# Logiciel de création

# **Manuel d'instructions**

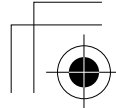

 $\mathbb{G}$ 

 $\overline{C}$ 

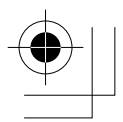

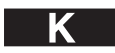

## **INFORMATIONS IMPORTANTES : REGLEMENTATIONS**

#### **Déclaration de conformité du Département canadien des communications (pour le Canada uniquement)**

Cet appareil numérique n'excède pas les limitations de classe B s'appliquant à l'émission d'interférences radio par un appareil numérique, telles qu'établies dans la norme relative aux appareils émetteurs d'interférences intitulée "Appareil numérique", ICES-003 du Département des Communications.

#### **Interferences radio (régions 220-240 V uniquement)**

Cet appareil est conforme à la norme EN55022 (CISPR Publication 22) /Classe B.

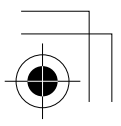

## **Félicitations pour ce bon choix !**

Nous vous remercions d'avoir choisi notre produit. Pour tirer le meilleur profit de cet appareil et pour garantir un fonctionnement sûr et correct, veuillez lire attentivement ce manuel d'instructions. Rangez-le ensuite en lieu sûr, avec votre garantie.

## **A lire attentivement avant d'utiliser ce produit**

#### **Création de motifs de broderie attrayants**

• Ce programme vous permet de créer une grande variété de motifs de broderie et offre des réglages d'attributs de broderie plus diversifiés (densité de fil, longueur de point, etc.). Le résultat obtenu dépend toutefois de votre modèle particulier de machine à coudre. Nous vous recommandons d'effectuer un échantillon test avec vos données de broderie avant de broder sur le tissu définitif.

#### **Fonctionnement en toute sécurité**

- Evitez de laisser tomber des aiguilles, des fils de fer ou tout objet métallique dans l'appareil ou dans la fente pour carte.
- Ne déposez rien sur l'appareil.

#### **Durabilité prolongée**

- Rangez l'appareil à l'abri des rayons directs du soleil et dans un endroit sec. Ne rangez pas l'appareil près d'une source de chaleur (appareil de chauffage, fer à repasser, etc.).
- Ne renversez pas d'eau ni d'autres liquides sur l'appareil ou les cartes.
- Ne laissez pas tomber ni ne heurtez l'appareil.

#### **Réparations et réglages**

• En cas de dysfonctionnement ou de nécessité de réglage, consultez le service après-vente le plus proche.

#### **Remarque**

Ce manuel d'instructions ne fournit pas d'explications relatives à l'utilisation de votre ordinateur sous Windows. Reportez-vous aux manuels de Windows.

#### **Copyrights**

MS-DOS et Windows sont des marques déposées de Microsoft Corp. IBM est une marque déposée de International Business Machine Corporation.

#### **Important**

L'utilisation de cet appareil pour toute reproduction de motifs en provenance de cartes de broderie, de journaux ou de magazines à des fins commerciales est une violation des droits de copyright et est passible de poursuites judiciaires.

#### **Attention**

Le logiciel fourni avec ce produit est protégé par un copyright. Ce logiciel doit être utilisé et copié conformément aux lois régissant les copyrights.

#### **CONSERVEZ CES INSTRUCTIONS**

**Ce produit est destiné à un usage domestique.**

**Pour plus d'informations sur le produit et les mises à jour, visitez notre site Web à l'adresse suivante : www.brother.com**

## **Nouvelles caractéristiques de la Version 6.0**

#### **Génération de points**

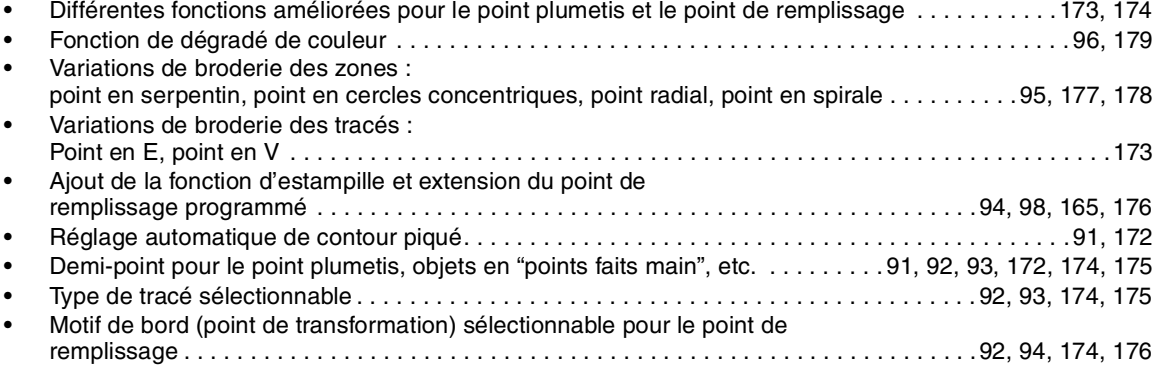

#### **Fonctions d'édition**

#### **Layout & Editing**

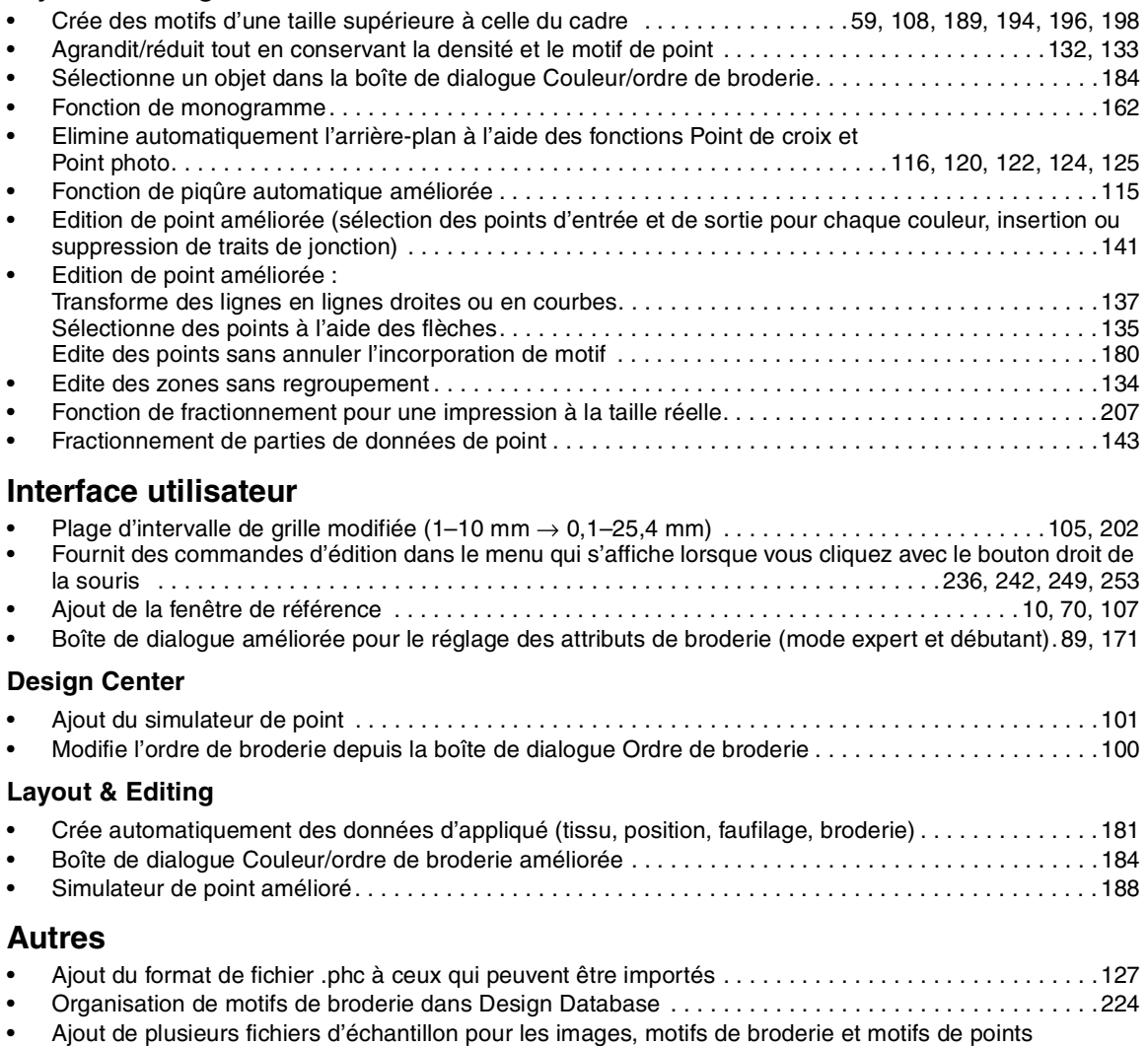

O

 $\bigoplus$ 

# *Table des Matières*

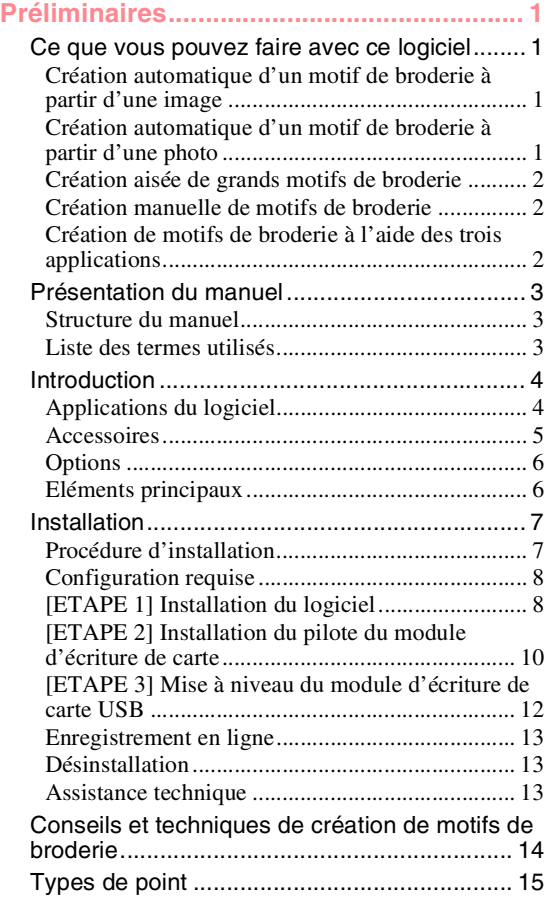

### **Chapitre 1**

 $\bigoplus$ 

**Fonctions de base.................... 17**

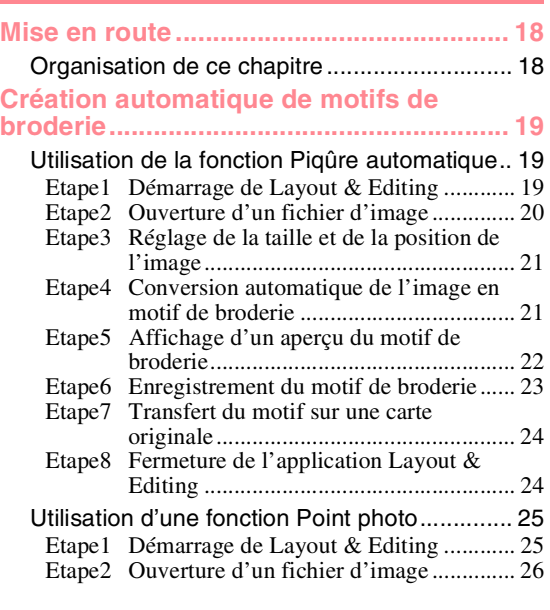

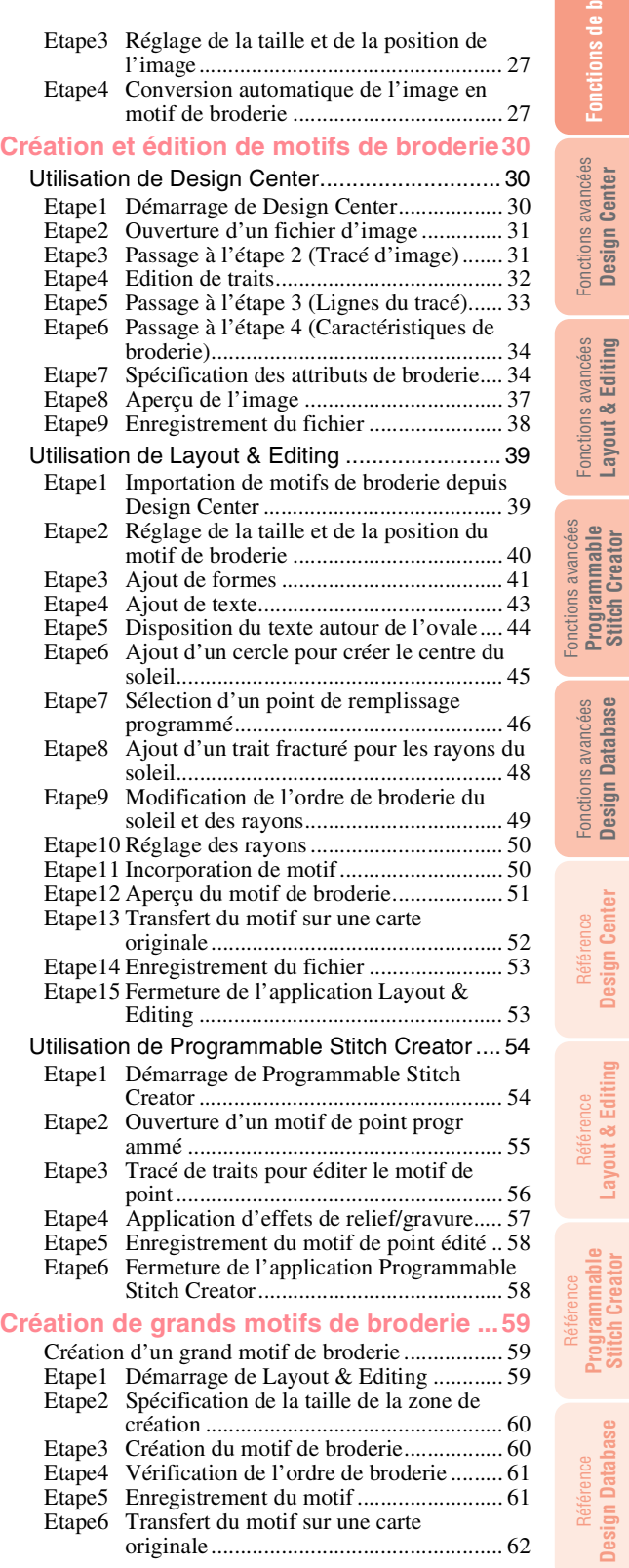

**Fonctions de base**

Fonctions de base

⊕

 $\bigoplus$ 

Fonctions avancées **Design Center**

Fonctions avancées **Layout & Editing**

Fonctions avancées **Design Database**

Référence **Design Center**

Référence **Layout & Editing**

Référence **Programmable Stitch Creator**

Référence **Design Database**

i

 $\bigoplus$ 

O

 $\overline{\bigoplus}$ 

## *Table des Matières*

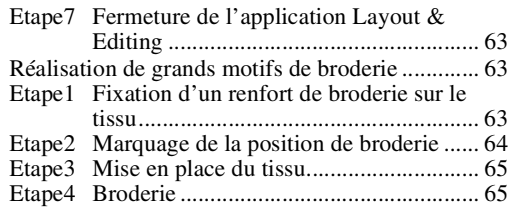

## **Chapitre 2**

÷

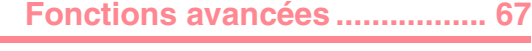

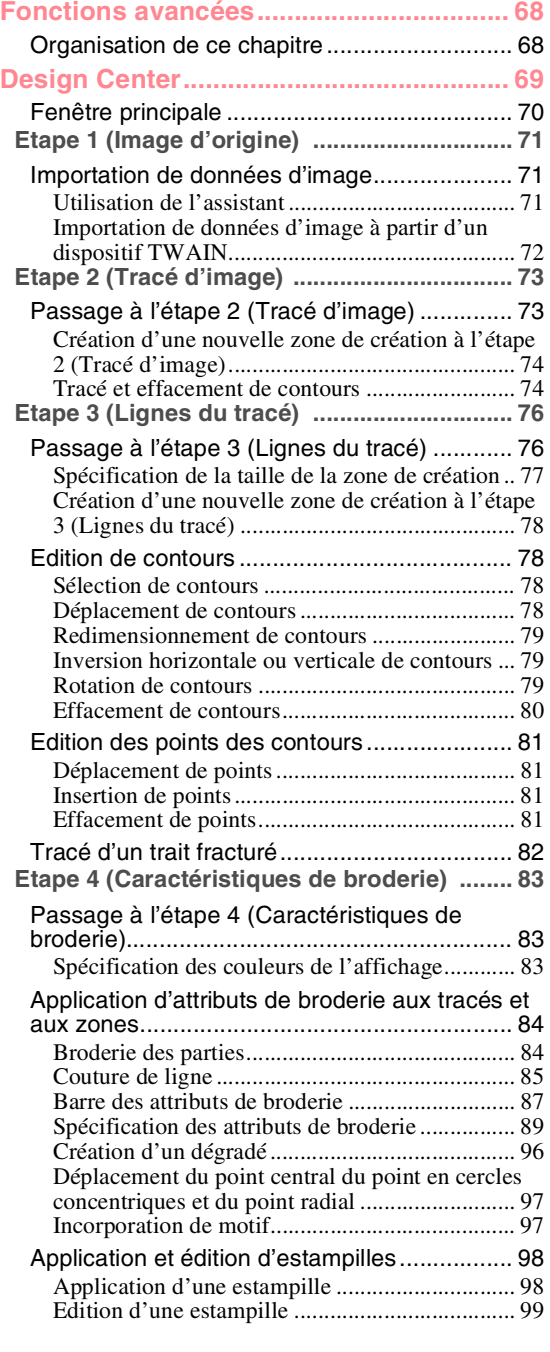

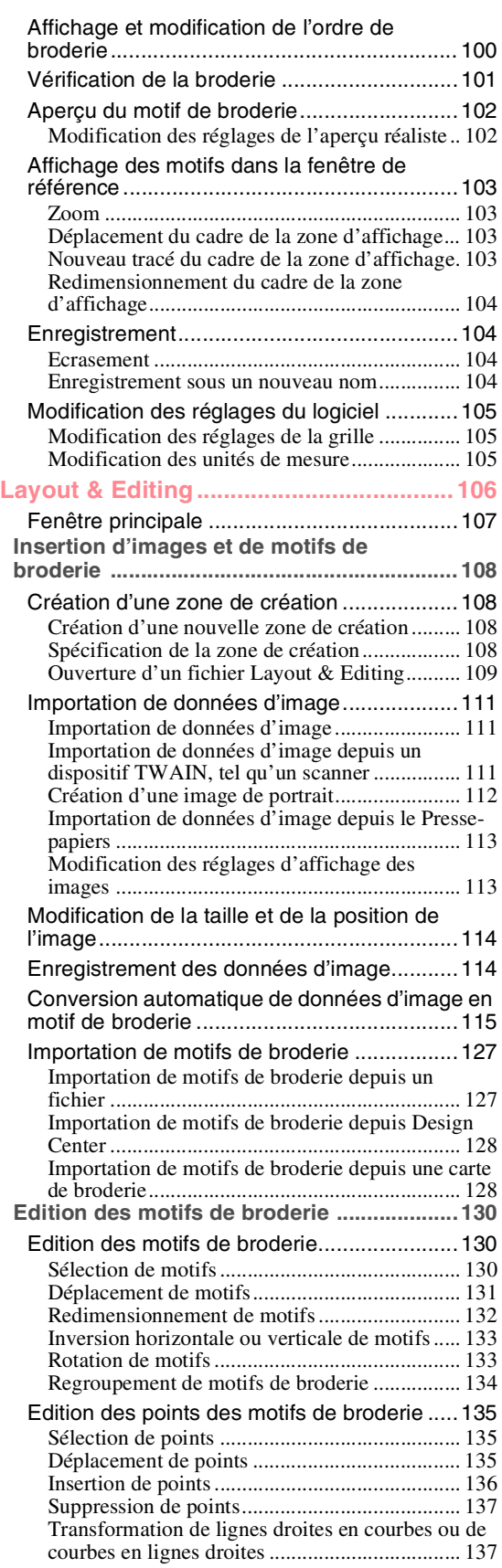

 $\bigoplus$ 

 $\bigoplus$ 

 $\bigcirc$ 

 $\bigoplus$ 

C.

 $\hat{\mathbf{\Phi}}$ 

 $\bigoplus$ 

 $\bigcirc$ 

## *Table des Matières*

€

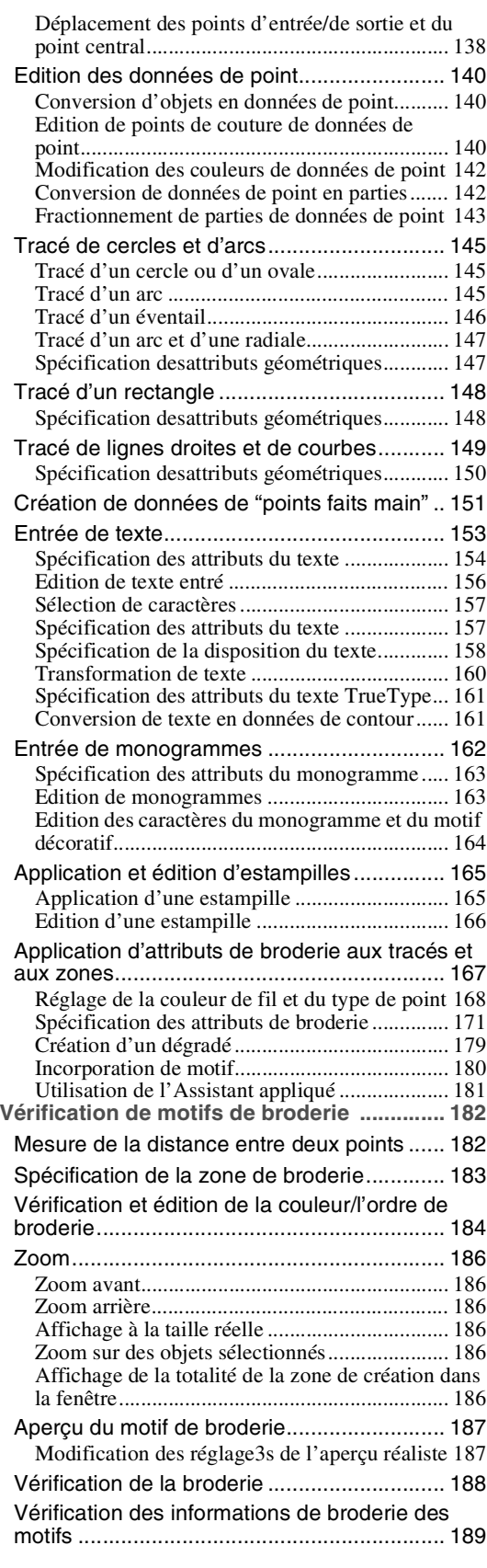

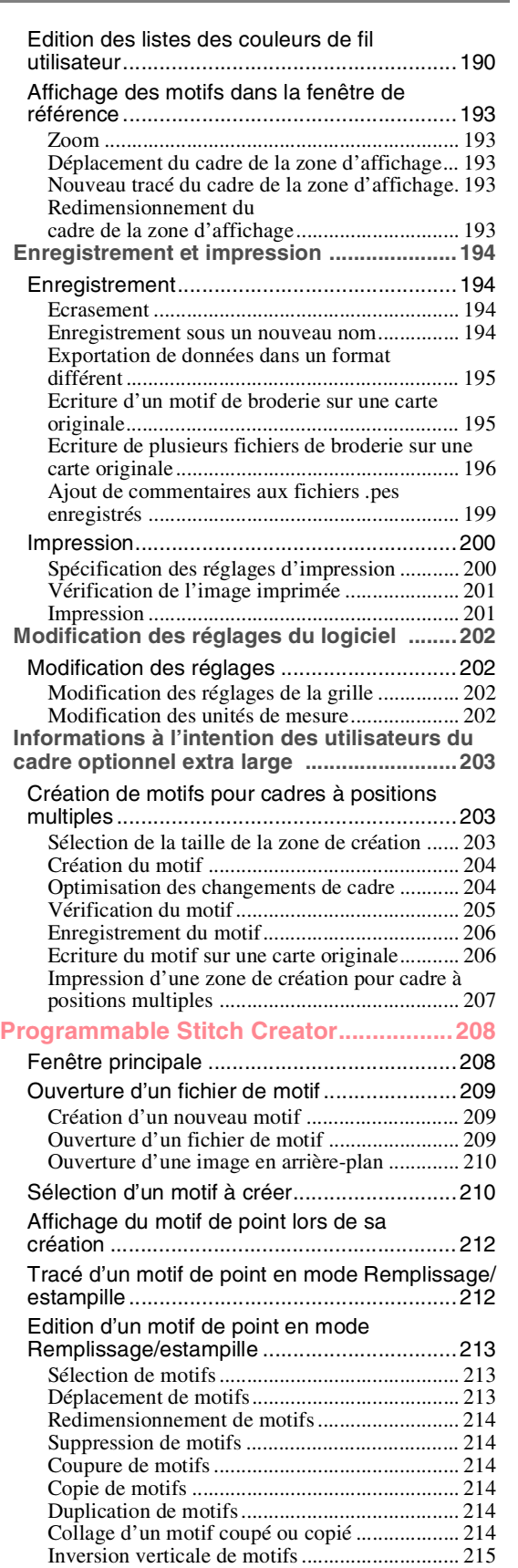

# Référence **Design Database**

**Fonctions de base**

**Fonctions de base** 

⊕

 $\bigoplus$ 

Fonctions avancées **Design Center**

Fonctions avancées **Layout & Editing**

Fonctions avancées **Programmable Stitch Creator**

Fonctions avancées **Design Database**

Référence **Design Center**

Référence **Layout & Editing**

Référence **Programmable Stitch Creator**

iii

 $\bigoplus$ 

 $\overline{\bigoplus}$ 

O

O)

 $\bigoplus$ 

## *Table des Matières*

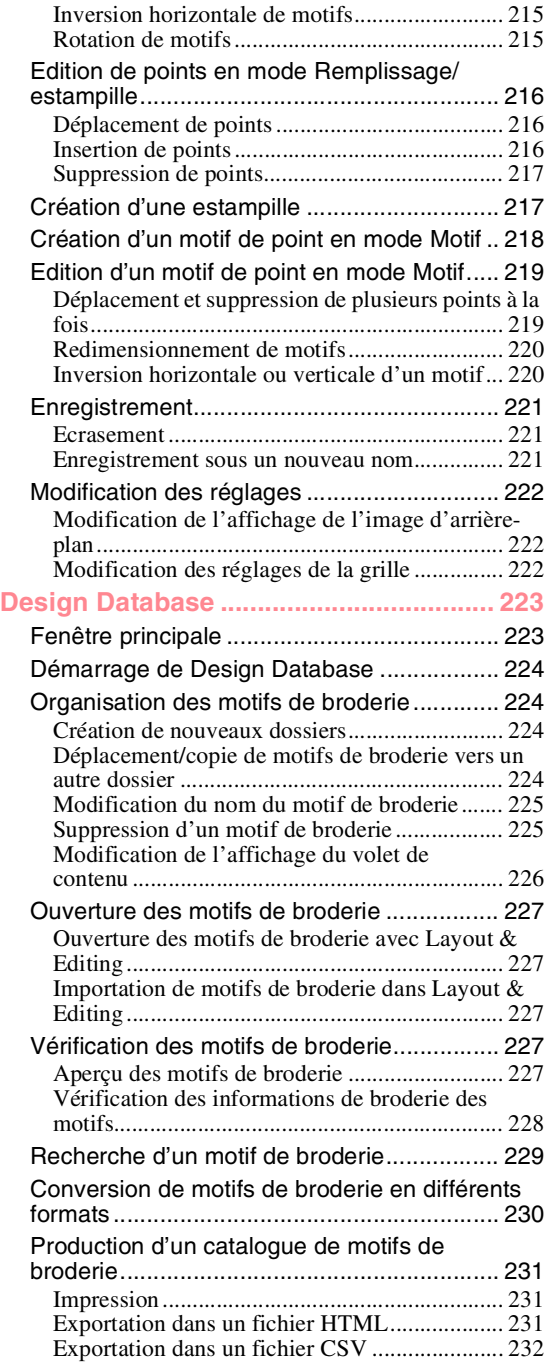

## **Chapitre 3**

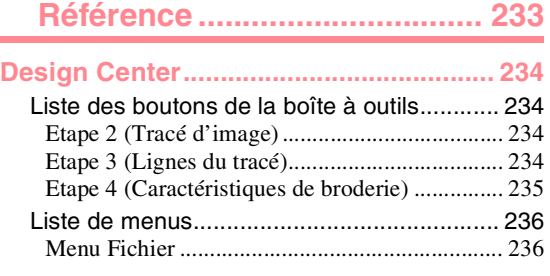

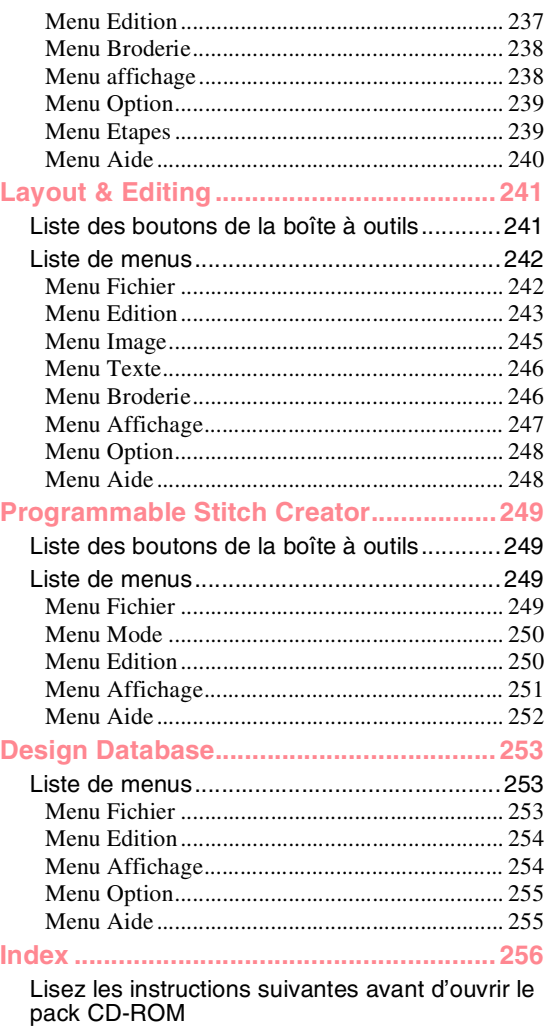

 $\bigoplus$ 

Accord relatif au produit

iv

# **Ce que vous pouvez faire avec ce logiciel**

Ce logiciel propose les fonctions de numérisation et d'édition qui permettent une liberté en matière de création de broderie d'origine. Vous pouvez aisément transformer des illustrations, des photos et des caractères en motifs de broderie personnalisés.

## **Création automatique d'un motif de broderie à partir d'une image**

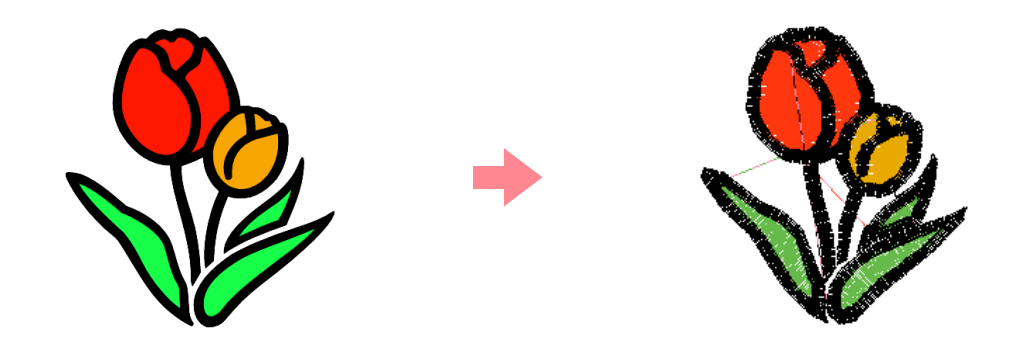

c *Pour plus de détails, reportez-vous à la section "Utilisation de la fonction Piqûre automatique" à la page 19.*

## **Création automatique d'un motif de broderie à partir d'une photo**

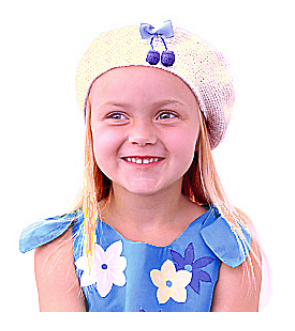

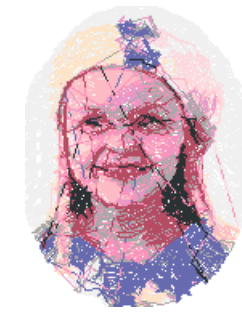

**Pour plus de détails, reportez-vous à la section "Utilisation d'une fonction Point photo" à la page 25.** 

## **Création aisée de grands motifs de broderie**

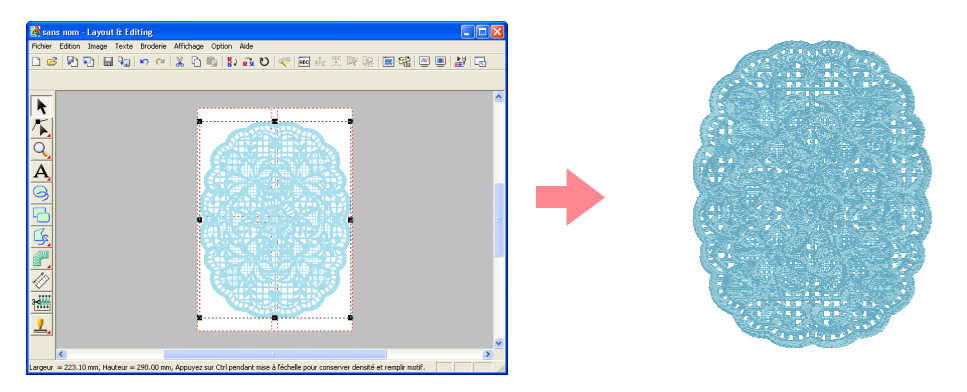

**Report plus de détails, reportez-vous à la section "Création de grands motifs de broderie" à la page 59.** 

#### **Création manuelle de motifs de broderie**

Vous pouvez combiner des motifs de broderie ou appliquer des points à des dessins et à du texte. En outre, vous pouvez créer une plus grande variété de motifs de broderie en utilisant les nombreux types de point disponibles.

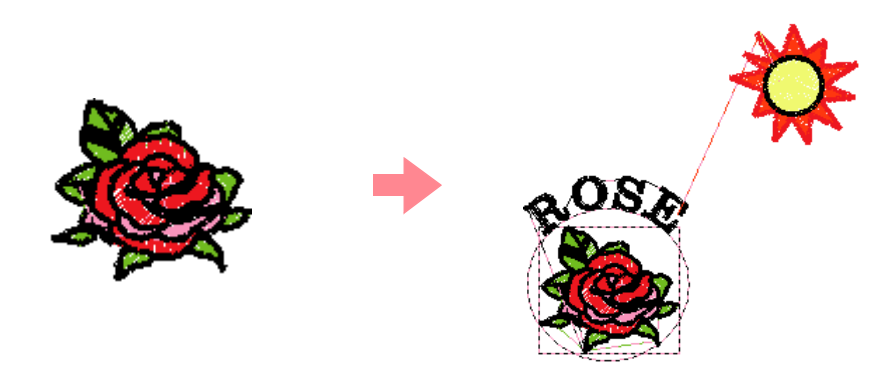

c *Pour plus de détails, reportez-vous à la section "Création et édition de motifs de broderie" à la page 30.*

### **Création de motifs de broderie à l'aide des trois applications**

#### ■ **Design Center**

- **Reportez-vous à la section "Utilisation de Design Center" à la page 30.**
- **Pour plus de détails, reportez-vous aux pages 69 à 105.**

#### ■ **Layout & Editing**

 $\mathfrak{D}$ 

- c *Reportez-vous à la section "Création automatique de motifs de broderie" à la page 19.*
- **Reportez-vous à la section "Utilisation de Layout & Editing" à la page 39.**
- *Pour plus de détails, reportez-vous aux pages 106 à 207.*

#### ■ **Programmable Stitch Creator**

- **Reportez-vous à la section "Utilisation de Programmable Stitch Creator" à la page 54.**
- *Pour plus de détails, reportez-vous aux pages 208 à 222.*

## **Présentation du manuel**

#### **Structure du manuel**

Ce manuel comprend trois sections principales : Fonctions de base, Fonctions avancées et Référence.

#### ■ **Fonctions de base**

Les instructions pas à pas de cette section doivent être respectées pour pouvoir créer des motifs de broderie de base. Elles permettent aux utilisateurs novices de se familiariser avec les différentes fonctions.

#### ■ **Fonctions avancées**

Cette section présente séparément les fonctions et leur utilisation pour chaque application. Elles permettent de créer des motifs de broderie d'origine plus avancés que ceux créés avec les fonctions de base.

#### ■ **Référence**

Cette section explique la boîte à outils et résume le menu pour chaque application. Elle permet de clarifier la fonction et l'utilisation de n'importe quelle icône ou commande.

#### **Liste des termes utilisés**

Les termes suivants sont utilisés dans ce manuel et décrits ci-dessous.

Motif de broderie : dessin de broderie

Objet : élément du motif de broderie

Cadre à positions multiples : cadre de broderie pouvant être fixé à la machine à broder dans plusieurs positions de façon à pouvoir broder des grands motifs

3

Type de point : par exemple, point zigzag, contour piqué et plumetis

Broderie : séries de points

## **Introduction**

#### **Applications du logiciel**

Ce pack contient quatre applications.

#### ■ **Design Center**

L'application Design Center permet de créer manuellement des motifs de broderie à partir d'images. Cellesci peuvent provenir de photos numérisées ou être créées à l'aide d'une application telle que Paint<sup>®</sup>. Les fichiers image doivent porter l'extension .bmp, .tif, .jpg, .j2k, .pcx, .wmf, .png, .eps, .pcd ou .fpx. Design Center détecte automatiquement les contours de l'image et les remplace par des traits fracturés pouvant être édités et auxquels vous pouvez appliquer des attributs de broderie.

La procédure s'exécute en quatre étapes :

- ❏ **Etape 1 (Image d'origine)** : ouverture d'un fichier image et sélection d'une ou de plusieurs couleurs que l'application utilisera pour tracer les contours.
- ❏ **Etape 2 (Tracé d'image)** : remplacement de l'image couleur d'origine par une image en noir et blanc (les couleurs sélectionnées à l'étape précédente s'affichent en noir et les autres en blanc). Cette image peut être éditée à l'aide de pinceaux et de gommes d'épaisseurs différentes (vous pouvez également démarrer votre travail à partir de cette étape et dessiner vous-même une image en noir et blanc). Une fois l'image prête, lancez le processus de tracé automatique.
- ❏ **Etape 3 (Lignes du tracé)** : remplacement de l'image en noir et blanc par un tracé composé de traits fracturés éditables. Vous pouvez éditer les traits fracturés en déplaçant, insérant ou effaçant des points.
- ❏ **Etape 4 (Caractéristiques de broderie)** : application d'attributs de broderie (couleur de fil et type de point) aux contours et aux zones intérieures.

Vous pouvez enregistrer votre travail à n'importe quelle étape pour pouvoir le poursuivre ultérieurement. Le fichier enregistré à l'étape 1 (Image d'origine) et à l'étape 2 (Tracé d'image) porte l'extension .pel. Le fichier enregistré à l'étape 3 (Lignes du tracé) et à l'étape 4 (Caractéristiques de broderie) porte l'extension .pem. En outre, si l'image importée n'a pas encore été enregistrée, ce fichier porte l'extension .bmp.

L'enregistrement de votre travail d'une étape à l'autre est utile si vous apportez des modifications et que vous décidez d'utiliser le motif d'origine ultérieurement.

A l'étape 4 (Caractéristiques de broderie), vous pouvez importer l'image dans Layout & Editing où elle peut être déplacée et redimensionnée comme objet unique.

#### ■ **Layout & Editing**

4

L'application Layout & Editing permet de créer automatiquement des motifs de broderie à partir d'images et de combiner des images et du texte pour créer des motifs de broderie pouvant être écrits sur une carte originale. Celles-ci peuvent provenir de photos numérisées ou être créées à l'aide d'une application telle que Paint. Les fichiers image doivent porter l'extension .bmp, .tif, .jpg, .j2k, .pcx, .wmf, .png, .eps, .pcd ou .fpx. En outre, les types de motifs de broderie suivants peuvent être incorporés au motif.

- ❏ Les motifs de broderie créés à l'aide de Design Center.
- ❏ Les motifs des cartes de broderie achetées chez votre revendeur (certains motifs ne peuvent pas être lus).
- ❏ Les motifs de broderie de formats Tajima (.dst), Melco (.exp), Pfaff (.pcs), Husqvarna (.hus) et de machine à coudre et à broder (.phc).
- ❏ Les motifs de broderie créés dans Layout & Editing (ces motifs comprennent du texte, des formes circulaires, des rectangles, des polygones, des courbes et des motifs en "points faits main").

Après avoir assemblé les différentes parties de votre motif de broderie, vous pouvez utiliser les fonctions de mise en page pour régler leur position, leur orientation et leur taille.

Une fois le motif de broderie terminé, vous pouvez l'enregistrer (avec l'extension de fichier .pes) et l'écrire sur une carte originale. Celle-ci peut ensuite être insérée dans votre machine à coudre pour le motif à broder.

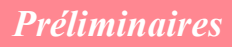

#### ■ **Programmable Stitch Creator**

L'application Programmable Stitch Creator permet de créer, d'éditer et d'enregistrer des motifs de points du motif et de remplissage/d'estampille pouvant être attribués comme point de remplissage programmé ou point du motif, ou comme estampille aux zones fermées de vos motifs de broderie dans Design Center et Layout & Editing. Les motifs de points de remplissage/d'estampille sont enregistrés dans des fichiers .pas et ceux du motif dans des fichiers .pmf. Plusieurs fichiers .pas et .pmf sont livrés avec l'application. Vous pouvez les utiliser tels quels ou les éditer pour améliorer vos motifs de broderie.

#### ■ **Design Database**

L'application Design Database permet de prévisualiser aisément les fichiers de motif de broderie sur l'ordinateur de façon à rechercher le motif souhaité, que vous pouvez ouvrir à l'aide de Layout & Editing ou que vous pouvez importer dans cette même application. Design Database vous permet également de convertir les fichiers en d'autres formats (.pes, .dst., .exp., .pcs ou .hus) ou de les imprimer ou les exporter sous forme d'images d'un fichier HTML des motifs de broderie d'un dossier sélectionné. En outre, les informations de broderie des motifs d'un dossier sélectionné peuvent être exportées dans un fichier CSV afin d'être utilisées dans d'autres applications de base de données.

#### **Accessoires**

Vérifiez que les éléments suivants se trouvent dans le pack. Si quoi que ce soit vient à manquer ou est endommagé, contactez votre représentant local.

#### **Version 6.0 ou mise à niveau à la version 6.0 des versions 1.0 à 4.0 :**

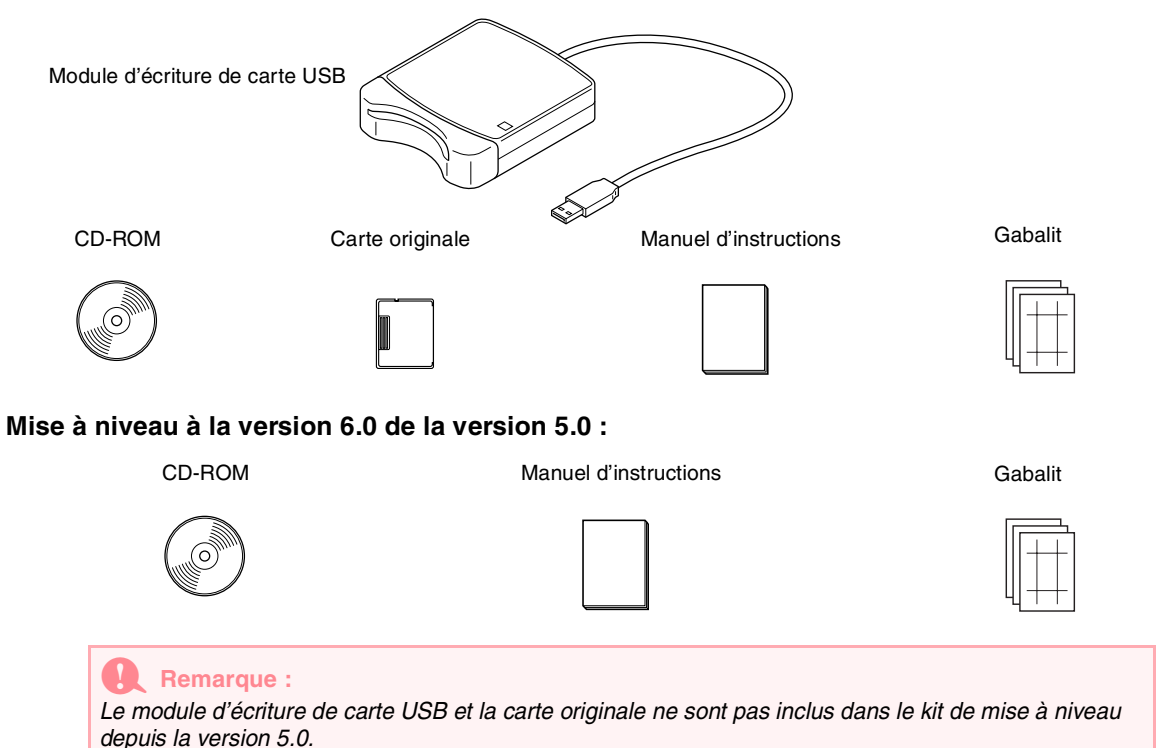

6

#### *Préliminaires*

## **Options** Carte originale a **Remarque :** *Les seules cartes originales pouvant être utilisées avec ce module d'écriture de carte USB sont celles qui sont identiques à la carte incluse ou les cartes originales optionnelles de même type.* **Eléments principaux** Voyant lumineux Ce voyant s'allume lorsque l'appareil est allumé et il clignote lorsque le module d'écriture de carte USB est en cours de communication avec l'ordinateur. a **Remarque :** ŠS. *Ne retirez jamais une carte originale et ne débranchez jamais le câble USB pendant*  Fente pour carte **and the pour carte** *que ce voyant clignote.* Insérez la carte originale/de Connecteur USB broderie dans cette fente. Raccordez-y l'ordinateur. b **Mémo :**

- *Le module d'écriture de carte USB étant alimenté par la connexion USB, il n'y a ni câble d'alimentation ni interrupteur.*
- *Veillez à ne pas conserver les cartes originales dans des endroits très humides, à les exposer aux rayons directs du soleil, à l'électricité statique et à d'importants chocs. En outre, ne les tordez pas.*

# **Installation**

## **Procédure d'installation**

Cette procédure varie en fonction de l'installation de la version intégrale ou d'une mise à niveau du logiciel. Veillez à effectuer les procédures d'installation ci-dessous.

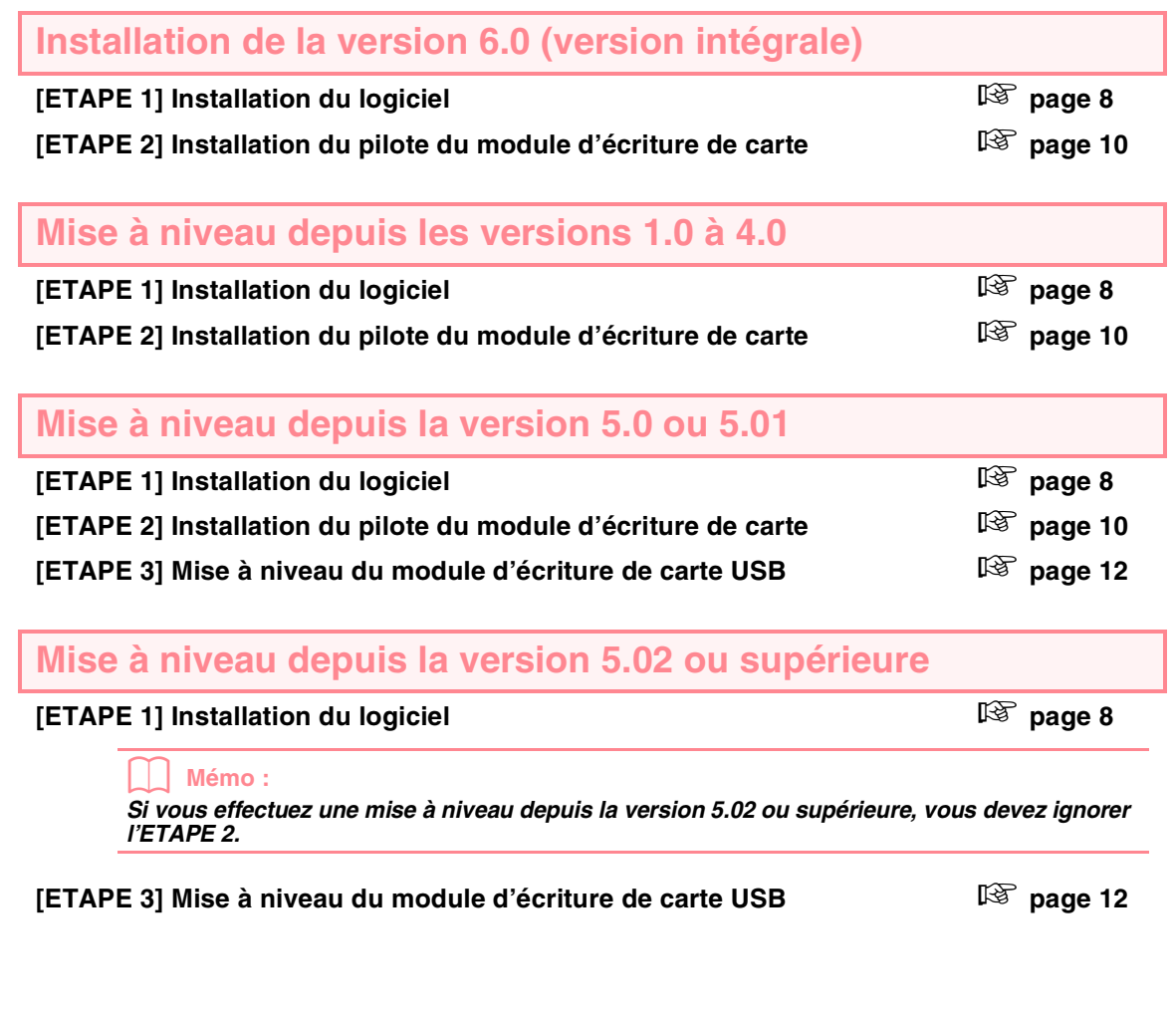

**A** Remarque :

- *Si l'installation est interrompue ou n'est pas effectuée comme décrit, le logiciel ne fonctionnera pas correctement.*
- *Avant de mettre l'ordinateur sous tension, veillez à déconnecter le module d'écriture de carte USB. Sinon, l'installation risque de ne pas s'effectuer correctement lors de la mise à niveau depuis la version 5.0 ou 5.01.*

*• Pour mettre à niveau le module d'écriture de carte USB, vous devez vous connecter à Internet. Si vous n'y parvenez pas, contactez votre représentant local le plus proche.*

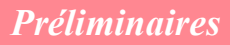

## **Configuration requise**

Avant d'installer le logiciel sur votre ordinateur, vérifiez que celui-ci satisfait bien les conditions suivantes.

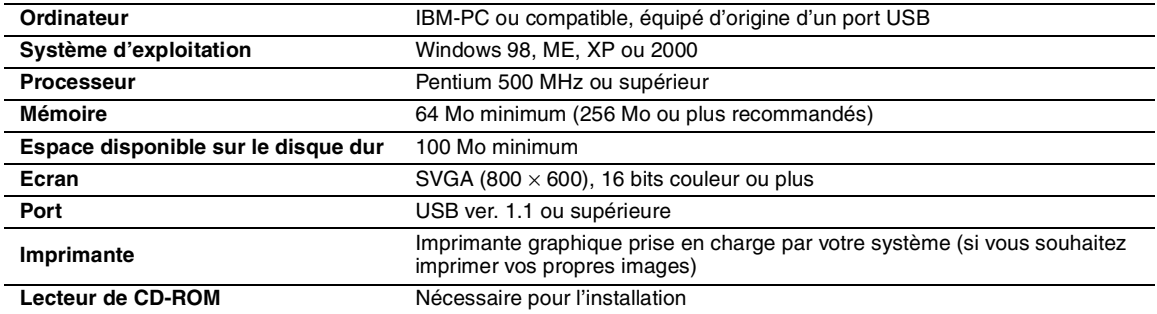

#### a **Remarque :**

- *Le module d'écriture de carte USB est alimenté par la connexion USB. Connectez le module d'écriture de carte à un connecteur USB de l'ordinateur ou à un concentrateur USB auto-alimenté, capable de fournir suffisamment de puissance au module d'écriture de carte. Sinon, il risque de ne pas fonctionner correctement.*
- *Cet appareil peut ne pas fonctionner correctement avec certains ordinateurs et certaines cartes d'extension USB.*

#### **[ETAPE 1] Installation du logiciel**

Cette section décrit comment installer le logiciel d'application.

#### a **Remarque :**

- *Si l'installation est interrompue ou n'est pas effectuée comme décrit, le logiciel ne fonctionnera pas correctement.*
- *Avant de mettre l'ordinateur sous tension, veillez à DECONNECTER le module d'écriture de carte USB.*

#### b **Mémo :**

8

*La procédure d'installation suivante est basée sur la description et les boîtes de dialogue de Windows XP. La procédure et les boîtes de dialogue peuvent être légèrement différentes pour les autres systèmes d'exploitation.*

**1.** Insérez le CD-ROM fourni dans le lecteur de l'ordinateur.

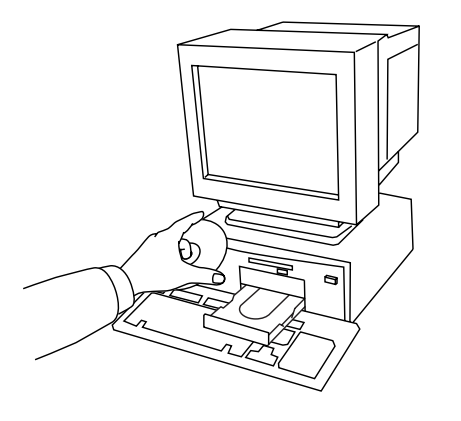

 $\rightarrow$  Après un court instant, la boîte de dialogue **Choisissez la langue d'installation** s'affiche automatiquement.

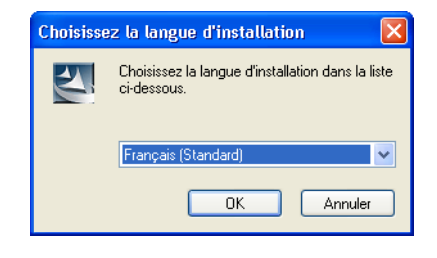

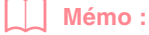

*Si le programme d'installation ne démarre pas automatiquement :*

- *1) Cliquez sur le bouton Démarrer.*
- *2) Cliquez sur Exécuter.* <sup>→</sup> *La boîte de dialogue Exécuter s'affiche.*
- *3) Entrez le chemin d'accès complet du programme d'installation, puis cliquez sur OK pour démarrer le programme. Par exemple : D:\setup.exe (où "D:" est le nom du lecteur de CD-ROM)*
- **2.** Sélectionnez la langue souhaitée, puis cliquez sur **OK**.
	- → L'Assistant InstallShield démarre et la première boîte de dialogue s'affiche.

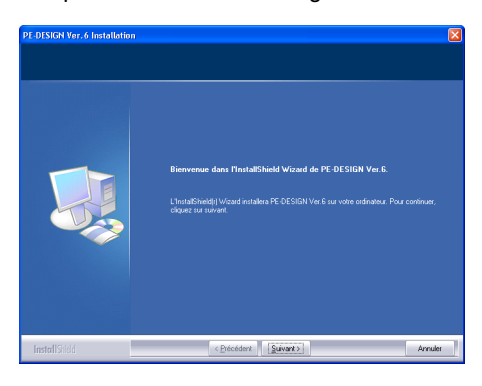

- **3.** Cliquez sur **Suivant** pour continuer l'installation.
	- $\rightarrow$  Une boîte de dialogue permettant de sélectionner le dossier d'installation du logiciel s'affiche.

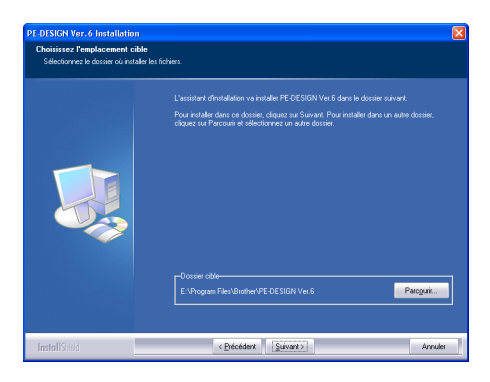

#### b **Mémo :**

*Pour installer l'application dans un autre dossier :*

- *1) Cliquez sur Parcourir.*
- *2) Dans la boîte de dialogue Choix d'un dossier qui s'est affichée, sélectionnez le lecteur et le dossier (au besoin, entrez le nom d'un nouveau dossier).*
- *3) Cliquez sur OK.*
	- <sup>→</sup> *La boîte de dialogue Sélection de l'emplacement de destination de l'Assistant InstallShield indique le dossier sélectionné.*
- *4) Cliquez sur Suivant pour installer l'application dans le dossier sélectionné.*
- *Pour revenir à l'étape précédente, cliquez sur Précédent.*
- *Pour quitter l'installation, cliquez sur Annuler.*
- **4.** Cliquez sur **Suivant** pour installer l'application dans le dossier par défaut.
	- $\rightarrow$  Une fois l'installation terminée, la boîte de dialogue ci-dessous s'affiche.

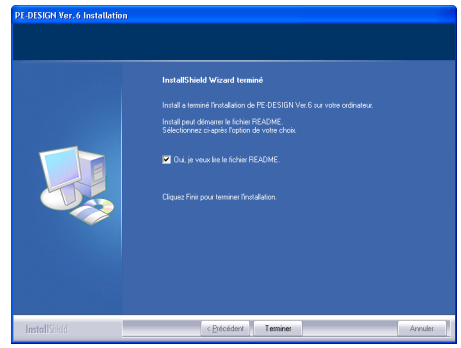

**5.** Cliquez sur **Terminer** pour terminer l'installation du logiciel.

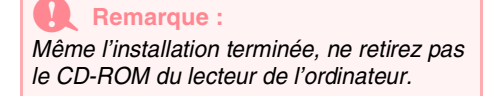

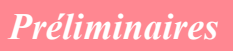

## **[ETAPE 2] Installation du pilote du module d'écriture de carte**

Cette section décrit comment installer le pilote du module d'écriture de carte.

#### a **Remarque :**

*Si vous effectuez une mise à niveau depuis la version 5.02 ou supérieure, ignorez cette section et passez à la procédure décrite à la section "[ETAPE 3] Mise à niveau du module d'écriture de carte USB" à la page 12.*

**1.** Branchez le connecteur USB dans le port correspondant de l'ordinateur. Veillez à bien insérer le connecteur.

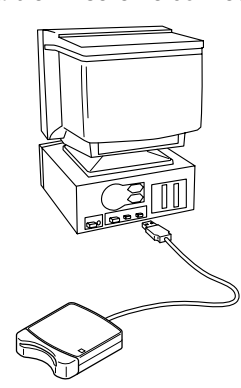

Pour les utilisateurs Windows XP connectés à Internet :

 $\rightarrow$  L'installation du pilote se termine automatiquement.

Pour tous les autres utilisateurs :

- $\rightarrow$  Après un court instant, la boîte de dialogue **Assistant Matériel détecté** (ou **Ajout Assistant de nouveau matériel**) s'affiche.
- **2.** Pour Windows XP : sélectionnez **Installer à partir d'une liste ou d'un emplacement spécifié (utilisateurs expérimentés**), puis cliquez sur **Suivant**.

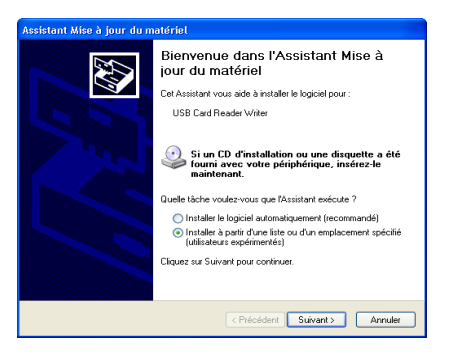

Sélectionnez **Rechercher dans les médias amovibles (disquette, CD-ROM...)**, puis cliquez sur **Suivant**.

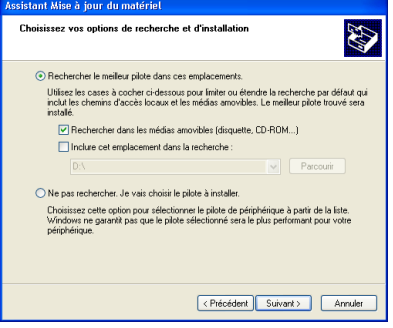

Pour Windows 98 : sélectionnez **Rechercher le meilleur pilote pour votre périphérique (Recommandé)**, puis cliquez sur **Suivant**.

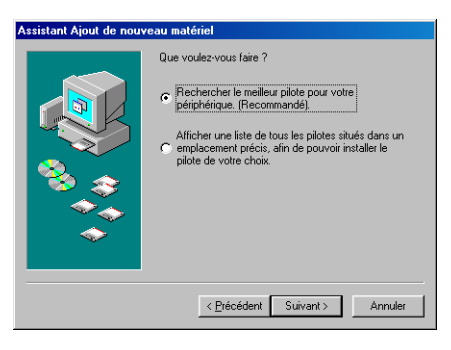

Sélectionnez **Lecteur de CD-ROM**, puis cliquez sur **Suivant**.

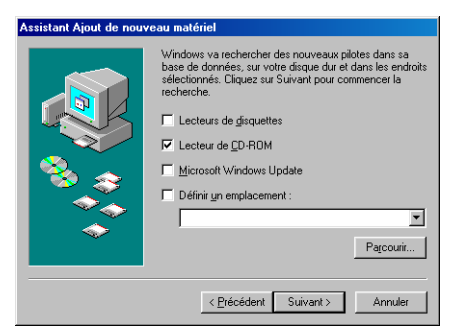

Pour Windows Me : sélectionnez **Spécifier l'emplacement du pilote [avancé]**, puis cliquez sur **Suivant**.

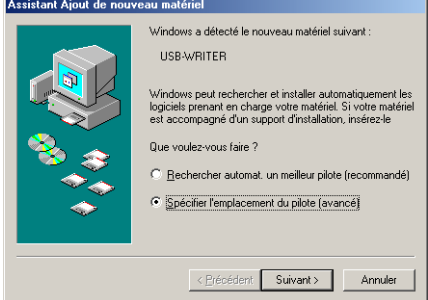

#### Sélectionnez **Support amovible (disquette, CD-ROM...)**, puis cliquez sur **Suivant**.

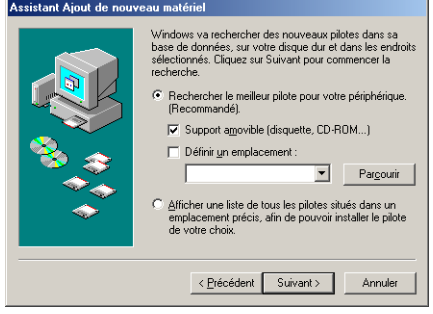

Pour Windows 2000 : sélectionnez **Rechercher un pilote approprié pour mon périphérique [recommandé]**, puis cliquez sur **Suivant**.

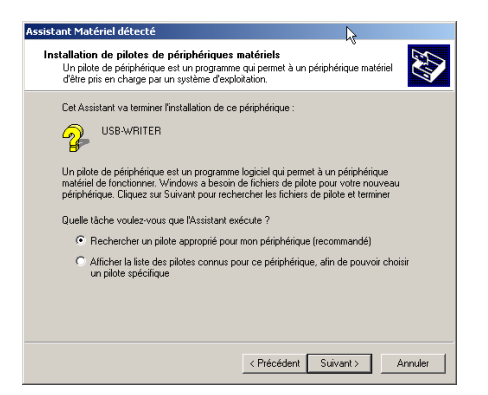

Sélectionnez **Lecteurs de CD-ROM**, puis cliquez sur **Suivant**.

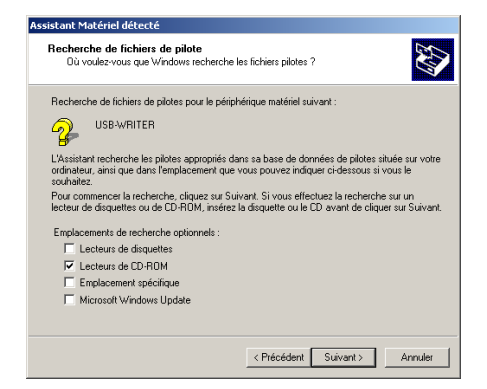

- **3.** Suivez les instructions de la boîte de dialogue Assistant Matériel détecté (ou Ajout Assistant de nouveau matériel) pour terminer l'installation du pilote.
- **4.** Retirez le CD-ROM du lecteur de l'ordinateur.

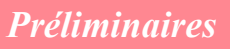

#### **[ETAPE 3] Mise à niveau du module d'écriture de carte USB**

Cette section décrit comment mettre à niveau le module d'écriture de carte USB de la version 6.0. Les utilisateurs qui effectuent une mise à niveau depuis la version 5.0 ou supérieure doivent mettre à niveau le module d'écriture de carte. Une fois la version 5.0 ou supérieure installée, suivez immédiatement la procédure ci-dessous pour mettre à niveau le module d'écriture de carte de la version 6.0.

#### a **Remarque :**

- *Si le module d'écriture de carte USB n'est pas mis à niveau, Design Center et Layout & Editing version*
- *6.0 ne peuvent plus être utilisés une fois que le nombre d'échantillons indiqué a été atteint. • Pour mettre à niveau le module d'écriture de carte USB, vous devez vous connecter à Internet. Si vous n'y parvenez pas, contactez votre représentant local le plus proche.*
- **1.** Démarrez Layout & Editing.

 $\rightarrow$  La boîte de dialogue ci-dessous s'affiche.

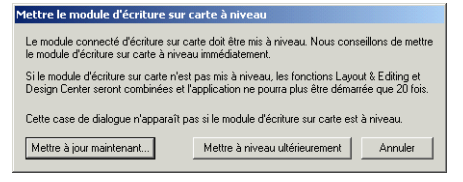

- **2.** Pour commencer la mise à niveau, cliquez sur **Mettre à jour maintenant**.
	- → L'Assistant Mise à niveau démarre et la première boîte de dialogue ci-dessous s'affiche.

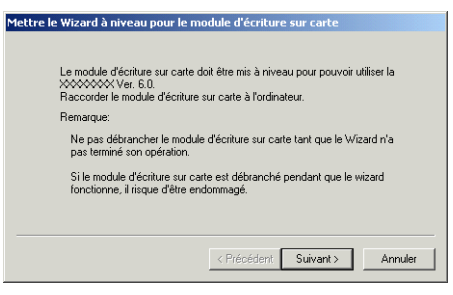

**3.** Cliquez sur **Suivant**.

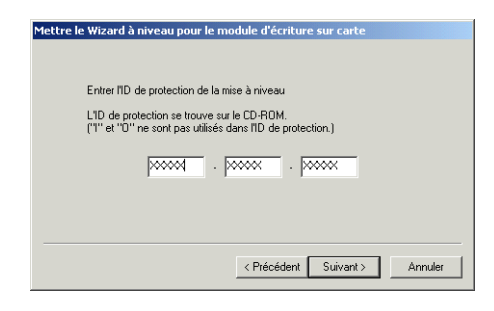

- **4.** Entrez le numéro d'identification à 15 chiffres du produit figurant sur l'étiquette du boîtier du CD-ROM, puis cliquez sur **Suivant**.
	- $\rightarrow$  Le numéro d'identification du produit entré et le numéro de série détecté automatiquement dans le module d'écriture de carte USB s'affichent.

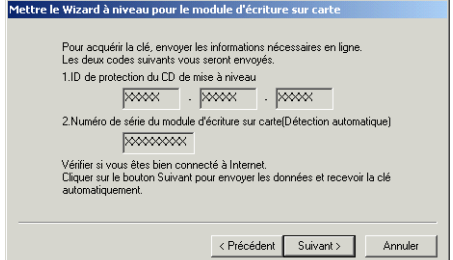

- **5.** Cliquez sur **Suivant** pour accéder à notre serveur via Internet et détecter la clé de mise à niveau.
	- $\rightarrow$  Si la clé de mise à niveau a été détectée. la boîte de dialogue ci-dessous s'affiche.

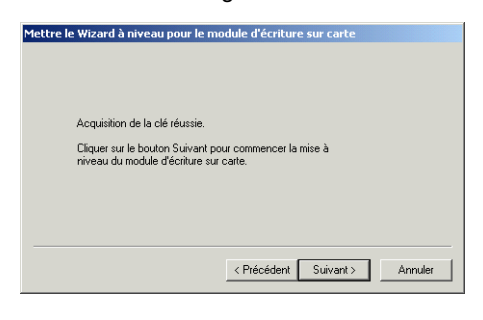

**6.** Cliquez sur **Suivant** pour commencer la mise à niveau du module d'écriture de carte USB.

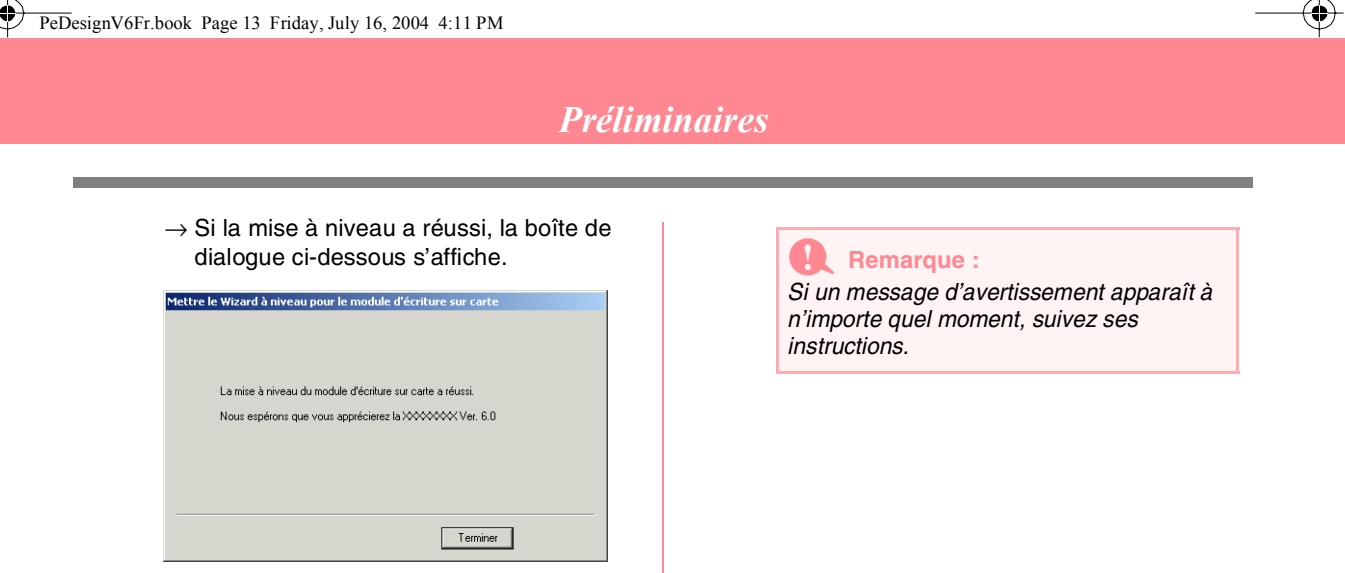

## **Enregistrement en ligne**

Si vous souhaitez être informé des mises à niveau et des informations importantes, telles que les futurs développements et améliorations du produit, vous pouvez enregistrer votre produit en ligne en suivant la procédure d'enregistrement simple ci-dessous.

Cliquez sur **Enregistrement en ligne** dans le menu **Aide** de Layout & Editing pour lancer le navigateur Web installé et ouvrir la page d'enregistrement en ligne de notre site Web.

a **Remarque :** *L'enregistrement en ligne peut ne pas être possible dans certaines régions.*

#### **Désinstallation**

- **1.** Mettez l'ordinateur sous tension et lancez Windows.
- **2.** Cliquez sur le bouton **Démarrer** de la barre des tâches, puis sur **Panneau de configuration**.
- **3.** Dans la fenêtre Panneau de configuration, double-cliquez sur **Ajout/Suppression de programmes**.

#### a **Remarque :**

*Sous un système d'exploitation autre que Windows XP, pointez sur Paramètres dans le menu Démarrer, puis cliquez sur Panneau de configuration. Dans la fenêtre Panneau de configuration, double-cliquez sur Ajout/Suppression de programmes.*

**4.** Dans la boîte de dialogue affichée, sélectionnez ce logiciel, puis cliquez sur **Modifier/Supprimer**.

#### **Assistance technique**

En cas de problème, contactez l'assistance technique. Visitez le site Web de la société (www.brother.com) pour connaître l'assistance technique de votre région.

#### a **Remarque :**

*Préparez les informations suivantes avant de contacter l'assistance technique.*

- *La marque et le modèle de votre ordinateur, ainsi que la version de Windows (reportez-vous à la page 8 et vérifiez de nouveau la configuration requise de ce produit).*
- *Les messages d'erreur qui s'affichent.*

## **Conseils et techniques de création de motifs de broderie**

#### ■ **Broderie de zones importantes**

En fonction du tissu et du type de fil utilisés, le tissu risque de se froncer légèrement lorsqu'une surface importante du motif est réalisée en points plumetis. Dans ce cas, changez de méthode : sélectionnez le point de remplissage et utilisez un renfort de broderie sur l'envers du tissu.

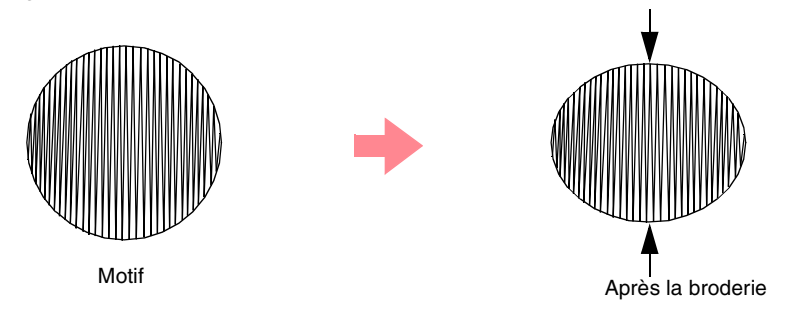

#### a **Remarque :**

*Si vous utilisez le point plumetis pour une surface importante, l'aiguille peut, selon les machines, se placer à environ 10 mm de la position prévue. Pour éviter ce problème, utilisez la seconde méthode susmentionnée.*

#### ■ **Sens de broderie**

Pour limiter le froncement, réglez le sens du point de sorte qu'il soit perpendiculaire au bord le plus grand de la zone.

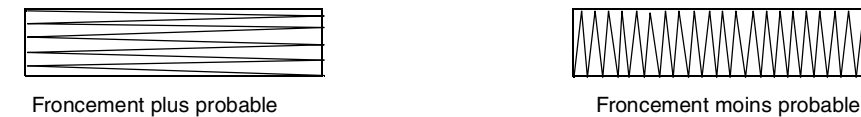

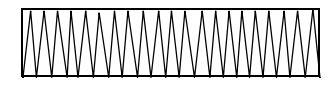

#### ■ **Ordre de broderie**

Après avoir créé un motif de broderie constitué de plusieurs éléments différents (dans Design Center ou Layout & Editing), vérifiez l'ordre de broderie et modifiez-le au besoin.

Dans Design Center, l'ordre de broderie par défaut correspond à l'ordre d'application des attributs de broderie. Dans Layout & Editing, l'ordre de broderie par défaut correspond à l'ordre dans lequel les éléments ont été dessinés.

#### ■ **Agrandissement/réduction de motifs de broderie**

Il existe plusieurs méthodes pour agrandir ou réduire un motif de broderie importé dans Layout & Editing. Vous pouvez décider de redimensionner votre motif à l'aide du pointeur ou de lui appliquer la fonction Points par partie, puis de le redimensionner.

En général, lorsque vous redimensionnez un motif importé, le nombre de points brodés est identique, ce qui se traduit par une perte de qualité de broderie si la taille du motif est considérablement modifiée. Toutefois, si vous maintenez la touche (Ctrl) enfoncée pendant le redimensionnement du motif de broderie importé, la qualité de la broderie d'origine peut être conservée, étant donné que la densité de points et le motif de remplissage s'adaptent automatiquement à la nouvelle taille.

Pour conserver la qualité de broderie d'origine du motif, vous pouvez également sélectionner la commande **Broderie** – **Points par partie**, puis redimensionner le motif. Lorsque la taille d'un motif n'est que quelque peu modifiée, il n'est pas nécessaire d'appliquer la fonction Points par partie.

Ce programme vous permet de créer une grande variété de motifs de broderie et offre des réglages d'attributs de broderie plus diversifiés (densité de fil, longueur de point, etc.). Il faut toutefois noter que le résultat obtenu dépend du modèle de votre machine à coudre. Nous vous recommandons d'effectuer un échantillon test avec vos données de broderie avant de broder sur le tissu définitif. N'oubliez jamais de toujours broder l'échantillon test sur le même type de tissu que celui de l'ouvrage et d'utiliser la même aiguille et le même fil de broderie pour machine.

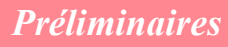

# **Types de point**

Les attributs de broderie par défaut de chaque type de point sont définis en premier ; toutefois, si vous modifiez les réglages de ces attributs, vous pouvez créer des points personnalisés (pour plus de détails, reportez-vous aux pages 91 à 95 et aux pages 172 à 178).

#### ■ **Types de point du tracé**

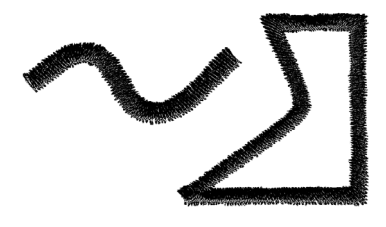

**Point du motif Point en E/V** 

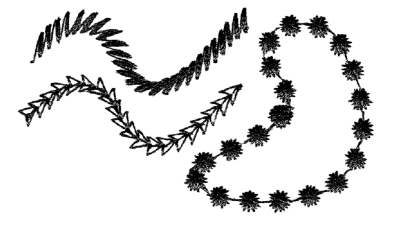

Point zigzag **Contour piqué** 

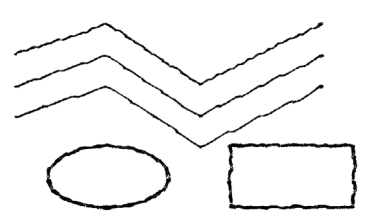

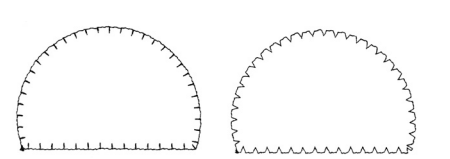

#### b **Mémo :**

La broderie du point de remplissage programmé et du point du motif dépend du motif de point sélectionné. Pour plus de détails, reportez-vous à la section "Point de remplissage programmé" à la page 93 et 175 et *à la section "Point du motif" à la page 95 et 177.*

#### ■ **Types de point des parties**

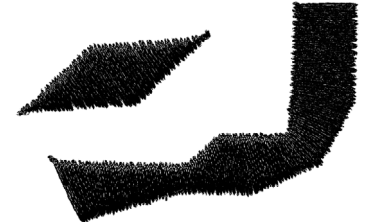

Plumetis **Plumetis Plumetis Point de remplissage** 

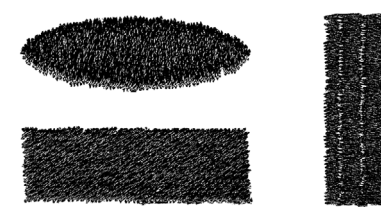

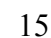

#### Point de remplissage programmé **Point du motif**

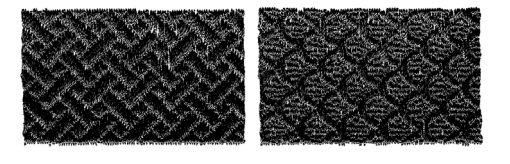

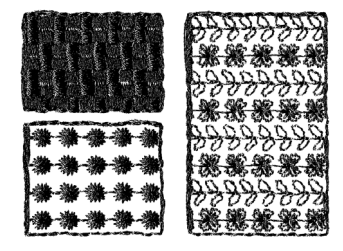

#### b **Mémo :**

*La broderie du point de remplissage programmé et du point du motif dépend du motif de point sélectionné. Pour plus de détails, reportez-vous à la section "Point de remplissage programmé" à la page 93 et 175 et à la section "Point du motif" à la page 95 et 177.*

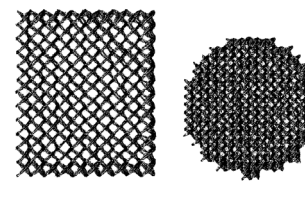

#### Point de croix **Point en cercles concentriques**

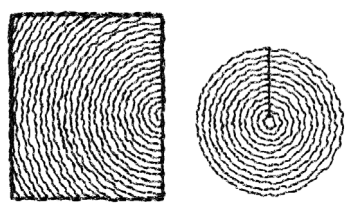

#### **Point radial Point en spirale**

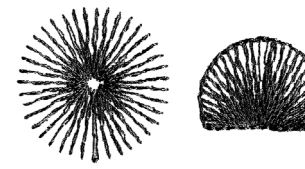

#### **Point en serpentin**

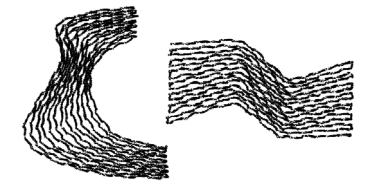

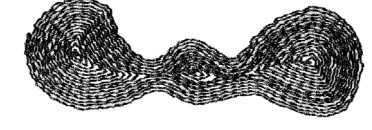

€

## **Chapitre 1 Fonctions de base**

## *Mise en route*

## **Organisation de ce chapitre**

Ce chapitre constitue un guide pratique présentant les fonctions de base des applications.

#### **1. Création automatique de motifs de broderie**

#### **1-1. Utilisation de la fonction Piqûre automatique can exist and Conservant Conservation Pique 19**

Dans cette section, vous allez utiliser la fonction Piqûre automatique Layout & Editing pour convertir automatiquement une image en motif de broderie.

#### **1-2. Utilisation d'une fonction Point photo** compared the page 25

Dans cette section, vous allez utiliser l'une des fonctions Point photo pour créer un motif de broderie plus réaliste à partir d'une image.

#### **2. Création et édition de motifs de broderie**

#### **2-1. Utilisation de Design Center** can be a page 30 **company of the US** page 30

Dans cette section, vous allez utiliser Design Center pour créer manuellement un motif de broderie à partir d'une image en suivant une procédure de quatre étapes.

#### **2-2. Utilisation de Layout & Editing can be a page 39** and capacity in the set of page 39

Dans cette section, vous allez importer le motif créé avec Design Center dans Layout & Editing pour ajouter quelques objets et réorganiser la mise en page.

#### **2-3. Utilisation de Programmable Stitch Creator** c **page 54**

Dans cette section, vous allez apprendre à utiliser Programmable Stitch Creator pour éditer un point afin de créer un motif de point personnalisé.

#### **3. Création de grands motifs de broderie**

#### **3-1. Création d'un grand motif de broderie** community control community in the page 59

Dans cette section, vous allez créer un motif de broderie trop grand pour être cousu dans un cadre de broderie normal et donc devoir le diviser en deux.

#### **3-2. Réalisation de grands motifs de broderie** contract the contract of page 63

Dans cette section, vous allez coudre les parties distinctes du motif pour créer une grande broderie.

## **Utilisation de la fonction Piqûre automatique**

Dans cette section, vous allez créer automatiquement un motif de broderie à partir d'une image.

Suivez les instructions de cette section étape par étape. Si vous devez interrompre l'opération en cours pour quelque raison que ce soit, nous vous recommandons d'enregistrer le fichier (reportez-vous à l'Etape 6, "Enregistrement du motif de broderie", à la page 23). Vous pourrez le récupérer ultérieurement afin de poursuivre votre travail.

La procédure complète vous permettra de découvrir les différentes étapes d'une session de travail normale à l'aide de la fonction Piqûre automatique.

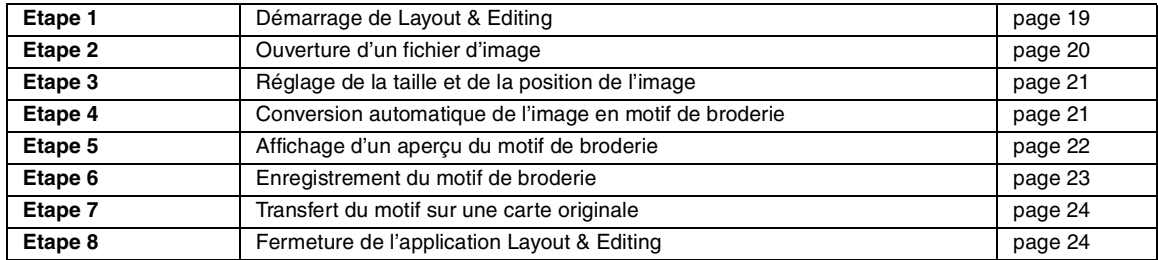

#### *Etape 1*

#### **Démarrage de Layout & Editing**

**1.** Cliquez sur **H** démarrer , sélectionnez **Tous les programmes**, puis **PE-DESIGN Ver.6**. Sélectionnez **Layout & Editing** pour ouvrir la fenêtre correspondante.

#### b **Mémo :**

*Si un raccourci pour Layout & Editing a été créé, par exemple sur le bureau, doublecliquez dessus pour démarrer l'application.*

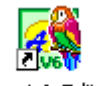

Layout & Editing

 $\rightarrow$  La fenêtre Layout & Editing s'affiche.

#### b **Mémo :**

- *Pour que la fenêtre Layout & Editing occupe tout l'écran, cliquez sur le bouton d'agrandissement à l'extrême droite de la barre de titre.*
- *Vous pouvez maintenant modifier les propriétés de la zone de création à l'aide de la commande Option – Propriétés de la zone de création (pour plus de détails, reportez-vous à la page 77). Pour cet exemple, les réglages de la zone de création ne seront pas modifiés.*

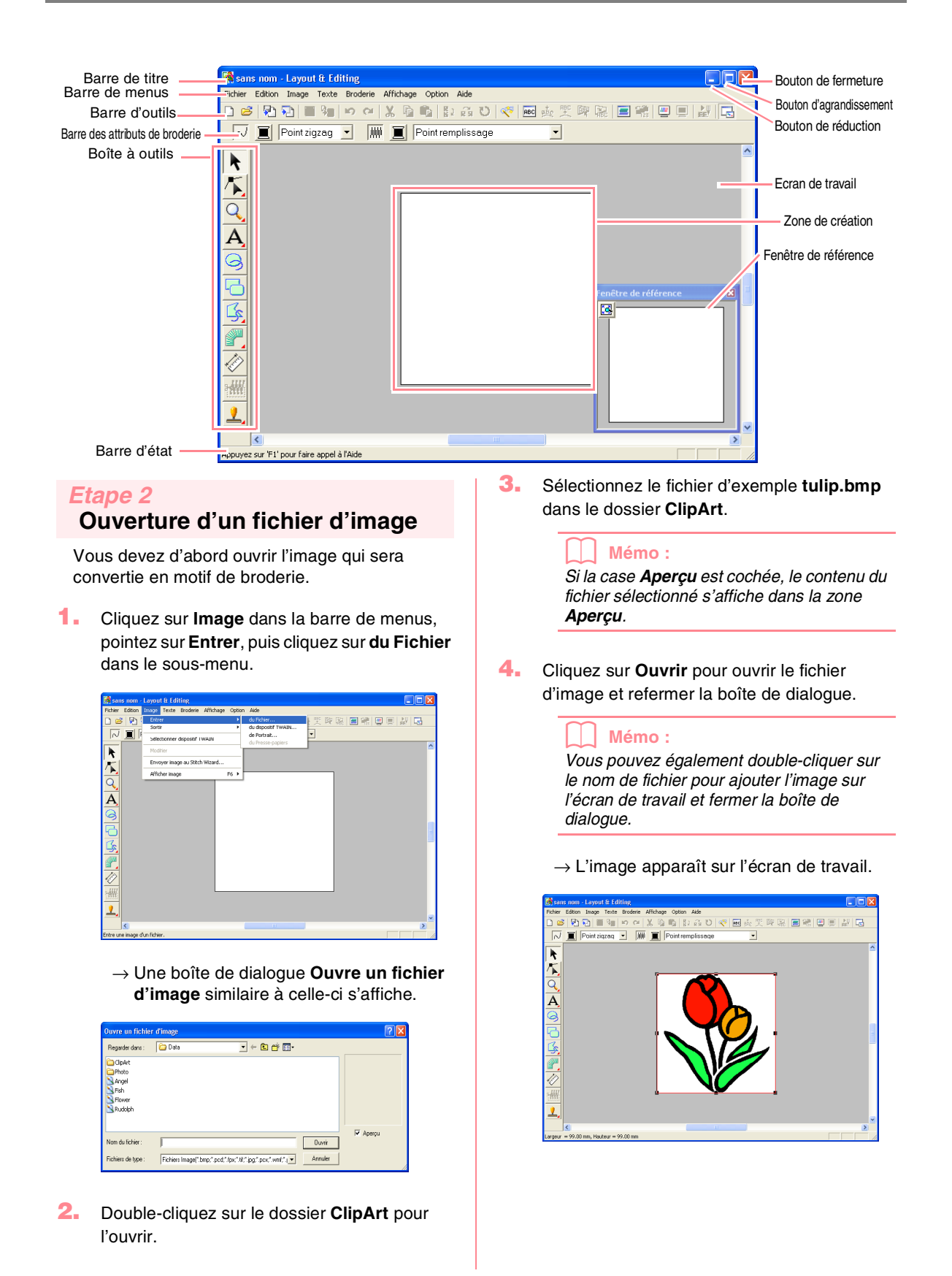

#### *Etape 3*

#### **Réglage de la taille et de la position de l'image**

- **1.** Cliquez sur **Image** dans la barre de menus, puis sur **Modifier**.
	- $\rightarrow$  Des poignées s'affichent autour de l'image.

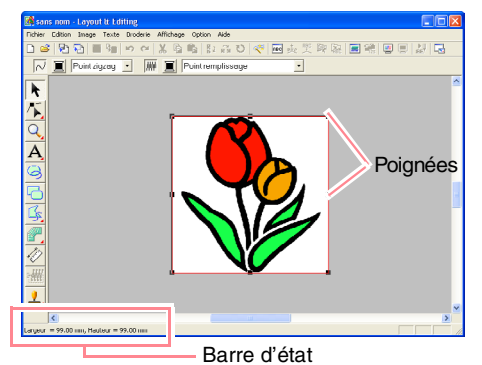

#### b **Mémo :**

*La barre d'état indique les dimensions (largeur et hauteur) de l'image.*

- **2.** Placez le pointeur sur une poignée.
	- $\rightarrow$  Le pointeur prend la forme  $\sqrt{\phantom{a}}$ ,  $\sqrt{\phantom{a}}$ ,

ou  $\leftrightarrow$ , en fonction de la poignée sur laquelle il se trouve.

#### b **Mémo :**

- *sert à redimensionner la largeur.*
- *sert à redimensionner la hauteur.*
- *et servent à redimensionner simultanément les deux dimensions.*
- **3.** Faites glisser la poignée pour régler l'image sélectionnée sur la taille souhaitée.
- **4.** Placez le pointeur sur l'image sélectionnée.  $\rightarrow$  Le pointeur prend la forme  $\langle \hat{\mathbf{q}} \rangle$ .

**5.** Faites glisser l'image jusqu'à l'emplacement souhaité.

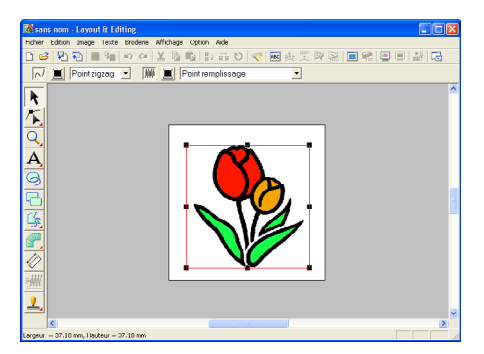

# **Fonctions de base**

#### *Etape 4*

#### **Conversion automatique de l'image en motif de broderie**

**1.** Cliquez sur **Image** dans la barre de menus, puis sur **Envoyer image au Stitch Wizard**.

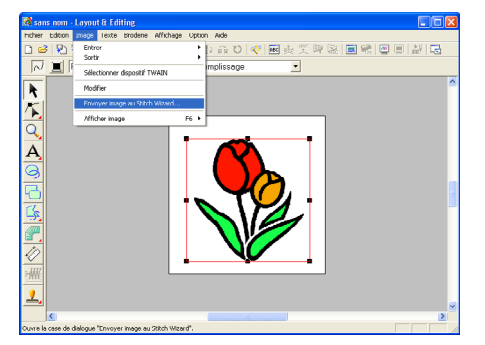

Vous pouvez également cliquer sur le bouton de la barre d'outils indiqué ci-dessous.

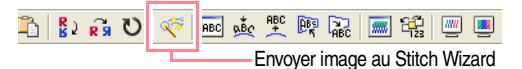

→ La boîte de dialogue **Sélectionner la méthode de piqûre pour Image** s'affiche.

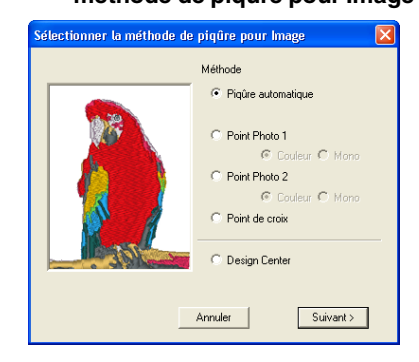

- **2.** Sélectionnez **Piqûre automatique**, puis cliquez sur **Suivant**.
	- → L'image est analysée et le résultat s'affiche dans la boîte de dialogue **Analyse de l'image**.

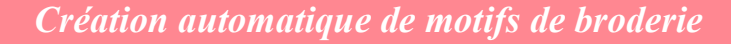

#### b **Mémo :**

*Les méthodes suivantes sont également disponibles.*

- *• Point Photo 1 (Couleur et Mono) Reportez-vous à la page 116 pour plus d'informations sur le réglage Couleur et à la page 120 pour le réglage Mono.*
- *• Point Photo 2 (Couleur et Mono) Reportez-vous à la page 122 pour plus d'informations sur le réglage Couleur et à la page 124 pour le réglage Mono.*
- *• Point de croix Pour plus de détails, reportez-vous à la page 125.*
- *• Design Center Pour plus de détails, reportez-vous à la section "Utilisation de Design Center" à la page 30.*

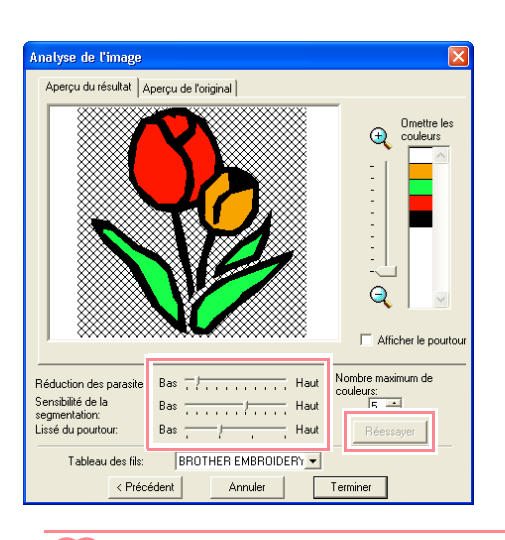

#### b **Mémo :**

- *Plusieurs réglages sont disponibles pour convertir l'image en motif de broderie (pour plus de détails sur les différents réglages, reportez-vous à la page 115). Une fois les réglages modifiés, cliquez sur Réessayer pour afficher l'image après application des nouveaux réglages.*
- *Les zones de l'image qui ne sont pas converties en motif de broderie sont représentées par un motif à hachures. Cliquez sur chaque zone pour déterminer si elle doit être convertie ou non.*
- **3.** Cliquez sur **Terminer**.

 $\rightarrow$  L'image est convertie en motif de broderie et s'affiche dans la zone de création.

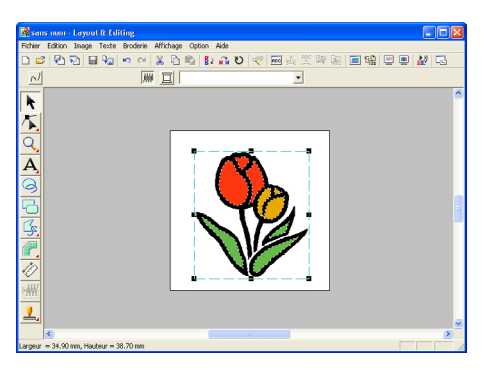

#### *Etape 5*

#### **Affichage d'un aperçu du motif de broderie**

Vous pouvez afficher un aperçu du motif de broderie pour déterminer comment les points sont connectés ou un aperçu réaliste du motif de broderie pour voir comment le motif apparaîtra une fois brodé.

**1.** Cliquez sur **Affichage** dans la barre de menus, puis sur **Aperçu**. Vous pouvez également cliquer sur le bouton de la barre d'outils indiqué ci-dessous.

$$
\frac{1}{2} \cdot \frac{1}{4} \cdot \frac{1}{4} \cdot \frac{1
$$

→ L'écran affiche un aperçu du motif de broderie.

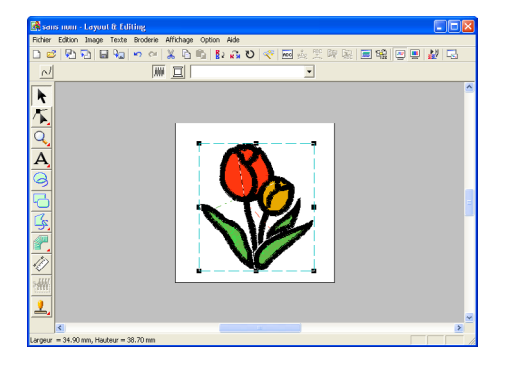

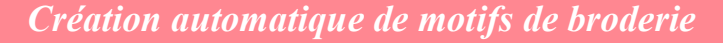

#### b **Mémo :**

*• Pour effectuer un zoom avant (ou arrière),* 

*cliquez sur*  $\left|\mathbb{Q}\right|$  *(ou sur*  $\left|\mathbb{Q}\right|$ *) sur la boîte à outils, puis sur la zone souhaitée du motif de broderie.*

- *Pour afficher ou masquer une image sur l'écran de travail ou en afficher une copie atténuée, cliquez sur Image dans la barre de menus, puis sur Afficher image, puis cliquez sur le réglage d'affichage souhaité.*
	- *Pour afficher l'image d'origine, cliquez sur Mode activé.*
	- *Pour afficher une copie atténuée de l'image, cliquez sur Mode atténué.*
	- *Pour masquer l'image d'origine, cliquez sur Mode désactivé.*
- **2.** Pour afficher un aperçu réaliste de l'ensemble du motif de broderie, cliquez sur **Affichage** dans la barre de menus, puis sur **Aperçu réaliste**.

Vous pouvez également cliquer sur le bouton de la barre d'outils indiqué ci-dessous.

「空をする」と「絶対になる」と「ゆ」の「か」の「か」の「か」の「か」 Aperçu réaliste

 $\rightarrow$  L'écran affiche un apercu réaliste du motif de broderie.

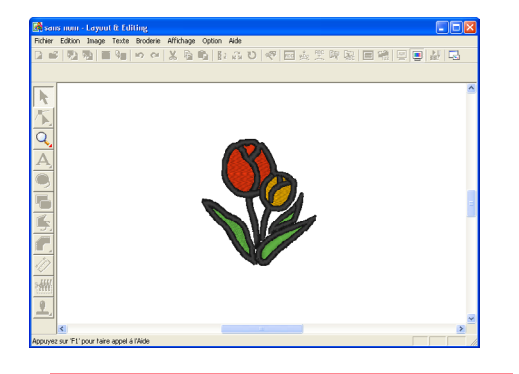

#### b **Mémo :**

*Pour effectuer un zoom avant (ou arrière),* 

*cliquez sur (ou sur ) sur la boîte à outils, puis sur la zone souhaitée du motif de broderie.*

#### a **Remarque :**

*Vous ne pouvez pas éditer le motif de broderie lorsque l'aperçu réaliste est affiché.*

**3.** Pour quitter l'aperçu réaliste, répétez l'étape 2. ou appuyez sur la touche (Echappement).

#### *Etape 6*

#### **Enregistrement du motif de broderie**

Une fois le motif de broderie terminé, vous pouvez l'enregistrer pour le récupérer ultérieurement.

**1.** Cliquez sur **Fichier** dans la barre de menus, puis sur **Enregistrer**.

Vous pouvez également cliquer sur le bouton de la barre d'outils indiqué ci-dessous.

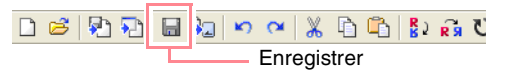

 $\rightarrow$  Si le motif a déjà été enregistré au moins une fois, le fichier est sauvegardé immédiatement.

#### b **Mémo :**

*Pour enregistrer le fichier sous un autre nom, utilisez la commande Fichier – Enregistrer sous .*

 $\rightarrow$  Si aucun nom de fichier n'a été spécifié ou si le fichier est introuvable, la boîte de dialogue **Enregistrer sous** s'affiche.

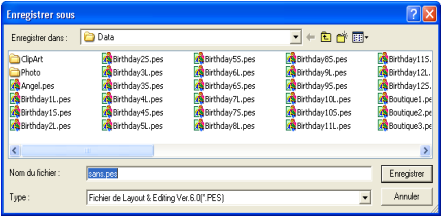

- **2.** Sélectionnez le lecteur et le dossier, puis entrez le nom du fichier.
- **3.** Cliquez sur **Enregistrer** pour enregistrer le motif.

#### b **Mémo :**

- *Pour quitter la fonction, cliquez sur Annuler.*
- *Si un fichier portant le nom spécifié dans la boîte de dialogue Enregistrer sous existe déjà, le message suivant s'affiche.*

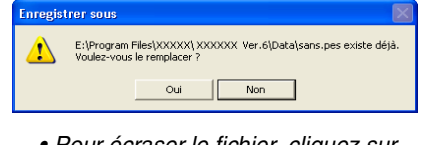

- *Pour écraser le fichier, cliquez sur Oui. Le nouveau nom de fichier s'affiche dans la barre de titre de la fenêtre Layout & Editing.*
- *Si vous ne souhaitez pas écraser le fichier existant, cliquez sur Non. Vous pouvez entrer un autre nom de fichier.*

**Fonctions de base**

#### *Etape 7* **Transfert du motif sur une carte originale**

Avant de pouvoir réellement broder le motif, vous devez le transférer sur une machine à coudre. Transférez le motif de broderie sur la machine à coudre à l'aide d'un support utilisé par votre machine (p. ex., cartes originales, disquettes, cartes CompactFlash, support USB). Pour cet exemple, vous allez transférer le motif sur une carte originale.

**1.** Insérez la carte originale dans le module d'écriture de carte USB.

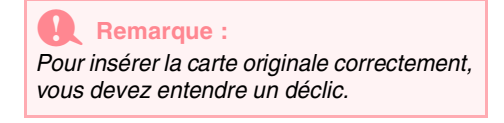

**2.** Cliquez sur **Fichier** dans la barre de menus, pointez sur **Ecrire sur carte**, puis cliquez sur **Modèle courant** dans le sous-menu. Vous pouvez également cliquer sur le bouton de la barre d'outils indiqué ci-dessous.

Ecrire sur carte

 $\rightarrow$  Le message suivant s'affiche.

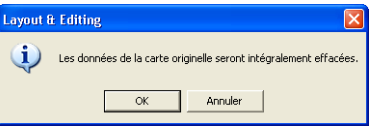

#### a **Remarque :**

24

*Si la carte contient déjà des données, vérifiez que les motifs enregistrés sur la carte ne sont plus nécessaires.*

**3.** Cliquez sur **OK**.

 $\rightarrow$  Le message suivant s'affiche.

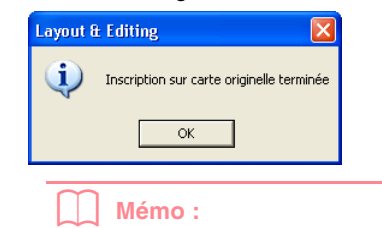

*Pour quitter la fonction, cliquez sur Annuler.*

#### a **Remarque :**

*Si le module d'écriture de carte n'est pas correctement branché ou alimenté, si la carte n'est pas ou mal insérée ou si elle est défectueuse, un message d'erreur s'affiche. Pour plus de détails, reportez-vous à la section "Ecriture d'un motif de broderie sur une carte originale" à la page 195.*

**4.** Cliquez sur **OK** pour fermer le message.

#### *Etape 8*

#### **Fermeture de l'application Layout & Editing**

- **1.** Cliquez sur **Fichier** dans la barre de menus, puis sur **Quitter**.
	- $\rightarrow$  La fenêtre Layout & Editing se ferme.

#### b **Mémo :**

*Vous pouvez également cliquer sur le bouton de fermeture à l'extrême droite de la barre de titre pour fermer Layout & Editing.*

# **Utilisation d'une fonction Point photo**

Dans cette section, vous allez créer automatiquement un motif de broderie plus réaliste à partir d'une photo.

Suivez les instructions de cette section étape par étape. Si vous devez interrompre l'opération en cours pour quelque raison que ce soit, nous vous recommandons d'enregistrer le fichier (reportez-vous à l'Etape 6, "Enregistrement du motif de broderie", à la page 23). Vous pourrez le récupérer ultérieurement afin de poursuivre votre travail.

La procédure complète vous permettra de découvrir les différentes étapes d'une session de travail normale à l'aide de l'une des fonctions Point photo.

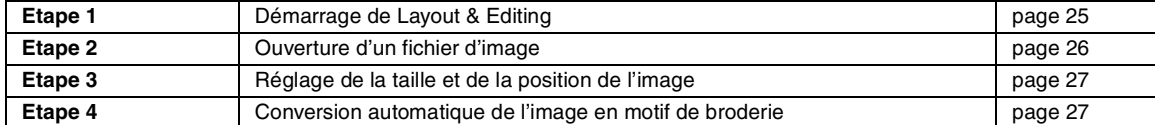

#### *Etape 1* **Démarrage de Layout & Editing**

**1.** Cliquez sur **H** démarrer , sélectionnez **Tous les programmes**, puis **PE-DESIGN Ver.6**. Sélectionnez **Layout & Editing** pour ouvrir la fenêtre correspondante.

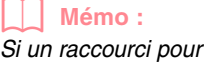

*Si un raccourci pour Layout & Editing a été créé, par exemple sur le bureau, doublecliquez dessus pour démarrer l'application.*

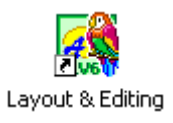

 $\rightarrow$  La fenêtre Layout & Editing s'affiche.

#### b **Mémo :**

- *Pour que la fenêtre Layout & Editing occupe tout l'écran, cliquez sur le bouton d'agrandissement à l'extrême droite de la barre de titre.*
- *Vous pouvez maintenant modifier les propriétés de la zone de création à l'aide de la commande Option – Propriétés de la zone de création (pour plus de détails, reportez-vous à la page 77). Pour cet exemple, les réglages de la zone de création ne seront pas modifiés.*

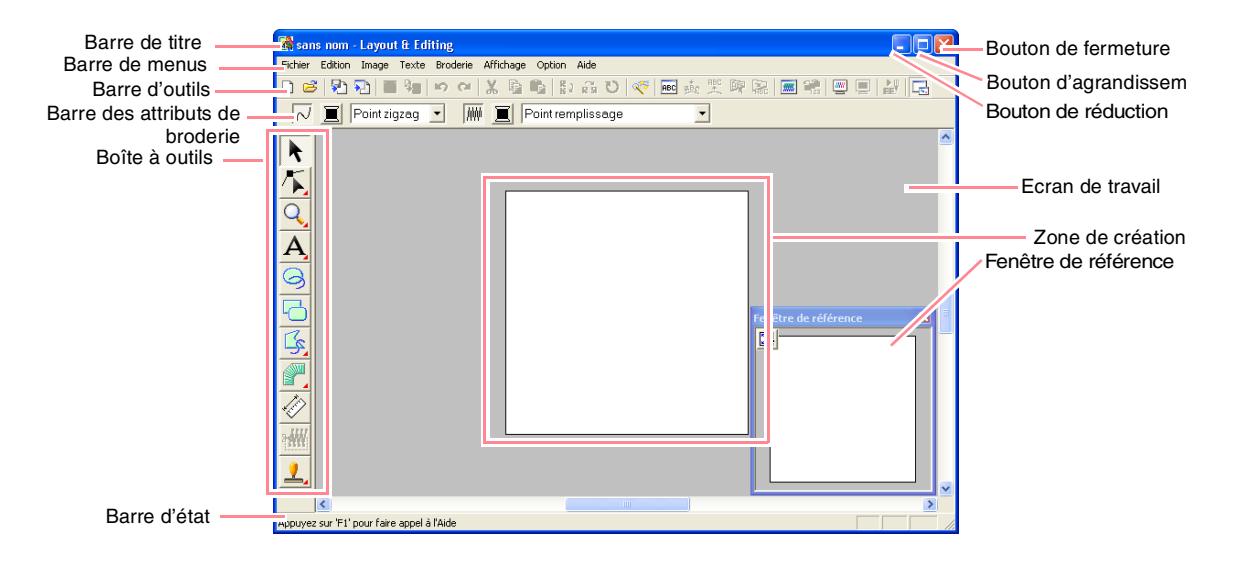

#### *Etape 2*

#### **Ouverture d'un fichier d'image**

Vous devez d'abord ouvrir l'image qui sera convertie en motif de broderie.

**1.** Cliquez sur **Image** dans la barre de menus, pointez sur **Entrer**, puis cliquez sur **du Fichier** dans le sous-menu.

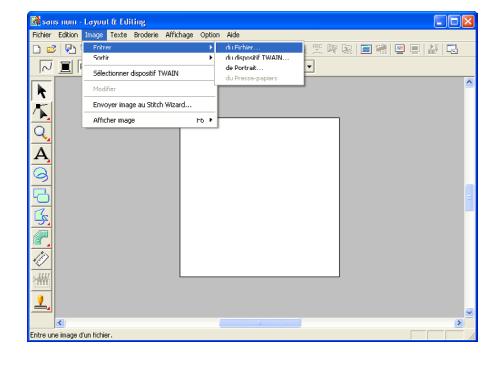

→ La boîte de dialogue **Ouvre un fichier d'image** s'affiche.

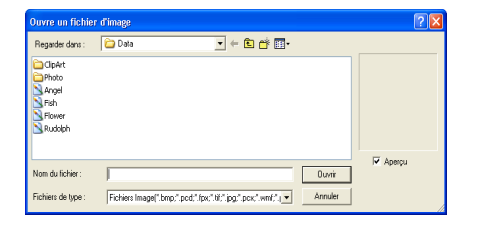

**2.** Double-cliquez sur le dossier **Photo** pour l'ouvrir.

**3.** Sélectionnez le fichier d'exemple **girl.bmp** dans le dossier **Photo**.

#### b **Mémo :**

*Si la case Aperçu est cochée, le contenu du fichier sélectionné s'affiche dans la zone Aperçu.*

**4.** Cliquez sur **Ouvrir** pour ouvrir le fichier d'image et refermer la boîte de dialogue.

> b **Mémo :** *Vous pouvez également double-cliquer sur le nom de fichier pour ajouter l'image sur l'écran de travail et fermer la boîte de dialogue.*

 $\rightarrow$  L'image apparaît sur l'écran de travail.

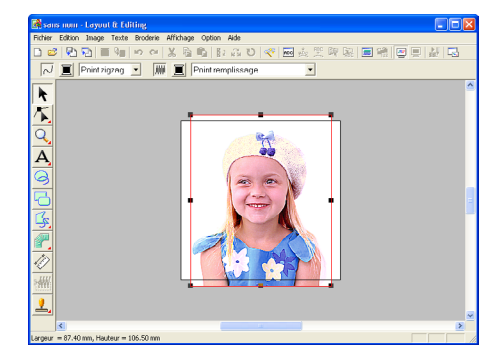

#### *Etape 3*

#### **Réglage de la taille et de la position de l'image**

- **1.** Cliquez sur **Image** dans la barre de menus, puis sur **Modifier**.
	- $\rightarrow$  Des poignées s'affichent autour de l'image.

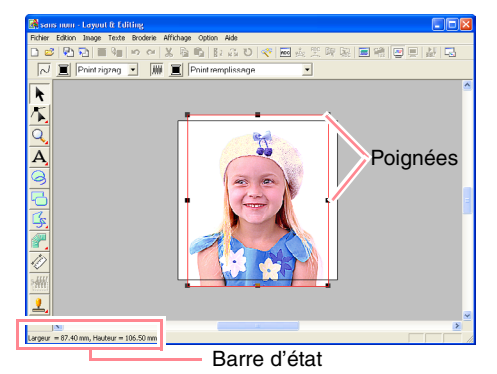

#### b **Mémo :**

*La barre d'état indique les dimensions (largeur et hauteur) de l'image.*

- **2.** Réglez l'image sélectionnée à la taille souhaitée et déplacez-la à l'emplacement souhaité.
	- **Pour plus de détails, reportez-vous à la** *section , "Modification de la taille et de la position de l'image", à la page 114.*

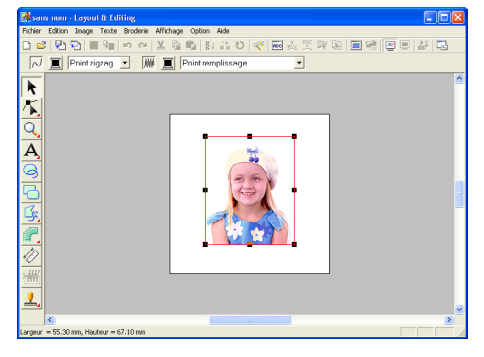

#### *Etape 4*

#### **Conversion automatique de l'image en motif de broderie**

**1.** Cliquez sur **Image** dans la barre de menus, puis sur **Envoyer image au Stitch Wizard**.

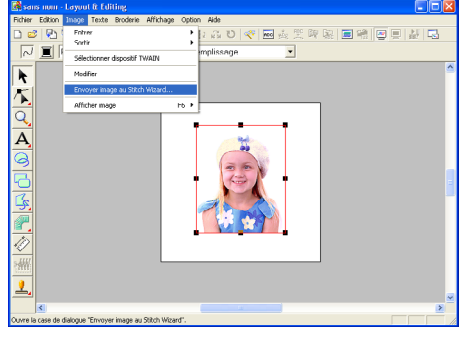

Vous pouvez également cliquer sur le bouton de la barre d'outils indiqué ci-dessous.

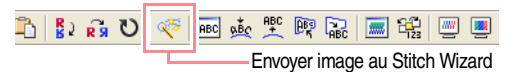

→ La boîte de dialogue **Sélectionner la méthode de piqûre pour Image** s'affiche.

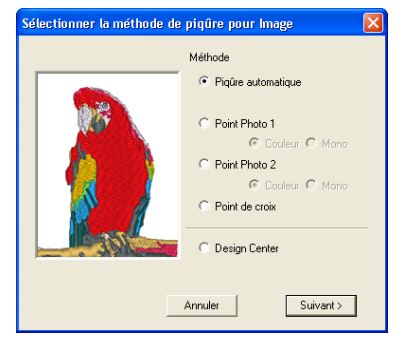

**Fonctions de base**

- **2.** Sélectionnez **Point Photo 1**, puis **Couleur** et cliquez sur **Suivant**.
	- → La boîte de dialogue **Sélectionner Masque** s'affiche.

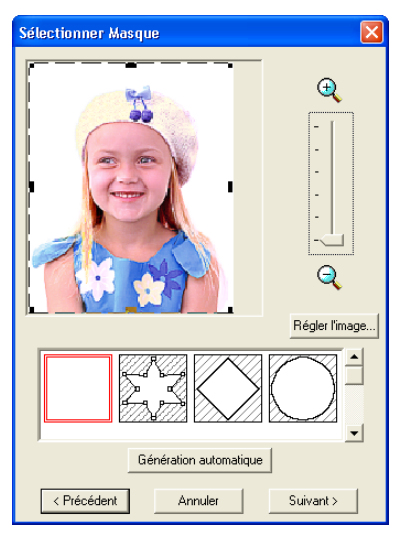

#### b **Mémo :**

*Les méthodes suivantes sont également disponibles.*

- *• Piqûre automatique*
- *Pour plus de détails, reportez-vous à la page 115.*
- *• Point Photo 1 (Mono) Pour plus de détails sur le réglage Mono, reportez-vous à la page 120.*
- *• Point Photo 2 (Couleur et Mono) Reportez-vous à la page 122 pour plus d'informations sur le réglage Couleur et à la page 124 pour le réglage Mono.*
- *• Point de croix Pour plus de détails, reportez-vous à la page 125.*
- *• Design Center Pour plus de détails, reportez-vous à la section "Utilisation de Design Center" à la page 30.*
- **3.** Dans la liste au bas de la boîte de dialogue, sélectionnez la forme souhaitée dans laquelle placer l'image.

**4.** Dans la boîte d'aperçu de l'image, déplacez les poignées du masque de façon à entourer la partie souhaitée de l'image à convertir en motif de broderie.

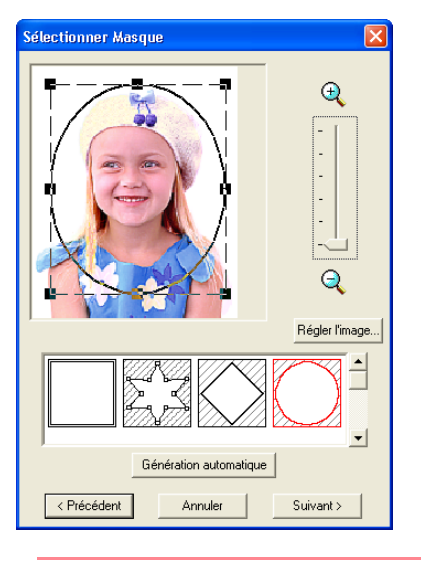

#### b **Mémo :**

*Toute partie de l'image se trouvant hors du masque ne sera pas convertie en motif de broderie.*

#### **5.** Cliquez sur **Suivant**.

→ L'image est analysée et la boîte de dialogue **Vérifiez la forme du masque**  s'affiche.

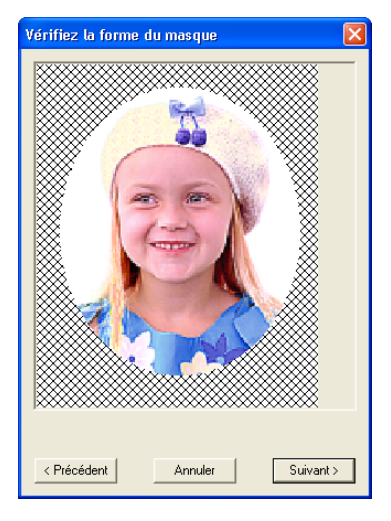
# *Création automatique de motifs de broderie*

- **6.** Si la forme et la position du masque vous conviennent, cliquez sur **Suivant**.
	- → La boîte de dialogue **Paramètres des points de la photo 1** s'affiche.

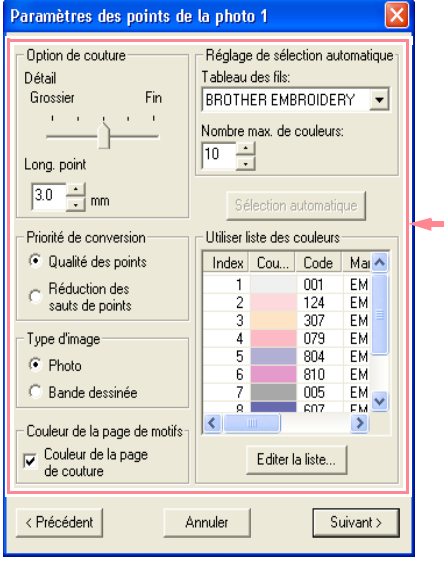

### b **Mémo :**

*Plusieurs réglages sont disponibles pour convertir l'image en motif de broderie (pour plus de détails sur les différents réglages, reportez-vous à la page 116).*

- **7.** Cliquez sur **Suivant**.
	- $\rightarrow$  L'image est convertie en motif de broderie et s'affiche dans la boîte de dialogue **Aperçu**.

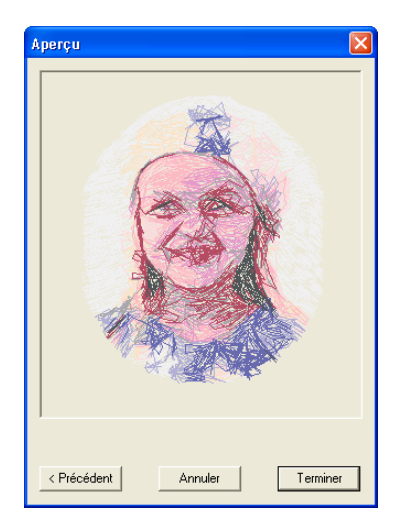

### **8.** Cliquez sur **Terminer**.

→ Le motif de broderie s'affiche dans la zone de création.

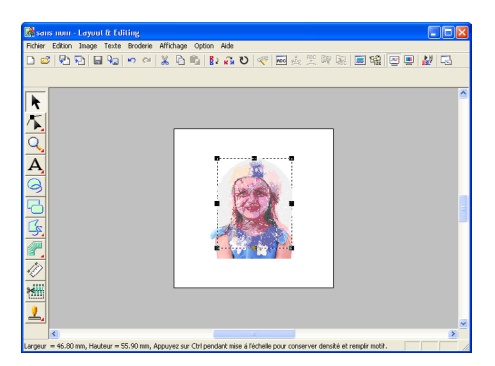

**Fonctions de base** Fonctions de base

- c *Pour plus de détails sur l'aperçu du motif de broderie, reportez-vous à l'Etape 5, "Affichage d'un aperçu du motif de broderie", à la page 22.*
- *Pour plus de détails sur l'enregistrement du motif de broderie en tant que fichier, reportez-vous à l'Etape 6, "Enregistrement du motif de broderie", à la page 23.*
- **Pour plus de détails sur le transfert du** *motif de broderie sur une carte originale, reportez-vous à l'Etape 7, "Transfert du motif sur une carte originale", à la page 24.*

# **Utilisation de Design Center**

Dans cette section, vous allez créer manuellement un motif de broderie à partir d'une image en suivant une procédure de quatre étapes. Le motif créé sera combiné à d'autres pour obtenir un motif de broderie plus complexe.

Suivez les instructions de cette section étape par étape. Si vous devez interrompre l'opération en cours pour quelque raison que ce soit, nous vous recommandons d'enregistrer le fichier (reportez-vous à l'Etape 9, "Enregistrement du fichier", à la page 38). Vous pourrez le récupérer ultérieurement afin de poursuivre votre travail.

La procédure complète vous permettra de découvrir les différentes étapes d'une session de travail normale avec Design Center et ses principales fonctions.

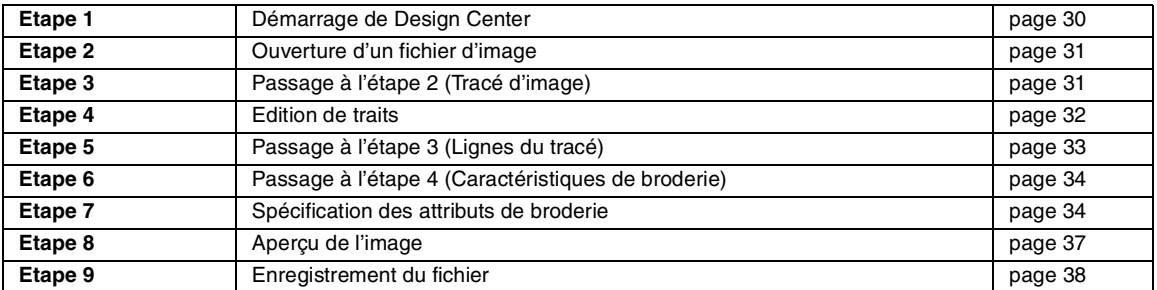

# *Etape 1* **Démarrage de Design Center**

**1. Cliquez sur H** démarrer , sélectionnez **Tous les programmes**, puis **PE-DESIGN Ver.6**. Sélectionnez **Design Center** pour ouvrir la fenêtre correspondante.

### b **Mémo :**

30

*Si un raccourci pour Design Center a été créé, par exemple sur le bureau, doublecliquez dessus pour démarrer l'application.*

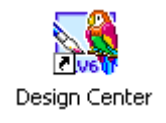

→ La boîte de dialogue **Comment souhaitez-vous effectuer broderie?** et la fenêtre Design Center s'affichent.

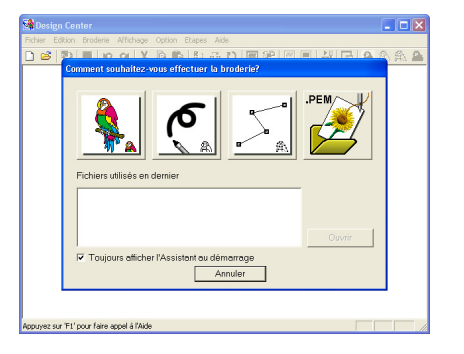

# b **Mémo :**

*Pour que la fenêtre Design Center occupe tout l'écran, cliquez sur le bouton d'agrandissement à l'extrême droite de la barre de titre.*

# *Etape 2*

### **Ouverture d'un fichier d'image**

Vous devez d'abord ouvrir l'image qui sera utilisée pour créer un motif de broderie.

**1.** Dans la boîte de dialogue **Comment souhaitez-vous effectuer broderie?**, cliquez

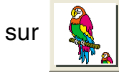

→ La boîte de dialogue **A partir de l'image** s'affiche.

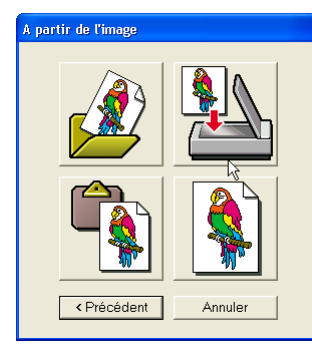

**2.** Cliquez sur .

→ La boîte de dialogue **Ouvrir** s'affiche.

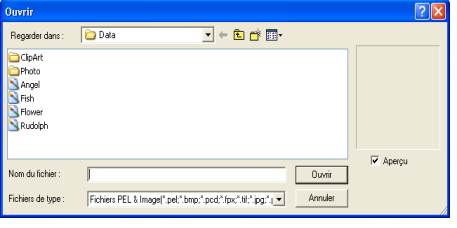

### b **Mémo :**

*Vous pouvez également sélectionner la commande Ouvrir – Fichier dans Design Center pour afficher la boîte de dialogue Ouvrir.*

**3.** Sélectionnez le fichier d'exemple **Flower.bmp** du dossier **Data**.

### b **Mémo :**

*Si la case Aperçu est cochée, le contenu du fichier sélectionné s'affiche dans la zone Aperçu.*

**4.** Cliquez sur **Ouvrir** pour ouvrir le fichier d'image et refermer la boîte de dialogue.

### b **Mémo :**

*Vous pouvez également double-cliquer sur le nom de fichier pour ajouter l'image sur l'écran de travail et fermer la boîte de dialogue.*

 $\rightarrow$  L'image s'affiche dans la zone de création et dans la boîte de dialogue **Reproduction du tracé**.

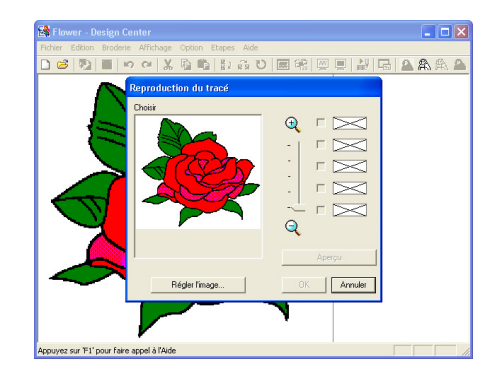

### *Etape 3*

# **Passage à l'étape 2 (Tracé d'image)**

Après avoir ouvert l'image, passez à l'étape 2 (Tracé d'image) qui consiste à sélectionner les couleurs qui seront utilisées pour créer le tracé de l'image (contour).

#### b **Mémo :**

*Si vous n'utilisez pas l'assistant, cliquez sur Etapes dans la barre de menus, puis sur Tracé d'image.*

*Vous pouvez également cliquer sur le bouton de la barre d'outils indiqué ci-dessous.*

Tracé d'image

**1.** Placez le pointeur sur l'image dans la boîte de dialogue **Reproduction du tracé**.

 $\rightarrow$  Le pointeur prend la forme  $\mathscr{J}$ .

### b **Mémo :**

*Pour afficher l'image agrandie (ou réduite), déplacez le curseur ZOOM vers le haut (ou vers le bas). Si l'image est agrandie, vous pouvez la parcourir pour afficher différentes parties.*

- **2.** Cliquez sur n'importe quelle partie du contour.
	- $\rightarrow$  La couleur sélectionnée apparaît sur la première ligne de la boîte sous **Choisir couleurs** et **a** apparaît dans la case en regard pour signaler que la couleur est sélectionnée.

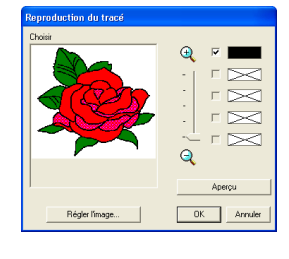

#### b **Mémo :**

- *Si l'image contient des contours de différentes couleurs, vous pouvez répéter l'étape 2. pour sélectionner cinq couleurs maximum. Si vous en sélectionnez plus, seules les cinq dernières restent dans la liste.*
- *Pour désélectionner une couleur, désélectionnez la case correspondante.*
- *Pour régler la teinte d'une couleur et réduire le bruit de l'image (distorsions), cliquez sur Régler l'image (pour plus de détails, reportez-vous à la page 74).*
- **3.** Cliquez sur **Aperçu** pour afficher l'aperçu du tracé d'image dans la zone de création.

### b **Mémo :**

*Pour quitter la fonction et revenir à l'étape 1 (Image d'origine), cliquez sur Annuler.*

- **4.** Lorsque le tracé d'image vous convient, cliquez sur **OK**.
	- $\rightarrow$  Le tracé d'image s'affiche dans la zone de création.

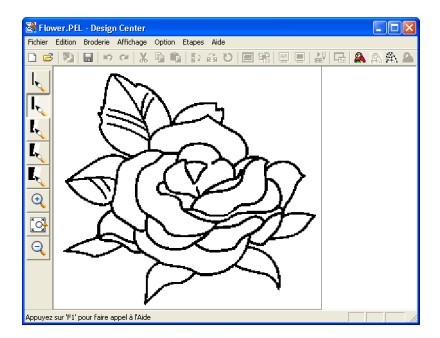

### b **Mémo :**

*Vous pouvez maintenant enregistrer les données dans un fichier .pel. Pour plus de détails, reportez-vous à l'Etape 9, "Enregistrement du fichier", à la page 38.*

# *Etape 4*

**Edition de traits**

A ce stade, vous devez peut-être corriger quelques lignes du tracé d'image. Vous devez vérifier que les zones sont complètement fermées par une seule ligne fermée ou par des lignes d'intersection. Vous pouvez également éditer le tracé d'image et ajouter ou supprimer certains détails. Vous pouvez effectuer ces opérations à ce stade à l'aide des pinceaux et des gommes de la boîte à outils.

Dans cet exemple, vous allez afficher le tracé d'image agrandi pour simplifier l'édition et utiliser une gomme pour effacer une partie du contour.

- **1.** Cliquez sur  $\mathbb{Q}$ .
	- $\rightarrow$  Lorsque le pointeur est positionné sur

l'écran de travail, il prend la forme  $\bigoplus$ 

**2.** Cliquez sur le tracé d'image.

#### b **Mémo :**

- *Pour agrandir davantage le tracé d'image, répétez l'étape 2.*
- *Pour effectuer un zoom avant sur une zone spécifique, déplacez le pointeur à proximité de la zone souhaitée et faites-le glisser en diagonale sur la zone. Un carré en pointillé s'affiche lorsque vous faites glisser le curseur et la zone sélectionnée est agrandie lorsque vous relâchez le bouton de la souris. Pour plus de détails sur les boutons Zoom*

*de la boîte à outils, reportez-vous à la page 234.*

**3.** Cliquez sur **b** sur la boîte à outils.

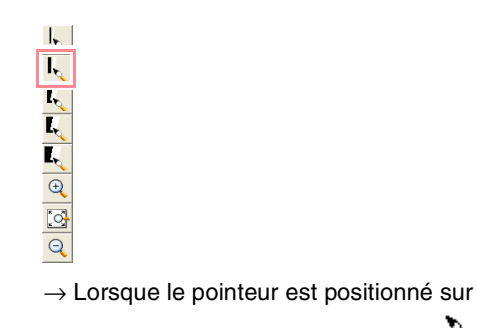

l'écran de travail, il prend la forme

- **4.** Placez le pointeur sur la ligne à effacer, puis maintenez le bouton droit de la souris enfoncé.
	- $\rightarrow$  Le pointeur prend la forme
- **5.** Faites glisser le pointeur soigneusement pour effacer la ligne.
- **6.** Répétez les étapes **4.** et **5.** pour effacer quelques feuilles.

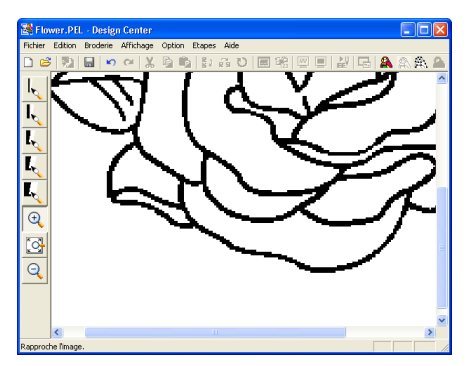

### b **Mémo :**

- *Si vous avez effacé une partie du contour par erreur, vous devrez retracer certaines lignes. Pour ce faire, maintenez le bouton gauche de la souris enfoncé et commencez à tracer la ligne.*
- *Si vous n'êtes pas satisfait de l'édition, sélectionnez la commande Etapes – Image d'origine pour revenir à l'étape 1 (Image d'origine), puis créez le tracé d'image et recommencez l'édition.*

**7.** Une fois le tracé d'image édité, cliquez sur

sur la boîte à outils pour afficher

l'ensemble du tracé d'image à la taille de la fenêtre.

 $\rightarrow$  La zone de création remplit la fenêtre Design Center.

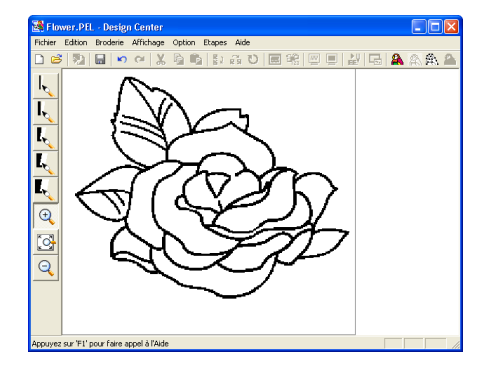

### b **Mémo :**

*Pour sélectionner le mode d'affichage du tracé d'image réduit :*

- *1) Cliquez sur*  $\mathbb{R}$  *sur la boîte à outils.* <sup>→</sup> *Lorsque le pointeur est positionné sur l'écran de travail, il prend la*   $6$ *forme*  $\Theta$ .
- *2) Cliquez sur la zone de création.*
- *3) Pour réduire davantage le tracé*
- *d'image, répétez l'étape 2).*

### *Etape 5*

# **Passage à l'étape 3 (Lignes du tracé)**

A l'étape 2 (Tracé d'image), le tracé d'image constitue simplement un ensemble de points (ou pixels). La modification du tracé s'effectuait en ajoutant ou en effaçant des points noirs. Lorsque vous passez à l'étape 3 (Lignes du tracé), l'application relie automatiquement les points pour créer des lignes qui peuvent être éditées.

**1.** Cliquez sur **Etapes** dans la barre de menus, puis sur **Lignes du tracé**. Vous pouvez également cliquer sur le bouton de la barre d'outils indiqué ci-dessous.

# **金国图副副系统**

Lignes du tracé

→ La boîte de dialogue **Caractéristiques du tracé** s'affiche.

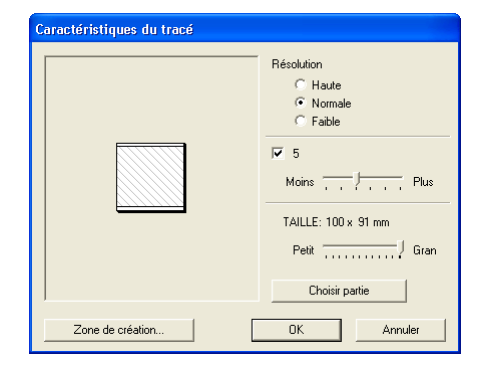

# b **Mémo :**

*Plusieurs réglages sont disponibles pour convertir le tracé d'image en tracé (pour plus de détails sur les différents réglages, reportez-vous à la page 76). En outre, cette boîte de dialogue vous permet d'afficher un aperçu de l'image dans la zone de création (la taille de la zone à coudre).*

### **2.** Cliquez sur **OK**.

 $\rightarrow$  Le tracé d'image est converti en lignes et s'affiche dans la zone de création.

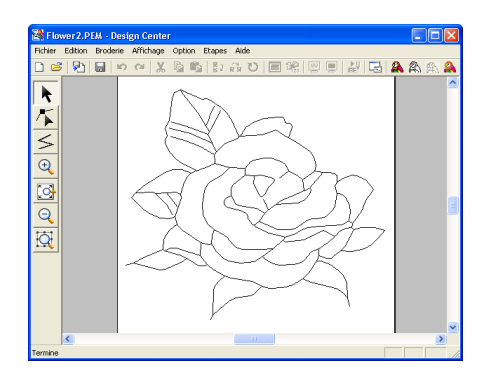

### b **Mémo :**

- *La boîte à outils de l'étape 3 (Lignes du tracé) contient différents outils d'édition tracer des lignes, déplacer, supprimer ou insérer des points et effectuer des zooms. Pour plus de détails sur les outils d'édition, reportez-vous à la page 234.*
- *Vous pouvez maintenant modifier les propriétés de la zone de création à l'aide de la commande Option – Propriétés de la zone de création (pour plus de détails, reportez-vous à la page 77).*

# *Etape 6*

34

# **Passage à l'étape 4 (Caractéristiques de broderie)**

**1.** Cliquez sur **Etapes** dans la barre de menus, puis sur **Caractéristiques de broderie**. Vous pouvez également cliquer sur le bouton de la barre d'outils indiqué ci-dessous.

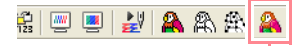

Caractéristiques de broderie

 $\rightarrow$  La boîte à outils de l'étape 4 (Caractéristiques de broderie) s'affiche.

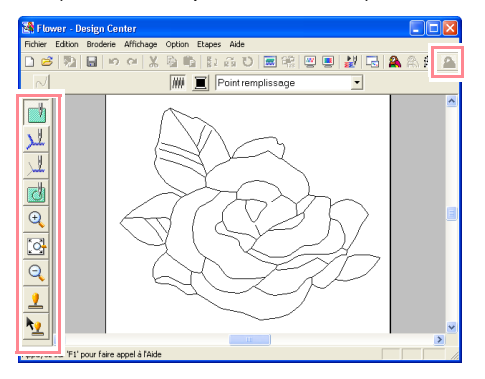

A ce stade, vous pouvez régler et vérifier les caractéristiques de broderie pour chacun des éléments du motif. Vous pouvez également incorporer un motif pour des grandes zones qui intègrent complètement des zones plus petites pour éviter de coudre la même zone deux fois. Les autres outils disponibles permettent d'effectuer un zoom.

### b **Mémo :**

*• Pour effectuer un zoom avant (ou arrière),* 

*cliquez sur*  $\mathbb{R}$  *(ou sur*  $\mathbb{R}$ *) sur la boîte à outils, puis sur la zone souhaitée du motif de broderie, comme à l'étape 3 (Lignes du tracé).*

*• Pour afficher la zone de création à la taille* 

*de la fenêtre, cliquez sur*  $\Im$  *sur la boîte à outils.*

### *Etape 7*

 $\mathbb{Z}$ al  $\sqrt{2}$ J.

NANG

# **Spécification des attributs de broderie**

Vous allez à présent appliquer les attributs de broderie aux divers éléments du motif.

# ■ Spécification des attributs de **broderie du contour**

Cliquez sur  $\|\cdot\|$  sur la boîte à outils.

- $\rightarrow$  Le pointeur prend la forme  $\frac{\sqrt{2}}{n}$  et la barre des attributs de broderie similaire à celle-ci s'affiche.
- N Contour piqué •
- **2.** Pour modifier la couleur du contour, cliquez

sur le bouton **Couleur du tracé** (  $\blacksquare$  ) sur la barre des attributs de broderie, sélectionnez la couleur souhaitée dans la boîte de dialogue **Couleur de fil des tracés** qui s'affiche et cliquez sur **Fermer**.

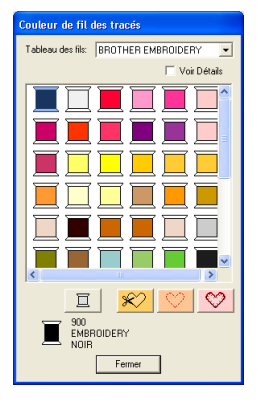

#### b **Mémo :**

*Pour déplacer la boîte de dialogue à un emplacement mieux adapté de l'écran, déplacez le pointeur sur la barre de titre et faites glisser la boîte.*

- → Le bouton **Couleur du tracé** (  $\boxed{=}$  ) de la barre des attributs de broderie s'affiche dans la couleur sélectionnée.
- **3.** Pour modifier le type de broderie du point zigzag, cliquez sur le sélecteur **Types de**

**point du tracé** (  $\frac{\text{Contour pipe} \cdot \cdot}{\text{Point Figure}}$  ) de la barre des

attributs de broderie, puis sur **Point zigzag**.

**4.** Pour modifier les attributs du point zigzag, cliquez sur **Broderie** dans la barre de menus, puis sur **Attributs de broderie**. Vous pouvez également cliquer sur le bouton de la barre d'outils indiqué ci-dessous.

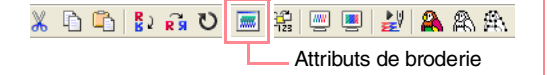

→ La boîte de dialogue **Caractéristiques de broderie** s'affiche avec les réglages par défaut pour le type de broderie du contour sélectionné.

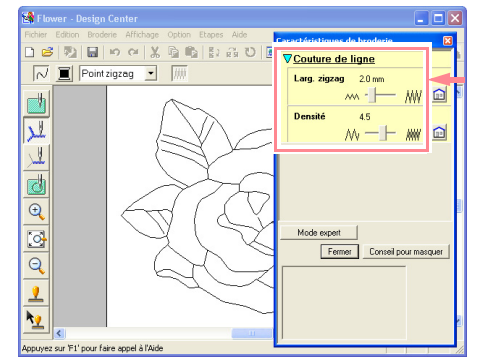

**5.** Pour modifier la largeur de 2 mm à 1,5 mm, déplacez le curseur sur la gauche jusqu'à ce que le réglage **Larg. zigzag** soit défini sur **1,5**.

### b **Mémo :**

*Pour fermer la boîte de dialogue, cliquez sur Fermer.*

- **6.** Cliquez sur le contour du motif pour lui appliquer les attributs (couleur, type de broderie et largeur).
	- → L'image s'affiche telle qu'illustrée cidessous avec des "défilés de tirets" le long du contour.

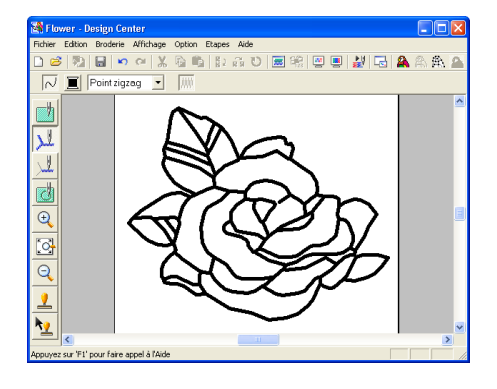

### b **Mémo :**

*Si vous trouvez que le tracé est trop large, vous pouvez le modifier de nouveau. Pour modifier la largeur du contour, répétez l'étape 5. et cliquez sur le contour pour appliquer le nouveau réglage. (Si la boîte de dialogue Caractéristiques de broderie ne s'affiche pas, cliquez avec le bouton droit de la souris sur le contour.)*

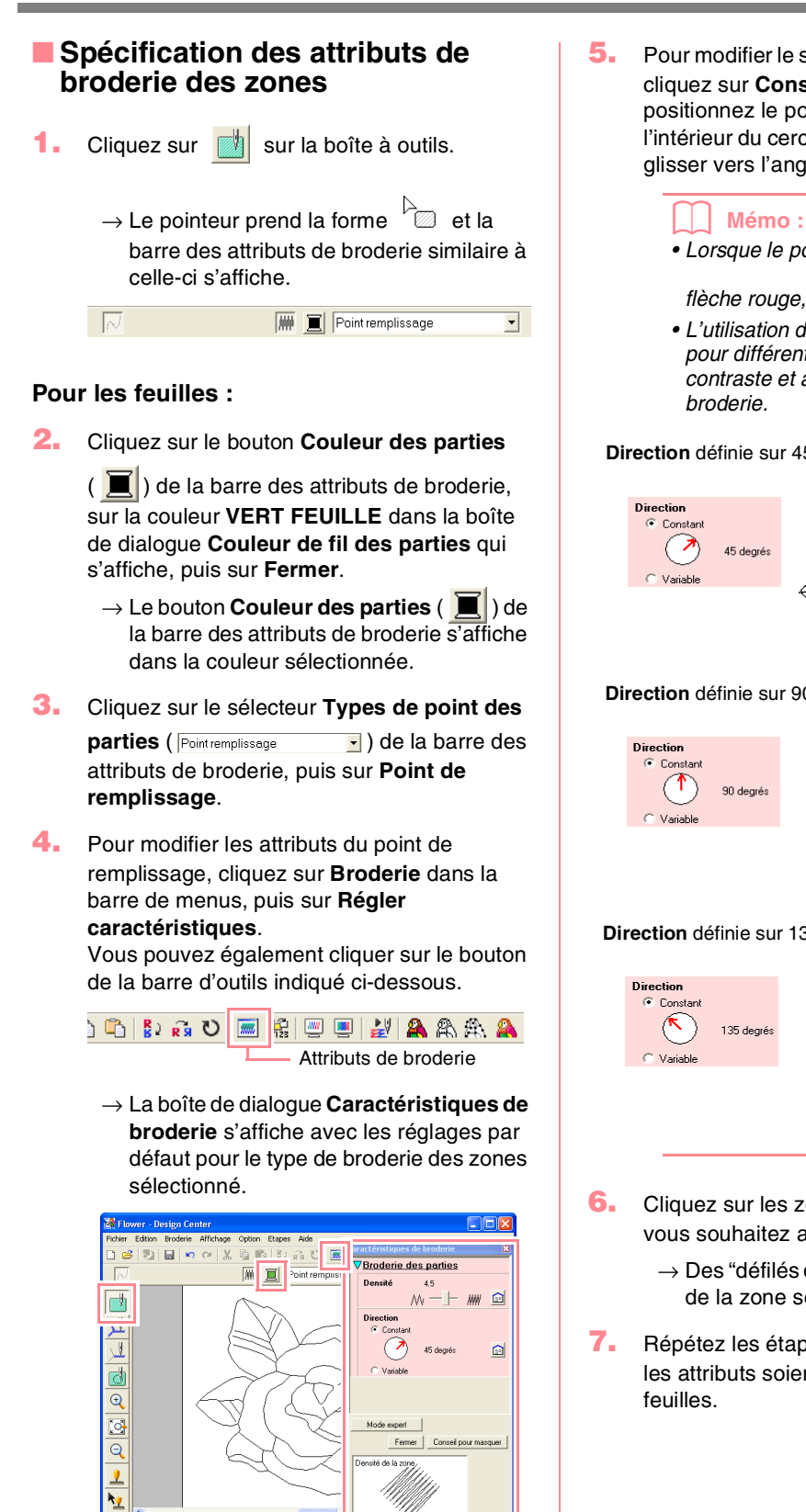

**5.** Pour modifier le sens du point de remplissage, cliquez sur **Constant** sous **Direction**, positionnez le pointeur sur la flèche rouge à l'intérieur du cercle sous **Constant** et faites-la glisser vers l'angle souhaité.

### *• Lorsque le pointeur est positionné sur la*

*flèche rouge, il prend la forme*  $\ddot{\mathbf{C}}$ . *• L'utilisation de différents sens de broderie pour différentes zones peut augmenter le contraste et améliorer l'apparence de la broderie.*

**Direction** définie sur 45°

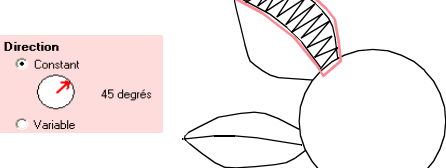

**Direction** définie sur 90°

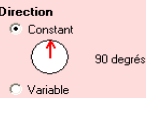

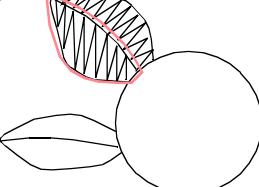

**Direction** définie sur 135°

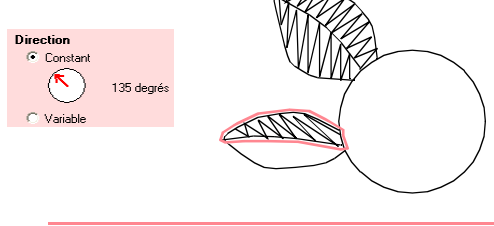

- **6.** Cliquez sur les zones des feuilles auxquelles vous souhaitez appliquer ces attributs.
	- $\rightarrow$  Des "défilés de tirets" apparaissent autour de la zone sélectionnée.
- **7.** Répétez les étapes **5.** et **6.** jusqu'à ce que les attributs soient appliqués à toutes les

**Fonctions de base**

### a **Remarque :**

*Les attributs de broderie ne peuvent pas s'appliquer aux zones qui ne sont pas complètement fermées, comme dans l'illustration suivante de la feuille.*

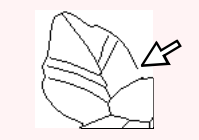

*Si vous ne parvenez pas à appliquer les attributs de broderie à une zone, revenez à l'étape 3 (Lignes du tracé) et assurez-vous que cette zone est bien fermée. Editez tout trait fracturé à l'aide de l'outil d'édition de point. Pour plus de détails sur l'édition du tracé, reportez-vous à la section "Edition des points des contours" à la page 81.*

Une fois les attributs de broderie appliqués aux feuilles, l'image s'affiche telle qu'illustrée ci-dessous.

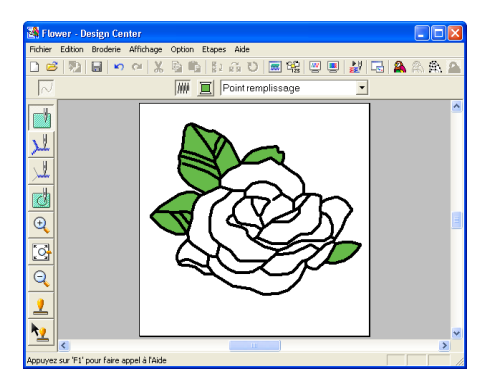

### **Pour un côté des pétales :**

**8.** Sélectionnez la couleur **CARMIN**, définissez le sens de broderie et cliquez sur les zones auxquelles vous souhaitez appliquer les attributs.

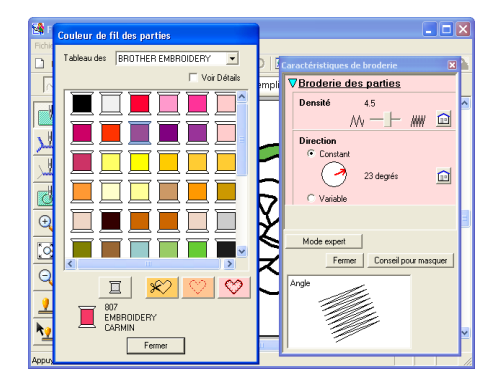

### **Pour l'autre côté des pétales :**

**9.** Sélectionnez la couleur **ROUGE**, définissez le sens de broderie et cliquez sur les zones auxquelles vous souhaitez appliquer les attributs.

# *Etape 8*

**Aperçu de l'image**

Vous pouvez afficher un aperçu du motif de broderie pour déterminer comment les points sont connectés ou un aperçu réaliste du motif de broderie pour voir comment le motif apparaîtra une fois brodé. (Vous ne pouvez afficher un aperçu du motif de broderie qu'à l'étape 4 (Caractéristiques de broderie)).

**1.** Pour afficher un aperçu du motif de broderie, cliquez sur **Affichage** dans la barre de menus, puis sur **Aperçu**. Vous pouvez également cliquer sur le bouton de la barre d'outils indiqué ci-dessous.

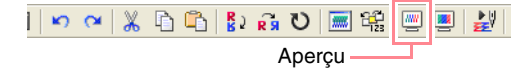

→ L'écran affiche un aperçu du motif de broderie.

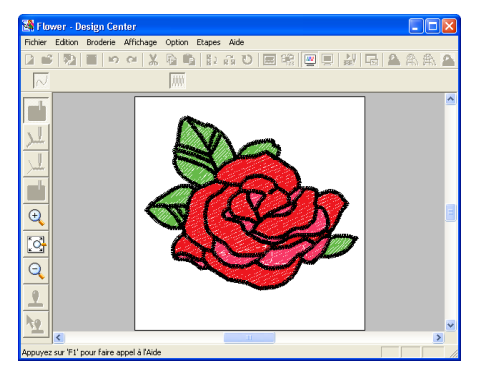

### b **Mémo :**

*Pour effectuer un zoom avant (ou arrière),* 

*cliquez sur (ou sur ) sur la boîte à outils, puis sur la zone souhaitée du motif de broderie.*

**2.** Pour quitter l'aperçu, répétez l'étape **1.** ou appuyez sur la touche (Echappement).

### a **Remarque :**

*Vous ne pouvez pas éditer le motif de broderie lorsque l'aperçu est affiché.*

**3.** Pour afficher un aperçu réaliste du motif de broderie, cliquez sur **Affichage** dans la barre de menus, puis sur **Aperçu réaliste**. Vous pouvez également cliquer sur le bouton de la barre d'outils indiqué ci-dessous.

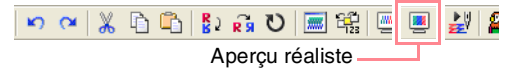

 $\rightarrow$  L'écran affiche un aperçu réaliste du motif de broderie.

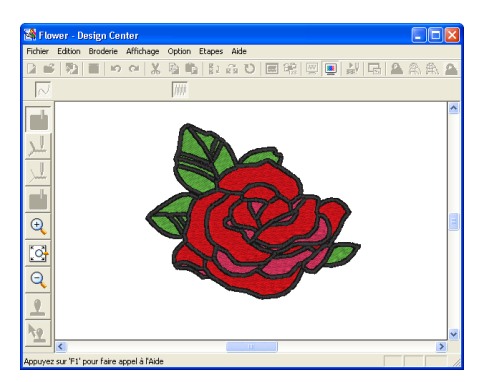

### b **Mémo :**

*Pour effectuer un zoom avant (ou arrière),* 

*cliquez sur (ou sur ) sur la boîte à outils, puis sur la zone souhaitée du motif de broderie.*

- **4.** Pour quitter l'aperçu réaliste, répétez l'étape
	- **3.** ou appuyez sur la touche (Echappement).

#### a **Remarque :**

- *Vous ne pouvez pas éditer le motif de broderie lorsque l'aperçu réaliste est affiché.*
- *La fonction d'aperçu réaliste ne peut pas afficher un net aperçu du motif si le moniteur est défini sur 256 couleurs ou moins. Le moniteur doit être configuré sur un minimum de 65 536 couleurs (16 bits).*

### *Etape 9* **Enregistrement du fichier**

Le motif de broderie étant utilisé comme base d'une image de broderie plus complexe, vous devez l'enregistrer.

- **1.** Cliquez sur **Fichier** dans la barre de menus, puis sur **Enregistrer sous**.
	- → La boîte de dialogue **Enregistrer sous** s'affiche.

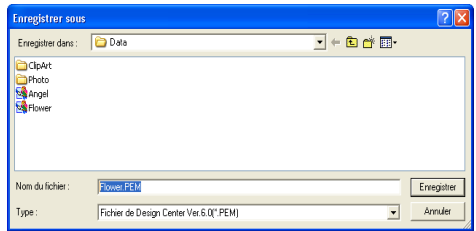

### b **Mémo :**

*Pour écraser le fichier d'origine dans le dossier d'origine, utilisez la commande Fichier – Enregistrer.*

- **2.** Le nom par défaut **Flower.pem** s'affiche.
- **3.** Si nécessaire, modifiez le lecteur et le dossier.
- **4.** Cliquez sur **Enregistrer** pour enregistrer le fichier.

#### b **Mémo :**

*Les fichiers .pem ne peuvent pas être transférés sur des cartes originales. Importez-les d'abord dans Layout & Editing (pour plus de détails, reportez-vous à la section "Importation de motifs de broderie depuis Design Center" à la page 128.)*

# **Utilisation de Layout & Editing**

Dans cette section, vous allez composer le motif de broderie en combinant un motif importé de Design Center avec des objets créés dans Layout & Editing. Un point de remplissage programmé est appliqué à l'un d'eux.

Suivez les instructions de cette section étape par étape. Si vous devez interrompre l'opération en cours pour quelque raison que ce soit, nous vous recommandons d'enregistrer le fichier (reportez-vous à l'Etape 14, "Enregistrement du fichier", à la page 53). Vous pourrez le récupérer ultérieurement afin de poursuivre votre travail.

La procédure complète vous permettra de découvrir les différentes étapes d'une session de travail normale avec Layout & Editing et certaines de ses principales fonctions.

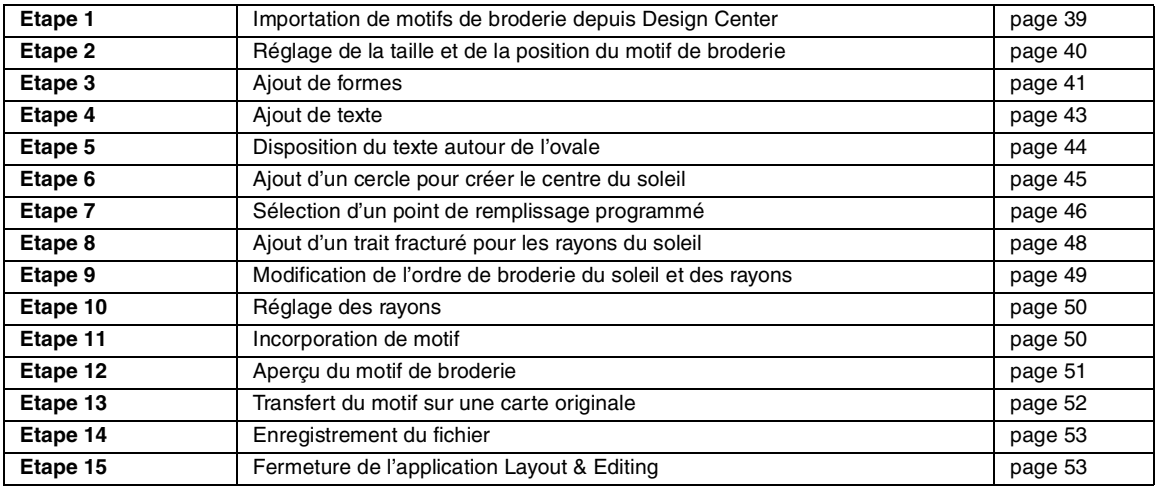

A la fin de cette session, le motif de broderie s'affiche tel qu'illustré ci-dessous.

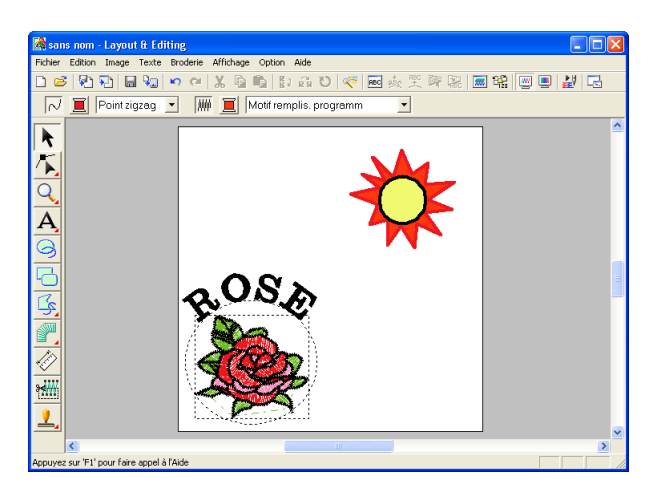

### *Etape 1*

# **Importation de motifs de broderie depuis Design Center**

Le fichier **Flower.pem** créé dans Design Center est le premier objet du motif de broderie. Pour importer un motif de broderie de Design Center dans la zone de création de Layout & Editing,

vous devez ouvrir le fichier .pem dans Design Center.

### b **Mémo :**

*Si vous n'avez pas démarré Design Center, reportez-vous à la section "Démarrage de Design Center" à la page 30.*

- **1.** Dans Design Center, cliquez sur **Fichier** dans la barre de menus, puis sur **Ouvrir**.
	- → Une boîte de dialogue **Ouvrir** similaire à celle-ci s'affiche.

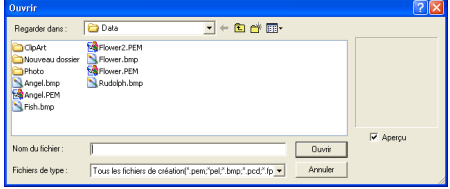

**2.** Sélectionnez **Fichier PEM Design Center (\*.PEM)** dans la zone **Fichier de type**, le fichier d'exemple **Flower.pem** dans le dossier **Data**, puis cliquez sur **Ouvrir**.

#### b **Mémo :**

*Si la case Aperçu est cochée, le contenu du fichier sélectionné s'affiche dans la zone Aperçu.*

### a **Remarque :**

*Veillez à sélectionner un fichier .pem enregistré à l'étape 4 (Caractéristiques de broderie). Vous ne pouvez pas importer un autre fichier* 

*de Design Center.*

 $\rightarrow$  Le motif de broderie s'affiche dans la zone de création de Design Center.

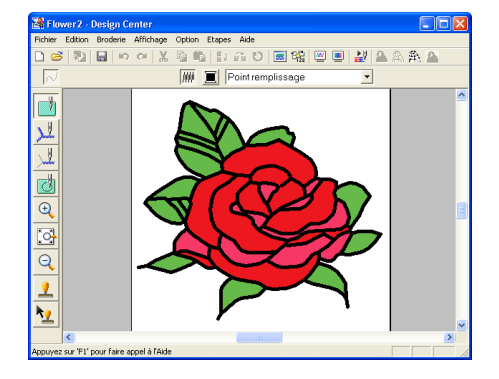

- **3.** Cliquez sur **Option** dans la barre de menus, puis sur **Layout & Editing** pour afficher la fenêtre Layout & Editing.
- **4.** Dans Layout & Editing, cliquez sur **Fichier** dans la barre de menus, pointez sur **Importer**, puis cliquez sur **depuis Design Center** dans le sous-menu.

Vous pouvez également cliquer sur le bouton de la barre d'outils indiqué ci-dessous.

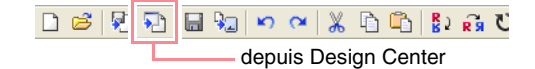

→ La boîte de dialogue **Taille de l'import** s'affiche.

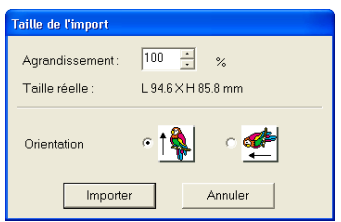

- **5.** Dans la zone **Agrandissement**, entrez ou sélectionnez **70 %**, puis cliquez sur **Importer**.
	- $\rightarrow$  Le motif de broderie est importé dans la zone de création de Layout & Editing.

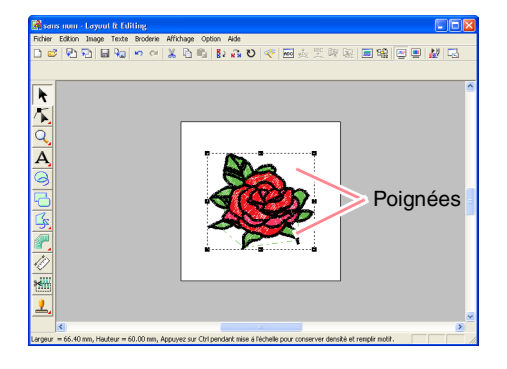

### b **Mémo :**

- *La ligne en pointillé et les poignées s'affichant autour du motif de broderie indiquent que le motif est sélectionné.*
- *La barre d'état indique les dimensions (largeur et hauteur) du motif sélectionné.*

### *Etape 2*

# **Réglage de la taille et de la position du motif de broderie**

Lorsque vous importez un motif depuis Design Center, Layout & Editing placez-le au centre de la zone de création. Vous allez à présent modifier la taille du motif importé et le déplacer vers un autre emplacement.

**1.** Cliquez sur **k** sur la boîte à outils.

 $\rightarrow$  Le pointeur prend la forme  $\lambda$ .

**Fonctions de base**

# *Création et édition de motifs de broderie*

**2.** Placez le pointeur sur une poignée.

 $\rightarrow$  Le pointeur prend la forme  $\sqrt{\phantom{a}}$ ,  $\sqrt{\phantom{a}}$ ,

ou  $\leftrightarrow$ , en fonction de la poignée sur laquelle il se trouve.

### b **Mémo :**

- *sert à redimensionner la largeur.*
- *sert à redimensionner la hauteur.*
- *et servent à redimensionner simultanément les deux dimensions.*
- **3.** Faites glisser la poignée pour régler le motif sélectionné sur la taille souhaitée.

### b **Mémo :**

*Pour maintenir la densité de points et le motif de remplissage, maintenez la touche*  **Ctrl** *enfoncée tout en faisant glisser une poignée (pour plus de détails, reportez-vous à la section "Agrandissement/réduction de motifs de broderie" à la page 14).*

**4.** Positionnez le pointeur sur le motif sélectionné.

 $\rightarrow$  Le pointeur prend la forme  $\langle \hat{\mathbf{q}} \hat{\mathbf{p}} \rangle$ .

**5.** Faites glisser le motif à l'emplacement souhaité.

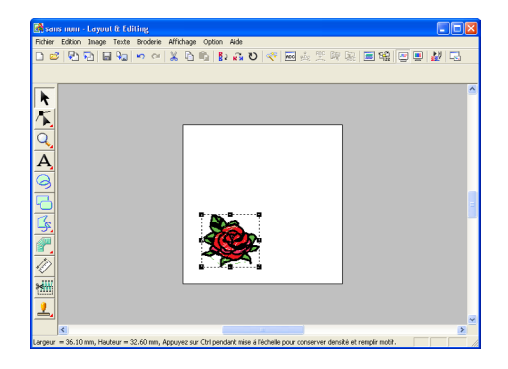

# *Etape 3*

# **Ajout de formes**

Le prochain objet à ajouter au motif de broderie est un ovale. Cet ovale servant exclusivement de guide pour disposer le texte que vous ajouterez ultérieurement, vous devez le régler de sorte qu'il ne soit pas cousu.

### ■ **Pour ajouter un ovale**

- Cliquez sur  $\Im$  sur la boîte à outils.
	- $\rightarrow$  Le pointeur prend la forme  $+$  et la

barre des attributs de broderie similaire à celle-ci s'affiche.

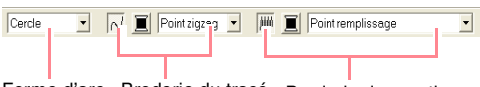

Forme d'arc Broderie du tracé Broderie des parties

Si le pointeur est positionné sur un bouton ou un sélecteur de la barre des attributs de broderie, un encadré indiquant le nom de cet élément s'affiche.

#### b **Mémo :**

- *Le sélecteur Forme d'arc permet de sélectionner la forme à tracer. Par exemple, cliquez sur Cercle pour tracer des cercles et ovales. Les autres options permettent de tracer d'autres formes courbes telles que des arcs. Pour plus de détails, reportez-vous à la section "Tracé de cercles et d'arcs" à la page 145.*
- *Les attributs de broderie du tracé et des zones permettent de sélectionner le type de broderie et la couleur des fils du contour (broderie du tracé) et de la zone intérieure (broderie des zones).*

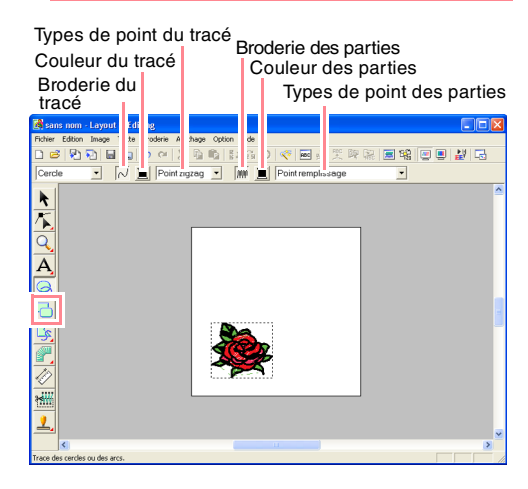

**2.** Pour modifier la forme de l'objet à tracer, cliquez sur le sélecteur **Forme d'arc** et sélectionnez la forme souhaitée.

> La forme par défaut **Cercle** étant utilisée pour cet exemple, vous ne devez pas modifier le réglage dans le sélecteur **Forme d'arc**.

### a **Remarque :**

*Lorsque vous tracer un cercle ou une autre forme courbe, sélectionnez la forme avant de tracer. Vous ne pouvez pas tracer un cercle et le modifier en arc de cercle par la suite.*

- **3.** Pour annuler la broderie du tracé (contour), cliquez sur le bouton **Broderie du tracé**.
	- → Le bouton **Couleur du tracé** et le sélecteur **Types de point du tracé** disparaissent.

### b **Mémo :**

 $\sim$ 

*Si vous cliquez sur le bouton Broderie du tracé, qui fait disparaître le bouton Couleur du tracé et le sélecteur Types de point du tracé, le contour n'est pas brodé. Si vous souhaitez broder le contour, cliquez sur le bouton Broderie du tracé pour afficher le bouton Couleur du tracé et le sélecteur Types de point du tracé.*

- **4.** Pour annuler la broderie des zones (zone intérieure), cliquez sur le bouton **Broderie des parties**.
	- → Le bouton **Couleur des parties** et le sélecteur **Types de point des parties** disparaissent.

撇

- **5.** Pour tracer l'ovale, faites glisser le pointeur dans la zone de création.
	- $\rightarrow$  L'ovale (contour et zone intérieure) s'affiche lorsque vous relâchez le bouton de la souris.

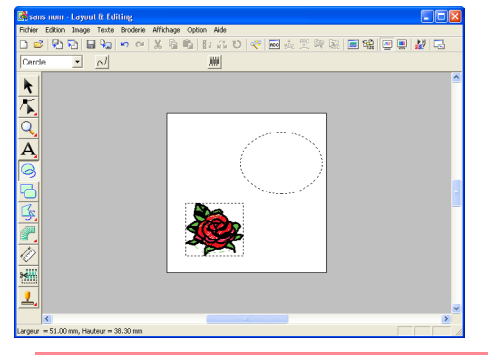

#### b **Mémo :**

*• Si vous souhaitez supprimer l'ovale,* 

*cliquez sur* **f** *sur la boîte à outils, sélectionnez l'ovale et appuyez sur la touche* (*Effacer*) *ou sélectionnez la commande Edition – Effacer.*

*• Si vous souhaitez modifier la couleur ou le type de broderie de l'ovale une fois tracé,* 

*cliquez sur* **f** *sur la boîte à outils, sélectionnez l'ovale et cliquez sur le bouton Broderie du tracé ou Broderie des parties. Les attributs actifs de l'ovale s'affichent sur la barre des attributs de broderie où vous pouvez les modifier.*

# ■ **Pour modifier la taille de l'ovale**

Si votre ovale diffère de celui illustré ci-dessus, modifiez sa taille comme suit.

**1.** Cliquez sur **k** sur la boîte à outils.

 $\rightarrow$  Le pointeur prend la forme  $\lambda$ .

- **2.** Cliquez sur l'ovale pour le sélectionner.
- **3.** Positionnez le pointeur sur une des poignées de l'ovale.
	- $\rightarrow$  Le pointeur prend la forme  $\leftrightarrow$ ,  $\uparrow$ ,

 $\sqrt{\ }$  ou  $\sqrt{\ }$  , en fonction de la poignée sur laquelle il se trouve.

#### b **Mémo :**

*• sert à redimensionner la largeur.*

*• sert à redimensionner la hauteur.*

*• et servent à redimensionner simultanément les deux dimensions.* 

**4.** Faites glisser la poignée pour régler le motif sélectionné sur la taille souhaitée.

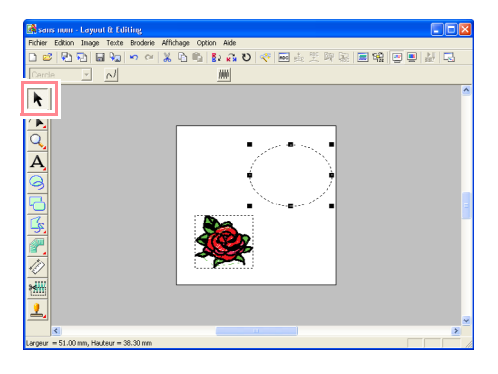

# ■ **Pour centrer le motif fleuri dans l'ovale**

Si le motif fleuri n'est pas centré dans l'ovale, déplacez l'ovale comme suit.

**1.** Cliquez sur **k** sur la boîte à outils.

 $\rightarrow$  Le pointeur prend la forme  $\lambda$ .

**2.** Cliquez sur l'ovale pour le sélectionner.

 $\rightarrow$  Le pointeur prend la forme  $\langle \frac{d\mathbf{D}}{d\mathbf{D}} \rangle$ 

**3.** Faites glisser l'ovale à l'emplacement définitif.

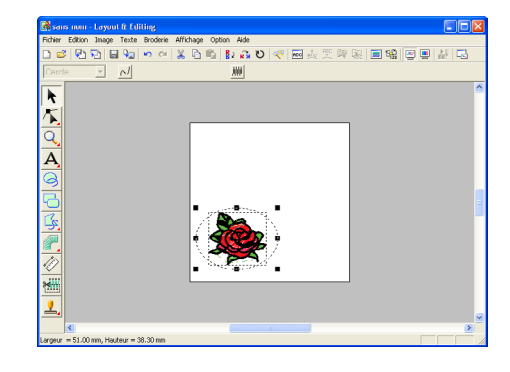

# *Etape 4* **Ajout de texte**

.

Le prochain objet à ajouter au motif de broderie est du texte.

Cliquez sur  $\left| \mathbf{A} \right|$  sur la boîte à outils, puis sur

 $\rightarrow$  Le pointeur prend la forme  $\left\{\right.$  et la barre des attributs de broderie similaire à celle-ci s'affiche.

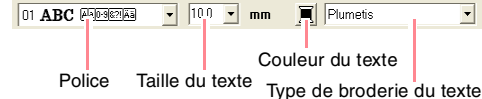

**2.** Pour modifier la police, cliquez sur le sélecteur **Police** sur la barre des attributs de broderie et sélectionnez la police souhaitée.

> La police par défaut **01** étant utilisée pour cet exemple, vous ne devez pas modifier le réglage de la police.

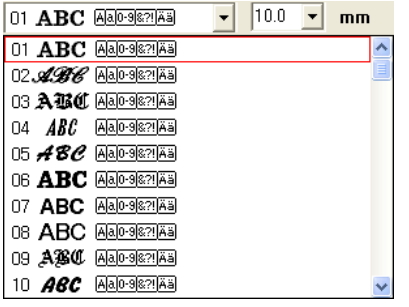

**3.** Pour modifier la taille du texte, cliquez sur le sélecteur **Taille du texte** sur la barre des attributs de broderie et sélectionnez la taille souhaitée.

> Pour cet exemple, vous allez conserver la taille par défaut **10 mm**.

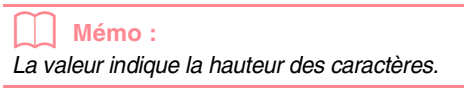

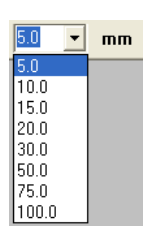

**4.** Pour modifier la couleur du texte, cliquez sur

**le bouton Couleur du texte ( | | | )** sur la barre des attributs de broderie, sélectionnez la couleur souhaitée dans la boîte de dialogue **Couleur de fil des parties** qui s'affiche et cliquez sur **Fermer**.

La couleur par défaut **NOIR** étant utilisée pour cet exemple, vous ne devez pas modifier le réglage des couleurs du texte.

**5.** Pour modifier le type de broderie du texte, cliquez sur le sélecteur **Type de broderie du texte** et sélectionnez le type de broderie souhaité.

> Pour cet exemple, vous allez utiliser le type de broderie par défaut **Plumetis**.

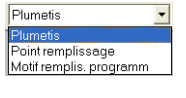

### b **Mémo :**

*Pour plus de détails sur le réglage des attributs du texte, reportez-vous à la section "Spécification des attributs du texte" à la page 157.*

**6.** Pour entrer le texte, cliquez sur la zone de création.

> Le texte pouvant être déplacé une fois créé, vous pouvez cliquer n'importe où dans la zone de création.

**Fonctions de base**

→ La boîte de dialogue **Edition de texte**  s'affiche.

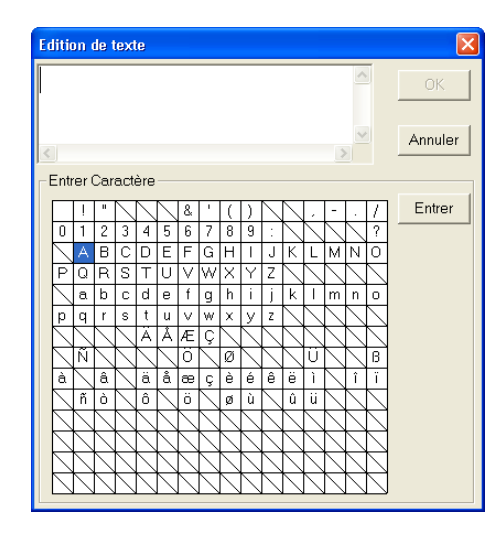

**7.** Entrez votre texte ("ROSE", par exemple).

### b **Mémo :**

- *Vous pouvez également entrer un caractère en le sélectionnant dans le tableau des caractères et en cliquant sur Insérer ou tout simplement en doublecliquant dessus. Cette opération est particulièrement utile si vous devez entrer des caractères accentués non disponibles sur votre clavier.*
- *Pour quitter la fonction, cliquez sur Annuler.*

### **8.** Cliquez sur **OK**.

44

 $\rightarrow$  Le texte s'affiche dans la zone de création.

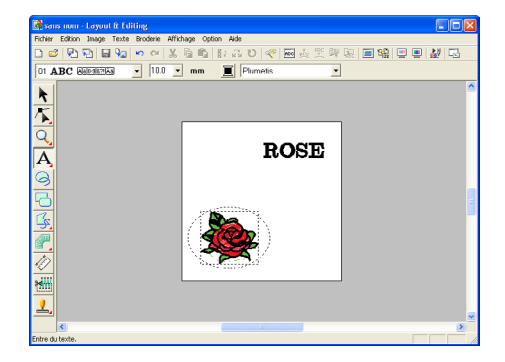

# b **Mémo :** *• Si vous souhaitez éditer le texte entré, cliquez sur*  $\vert \cdot \vert$  *sur la boîte à outils,*

*sélectionnez le texte ainsi que la commande Texte – Edition de texte. Editez le texte dans la boîte de dialogue Edition de texte qui s'affiche.*

- *Si vous souhaitez supprimer le texte, sélectionnez-le, puis appuyez sur la touche .* **Effacer**
- *Si vous souhaitez modifier la couleur, la police ou d'autres attributs une fois le texte*

entré, cliquez sur **de sur la boîte à outils**, *sélectionnez le texte et modifiez les réglages sur la barre des attributs de broderie.*

# *Etape 5*

### **Disposition du texte autour de l'ovale**

Vous allez à présent disposer le texte autour de l'ovale.

**1.** Cliquez sur **t** sur la boîte à outils.

 $\rightarrow$  Le pointeur prend la forme  $\lambda$ 

- 2. Cliquez sur le texte **ROSE** pour le sélectionner.
- **3.** Maintenez la touche **Ctrl** enfoncée et cliquez sur l'ovale pour le sélectionner.
	- $\rightarrow$  L'ovale et le texte sont sélectionnés.

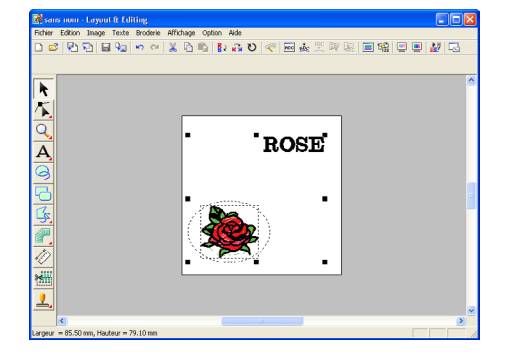

**4.** Cliquez sur **Texte** dans la barre de menus, puis sur **Arranger texte sur ligne directrice**. Vous pouvez également cliquer sur le bouton de la barre d'outils indiqué ci-dessous.

りゅうしょうしょうしゃ **ABC**  $\underline{abc}$ **PBC PBP** Arranger texte sur ligne directrice

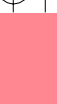

**Fonctions de base**

# *Création et édition de motifs de broderie*

→ La boîte de dialogue **Arranger texte sur ligne directrice** s'affiche.

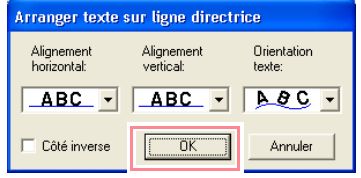

**5.** Cliquez sur **OK** sans modifier les réglages.

*Pour plus de détails sur ces réglages, reportez-vous à la section "Spécification de la disposition du texte" à la page 158.*

 $\rightarrow$  Le texte est à présent disposé sur l'ovale.

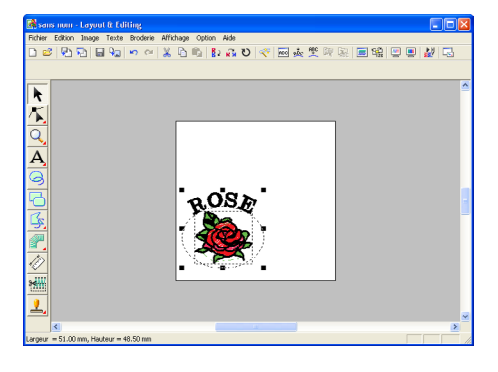

#### b **Mémo :**

*Déplacement de l'ovale et du texte : Une fois le texte disposé sur l'ovale, vous pouvez déplacer les deux motifs à la fois, sans affecter leur position respective, ou déplacer le texte indépendamment sur l'ovale.*

*Pour déplacer les deux motifs à la fois :*

- 1) Cliquez sur **f** sur la boîte à outils, *puis sur l'ovale pour le sélectionner.*
- <sup>→</sup> *Le pointeur prend la forme . 2) Faites glisser l'ovale.*
	- <sup>→</sup> *Le texte se déplace avec l'ovale.*

*Pour déplacer le texte le long de l'ovale :*

1) Cliquez sur **a** sur la boîte à outils, *puis sur le texte pour le sélectionner.*

<sup>→</sup> *Le pointeur prend la forme .*

- *2) Faites glisser le texte.*
	- <sup>→</sup> *Le texte se déplace uniquement le long de l'ovale.*

### *Etape 6*

# **Ajout d'un cercle pour créer le centre du soleil**

Le prochain objet à ajouter est un soleil. Vous allez d'abord tracer un cercle pour créer la forme de base, puis modifier la couleur, le type de broderie et la largeur du contour, ainsi que la couleur et le type de broderie de la zone intérieure.

**1.** Pour tracer un cercle, maintenez la touche

**Majuscules)** enfoncée tout en traçant le cercle comme décrit à la section "Pour ajouter un ovale" à la page 41.

### b **Mémo :**

*Si vous devez modifier la taille du cercle, sélectionnez-le et faites glisser une poignée vers l'un des angles.*

**2.** Cliquez sur **t** sur la boîte à outils, puis sur le cercle pour le sélectionner.

**3.** Pour modifier la couleur et le type de broderie du contour, cliquez sur le bouton **Broderie du** 

**tracé** (  $\sim$  ) pour afficher le bouton **Couleur** 

**du tracé** ( ) et le sélecteur **Types de** 

**point du tracé** (  $\boxed{\text{Point zigzag}}$  , puis sélectionnez une couleur et un type de broderie pour le tracé.

Pour cet exemple, sélectionnez la couleur **NOIR** et réglez le type de broderie sur **Point zigzag**.

**4.** Pour modifier les attributs de broderie du contour, cliquez sur **Broderie** dans la barre de menus, puis sur **Caractéristiques de broderie**.

> Vous pouvez également cliquer sur le bouton de la barre d'outils indiqué ci-dessous.

# 

Caractéristiques de broderie

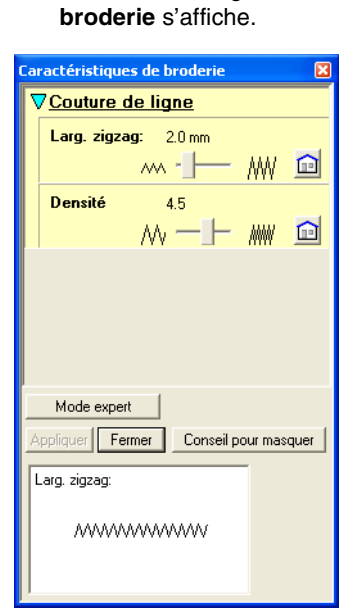

→ La boîte de dialogue **Caractéristiques de** 

- **5.** Pour modifier la largeur (2 mm), réglez **Larg. zigzag** sur **1**, puis cliquez sur **Appliquer**.
- **6.** Pour modifier la couleur des zones, cliquez

sur le bouton **Broderie des parties** ( $\frac{1}{2}$ ) pour afficher le bouton **Couleur des parties**

( ) et le sélecteur **Types de point des** 

**parties** (  $\boxed{\text{Pointremplissage}}$   $\boxed{\text{v}}$  ), puis sélectionnez une couleur pour les zones.

Pour cet exemple, sélectionnez la couleur **JAUNE CITRON**.

 $\rightarrow$  Le motif de broderie s'affiche tel qu'illustré ci-dessous.

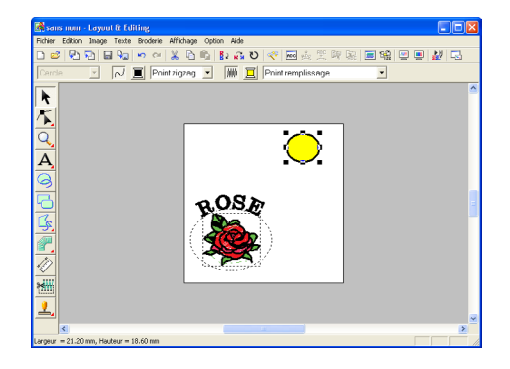

# *Etape 7*

*Création et édition de motifs de broderie*

# **Sélection d'un point de remplissage programmé**

A présent, vous allez sélectionner un motif de points de remplissage spécial pour la zone intérieure du cercle et modifier ces réglages. Les motifs de points de remplissage programmés, qui peuvent être créés avec Programmable Stitch Creator (reportez-vous à la section "Utilisation de Programmable Stitch Creator" à la page 54), sont disposés en mosaïque dans les zones sélectionnées, créant ainsi une broderie particulièrement décorative.

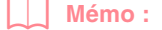

*Vérifiez que le cercle est sélectionné.*

- **1.** Sélectionnez **Motif remplis. programmé** dans le sélecteur **Types de point des parties**  $(\boxed{\text{Point remplissage}}$   $\bullet)$ .
- **2.** Cliquez sur **Broderie** dans la barre de menus, puis sur **Caractéristiques de broderie**. Vous pouvez également cliquer sur le bouton de la barre d'outils indiqué ci-dessous.

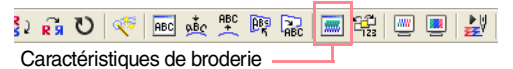

→ La boîte de dialogue **Caractéristiques de broderie** s'affiche.

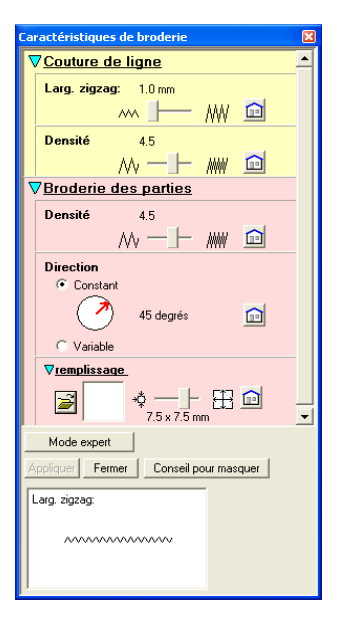

- **3.** Cliquez sur **s** sous **remplissage**.
	- → La boîte de dialogue **Parcourir** s'affiche, vous permettant d'afficher un aperçu des motifs de points de remplissage programmés existants et de les parcourir.

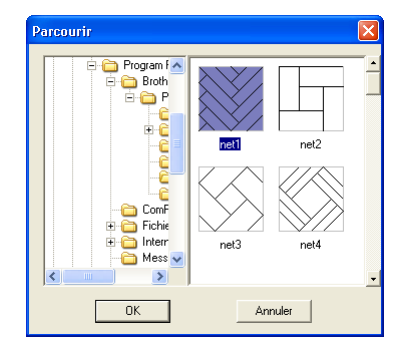

#### a **Remarque :**

*Seuls les fichiers de points de remplissage programmés dont l'extension est .pas sont répertoriés.*

- **4.** Dans les échantillons de points, cliquez sur **pat 07** pour le sélectionner, puis sur **OK**.
	- $\rightarrow$  La boîte de dialogue se ferme et un aperçu du point sélectionné s'affiche au bas de la boîte de dialogue **Caractéristiques de broderie**.

### b **Mémo :**

*Vous pouvez également double-cliquer sur le motif de point pour le sélectionner et fermer la boîte de dialogue.*

**5.** Pour modifier la taille du motif de point programmé, réglez-la sur **10** × **10 mm** (**0,30** × **0,30 pouces**).

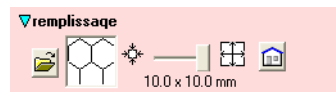

→ La boîte de dialogue **Caractéristiques de broderie** s'affiche.

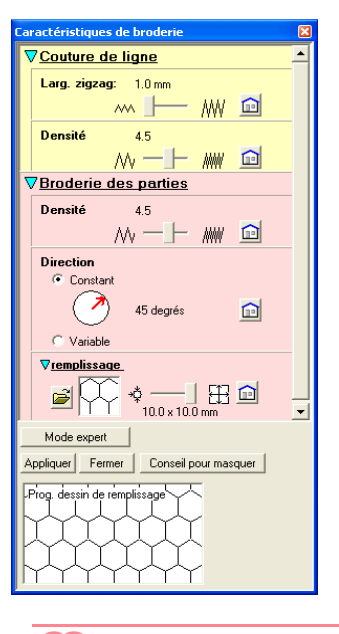

### b **Mémo :**

- *L'aperçu du motif de point au bas de la boîte de dialogue change à chaque fois que vous modifiez un réglage. Cela vous permet de voir comment chaque réglage affecte le motif.*
- *Pour modifier séparément la largeur et la hauteur du motif de point, cliquez sur Mode expert et entrez ou sélectionnez les valeurs souhaitées dans les zones appropriées sous remplissage.*
- **6.** Pour modifier le sens du point de remplissage, cliquez sur **Constant** sous **Direction**, positionnez le pointeur sur la flèche rouge à l'intérieur du cercle sous **Constant** et faites-la glisser jusqu'à ce que **340 degrés** soit sélectionné.

**Fonctions de base**

→ La boîte de dialogue **Caractéristiques de broderie** s'affiche.

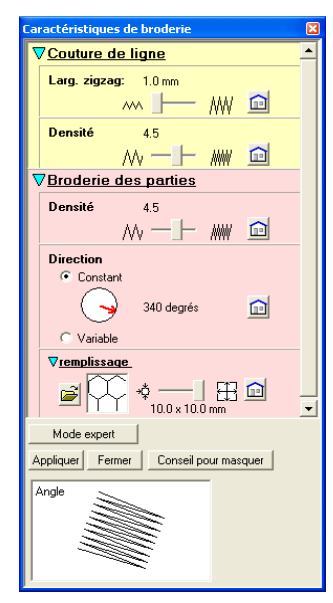

- *Pour plus de détails sur les différents réglages d'un point de remplissage programmé, reportez-vous à la section "Spécification des attributs de broderie" à la page 171.*
- **7.** Cliquez sur **Appliquer**.
	- $\rightarrow$  Le point et ses réglages s'appliquent à la zone intérieure du cercle sélectionné.

a **Remarque :**

*Les attributs de broderie sélectionnés s'appliquent aux zones de chaque objet à tracer jusqu'à ce qu'ils soient modifiés.*

### *Etape 8*

# **Ajout d'un trait fracturé pour les rayons du soleil**

Ajoutez quelques rayons de soleil au motif. Il existe, bien sûr, plusieurs manière d'y parvenir. Vous pouvez, par exemple, tracer un seul trait pour chacun des rayons. Pour cet exemple, vous allez utiliser un trait polygonal fermé (trait fracturé) pour tracer tous les rayons à l'aide d'un seul motif en forme d'étoile.

**1.** Cliquez sur **sur** sur la boîte à outils, puis sur

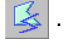

 $\rightarrow$  Le pointeur prend la forme  $+$  et la barre des attributs de broderie similaire à celle-ci s'affiche. Tracterm • MI Pointzinzag • MI I Motifremplis.programm Voie du tracé Broderie du tracé Broderie des parties **2.** Assurez-vous que **Tracé fermé** est sélectionné dans le sélecteur **Voie du tracé**. b **Mémo :** *Lorsque vous tracez un trait fermé, les deux extrémités se rejoignent automatiquement. Les attributs de broderie peuvent s'appliquer au contour et à la zone intérieure du motif. Avec un tracé ouvert, le trait fermé reste ouvert (les deux extrémités ne se rejoignent pas automatiquement). Le motif n'a pas de zone, vous ne pouvez donc pas appliquer les attributs de broderie au contour.* **3.** Pour modifier la couleur et le type de broderie du contour, cliquez sur le bouton **Broderie du tracé** (  $\sim$  ) pour afficher le bouton **Couleur du tracé** ( ) et le sélecteur **Types de point du tracé** ( Pointzigzag •), puis sélectionnez une couleur et un type de broderie pour le tracé. Pour cet exemple, sélectionnez la couleur **ROUGE** et réglez le type de broderie sur **Point zigzag**. **4.** Pour modifier la couleur de la zone intérieure, cliquez sur le bouton **Broderie des parties** ( ) pour afficher le bouton **Couleur des parties** ( $\boxed{\blacksquare}$ ) et le sélecteur **Types de point** 

des parties ( **Pointremplissage** 1, puis sélectionnez une couleur pour la zone.

Pour cet exemple, sélectionnez la couleur **VERMILION**.

**Fonctions de base**

# *Création et édition de motifs de broderie*

**5.** Pour tracer les rayons du soleil autour du cercle en utilisant le cercle comme guide, cliquez dans la zone de création pour sélectionner le point de départ (1), continuez à cliquer sur la zone de création pour sélectionner les autres coins  $(2)$  à  $(2)$ , puis effectuez un double-clic.

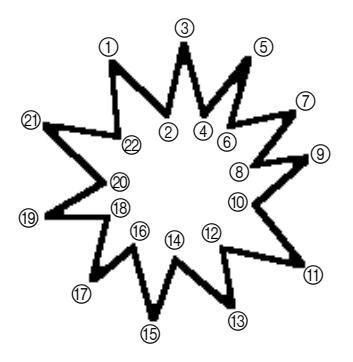

#### b **Mémo :**

*Pour effacer le dernier point entré, cliquez dessus avec le bouton droit de la souris.*

 $\rightarrow$  Le motif de broderie s'affiche tel qu'illustré ci-dessous.

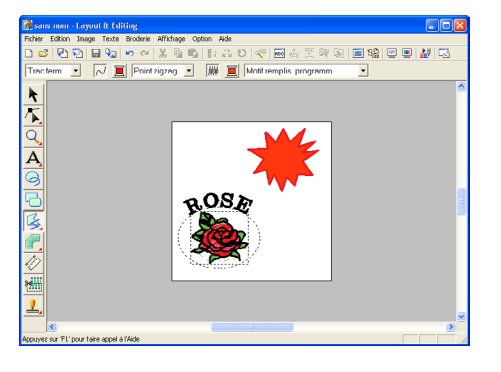

### b **Mémo :**

*• Si vous souhaitez supprimer le motif,* 

*cliquez sur* **a** *sur la boîte à outils, sélectionnez le motif et appuyez sur la*  **touche** (**Effacer**) ou sélectionnez la *commande Edition – Effacer.*

*• Si vous souhaitez modifier la forme du motif, la couleur ou le type de broderie une* 

*fois le motif tracé, cliquez sur* **de** *sur la boîte à outils, sélectionnez le motif et modifiez les réglages dans la barre des attributs de broderie ou dans la boîte de dialogue Caractéristiques de broderie.*

# *Etape 9*

# **Modification de l'ordre de broderie du soleil et des rayons**

Comme vous avez tracé le trait fracturé des rayons du soleil après avoir tracé le cercle, ils se trouvent au sommet du cercle. En d'autres termes, les rayons du soleil fracturés sont à l'avant-plan. Le motif étant à l'avant-plan, il sera brodé en dernier. Vous devez modifier l'ordre de broderie pour broder le soleil (cercle) au-dessus des rayons.

**1.** Cliquez sur **Broderie** dans la barre de menus, puis sur **Ordre de broderie/Couleur**. Vous pouvez également cliquer sur le bouton de la barre d'outils indiqué ci-dessous.

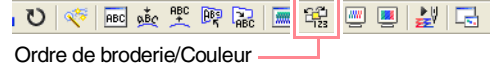

→ La boîte de dialogue **Ordre de broderie/ Couleur** s'affiche.

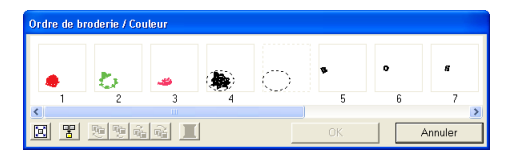

**2.** Cliquez sur le cadre contenant la zone des rayons du soleil pour le sélectionner et faitesle glisser à gauche du cercle du soleil. (Cette partie du soleil est brodée en premier.)

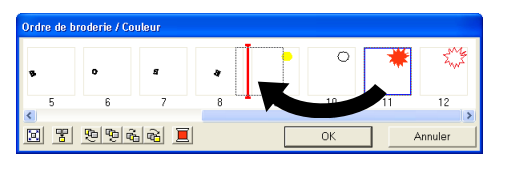

### b **Mémo :**

*Lorsque vous sélectionnez un cadre dans la boîte de dialogue Ordre de broderie/ Couleur, les boutons au bas de la boîte deviennent disponibles. Vous pouvez également modifier l'ordre de broderie du motif sélectionné à l'aide de ces boutons. Pour plus de détails, reportez-vous à la section "Vérification et édition de la couleur/ l'ordre de broderie" à la page 184.*

**3.** Cliquez sur le cadre contenant le contour des rayons du soleil pour le sélectionner et faitesle glisser entre la zone des rayons du soleil et le cercle du soleil.

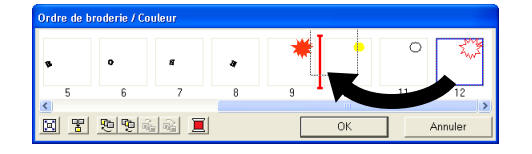

### **4.** Cliquez sur **OK**.

 $\rightarrow$  Les rayons sont brodés avant le soleil (cercle).

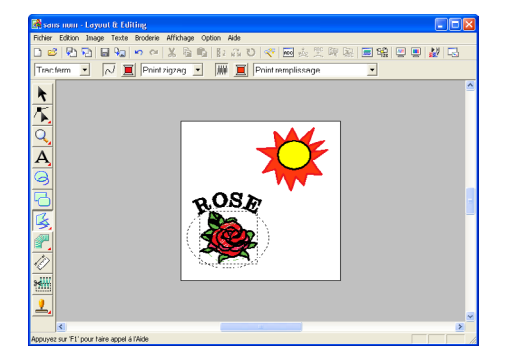

Au besoin, centrez le cercle par rapport aux rayons.

# *Etape 10* **Réglage des rayons**

Vous allez à présent modifier les rayons. Pour ce faire, déplacez, supprimez et ajoutez des points sur le trait fracturé fermé.

**1.** Cliquez sur **s** sur la boîte à outils, puis sur

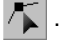

50

 $\rightarrow$  Le pointeur prend la forme

- **2.** Cliquez sur les rayons du soleil pour les sélectionner.
	- $\rightarrow$  Les points du motif prennent la forme de petits carrés.
- **3.** Cliquez sur le point que vous souhaitez déplacer.
	- $\rightarrow$  Le point sélectionné prend la forme d'un petit carré noir.

**4.** Faites glisser le point jusqu'au nouvel emplacement.

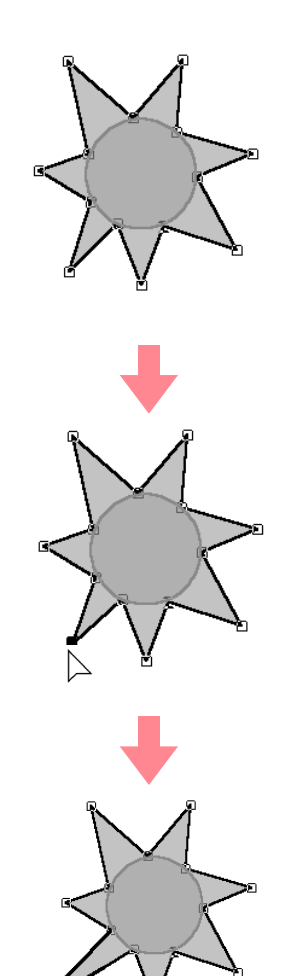

**Pour plus de détails sur l'ajout et la** *suppression de points, reportez-vous aux sections "Insertion de points" à la page 136 et "Suppression de points" à la page 137.*

# *Etape11*

### **Incorporation de motif**

Si vous brodez le soleil selon les réglages en cours, les rayons seront brodés en premier et le soleil (cercle) sera brodé au-dessus de ceux-ci. Pour éviter de broder la même zone deux fois, vous pouvez incorporer un motif pour une grande zone qui intègre complètement des zones plus petites. Si vous incorporez un motif, les rayons situés derrière le cercle ne sont pas brodés.

- 1. Cliquez sur **t** sur la boîte à outils, puis sur le cercle du soleil pour le sélectionner.
- **2.** Maintenez la touche **Ctrl** enfoncée et cliquez sur les rayons.
	- $\rightarrow$  Le cercle et le trait fracturé sont sélectionnés simultanément.

#### b **Mémo :**

*Il est difficile de sélectionner les deux motifs, faites glisser le pointeur pour tracer un cadre de sélection autour des motifs.*

**3.** Cliquez sur **Broderie** dans la barre de menus, puis sur **Incorporer motif**.

 $\rightarrow$  Le message suivant s'affiche.

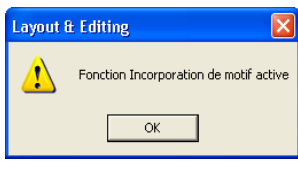

### a **Remarque :**

*Vous ne pouvez pas incorporer de motif si l'un des motifs n'est pas complètement intégré dans l'autre.*

**4.** Cliquez sur **OK** pour fermer le message.

### a **Remarque :**

*Les objets incorporés de motif ne peuvent pas être déplacés séparément. Pour réglez* 

*leur position respective, cliquez sur*  $\left| \cdot \right|$  *sur la boîte à outils, sélectionnez l'un des motifs et annulez l'incorporation de motif à l'aide de la commande Broderie– Annuler incorporation.*

### b **Mémo :**

*Vous pouvez éditer les points du contour indépendamment avec l'outil d'édition de point (pour plus de détails, reportez-vous à la section "Déplacement de points" à la page 135).*

c *Pour plus de détails, reportez-vous à la section "Incorporation de motif" à la page 180.*

# *Etape 12*

# **Aperçu du motif de broderie**

Vous pouvez afficher un aperçu du motif de broderie pour déterminer comment les points sont connectés ou un aperçu réaliste du motif de broderie pour voir comment le motif apparaîtra une fois brodé. Vous pourrez, par exemple, constater que la partie du trait fracturé (rayons) située derrière le cercle n'est pas cousue. Vous verrez également comment le point de remplissage programmé sélectionné est brodé.

**1.** Pour afficher un aperçu du motif de broderie, cliquez sur **Affichage** dans la barre de menus, puis sur **Aperçu**. Vous pouvez également cliquer sur le bouton de la barre d'outils indiqué ci-dessous.

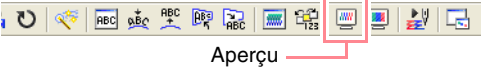

→ L'écran affiche un aperçu du motif de broderie.

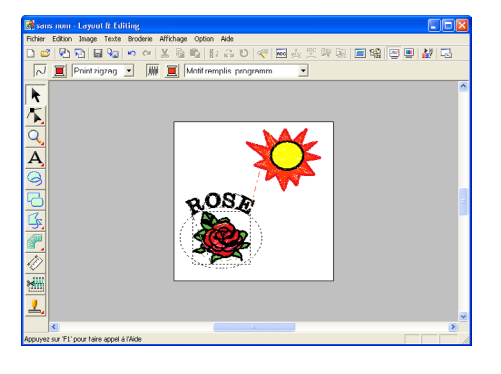

#### b **Mémo :**

*Pour effectuer un zoom avant (ou arrière),* 

*cliquez sur*  $\overline{Q}$  *sur la boîte à outils, sur*  $\overline{Q}$ 

*(ou ), puis sur la zone souhaitée du motif de broderie.*

**2.** Pour afficher un aperçu réaliste de l'ensemble du motif de broderie, désélectionnez tous les objets du motif en cliquant sur une zone vierge de la zone de création.

> Pour afficher un aperçu réaliste d'un seul ou de plusieurs objets, sélectionnez-les.

**Fonctions de base**

**3.** Cliquez sur **Affichage** dans la barre de menus, puis sur **Aperçu réaliste**. Vous pouvez également cliquer sur le bouton de la barre d'outils indiqué ci-dessous.

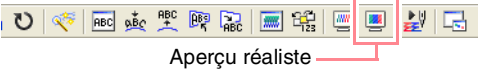

 $\rightarrow$  L'écran affiche un aperçu réaliste du motif de broderie.

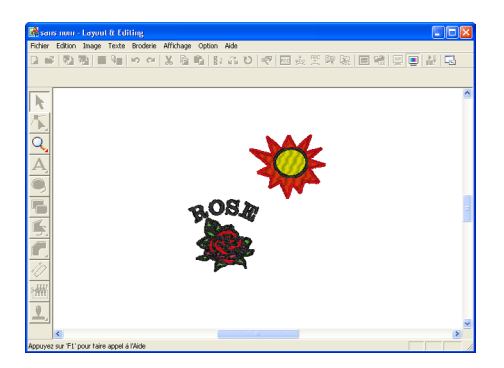

### b **Mémo :**

*Pour effectuer un zoom avant (ou arrière), cliquez sur*  $\mathbb{Q}$  *sur la boîte à outils, sur*  $\mathbb{Q}$ *(ou ), puis sur la zone souhaitée du motif de broderie.*

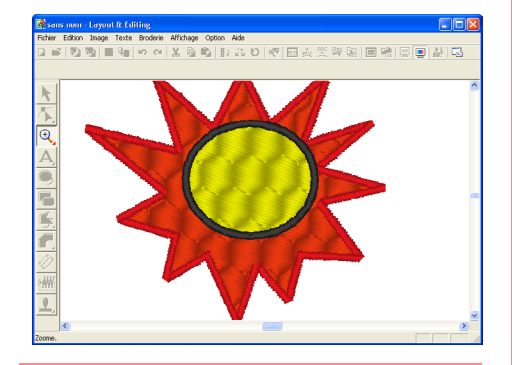

52

*Vous ne pouvez pas éditer le motif de broderie lorsque l'aperçu réaliste est affiché.*

**4.** Pour revenir à l'affichage précédent, répétez l'étape 3. ou appuyez sur la touche (Echappement).

# *Etape 13*

# **Transfert du motif sur une carte originale**

Avant de pouvoir réellement broder le motif, vous devez le transférer sur une machine à coudre. Transférez le motif de broderie sur la machine à coudre à l'aide d'un support utilisé par votre machine (p. ex., cartes originales, disquettes, cartes CompactFlash, support USB). Pour cet exemple, vous allez transférer le motif sur une carte originale.

**1.** Insérez la carte originale dans le module d'écriture de carte USB.

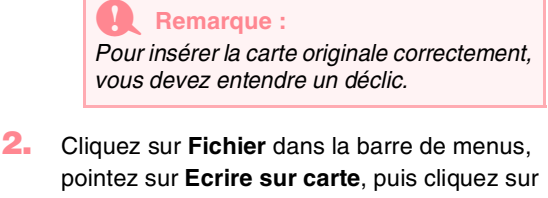

**Modèle courant** dans le sous-menu. Vous pouvez également cliquer sur le bouton de la barre d'outils indiqué ci-dessous.

### Ecrire sur carte

 $\rightarrow$  Le message suivant s'affiche.

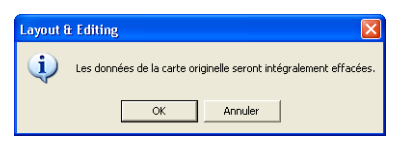

### a **Remarque :**

*Si la carte contient déjà des données, vérifiez que les motifs enregistrés sur la carte ne sont plus nécessaires.*

**3.** Cliquez sur **OK**.

**a** Remarque : **Remarque : Remarque : Remarque : Remarque :**  a Remarque : **Remarque :**  a Remarque : **Remarque :**  a Remarque : **Remarque :**  a Remarque : **Remarque :**  a Remarque : **Remarque :**  a Remarque : **Rema** 

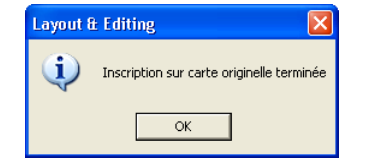

# b **Mémo :**

*Pour quitter la fonction, cliquez sur Annuler.*

### a **Remarque :**

*Si le module d'écriture de carte n'est pas correctement branché ou alimenté, si la carte n'est pas ou mal insérée ou si elle est défectueuse, un message d'erreur s'affiche. Pour plus de détails, reportez-vous à la section "Ecriture d'un motif de broderie sur une carte originale" à la page 195.*

**4.** Cliquez sur **OK** pour fermer le message.

### *Etape 14* **Enregistrement du fichier**

Une fois le motif de broderie terminé, vous pouvez l'enregistrer pour le récupérer ultérieurement.

**1.** Cliquez sur **Fichier** dans la barre de menus,

puis sur **Enregistrer**. Vous pouvez également cliquer sur le bouton

de la barre d'outils indiqué ci-dessous.

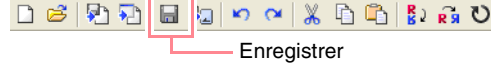

 $\rightarrow$  Si le motif a déjà été enregistré au moins une fois, le fichier est sauvegardé immédiatement.

#### b **Mémo :**

*Pour enregistrer le fichier sous un autre nom, utilisez la commande Fichier – Enregistrer sous.*

 $\rightarrow$  Si aucun nom de fichier n'a été spécifié ou si le fichier est introuvable, la boîte de dialogue **Enregistrer sous** s'affiche.

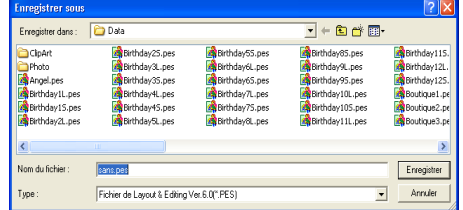

- **2.** Sélectionnez le lecteur et le dossier, puis entrez le nom du fichier.
- **3.** Cliquez sur **Enregistrer** pour enregistrer le motif.

### b **Mémo :**

- *Pour quitter la fonction, cliquez sur Annuler.*
- *Si un fichier portant le nom spécifié dans la boîte de dialogue Enregistrer sous existe déjà, le message suivant s'affiche.*

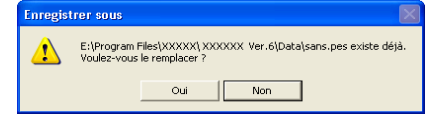

- *Pour écraser le fichier, cliquez sur Oui. Le nouveau nom de fichier s'affiche dans la barre de titre de la fenêtre Layout & Editing.*
- *Si vous ne souhaitez pas écraser le fichier existant, cliquez sur Non. Vous pouvez entrer un autre nom de fichier.*

# *Etape 15*

# **Fermeture de l'application Layout & Editing**

- **1.** Cliquez sur **Fichier** dans la barre de menus, puis sur **Quitter**.
	- $\rightarrow$  La fenêtre Layout & Editing se ferme.

b **Mémo :**

*Vous pouvez également cliquer sur le bouton de fermeture à l'extrême droite de la barre de titre pour fermer Layout & Editing.*

**Fonctions de base**

# **Utilisation de Programmable Stitch Creator**

Programmable Stitch Creator vous permet de créer des motifs de points de motif et de remplissage qui peuvent s'appliquer en tant que point de remplissage programmé ou point de motif dans Design Center et Layout & Editing, créant ainsi des motifs de broderie particulièrement décoratifs. Lorsqu'il est appliqué à des zones fermées, le motif de points de motif ou de remplissage est brodé sur la zone en mosaïque. Lorsqu'il est appliqué aux traits, le motif de points de motif est répété le long du trait. En outre, les motifs de points de remplissage peuvent être appliqués comme une seule estampille sur des zones fermées. Vous pouvez créer vos propres motifs de points de motif et de remplissage ou utiliser les nombreux motifs livrés avec cette application tels quels ou après les avoir édités.

Dans cette section, vous allez éditer un motif de points existant et lui appliquer des effets de relief/gravure.

La procédure complète vous permettra de découvrir les différentes étapes d'une session de travail normale avec Programmable Stitch Creator et ses principales fonctions.

Suivez les instructions de cette section étape par étape. Si vous devez interrompre l'opération en cours pour quelque raison que ce soit, nous vous recommandons d'enregistrer le fichier (reportez-vous à l'Etape 5, "Enregistrement du motif de point édité", à la page 58). Vous pourrez le récupérer ultérieurement afin de poursuivre votre travail.

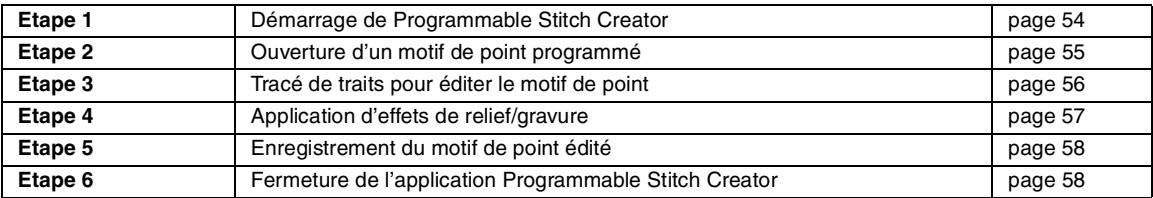

# *Etape 1*

# **Démarrage de Programmable Stitch Creator**

**1.** Cliquez sur **f** démarrer **d**, sélectionnez **Tous les programmes**, puis **PE-DESIGN Ver.6**. Sélectionnez **Programmable Stitch Creator**.

### b **Mémo :**

*Si un raccourci pour Programmable Stitch Creator a été créé, par exemple sur le bureau, double-cliquez dessus pour démarrer l'application.*

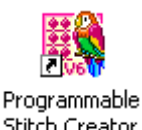

Stitch Creator

 $\rightarrow$  La fenêtre Programmable Stitch Creator s'affiche.

### b **Mémo :**

54

*Pour que la fenêtre Programmable Stitch Creator occupe tout l'écran, cliquez sur le bouton d'agrandissement à l'extrême droite de la barre de titre.*

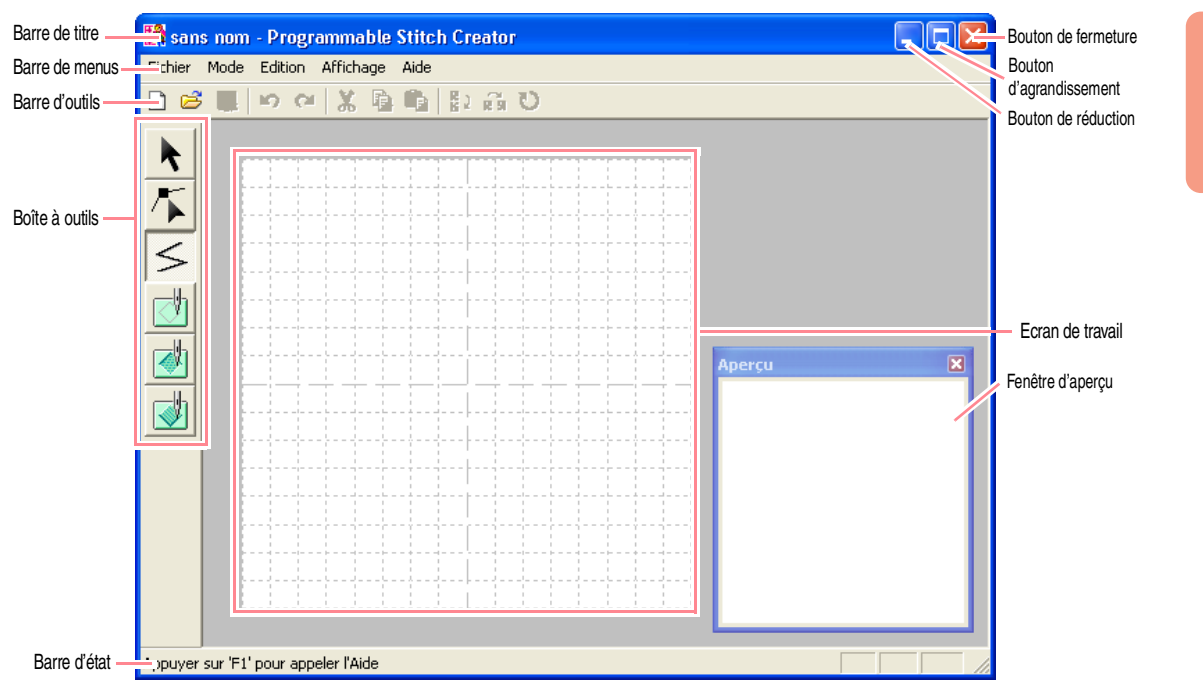

### *Etape 2*

# **Ouverture d'un motif de point programmé**

Pour cet exercice, vous allez éditer l'un des motifs de points de remplissage programmés fournis avec l'application.

**1.** Cliquez sur **Fichier** dans la barre de menus, puis sur **Ouvrir**.

Vous pouvez également cliquer sur le bouton de la barre d'outils indiqué ci-dessous.

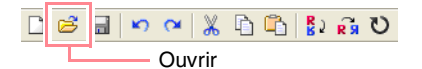

→ La boîte de dialogue **Ouvrir** s'affiche.

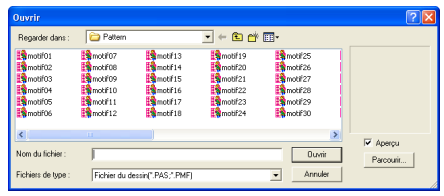

**2.** Sélectionnez le fichier de motif de point **wave1.pas** dans le dossier **Pattern**.

b **Mémo :**

*Si la case Aperçu est cochée, le contenu du fichier sélectionné s'affiche dans la zone Aperçu.*

**3.** Cliquez sur **Ouvrir** pour ouvrir le fichier de motif et refermer la boîte de dialogue.

**Fonctions de base**

# b **Mémo :**

- *Vous pouvez également double-cliquer sur le nom de fichier pour ajouter le motif sur l'écran de travail et fermer la boîte de dialogue.*
- *Pour afficher un aperçu des fichiers disponibles .pas dans le dossier sélectionné, cliquez sur Parcourir.*

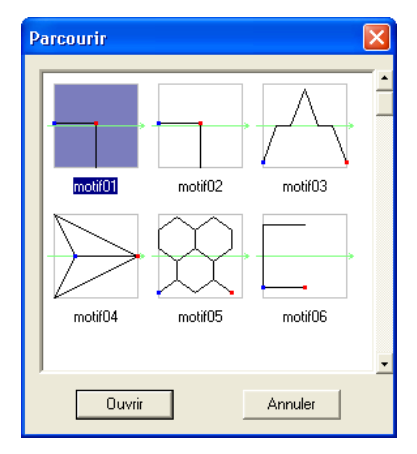

*Dans la boîte de dialogue Parcourir qui s'affiche, cliquez sur un motif de point pour le sélectionner, puis sur Ouvrir (ou double-cliquez sur le motif) pour ouvrir le fichier et fermer les boîtes de dialogue Ouvrir et Parcourir.*

- *L'ouverture d'un fichier .pas (motif de point de remplissage programmé) sélectionne automatiquement le mode Remplissage programmé. L'ouverture d'un fichier .pmf (motifs de points de motif) sélectionne automatiquement le mode Motif. Pour modifier le type de motif de point à créer, utilisez les commandes du menu Mode.*
- $\rightarrow$  Le motif de point s'affiche sur l'écran de travail de Programmable Stitch Creator.

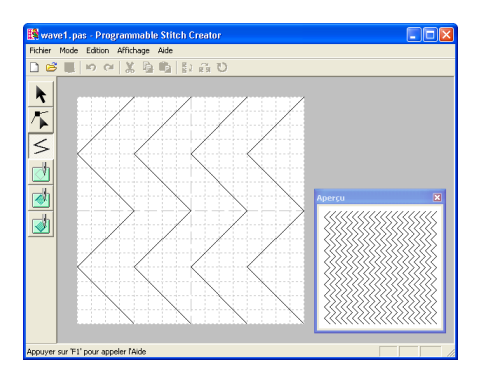

a **Remarque :** *Vous pouvez afficher un aperçu du motif de point dans la fenêtre Aperçu.*

56

### *Etape 3*

# **Tracé de traits pour éditer le motif de point**

Vous allez à présent tracer un trait entre ceux affichés à l'aide de l'outil de tracé de ligne de la boîte à outils.

### b **Mémo :**

*Pour cet exemple, vous allez utiliser le réglage de grille Moyenne avec lequel le motif de point a été enregistré. Les réglages de la grille doivent être sélectionnés en fonction du détail de la ligne à tracer. Sélectionnez le réglage de grille Petite pour des points plus détaillés et Grande pour des points plus simples. Pour plus de détails sur les réglages de la grille, reportez-vous à la section "Modification des réglages de la grille" à la page 222.*

**1.** Cliquez sur  $\leq$  sur la boîte à outils. Déplacez le pointeur sur l'écran de travail.

 $\rightarrow$  Le pointeur prend la forme  $+$  $\leftarrow$  .

**2.** Déplacez le pointeur sur le second trait vertical de la grille à droite de la ligne de gauche et cliquez sur le bord supérieur de l'écran de travail.

#### b **Mémo :**

*Les lignes horizontales et verticales que vous tracez sur l'écran de travail suivent toujours la grille. Les points que vous créez en cliquant à l'aide la souris s'insèrent à l'intersection des lignes horizontales et verticales de la grille, vous permettant ainsi de tracer des lignes diagonales. Peu importe où vous cliquez, un point est automatiquement inséré à l'intersection la plus proche.* 

**3.** Déplacez le pointeur parallèlement à la ligne et cliquez sur le second trait vertical à droite de l'angle de la ligne de gauche.

### b **Mémo :**

*Pour effacer le dernier point entré, cliquez dessus avec le bouton droit de la souris.*

- **4.** Répétez l'étape **3.** jusqu'à ce que vous atteigniez l'extrémité de la ligne et doublecliquez sur le bord inférieur de l'écran de travail.
- **5.** Répétez les étapes **2.** à **4.** pour ajouter une autre ligne à côté de la ligne de droite.

 $\rightarrow$  Le motif doit s'afficher tel qu'illustré cidessous.

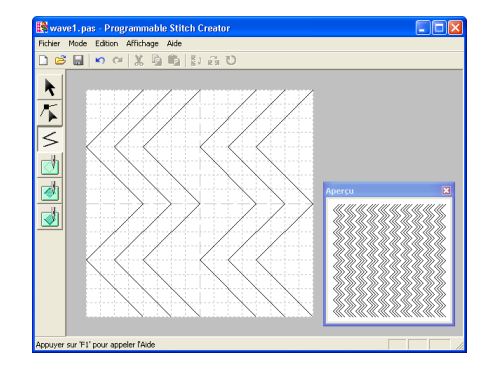

### b **Mémo :**

*Pour éditer les points du motif, cliquez sur* 

 *sur la boîte à outils, puis éditez les points. (Pour plus de détails sur le déplacement, l'insertion ou la suppression de points, reportez-vous à la section "Edition des points des contours" à la page 81 ou revenez à l'Etape 10, "Réglage des rayons", à la page 50.)*

# *Etape 4*

# **Application d'effets de relief/ gravure**

Vous pouvez appliquer une estampille en brodant les zones d'un motif de point de remplissage avec des points de remplissage, plumetis ou de base définis pour le motif de broderie pour créer des effets de relief et de gravure.

Pour ce faire, les traits du motif de point doivent former des zones fermées. Dans cet exemple, les traits ne forment pas de zones fermées, vous devez donc ajouter un encadrement.

- **1.** Cliquez sur  $\leq$  sur la boîte à outils.
	- $\rightarrow$  Le pointeur prend la forme  $+$ <sub> $\leftarrow$ </sub>.
- **2.** Cliquez sur le coin supérieur gauche de l'écran de travail.
- **3.** Déplacez le pointeur le long du bord supérieur de l'écran de travail et double-cliquez sur le coin supérieur droit pour tracer un trait le long du bord supérieur.
- **4.** Cliquez sur le coin supérieur gauche de l'écran de travail.

**5.** Déplacez le pointeur le long du bord inférieur de l'écran de travail et double-cliquez sur le coin inférieur droit pour tracer un trait le long du bord inférieur.

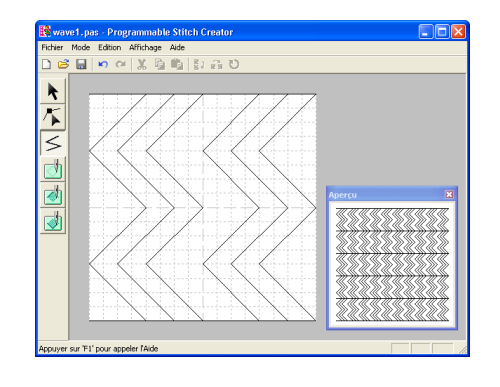

- **6.** Cliquez sur *A* (Zone (gravure)) sur la boîte à outils, puis sur la première et la quatrième zones.
	- $\rightarrow$  Ces zones s'affichent en rouge et sont brodées à l'aide de petits points pour donner un effet de gravure.
- **7.** Cliquez sur **(b)** (Zone (relief)) sur la boîte à

outils, puis sur la deuxième et la cinquième zones.

 $\rightarrow$  Cette zone s'affiche en bleu et est brodée sans points sautés pour donner un effet de relief.

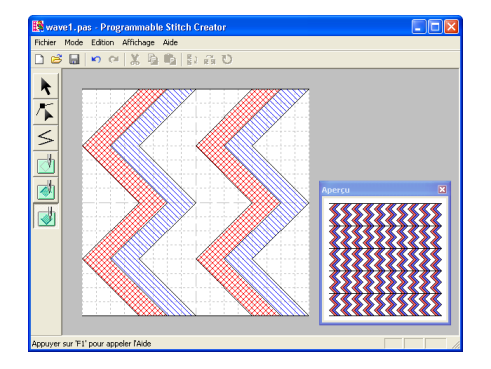

57

**Fonctions de base**

### *Etape 5*

# **Enregistrement du motif de point édité**

Pour appliquer le motif de point édité comme point de remplissage programmé ou estampille d'une zone dans Layout & Editing ou Design Center, vous devez d'abord l'enregistrer en tant que fichier .pas.

- **1.** Cliquez sur **Fichier** dans la barre de menus, puis sur **Enregistrer sous**.
	- → La boîte de dialogue **Enregistrer sous** s'affiche.

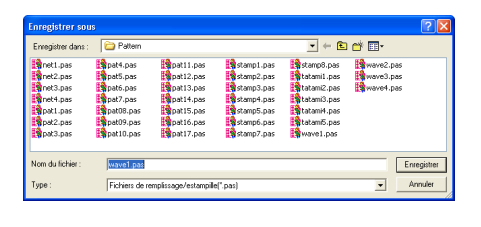

#### b **Mémo :**

*Pour écraser le fichier d'origine, utilisez la commande Fichier – Enregistrer.*

**2.** Sélectionnez le lecteur et le dossier, puis entrez le nom du fichier.

**3.** Cliquez sur **Enregistrer** pour enregistrer le motif.

### b **Mémo :**

- *Pour quitter la fonction, cliquez sur Annuler.*
- *Si un fichier portant le nom spécifié dans la boîte de dialogue Enregistrer sous existe déjà, le message suivant s'affiche.*

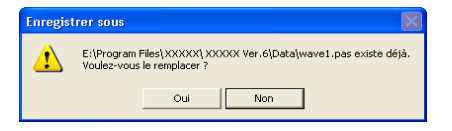

- *Pour écraser le fichier, cliquez sur Oui. Le nouveau nom de fichier s'affiche dans la barre de titre de la fenêtre Programmable Stitch Creator.*
- *Si vous ne souhaitez pas écraser le fichier existant, cliquez sur Non. Vous pouvez entrer un autre nom de fichier.*

# *Etape 6*

# **Fermeture de l'application Programmable Stitch Creator**

Lorsque vous avez terminé de créer des motifs de points dans Programmable Stitch Creator, vous pouvez fermer l'application.

- **1.** Cliquez sur **Fichier** dans la barre de menus, puis sur **Quitter**.
	- $\rightarrow$  Si vous avez enregistré votre fichier selon la procédure décrite à l'Etape 5. "Enregistrement du motif de point édité", la fenêtre Programmable Stitch Creator se ferme immédiatement.
	- $\rightarrow$  Si vous avez apporté des modifications au motif depuis le dernier enregistrement du fichier, le programme vous demandera si vous souhaitez les enregistrer. Cliquez sur **Oui** et suivez la procédure décrite à l'Etape 5, "Enregistrement du motif de point édité".

### b **Mémo :**

*Vous pouvez également cliquer sur le bouton de fermeture à l'extrême droite de la barre de titre pour fermer Programmable Stitch Creator.*

Vous pouvez créer un grand motif de broderie en spécifiant sa taille, en créant le motif de broderie et en réduisant automatiquement le motif à une taille pouvant être brodée. En brodant séparément chaque section du motif côte à côté, vous pouvez réaliser de grandes broderies. En outre, vous pouvez broder les bords de raccordement en les superposant légèrement pour un résultat homogène.

Certains grands motifs peuvent ne pas être appropriés pour être utilisés avec la fonction de broderie fractionnée. L'utilisation de motifs comportant de petites zones garnies, comme un bouquet de fleurs, des motifs de dentelle ou des broderies créées à l'aide de la fonction Point Photo est recommandée. Les motifs comportant de très grandes zones garnies pouvant ne pas s'aligner correctement en raison de l'élasticité du tissu, leur utilisation n'est pas recommandée.

Dans cette section, vous allez adapter un motif de broderie existant en un grand motif et le broder.

La procédure complète vous permettra de découvrir les différentes étapes d'une session de travail normale avec un grand motif de broderie et ses principales options.

Suivez les instructions de cette section étape par étape. Si vous devez interrompre l'opération en cours pour quelque raison que ce soit, nous vous recommandons d'enregistrer le fichier (reportez-vous à l'Etape 5, "Enregistrement du motif", à la page 61). Vous pourrez le récupérer ultérieurement afin de poursuivre votre travail.

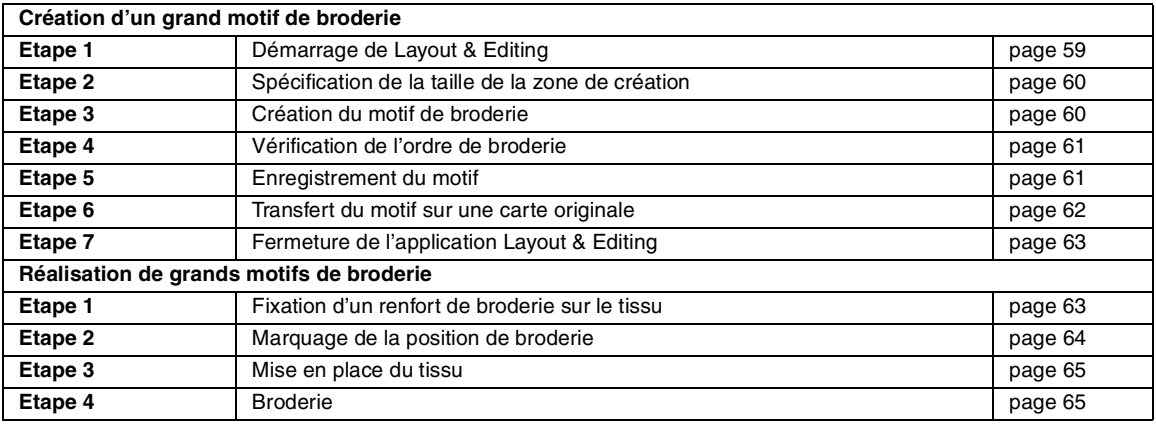

# **Création d'un grand motif de broderie**

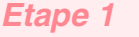

# **Démarrage de Layout & Editing**

**1.** Cliquez sur *H* démarrer , sélectionnez **Tous les programmes**, puis **PE-DESIGN Ver.6**. Sélectionnez **Layout & Editing** pour ouvrir la fenêtre correspondante.

> b **Mémo :** *Si un raccourci pour Layout & Editing a été créé, par exemple sur le bureau, doublecliquez dessus pour démarrer l'application.*

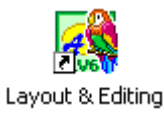

 $\rightarrow$  La fenêtre Layout & Editing s'affiche.

#### b **Mémo :**

*Pour que la fenêtre Layout & Editing occupe tout l'écran, cliquez sur le bouton d'agrandissement à l'extrême droite de la barre de titre.*

**Fonctions de base**

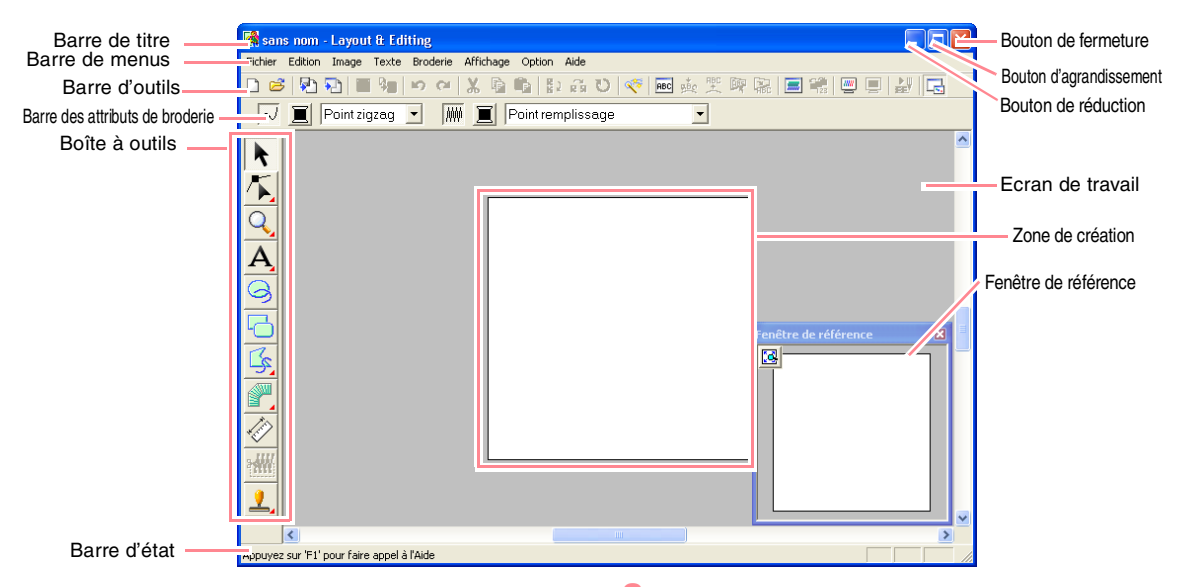

### *Etape 2*

# **Spécification de la taille de la zone de création**

Vous devez tout d'abord indiquer la taille souhaitée pour l'ensemble du motif de broderie.

- **1.** Cliquez sur **Option**, puis sur **Propriétés de la zone de création**.
	- → La boîte de dialogue **Propriétés de la zone de création** s'affiche.

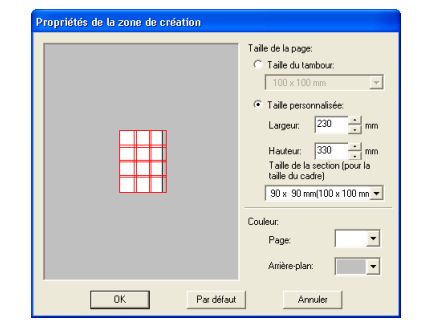

**2.** Sélectionnez **Taille personnalisée**, et entrez ou sélectionnez la hauteur et la largeur de la zone de création souhaitées. Entrez des dimensions comprises entre 100 et 1 000 mm. Pour cet exemple, réglez **Largeur** sur **230 mm** et **Hauteur** sur **330 mm**.

### b **Mémo :**

60

*La largeur et la hauteur indiquées dans Taille personnalisée déterminent la taille exacte du motif de broderie.*

**3.** Cliquez sur le sélecteur **Taille de la section (pour la taille du cadre)**, puis sélectionnez la taille des sections (votre cadre de broderie). Pour cet exemple, sélectionnez **120** × **170 mm (130** × **180 mm)**.

### b **Mémo :**

- *Avec le réglage Taille de la section (pour la taille du cadre), la largeur et la hauteur des sections sont 10 mm inférieures à la taille réelle du cadre de façon à disposer d'un espace pour les réglages précis de positionnement par rapport aux sections adjacentes.*
- *La zone d'aperçu indique les modifications de réglage effectuées. Les lignes doubles indiquent les bords de raccordement lorsque la broderie est superposée.*
- **4.** Cliquez sur **OK**.

# *Etape 3*

### **Création du motif de broderie**

Pour cet exemple, vous allez utiliser l'un des motifs de broderie de dentelle fournis avec l'application.

**1.** Cliquez sur **Fichier** dans la barre de menus, pointez sur **Importer**, puis cliquez sur **du Fichier** dans le sous-menu. Vous pouvez également cliquer sur le bouton de la barre d'outils indiqué ci-dessous.

2 2 2 5 人 2 人 2 元 2 元 2 元  $D$  $B$ du Fichier

→ La boîte de dialogue **Importer de fichier** s'affiche.

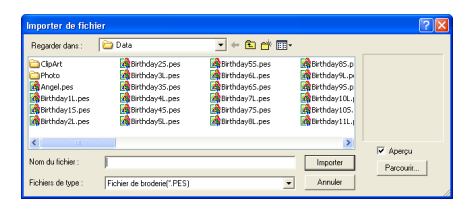

**2.** Sélectionnez le fichier de motif de broderie **Largelace.pes** dans le dossier **Data**.

### b **Mémo :**

*Si la case Aperçu est cochée, le contenu du fichier sélectionné s'affiche dans la zone Aperçu.*

**3.** Cliquez sur **Importer** pour importer le fichier de motif et refermer la boîte de dialogue.

### b **Mémo :**

*Vous pouvez également double-cliquer sur le nom de fichier pour importer le motif sur l'écran de travail et fermer la boîte de dialogue.*

 $\rightarrow$  Le motif de broderie s'affiche dans la zone de création. (pour centrer le motif de broderie dans la zone de création, sélectionnez la commande **Edition – Centrer**)

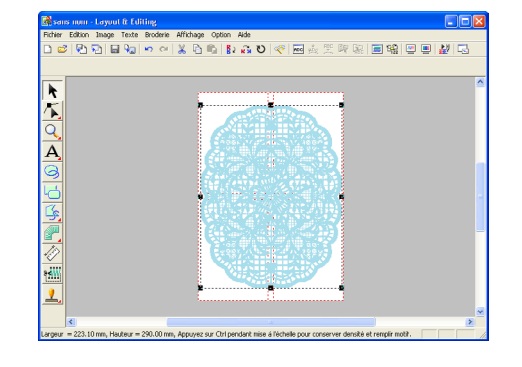

### *Etape 4*

# **Vérification de l'ordre de broderie**

Avant de broder le motif de broderie, vérifiez l'ordre de broderie des parties du motif pour déterminer les sections du tissu qui doivent être placées dans le cadre.

Les parties du motif sont brodées de gauche à droite et de bas en haut.

**1.** Cliquez sur **Option** dans la barre de menus, puis sur **Propriétés des motifs**.

→ La boîte de dialogue **Propriétés des motifs** s'affiche et la première partie du motif à broder apparaît dans la zone de création encadrée en rouge.

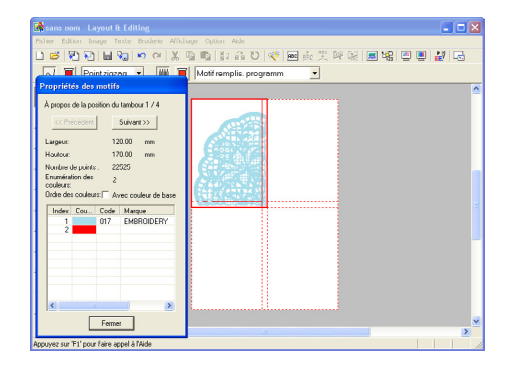

# **Fonctions de base**

### a **Remarque :**

*Avant d'enregistrer un motif de broderie créé dans une zone de création personnalisée ou de le transférer sur une carte originale, un contour piqué est ajouté aux bords des parties du motif pour que celles-ci puissent être aisément alignées pendant la broderie. Ces points d'alignement apparaissent dans la couleur NON DEFINI et ne peuvent pas être édités (pour plus de détails, reportezvous à la section "Broderie" à la page 65).*

### b **Mémo :**

- *Vous ne pouvez pas vérifier l'ordre de broderie lorsque le motif est sélectionné ; veillez donc à désélectionner le motif avant de sélectionner la commande Option – Propriétés des motifs (pour plus de détails, reportez-vous à la section "Sélection de motifs" à la page 130.)*
- *La zone de création est automatiquement agrandie ou réduite à la taille de la fenêtre, la position de la partie du motif affichée dans l'ordre d'installation du cadre de broderie étant indiquée en haut de la boîte de dialogue.*
- *Pour afficher des informations sur d'autres parties du motif dans l'ordre de broderie, cliquez sur Précédent ou Suivant.*
- *Les parties du motif ne contenant aucun point ne s'affichent pas.*
- **2.** Cliquez sur **Fermer** pour fermer la boîte de dialogue.

# *Etape 5* **Enregistrement du motif**

Une fois le motif de broderie terminé, vous pouvez l'enregistrer pour le récupérer ultérieurement.

**1.** Cliquez sur **Fichier** dans la barre de menus, puis sur **Enregistrer**.

> Vous pouvez également cliquer sur le bouton de la barre d'outils indiqué ci-dessous.

Enregistrer

 $\rightarrow$  Si le motif a déjà été enregistré au moins une fois, le fichier est sauvegardé immédiatement.

### b **Mémo :**

*Pour enregistrer le fichier sous un autre nom, utilisez la commande Fichier – Enregistrer sous.*

 $\rightarrow$  Si aucun nom de fichier n'a été spécifié ou si le fichier est introuvable, la boîte de dialogue **Enregistrer sous** s'affiche.

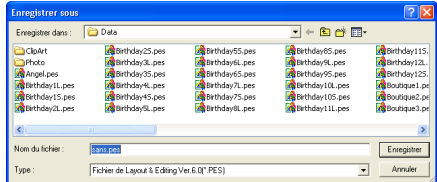

- **2.** Sélectionnez le lecteur et le dossier, puis entrez le nom du fichier.
- **3.** Cliquez sur **Enregistrer** pour enregistrer le motif.

#### b **Mémo :**

62

- *Tous les motifs d'un motif de broderie divisé sont enregistrés dans un seul fichier .pes (version 6).*
- *Seules les parties contenant des points sont enregistrées.*
- *Pour quitter la fonction, cliquez sur Annuler.*
- *Si un fichier portant le nom spécifié dans la boîte de dialogue Enregistrer sous existe déjà, le message suivant s'affiche.*

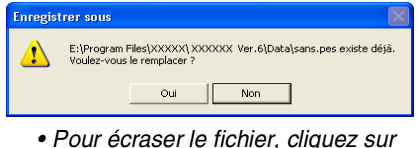

- *Oui. Le nouveau nom de fichier s'affiche dans la barre de titre de la fenêtre Layout & Editing.*
- *Si vous ne souhaitez pas écraser le fichier existant, cliquez sur Non. Vous pouvez entrer un autre nom de fichier.*

### a **Remarque :**

*Si une partie du motif dépasse la taille maximale autorisée pour le nombre de points ou de couleurs, un message spécifiant les limites et vous demandant si le motif doit quand même être enregistré s'affiche. Si le motif de broderie dépasse la zone de création, un message vous demandant si le motif doit quand même être enregistré s'affiche. Si le motif est enregistré, vous devez l'éditer avant de pouvoir le broder.*

### *Etape 6*

# **Transfert du motif sur une carte originale**

Vous pouvez transférer le motif de broderie sur une machine à coudre pour le broder. Transférez le motif de broderie sur la machine à coudre à l'aide d'un support utilisé par votre machine (p. ex., cartes originales, disquettes, cartes CompactFlash, support USB). Pour cet exemple, vous allez transférer le motif sur une carte originale.

**1.** Insérez la carte originale dans le module d'écriture de carte USB.

a **Remarque :**

*Pour insérer la carte originale correctement, vous devez entendre un déclic.*

**2.** Cliquez sur **Fichier** dans la barre de menus, pointez sur **Ecrire sur carte**, puis cliquez sur **Modèle courant** dans le sous-menu. Vous pouvez également cliquer sur le bouton de la barre d'outils indiqué ci-dessous.

#### 凤动 日記  $\begin{picture}(180,10) \put(0,0){\line(1,0){10}} \put(10,0){\line(1,0){10}} \put(10,0){\line(1,0){10}} \put(10,0){\line(1,0){10}} \put(10,0){\line(1,0){10}} \put(10,0){\line(1,0){10}} \put(10,0){\line(1,0){10}} \put(10,0){\line(1,0){10}} \put(10,0){\line(1,0){10}} \put(10,0){\line(1,0){10}} \put(10,0){\line(1,0){10}} \put(10,0){\line($ Ecrire sur carte

 $\rightarrow$  Le message suivant s'affiche.

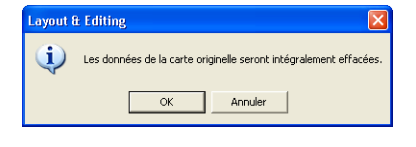

### a **Remarque :**

*Si la carte originale contient déjà des motifs, ceux-ci seront effacés.*

**3.** Cliquez sur **OK**.

 $\rightarrow$  Le message suivant s'affiche. **Layout & Editing** Inscription sur carte originelle terminé

### b **Mémo :**

*• Chaque partie du motif est enregistrée sur la carte originale comme motif séparé. Lorsque les motifs s'affichent sur l'écran de la machine à coudre, ils apparaissent avec deux lettres dans le coin inférieur gauche, indiquant l'emplacement de la partie sur le motif. La lettre majuscule indique la rangée et la lettre minuscule la colonne.*

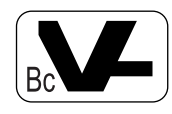

*Par exemple, pour la partie du motif indiquée en rouge ci-dessous, le motif s'affiche avec les lettres "Bc" pour indiquer sa position.*

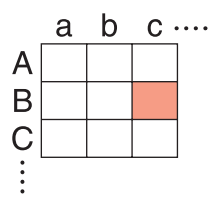

*Pour l'exemple ci-dessus, le grand motif de broderie est enregistré en neuf motifs plus petits indiqués par les lettres "Aa", "Ab", "Ac", "Ba", "Bb", "Bc", "Ca", "Cb" et "Cc".*

*• Pour quitter la fonction, cliquez sur Annuler.*

a **Remarque :**

- *Si le module d'écriture de carte n'est pas correctement branché ou alimenté, si la carte n'est pas ou mal insérée ou si elle est défectueuse, un message d'erreur s'affiche. Pour plus de détails, reportezvous à la section "Ecriture d'un motif de broderie sur une carte originale" à la page 195.*
- *Si une partie du motif dépasse la taille maximale autorisée, un message spécifiant les limites et vous indiquant que le motif n'a pas été transféré sur la carte originale s'affiche. En outre, si le motif est trop grand pour être transféré sur une seule carte originale, sélectionnez les sections à transférer. Pour plus de détails, reportez-vous à la section "Ecriture d'un motif de broderie sur une carte originale" à la page 195.*
- **4.** Cliquez sur **OK** pour fermer le message.

### *Etape 7*

# **Fermeture de l'application Layout & Editing**

- **1.** Cliquez sur **Fichier** dans la barre de menus, puis sur **Quitter**.
	- $\rightarrow$  La fenêtre Layout & Editing se ferme.

#### b **Mémo :**

*Vous pouvez également cliquer sur le bouton de fermeture à l'extrême droite de la barre de titre pour fermer Layout & Editing.*

# **Réalisation de grands motifs de broderie**

### *Etape 1*

# **Fixation d'un renfort de broderie sur le tissu**

Le renfort de broderie doit toujours être utilisé en broderie pour renforcer le tissu. Il existe plusieurs types de renfort ; le type à utiliser dépend du tissu que vous allez broder. Pour de grands motifs divisés en parties, le renfort doit adhérer au tissu, par exemple, en utilisant un renfort thermocollant, adhésif ou un spray adhésif.

Lorsque vous utilisez un spray adhésif, appliquezle sur une partie encadrée du renfort

suffisamment résistante pour le grand motif de broderie. Dans certains cas, vous devez utiliser deux pièces de renfort pour votre broderie.

#### a **Remarque :**

- *Pour de meilleurs résultats, fixez le renfort de broderie sur le tissu (comme décrit cidessus). Sans renfort de broderie adapté, le motif risque de se décaler en raison des fronces du tissu.*
- *Vérifiez les recommandations sur l'emballage du renfort de broderie.*

**Fonctions de base**

# *Etape 2*

### **Marquage de la position de broderie**

A l'aide du gabarit de la taille du cadre utilisé, marquez la position de broderie sur le tissu.

### b **Mémo :**

- *Les gabarits sont inclus dans le pack. • Les gabarits se trouvent également dans le dossier Template et peuvent être*
- *imprimés avec une imprimante.*
- **1.** Percez un trou à l'extrémité de chaque flèche sur le gabarit.

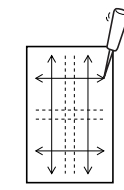

**2.** Placez le gabarit sur le tissu, puis introduisez la pointe d'un crayon feutre dans chaque trou pour marquer le tissu.

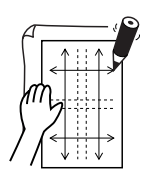

**3.** Reliez les points marqués sur le tissu pour tracer des lignes de référence.

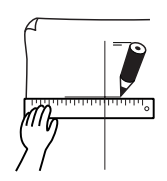

Pour un grand motif de broderie, repositionnez le gabarit pour tracer la position de broderie de chaque partie du motif.

**1.** Placez le gabarit sur le tissu et marquez ce dernier des points A, B, C et D.

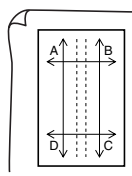

64

**2.** Pour marquer une zone à droite de la zone précédemment marquée, alignez les points A et D du gabarit sur les repères B et C du tissu.

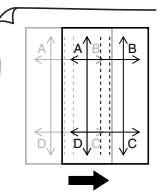

Pour marquer une zone en dessous de la zone précédemment marquée, alignez les points A et B du gabarit sur les repères C et D du tissu.

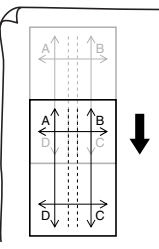

#### a **Remarque :**

- *L'intersection des lignes horizontale et verticale indique le centre du cadre de broderie.*
- *Tout en tenant compte de la disposition du tissu sur le cadre, placez le gabarit sur le tissu et tracez des lignes pour indiquer la position de broderie. En outre, toutes les zones de broderie n'étant pas tracées sur le gabarit pour les grands cadres, vérifiez que la zone de broderie ne dépasse pas la zone marquée sur le tissu, comme illustré ci-dessous.*

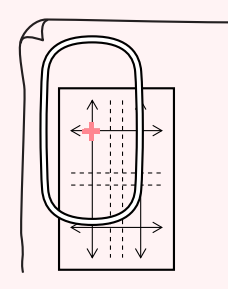
## *Création de grands motifs de broderie*

### *Etape 3*

### **Mise en place du tissu**

A l'aide de la feuille de broderie en plastique du cadre, alignez les lignes de référence de la feuille de broderie sur les repères du tissu. Mettez le tissu en place tout en vérifiant qu'il reste correctement aligné.

**1.** Insérez la feuille de broderie dans l'anneau intérieur du cadre de broderie et placez-la sur le tissu en alignant la ligne médiane de la feuille sur les lignes de référence (tracées sur le tissu) de la première partie du motif à broder.

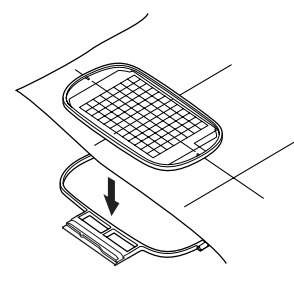

**2.** En alignant les lignes de référence de la feuille de broderie sur celles de la première partie du motif, placez le tissu et l'anneau intérieur du cadre de broderie dans l'anneau extérieur et tirez sur le tissu pour l'étendre.

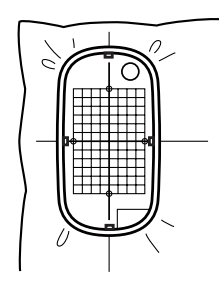

**3.** Terminez de mettre le tissu en place et retirez la feuille de broderie.

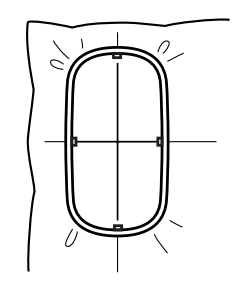

### a **Remarque :**

- *Placez le tissu et le cadre sur une surface plane, puis veillez à appuyer suffisamment sur l'anneau intérieur pour que le bord supérieur de celui-ci s'aligne sur celui de l'anneau extérieur.*
- *Si la feuille de broderie n'est pas utilisée, les repères du cadre de broderie peuvent servir à placer le tissu dans le cadre verticalement et horizontalement. Comme le point central de certaines machines à coudre est décentré, vous devez utiliser la feuille de broderie pour obtenir de meilleurs résultats.*
- *Pour mettre le tissu en place, vous pouvez également utiliser un renfort adhésif à fixer séparément. Retirez le papier de protection et alignez soigneusement le tissu sur la surface adhésive en utilisant la feuille de broderie comme guide.*
- *Conseil : vous pouvez mettre le tissu en place plus aisément si vous apposez une bande adhésive double face au dos du cadre intérieur placé sur le tissu et placez le tissu entre le cadre intérieur et le cadre extérieur.*

### *Etape 4* **Broderie**

Vous êtes désormais prêt à broder le motif.

**1.** Lorsque vous transférez de grands motifs de broderie sur la machine à coudre, les motifs apparaissent à l'écran comme illustré cidessous. Pour cet exemple, sélectionnez la première partie du motif de broderie (Aa).

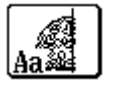

### b **Mémo :**

*S'il n'y a pas de points dans la partie Aa, sélectionnez la première partie qui en contient. Sélectionnez la commande Option – Propriétés des motifs pour vérifier l'ordre de broderie.*

- **2.** Fixez le cadre de broderie sur la machine à coudre et, à l'aide des fonctions de réglage de la mise en page, alignez la position de l'aiguille sur l'intersection des lignes tracées sur le tissu.
- **3.** Brodez le motif sélectionné.
- **4.** Retirez le cadre de broderie de la machine à coudre et le tissu du cadre.

## *Création de grands motifs de broderie*

**5.** Mettez le tissu en place pour la partie suivante du motif (pour plus de détails, reportez-vous à la section "Mise en place du tissu" à la page 65.)

### b **Mémo :**

*Lorsqu'un motif de broderie créé dans une zone de création personnalisée est enregistré ou transféré sur une carte originale, des points d'alignement (lignes individuelles du contour piqué de couleur NON DEFINI, d'une longueur de pas de 10 mm et commençant par des points d'ancrage d'une longueur de pas de 0,3 mm) sont ajoutés aux bords des parties du motif (les points d'alignement apparaissent dans l'aperçu d'impression et s'impriment en rouge).*

*Exemple de mise en place du tissu dans le cadre à l'aide des points d'alignement avec Largelace.pes (Largelace.pes sélectionnable dans le dossier Data.):*

- *1) Brodez la partie supérieure gauche du motif.*
	- <sup>→</sup> *Les points d'alignement sont brodés en dessous et à droite de la partie du motif brodée.*

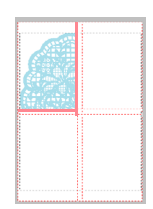

- *2) Placez le tissu dans le cadre pour la partie supérieure droite du motif, le côté gauche du cadre aligné sur les points d'alignement à droite de la partie du motif brodée à l'étape 1, puis brodez le motif.*
	- <sup>→</sup> *Avant de broder la partie du motif, les points d'alignement sont brodés sur le côté gauche. Vérifiez que les points d'alignement sont alignés sur ceux brodés à l'étape 1. Une fois la partie du motif brodée, les points d'alignement sont brodés sous la partie du motif.*

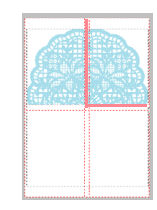

- *3) Placez le tissu dans le cadre pour la partie inférieure gauche du motif, le haut du cadre aligné sur les points d'alignement au bas de la partie du motif brodée à l'étape 1, puis brodez le motif.*
	- <sup>→</sup> *Avant de broder la partie du motif, les points d'alignement sont brodés sur le côté supérieur. Vérifiez que les points d'alignement sont alignés sur ceux brodés à l'étape 1. Une fois la partie du motif brodée, les points d'alignement sont brodés sur le côté droit de la partie du motif.*

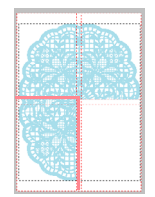

- *4) Placez le tissu dans le cadre pour la partie inférieure droite du motif, le côté gauche du cadre aligné sur les points d'alignement à droite de la partie du motif brodée à l'étape 3 et le haut du cadre aligné sur les points d'alignement au bas de la partie du motif brodée à l'étape 2, puis brodez le motif.*
	- <sup>→</sup> *Avant de broder la partie du motif, les points d'alignement sont brodés sur le côté gauche et sur le côté supérieur. Vérifiez que les points d'alignement sont alignés sur ceux brodés à l'étape 3 et à l'étape 2.*

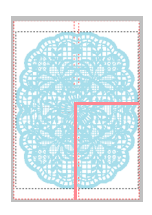

**6.** Continuez à mettre le tissu en place et à broder jusqu'à ce que l'ensemble du motif soit brodé.

€

# **Chapitre 2 Fonctions avancées**

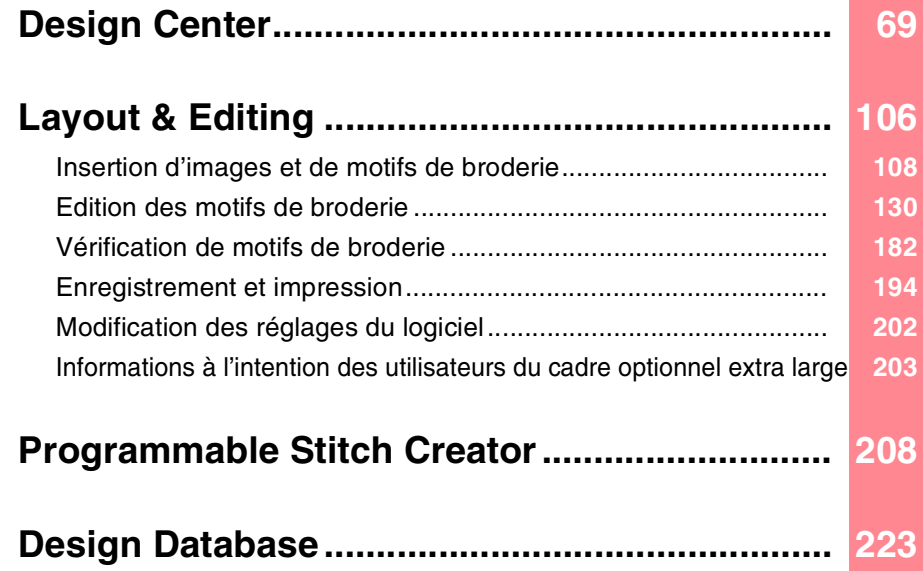

# *Fonctions avancées*

# **Organisation de ce chapitre**

Ce chapitre présente les procédures détaillées des différentes opérations que vous pouvez effectuer dans chacune des applications.

## **Design Center** L'application Design Center permet de créer manuellement des motifs de broderie à partir d'images en suivant une procédure de quatre étapes. **Etape 1 (Image d'origine)** can be calculated as  $\mathbb{F}\mathbb{F}$  page 71 **Etape 2 (Tracé d'image)** c **page 73 Etape 3 (Lignes du tracé)** contracted to page 76

## **Etape 4 (Caractéristiques de broderie)** can be calculated by  $\mathbb{Q}$  page 83

### **Layout & Editing**

L'application Layout & Editing permet de créer automatiquement des motifs de broderie à partir d'images et d'en créer en combinant des objets dessinés et du texte.

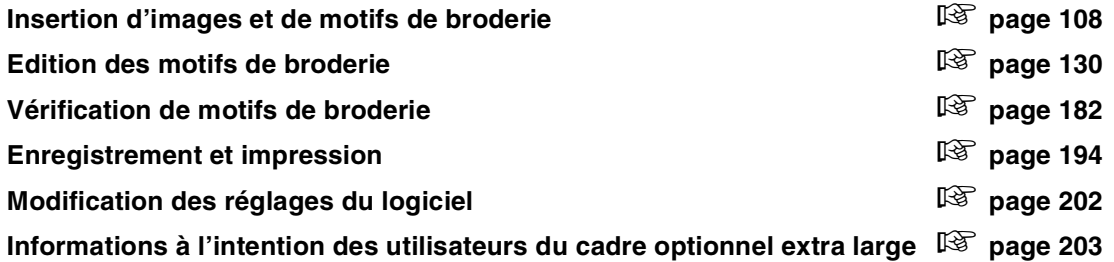

### **Programmable Stitch Creator**

L'application Programmable Stitch Creator permet de créer, d'éditer et d'enregistrer des motifs de points du motif et de remplissage/d'estampille pouvant être attribués comme point de remplissage programmé ou point du motif, ou comme estampille aux zones fermées de vos motifs de broderie.

c **page 208**

### **Design Database**

L'application Design Database permet d'organiser les fichiers de motif de broderie sur l'ordinateur de façon à pouvoir les visualiser plus facilement et à rechercher le motif souhaité.

c **page 223**

# *Design Center*

Design Center permet de créer des motifs de broderie à partir d'images provenant d'autres applications. Il permet également d'attribuer des motifs de points créés à l'aide de l'application Programmable Stitch Creator aux zones de vos motifs de broderie. Un motif créé peut ensuite être importé dans la zone de création de l'application Layout & Editing et combiné à d'autres motifs.

Un motif de broderie se crée en quatre étapes :

### ■ **Etape 1 (Image d'origine)**

A l'étape 1, vous pouvez ouvrir une image (ou un clip art) provenant de plusieurs sources, telles qu'une image créée à l'aide de l'application Paint®, un dessin numérisé ou un clip art acheté.

Le fichier image doit être décompressé et doit porter l'extension .bmp, .tif, .jpg, .j2k, .pcx, .wmf, .png, .eps, .pcd ou .fpx.

Notez que les fichiers image de format différent peuvent être convertis dans le format spécifié si vous disposez du logiciel de conversion approprié.

A l'étape 1, l'image s'affiche dans ses couleurs d'origine et vous ne pouvez pas la modifier.

### ■ **Etape 2 (Tracé d'image)**

Lorsque vous passez de l'étape 1 à l'étape 2, sélectionnez cinq couleurs maximum à partir de l'image que vous convertirez en contours noirs. Les couleurs non sélectionnées s'affichent en blanc. Vous pouvez corriger l'image en noir et blanc à l'aide de pinceaux et de gommes d'épaisseurs diverses.

Si vous enregistrez un fichier à l'étape 2, il porte l'extension .pel.

### ■ **Etape 3 (Lignes du tracé)**

Lorsque vous passez à l'étape 3, l'application détecte automatiquement le contour (zones noires) et le remplace par des traits fracturés. Vous pouvez éditer les traits en déplaçant et en effaçant des points ou en en insérant de nouveaux.

Si vous enregistrez un fichier à l'étape 3, il porte l'extension .pem.

### ■ **Etape 4 (Caractéristiques de broderie)**

Vous pouvez définir le type de point, la couleur de fil et d'autres attributs de broderie des contours et des zones pour composer le motif de broderie.

Si vous enregistrez un fichier à l'étape 4, il porte l'extension .pem.

Si vous devez interrompre votre travail à l'étape 2, 3 ou 4, enregistrez le fichier pour pouvoir le reprendre ultérieurement.

Fonctions avancées<br>Design Center  $69\,$ **Design Center**

# **Fenêtre principale**

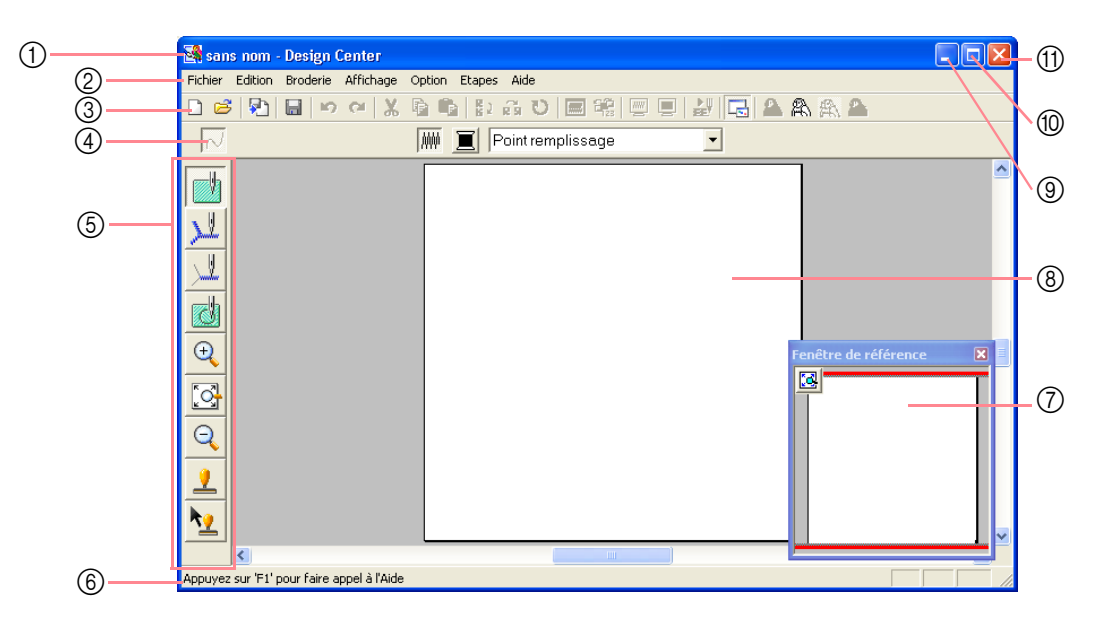

### 1 **Barre de titre**

- 2 **Barre de menus** Permet d'accéder aux fonctions.
- 3 **Barre d'outils** Propose les raccourcis des commandes.
- 4 **Barre des attributs de broderie**

Permet de définir les attributs de broderie (couleur et type de point) des tracés et des zones du motif (uniquement à l'étape 4 (Caractéristiques de

broderie))

5 **Boîte à outils**

70

Permet de sélectionner et d'éditer l'image ou le motif. La boîte à outils ne s'affiche pas à l'étape 1 ; un outil différent s'affiche pour les autres étapes.

### 6 **Barre d'état**

Fournit des informations utiles, telles que la taille.

7 **Fenêtre de référence**

Affiche tous les contours et les motifs sur l'écran de travail et donne ainsi un aperçu lorsque vous travaillez sur une zone détaillée (pour plus de détails, reportez-vous à la section "Affichage des motifs dans la fenêtre de référence" à la page 103).

8 **Zone de création**

Partie de l'écran de travail que vous pouvez enregistrer et broder.

- 9 **Bouton de réduction**
- 0 **Bouton d'agrandissement**
- A **Bouton de fermeture**

# *Design Center Etape 1 (Image d'origine)*

# **Importation de données d'image**

## **Utilisation de l'assistant**

Cet assistant fournit un guide pas à pas pour la création de motifs de broderie.

- **1.** Cliquez sur **Fichier**, puis sur **Wizard**.
	- → La boîte de dialogue **Comment souhaitez-vous effectuer broderie?** s'affiche.

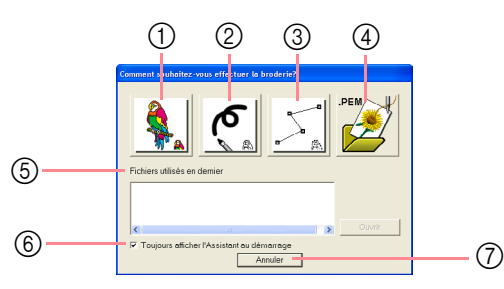

Placez le pointeur sur n'importe quel bouton et le nom de la fonction apparaît.

Vous trouverez ci-après une description des fonctions de chaque bouton.

### 1 **A partir de l'image**

Cliquez sur ce bouton pour créer un motif de broderie à partir d'une image.

La boîte de dialogue **A partir de l'image** s'affiche. Poursuivez avec le guide pas à pas pour créer des motifs de broderie.

c *Pour plus de détails, reportez-vous à la section "Lorsque vous appuyez sur le bouton A partir de l'image" décrite sur cette page.*

### 2 **Nouvelle image de traits**

Cliquez sur ce bouton pour ouvrir une nouvelle zone de création à l'étape 2 (Tracé d'image). Cliquez également dessus pour utiliser le pinceau noir et la gomme pour dessiner une image, puis pour créer un motif de broderie à partir de cette image.

c *Pour plus de détails, reportez-vous à la section "Création d'une nouvelle zone de création à l'étape 2 (Tracé d'image)" à la page 74.*

### 3 **Nouvelle image de figures**

Cliquez sur ce bouton pour ouvrir une nouvelle zone de création à l'étape 3 (Lignes du tracé). Cliquez également dessus pour effectuer un tracé ou pour créer des motifs à partir de contours provenant d'un fichier .pem précédemment enregistré.

Fonctions avancées<br>Design Center Fonctions avancées **Design Center**

71

c *Pour plus de détails, reportez-vous à la section "Création d'une nouvelle zone de création à l'étape 3 (Lignes du tracé)" à la page 78.*

### 4 **Ouvrir PEM**

Cliquez sur ce bouton pour éditer un fichier .pem enregistré (à l'étape 3 (Lignes du tracé) ou 4 (Caractéristiques de broderie)).

La boîte de dialogue **Ouvrir** s'ouvre de façon à pouvoir sélectionner un fichier .pem.

### 5 **Fichiers utilisés en dernier**

Une liste des derniers fichiers édités s'affiche. Dans cette liste, cliquez sur le nom du fichier à éditer, puis sur **Ouvrir**.

6 **Toujours afficher l'Assistant au clémarrage** Cochez cette case pour lancer l'assistant à chaque démarrage de Design Center.

### 7 **Annuler**

Cliquez sur ce bouton pour fermer cette boîte de dialogue.

### **Lorsque vous appuyez sur le bouton A partir de l'image**

Lorsque vous cliquez sur le bouton **A partir de l'image** de la boîte de dialogue **Comment souhaitez-vous effectuer broderie?**, la boîte de dialogue **A partir de l'image** s'affiche.

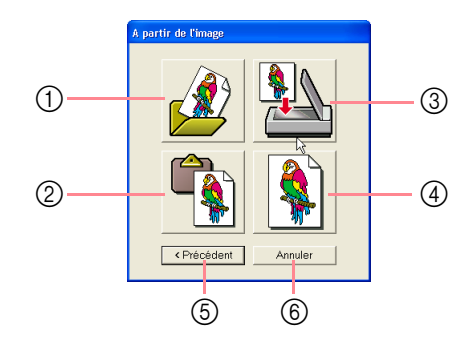

Placez le pointeur sur n'importe quel bouton et le nom de la fonction apparaît.

Vous trouverez ci-après une description des fonctions de chaque bouton.

1 **Ouvrir un fichier image**

Cliquez sur ce bouton pour ouvrir un fichier image précédemment enregistré et coller l'image dans la zone de création.

c *Pour plus de détails, reportez-vous à la section "Ouverture d'un fichier d'image" à la page 20.*

### 2 **A partir du Presse-papiers**

Cliquez sur ce bouton pour coller l'image du Presse-papiers dans la zone de création. Cette fonction ne peut être utilisée que si le Pressepapiers contient une image.

#### 3 **A partir du dispositif TWAIN**

Cliquez sur ce bouton pour importer une image à partir d'un dispositif TWAIN (tel qu'un scanner ou un appareil photo numérique) connecté à votre ordinateur, puis collez-la dans la zone de création.

c *Pour plus de détails, reportez-vous à la section "Importation de données d'image à partir d'un dispositif TWAIN" ci-dessous.* 

#### 4 **Utiliser la photo actuelle**

Cliquez sur ce bouton pour utiliser une image ouverte à l'étape 1 (Image d'origine). Cette fonction ne peut être utilisée que si une image est ouverte à l'étape 1.

#### 5 **Précédent**

Cliquez sur ce bouton pour fermer la boîte de dialogue en cours et revenir à la boîte de dialogue **Comment souhaitez-vous effectuer broderie?**

#### 6 **Annuler**

Cliquez sur ce bouton pour fermer cette boîte de dialogue.

- $\rightarrow$  Si vous appuyez sur un bouton autre que **Précédent** ou **Annuler**, l'image sera importée et collée dans la zone de création de l'étape 1 (Image d'origine) et la boîte de dialogue **Reproduction du tracé** permettant de choisir les couleurs des contours s'affiche.
- *R Pour plus de détails sur les étapes suivantes, reportez-vous aux sections "Passage à l'étape 2 (Tracé d'image)" à la page 73, "Passage à l'étape 3 (Lignes du tracé)" à la page 76 et "Passage à l'étape 4 (Caractéristiques de broderie)" à la page 83.*

## **Importation de données d'image à partir d'un dispositif TWAIN**

TWAIN représente la norme des interfaces de programmation d'applications (API) pour les logiciels qui contrôlent des scanners et d'autres dispositifs. Design Center prend en charge les dispositifs normalisés TWAIN, ce qui permet de contrôler le dispositif et d'importer l'image directement.

- **1.** Vérifiez que le scanner ou l'autre dispositif TWAIN est correctement connecté à votre ordinateur.
- **2.** Cliquez sur **Fichier**, puis sur **Sélectionner dispositif TWAIN**.
	- → La boîte de dialogue **Sélectionner une source** s'affiche.

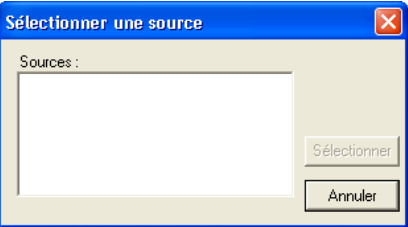

**3.** Dans la liste **Sources**, cliquez sur le dispositif souhaité pour le sélectionner.

#### a **Remarque :**

*Si aucun dispositif TWAIN n'est installé, aucun nom ne s'affiche dans la liste Sources. Installez tout d'abord le logiciel du pilote du dispositif TWAIN à utiliser.*

**4.** Cliquez sur **Sélectionner** pour choisir le dispositif sélectionné et fermer la boîte de dialogue.

#### b **Mémo :**

*Pour quitter la fonction et fermer la boîte de dialogue, cliquez sur Annuler.*

- **5.** Cliquez sur **Fichier**, puis sur **Entrée provenant d'un dispositif TWAIN**.
	- $\rightarrow$  L'interface du pilote du dispositif sélectionné dans la boîte de dialogue **Sélectionner une source** s'affiche.
- **6.** Indiquez les réglages d'importation d'une image requis, puis importez l'image.

#### a **Remarque :**

*Pour plus d'informations sur l'utilisation de l'interface du pilote, consultez le manuel d'aide de cette interface ou contactez le fabricant de l'interface.*

 $\rightarrow$  Une fois le transfert de l'image entre le scanner (ou autre dispositif) et le pilote terminé, l'image importée est collée dans la zone de création de l'étape 1 (Image d'origine).

### b **Mémo :**

*Si vous n'avez pas encore enregistré l'image affichée dans la zone de création, vous serez invité à le faire ou non.*

72

### *Design Center Etape 1 (Image d'origine)*

# *Design Center Etape 2 (Tracé d'image)*

# **Passage à l'étape 2 (Tracé d'image)**

Après avoir ouvert l'image, passez à l'étape 2 (Tracé d'image) qui consiste à sélectionner les couleurs qui seront utilisées pour créer le tracé de l'image (contour). A l'étape 2 (Tracé d'image), vous pouvez éditer l'image à l'aide du pinceau et de la gomme. Vous pouvez également utiliser ces outils pour créer des contours qui s'effectuent plus facilement à la main, par exemple, un texte manuscrit. Utilisez les fonctions de zoom disponibles pour afficher l'image agrandie ou réduite.

### **Bouton de la barre d'outils :**

- **1.** Cliquez sur **ou** cliquez sur **Etapes**, puis sur **Tracé d'image**.
	- → La boîte de dialogue **Reproduction du tracé** s'affiche.

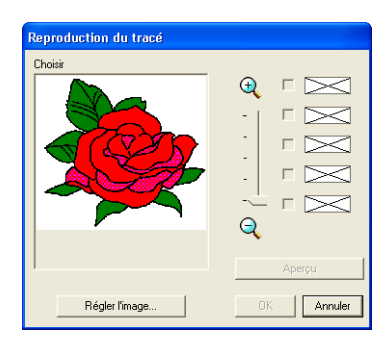

 $\rightarrow$  Si vous étiez à l'étape 3 (Lignes du tracé), vous devez revenir à l'étape 2, sauf si vous avez modifié l'image à l'étape 3. Dans ce cas, un message de confirmation de l'abandon des modifications apportées à l'étape 3 s'affiche.

### b **Mémo :**

*Pour afficher l'image agrandie (ou réduite), déplacez le curseur ZOOM vers le haut (ou vers le bas). Si l'image est agrandie, vous pouvez la parcourir pour afficher différentes parties.*

### a **Remarque :**

*Si vous avez commencé par l'étape 3 (Lignes du tracé) en ouvrant un fichier enregistré à cette étape, vous ne pouvez*  **pas revenir à l'étape 2.**<br> **pas revenir à l'étape 2.**<br> **E.** 

- **2.** Cliquez sur les couleurs des contours que vous souhaitez convertir en noir.
	- $\rightarrow$  Lorsque le pointeur est positionné sur

l'image, il prend la forme  $\mathscr{J}$ .

 $\rightarrow$  La couleur sélectionnée apparaît sur la première ligne de la boîte sous **Choisir** et apparaît dans la case en regard pour signaler que la couleur est sélectionnée.

Fonctions avancées **Design Center**

Design (

onctions avancées Center

73

### b **Mémo :**

- *Vous pouvez répéter l'étape 2. pour sélectionner jusqu'à cinq couleurs. Si vous en sélectionnez plus, seules les cinq dernières restent dans la liste.*
- *Pour désélectionner une couleur, désélectionnez la case correspondante.*
- *Pour régler la teinte d'une couleur et réduire le bruit de l'image (distorsions), cliquez sur Régler l'image (pour plus de détails, reportez-vous à la section "Réglage de l'image" à la page 74).*
- **3.** Cliquez sur **Aperçu** pour afficher l'aperçu du tracé d'image dans la zone de création.

### b **Mémo :**

*Les réglages peuvent être modifiés, le cas échéant. Une fois les réglages modifiés, cliquez sur Aperçu pour afficher l'aperçu du contour après application des nouveaux paramètres.*

- **4.** Cliquez sur **OK**.
	- $\rightarrow$  Toutes les couleurs sélectionnées sont converties en un contour noir (tracé d'image) qui s'affiche dans la zone de création de l'étape 2 (Tracé d'image).

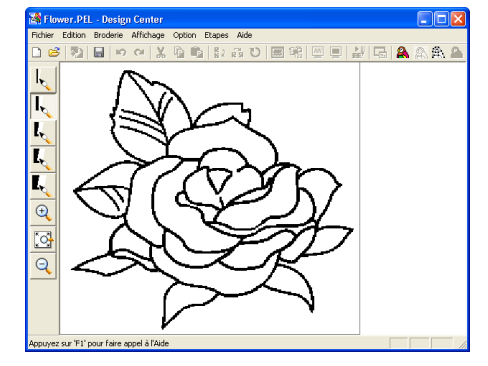

### *Design Center Etape 2 (Tracé d'image)*

### b **Mémo :**

- *Pour quitter la fonction et revenir à l'étape 1 (Image d'origine), cliquez sur Annuler.*
- *Il est recommandé de ne sélectionner que le nombre nécessaire de couleurs pour créer un contour net de l'image. Dans l'exemple ci-dessus, une seule couleur a été sélectionnée.*
- *Si vous n'êtes pas satisfait du résultat, sélectionnez la commande Etapes – Image d'origine pour revenir à l'étape 1 (Image d'origine), puis créez de nouveau le tracé d'image.*

### **Réglage de l'image**

Cliquez sur le bouton **Régler l'image** de la boîte de dialogue **Reproduction du tracé** pour afficher une boîte de dialogue **Régler l'image** similaire à celle représentée ci-dessous.

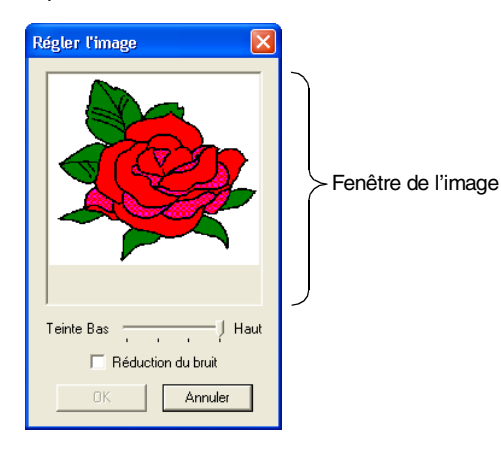

Dans cette boîte de dialogue, vous pouvez réduire les couleurs de données de l'image (poster) ou réduire le bruit (distorsions). L'application d'un dégradé régulier pour adoucir l'image permet de sélectionner les couleurs plus facilement, même à partir de données d'image provenant d'un scanner ou d'un autre dispositif et dont les contours ne sont pas nets.

- 1) La fenêtre de l'image affiche l'image résultant des réglages en cours.
- 2) Déplacez le curseur **Teinte** pour définir l'importance de la réduction des couleurs (postérisation). Placez-le sur **Haut** pour afficher l'image d'origine. Dirigez-le vers **Bas** pour augmenter la réduction des couleurs.
- 3) Si la case **Réduction du bruit** est cochée, les plus petites zones de bruit sont effacées.
- 4) Cliquez sur **OK** pour afficher l'image corrigée dans la fenêtre de l'image de la boîte de dialogue **Reproduction du tracé** et pour fermer la boîte de dialogue.

74

### b **Mémo :**

- *Pour fermer la boîte de dialogue sans appliquer les modifications apportées aux réglages, cliquez sur Annuler.*
- *Cliquez sur OK pour réinitialiser la liste Choisir de la boîte de dialogue Reproduction du tracé.*

### a **Remarque :**

*Les réglages de l'image sélectionnés dans la boîte de dialogue Régler l'image ne s'appliquent qu'à l'image affichée dans la boîte de dialogue Reproduction du tracé ; l'image résultant de ces réglages ne peut pas être enregistrée.*

## **Création d'une nouvelle zone de création à l'étape 2 (Tracé d'image)**

### **Bouton de la barre d'outils :**

**1.** Cliquez sur **d** ou cliquez sur **Fichier**, puis

### sur **Nouvelle image de traits**.

- $\rightarrow$  Si la zone de création active a déjà été enregistrée ou n'a pas été éditée, une nouvelle zone de création apparaît immédiatement à l'étape 2 (Tracé d'image).
- $\rightarrow$  Si elle n'a pas été enregistrée, vous êtes invité à enregistrer les modifications effectuées.

### b **Mémo :**

*A l'étape 2 (Tracé d'image), le fichier est enregistré au format .pel.*

c *"Importation de données d'image à partir d'un dispositif TWAIN" à la page 72, "Enregistrement" à la page 104 et "Création d'une nouvelle zone de création à l'étape 3 (Lignes du tracé)" à la page 78*

### **Tracé et effacement de contours**

### **Tracé de contours**

**1.** Sur la boîte à outils, cliquez sur le bouton correspondant au pinceau avec l'épaisseur souhaitée.

 $\rightarrow$  Le pointeur prend la forme

**2.** Cliquez une fois pour ajouter un point. Faites glisser le pointeur pour tracer une ligne.

### b **Mémo :**

*Pour tracer des lignes verticales ou horizontales, maintenez la touche*  **Majuscules** *enfoncée tout en déplaçant le pointeur.*

### **Effacement de contours**

- **1.** Sur la boîte à outils, cliquez sur le bouton correspondant à la gomme avec l'épaisseur souhaitée.
- **2.** Placez le pointeur sur la ligne à effacer, puis maintenez le bouton droit de la souris enfoncé.
	- $\rightarrow$  Le pointeur prend la forme  $\searrow$ .
- **3.** Faites glisser le pointeur pour effacer la ligne.

### *Design Center Etape 2 (Tracé d'image)*

Fonctions avancées<br>Design Center Fonctions avancées **Design Center**

# *Design Center Etape 3 (Lignes du tracé)*

# **Passage à l'étape 3 (Lignes du tracé)**

Après avoir créé le contour, qui constitue simplement un ensemble de points (ou pixels) à l'étape 2 (Tracé d'image), passez à l'étape 3 (Lignes du tracé) qui consiste à relier automatiquement les points pour créer des lignes pouvant être éditées. A l'étape 3 (Lignes du tracé), vous pouvez utiliser l'outil d'édition de point pour déplacer, effacer et insérer des points, ou utiliser l'outil de tracé de ligne pour tracer des lignes.

### **Bouton de la barre d'outils :**

**1.** Cliquez sur **figure** ou cliquez sur **Etapes**, puis

### sur **Lignes du tracé**.

 $\rightarrow$  Si vous étiez à l'étape 2 (Tracé d'image), la boîte de dialogue **Caractéristiques du tracé** s'affiche.

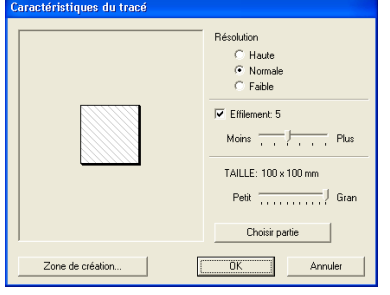

### **2.** Sélectionnez un réglage sous **Résolution**.

Ce réglage permet de déterminer la résolution du tracé reproduit. En principe, le tracé de l'image est converti en traits fracturés. Pour des détails plus précis, d'autres points sont nécessaires sur les traits fracturés, ce qui augmente la taille du fichier.

En général, l'option **Normale** offre une résolution suffisante sans créer un fichier trop volumineux.

Si le réglage **Faible** vous permet d'obtenir un résultat satisfaisant, sélectionnez-le pour limiter la taille du fichier.

Ne sélectionnez **Haute** que si l'image contient de nombreux petits détails et que le réglage **Normale** n'offre pas de résultats satisfaisants. **3.** Pour remplacer les contours noirs par les lignes du tracé le long du centre des contours, cochez la case **Effilement**, puis sélectionnez le degré de détail à l'aide du curseur.

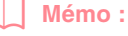

*Lorsque le curseur est défini sur Plus, même les lignes noires très épaisses seront remplacées par une ligne le long du centre.*

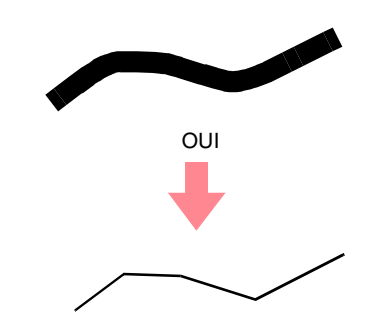

Pour remplacer les lignes noires par les lignes du tracé qui suivent la bordure des contours, désélectionnez la case **Effilement**.

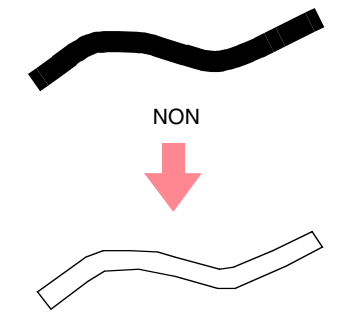

**4.** Réglez la taille à l'aide du curseur **TAILLE**.

Fonctions avancées **Design Center**

Fonctions av<br>Design C

Center

77

### a **Remarque :**

*Il n'est pas possible d'agrandir l'image audelà des limites de la zone de création. Le cas échéant, cliquez sur Propriétés de la zone de création, puis changez la taille de la zone de création dans la boîte de dialogue qui s'est affichée.*

**5.** Pour sélectionner une partie spécifique de l'image, cliquez sur **Choisir partie** et faites

> glisser le pointeur  $($   $+$  ) sur l'image dans la zone de création pour sélectionner la partie souhaitée.

### b **Mémo :**

*La boîte de dialogue Caractéristiques du tracé s'affiche de nouveau si vous relâchez le bouton de la souris.*

**6.** Cliquez sur **OK**.

 $\rightarrow$  Le tracé s'affiche dans la zone de création de l'étape 3 (Lignes du tracé).

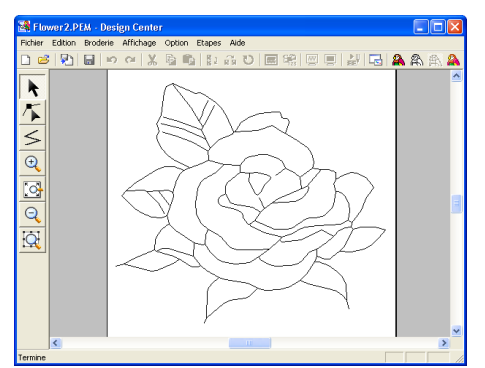

### b **Mémo :**

*Pour fermer la boîte de dialogue sans appliquer les modifications apportées aux réglages, cliquez sur Annuler.*

### **A** Remarque :

*Si les données de contour ne peuvent pas être créées à partir de l'image lors du passage de l'étape 2 (Tracé d'image) à l'étape 3 (Lignes du tracé), même après avoir indiqué plusieurs réglages de conversion de contour, revenez à l'étape 2 et corrigez les contours du tracé d'image ou appliquez les corrections de l'image.*

**Création d'une nouvelle zone de création** *à l'étape 2 (Tracé d'image)" à la page 74, "Passage à l'étape 4 (Caractéristiques de broderie)" à la page 83, "Modification des réglages de la grille" à la page 105 et "Spécification de la taille de la zone de création" de cette page*

## **Spécification de la taille de la zone de création**

A l'étape 3 (Lignes du tracé), vous pouvez sélectionner la taille de la zone de création en fonction de la taille du cadre utilisé avec votre machine à coudre ou vous pouvez personnaliser la taille pour convenir même à de très grands motifs de broderie.

- **1.** Cliquez sur **Option**, puis sur **Propriétés de la zone de création**.
	- → La boîte de dialogue **Propriétés de la zone de création** s'affiche.

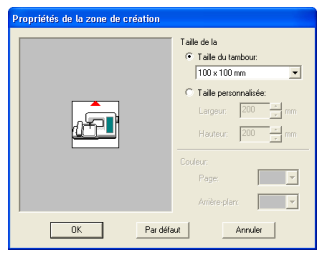

**2.** Sélectionnez la taille de la zone de création.

Pour régler la taille de la zone de création en fonction de la taille du cadre, sélectionnez **Taille du tambour**, puis sélectionnez la taille du cadre souhaitée à l'aide du sélecteur. Pour spécifier une taille personnalisée de zone de création, sélectionnez **Taille personnalisée**, puis entrez ou sélectionnez la largeur et la hauteur souhaitées pour la zone de création (la plage de réglage s'étend de 100 à 1 000 mm (3,9 à 39,4 pouces)).

### b **Mémo :**

- *La zone d'aperçu indique les modifications de réglage effectuées.*
- *Lorsque l'option Taille du tambour est sélectionnée, l'image de la machine à coudre indique l'orientation de la zone de création (cadre) par rapport à la machine.*

#### a **Remarque :**

- *Lorsque l'option Taille du tambour est activée, ne sélectionnez pas une taille supérieure à la zone de broderie maximale de votre machine.*
- **3.** Cliquez sur **OK**.

### b **Mémo :**

- *Pour rétablir les réglages par défaut (100* <sup>×</sup> *100 mm (4"* × *4") de Taille du tambour), cliquez sur Par défaut.*
- *Pour fermer la boîte de dialogue sans appliquer les modifications apportées aux réglages, cliquez sur Annuler.*

### *Design Center Etape 3 (Lignes du tracé)*

### a **Remarque :**

- *Les tailles personnalisées de zone de création ne peuvent pas être enregistrées pour la version 5 et les versions antérieures.*
- *La taille sélectionnée s'appliquera à toutes les nouvelles zones de création tant que les réglages ne seront pas modifiés.*

## **Création d'une nouvelle zone de création à l'étape 3 (Lignes du tracé)**

Une zone de création vide peut être créée pour effectuer un tracé ou pour créer des motifs à partir de contours provenant d'un fichier .pem précédemment enregistré.

- **1.** Cliquez sur **Fichier**, puis sur **Nouvelles données de figures**.
	- $\rightarrow$  Si la zone de création active a déjà été enregistrée ou n'a pas été éditée, une nouvelle zone de création apparaît immédiatement à l'étape 3 (Lignes du tracé).

# **Edition de contours**

## **Sélection de contours**

- Cliquez sur **thata** sur la boîte à outils.
	- $\rightarrow$  Le pointeur prend la forme  $\lambda$
- **2.** Cliquez sur le contour que vous souhaitez sélectionner.

 $\rightarrow$  Lorsque le pointeur est positionné sur le

contour, il prend la forme  $\overrightarrow{+}$ .

### b **Mémo :**

*• Lorsque le contour est sélectionné, des poignées apparaissent et le contour est bleu.*

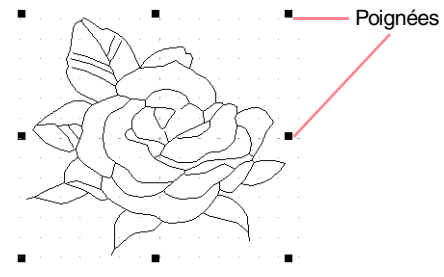

*• Le contour ne sera pas sélectionné si une partie vierge est sélectionnée.*

### b **Mémo :**

- *La taille de la zone de création correspond à la taille sélectionnée.*
- *Pour récupérer des données à partir d'un fichier .pem enregistré, utilisez la commande Fichier – Importer tracé.*
- $\rightarrow$  Si la page de création active n'a pas été enregistrée, vous êtes invité à enregistrer les modifications effectuées.

### b **Mémo :**

*A l'étape 3 (Lignes du tracé), le fichier est enregistré en tant que fichier .pem.*

- c *"Importation de données d'image à partir d'un dispositif TWAIN" à la page 72, "Enregistrement" à la page 104 et "Création d'une nouvelle zone de création à l'étape 2 (Tracé d'image)" à la page 74*
	- *Pour désélectionner le contour, sélectionnez-en un autre ou cliquez sur une zone vierge de la zone de création.*
- **3.** Pour sélectionner un contour supplémentaire,

maintenez la touche ( Ctrl ) enfoncée et cliquez sur l'autre contour.

### b **Mémo :**

*Vous pouvez également sélectionner des contours en faisant glisser le pointeur sur le contour que vous souhaitez sélectionner. Un cadre de sélection se forme au fur et à mesure que vous déplacez le pointeur. Tous les contours contenus entièrement dans ce cadre sont sélectionnés lorsque vous relâchez le bouton de la souris.*

### **Déplacement de contours**

- **1.** Sélectionnez le contour que vous souhaitez déplacer.
	- → Lorsque le pointeur est positionné sur le

contour, il prend la forme  $\overrightarrow{+}$ .

**2.** Faites glisser le contour vers l'emplacement souhaité.

### *Design Center Etape 3 (Lignes du tracé)*

### b **Mémo :**

- *Pour déplacer le contour à l'horizontale ou à la verticale, maintenez la touche*  **Majuscules** *enfoncée tout en le faisant glisser.*
- *Appuyez sur les flèches pour déplacer le contour sélectionné de 0,5 mm (environ 0,02 pouce) dans le sens de la flèche indiqué sur la touche.*

### **Redimensionnement de contours**

### ■ **Redimensionnement manuel**

- **1.** Sélectionnez le contour que vous souhaitez redimensionner.
- **2.** Déplacez le pointeur vers l'une des poignées d'un contour ou groupe de contours sélectionné.
	- $\rightarrow$  Le pointeur prend la forme  $\leftrightarrow$ .

 $\sim$  ou  $\sqrt{\ }$  , en fonction de la poignée sur laquelle il se trouve.

### b **Mémo :**

- *sert à redimensionner la largeur.*
- *sert à redimensionner la hauteur.*
- *et servent à redimensionner simultanément les deux dimensions.*
- **3.** Faites glisser la poignée pour régler les contours sélectionnés sur la taille souhaitée.

### ■ Redimensionnement numérique

- **1.** Sélectionnez le contour que vous souhaitez redimensionner.
- **2.** Cliquez sur **Edition**, **Régler numérique**, puis sur **Taille**.

→ La boîte de dialogue **Taille** s'affiche.

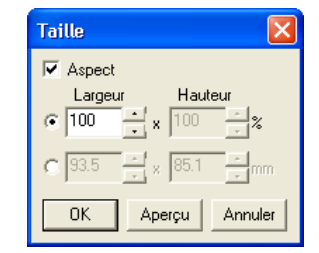

- **3.** Pour modifier la largeur et la hauteur de manière proportionnelle, cochez la case **Aspect**.
- **4.** Précisez si la largeur et la hauteur sont définies en pourcentage (%) ou en millimètres ou pouces (dimensions).

**5.** Entrez ou sélectionnez la largeur et la hauteur souhaitées.

### b **Mémo :**

- *Sélectionnez 100% pour laisser le contour sans le modifier.*
- *Si vous cochez la case Aspect, la modification d'une des dimensions change automatiquement l'autre de sorte à conserver la même proportion pour la largeur et la hauteur.*

**6.** Cliquez sur **OK**.

### b **Mémo :**

- *Pour afficher l'aperçu du contour sous sa nouvelle taille dans la zone de création, cliquez sur Aperçu.*
- *Pour fermer la boîte de dialogue sans appliquer les modifications apportées aux réglages, cliquez sur Annuler.*

### **Remarque :**

- *Vous ne pouvez pas entrer une taille qui engendrerait un dépassement de la taille de la zone de création.*
- *La valeur minimale est de 1 mm (0,04 pouce).*
- c *"Modification des unités de mesure" à la page 105*

## **Inversion horizontale ou verticale de contours**

- **1.** Sélectionnez le contour à inverser à l'horizontale (haut/bas) ou à la verticale (gauche/droite).
- **2.** Pour inverser le contour à l'horizontale, cliquez sur **Edition**, **Miroir**, puis sur

**Horizontal** ou cliquez sur **R** l de la barre d'outils.

Pour inverser le contour à la verticale, cliquez sur **Edition**, **Miroir**, puis sur **Vertical** ou

cliquez sur  $\mathbf{R}$  de la barre d'outils.

### **Rotation de contours**

### ■ **Rotation manuelle**

**1.** Sélectionnez le contour que vous souhaitez faire pivoter.

79

Fonctions avancées **Design Center**

Fonctions avancées<br>Design Center

- *Design Center Etape 3 (Lignes du tracé)*
- **2.** Cliquez sur **Edition**, **Rotation** ou sur **D** de la barre d'outils.
	- $\rightarrow$  Les poignées figurant autour du contour sélectionné sont remplacées par quatre petits carrés dans les coins du contour sélectionné.
- **3.** Placez le pointeur sur l'une des quatre poignées de rotation.
	- $\rightarrow$  Lorsque le pointeur est positionné sur l'une des poignées de rotation, il prend la

forme  $\bullet$ .

**4.** Faites glisser la poignée de rotation dans le sens des aiguilles d'une montre ou dans le sens inverse pour faire pivoter le contour par pas d'1°.

#### b **Mémo :**

*Pour faire pivoter le contour par pas de 15°, maintenez la touche* (Majuscules) enfoncée tout *en faisant glisser la poignée de rotation.*

### ■ **Rotation numérique**

- **1.** Sélectionnez le contour que vous souhaitez faire pivoter.
- **2.** Cliquez sur **Edition**, **Régler numérique**, puis sur **Rotation**.

→ La boîte de dialogue **Rotation** s'affiche.

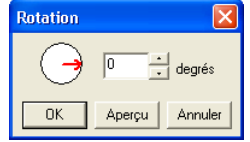

**3.** Entrez ou sélectionnez l'angle de rotation souhaité.

### b **Mémo :**

*• Vous pouvez également indiquer l'angle en positionnant le pointeur sur la flèche rouge à l'intérieur du cercle, puis en la faisant glisser vers l'angle souhaité. Lorsque le pointeur est positionné sur la* 

*flèche rouge, il prend la forme*  $\bigcup$ 

*• Sélectionnez 0 degré pour laisser le contour sans le modifier.*

### **4.** Cliquez sur **OK**.

#### b **Mémo :**

- *Pour afficher l'aperçu du contour sous son nouvel angle dans la zone de création, cliquez sur Aperçu.*
- *Pour fermer la boîte de dialogue sans appliquer les modifications apportées aux réglages, cliquez sur Annuler.*

#### a **Remarque :**

*Vous pouvez entrer une plage de valeurs de 0 à 359 degrés, par pas de 1 degré.*

### **Effacement de contours**

- **1.** Sélectionnez le contour à effacer.
- **2.** Appuyez sur la touche (Effacer) ou cliquez sur **Edition**, puis sur **Effacer**.

# **Edition des points des contours**

### **Déplacement de points**

- Cliquez sur  $\|\cdot\|$  sur la boîte à outils.
	- $\rightarrow$  Le pointeur prend la forme
- **2.** Cliquez sur le contour que vous souhaitez éditer.
	- $\rightarrow$  Le contour apparaît en rose et les points du contour sélectionné prennent la forme de petits carrés. Les points situés aux extrémités des lignes prennent la forme de carrés plus grands.

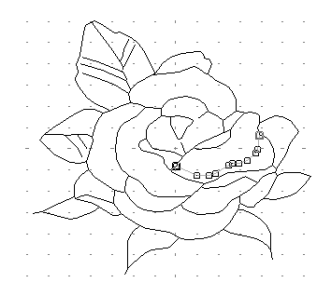

- **3.** Cliquez sur le point que vous souhaitez déplacer.
	- $\rightarrow$  Le point sélectionné prend la forme d'un petit carré noir.

### b **Mémo :**

*Pour sélectionner d'autres points, maintenez la touche* (Ctrl) enfoncée et cliquez sur *chaque point ou faites glisser le pointeur sur les points que vous souhaitez sélectionner.*

### a **Remarque :**

*Si vous cliquez sur un point de la ligne au lieu de cliquer sur un carré, un nouveau point s'insère.*

**4.** Faites glisser le point jusqu'au nouvel emplacement.

> $\rightarrow$  Tous les points sélectionnés se déplacent dans la même direction.

### b **Mémo :**

- *Pour déplacer le point à l'horizontale ou à la verticale, maintenez la touche*  **Majuscules** *enfoncée tout en le faisant glisser.*
- *Appuyez sur les flèches pour déplacer le point sélectionné de 0,1 mm (environ 0,01 pouce) dans le sens de la flèche indiqué sur la touche.*

## **Insertion de points**

- Cliquez sur  $\mathbb{Z}$  sur la boîte à outils.
	- $\rightarrow$  Le pointeur prend la forme  $\Box$ .
- **2.** Cliquez sur le contour que vous souhaitez éditer.
	- $\rightarrow$  Le contour apparaît en rose et les points du contour sélectionné prennent la forme de petits carrés. Les points sur lesquels les lignes se superposent prennent la forme de carrés plus grands.
- **3.** Cliquez à l'endroit du contour où vous souhaitez insérer un nouveau point.
	- $\rightarrow$  Un nouveau point (petit carré noir) est ajouté. Ce point peut être édité.

### **Effacement de points**

- Cliquez sur  $\mathcal{F}$  sur la boîte à outils.
	- $\rightarrow$  Le pointeur prend la forme  $\Box$
- **2.** Cliquez sur le contour contenant le point que vous souhaitez éditer.
	- $\rightarrow$  Les points du contour prennent la forme de petits carrés.
- **3.** Cliquez sur le point que vous souhaitez effacer.
	- $\rightarrow$  Le point sélectionné prend la forme d'un petit carré noir.

b **Mémo :**

*Pour sélectionner d'autres points, maintenez*  la touche (Ctrl) enfoncée et cliquez sur *chaque point ou faites glisser le pointeur sur les points que vous souhaitez sélectionner.*

4. Appuyez sur la touche (Effacer) pour effacer le point du contour.

### a **Remarque :**

*Les points sur lesquels les lignes se chevauchent (carrés rouges) ne peuvent pas être effacés.*

# **Tracé d'un trait fracturé**

Le mode de tracé de ligne permet d'ajouter des traits fracturés au motif. Un trait fracturé est composé d'une ou de plusieurs lignes droites continues c.-à-d. que le point final de l'une des lignes constitue le point de départ de la suivante.

Si le trait fracturé que vous avez tracé n'a pas créé de zones fermées, celui-ci est considéré comme un contour simple et vous ne pouvez appliquer des attributs de broderie qu'au trait lui-même à l'étape 4 (Caractéristiques de broderie).

Si le trait fracturé a créé des zones fermées, vous pouvez attribuer des types de point et des couleurs au contour et aux zones à l'étape 4.

Si vous tracez une ligne au travers d'une zone existante, de façon à créer deux zones distinctes, vous pourrez appliquer des attributs de broderie séparément à chacune des zones.

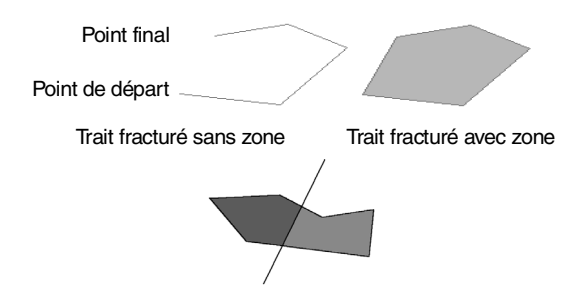

Traits fracturés avec deux zones

- Cliquez sur  $\leq$  sur la boîte à outils.
	- $\rightarrow$  Lorsque le pointeur est positionné sur

l'écran de travail, il prend la forme  $+$ 

- **2.** Pour tracer une ligne, cliquez dans la zone de création pour indiquer le point de départ.
- **3.** Déplacez le pointeur, puis cliquez dans la zone de création pour indiquer le prochain point.
	- $\rightarrow$  Les deux points sont reliés par une ligne droite.

### b **Mémo :**

- *Pour effacer le dernier point entré, cliquez dessus avec le bouton droit de la souris. Utilisez la grille pour faciliter le tracé des lignes, au besoin. Vous pouvez régler la grille de sorte que les lignes horizontales et verticales qui la composent soient visibles. Pour plus de détails sur la grille, reportez-vous à la section "Modification des réglages de la grille" à la page 105.*
- *Pour tracer des lignes verticales ou horizontales, maintenez la touche*  **Majuscules** *enfoncée tout en déplaçant le pointeur.*
- **4.** Répétez l'étape **3.** tant que vous n'avez pas indiqué tous les points, à l'exception du point final.
- **5.** Double-cliquez dans la zone de création pour indiquer le point final.

# *Design Center*

*Etape 4 (Caractéristiques de broderie)*

# **Passage à l'étape 4 (Caractéristiques de broderie)**

Après avoir édité le contour à l'étape 3 (Lignes du tracé), passez à l'étape 4 (Caractéristiques de broderie) qui consiste à appliquer les attributs de broderie. Utilisez les fonctions de zoom disponibles pour afficher le motif agrandi ou réduit.

### **Bouton de la barre d'outils :**

**1.** Cliquez sur **A** ou cliquez sur **Etapes**, puis

### sur **Caractéristiques de broderie**.

 $\rightarrow$  Le motif s'affiche dans la zone de création de l'étape 4 (Caractéristiques de broderie).

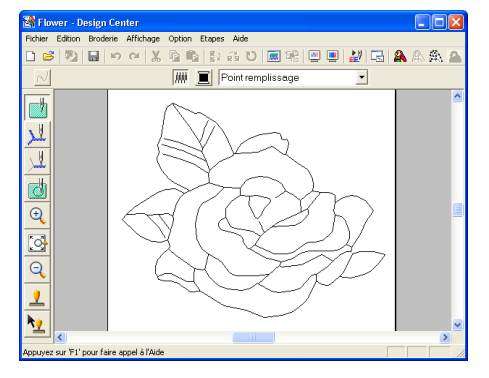

**c** <sup>"</sup>Création d'une nouvelle zone de création *à l'étape 2 (Tracé d'image)" à la page 74 et "Passage à l'étape 3 (Lignes du tracé)" à la page 76*

## **Spécification des couleurs de l'affichage**

A l'étape 4 (Caractéristiques de broderie), la couleur de la zone de création peut être définie sur la couleur du tissu et l'arrière-plan sur une couleur différente pour le contraste.

- **1.** Cliquez sur **Option**, puis sur **Propriétés de la zone de création**.
	- → La boîte de dialogue **Propriétés de la zone de création** s'affiche.

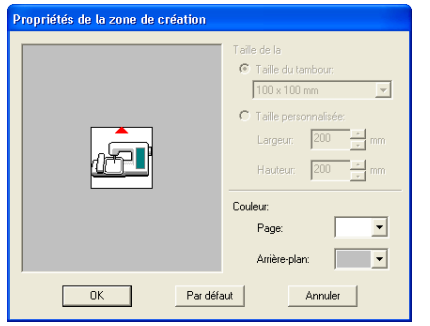

- **2.** A l'aide du sélecteur **Page**, sélectionnez la couleur souhaitée pour la zone de création.
- **3.** A l'aide du sélecteur **Arrière-plan**, sélectionnez la couleur souhaitée pour l'arrière-plan.

### b **Mémo :**

*La zone d'aperçu permet de vérifier les couleurs sélectionnées.*

**4.** Cliquez sur **OK**.

### b **Mémo :**

- *Pour rétablir les réglages par défaut, cliquez sur Par défaut.*
- *Pour fermer la boîte de dialogue sans appliquer les modifications apportées aux réglages, cliquez sur Annuler.*

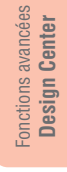

# **Application d'attributs de broderie aux tracés et aux zones**

 $\overline{\phantom{0}}$ 

## **Broderie des parties**

### ■ **Application d'attributs de broderie à des zones**

- **1.** Cliquez sur sur la boîte à outils.
	- $\rightarrow$  Le pointeur prend la forme  $\overline{a}$  et la barre des attributs de broderie similaire à celle-ci s'affiche.

**MM I** Point remplissage

**2.** Changez la couleur et le type de point, au besoin.

### b **Mémo :**

 $\overline{\sqrt{}}$ 

84

- *Vous pouvez modifier la couleur et le type de point avant ou après avoir appliqué les attributs de broderie à la zone. Pour plus de détails sur la modification de ces réglages, reportez-vous aux sections "Couleur" à la page 89 et "Types de point" à la page 89.*
- *Vous pouvez également utiliser les réglages de la boîte de dialogue Caractéristiques de broderie pour définir d'autres attributs de type de point (pour plus de détails, reportez-vous à la section "Spécification des attributs de broderie" à la page 89). Si vous ne modifiez pas ces réglages à ce moment-là, les réglages en cours seront appliqués ; vous pourrez toutefois les modifier ultérieurement.*
- **3.** Cliquez sur la zone fermée à laquelle vous souhaitez appliquer les attributs de broderie.
	- $\rightarrow$  Des "défilés de tirets" apparaissent autour de la zone sélectionnée et la couleur et le type de point sélectionnés sur la barre des attributs de broderie sont appliqués à la zone.

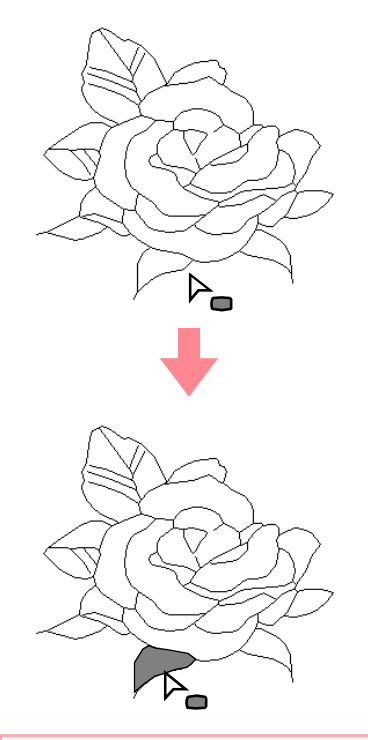

### a **Remarque :**

*Si vous ne parvenez pas à appliquer des attributs de broderie à une zone, revenez à l'étape 3 (Lignes du tracé) et assurez-vous que cette zone est bien fermée. Editez tout trait fracturé à l'aide de l'outil d'édition de point. Pour plus de détails sur l'édition du tracé, reportez-vous à la section "Edition des points des contours" à la page 81.*

### ■ Vérification des attributs de **broderie d'une zone**

**1.** Cliquez sur **sur** sur la boîte à outils.

 $\rightarrow$  Le pointeur prend la forme  $\overline{\text{m}}$ .

- **2.** Cliquez avec le bouton droit de la souris sur une zone fermée.
	- → La boîte de dialogue **Caractéristiques de broderie** de la zone sélectionnée s'affiche.

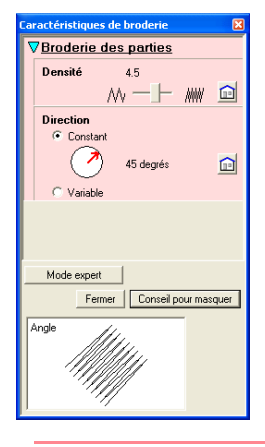

### b **Mémo :**

*• Vous pouvez également sélectionner la commande Broderie – Réglage des attributs ou cliquer sur le bouton de la barre d'outils indiqué ci-dessous.*

hn

Attributs de broderie

- *La barre des attributs de broderie affiche la couleur et le type de point de la zone sélectionnée. Vous pouvez modifier la couleur et le type de point à ce moment-là. Pour plus de détails sur la modification de la couleur et du type de point, reportezvous aux sections "Couleur" à la page 89 et "Types de point" à la page 89.*
- **3.** Modifiez les réglages de la boîte de dialogue **Caractéristiques de broderie**, au besoin.

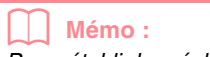

*Pour rétablir les réglages par défaut, cliquez* 

*sur à droite des réglages.*

c *"Spécification des attributs de broderie" à la page 89*

- **4.** Pour appliquer les nouveaux attributs à la zone, cliquez sur chaque zone à laquelle vous souhaitez les appliquer.
- **5.** Cliquez sur **Fermer** pour fermer la boîte de dialogue.

## **Couture de ligne**

■ **Application d'attributs de broderie à l'ensemble du contour**

### *Design Center Etape 4 (Caractéristiques de broderie)*

- **1.** Cliquez sur **ill** sur la boîte à outils.
	- $\rightarrow$  Le pointeur prend la forme  $\overline{\mathbb{Z}}_{\substack{\mathbb{Z} \\ \mathbb{Z} \\ \mathbb{Z}}}$  et la barre des attributs de broderie similaire à celle-ci s'affiche.

NEContour piqué v

**2.** Changez la couleur et le type de point, au besoin.

### b **Mémo :**

- *Vous pouvez modifier la couleur et le type de point avant ou après avoir appliqué les attributs de broderie au contour. Pour plus de détails sur la modification de ces réglages, reportez-vous aux sections "Couleur" à la page 89 et "Types de point" à la page 89.*
- *Vous pouvez également utiliser les réglages de la boîte de dialogue Caractéristiques de broderie pour définir d'autres attributs de type de point (pour plus de détails, reportez-vous à la section "Spécification des attributs de broderie" à la page 89). Si vous ne modifiez pas ces réglages à ce moment-là, les réglages en cours seront appliqués ; vous pourrez toutefois les modifier ultérieurement.*
- **3.** Cliquez sur le contour auquel vous souhaitez appliquer les attributs de broderie.
	- $\rightarrow$  Des "défilés de tirets" apparaissent le long du contour sélectionné et la couleur et le type de point sélectionnés sur la barre des attributs de broderie sont appliqués à la zone.

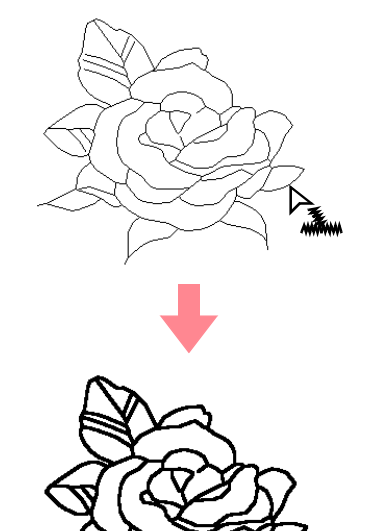

85

Fonctions avancées **Design Center**

Fonctions avancées<br>Design Center

### ■ **Application d'attributs de broderie à une partie du contour**

- **1.** Cliquez sur **July** sur la boîte à outils.
	- $\rightarrow$  Le pointeur prend la forme  $\forall_{\text{max}}$  et la barre des attributs de broderie similaire à celle-ci s'affiche.
- NEContour piqué v
- **2.** Changez la couleur et le type de point, au besoin.

### b **Mémo :**

- *Vous pouvez modifier le type de point avant ou après avoir appliqué les attributs de broderie à la partie du contour. Pour plus de détails sur la modification de ce réglage, reportez-vous à la section "Types de point" à la page 89.*
- *Vous pouvez également utiliser les réglages de la boîte de dialogue Caractéristiques de broderie pour définir d'autres attributs de type de point (pour plus de détails, reportez-vous à la section "Spécification des attributs de broderie" à la page 89). Si vous ne modifiez pas ces réglages à ce moment-là, les réglages en cours seront appliqués ; vous pourrez toutefois les modifier ultérieurement.*

### a **Remarque :**

*Vous ne pouvez pas attribuer une couleur différente à une partie du contour. Si vous modifiez la couleur, celle-ci s'appliquera à l'ensemble du contour de la partie sur laquelle vous avez cliqué.*

### *Design Center Etape 4 (Caractéristiques de broderie)*

- **3.** Cliquez sur la partie du contour à laquelle vous souhaitez appliquer les attributs de broderie.
	- $\rightarrow$  Des "défilés de tirets" apparaissent le long de la partie sélectionnée du contour et le type de point sélectionné sur la barre des attributs de broderie est appliqué à la partie du contour.

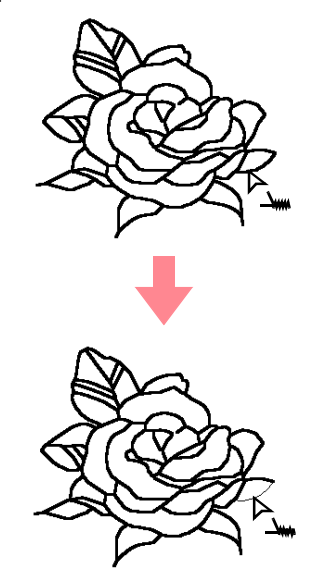

### ■ Vérification des attributs de **broderie d'un contour**

**1.** Pour vérifier les attributs de l'ensemble du

contour, cliquez sur  $\mathbb{R}$  sur la boîte à outils.

 $\rightarrow$  Le pointeur prend la forme

Pour vérifier les attributs d'une partie du

contour, cliquez sur  $\|\cdot\|$  sur la boîte à outils.

 $\rightarrow$  Le pointeur prend la forme  $\mathbb{E}_{\mathsf{w}}$ .

**2.** Cliquez avec le bouton droit de la souris sur le contour ou sur une partie du contour.

→ La boîte de dialogue **Caractéristiques de broderie** du contour ou d'une partie du contour sélectionnée s'affiche.

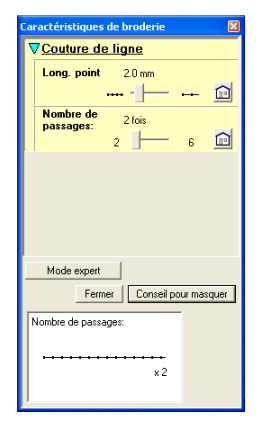

#### b **Mémo :**

*• Vous pouvez également sélectionner la commande Broderie – Réglage des attributs ou cliquer sur le bouton de la barre d'outils indiqué ci-dessous.*

白色ははひ風味四回却なる

Attributs de broderie

- *La barre des attributs de broderie affiche la couleur et le type de point du contour sélectionné. A ce moment-là, vous pouvez modifier la couleur et le type de point de l'ensemble du contour ou le type de point de la partie du contour. Pour plus de détails sur la modification de la couleur et du type de point, reportez-vous aux sections "Couleur" à la page 89 et "Types de point" à la page 89.*
- **3.** Modifiez les réglages de la boîte de dialogue **Caractéristiques de broderie**, au besoin.

### b **Mémo :**

*Pour rétablir les réglages par défaut, cliquez* 

*sur à droite des réglages.*

c *"Spécification des attributs de broderie" à la page 89*

- **4.** Pour appliquer les nouveaux attributs au contour ou à une partie du contour, cliquez sur le contour auquel vous souhaitez les appliquer.
- **5.** Cliquez sur **Fermer** pour fermer la boîte de dialogue.

### **Barre des attributs de broderie**

La barre des attributs de broderie, telle qu'elle s'affiche à l'étape 4 (Caractéristiques de broderie), permet de définir la couleur et le type de point de la zone et des contours.

La disponibilité des attributs de broderie dépend de l'outil sélectionné dans la boîte à outils.

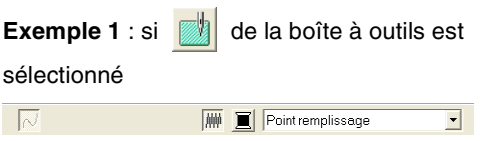

**Exemple 2** : si  $\|\cdot\|$  ou  $\|\cdot\|$  de la boîte à outils est

sélectionné

 $\boxed{\sim}$   $\boxed{\blacksquare}$  Contour piqué  $\blacksquare$ 

Si le pointeur est positionné sur un bouton ou un sélecteur de la barre des attributs de broderie, un encadré indiquant le nom de cet élément s'affiche.

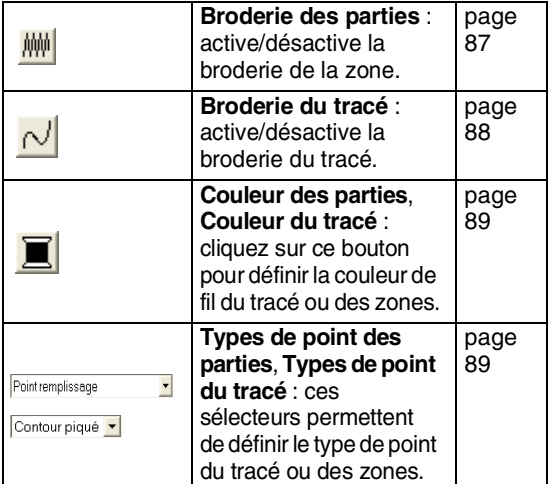

### ■ **Broderie des parties** *W*<sup>1</sup>

Cliquez sur ce bouton pour activer/désactiver la broderie d'une zone.

### b **Mémo :**

*• Le bouton Broderie des parties n'est* 

*disponible que si* **sur la boîte à outils** *est sélectionné.*

*• Si la broderie de zone est désactivée, la zone n'est pas brodée (et vous ne pouvez définir ni la couleur ni le type de point).*

**1.** Cliquez sur  $\mathbb{M}$ 

Deux réglages sont possibles :

Fonctions avancées **Design Center**

Fonctions avancées<br>Design Center

Mode activé : le bouton **Couleur des parties** et le sélecteur **Types de point des parties** s'affichent.

Mode désactivé : le bouton **Couleur des parties** et le sélecteur **Types de point des parties** ne s'affichent pas.

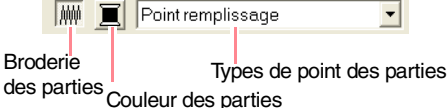

**2.** Cliquez sur une zone à laquelle vous souhaitez appliquer des attributs de broderie.

- → Si le bouton **Broderie des parties** a été activé, la couleur affichée sur le bouton **Couleur des parties** et le type de point affiché dans le sélecteur **Types de point des parties** s'appliquent à la zone.
- → Si le bouton **Broderie des parties** a été désactivé, la couleur et le type de point de la zone disparaissent.

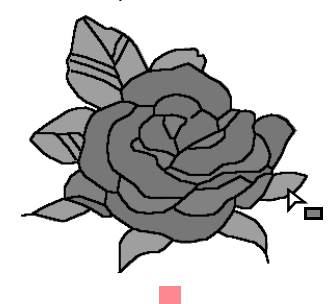

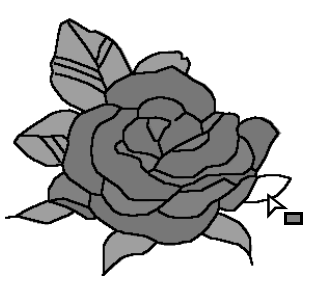

c *"Couleur" à la page 89 et "Types de point" à la page 89*

### ■ Couture de ligne **N**

Cliquez sur ce bouton pour activer/désactiver la broderie d'un tracé.

### b **Mémo :**

### *• Le bouton Couture de ligne n'est*

*disponible que si ou sur la boîte à outils est sélectionné.*

*• Si la broderie du tracé est désactivée, le tracé n'est pas brodé (et vous ne pouvez définir ni la couleur ni le type de point).*

### *Design Center Etape 4 (Caractéristiques de broderie)*

**1.** Cliquez sur  $\lfloor N \rfloor$ 

Deux réglages sont possibles :

Mode activé : le bouton **Couleur du tracé** et le sélecteur **Types de point du tracé** s'affichent.

Mode désactivé : le bouton **Couleur du tracé** et le sélecteur **Types de point du tracé** ne s'affichent pas.

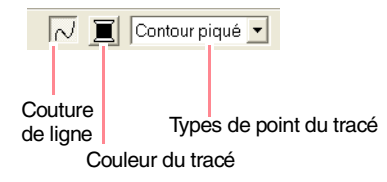

- **2.** Cliquez sur un tracé auquel vous souhaitez appliquer des attributs de broderie.
	- → Si le bouton **Couture de ligne** a été activé, la couleur affichée sur le bouton **Couleur du tracé** et le type de point affiché dans le sélecteur **Types de point du tracé** s'appliquent au tracé.
	- → Si le bouton **Couture de ligne** a été désactivé, le tracé est remplacé par une ligne en pointillé et ne sera pas brodé.

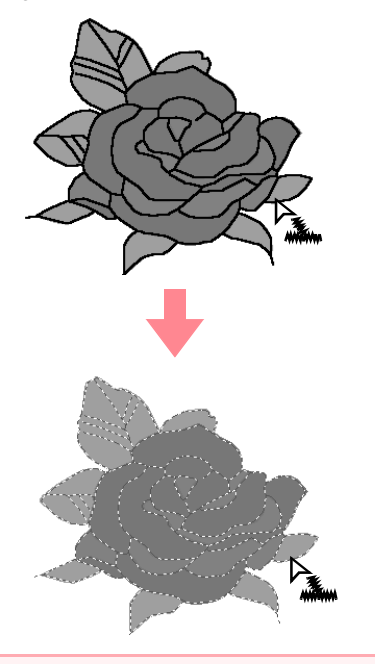

### a **Remarque :**

*Vous ne pouvez pas attribuer une couleur différente à une partie du contour. Si vous modifiez la couleur, celle-ci s'appliquera à l'ensemble du contour.*

c *"Couleur" à la page 89 et "Types de point" à la page 89*

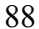

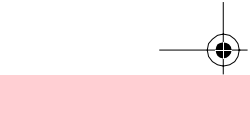

Fonctions avancées **Design Center**

Fonctions avancées **Design Center** 

### ■ Couleur ■ Cliquez sur ce bouton pour définir la couleur de fil du tracé ou des zones. ■ **Types de point** b **Mémo :** *Le bouton Couleur apparaît dans la barre*  Contour piqué v *des attributs de broderie lorsque vous activez le bouton Broderie des parties* du tracé ou des zones.  $(\overline{\mathbb{R}})$  ou **Couture de ligne** (  $\overline{\mathbb{R}}$  ). b **Mémo : 1.** Cliquez sur le bouton **Couleur**. → Une boîte de dialogue **Couleur de fil des tracés** similaire à celle-ci s'affiche. **REMBROIDERY** Voir Détail **IV** Main Baker Marque<br>
EMBROIDERY<br>
EMBROIDERY<br>
EMBROIDERY<br>
EMBROIDERY<br>
EMBROIDERY<br>
EMBROIDERY<br>
EMBROIDERY<br>
EMBROIDERY<br>
EMBROIDERY<br>
EMBROIDERY<br>
EMBROIDERY Des<br>NOIR ROUGEROUGH<br>ROUGEROUGH<br>NACIONAL ROUGH<br>ROUGH<br>ROUGH<br>ROUGH ▋▊▊▊ Types de point du tracé Types de point des parties  $\Box$ ▁█▁█▋ ┓╒  $\Box$   $\mathcal{R}$  $\overline{\circ}$ 耳 900<br>EMBROIDERY 900<br>EMBROIDERY Fermer | Fermer

### b **Mémo :**

*Pour n'afficher que la liste des couleurs de fil, désélectionnez la case Voir Détails.*

**2.** Dans le sélecteur **Tableau des fils**, sélectionnez un tableau des couleurs de fil ou un tableau des fils utilisateur.

- **Pour plus de détails sur la spécification** *d'un tableau des fils utilisateur ou sur le traitement des couleurs de fil par les machines, reportez-vous à la section "Edition des listes des couleurs de fil utilisateur" à la page 190.*
- **3.** Dans la liste des couleurs de fil, cliquez sur la couleur souhaitée.
	- $\rightarrow$  La nouvelle couleur apparaît dans le bouton **Couleur des parties** ou **Couleur du tracé**.

### b **Mémo :**

- *Le nom de la couleur sélectionnée s'affiche en bas de la boîte de dialogue.*
- *Pour plus de détails sur les quatre boutons figurant après la liste, reportez-vous à la section "Couleurs spéciales" à la page 170.*
- **4.** Cliquez sur **Fermer** pour définir la couleur et fermer la boîte de dialogue.
- **5.** Cliquez sur la zone ou sur le contour auquel vous souhaitez appliquer la couleur choisie.

### *Design Center Etape 4 (Caractéristiques de broderie)*

*n "Broderie des parties" à la page 87, "Couture de ligne" à la page 88 et "Couleurs spéciales" à la page 170*

Types de point du tracé Types de point des parties Point remplissage

Ces sélecteurs permettent de définir le type de point

*Le sélecteur des types de point apparaît dans la barre des attributs de broderie lorsque vous activez le bouton Broderie des* 

*parties* ( $\frac{|\mathbf{M}\mathbf{M}|}{|\mathbf{M}|}$ ) ou **Couture de ligne** ( $\frac{|\mathbf{M}|}{|\mathbf{M}|}$ ).

**1.** Cliquez sur un sélecteur des types de point.

 $\rightarrow$  Les réglages disponibles s'affichent.

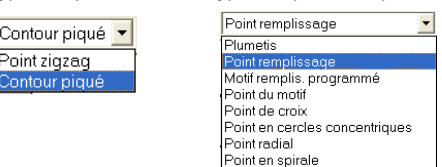

- **2.** Cliquez sur le type de point souhaité.
	- $\rightarrow$  Le nouveau réglage apparaît dans le sélecteur.
- **3.** Cliquez sur la zone ou sur le contour auquel vous souhaitez appliquer le type de point choisi.

*Re <sup>"</sup>Broderie des parties" à la page 87 et "Couture de ligne" à la page 88*

### **Spécification des attributs de broderie**

Vous pouvez définir divers attributs de broderie pour le tracé et les zones dans la boîte de dialogue **Caractéristiques de broderie**.

**Bouton de la barre d'outils :**

- **1.** Cliquez sur **dans** dans la barre d'outils
	- → La boîte de dialogue **Caractéristiques de broderie** s'affiche.

### b **Mémo :**

*Les attributs de broderie des zones s'affichent dans la boîte de dialogue* 

*Caractéristiques de broderie si* sur la *boîte à outils est sélectionné. Les attributs de broderie des tracés s'affichent dans la boîte de dialogue Caractéristiques de broderie*

*si ou sur la boîte à outils est sélectionné.*

#### **Mode débutant :**

Pour la couture de ligne Pour la broderie des zones

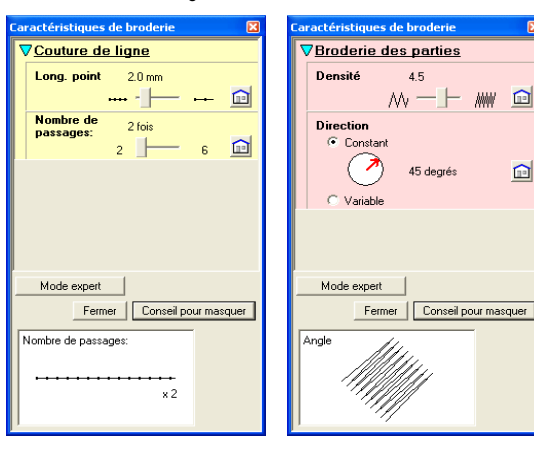

Pour la couture de ligne Pour la broderie des zones

### **Mode expert :**

#### ,<br>/Broderie des narties **Couture de ligne** Réduire étirement Long. point  $\sqrt{2.0}$  $\frac{1}{\sqrt{2}}$ mm  $\blacksquare$  $\sqrt{4.5}$ -point/mm Densité <mark>Nombre de</mark><br>passages:  $\overline{5}$  $\Box$  $-$ fois Dégradé Ź  $\sqrt{45}$ degrés <sup>1</sup> C Variabl Tune de noin  $C \equiv$ Type de tracé *c*<br>"fait main" Mode débutant Mode débutant Fermer | Conseil pour masquer Fermer | Conseil pour masquer ong. poin ff<br>Milit Willip  $\times 2$

### b **Mémo :**

- *Vous pouvez également sélectionner la commande Broderie – Réglage des attributs ou cliquer avec le bouton droit de la souris sur une zone ou un tracé.*
- *Les attributs de broderie affichés dans la boîte de dialogue dépendent du type de point sélectionné.*

**2.** Pour n'afficher que les attributs de broderie de base et les réglages les plus simples, cliquez sur **Mode débutant**.

> Pour afficher tous les attributs de broderie et les réglages disponibles pour le type de point sélectionné, cliquez sur **Mode expert**.

### *Design Center Etape 4 (Caractéristiques de broderie)*

### b **Mémo :**

- *Les paramètres ne pouvant pas être sélectionnés en mode débutant sont conservés du réglage précédent en mode expert.*
- *Pour masquer la zone d'aperçu, cliquez sur Conseil pour masquer. Pour afficher la zone d'aperçu, cliquez sur Montrer Aperçu.*
- *Si le bouton Conseil pour masquer s'affiche, la zone d'aperçu s'affiche également et permet d'afficher un exemple de point si le pointeur est positionné sur le réglage. La zone d'aperçu indique les modifications de réglage effectuées.*
- **3.** Au besoin, modifiez les attributs de broderie affichés sous **Coutura de ligne** ou **Broderie des parties**.

#### b **Mémo :**

- *Dans certains cas, vous devrez faire défiler les réglages ou redimensionner la boîte de dialogue en faisant glisser l'un des coins pour afficher tous les attributs de broderie.*
- *La méthode d'entrée des réglages varie en fonction de l'attribut. Si vous entrez des valeurs numériques en mode expert, cliquez sur les flèches pour sélectionner la valeur ou l'entrer directement. En mode débutant, modifiez les réglages à l'aide du*

*curseur. Si apparaît, cliquez sur le bouton pour rétablir le réglage par défaut.*

*Pour plus de détails sur les différents attributs de broderie et réglages, reportez-vous aux sections "Attributs de couture de ligne" à la page 91 et "Attributs de broderie d'une zone" à la page 91.*

### a **Remarque :**

*Tous les réglages effectués dans la boîte de dialogue sont conservés et seront appliqués quel que soit le mode, jusqu'à leur prochaine modification.*

- **4.** Si les attributs de broderie des tracés s'affichent, cliquez sur le contour auquel vous souhaitez appliquer ces attributs. Si les attributs de broderie des zones s'affichent, cliquez sur la zone à laquelle vous souhaitez appliquer ces attributs.
- **5.** Cliquez sur **Fermer** pour fermer la boîte de dialogue.

### ■ Attributs de couture de ligne

Les attributs disponibles varient en fonction du type de point sélectionné. Tous les attributs suivants n'apparaissent pas en mode débutant.

### **Point zigzag**

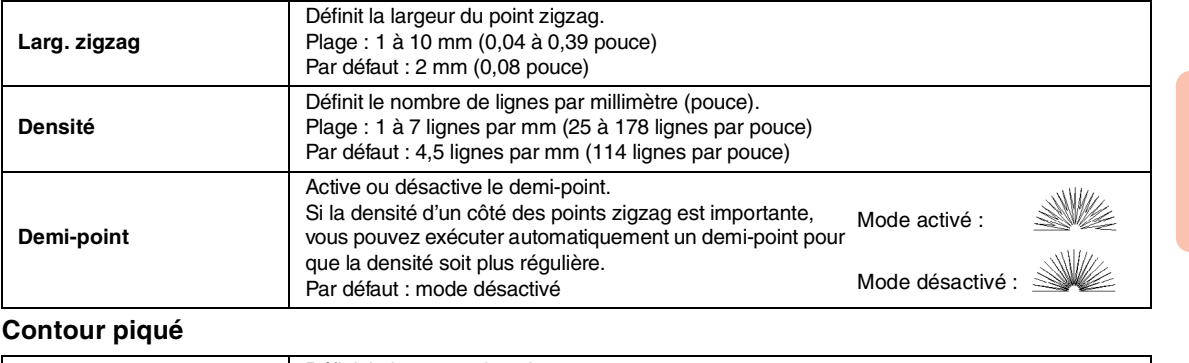

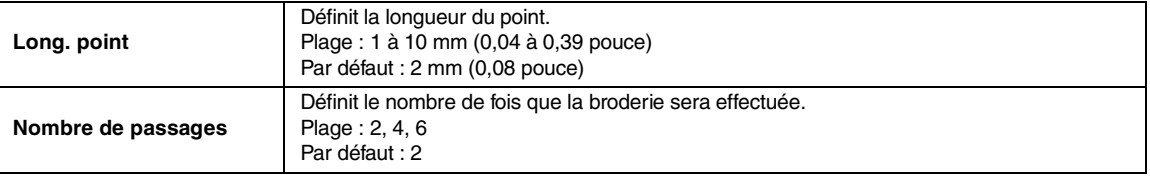

### ■ **Attributs de broderie d'une zone**

Les attributs disponibles varient en fonction du type de point sélectionné. Tous les attributs suivants n'apparaissent pas en mode débutant.

### **Plumetis**

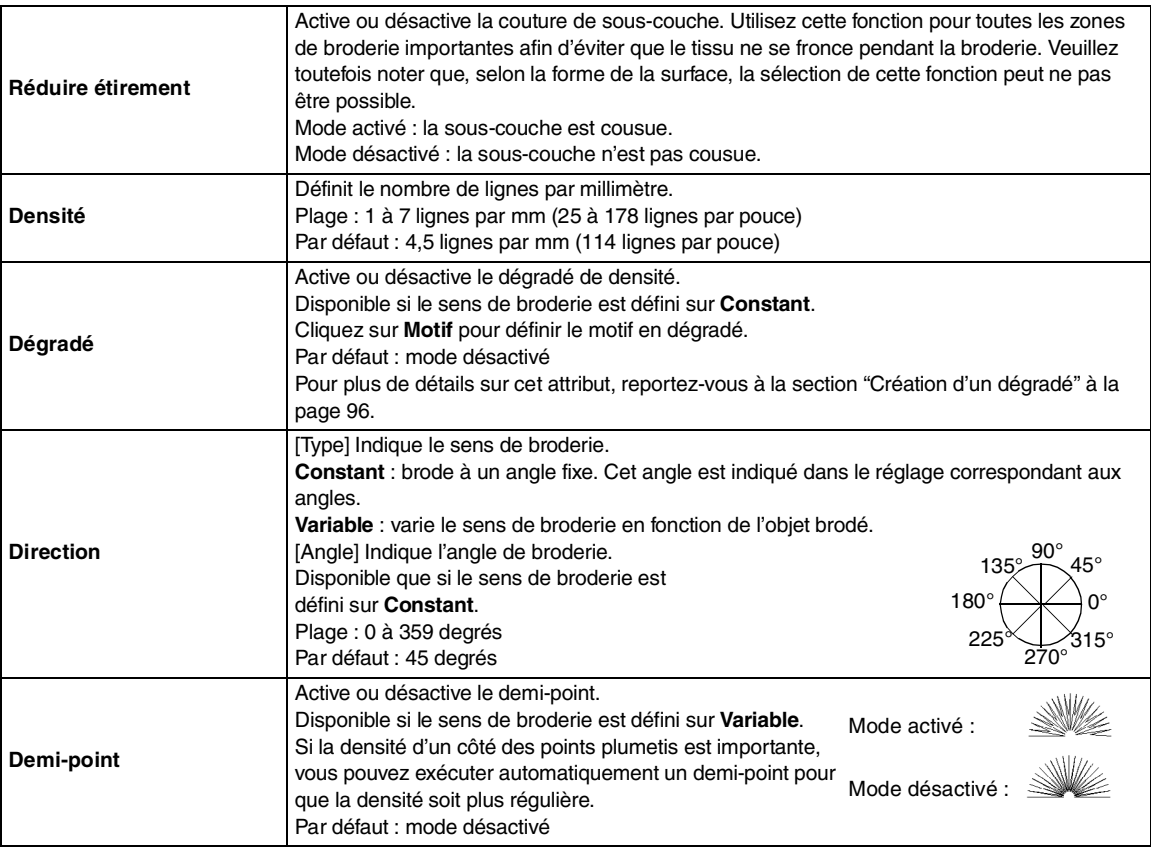

91

Fonctions avancées **Design Center**

Fonctions avancées<br>Design Center

€

## *Design Center Etape 4 (Caractéristiques de broderie)*

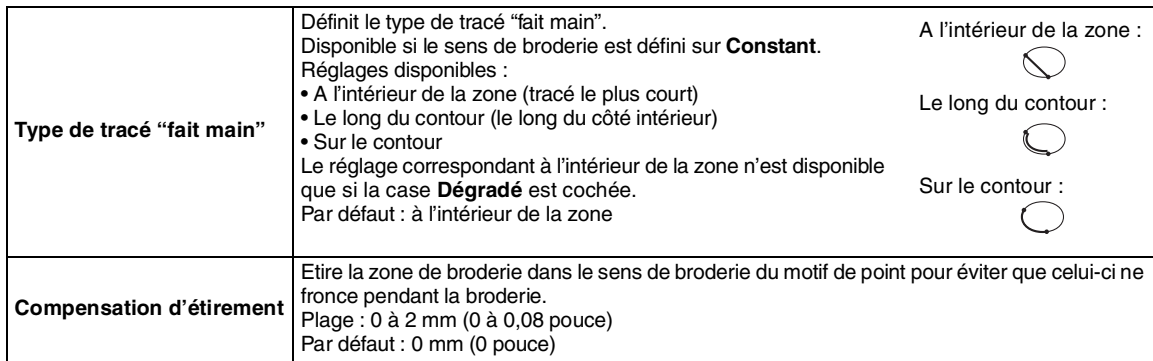

### **Point de remplissage**

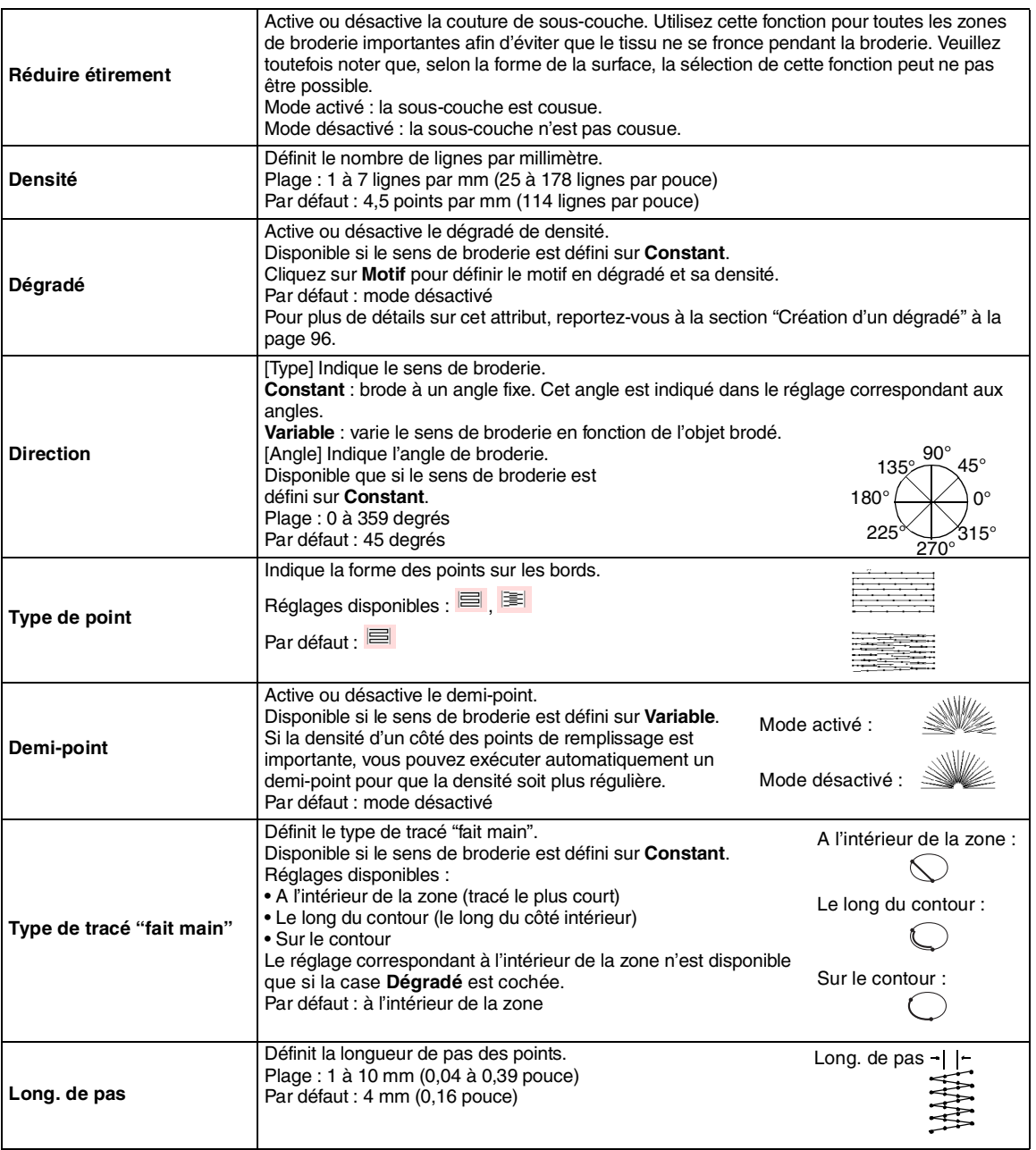

€

## *Design Center Etape 4 (Caractéristiques de broderie)*

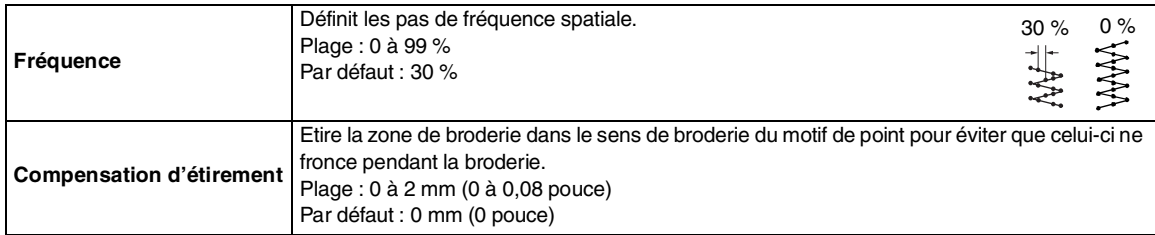

### **Point de remplissage programmé**

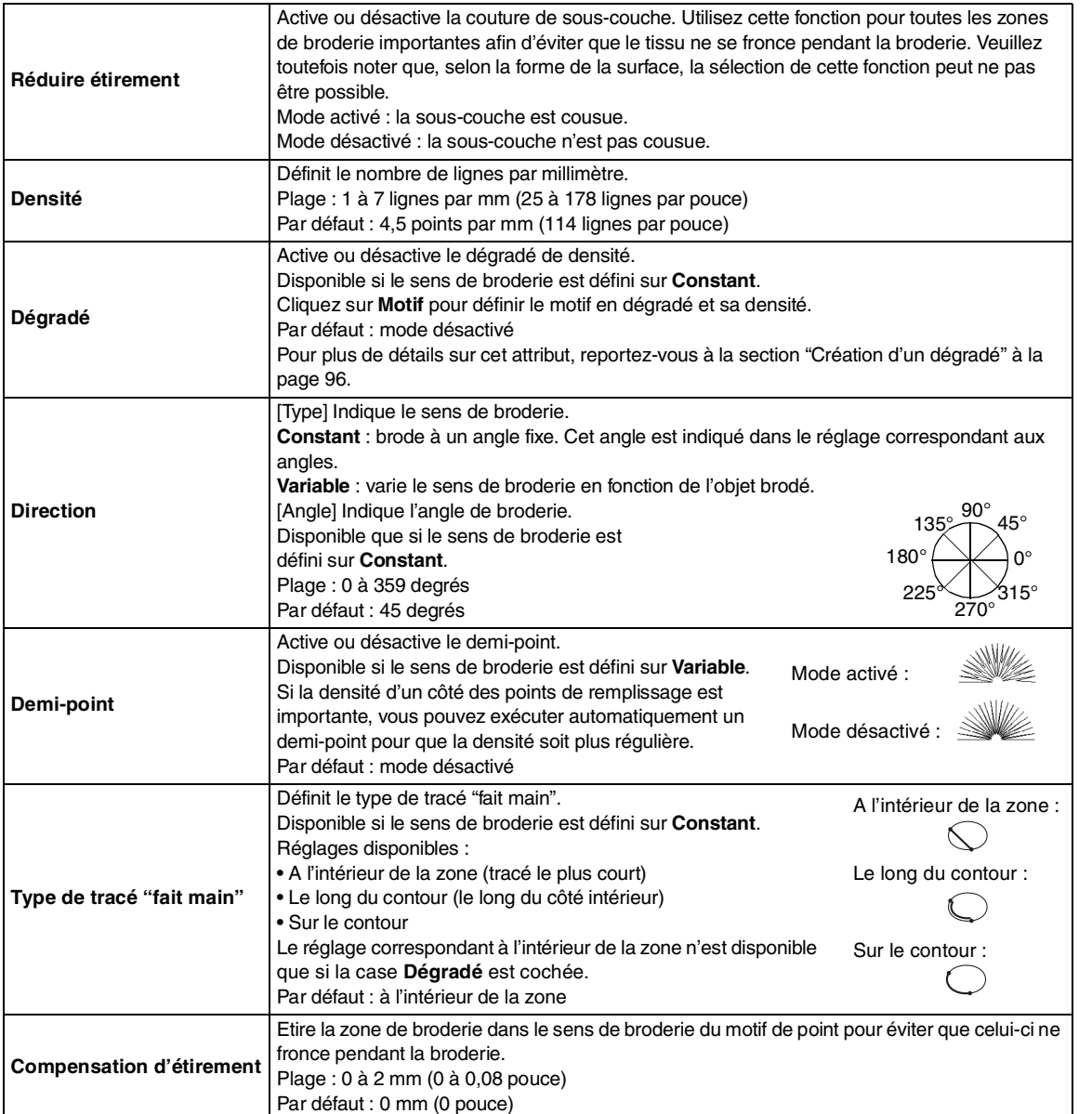

Fonctions avancées<br>Design Center Fonctions avancées **Design Center**

## *Design Center Etape 4 (Caractéristiques de broderie)*

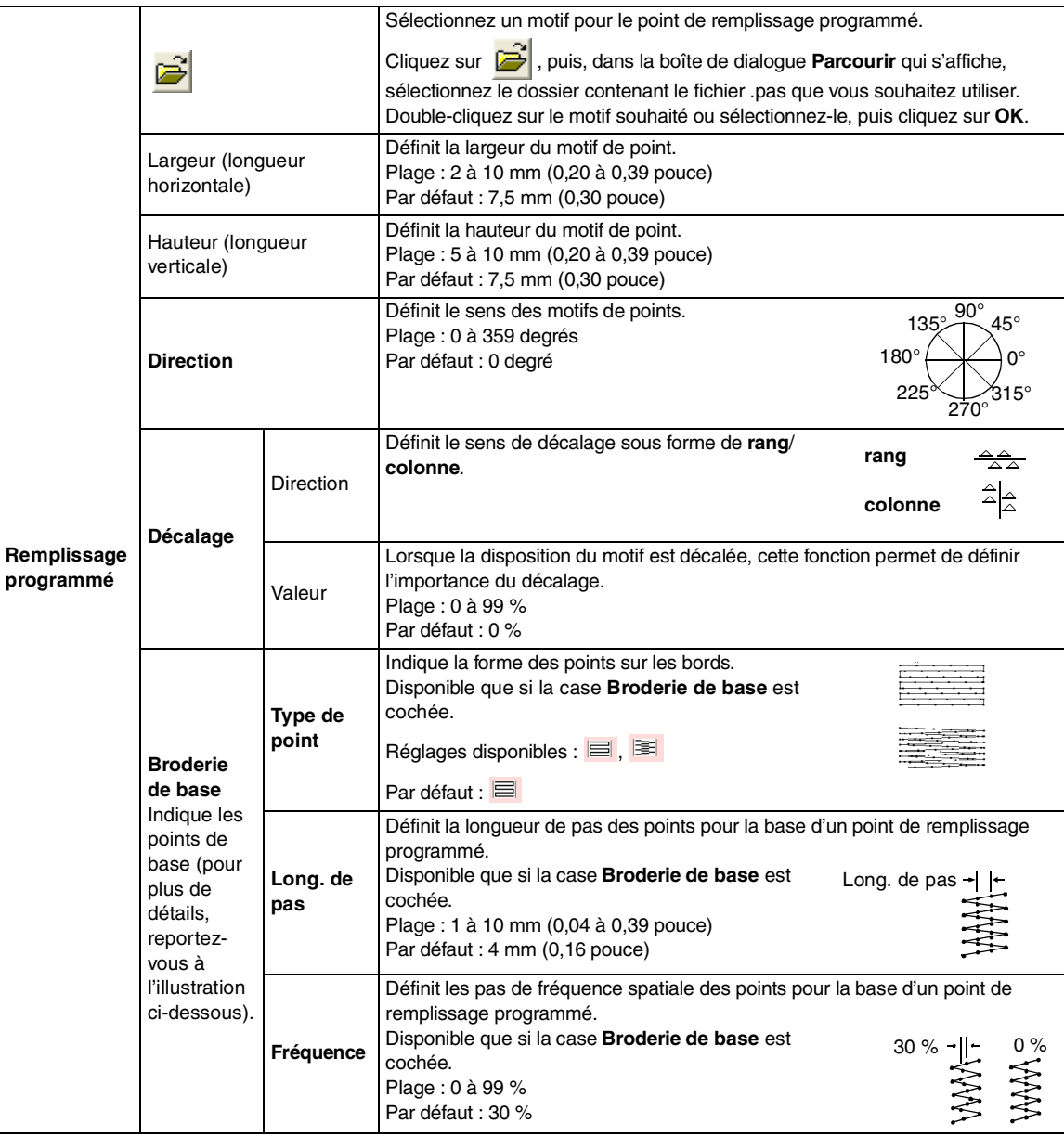

Motif

 $\begin{array}{|c|} \hline \rule{0.2cm}{0.15mm} \rule{0.2cm}{0.15mm} \rule{0.2cm}{0.15mm} \rule{0.2cm}{0.15mm} \rule{0.2cm}{0.15mm} \rule{0.2cm}{0.15mm} \rule{0.2cm}{0.15mm} \rule{0.2cm}{0.15mm} \rule{0.2cm}{0.15mm} \rule{0.2cm}{0.15mm} \rule{0.2cm}{0.15mm} \rule{0.2cm}{0.15mm} \rule{0.2cm}{0.15mm} \rule{0.2cm}{0.15mm} \rule{0.2cm}{0.15$ 

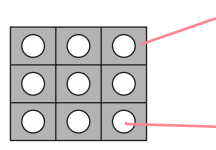

Les points pour la base (zone autre sur le motif indiqué par les lignes diagonales) du point de remplissage programmé peuvent être définis.

Le motif est brodé en utilisant les points spécifiés.

### *Design Center Etape 4 (Caractéristiques de broderie)*

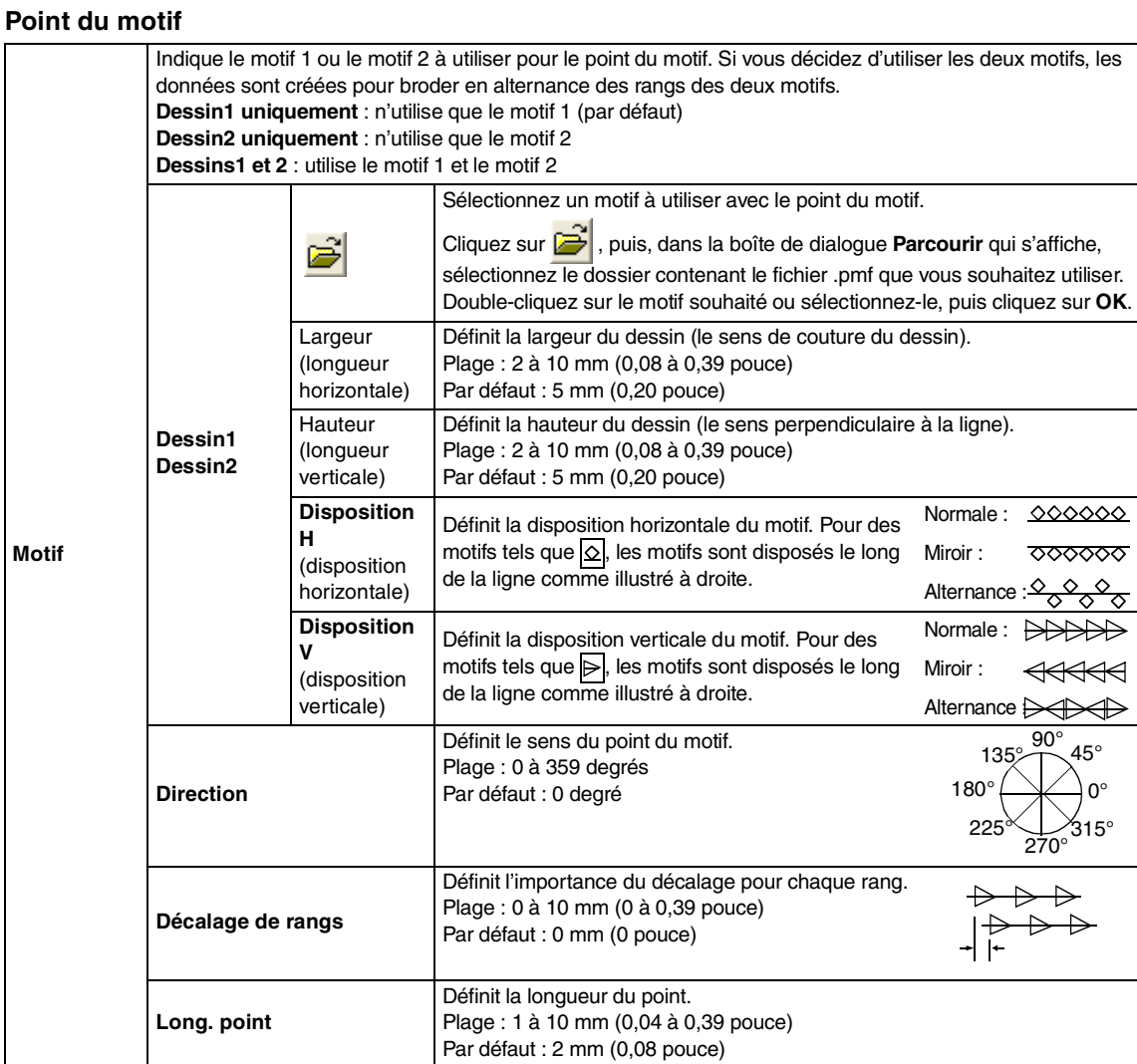

### **Point de croix**

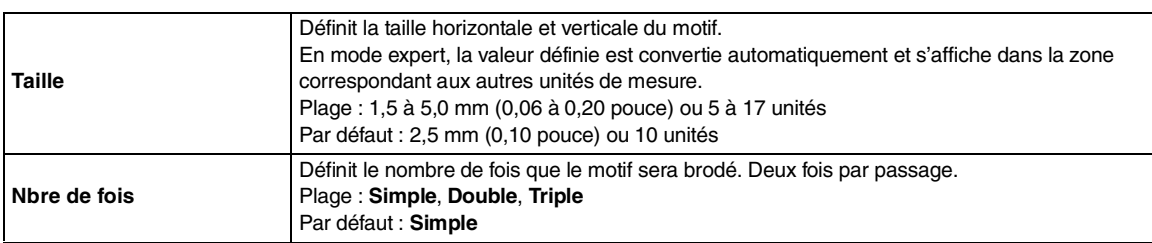

### **Point en cercles concentriques, point radial et point en spirale**

Pour plus de détails sur le déplacement du point central du point en cercles concentriques et du point radial, reportez-vous à la section "Déplacement du point central du point en cercles concentriques et du point radial" à la page 97.

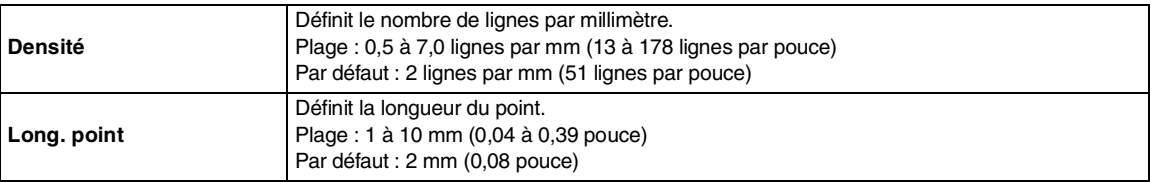

Fonctions avancées<br>Design Center Fonctions avancées **Design Center**

### **Remarques relatives aux points de remplissage programmés**

Lorsque vous définissez le sens du point et le sens du motif d'un point de remplissage programmé, le tracé n'est pas brodé si ces réglages permettent de broder un point dans le même sens qu'une ligne dans le motif de point.

Utilisez la fonction d'aperçu pour visionner le motif de point tel qu'il sera brodé, puis définissez le sens du point et du motif en fonction du type de point sélectionné ou de l'effet que vous souhaitez obtenir. Pour une qualité d'aperçu optimale, vous pouvez réaliser des exemples de broderie des différents réglages.

Exemples de points de remplissage programmés :

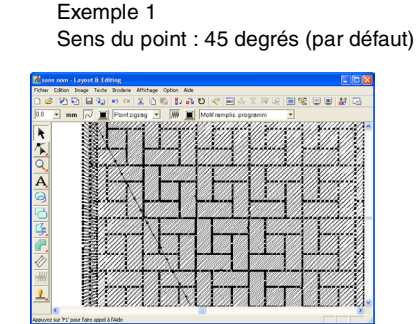

Exemple 2 Sens du point : 90 degrés

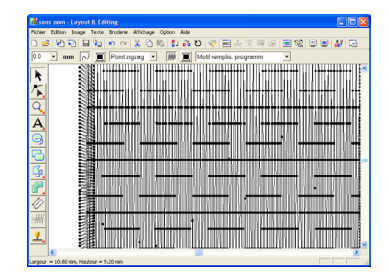

Exemple 3 Sens du point : 0 degré

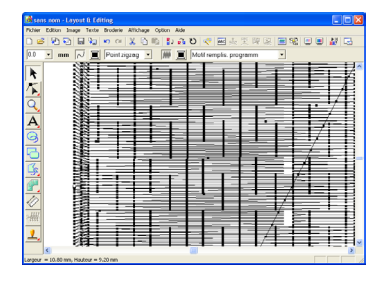

c *"Aperçu du motif de broderie" à la page 102 et "Programmable Stitch Creator" à la page 208*

## **Création d'un dégradé**

Pour un point plumetis, un point de remplissage ou un point de remplissage programmé, la densité de la couleur peut être réglée à divers endroits pour créer un motif en dégradé personnalisé.

- **1.** En mode expert dans la boîte de dialogue **Caractéristiques de broderie**, cochez la case **Dégradé**.
- **2.** Cliquez sur **Motif**.
	- → La boîte de dialogue **Réglage de motif en dégradé** s'affiche.

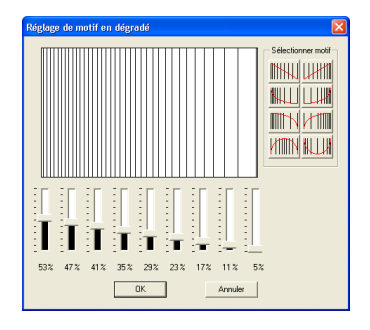

- **3.** Pour sélectionner un motif en dégradé prédéfini, cliquez sur le motif souhaité dans **Sélectionner motif**.
- **4.** Déplacez le curseur pour régler la densité du motif en dégradé.

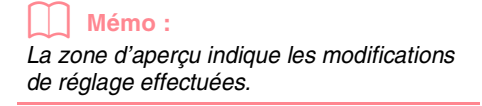

**5.** Cliquez sur **OK**.

### b **Mémo :**

*Pour fermer la boîte de dialogue sans appliquer les modifications apportées au motif en dégradé, cliquez sur Annuler.*

### *Design Center Etape 4 (Caractéristiques de broderie)*

## **Déplacement du point central du point en cercles concentriques et du point radial**

Pour augmenter l'effet décoratif, vous pouvez déplacer le point central des zones auxquelles est appliqué le point en cercles concentriques ou le point radial.

- **1.** Cliquez sur sur la boîte à outils.
	- $\rightarrow$  Le pointeur prend la forme  $\overline{\mathbb{D}}$  .
- **2.** Sélectionnez la couleur et le type de point souhaités (**Point en cercles concentriques** ou **Point radial**).
- **3.** Cliquez sur la zone.
	- $\rightarrow$  Le point central ( ) apparaît.
- **4.** Faites glisser le point central jusqu'à l'emplacement souhaité.

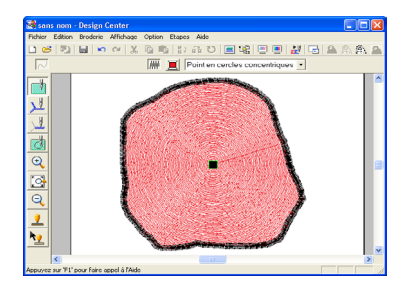

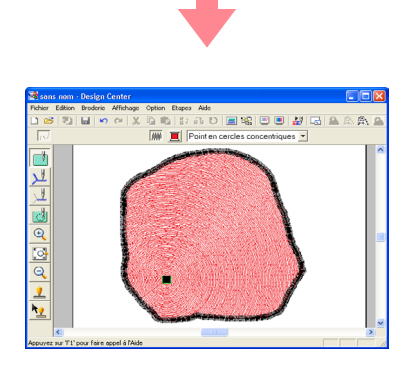

### b **Mémo :**

*Pour déplacer ultérieurement le point central,* 

*cliquez sur , puis sur la zone à laquelle* 

*est appliqué le point en cercles concentriques ou le point radial. Le point central apparaît et peut être déplacé.*

## **Incorporation de motif**

Si vous incorporez le motif, les points situés dans les zones superposées ne sont pas brodés deux fois. L'incorporation de motif n'est disponible que si une zone est entièrement intégrée à une autre.

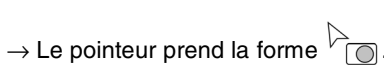

Cliquez sur **de la boîte** à outils.

Fonctions avancées<br>Design Center Fonctions avancées **Design Center**

**2.** Cliquez sur la zone entièrement intégrée à une autre.

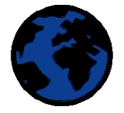

→ Une boîte de dialogue **Incorporer motif** similaire à celle-ci s'affiche.

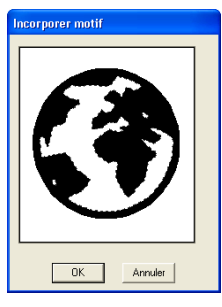

### b **Mémo :**

*Pour annuler l'incorporation de motif, cliquez sur la zone intérieure blanche. La zone intérieure est brodée deux fois si sa couleur est identique à celle de la zone extérieure.*

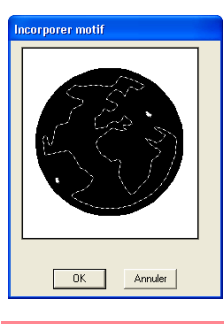

**3.** Cliquez sur **OK** pour incorporer le motif.

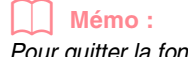

*Pour quitter la fonction d'incorporation de motif, cliquez sur Annuler.*

# **Application et édition d'estampilles**

Les estampilles créées à l'aide de Programmable Stitch Creator peuvent être appliquées aux zones à l'étape 4 (Caractéristiques de broderie) de l'application Design Center. Certains motifs d'estampille sont fournis avec cette application ; toutefois, grâce à Programmable Stitch Creator, vous pouvez éditer les motifs proposés ou créer vos propres motifs.

# **Application d'une estampille** Cliquez sur **V** sur la boîte à outils.  $\rightarrow$  Le pointeur prend la forme  $\sqrt[k]{\mathbf{2}}$  et la boîte de dialogue **Caractéristiques de estampille** s'affiche.  $\sum_{\text{p}}$

**2.** Dans la boîte de dialogue, sélectionnez un motif d'estampille (fichier .pas auquel sont appliqués les réglages d'estampille).

### b **Mémo :**

- *Les réglages d'estampille de gravure et de relief apparaissent sous la forme de zones rouges et bleues.*
- *Les fichiers .pas auxquels aucun réglage n'a été appliqué sont également répertoriés.*
- *Pour sélectionner un autre dossier, cliquez*

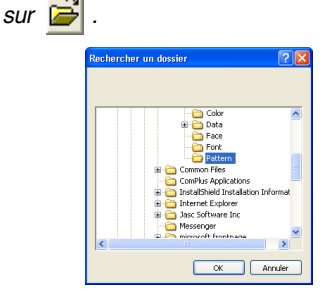

*Dans la boîte de dialogue Rechercher un dossier qui s'affiche, sélectionnez le dossier souhaité, puis cliquez sur OK (ou doublecliquez sur le dossier) pour fermer la boîte de dialogue Rechercher un dossier et afficher les motifs d'estampille du dossier sélectionné dans la fenêtre d'aperçu.*

**3.** Pour modifier la largeur et la hauteur de l'estampille, entrez ou sélectionnez la taille souhaitée (1 à 100 mm (0,04 à 3,94 po)) dans **Taille** de la boîte de dialogue **Caractéristiques de estampille**.

98

**4.** Pour modifier l'orientation de l'estampille, déplacez le pointeur sur la flèche rouge à l'intérieur du cercle dans **Direction**, puis faites glisser la flèche rouge vers l'angle souhaité.

### b **Mémo :**

- *La boîte de dialogue reste affichée de façon à pouvoir régler la taille et l'orientation de l'estampille à tout moment.*
- *Pour fermer la boîte de dialogue, cliquez sur Fermer.*
- *Pour ouvrir de nouveau la boîte de dialogue*

*après l'avoir fermée, cliquez sur .*

- **5.** Cliquez sur la zone à laquelle vous souhaitez appliquer l'estampille pour la sélectionner.
	- $\rightarrow$  Des "défilés de tirets" apparaissent autour de la zone sélectionnée et le pointeur

prend la forme  $\Box$  chaque fois que vous le déplacez sur la zone sélectionnée.

- **6.** Cliquez sur les emplacements souhaités à l'intérieur de la zone à laquelle vous souhaitez appliquer l'estampille.
	- $\rightarrow$  Les estampilles apparaissent sous la forme de lignes en pointillé dans la zone.

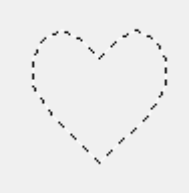

### b **Mémo :**

- *L'estampille toute entière apparaît, même si elle excède la zone à laquelle elle a été appliquée ; toutefois, seules les parties intégrées à la zone sont brodées.*
- *Les estampilles ne peuvent être appliquées qu'aux zones disposant du point plumetis, du point de remplissage et du point de remplissage programmé.*
- *Pour appliquer plusieurs estampilles à l'intérieur d'une même zone, continuez à cliquer sur la zone autant de fois qu'il est nécessaire.*
- *Si le pointeur ne peut pas être positionné dans la zone sélectionnée, l'estampille ne peut pas être appliquée.*

### *Design Center Etape 4 (Caractéristiques de broderie)*

- *La boîte de dialogue Caractéristiques de estampille ne s'affiche qu'après avoir sélectionné un outil d'estampille.*
- *Les estampilles ne sont brodées que dans la zone à laquelle elles ont été appliquées.*
- *La taille des estampilles peut être modifiée lorsque celles-ci sont importées dans Layout & Editing si la taille du motif a été modifiée avec le réglage Agrandissement de la boîte de dialogue Taille de l'import.*

### **Edition d'une estampille**

- Cliquez sur  $\frac{12}{2}$  sur la boîte à outils.
	- $\rightarrow$  Le pointeur prend la forme  $\overline{u}^{\log}$  , la boîte de dialogue **Caractéristiques de estampille** s'affiche et les estampilles qui ont été appliquées sont indiquées par des lignes en pointillé roses.

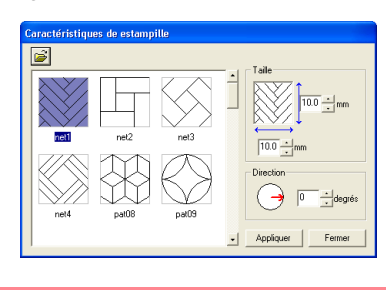

### b **Mémo :**

*Si une zone a déjà été sélectionnée, des "défilés de tirets" apparaissent autour de la zone et ses estampilles sont indiquées par des lignes en pointillé.*

- **2.** Cliquez sur la zone contenant l'estampille que vous souhaitez éditer.
	- $\rightarrow$  Des "défilés de tirets" apparaissent autour de la zone sélectionnée.
- **3.** Cliquez sur l'estampille à éditer.
	- $\rightarrow$  Des poignées rondes apparaissent autour de l'estampille et une poignée de rotation apparaît en haut de l'estampille.

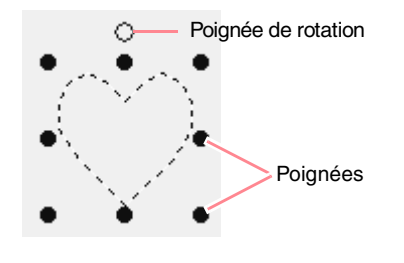

### a **Remarque :**

*Une seule estampille peut être sélectionnée à la fois. Si vous sélectionnez une autre estampille, l'estampille précédemment sélectionnée est désélectionnée.*

**4.** Pour modifier le motif d'estampille, sélectionnez un autre motif dans la boîte de dialogue **Caractéristiques de estampille**, puis cliquez sur **Appliquer**.

> Pour modifier la taille et l'orientation de l'estampille, indiquez les réglages souhaités dans la boîte de dialogue **Caractéristiques de estampille** ou faites glisser les poignées ou la poignée de rotation.

Pour déplacer une estampille, faites-la glisser vers un autre emplacement dans la zone ou vers un emplacement partiellement positionné sur la zone.

Pour supprimer l'estampille, sélectionnez la commande **Edition** – **Supprimer** ou appuyez sur la touche **(Effacer)**.

### b **Mémo :**

- *Les estampilles n'apparaissent qu'après avoir sélectionné un outil d'estampille.*
- *Les estampilles ne sont brodées que dans la zone à laquelle elles ont été appliquées.*
- *Pour fermer la boîte de dialogue, cliquez sur Fermer.*

c *"Edition de contours" à la page 78*

# **Affichage et modification de l'ordre de broderie**

Vous pouvez vérifier et modifier l'ordre de broderie des couleurs et des objets des motifs de la même couleur, au besoin (cette fonction n'est disponible qu'à l'étape 4 (Caractéristiques de broderie)).

### **Bouton de la barre d'outils :**

- **1.** Cliquez sur  $\frac{d\mathcal{L}}{d\mathcal{L}}$  ou cliquez sur **Broderie**,
	- puis sur **Ordre de broderie**.
	- → L'onglet **Couleur** de la boîte de dialogue **Ordre de broderie** similaire à celle-ci s'affiche.

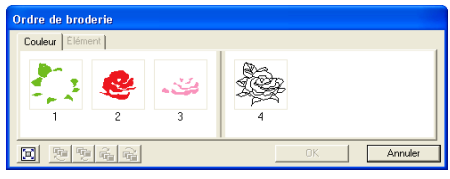

### b **Mémo :**

- *Les cadres contenant les zones sont séparés de ceux contenant les contours par une ligne verticale épaisse. Vous ne pouvez pas déplacer les cadres d'un côté de la ligne de l'autre côté.*
- *Les motifs sont brodés dans l'ordre indiqué, de gauche à droite. Toutes les zones sont toujours brodées avant les contours.*
- *Pour agrandir le motif pour un affichage*

*optimal, cliquez sur .*

- **2.** Pour modifier l'ordre de broderie d'une couleur, sélectionnez le cadre de la couleur à déplacer, puis faites glisser le cadre vers la position souhaitée.
	- $\rightarrow$  Une ligne rouge indiquant la position dans laquelle le cadre a été placé apparaît.

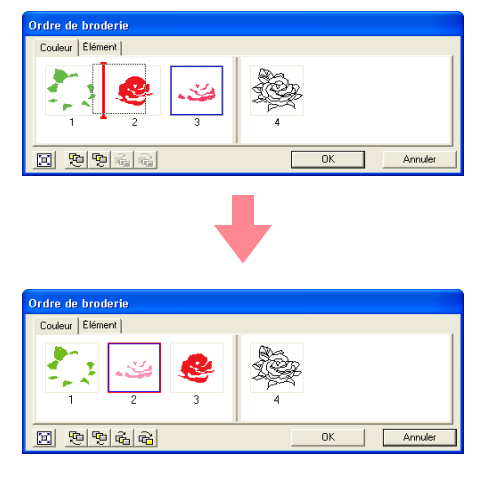

100

### b **Mémo :**

- *Pour sélectionner des cadres supplémentaires, maintenez la touche*  **Majuscules)** *OU* **(Ctrl)** *enfoncée et sélectionnez chaque cadre.*
- *Dans la zone de création, des "défilés de tirets" apparaissent autour de la zone sélectionnée ou le long du contour sélectionné.*
- **3.** Pour afficher l'ordre de broderie de plusieurs motifs de la même couleur, sélectionnez le cadre à afficher, puis cliquez sur l'onglet **Elément**.
	- $\rightarrow$  Les motifs individuels de la même couleur apparaissent dans des cadres différents.

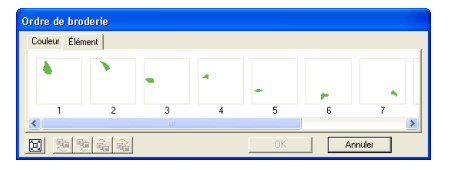

**4.** Pour modifier l'ordre de broderie d'un motif, sélectionnez le cadre du motif à déplacer, puis faites glisser le cadre vers la position souhaitée.

### b **Mémo :**

- *Pour sélectionner des cadres supplémentaires, maintenez la touche*  **Majuscules** *Ou* (Ctrl) *enfoncée et sélectionnez chaque cadre.*
- *Dans la zone de création, des "défilés de tirets" apparaissent autour de la zone sélectionnée ou le long du contour sélectionné.*
- **5.** Cliquez sur **OK** pour appliquer les modifications et fermer la boîte de dialogue.

### b **Mémo :**

*Pour fermer la boîte de dialogue sans appliquer les modifications apportées à l'ordre de broderie, cliquez sur Annuler.*

c *"Aperçu du motif de broderie" à la page 102*

 $\rightarrow$  Une ligne rouge indiquant la position dans laquelle le cadre a été placé apparaît.
b **Mémo :**

# **Vérification de la broderie**

La broderie telle que vous allez l'exécuter à la machine à coudre peut être visionnée à l'aide du simulateur de point (cette fonction n'est disponible qu'à l'étape 4 (Caractéristiques de broderie)).

## **Bouton de la barre d'outils :**

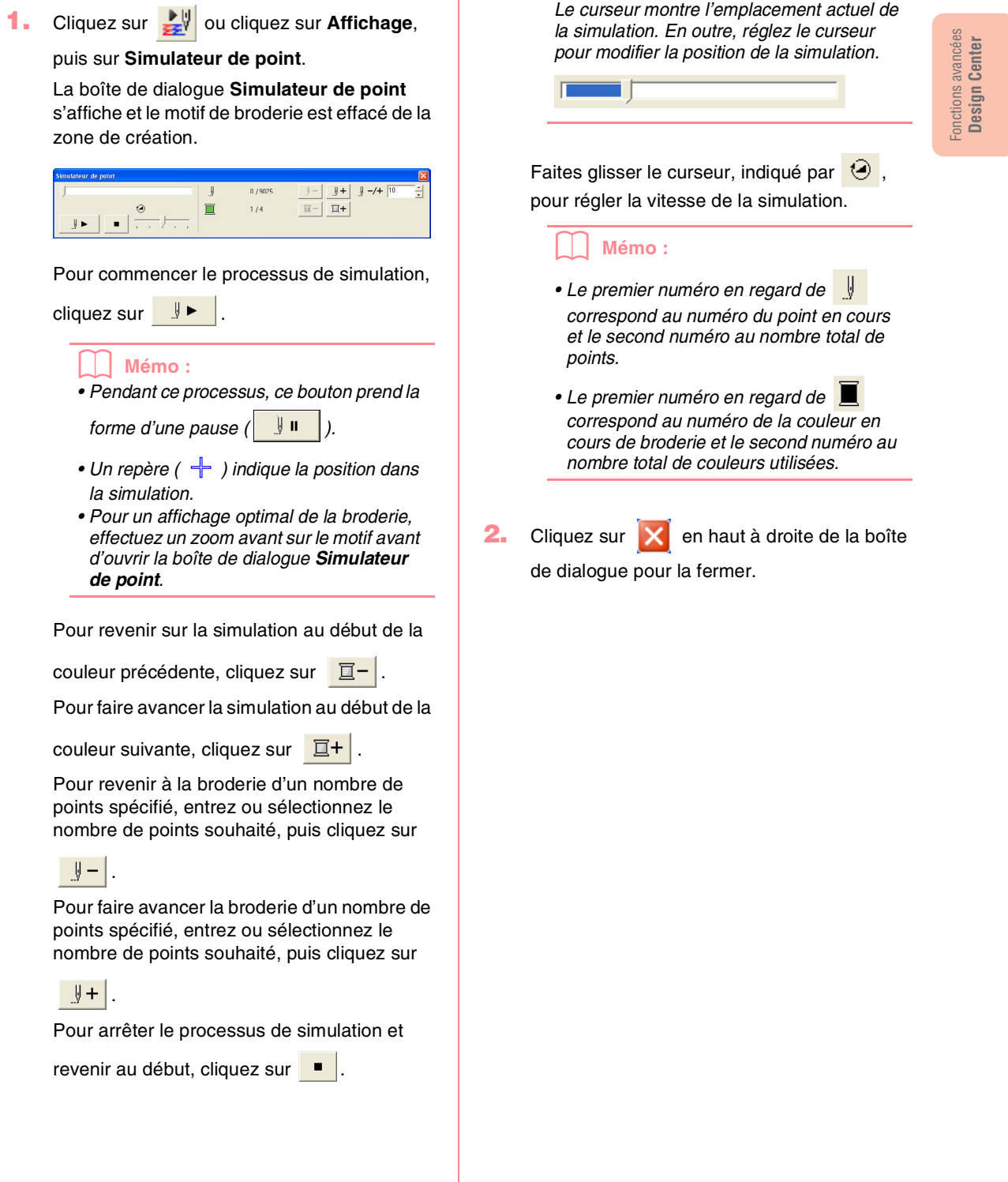

# **Aperçu du motif de broderie**

Une fois le motif de broderie terminé ou pendant que vous travaillez sur le motif, vous pouvez afficher l'aperçu des points du motif. Vous pouvez également afficher un aperçu réaliste du motif pour voir comment il apparaîtra une fois brodé (ces fonctions ne sont disponibles qu'à l'étape 4 (Caractéristiques de broderie)).

**1.** Pour afficher un aperçu du motif de broderie, cliquez sur **Affichage** dans la barre de menus, puis sur **Aperçu**. Vous pouvez également cliquer sur le bouton

de la barre d'outils indiqué ci-dessous.

$$
\boxed{\mathbb{E}\left[\begin{array}{c|c} \mathbb{E} & \mathbb{E} \end{array}\right]} \begin{array}{c|c} \mathbb{E}\left[\begin{array}{c|c} \mathbb{E} & \mathbb{E} \end{array}\right] & \mathbb{E}\left[\begin{array}{c|c} \mathbb{E} \end{array}\right] & \mathbb{E}\left[\begin{array}{c|c} \mathbb{E} \end{array}\right] & \mathbb{E}\left[\begin{array}{c|c} \mathbb{E} \end{array}\right] & \mathbb{E}\left[\begin{array}{c|c} \mathbb{E} \end{array}\right] & \mathbb{E}\left[\begin{array}{c|c} \mathbb{E} \end{array}\right] & \mathbb{E}\left[\begin{array}{c|c} \mathbb{E} \end{array}\right] & \mathbb{E}\left[\begin{array}{c|c} \mathbb{E} \end{array}\right] & \mathbb{E}\left[\begin{array}{c|c} \mathbb{E} \end{array}\right] & \mathbb{E}\left[\begin{array}{c|c} \mathbb{E} \end{array}\right] & \mathbb{E}\left[\begin{array}{c|c} \mathbb{E} \end{array}\right] & \mathbb{E}\left[\begin{array}{c|c} \mathbb{E} \end{array}\right] & \mathbb{E}\left[\begin{array}{c|c} \mathbb{E} \end{array}\right] & \mathbb{E}\left[\begin{array}{c|c} \mathbb{E} \end{array}\right] & \mathbb{E}\left[\begin{array}{c|c} \mathbb{E} \end{array}\right] & \mathbb{E}\left[\begin{array}{c|c} \mathbb{E} \end{array}\right] & \mathbb{E}\left[\begin{array}{c|c} \mathbb{E} \end{array}\right] & \mathbb{E}\left[\begin{array}{c|c} \mathbb{E} \end{array}\right] & \mathbb{E}\left[\begin{array}{c|c} \mathbb{E} \end{array}\right] & \mathbb{E}\left[\begin{array}{c|c} \mathbb{E} \end{array}\right] & \mathbb{E}\left[\begin{array}{c|c} \mathbb{E} \end{array}\right] & \mathbb{E}\left[\begin{array}{c|c} \mathbb{E} \end{array}\right] & \mathbb{E}\left[\begin{array}{c|c} \mathbb{E} \end{array}\right] & \mathbb{E}\left[\begin{array}{c|c}
$$

 $\rightarrow$  L'écran affiche un aperçu du motif de broderie.

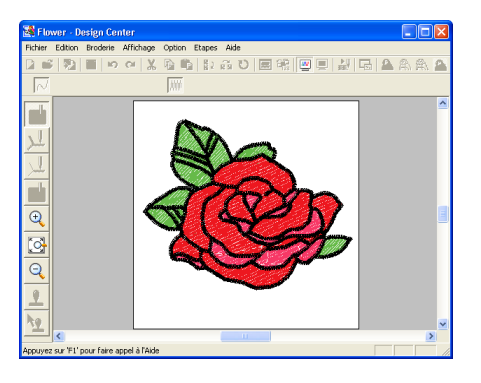

#### b **Mémo :**

*Pour effectuer un zoom avant (ou arrière),* 

*cliquez sur (ou sur ) sur la boîte à outils, puis sur la zone souhaitée du motif de broderie.*

**2.** Pour quitter l'aperçu, répétez l'étape **1.** ou appuyez sur la touche (Echappement).

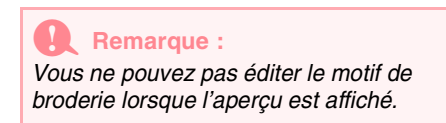

**3.** Pour afficher un aperçu réaliste du motif de broderie, cliquez sur **Affichage** dans la barre de menus, puis sur **Aperçu réaliste**. Vous pouvez également cliquer sur le bouton de la barre d'outils indiqué ci-dessous.

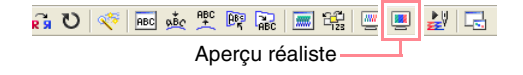

 $\rightarrow$  L'écran affiche un aperçu réaliste du motif de broderie.

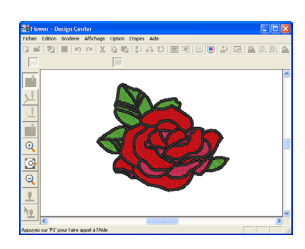

#### b **Mémo :**

*Pour effectuer un zoom avant (ou arrière),* 

*cliquez sur (ou sur ) sur la boîte à outils, puis sur la zone souhaitée du motif de broderie.*

- **4.** Pour quitter l'aperçu réaliste, répétez l'étape
	- **3.** ou appuyez sur la touche (Echappement).

#### a **Remarque :**

- *Vous ne pouvez pas éditer le motif de broderie lorsque l'aperçu réaliste est affiché.*
- *La fonction d'aperçu réaliste ne peut pas afficher un net aperçu du motif si le moniteur est défini sur 256 couleurs ou moins. Le moniteur doit être configuré sur un minimum de 65 536 couleurs (16 bits).*

# **Modification des réglages de l'aperçu réaliste**

Vous pouvez modifier les réglages de l'aperçu réaliste pour un affichage optimal du motif de broderie (cette fonction n'est disponible qu'à l'étape 4 (Caractéristiques de broderie)).

- **1.** Cliquez sur **Affichage**, puis sur **Régler des caractéristiques pour un aperçu réaliste**.
	- → Une boîte de dialogue **Régler des caractéristiques pour un aperçu réaliste** similaire à celles-ci s'affiche.

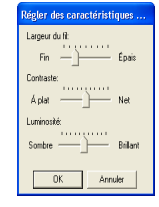

# *Design Center Etape 4 (Caractéristiques de broderie)*

- **2.** Définissez la largeur du fil à l'aide du curseur **Largeur du fil**.
- **3.** Réglez le contraste à l'aide du curseur **Contraste**.
- **4.** Réglez la luminosité de l'écran à l'aide du curseur **Luminosité**.
- **5.** Cliquez sur **Appliquer** pour afficher un aperçu réaliste des motifs avec les nouveaux réglages (lorsque l'aperçu réaliste s'affiche).

Ou cliquez sur **OK** pour enregistrer les réglages pour la prochaine sélection de la fonction d'aperçu réaliste (lorsque l'aperçu réaliste ne s'affiche pas).

#### b **Mémo :**

*Pour fermer la boîte de dialogue sans appliquer les modifications apportées aux réglages, cliquez sur Fermer ou sur Annuler.*

c *"Aperçu du motif de broderie" à la page 102*

Fonctions avancées Fonctions avancées<br>Design Center **Design Center**

# **Affichage des motifs dans la fenêtre de référence**

Tous les contours et les motifs de la zone de création s'affichent dans la fenêtre de référence et donnent ainsi un aperçu global du motif lorsque vous travaillez sur une zone détaillée. Le cadre de la zone d'affichage (rectangle rouge) indique la partie du motif affichée dans la zone de création.

## **Zoom**

Le motif affiché dans la fenêtre de référence peut être réduit pour s'insérer complètement dans cette même fenêtre ou agrandi pour ne faire apparaître que le motif.

**1.** Cliquez sur  $\left|\begin{matrix} 0 \\ 0 \end{matrix}\right|$ 

 $\rightarrow$  Le motif s'affiche en occupant toute la fenêtre de référence.

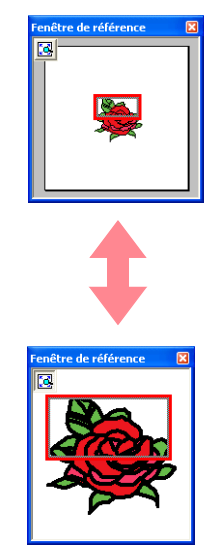

# **Déplacement du cadre de la zone d'affichage**

La partie du motif affichée dans la zone de création peut être sélectionnée dans la fenêtre de référence.

**1.** Déplacez le pointeur sur le cadre de la zone d'affichage.

 $\rightarrow$  Le pointeur prend la forme  $\langle \hat{\mathbf{g}} \rangle$ 

- **2.** Faites glisser le cadre de la zone d'affichage pour qu'il entoure la partie souhaitée du motif.
	- $\rightarrow$  La partie sélectionnée du motif s'affiche dans la zone de création.

# **Nouveau tracé du cadre de la zone d'affichage**

Au lieu de déplacer le cadre de la zone d'affichage, vous pouvez le retracer pour afficher la partie souhaitée du motif dans la zone de création.

- **1.** Faites glisser le pointeur sur la partie souhaitée du motif dans la fenêtre de référence.
	- $\rightarrow$  Le cadre de la zone d'affichage est retracé et la partie sélectionnée du motif s'affiche dans la zone de création.

# **Redimensionnement du cadre de la zone d'affichage**

- **1.** Placez le pointeur sur un angle du cadre de la zone d'affichage.
	- $\rightarrow$  Le pointeur prend la forme  $\sqrt{\ }$  ou  $\sqrt{\ }$  , en fonction de l'angle sur lequel il se trouve.

# **Enregistrement**

# **Ecrasement**

Une fois l'image ou le motif enregistré, vous pouvez facilement sauvegarder les modifications de façon à pouvoir récupérer la dernière version ultérieurement.

#### **Bouton de la barre d'outils :**

- **1.** Cliquez sur **1.** ou cliquez sur **Fichier**, puis sur **Enregistrer**.
	- $\rightarrow$  Si l'image ou le motif a déjà été enregistré au moins une fois, le fichier est sauvegardé immédiatement.
	- $\rightarrow$  Si aucun nom de fichier n'a été spécifié ou si le fichier est introuvable, la boîte de dialogue **Enregistrer sous** s'affiche.

# **Enregistrement sous un nouveau nom**

Vous pouvez enregistrer le fichier en cours sous un autre nom de fichier pour ne pas modifier l'original ou pour conserver plusieurs versions de la même image ou du même motif.

Vous pouvez enregistrer des fichiers au format bitmap (.bmp) à l'étape 1 (Image d'origine), au format .pel à l'étape 2 (Tracé d'image) et au format .pem aux étapes 3 (Lignes du tracé) et 4 (Caractéristiques de broderie).

- **1.** Cliquez sur **Fichier**, puis sur **Enregistrer sous**.
	- → Une boîte de dialogue **Enregistrer sous** similaire à celle-ci s'affiche.

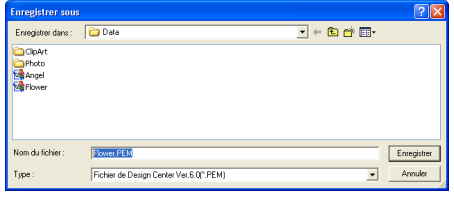

b **Mémo :**  *et servent à redimensionner la hauteur et la largeur.* 

- **2.** Faites glisser l'angle pour régler le cadre de la zone d'affichage sur la taille souhaitée.
- **2.** Sélectionnez le lecteur et le dossier, puis entrez le nom du fichier.

#### b **Mémo :**

- *L'extension correcte est automatiquement sélectionnée.*
- *Les données d'image à l'étape 1 (Image d'origine) ne peuvent être enregistrées qu'au format bitmap (.bmp). A l'étape 2 (Tracé d'image), les données d'image sont enregistrées au format .pel. Aux étapes 3 (Lignes du tracé) et 4 (Caractéristiques de broderie), les données de motif sont enregistrées au format .pem.*

#### a **Remarque :**

*Si vous sélectionnez un type de fichier d'une version antérieure du logiciel, les fichiers .pem enregistrés peuvent être ouverts avec cette version du logiciel, mais notez toutefois que certaines informations risquent d'être perdues.*

**3.** Cliquez sur **Enregistrer** pour enregistrer les données.

#### b **Mémo :**

- *Pour quitter la fonction, cliquez sur Annuler.*
- *Si un fichier portant le nom spécifié dans la boîte de dialogue Enregistrer sous existe déjà, le message suivant s'affiche.*

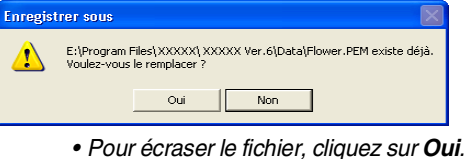

- *Si vous ne souhaitez pas écraser le*
- *fichier existant, cliquez sur Non. Vous pouvez entrer un autre nom de fichier.*

# **Modification des réglages du logiciel**

# **Modification des réglages de la grille**

Vous pouvez afficher ou masquer une grille de lignes en pointillé ou de lignes continues et vous pouvez régler l'espacement de la grille (cette fonction n'est disponible qu'à l'étape 3 (Lignes du tracé)).

**1.** Cliquez sur **Affichage**, puis sur **Régler grille**.

→ La boîte de dialogue **Régler grille** s'affiche.

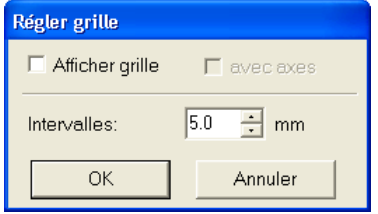

**2.** Pour afficher la grille, cochez la case **Afficher grille**.

> Pour masquer la grille, désélectionnez la case **Afficher grille**.

- **3.** Pour régler l'espacement de la grille, entrez ou sélectionnez une valeur dans la zone **Intervalles** (la plage de réglage s'étend de 0,1 à 25,4 mm (0,004 à 1 pouce)).
- **4.** Pour afficher la grille en lignes continues, cochez la case **avec axes**. Pour afficher la grille en lignes en pointillé, désélectionnez la case **avec axes**.

#### a **Remarque :**

*Si la case Afficher grille est cochée et que la case avec axes est désélectionnée, seuls les points d'intersection de la grille s'affichent.*

**5.** Cliquez sur **OK** pour appliquer les modifications et fermer la boîte de dialogue.

#### b **Mémo :**

*Pour fermer la boîte de dialogue sans appliquer les modifications apportées à la grille, cliquez sur Annuler.*

# **Modification des unités de mesure**

Les mesures des valeurs affichées dans l'application peuvent être des millimètres ou des pouces.

**1.** Cliquez sur **Option**, puis sur **Système de mesure**, puis sélectionnez l'unité de mesure souhaitée (**mm** ou **pouce**).

Fonctions avancées<br>Design Center Fonctions avancées **Design Center**

# *Layout & Editing*

La fonction Layout & Editing permet d'associer différents objets dans un motif de broderie. Les objets les plus complexes peuvent être numérisés dans Design Center et importés dans la zone de création ou créés dans Layout & Editing à l'aide de l'assistant pour une conversion automatique d'une image en motif de broderie. De plus, vous pouvez ajouter du texte, des monogrammes, des rectangles, des cercles, des traits fracturés, des courbes et des motifs en "points faits main" ainsi que définir des attributs de broderie (couleur de fil et type de point, y compris des motifs de points créés dans Programmable Stitch Creator) pour les différents objets du motif de broderie. Vous pouvez déplacer tous les motifs pour les disposer au mieux et en couper des portions pour les réarranger comme vous le souhaitez.

Une fois le motif de broderie terminé, vous pouvez enregistrer votre travail sur le disque dur de l'ordinateur, l'imprimer ou le transférer sur une carte originale (ou tout autre support utilisé par votre machine à coudre) de façon à pouvoir le broder avec votre machine.

#### ■ Insertion d'images et de motifs de broderie

Les images de fichiers existants, comme un clip art ou des portraits personnalisés, et celles de dispositifs TWAIN ou du Presse-papiers peuvent être importées dans Layout & Editing. Ces images peuvent être tracées ou utilisées avec l'assistant pour créer automatiquement des motifs de broderie. En outre, les motifs de broderie créés dans Design Center ou d'une carte de broderie peuvent être importés dans la zone de création de Layout & Editing.

#### ■ **Edition des motifs de broderie**

Vous pouvez éditer les motifs de broderie de la zone de création en ajoutant du texte et d'autres objets tracés pour personnaliser le motif de broderie.

#### ■ **Vérification de motifs de broderie**

Une fois le motif de broderie créé, vous pouvez le prévisualiser. Vous pouvez afficher les points dans l'aperçu. Dans l'aperçu réaliste, vous pouvez voir une représentation du motif une fois brodé. Vous pouvez également voir l'ordre de broderie de chaque objet du motif.

#### ■ **Enregistrement et impression**

106

Une fois le motif de broderie terminé, vous pouvez l'enregistrer sur le disque dur de l'ordinateur dans l'un des formats suivants : .pes, .dst, .hus, .exp ou .pcs. En outre, vous pouvez le transférer sur une carte originale en utilisant le module d'écriture de carte USB, sur une disquette ou sur d'autres types de supports utilisés par votre machine à coudre, tels que les cartes CompactFlash et les supports USB. Il est également possible d'imprimer le motif.

#### ■ **Modification des réglages du logiciel**

Les réglages de la grille de la zone de création et les unités de mesure peuvent être définis pour vous aider à créer le motif de broderie et à mettre en place les objets ajoutés.

### ■ Informations à l'intention des utilisateurs du cadre optionnel extra large

Les motifs de broderie combinés peuvent être créés spécifiquement pour les cadres à positions multiples, notamment le cadre jumbo ou extra large.

# **Fenêtre principale**

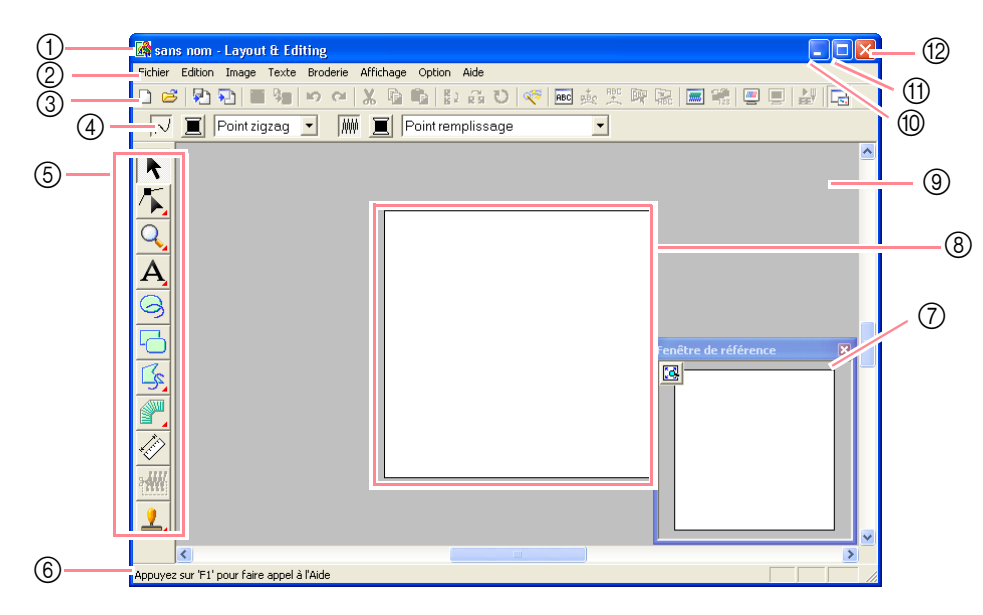

#### 1 **Barre de titre**

2 **Barre de menus** Permet d'accéder aux fonctions.

- 3 **Barre d'outils** Propose les raccourcis des commandes.
- 4 **Barre des attributs de broderie** Définit les attributs de broderie (couleur et type de point) des traits et zones du motif.

#### 5 **Boîte à outils** Permet de créer, sélectionner et d'éditer des

motifs.

### 6 **Barre d'état**

Fournit des informations utiles.

#### 7 **Fenêtre de référence**

Affiche tous les motifs sur l'écran de travail et donne ainsi un aperçu lorsque vous travaillez sur une zone détaillée. (pour plus de détails, reportez-vous à la section "Affichage des motifs dans la fenêtre de référence" à la page 193)

- 8 **Zone de création** Partie de l'écran de travail que vous pouvez enregistrer et broder.
- 9 **Ecran de travail**
- 0 **Bouton de réduction**
- A **Bouton d'agrandissement**
- B **Bouton de fermeture**

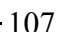

# *Layout & Editing*

*Insertion d'images et de motifs de broderie*

# **Création d'une zone de création**

# **Création d'une nouvelle zone de création**

**Bouton de la barre d'outils :**

- **1.** Cliquez sur **di** ou sur **Fichier**, **Nouveau**.
	- $\rightarrow$  Si la zone de création active a déjà été enregistrée ou n'a pas été éditée, une nouvelle zone de création apparaît immédiatement.
	- $\rightarrow$  Si elle n'a pas été enregistrée, vous êtes invité à enregistrer les modifications effectuées.

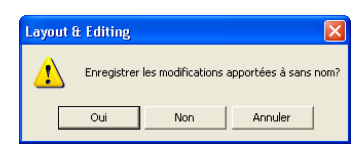

#### b **Mémo :**

- *Pour enregistrer la zone de création, cliquez sur Oui.*
- *Pour la quitter, cliquez sur Non.*
- *Pour y revenir, par exemple, pour la modifier ou l'enregistrer en la renommant, cliquez sur Annuler.*
- *n* **"Ouverture d'un fichier Layout & Editing"** *ci-dessous et "Enregistrement" à la page 194*

# **Spécification de la zone de création**

Outre la couleur de l'arrière-plan, la couleur et la taille de la zone de création peuvent également être modifiées. Vous pouvez sélectionner une taille de zone de création selon la taille du cadre que vous utiliserez avec votre machine à coudre. Vous pouvez également personnaliser la zone de création de motifs à fractionner en parties.

**1.** Cliquez sur **Option**, puis sur **Propriétés de la zone de création**.

#### → La boîte de dialogue **Propriétés de la zone de création** s'affiche.

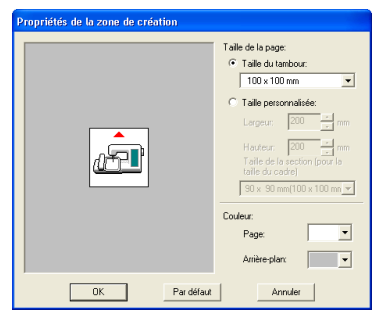

**2.** Sélectionnez la taille de la zone de création.

Pour régler la taille de la zone de création en fonction de la taille du cadre, sélectionnez **Taille du tambour**, puis sélectionnez la taille du cadre souhaitée à l'aide du sélecteur.

Pour spécifier une taille personnalisée de zone de création, sélectionnez **Taille** 

**personnalisée**, puis entrez ou sélectionnez la largeur et la hauteur souhaitées pour la zone de création (la plage de réglage s'étend de 100 à 1 000 mm (3,9 à 39,4 pouces)).

Pour appliquer les réglages au tissu à l'aide de la fonction de réglage de mise en page de votre machine à coudre, sélectionnez une taille de zone de création à l'aide du sélecteur **Taille de la section (pour la taille du cadre)**. Ces tailles de zone de création sont 10 mm (0,39 pouce) plus petites que les cadres de broderie normaux (cette fonction ne convient pas aux cadres à positions multiples - pour plus de détails sur ces cadres, reportez-vous à la section "Sélection de la taille de la zone de création" à la page 203).

#### b **Mémo :**

- *La zone d'aperçu indique les modifications de réglage effectuées.*
- *Lorsque l'option Taille du tambour est sélectionnée, l'image de la machine à coudre indique l'orientation de la zone de création (cadre) par rapport à la machine.*
- **3.** A l'aide du sélecteur **Page**, sélectionnez la couleur souhaitée pour la zone de création.
- **4.** A l'aide du sélecteur **Arrière-plan**, sélectionnez la couleur souhaitée pour l'arrière-plan.
- **5.** Cliquez sur **OK**.

#### b **Mémo :**

- *Pour rétablir les réglages par défaut (100* <sup>×</sup> *100 mm (4"* × *4") de Taille du tambour), cliquez sur Par défaut.*
- *Avant d'enregistrer un motif de broderie créé dans une zone de création ou de le transférer sur une carte originale, un contour piqué (impossible à éditer) est ajouté aux bords des parties du motif pour que celles-ci puissent être aisément alignées pendant la broderie. Ces points d'alignement apparaissent dans la couleur NON DEFINI (pour plus de détails, reportez-vous à la section "Broderie" à la page 65).*
- *Pour fermer la boîte de dialogue sans appliquer les modifications apportées aux réglages, cliquez sur Annuler.*

#### a **Remarque :**

- *Les tailles de zone de création 130* × *300 mm, 300* × *130 mm, 100* × *172 mm et 172*  <sup>×</sup> *100 mm, marquées d'un "\*", sont utilisées pour broder des motifs à positions multiples à l'aide d'un cadre de broderie spécial fixé à la machine à coudre à trois positions différentes. Vérifiez que vous possédez le cadre de broderie à positions multiples et que votre machine à coudre permet de broder ces motifs.*
- *Ne sélectionnez pas de cadre plus grand que le cadre de broderie pouvant être utilisé avec votre machine.*
- *Les tailles personnalisées de zone de création ne peuvent pas être enregistrées pour la version 5 et les versions antérieures.*
- *Même s'il est possible de spécifier une taille personnalisée de zone de création, la création d'un motif extrêmement large à l'aide de la fonction Point photo prenant trop de temps, le message "L'image est trop grande pour être convertie !" s'affiche en cas de largeur ou de hauteur supérieure à 500 mm (19 3/4 pouces). Une fois le message disparu, la photo est automatiquement sélectionnée et peut être déplacée ou réduite.*

c *"Spécification de la taille de la zone de création" à la page 60 et "Modification des unités de mesure" à la page 202*

# **Ouverture d'un fichier Layout & Editing**

Un motif de broderie précédemment enregistré en tant que fichier Layout & Editing (fichier .pes) peut être ouvert.

#### **Bouton de la barre d'outils :**

- **1. Cliquez sur**  $\mathbb{B}$  **ou sur Fichier, Ouvrir.** 
	- → Une boîte de dialogue **Ouvrir** similaire à celle-ci s'affiche.

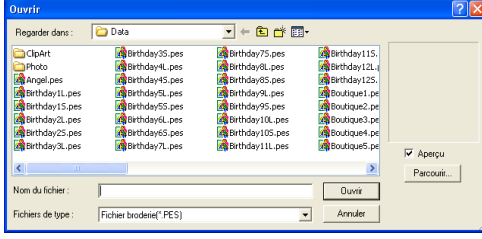

#### Fonctions avancées Editing **Layout & Editing** ತ Fonctions Layout

#### b **Mémo :**

*Cette boîte de dialogue peut être redimensionnée de façon à mieux voir le contenu des dossiers. La taille de la boîte de dialogue est maintenue tant qu'elle n'est pas de nouveau modifiée.*

**2.** Sélectionnez le lecteur et le dossier.

#### b **Mémo :**

- *Si la case Aperçu est cochée, le contenu du fichier sélectionné s'affiche dans la zone Aperçu.*
- *Pour quitter la fonction et fermer la boîte de dialogue, cliquez sur Annuler.*

#### a **Remarque :**

- *Veillez à sélectionner un dossier contenant des fichiers .pes.*
- *Si vous enregistrez un fichier .pes dont des objets débordent de la zone de création ou dont le nombre de points ou de couleurs dépassent les limitations de la zone de création, vous ne pouvez pas afficher d'aperçu de l'image.*
- **3.** Pour afficher le contenu des fichiers .pes dans le dossier sélectionné, cliquez sur **Parcourir**.

→ Une boîte de dialogue **Parcourir** similaire à celle-ci s'affiche.

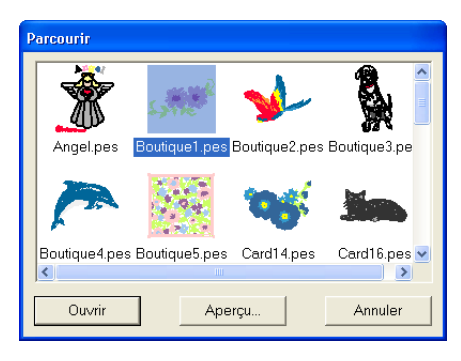

#### b **Mémo :**

- *Pour revenir à la boîte de dialogue Ouvrir, cliquez sur Annuler.*
- *Pour afficher une image plus détaillée, sélectionnez un fichier, puis cliquez sur Aperçu. Une boîte de dialogue Aperçu similaire à celle-ci s'affiche.*

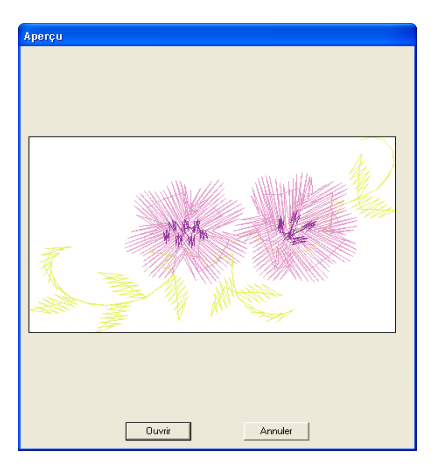

- *Pour ouvrir le fichier affiché, cliquez sur Ouvrir.*
- *Pour revenir à la boîte de dialogue Parcourir, cliquez sur Annuler.*

### a **Remarque :**

*Si vous enregistrez un fichier .pes dont des objets débordent de la zone de création ou dont le nombre de points ou de couleurs dépassent les limitations de la zone de création, vous ne pouvez pas afficher d'aperçu de l'image.*

### *Layout & Editing Insertion d'images et de motifs de broderie*

- **4.** Pour ouvrir un fichier, sélectionnez-le, puis cliquez sur **Ouvrir** ou double-cliquez sur son icône.
	- $\rightarrow$  Si la zone de création active a déjà été enregistrée ou n'a pas été éditée, le contenu du fichier sélectionné apparaît immédiatement dans la zone de création.
	- $\rightarrow$  Si elle n'a pas été enregistrée, vous êtes invité à enregistrer les modifications effectuées.

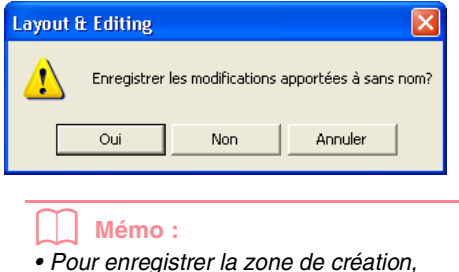

- *cliquez sur Oui.*
- *Pour la quitter, cliquez sur Non.*
- *Pour y revenir, par exemple, pour la modifier ou l'enregistrer en la renommant, cliquez sur Annuler.*

**Configurer "Enregistrement" à la page 194** 

# **Importation de données d'image**

## **Importation de données d'image**

Les données d'image d'un fichier existant peuvent être importées dans une zone de création et utilisées comme guide pour la création d'un motif de broderie. Le fichier doit avoir l'une des extensions suivantes : Windows bitmap (.bmp), Exif (.tif, .jpg), ZSoftPCX (.pcx), Windows Meta File (.wmf), Portable Network Graphics (.png), Encapsulated PostScript (.eps), Kodak PhotoCD (.pcd), FlashPix (.fpx), JPEG2000 (.j2k).

- **1.** Cliquez sur **Image**, sur **Entrer**, puis sur **du Fichier**.
	- → Une boîte de dialogue **Ouvre un fichier d'image** similaire à celle-ci s'affiche.

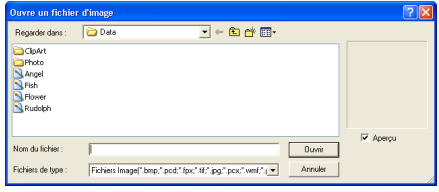

**2.** Sélectionnez le lecteur, le dossier et le fichier souhaité.

#### b **Mémo :**

*Si la case Aperçu est cochée, le contenu du fichier sélectionné s'affiche dans la zone Aperçu.*

- **3.** Cliquez sur **Ouvrir** pour ouvrir le fichier.
	- → L'image apparaît sur l'écran de travail.

#### b **Mémo :**

- *Vous pouvez également double-cliquer sur le nom du fichier pour ouvrir celui-ci et fermer la boîte de dialogue.*
- *Pour quitter la fonction, cliquez sur Annuler.*
- *Si l'image a été enregistrée à une résolution spécifique, elle s'affiche à cette résolution.*
- *Si vous n'avez pas encore enregistré l'image affichée dans la zone de création, vous serez invité à le faire ou non.*
- *Pour afficher ou masquer une image sur l'écran de travail ou en afficher une copie atténuée, cliquez sur Image, puis sur Afficher image, puis cliquez sur le réglage d'affichage souhaité.*
	- *Pour afficher l'image d'origine, cliquez sur Mode activé.*
	- *Pour afficher une copie atténuée de l'image, cliquez sur Mode atténué.*
	- *Pour masquer l'image d'origine, cliquez sur Mode désactivé.*

#### a **Remarque :**

- *Pour les fichiers .pcd et .fpx contenant de nombreuses pages, seule la première page peut être ouverte. Les fichiers Tiff avec une compression LZW ne peuvent pas être ouverts.*
- *Vous pouvez modifier la taille et la position d'une image importée, puis enregistrer ces informations avec le fichier .pes. Lors de la prochaine importation de la même image dans le fichier .pes enregistré, un message apparaît vous demandant si l'image doit être enregistrée à son emplacement et sa taille précédemment sauvegardés ou à son emplacement d'origine (centre de la zone de création).*
- *Une seule image peut être ajoutée à l'écran de travail. Si vous essayez d'afficher une image différente, celle-ci remplace la précédente.*

# **Importation de données d'image depuis un dispositif TWAIN, tel qu'un scanner**

Les images peuvent être importées dans la zone de création active depuis un scanner ou tout autre dispositif TWAIN et utilisées comme gabarit pour la création d'un motif de broderie.

#### b **Mémo :**

*TWAIN représente la norme des interfaces de programmation d'applications (API) pour les logiciels qui contrôlent des scanners et d'autres dispositifs.*

- **1.** Vérifiez que le scanner ou l'autre dispositif TWAIN est correctement connecté à votre ordinateur.
- **2.** Cliquez sur **Image**, puis sur **Sélectionner dispositif TWAIN**.
	- → Une boîte de dialogue **Sélectionner une source** similaire à celle-ci s'affiche.

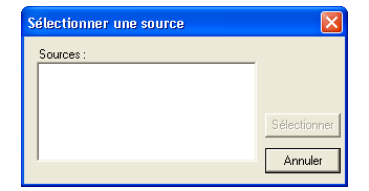

**3.** Dans la liste **Sources**, cliquez sur le dispositif souhaité pour le sélectionner.

#### a **Remarque :**

*Si aucun dispositif TWAIN n'est installé, aucun nom ne s'affiche dans la liste Sources. Installez tout d'abord le logiciel du pilote du dispositif TWAIN à utiliser.*

Fonctions avancées Editing **Layout & Editing** ತ Fonctions Layout

**4.** Cliquez sur **Sélectionner** pour choisir le dispositif sélectionné et fermer la boîte de dialogue.

#### b **Mémo :**

*Pour quitter la fonction et fermer la boîte de dialogue, cliquez sur Annuler.*

- **5.** Cliquez sur **Image**, sur **Entrer**, puis sur **du dispositif TWAIN**.
	- $\rightarrow$  L'interface du pilote du dispositif sélectionné dans la boîte de dialogue **Sélectionner une source** s'affiche.
- **6.** Indiquez les réglages d'importation d'une image requis, puis importez l'image.

#### a **Remarque :**

*Pour plus d'informations sur l'utilisation de l'interface du pilote, consultez le manuel d'aide de cette interface ou contactez le fabricant de l'interface.*

 $\rightarrow$  Une fois le transfert de l'image entre le scanner (ou autre dispositif) et le pilote terminé, l'image importée est collée dans la zone de création à sa taille d'origine.

#### b **Mémo :**

- *Si vous n'avez pas encore enregistré l'image affichée dans la zone de création, vous serez invité à le faire ou non.*
- *Pour afficher ou masquer une image sur l'écran de travail ou en afficher une copie atténuée, cliquez sur Image, puis sur Afficher image, puis cliquez sur le réglage d'affichage souhaité.*
	- *Pour afficher l'image d'origine, cliquez sur Mode activé.*
	- *Pour afficher une copie atténuée de l'image, cliquez sur Mode atténué.*
	- *Pour masquer l'image d'origine, cliquez sur Mode désactivé.*

#### a **Remarque :**

*Une seule image peut être ajoutée à l'écran de travail. Si vous essayez d'afficher une image différente, celle-ci remplace la précédente.*

## **Création d'une image de portrait**

Associe les images des traits du visage fournies avec l'application pour créer une image de portrait originale.

**1.** Cliquez sur **Image**, sur **Entrer**, puis sur **de Portrait**.

→ La boîte de dialogue **Propriétés de Portrait** s'affiche.

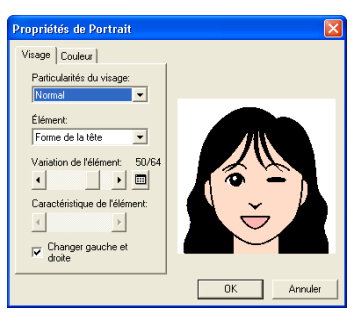

**2.** A l'aide du sélecteur **Particularités du visage**, sélectionnez l'aspect global (apparence) du portrait (par exemple, étroit, large ou enfant).

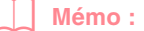

*La zone d'aperçu indique les modifications de réglage effectuées.*

**3.** A l'aide du sélecteur **Elément**, sélectionnez l'élément du portrait à modifier.

#### b **Mémo :**

*Vous pouvez également cliquer dans la zone d'aperçu sur l'élément du portrait à modifier pour le sélectionner.*

**4.** Déplacez le curseur **Variation de l'élément** pour sélectionner la variation d'élément souhaitée.

#### b **Mémo :**

- *Pour modifier simultanément les deux parties d'un élément, tels que les yeux ou les oreilles, cochez la case Changer gauche et droite.*
- *La variation de l'élément sélectionné s'affiche dans l'image échantillon.*
- *Pour afficher toutes les variations de*

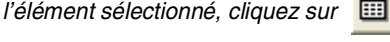

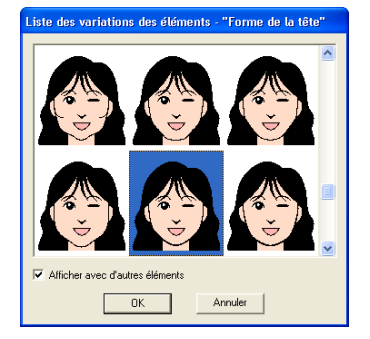

- *Pour afficher les images de tous les éléments associés, cochez la case Afficher avec d'autres éléments dans la boîte de dialogue Liste des variations des éléments affichée.*
- *Sélectionnez un élément dans la liste, puis cliquez sur OK.*
- **5.** Pour sélectionner une caractéristique de l'élément (par exemple, taille normale, légèrement plus grande, plus large ou plus petite), déplacez, le cas échéant, le curseur **Caractéristique de l'élément**.
- **6.** Pour modifier la couleur des éléments, cliquez sur l'onglet **Couleur**, sur le sélecteur de la couleur à modifier, puis sélectionnez la couleur souhaitée dans la liste des couleurs qui s'affiche.

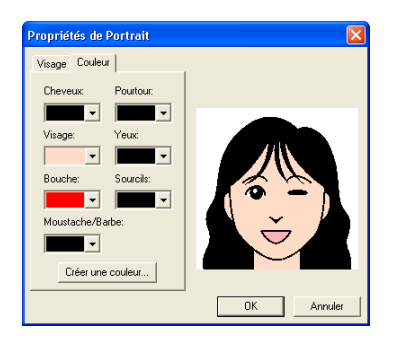

**7.** Cliquez sur **OK**.

→ L'image du portrait s'affiche dans la zone de création.

#### b **Mémo :**

- *Si vous n'avez pas encore enregistré l'image affichée dans la zone de création, vous serez invité à le faire ou non.*
- *Pour afficher ou masquer une image sur l'écran de travail ou en afficher une copie atténuée, cliquez sur Image, puis sur Afficher image, puis cliquez sur le réglage d'affichage souhaité.*
	- *Pour afficher l'image d'origine, cliquez sur Mode activé.*
	- *Pour afficher une copie atténuée de l'image, cliquez sur Mode atténué.*
	- *Pour masquer l'image d'origine, cliquez sur Mode désactivé.*

#### a **Remarque :**

*Une seule image peut être ajoutée à l'écran de travail. Si vous essayez d'afficher une image différente, celle-ci remplace la précédente.*

# **Importation de données d'image depuis le Presse-papiers**

Les données d'image peuvent être importées dans la zone de création depuis le Presse-papiers. Vous pouvez donc importer une image sans avoir à l'enregistrer au préalable.

**1.** Cliquez sur **Image**, sur **Entrer**, puis sur **du Presse-papiers**.

#### a **Remarque :**

*Cette fonction est uniquement opérationnelle si le Presse-papiers contient des données d'image.*

→ L'image s'affiche dans la zone de création.

#### b **Mémo :**

- *L'image s'affiche avec une résolution de 100 dpi pour la hauteur et la largeur.*
- *Si vous n'avez pas encore enregistré l'image affichée dans la zone de création, vous serez invité à le faire ou non.*

# **Modification des réglages d'affichage des images**

Il est possible d'afficher ou de masquer l'image présente sur l'écran de travail ou d'en afficher une copie atténuée.

**1.** Cliquez sur **Image**, sur **Afficher image**, puis sélectionnez le réglage souhaité.

> Pour afficher l'image d'origine, cliquez sur **Mode activé**.

Pour afficher une copie atténuée de l'image, cliquez sur **Mode atténué**.

Pour masquer l'image d'origine, cliquez sur **Mode désactivé**.

#### b **Mémo :**

- *Cette fonction n'est pas disponible si aucune image n'a été importée dans la zone de création.*
- *Appuyez sur la touche de raccourci ( ) pour basculer entre l'affichage*  **F6** *d'une copie atténuée de l'image et le masquage de l'image.*

# **Modification de la taille et de la position de l'image**

La taille et la position de l'image peuvent être réglées.

#### **1.** Cliquez sur **Image**, puis sur **Modifier**.

 $\rightarrow$  Une ligne rouge et des poignées apparaissent autour de l'image.

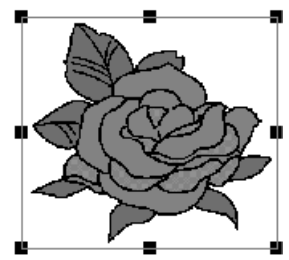

#### b **Mémo :**

*La barre d'état indique les dimensions (largeur et hauteur) de l'image.*

#### **Déplacement d'une image :**

**1.** Placez le pointeur sur l'image.

 $\rightarrow$  Le pointeur prend la forme  $\langle \frac{\partial \mathbf{F}}{\partial \rho} \rangle$ .

**2.** Faites glisser l'image jusqu'à l'emplacement souhaité.

#### **Redimensionnement d'une image :**

- **1.** Placez le pointeur sur l'une des poignées.
	- $\rightarrow$  Le pointeur prend la forme  $\leftrightarrow$ ,

 $\bigwedge$  ou  $\bigvee$  , en fonction de la poignée sur laquelle il se trouve.

b **Mémo :**

- *sert à redimensionner la largeur.*
- *sert à redimensionner la hauteur.*
- *et servent à redimensionner simultanément les deux dimensions.*
- **2.** Faites glisser la poignée pour régler l'image sur la taille souhaitée.

#### **Suppression d'une image :**

- **1.** Appuyez sur la touche (Effacer) ou cliquez sur **Edition**, puis sur **Effacer**.
	- → L'image est supprimée de la zone de création.

# **Enregistrement des données d'image**

L'image peut être enregistrée en tant que fichier ou envoyée vers le Presse-papiers.

#### ■ **Enregistrement en tant que fichier**

- **1.** Cliquez sur **Image**, sur **Envoyer**, puis sur **vers Fichier**.
	- $\rightarrow$  Une boîte de dialogue similaire à celle-ci s'affiche.

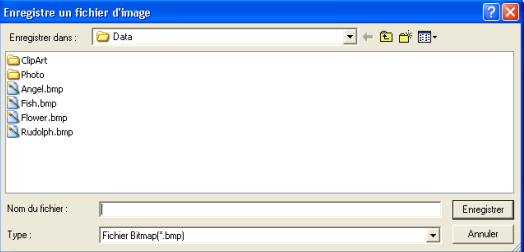

- **2.** Sélectionnez le lecteur, le dossier et le format dans lequel vous souhaitez enregistrer les données d'image.
- **3.** Entrez le nom de fichier.

114

#### b **Mémo :**

- *L'extension correcte est automatiquement sélectionnée.*
- *Les données d'image peuvent être enregistrées aux formats suivants : Windows bitmap (.bmp), Exif (.jpg).*
- **4.** Cliquez sur **Enregistrer** pour enregistrer les données.

# b **Mémo :**

*Pour quitter la fonction, cliquez sur Annuler.*

### ■ **Envoi vers le Presse-papiers**

- **1.** Cliquez sur **Image**, sur **Envoyer**, puis sur **vers Presse-papiers**.
	- → Les données d'image dans la zone de création sont copiées dans le Pressepapiers.

# **Conversion automatique de données d'image en motif de broderie**

La fonction Envoyer image au Stitch Wizard vous fournit des instructions pas à pas pour la conversion d'une image en motif de broderie.

#### **Bouton de la barre d'outils :**

- **1.** Si aucune image n'est affichée dans la zone de création, utilisez l'une des commandes du sous-menu **Entrer** du menu **Image** pour afficher l'image à convertir en motif de broderie.
- **2.** Cliquez sur **Image**, puis sur **Modifier**, puis redimensionnez et repositionnez l'image pour créer le motif de broderie.
- **3.** Cliquez sur  $\sqrt{8}$  ou sur **Image**, puis sur

#### **Envoyer image au Stitch Wizard**.

 $\rightarrow$  La boîte de dialogue suivante s'affiche.

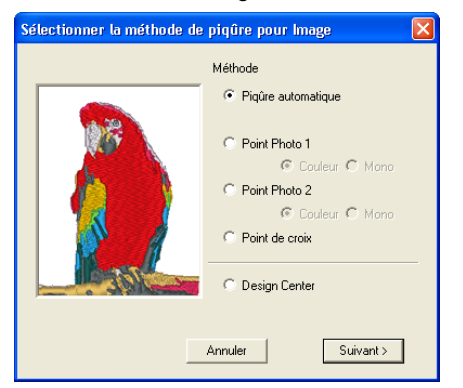

#### a **Remarque :**

*La boîte de dialogue ne s'affiche pas si aucune image n'est présente dans la zone de création. Une autre boîte de dialogue vous permettant d'ouvrir un fichier image s'affiche.*

**4.** Sélectionnez le type de broderie à créer, puis cliquez sur **Suivant**.

#### **Piqûre automatique** :

Sélectionnez cette option pour extraire automatiquement l'image pour la création du motif de broderie.

#### **Point Photo 1** :

Sélectionnez cette option pour créer automatiquement un motif de broderie photo réaliste. Cette option permet de créer des motifs de broderie en couleur (**Couleur**) ou en noir et blanc (**Mono**).

#### **Point Photo 2** :

Sélectionnez cette option pour créer automatiquement une broderie photo réaliste en 4 couleurs (**Couleur**) ou en 1 couleur (**Mono**).

#### **Point de croix** :

Sélectionnez cette option pour créer un motif de point de croix.

#### **Design Center**:

Sélectionnez cette option pour lancer Design Center avec l'image de la zone de création.

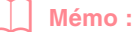

*Pour quitter la fonction et fermer la boîte de dialogue, cliquez sur Annuler.*

#### a **Remarque :**

*Même s'il est possible de spécifier une taille personnalisée de zone de création, la création d'un motif extrêmement large à l'aide de la fonction Point photo prenant trop de temps, le message "L'image est trop grande pour être convertie !" s'affiche en cas de largeur ou de hauteur supérieure à 500 mm (19 3/4 pouces). Une fois le message disparu, la photo est automatiquement sélectionnée et peut être déplacée ou réduite.*

#### ■ Si Piqûre automatique est **sélectionnée**

 $\rightarrow$  Après l'analyse des caractéristiques de l'image, une boîte de dialogue **Analyse de l'image** similaire à celle-ci s'affiche.

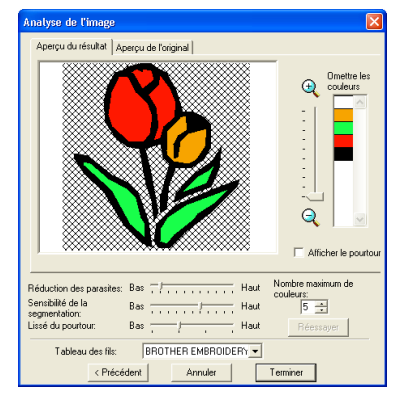

**1.** Sélectionnez les réglages souhaités.

Pour afficher l'image analysée résultante, cliquez sur l'onglet **Aperçu du résultat**. Le motif de broderie est créé avec cette image.

Pour régler le niveau de zoom d'affichage de

l'image, déplacez le curseur entre  $\mathbf{\Theta}$  et  $\mathbf{\Theta}$ .

115

Fonctions avancées **Layout & Editing**

Editing ತ Fonctions Layout

Pour afficher le contour extrait de l'image analysée, cochez la case **Afficher le pourtour**.

Dans **Paramètres d'analyse**, sélectionnez les réglages souhaités d'analyse de l'image. **Réduction des parasites** : définit le niveau de bruit (distorsions) supprimé de l'image. **Sensibilité de la segmentation** : définit la sensibilité de l'analyse de l'image. **Lissé du pourtour** : définit le lissé du contour extrait.

**Nombre maximum de couleurs** : définit le nombre de couleurs utilisées.

A l'aide du sélecteur **Tableau des fils**, sélectionnez le tableau de couleur de fil souhaité. Les couleurs de fil les plus appropriées du tableau sont sélectionnées. Vous pouvez également sélectionner un tableau des fils utilisateur.

Pour afficher l'image d'origine, cliquez sur l'onglet **Aperçu de l'original** .

#### b **Mémo :**

- *Une fois les réglages modifiés, cliquez sur Réessayer pour afficher l'image après application des nouveaux réglages. Si vous ne sélectionnez pas l'option Réessayer, les nouveaux réglages ne sont pas appliqués.*
- *Pour quitter la fonction et fermer la boîte de dialogue, cliquez sur Annuler.*
- *Pour revenir à la boîte de dialogue précédente, cliquez sur Précédent.*

**2.** Dans l'onglet **Aperçu du résultat**, cliquez sur les zones de l'image pour déterminer celles à broder et à ne pas broder.

#### b **Mémo :**

*Les zones à ne pas broder sont représentées par un motif à hachures en croisillons.*

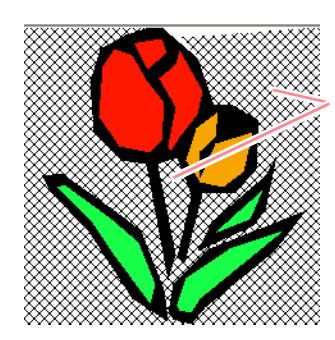

Ces zones ne seront pas brodées.

**3.** Au besoin, cliquez, dans la liste **Omettre les couleurs**, sur les couleurs pour déterminer celles à broder et à ne pas broder.

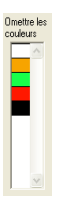

#### b **Mémo :**

*Les couleurs barrées sont celles à ne pas broder.*

- **4.** Une fois les réglages souhaités sélectionnés, cliquez sur **Terminer**.
	- $\rightarrow$  Un motif de broderie est créé à partir des données analysées, les couleurs de fil appropriées et les réglages de type de point sont appliqués et le motif s'affiche ensuite dans la zone de création.

#### b **Mémo :**

*Les réglages de type de point du motif de broderie créé peuvent être modifiés ultérieurement de la même façon que les réglages d'autres objets.*

### ■ Si Point Photo 1 (Couleur) est **sélectionné**

→ Une boîte de dialogue **Sélectionner Masque** similaire à celle-ci s'affiche.

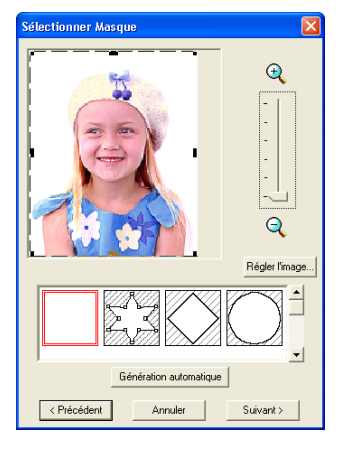

#### a **Remarque :**

*Si la largeur ou la hauteur de l'image dépasse 500 mm, les fonctions Point Photo ne peuvent pas être utilisées.*

### b **Mémo :**

- *Pour quitter la fonction et fermer la boîte de dialogue, cliquez sur Annuler.*
- *Pour revenir à la boîte de dialogue précédente, cliquez sur Précédent.*
- **1.** Dans la liste au bas de la boîte de dialogue, sélectionnez la forme souhaitée dans laquelle placer l'image (masque).

#### b **Mémo :**

*Pour définir automatiquement un masque de façon à exclure l'arrière-plan, cliquez sur Génération automatique.*

**2.** Dans la boîte d'aperçu de l'image, déplacez les poignées du masque de façon à entourer la partie souhaitée de l'image.

#### b **Mémo :**

- *Pour afficher la boîte de dialogue Régler l'image, permettant le réglage de l'image, cliquez sur Régler l'image (pour plus de détails, reportez-vous à la section "Régler l'image" sur cette page).*
- *Pour afficher l'image agrandie (ou réduite), déplacez le curseur ZOOM vers le haut (ou vers le bas).*
- *Lorsque la boîte de dialogue s'affiche, le masque carré est sélectionné.*
- *• Pour créer une forme de masque,*

*sélectionnez , puis déplacez,* 

*entrez ou supprimez des points pour régler la forme du masque. Pour ajouter des points, cliquez sur le contour du masque. Pour supprimer des points, sélectionnez le point, puis, appuyez sur .* **Effacer**

*• Si vous avez cliqué sur Génération* 

*automatique, est sélectionné et vous pouvez déplacer, ajouter ou supprimer des points sur le contour du masque.*

Motif édité avec le masque rond

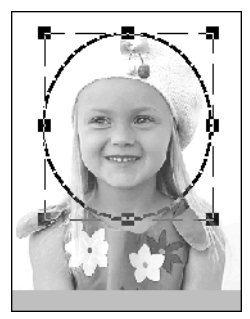

#### Motif édité avec le masque réglable

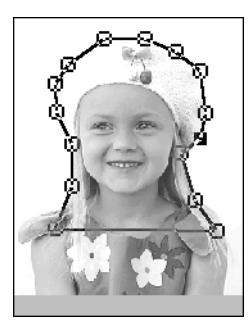

#### a **Remarque :**

*La taille du masque peut être définie dans une plage allant de 64* × *64 points à la taille de l'image.*

### Fonctions avancées Fonctions avancées Layout & Editing **Layout & Editing**

#### **Régler l'image**

Cliquez sur le bouton **Régler l'image** dans la boîte de dialogue **Sélectionner Masque** pour afficher une boîte de dialogue **Régler l'image** similaire à celle-ci.

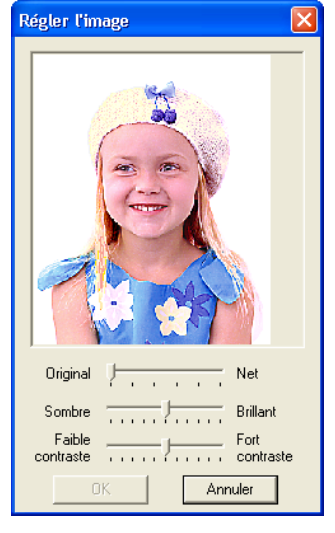

La fenêtre de l'image affiche l'image résultant des réglages en cours.

Déplacez le curseur **Original – Net** pour régler la netteté des contours de l'image. Plus vous déplacez le curseur vers **Net**, plus la distinction entre les zones claires et sombres est évidente.

Déplacez le curseur **Sombre – Brillant** pour régler la luminosité de l'image.

Déplacez le curseur **Faible contraste – Fort contraste** pour régler le contraste de l'image.

Cliquez sur **OK** pour afficher l'image réglée dans la boîte de dialogue **Sélectionner Masque** et pour fermer celle-ci.

#### b **Mémo :**

*Pour fermer la boîte de dialogue sans appliquer les modifications apportées aux réglages, cliquez sur Annuler.*

**3.** Dans la boîte de dialogue **Sélectionner Masque**, cliquez sur **Suivant**.

#### $\rightarrow$  L'image est analysée et la boîte de dialogue **Vérifiez la forme du masque** s'affiche.

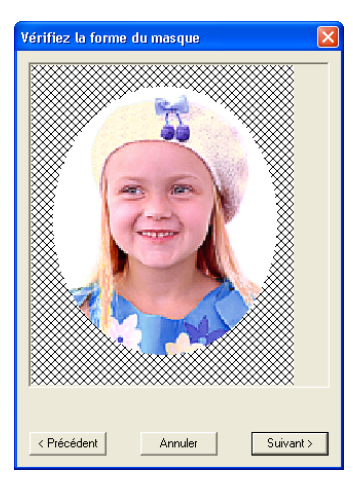

#### b **Mémo :**

*Les zones à ne pas broder sont représentées par un motif à hachures en croisillons.*

**4.** Cliquez sur **Suivant**.

→ La boîte de dialogue **Paramètres des points de la photo 1** s'affiche.

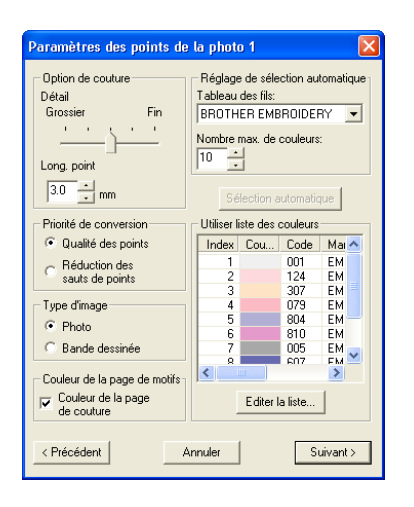

**5.** Spécifiez les réglages de création du motif de broderie.

#### b **Mémo :**

- *Pour revenir à la boîte de dialogue précédente, cliquez sur Précédent.*
- *Pour quitter la fonction et fermer la boîte de dialogue, cliquez sur Annuler.*

#### **Option de couture**

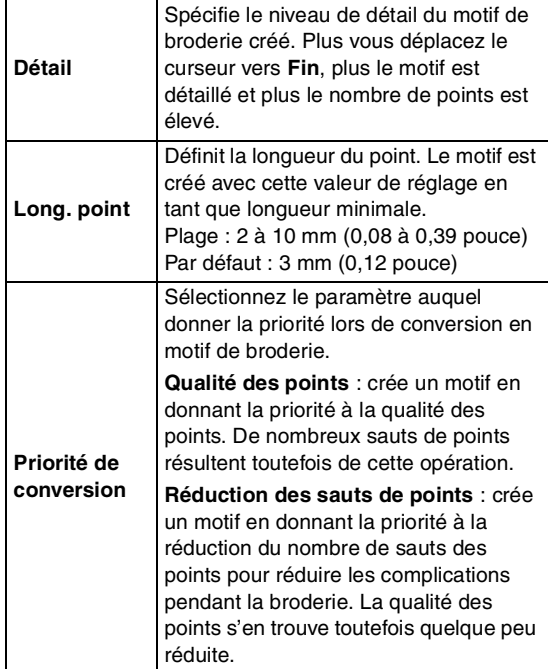

#### **Type d'image**

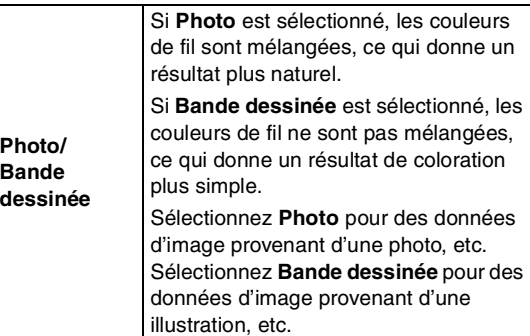

#### **Couleur de la page des motifs**

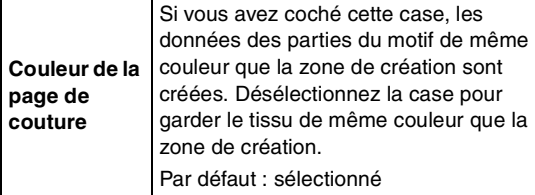

#### **Réglage de sélection automatique**

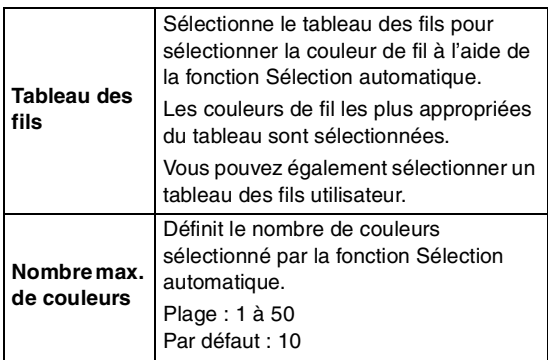

#### **Sélection automatique**

Cliquez sur ce bouton pour utiliser les réglages spécifiés dans **Réglage de sélection automatique** et sélectionner automatiquement les couleurs de fil les plus appropriées du tableau pour créer la broderie photo. Les couleurs de fil sélectionnées s'affichent dans la liste **Utiliser liste des couleurs** mentionnée ci-dessous.

Vous pouvez cliquer sur ce bouton uniquement si les réglages dans **Réglage de sélection automatique** ont été modifiés.

#### **Utiliser liste des couleurs**

Cette liste permet de vérifier et d'éditer les couleurs de fil sélectionnées.

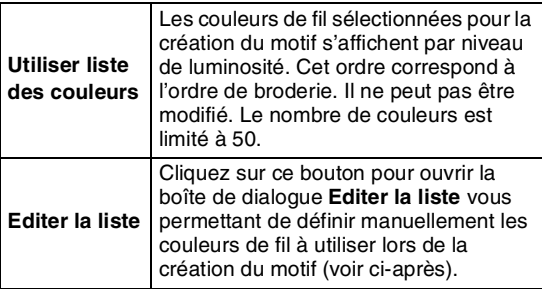

#### **Editer la liste**

Cliquez sur ce bouton pour afficher la boîte de dialogue **Editer la liste**. Cette boîte de dialogue permet de définir manuellement les couleurs de fil à utiliser pour la conversion des données.

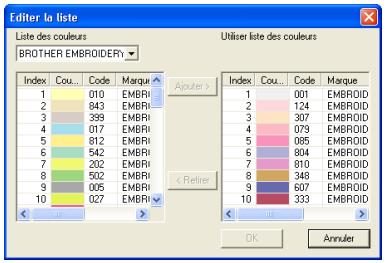

### *Layout & Editing Insertion d'images et de motifs de broderie*

Pour déplacer la couleur sélectionnée de **Liste des couleurs** vers **Utiliser liste des couleurs**, cliquez sur **Ajouter**. Si aucune couleur n'est sélectionnée ou si la liste **Utiliser liste des couleurs** contient déjà 50 couleurs, vous ne pouvez pas cliquer sur ce bouton.

Pour supprimer la couleur sélectionnée dans **Utiliser liste des couleurs**, cliquez sur **Retirer**. Si aucune couleur n'est sélectionnée dans **Utiliser liste des couleurs**, vous ne pouvez pas cliquer sur ce bouton.

#### b **Mémo :**

- *Les couleurs de fil dans la Liste des couleurs et dans Utiliser liste des couleurs sont affichées par ordre décroissant de luminosité. Cet ordre correspond à l'ordre de broderie et ne peut pas être modifié.*
- *Le nombre maximum de couleurs pouvant être ajoutées à la liste Utiliser liste des couleurs équivaut à 50.*
- *Les couleurs de fil affichées dans Utiliser liste des couleurs ne s'affichent pas dans la Liste des couleurs.*
- *Pour sélectionner plusieurs couleurs, maintenez la touche (Majuscules) (sélection de couleurs adjacentes) ou la touche (sélection de couleurs non*  **Ctrl** *adjacentes) enfoncée, puis sélectionnez les couleurs souhaitées.*

Pour appliquer les modifications à la liste et fermer la boîte de dialogue, cliquez sur **OK**. Les réglages édités s'affichent dans la boîte de dialogue **Paramètres des points de la photo 1**. Vous ne pouvez pas cliquer sur ce bouton si la liste **Utiliser liste des couleurs** est vide.

#### b **Mémo :**

*Pour fermer la boîte de dialogue sans appliquer les modifications, cliquez sur Annuler.*

- **6.** Dans la boîte de dialogue **Paramètres des points de la photo 1**, cliquez sur **Suivant**.
	- → Une boîte de dialogue **Aperçu** similaire à celle-ci s'affiche permettant de prévisualiser le motif de broderie créé.

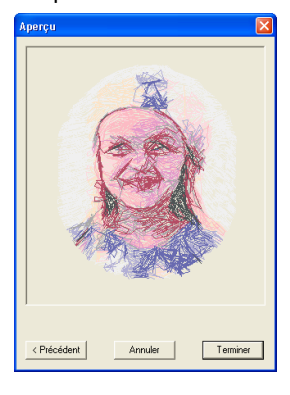

#### b **Mémo :**

- *Pour revenir à la boîte de dialogue précédente, cliquez sur Précédent.*
- *Pour quitter la fonction et fermer la boîte*
- *de dialogue, cliquez sur Annuler.*

**7.** Cliquez sur **Terminer**.

 $\rightarrow$  Un motif de broderie est créé et affiché dans la zone de création.

#### ■ Si Point Photo 1 (Mono) est **sélectionné**

→ Une boîte de dialogue **Sélectionner Masque** similaire à celle-ci s'affiche.

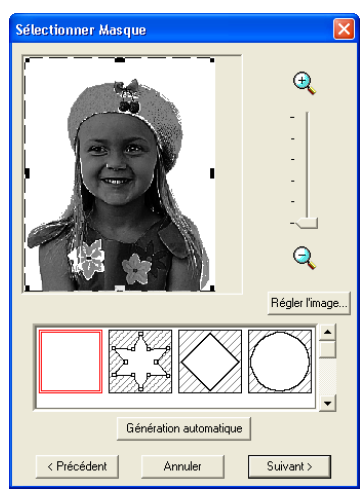

#### a **Remarque :**

*Si la largeur ou la hauteur de l'image dépasse 500 mm, les fonctions Point Photo ne peuvent pas être utilisées.*

**1.** Dans la liste au bas de la boîte de dialogue, sélectionnez la forme souhaitée dans laquelle placer l'image (masque).

#### b **Mémo :**

*Pour définir automatiquement un masque de façon à exclure l'arrière-plan, cliquez sur Génération automatique.*

**2.** Dans la boîte d'aperçu de l'image, déplacez les poignées du masque de façon à entourer la partie souhaitée de l'image.

> *R* Pour plus de détails sur les réglages, *reportez-vous à la page 117.*

- **3.** Dans la boîte de dialogue **Sélectionner Masque**, cliquez sur **Suivant**.
	- → Une boîte de dialogue **Balance des gris** similaire à celle-ci s'affiche.

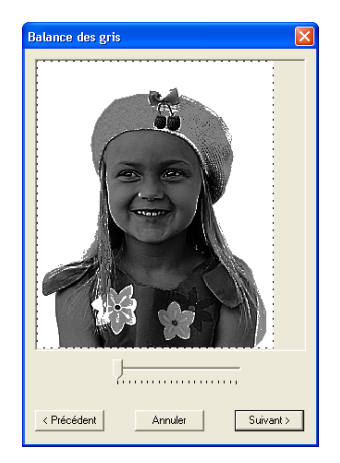

**4.** Déplacez le curseur pour spécifier les parties de l'image pour lesquelles créer le motif de broderie.

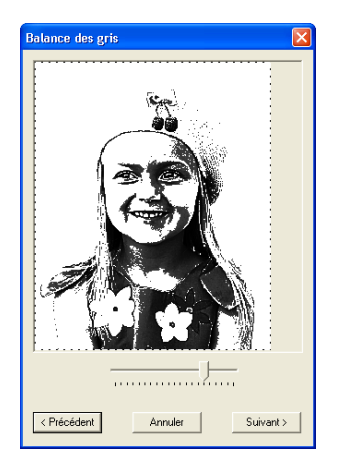

#### b **Mémo :**

- *Les zones à ne pas broder sont représentées par un motif à hachures en croisillons.*
- *Un motif de broderie est créé à partir de toute zone restant en noir.*
- *Pour revenir à la boîte de dialogue précédente, cliquez sur Précédent.*
- *Pour quitter la fonction et fermer la boîte de dialogue, cliquez sur Annuler.*

- **5.** Dans la boîte de dialogue **Balance des gris** cliquez sur **Suivant**.
	- → La boîte de dialogue **Paramètres des points de la photo 1** s'affiche.

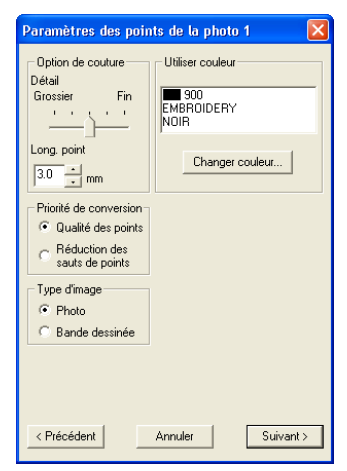

**6.** Spécifiez les réglages de création du motif de broderie.

#### b **Mémo :**

- *Pour revenir à la boîte de dialogue précédente, cliquez sur Précédent. • Pour quitter la fonction et fermer la boîte*
- *de dialogue, cliquez sur Annuler.*

#### **Option de couture**

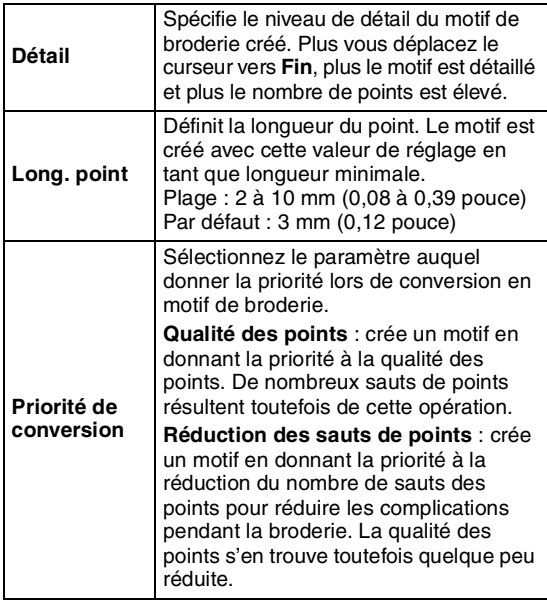

## *Layout & Editing Insertion d'images et de motifs de broderie*

**Type d'image**

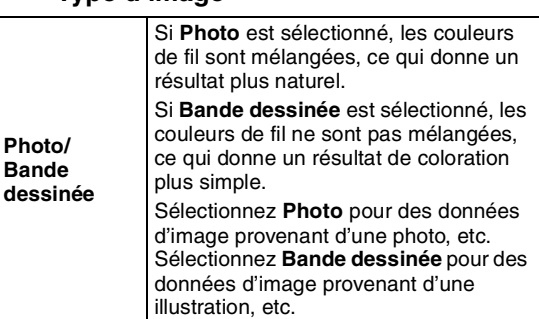

#### **Utiliser couleur**

Spécifie la couleur de fil utilisée pour créer le motif de broderie.

Par défaut, la couleur la plus sombre du tableau des fils actif est sélectionnée.

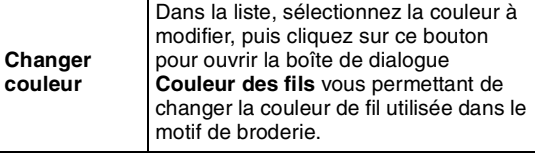

- **7.** Dans la boîte de dialogue **Paramètres des points de la photo 1**, cliquez sur **Suivant**.
	- → Une boîte de dialogue **Aperçu** similaire à celle-ci s'affiche permettant de prévisualiser le motif de broderie créé.

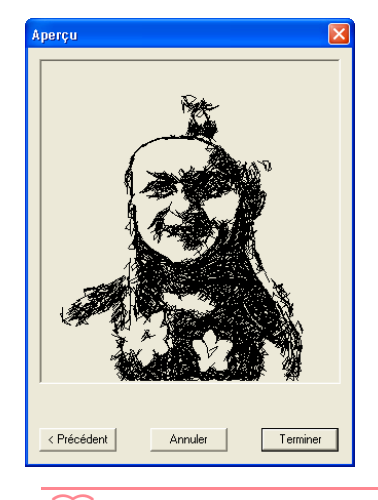

#### b **Mémo :**

- *Pour revenir à la boîte de dialogue précédente, cliquez sur Précédent.*
- *Pour quitter la fonction et fermer la boîte de dialogue, cliquez sur Annuler.*

#### **8.** Cliquez sur **Terminer**.

 $\rightarrow$  Un motif de broderie est créé et affiché dans la zone de création.

#### ■ **Si Point Photo 2 (Couleur) est sélectionné**

→ Une boîte de dialogue **Sélectionner Masque** similaire à celle-ci s'affiche.

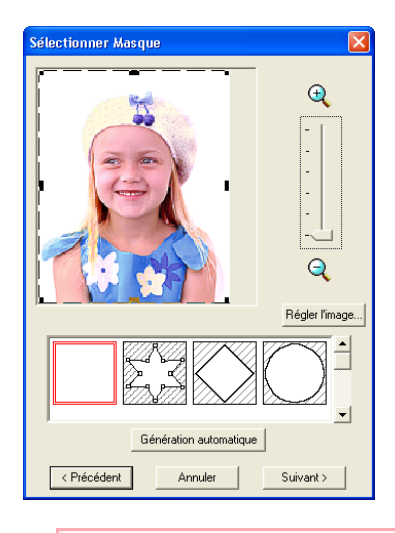

#### a **Remarque :**

*Si la largeur ou la hauteur de l'image dépasse 500 mm, les fonctions Point Photo ne peuvent pas être utilisées.*

**1.** Dans la liste au bas de la boîte de dialogue, sélectionnez la forme souhaitée dans laquelle placer l'image (masque).

#### b **Mémo :**

*Pour définir automatiquement un masque de façon à exclure l'arrière-plan, cliquez sur Génération automatique.*

- **2.** Dans la boîte d'aperçu de l'image, déplacez les poignées du masque de façon à entourer la partie souhaitée de l'image.
	- **Pour plus de détails sur les réglages,** *reportez-vous à la page 117.*
- **3.** Dans la boîte de dialogue **Sélectionner Masque**, cliquez sur **Suivant**.
	- $\rightarrow$  L'image est analysée et la boîte de dialogue **Vérifiez la forme du masque** s'affiche.

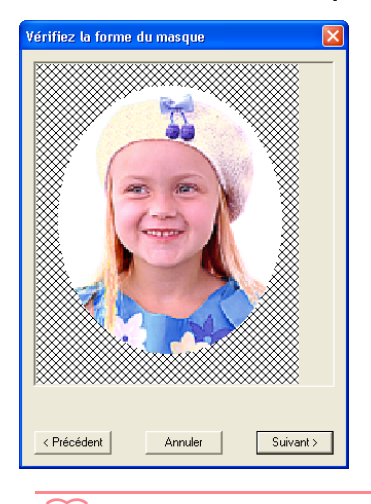

#### b **Mémo :**

*Les zones à ne pas broder sont représentées par un motif à hachures en croisillons.*

#### **4.** Cliquez sur **Suivant**.

→ La boîte de dialogue **Paramètres des points de la photo 2** s'affiche.

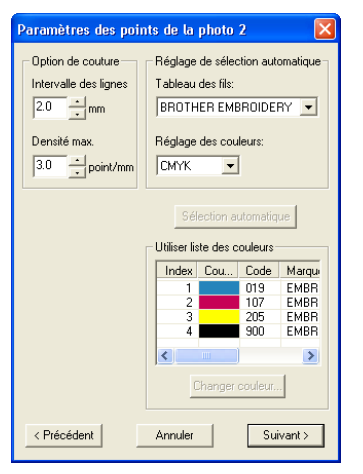

**5.** Spécifiez les réglages de création du motif de broderie.

#### b **Mémo :**

- *Pour revenir à la boîte de dialogue précédente, cliquez sur Précédent.*
- *Pour quitter la fonction et fermer la boîte de dialogue, cliquez sur Annuler.*

#### **Option de couture**

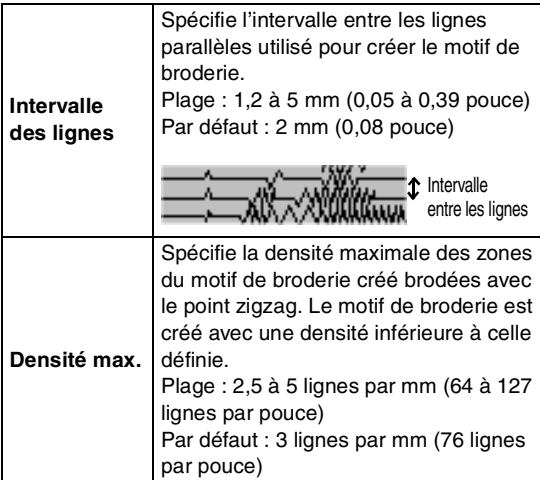

#### **Réglage de sélection automatique**

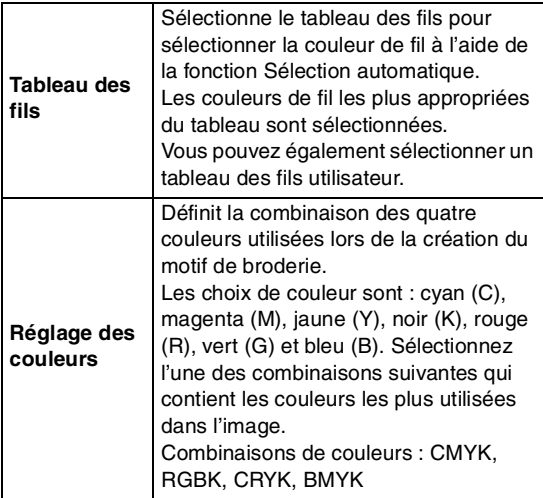

#### **Sélection automatique**

Cliquez sur ce bouton pour sélectionner dans le tableau des fils les couleurs de fil les plus proches des quatre couleurs du jeu de couleurs sélectionné. Les couleurs de fil sélectionnées s'affichent dans la liste **Utiliser liste des couleurs** mentionnée ci-dessous.

Vous pouvez cliquer sur ce bouton uniquement si les réglages dans **Réglage de sélection automatique** ont été modifiés.

#### **Utiliser liste des couleurs**

Cette liste permet de vérifier et d'éditer les couleurs de fil sélectionnées.

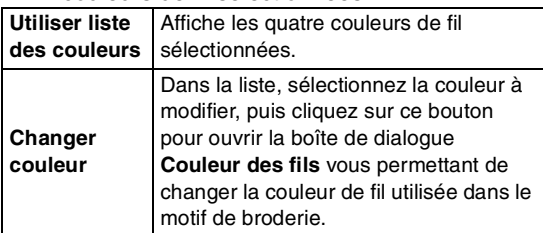

#### **6.** Dans la boîte de dialogue **Paramètres des points de la photo 2**, cliquez sur **Suivant**.

→ Une boîte de dialogue **Aperçu** similaire à celle-ci s'affiche permettant de prévisualiser le motif de broderie créé.

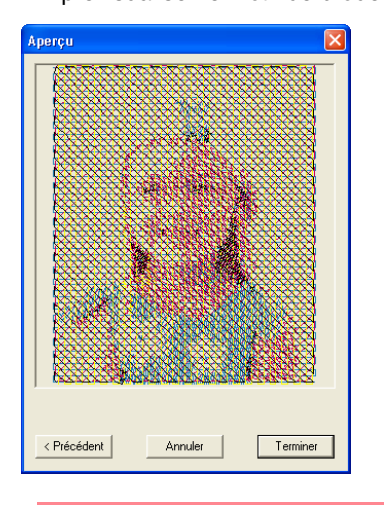

#### b **Mémo :**

- *Pour revenir à la boîte de dialogue précédente, cliquez sur Précédent.*
- *Pour quitter la fonction et fermer la boîte de dialogue, cliquez sur Annuler.*

#### **7.** Cliquez sur **Terminer**.

 $\rightarrow$  Un motif de broderie est créé et affiché dans la zone de création.

Fonctions avancées<br>Layout & Editing Fonctions avancées **Layout & Editing**

#### ■ Si Point Photo 2 (Mono) est **sélectionné**

→ Une boîte de dialogue **Sélectionner Masque** similaire à celle-ci s'affiche.

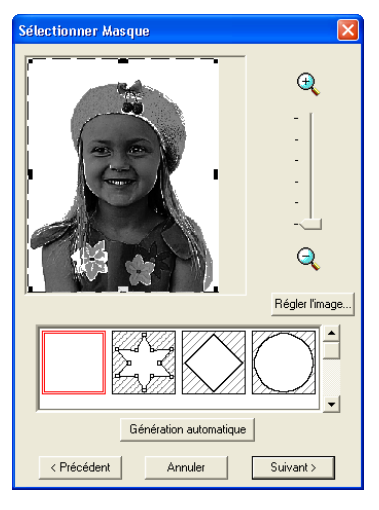

#### a **Remarque :**

*Si la largeur ou la hauteur de l'image dépasse 500 mm, les fonctions Point Photo ne peuvent pas être utilisées.*

**1.** Dans la liste au bas de la boîte de dialogue, sélectionnez la forme souhaitée dans laquelle placer l'image (masque).

#### b **Mémo :**

*Pour définir automatiquement un masque de façon à exclure l'arrière-plan, cliquez sur Génération automatique.*

- **2.** Dans la boîte d'aperçu de l'image, déplacez les poignées du masque de façon à entourer la partie souhaitée de l'image.
	- *Pour plus de détails sur les réglages, reportez-vous à la page 117.*

### *Layout & Editing Insertion d'images et de motifs de broderie*

- **3.** Dans la boîte de dialogue **Sélectionner Masque**, cliquez sur **Suivant**.
	- → Une boîte de dialogue **Balance des gris** similaire à celle-ci s'affiche.

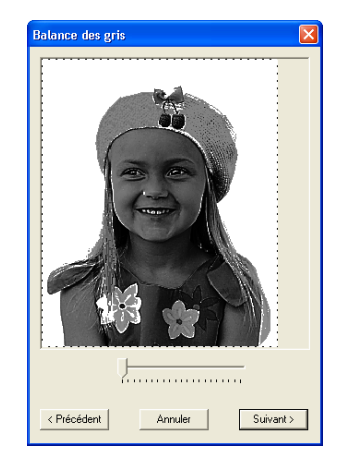

**4.** Déplacez le curseur pour spécifier les parties de l'image pour lesquelles créer le motif de broderie.

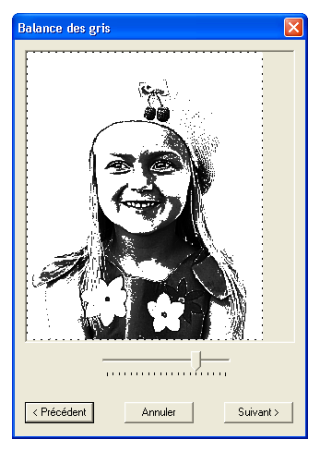

#### b **Mémo :**

- *Un motif de broderie est créé à partir de toute zone restant en noir.*
- *Pour revenir à la boîte de dialogue précédente, cliquez sur Précédent.*
- *Pour quitter la fonction et fermer la boîte de dialogue, cliquez sur Annuler.*

### **5.** Dans la boîte de dialogue **Balance des gris** cliquez sur **Suivant**.

→ La boîte de dialogue **Paramètres des points de la photo 2** s'affiche.

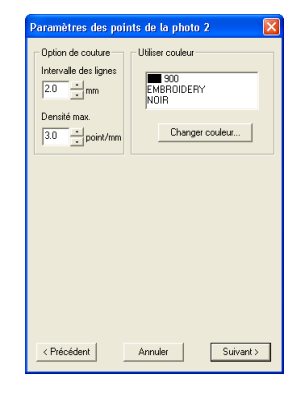

**6.** Spécifiez les réglages de création du motif de broderie.

#### b **Mémo :**

- *Pour revenir à la boîte de dialogue précédente, cliquez sur Précédent.*
- *Pour quitter la fonction et fermer la boîte de dialogue, cliquez sur Annuler.*

#### **Option de couture**

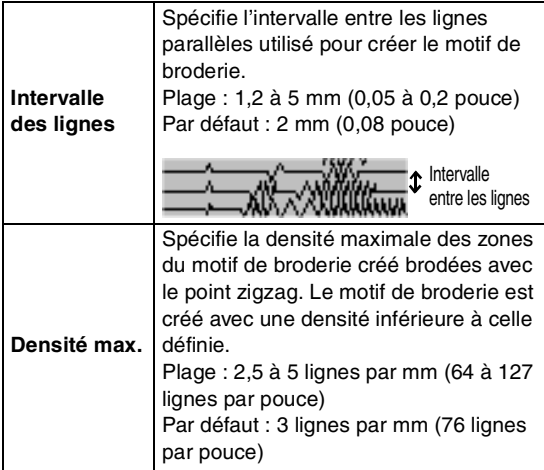

#### **Utiliser couleur**

Spécifie la couleur de fil utilisée pour créer le motif de broderie.

Par défaut, la couleur la plus sombre du tableau des fils actif est sélectionnée.

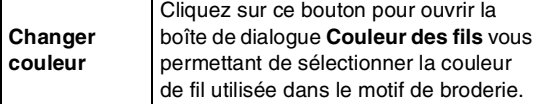

### *Layout & Editing Insertion d'images et de motifs de broderie*

- **7.** Dans la boîte de dialogue **Paramètres des points de la photo 2**, cliquez sur **Suivant**.
	- → Une boîte de dialogue **Aperçu** similaire à celle-ci s'affiche permettant de prévisualiser le motif de broderie créé.

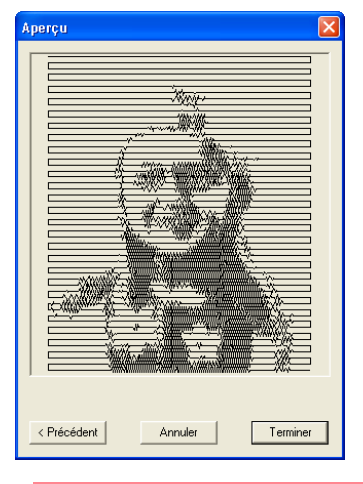

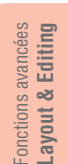

#### b **Mémo :**

- *Pour revenir à la boîte de dialogue précédente, cliquez sur Précédent.*
- *Pour quitter la fonction et fermer la boîte de dialogue, cliquez sur Annuler.*

#### **8.** Cliquez sur **Terminer**.

 $\rightarrow$  Un motif de broderie est créé et affiché dans la zone de création.

#### ■ Si Point de croix est sélectionné

→ La boîte de dialogue **Attributs de points de croix** s'affiche.

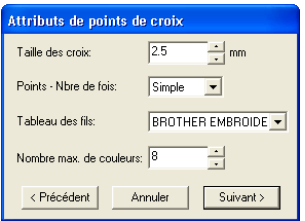

**1.** Spécifiez les réglages de création du motif de broderie.

#### b **Mémo :**

- *Pour revenir à la boîte de dialogue précédente, cliquez sur Précédent.*
- *Pour quitter la fonction et fermer la boîte de dialogue, cliquez sur Annuler.*

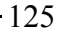

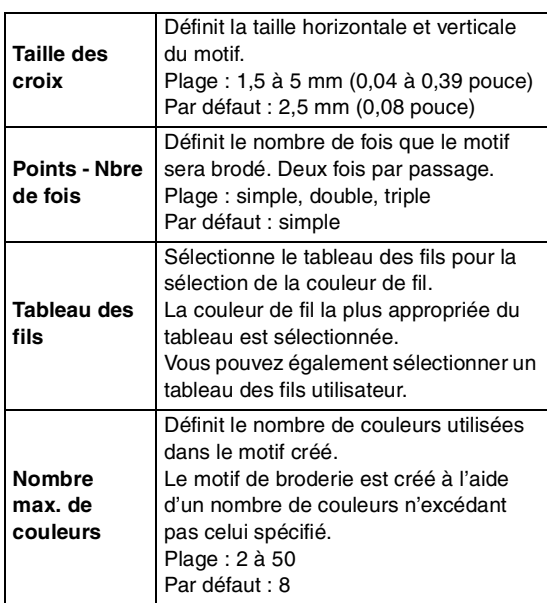

- **2.** Cliquez sur **Suivant**.
	- → Une boîte de dialogue **Sélectionnez la zone de broderie du point croisé** similaire à celle-ci s'affiche.

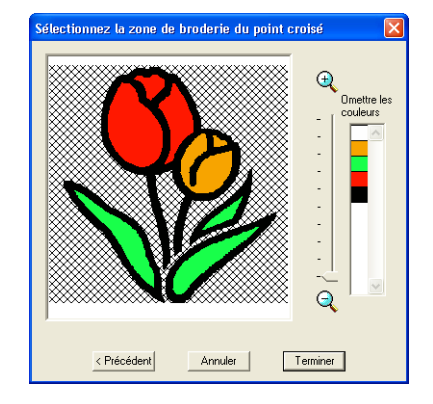

**3.** Dans l'image de la boîte de dialogue, cliquez sur les zones pour déterminer celles à broder et à ne pas broder.

#### b **Mémo :**

*• Les zones à ne pas broder sont représentées par un motif à hachures en croisillons.*

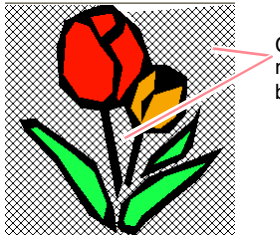

#### Ces zones ne seront pas brodées.

## *Layout & Editing Insertion d'images et de motifs de broderie*

*• Pour régler le niveau de zoom d'affichage* 

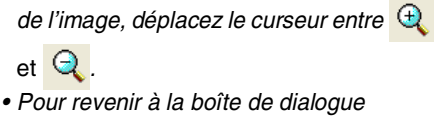

- *précédente, cliquez sur Précédent.*
- **4.** Au besoin, cliquez, dans la liste **Omettre les couleurs**, sur les couleurs pour déterminer celles à broder et à ne pas broder.

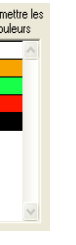

#### b **Mémo :**

*Les couleurs barrées sont celles à ne pas broder.*

- **5.** Une fois les réglages souhaités sélectionnés, cliquez sur **Terminer**.
	- $\rightarrow$  Le motif de point de croix est créé et affiché dans la zone de création.

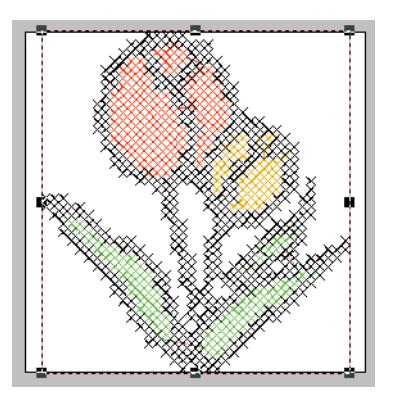

## ■ Si Design Center est sélectionné

→ Design Center démarre et une zone de création s'affiche, l'image importée dans celle-ci. Pour plus de détails, reportezvous à l'"Design Center" à la page 69.

# **Importation de motifs de broderie**

# **Importation de motifs de broderie depuis un fichier**

Les motifs de broderie provenant de cartes de broderie (.pec) et les fichiers créés aux formats Tajima (.dst), Melco (.exp), Pfaff (.pcs), Husqvarna (.hus) et de machine à coudre et à broder (.phc) peuvent être importés dans la zone de création active et y être ajoutés.

Grâce à cette fonction, vous pouvez également ajouter des fichiers .pes à la zone de création, ce qui vous permet de combiner plusieurs fichiers créés avec cette application.

#### **Bouton de la barre d'outils :**

**1.** Cliquez sur **Fichier**, sur

#### **Importer**, puis sur **du Fichier**.

→ Une boîte de dialogue **Importer de fichier** similaire à celle-ci s'affiche.

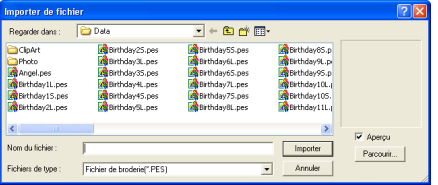

#### b **Mémo :**

*Cette boîte de dialogue peut être redimensionnée de façon à mieux voir le contenu des dossiers. La taille de la boîte de dialogue est maintenue tant qu'elle n'est pas de nouveau modifiée.*

**2.** Sélectionnez le lecteur et le dossier.

### b **Mémo :**

- *Si la case Aperçu est cochée, le contenu du fichier sélectionné s'affiche dans la zone Aperçu.*
- *Pour quitter la fonction et fermer la boîte de dialogue, cliquez sur Annuler.*
- **3.** Pour afficher le contenu des fichiers dans le dossier sélectionné, cliquez sur **Parcourir**.

→ Une boîte de dialogue **Parcourir** similaire à celle-ci s'affiche.

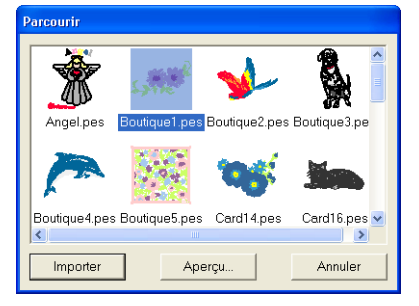

#### a **Remarque :**

*Veillez à sélectionner l'extension de fichier correcte dans la zone Fichiers de type.*

#### b **Mémo :**

- *Cette boîte de dialogue peut être redimensionnée de façon à mieux voir le contenu des dossiers. La taille de la boîte de dialogue est maintenue tant qu'elle n'est pas de nouveau modifiée.*
- *Pour revenir à la boîte de dialogue Importer de fichier, cliquez sur Annuler.*
- *Pour afficher une image plus détaillée, sélectionnez un fichier, puis cliquez sur Aperçu. Une boîte de dialogue Aperçu similaire à celle-ci s'affiche.*

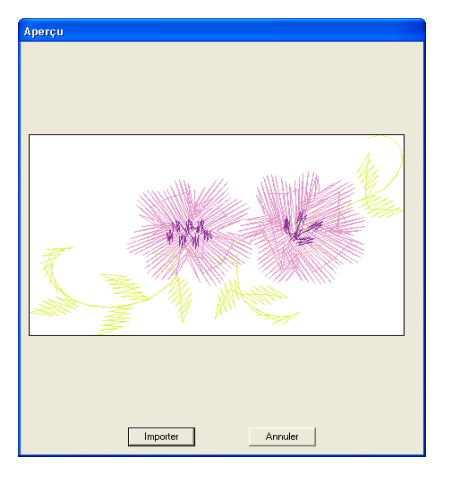

- *Pour importer le fichier affiché, cliquez sur Importer.*
- *Pour revenir à la boîte de dialogue Parcourir, cliquez sur Annuler.*

Fonctions avancées **Layout & Editing**

Layout & Editing Fonctions

- **4.** Pour importer un motif, sélectionnez-le, puis cliquez sur **Importer** ou double-cliquez sur l'icône du fichier.
	- → Le motif de broderie s'affiche dans la zone de création.

#### a **Remarque :**

- *Lors de l'importation de motifs provenant de cartes d'autres marques, veillez à choisir un motif qui ne dépasse pas les limites de la zone de création.*
- *Les couleurs des motifs importés depuis des fichiers .dst (Tajima), .exp (Melco), .pcs (Pfaff) et .hus (Husqvarna) diffèrent légèrement. Le cas échéant, vous pouvez modifier la couleur à l'aide de la commande Broderie – Ordre de broderie/Couleur.*

#### b **Mémo :**

- *Lors de l'importation de certains fichiers .pec depuis des cartes de broderie, la boîte de dialogue Choisir taille de l'import s'affiche. Le cas échéant, sélectionnez la taille d'importation souhaitée, puis cliquez sur OK pour importer le motif de broderie.*
- *Pour quitter la fonction et fermer la boîte de dialogue, cliquez sur Annuler.*

## **Importation de motifs de broderie depuis Design Center**

Un motif de broderie de Design Center peut être importé directement dans la zone de création.

#### **Bouton de la barre d'outils :**

- **1.** Démarrez Design Center et ouvrez le fichier que vous souhaitez importer dans Layout & Editing.
- **2.** Cliquez sur **Fig.** ou sur **Fichier**, sur

**Importer**, puis sur **depuis Design Center**.

→ La boîte de dialogue **Taille de l'import** s'affiche.

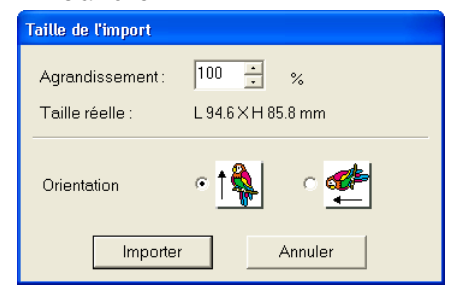

**3.** Dans la zone **Agrandissement**, entrez ou sélectionnez le facteur d'agrandissement.

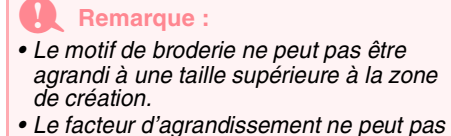

- *être défini sous les 25 %.*
- **4.** Dans **Orientation**, sélectionnez l'orientation souhaitée.
- **5.** Cliquez sur **Importer** pour importer le motif de broderie.

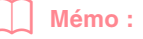

- *Pour quitter la fonction et fermer la boîte de dialogue, cliquez sur Annuler.*
- *Si Design Center n'a pas été démarré, si un fichier .pem n'a pas été ouvert ou si Design Center n'est pas à l'étape 4 (Caractéristiques de broderie), l'un des messages suivants s'affiche.*

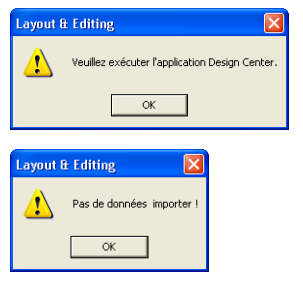

*Cliquez sur OK, démarrez Design Center, puis ouvrez un fichier .pem.*

c *"Design Center" à la page 69*

## **Importation de motifs de broderie depuis une carte de broderie**

Un motif de broderie d'une carte de broderie insérée dans le module d'écriture de carte USB peut être importé dans la zone de création.

- **1.** Cliquez sur **Fichier**, sur **Importer**, puis sur **de Carte**.
	- $\rightarrow$  Si un module d'écriture de carte est connecté et si une carte de broderie est insérée dans ce module, le message suivant s'affiche et les motifs de broderie sont lus depuis la carte.

**Transmission en cours** .<br>Veuillez patienter quelques instant: **...............** 

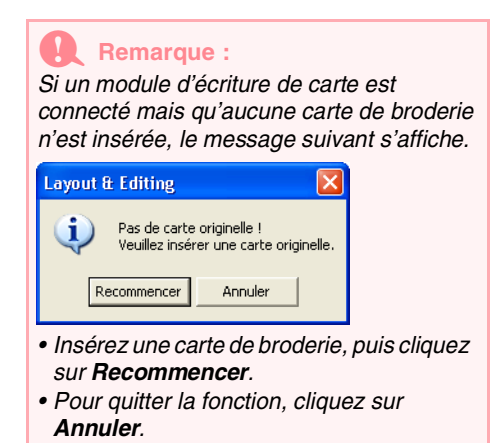

**2.** Une fois la carte lue, une boîte de dialogue similaire à celle-ci s'affiche.

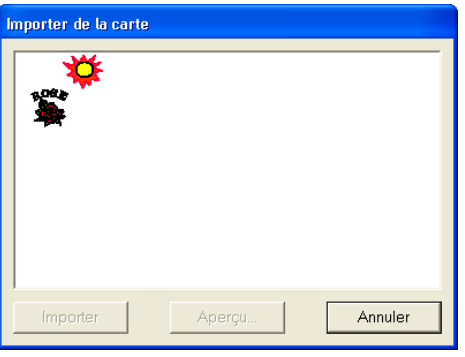

#### b **Mémo :**

*Cette boîte de dialogue peut être redimensionnée de façon à mieux voir les motifs. La taille de la boîte de dialogue est maintenue tant qu'elle n'est pas de nouveau modifiée.*

**3.** Cliquez sur un motif pour le sélectionner.

# *Layout & Editing Insertion d'images et de motifs de broderie*

#### b **Mémo :**

*• Pour afficher une image plus détaillée, sélectionnez un motif, puis cliquez sur Aperçu. Une boîte de dialogue Aperçu similaire à celle-ci s'affiche.*

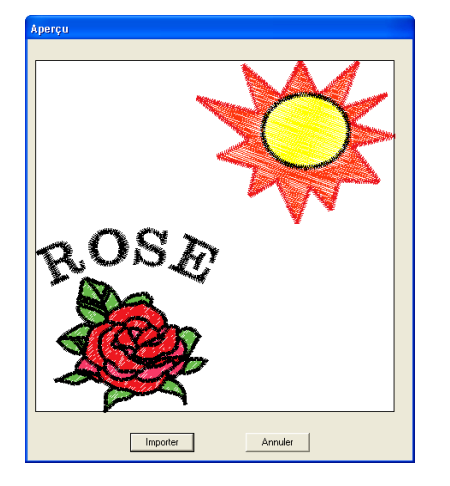

- *Pour importer le motif affiché, cliquez sur Importer.*
- *Pour revenir à la boîte de dialogue Parcourir, cliquez sur Annuler.*
- *Pour quitter la fonction, cliquez sur Annuler.*
- **4.** Cliquez sur **Importer** ou double-cliquez sur le motif pour l'importer.

#### b **Mémo :**

*Lors de l'importation de certains motifs, la boîte de dialogue Choisir taille de l'import s'affiche. Le cas échéant, sélectionnez la taille d'importation souhaitée, puis cliquez sur OK pour importer le motif.*

#### a **Remarque :**

*En raison de problèmes de copyright, certaines cartes de broderie ne peuvent pas être utilisées avec cette fonction.*

# *Layout & Editing Edition des motifs de broderie*

# **Edition des motifs de broderie**

# **Sélection de motifs**

Pour appliquer les réglages à un motif existant, vous devez d'abord le sélectionner. L'outil Sélection de motifs permet de sélectionner un ou plusieurs motifs. Une fois un motif sélectionné, vous pouvez le déplacer, le redimensionner et modifier sa direction en le faisant pivoter ou en l'inversant.

- **1.** Cliquez sur **R** sur la boîte à outils.
	- $\rightarrow$  Le pointeur prend la forme  $\lambda$ .
- **2.** Cliquez sur le motif que vous souhaitez sélectionner.

 $\rightarrow$  Des poignées s'affichent autour du motif.

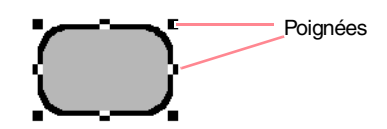

#### b **Mémo :**

130

- *La barre d'état indique les dimensions (largeur et hauteur) du motif.*
- *Pour désélectionner le motif, sélectionnezen un autre, cliquez sur une zone vierge de la zone de création ou cliquez sur un autre bouton de la boîte à outils.*
- **3.** Pour sélectionner un motif supplémentaire,

maintenez la touche (Ctrl) enfoncée et cliquez sur l'autre motif.

#### b **Mémo :**

- *Vous pouvez également sélectionner des motifs en faisant glisser le pointeur sur le motif à sélectionner. Un cadre de sélection se forme au fur et à mesure que vous déplacez le pointeur. Tous les motifs contenus dans ce cadre sont sélectionnés lorsque vous relâchez le bouton de la souris.*
- *Si vous avez sélectionné des motifs par erreur, cliquez sur une zone vierge de la zone de création pour désélectionner tous les motifs et recommencez.*

### ■ **Sélection de motifs par ordre de création**

Lorsque  $\left| \cdot \right|$  est sélectionné, appuyez sur la

touche (Onglet) pour sélectionner le prochain objet

créé. Maintenez la touche (Majuscules) enfoncée et

appuyez sur la touche (Onglet) pour sélectionner l'objet précédemment créé.

Lorsque vous appuyez sur la touche (Onglet) (ou sur les touches (Majuscules) et (**Onglet**) :

- et si aucun objet n'est sélectionné, le premier (ou le dernier) objet créé est sélectionné.
- et si plusieurs objets sont sélectionnés, tous les objets sont désélectionnés sauf le plus proche (ou le dernier) objet créé.
- et si le dernier (ou le premier) objet créé est sélectionné, le premier (ou le dernier) objet est sélectionné.

#### ■ Sélection de tous les motifs de **broderie**

Tous les motifs de broderie de la zone de création peuvent être facilement sélectionnés.

- 1. Vérifiez que **de la boîte à outils est** sélectionné.
- **2.** Cliquez sur **Edition**, puis sur **Sélectionner tout**.

#### *Layout & Editing Edition des motifs de broderie*

## **Déplacement de motifs**

**1.** Déplacez le pointeur sur un motif sélectionné ou un groupe de motifs sélectionnés.

 $\rightarrow$  Le pointeur prend la forme

**2.** Faites glisser le motif à l'emplacement souhaité.

#### b **Mémo :**

- *Pour déplacer le motif horizontalement ou verticalement, maintenez la touche*  **Majuscules) enfoncée tout en le faisant** *glisser.*
- *Appuyez sur les flèches pour déplacer le motif sélectionné de 0,5 mm (environ 0,02 pouce) dans le sens de la flèche indiqué sur la touche.*
- *Si Suivre grille est sélectionné, le motif se déplace d'une marque de la grille dans le sens précisé à chaque fois que vous appuyez sur la flèche.*
- *Les flèches ne permettent pas de déplacer du texte sur une ligne directrice si seul le texte est sélectionné. La ligne directrice doit également être sélectionnée pour pouvoir déplacer le texte à l'aide des flèches.*

#### ■ **Déplacement de motifs de broderie vers le centre**

Les motifs sélectionnés peuvent facilement être déplacés vers le centre de la zone de création.

- **1.** Sélectionnez un ou plusieurs motifs.
- **2.** Cliquez sur **Edition**, puis sur **Centrer**.
	- $\rightarrow$  Tous les motifs sélectionnés se déplacent vers le centre de la zone de création.

#### ■ **Alignement de motifs de broderie**

Les motifs sélectionnés peuvent facilement être alignés comme spécifié.

- **1.** Sélectionnez les motifs à aligner.
- **2.** Cliquez sur **Edition**, sur **Aligner**, puis sur **gauche**, **centre**, **droite**, **haut**, **milieu** ou **bas**, selon l'alignement des motifs souhaité.

 $\rightarrow$  Les motifs sélectionnés sont alignés comme indiqué ci-dessous.

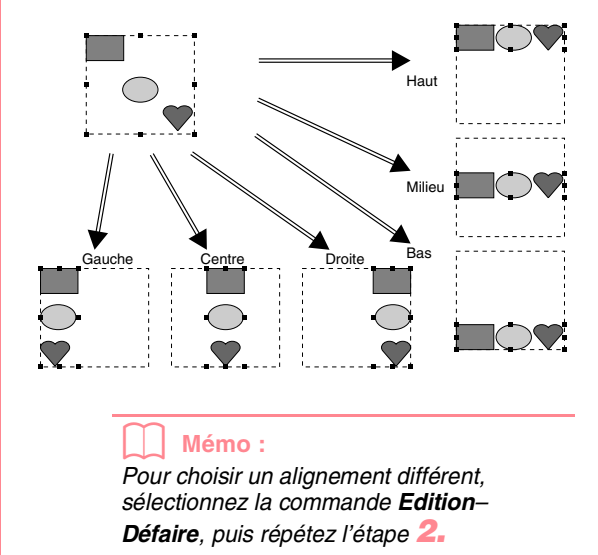

Fonctions avancées **Layout & Editing**

Fonctions avancées Layout & Editing

131

#### **Texte sur une ligne directrice**

Vous pouvez aligner du texte sur une ligne directrice en sélectionnant d'autres objets sur la zone de création avec le texte ou la ligne directrice ou le texte et la ligne directrice. Les motifs sélectionnés sont alignés sur leurs contours.

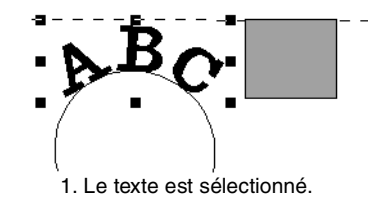

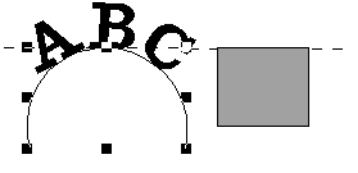

2. La ligne directrice est sélectionnée.

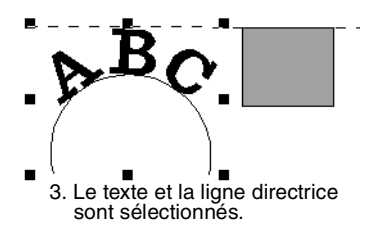

#### **Motifs avec incorporation de motif**

Si seul l'intérieur du motif est sélectionné, le motif est aligné sur le contour de la zone intérieure. Si l'extérieur du motif est également sélectionné, le motif est aligné sur le contour de la zone extérieure.

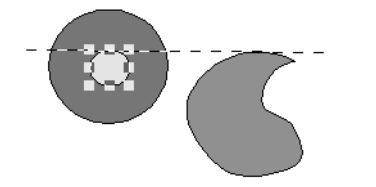

1. La zone intérieure est sélectionnée.

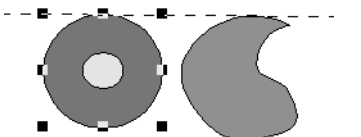

2. La zone extérieure est sélectionnée.

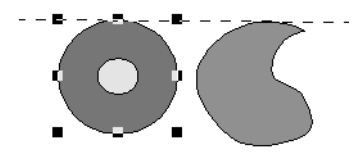

3. Les zones intérieure et extérieure sont sélectionnées.

# **Redimensionnement de motifs**

### ■ **Redimensionnement manuel**

- **1.** Sélectionnez les motifs à redimensionner.
- **2.** Déplacez le pointeur sur l'une des poignées d'un motif ou d'un groupe de motifs sélectionnés.
	- $\rightarrow$  Le pointeur prend la forme  $\leftrightarrow$ ,

 $\sqrt{\ }$  , en fonction de la poignée sur laquelle il se trouve.

#### b **Mémo :**

- *sert à redimensionner la largeur.*
- *sert à redimensionner la hauteur.*
- **k** et ∠<sup>7</sup> servent à redimensionner *simultanément les deux dimensions.*
- **3.** Faites glisser la poignée pour régler les motifs sélectionnés sur la taille souhaitée.

## *Layout & Editing Edition des motifs de broderie*

#### b **Mémo :**

- *Lorsque vous faites glisser la poignée, la taille en cours s'affiche sur la barre d'état.*
- *Pour un redimensionnement plus précis, sélectionnez la commande Edition – Régler numérique – Taille, comme décrit ci-dessous.*

#### a **Remarque :**

- *Les réglages d'estampille sont indépendants des motifs auxquels ils sont appliqués. Si le motif contenant une estampille est édité, veillez à vérifier l'estampille une fois l'édition terminée.*
- *Certains motifs importés de cartes de broderie ne peuvent pas être redimensionnés.*
- *Lors du redimensionnement de motifs de points, le nombre de points reste inchangé, entraînant une perte de qualité. Pour garder la qualité du motif de point, maintenez la touche* (Ctrl) enfoncée lors *du redimensionnement.*

#### ■ **Redimensionnement numérique**

- **1.** Sélectionnez les motifs à redimensionner.
- **2.** Cliquez sur **Edition**, **Régler numérique**, puis sur **Taille**.
	- → La boîte de dialogue **Taille** s'affiche.

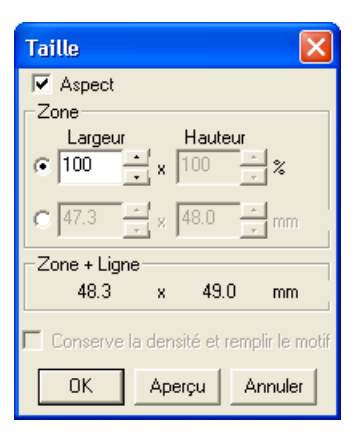

- **3.** Pour modifier la largeur et la hauteur de manière proportionnelle, cochez la case **Aspect**.
- **4.** Précisez si la largeur et la hauteur sont définies en pourcentage (%) ou en millimètres ou pouces (dimensions).
- **5.** Entrez ou sélectionnez la largeur et la hauteur souhaitées.

### *Layout & Editing Edition des motifs de broderie*

#### b **Mémo :**

- *Sélectionnez 100% pour laisser le motif sans le modifier.*
- *Si Aspect est sélectionné, la modification d'une des dimensions change automatiquement l'autre de sorte à conserver la même proportion pour la hauteur et la largeur.*
- *La taille spécifiée s'applique à la zone. Si le motif possède une ligne, la taille du motif entier peut être visualisée sous Zone + Ligne au bas de la boîte de dialogue.*
- **6.** Pour redimensionner le motif sélectionné tout en gardant la densité et le motif de remplissage d'origine, cochez la case **Conserver la densité et remplir le motif**.

#### b **Mémo :**

*La case Conserver la densité et remplir le motif n'est disponible que si des données de point sont sélectionnées.*

**7.** Cliquez sur **OK**.

#### b **Mémo :**

- *Pour afficher le motif sous sa nouvelle taille dans la zone de création, cliquez sur Aperçu.*
- *Pour fermer la boîte de dialogue sans appliquer les modifications apportées aux réglages, cliquez sur Annuler.*

#### Zone (sans ligne)

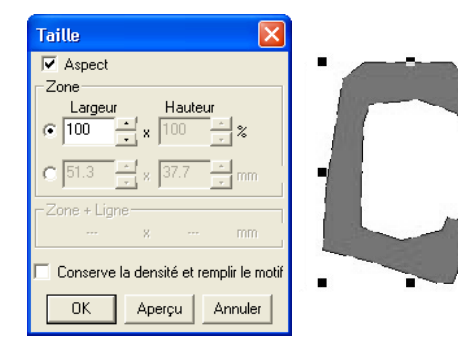

#### Zone + ligne

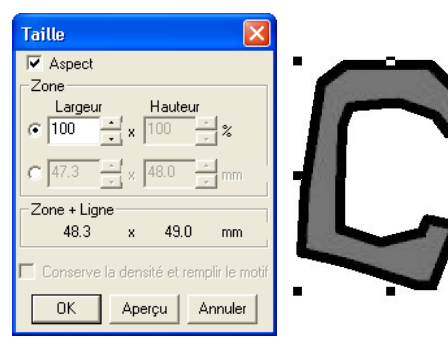

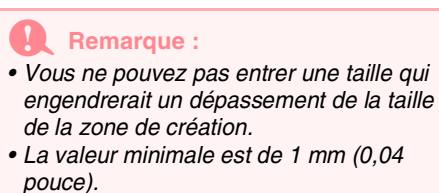

c *"Modification des unités de mesure" à la* 

# **Inversion horizontale ou verticale de motifs**

*page 202*

- **1.** Sélectionnez le motif à inverser à l'horizontale (haut/bas) ou à la verticale (gauche/droite).
- Editing Fonctions avancées Fonctions avancées **Layout & Editing**  $\bar{\bullet}$ Layout
- **2.** Pour inverser le motif à l'horizontale, cliquez sur **Edition**, **Miroir**, puis sur **Horizontal** ou

cliquez sur  $\frac{8}{6}$   $\frac{1}{4}$  de la barre d'outils. Pour inverser le motif à la verticale, cliquez sur **Edition**, **Miroir**, puis sur**Vertical** ou cliquez

#### sur  $\left| \frac{R}{n} \right|$  de la barre d'outils.

a **Remarque :** *Certains motifs importés de cartes de broderie ne peuvent pas être inversés.*

# **Rotation de motifs**

#### ■ **Rotation manuelle**

- **1.** Sélectionnez le motif à faire pivoter.
- **2.** Cliquez sur **Edition**, **Rotation** ou sur **D** de la barre d'outils.
	- $\rightarrow$  Les poignées figurant autour du motif sélectionné sont remplacées par des petits carrés aux quatre coins du motif sélectionné.
- **3.** Placez le pointeur sur l'une des quatre poignées de rotation.
	- $\rightarrow$  Lorsque le pointeur est positionné sur l'une des poignées de rotation, il prend la

forme  $\binom{1}{k}$ .

**4.** Faites glisser la poignée de rotation dans le sens des aiguilles d'une montre ou dans le sens inverse pour faire pivoter le motif par pas d'1°.

### *Layout & Editing Edition des motifs de broderie*

### b **Mémo :**

*Pour faire pivoter le motif par pas de 15°, maintenez la touche* (Majuscules) enfoncée tout *en faisant glisser la poignée de rotation.*

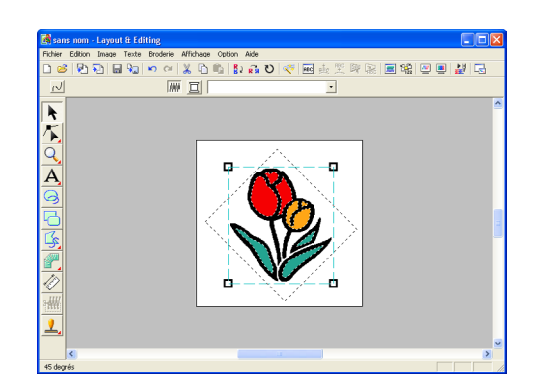

### ■ **Rotation numérique**

- **1.** Sélectionnez le motif à faire pivoter.
- **2.** Cliquez sur **Edition**, **Régler numérique**, puis sur **Rotation**.

→ La boîte de dialogue **Rotation** s'affiche.

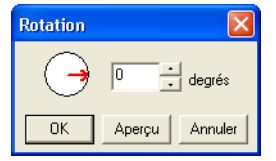

**3.** Entrez ou sélectionnez l'angle de rotation souhaité.

#### b **Mémo :**

*• Vous pouvez également indiquer l'angle en positionnant le pointeur sur la flèche rouge à l'intérieur du cercle, puis en la faisant glisser vers l'angle souhaité. Lorsque le pointeur est positionné sur la* 

*flèche rouge, il prend la forme*  $\bigcup$ .

- *Sélectionnez 0 degré pour laisser le motif sans le modifier.*
- **4.** Cliquez sur **OK**.

#### b **Mémo :**

- *Pour afficher le motif pivoté selon l'angle spécifié dans la zone de création, cliquez sur Aperçu.*
- *Pour fermer la boîte de dialogue sans appliquer les modifications apportées aux réglages, cliquez sur Annuler.*

#### a **Remarque :**

*Vous pouvez entrer une plage de valeurs de 0 à 359 degrés, par pas de 1 degré.*

## **Regroupement de motifs de broderie**

Plusieurs objets individuels peuvent être regroupés de façon à ce que les mêmes modifications s'appliquent à tous les motifs au sein du groupe. Les objets regroupés peuvent toutefois être édités indépendamment.

- **1.** Sélectionnez plusieurs objets.
- **2.** Cliquez sur **Edition**, puis sur **Groupe**.
	- $\rightarrow$  Les objets sélectionnés sont regroupés.

#### b **Mémo :**

- *Si vous sélectionnez uniquement le texte disposé sur une ligne directrice ou uniquement la ligne directrice, la ligne directrice et le texte sont inclus dans le groupe.*
- *Lors de la sélection d'un objet incorporé dans un motif, l'ensemble du motif est inclus dans le groupe.*
- *Pour séparer les objets, sélectionnez le groupe, cliquez sur Edition, puis sur Séparer.*

#### ■ **Edition individuelle d'objets groupés**

Même regroupés, les motifs peuvent être édités individuellement.

**1.** Pour sélectionner un seul objet au sein d'un

groupe, maintenez la touche **Alt** enfoncée tout en cliquant sur l'objet. Pour sélectionner plusieurs objets au sein d'un groupe ou pour sélectionner des objets regroupés et séparés, maintenez les touches

Alt ) et  $(\text{Ctrl})$  enfoncées tout en cliquant sur les objets.

#### b **Mémo :**

*Un cadre bleu clair apparaît autour des objets regroupés à chaque fois que le groupe ou un objet individuel est sélectionné.*

**2.** Editez l'objet comme vous le souhaitez.

#### b **Mémo :**

*Le regroupement est annulé si, après suppression d'objets, il ne reste plus qu'un objet.*

# **Edition des points des motifs de broderie**

## **Sélection de points**

- Cliquez sur **sur la boîte à outils.** 
	- $\rightarrow$  Deux boutons apparaissent :
- **2.** Cliquez sur /
	- $\rightarrow$  Le pointeur prend la forme
- **3.** Cliquez sur le motif à éditer.
	- $\rightarrow$  Les points du motif prennent la forme de petits carrés.

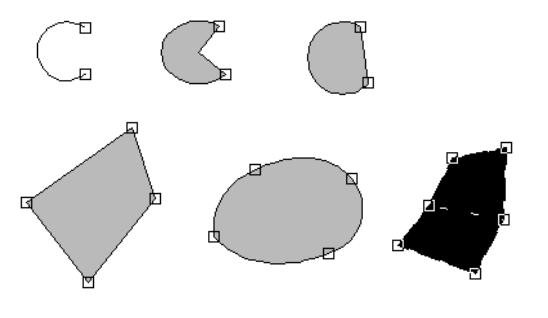

#### b **Mémo :**

*Le motif peut être un trait fracturé, une courbe, un arc, un éventail, un arc et une radiale, un motif en "points faits main" ou des données de point.*

**4.** Pour sélectionner un seul point, cliquez sur un carré.

Pour sélectionner d'autres points, maintenez

la touche (Ctrl) enfoncée et cliquez sur chaque point ou faites glisser le pointeur sur les points que vous souhaitez sélectionner.

Pour sélectionner tous les points entre le point sélectionné et le prochain point sélectionné,

maintenez la touche (Majuscules) enfoncée tout en cliquant sur le point suivant.

Pour sélectionner un point supplémentaire vers le point final, maintenez la touche

**Majuscules**) enfoncée et appuyez sur la touche  $\rightarrow$  ou  $\downarrow$  . Pour sélectionner un point supplémentaire vers le point de départ,

maintenez la touche (Majuscules) enfoncée et appuyez sur la touche ← ou ↑. Maintenez la

touche (Majuscules) enfoncée et appuyez sur la flèche opposée pour désélectionner le point.

Pour désélectionner le point en cours et sélectionner le point suivant vers le point final,

maintenez la touche (Ctrl) enfoncée et appuyez sur la touche  $\rightarrow$  ou  $\downarrow$  . Pour désélectionner le point en cours et sélectionner le point suivant vers le point de

départ, maintenez la touche **Ctrl** enfoncée et appuyez sur la touche  $\leftarrow$  ou  $\uparrow$ .

 $\rightarrow$  Le point sélectionné prend la forme d'un petit carré noir.

#### a **Remarque :**

*Les points de certains motifs ne peuvent pas être sélectionnés.*

## **Déplacement de points**

Cliquez sur sur sur la boîte à outils.

 $\rightarrow$  Deux boutons apparaissent :  $\frac{1}{2}$ 

**2.** Cliquez sur /

 $\rightarrow$  Le pointeur prend la forme

- **3.** Cliquez sur le motif à éditer.
	- $\rightarrow$  Les points du motif prennent la forme de petits carrés.

#### b **Mémo :**

*Le motif peut être un trait fracturé, une courbe, un arc, un éventail, un arc et une radiale, un motif en "points faits main" ou des données de point.*

- **4.** Cliquez sur le point que vous souhaitez déplacer.
	- $\rightarrow$  Le point sélectionné prend la forme d'un petit carré noir.

#### a **Remarque :**

*Si vous cliquez sur le contour du motif au lieu de cliquer sur un point, un nouveau point est inséré.*

Fonctions avancées **Layout & Editing**

Fonctions avancées Layout & Editing

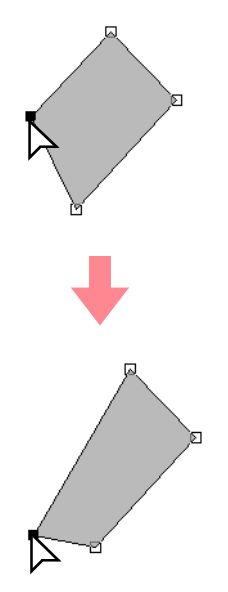

## a **Remarque :**

*Vous devez faire glisser un point qui a été sélectionné. Si vous commencez à faire glisser le point en cliquant à un autre endroit sur le contour du motif, un nouveau point est inséré ou les points sélectionnés sont désélectionnés.*

#### b **Mémo :**

- *Tous les points sélectionnés se déplacent dans la même direction.*
- *Pour déplacer le point d'un trait fracturé, d'une courbe, d'un motif en "points faits main" ou de données de point à l'horizontale ou à la verticale, maintenez la touche enfoncée tout en le*  **Majuscules** *faisant glisser.*
- *Appuyez sur les flèches pour déplacer le point sélectionné de 0,5 mm (environ 0,02 pouce) dans le sens de la flèche indiqué sur la touche.*
- *Si Suivre grille est sélectionné, le point se déplace d'une marque de la grille dans le sens précisé à chaque fois que vous appuyez sur la flèche.*
- *Les flèches ne permettent pas de déplacer les points finals d'un arc.*
- *Les points de motifs avec incorporation de motif peuvent également être déplacés. Toutefois, les points ne peuvent pas être déplacés pour croiser un contour. Pour effectuer une telle opération, annulez d'abord la fonction d'incorporation de motif.*

## **Insertion de points**

Vous pouvez insérer de nouveaux points pour modifier la forme d'un motif. S'il s'agit d'un nouveau point sur une courbe, vous pouvez également modifier l'orientation de la tangente à l'aide de la poignée.

- **1.** Cliquez sur **b** sur la boîte à outils.
- $\rightarrow$  Deux boutons apparaissent :  $\vert$
- **2.** Cliquez sur /
	- $\rightarrow$  Le pointeur prend la forme
- **3.** Cliquez sur le motif à éditer.
	- $\rightarrow$  Les points du motif prennent la forme de petits carrés.

#### b **Mémo :**

*Le motif peut être un trait fracturé, une courbe, un motif en "points faits main" ou des données de point.*

- **4.** Cliquez sur le contour pour ajouter un point.
	- $\rightarrow$  Un nouveau point apparaît et est sélectionné (petit carré noir et, en cas de courbe, avec une poignée de commande).

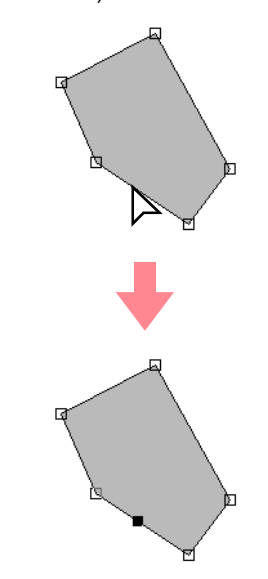

#### b **Mémo :**

*Si un motif de type bloc en "points faits main" a été sélectionné, deux nouveaux points sont insérés.*
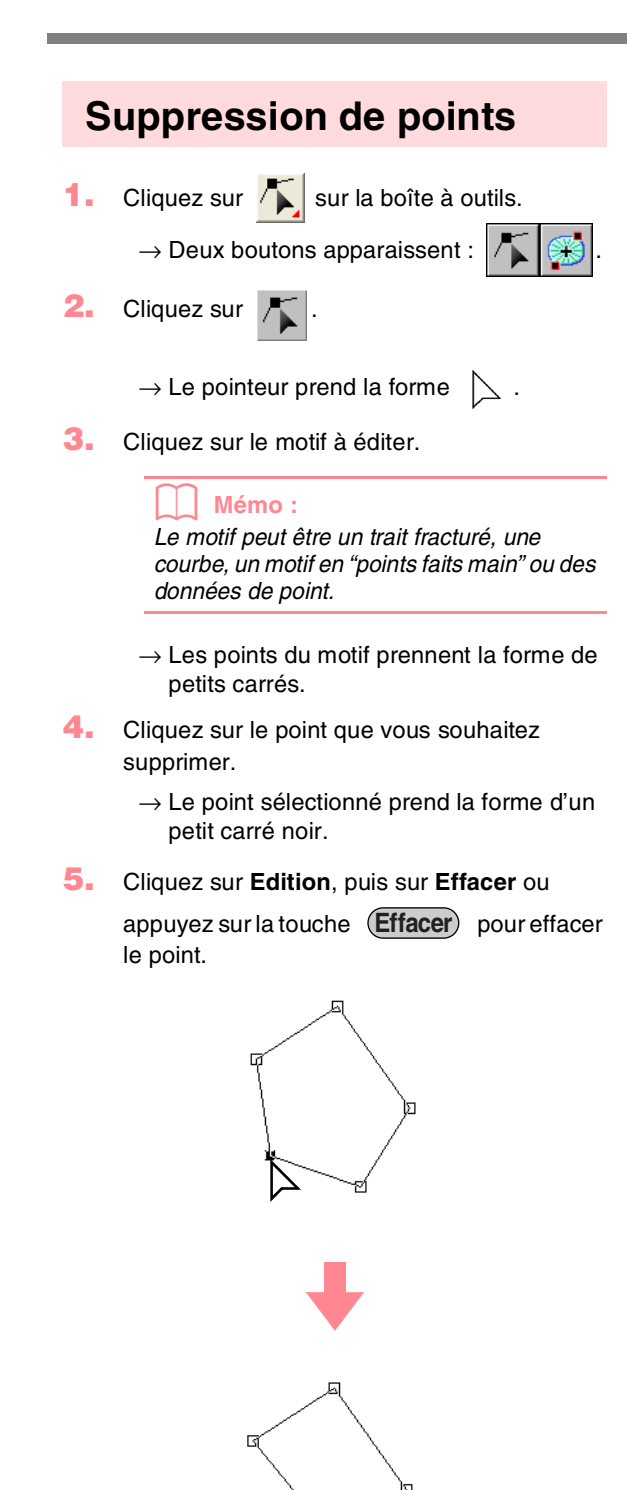

## b **Mémo :**

*Si un point d'un motif de type bloc en "points faits main" a été sélectionné, les deux points sont effacés.*

## **Transformation de lignes droites en courbes ou de courbes en lignes droites**

- **1.** Cliquez sur **sur la boîte à outils.** 
	- $\rightarrow$  Deux boutons apparaissent :  $\sqrt{\frac{1}{2}}$
- **2.** Cliquez sur  $\left| \right|$ .
	- $\rightarrow$  Le pointeur prend la forme  $\sum$  .
- **3.** Cliquez sur le motif à éditer.
	- $\rightarrow$  Les points du motif prennent la forme de petits carrés.
- **4.** Cliquez sur le point à transformer.
	- $\rightarrow$  Le point sélectionné prend la forme d'un petit carré noir.
- **5.** Pour transformer une ligne droite en courbe, cliquez sur **Edition**, sur **Changer en courbe** ou cliquez avec le bouton droit de la souris sur le point, puis cliquez sur **En courbe** dans le menu qui s'affiche.

Pour transformer une courbe en ligne droite, cliquez sur **Edition**, sur **Changer en droit** ou cliquez avec le bouton droit de la souris sur le point, puis cliquez sur **En ligne droite** dans le menu qui s'affiche.

 $\rightarrow$  Un point sur une courbe est transformé en coin et un point en coin est transformé en point sur une courbe.

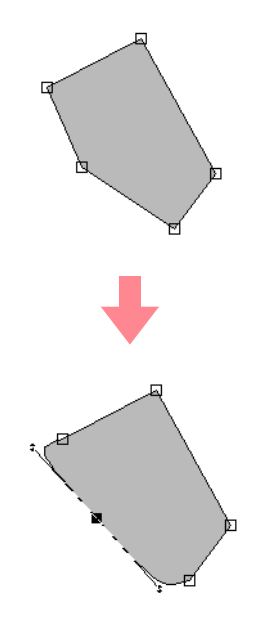

## b **Mémo :**

*Si le point est sur une courbe, vous pouvez utiliser les poignées de commande pour régler la courbe.*

## **Déplacement des points d'entrée/ de sortie et du point central**

## ■ **Déplacement des points d'entrée/ de sortie**

Vous pouvez repositionner les points d'entrée et de sortie des objets créés à l'aide des outils de la boîte à outils pour régler les points.

Cliquez sur **b** sur la boîte à outils.  $\rightarrow$  Deux boutons apparaissent :

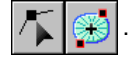

**2.** Cliquez sur  $\left( \frac{2.3}{2.2} \right)$ 

 $\rightarrow$  Le pointeur prend la forme

## a **Remarque :**

*Si les points d'entrée et de sortie ont été optimisés (une marque apparaît en regard de la commande Optimiser les points d'entrée/de sortie du menu Broderie), les points d'entrée et de sortie des motifs ne peuvent pas être édités. Pour éditer les points d'entrée et de sortie à l'aide de cet outil, sélectionnez la commande Broderie – Optimiser les points d'entrée/de sortie pour annuler le réglage.*

- **3.** Cliquez sur l'objet à éditer.
	- → Les points d'entrée et de sortie de l'objet apparaissent.

### b **Mémo :**

*Si le point en cercles concentriques ou le point radial a été appliqué à la zone, le point central des points apparaît également (pour plus de détails sur le déplacement du point central, reportez-vous à la section "Déplacement du point central" à la page 139).*

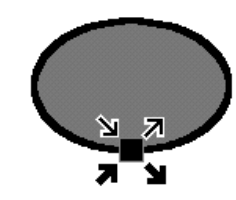

## a **Remarque :**

*Les points d'entrée et de sortie de données de point, de texte et de motifs en "points faits main" ne peuvent pas être édités.*

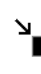

Il s'agit du point d'entrée pour les points du contour. Le motif précédent est connecté à ce point.

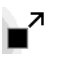

Il s'agit du point de sortie pour les points du contour. Les points continuent à partir de ce point jusqu'au motif suivant.

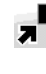

Il s'agit du point d'entrée pour les points de la zone intérieure. Le motif précédent est connecté à ce point.

Il s'agit du point de sortie pour les points de la zone intérieure. Les points continuent à partir de ce point jusqu'au motif suivant.

### b **Mémo :**

*Si le contour de la zone intérieure est défini comme n'étant pas à broder, le point correspondant n'apparaît pas.*

**4.** Faites glisser la flèche du point à déplacer jusqu'à l'emplacement souhaité sur le contour.

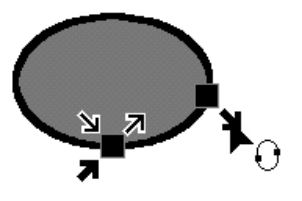

#### a **Remarque :**

- *Seuls les points d'entrée et de sortie des objets créés avec les outils Cercle ou Arc, Rectangle et Pourtour peuvent être édités. Les données de point ou les objets créés à l'aide des outils Texte ou Point fait main ne peuvent pas être édités.*
- *Si la commande Broderie Optimiser les points d'entrée/de sortie est sélectionnée pour optimiser les points d'entrée et de sortie, tous les réglages manuels des points d'entrée et de sortie seront perdus et les positions des points seront automatiquement optimisées.*

## ■ **Déplacement du point central**

Le point central des zones auxquelles est appliqué le point en cercles concentriques ou le point radial peut être repositionné pour obtenir un effet plus décoratif.

1. Cliquez sur sur la boîte à outils.  $\rightarrow$  Deux boutons apparaissent :  $\vert$ 

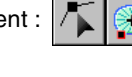

- **2.** Cliquez sur **3** 
	- $\rightarrow$  Le pointeur prend la forme  $\bigcap$ .
- **3.** Cliquez sur la zone à laquelle est appliqué le point en cercles concentriques ou le point radial et que vous souhaitez éditer.
	- $\rightarrow$  Les points d'entrée et de sortie et le point central de l'objet apparaissent.

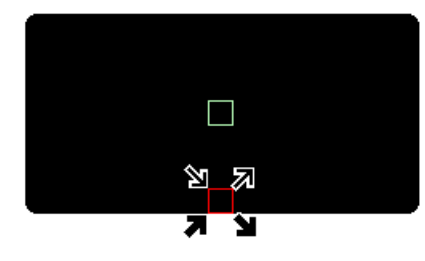

**4.** Faites glisser le point central jusqu'à l'emplacement souhaité.

## ■ **Optimisation des points d'entrée/ de sortie**

Les positions des points d'entrée et de sortie des objets peuvent être réglées automatiquement pour optimiser les points.

**1.** Cliquez sur **Broderie**, puis sur **Optimiser les points d'entrée/de sortie**.

> Pour optimiser les points d'entrée et de sortie, sélectionnez cette commande de sorte qu'une marque apparaisse.

> Pour annuler l'optimisation, sélectionnez cette commande de sorte qu'aucune marque n'apparaisse.

 $\rightarrow$  Si une marque apparaît en regard de **Optimiser les points d'entrée/de sortie**, les points d'entrée et de sortie des points des objets connectés de même couleur sont optimisés (en d'autres mots, ils sont connectés à la plus courte distance possible).

## *Layout & Editing Edition des motifs de broderie*

## a **Remarque :**

- *Seuls les points d'entrée et de sortie des objets créés avec les outils Cercle ou Arc, Rectangle et Pourtour peuvent être optimisés.*
- *Si la commande Broderie Optimiser les points d'entrée/de sortie est sélectionnée pour optimiser les points d'entrée et de sortie, ces derniers ne peuvent pas être déplacés à l'aide de l'outil Point d'entrée/de sortie.*
- $\rightarrow$  Si aucune marque n'apparaît en regard de **Optimiser les points d'entrée/de sortie**, les points d'entrée et de sortie ne sont pas optimisés. Si l'optimisation des points d'entrée et de sortie est annulée, les positions du point d'entrée et du point de sortie sont maintenues. En outre, les positions des points d'entrée et de sortie peuvent être modifiées manuellement à l'aide de l'outil Point d'entrée/de sortie/ central.

Editing Fonctions avancées **Layout & Editing** ತ Fonctions Layout

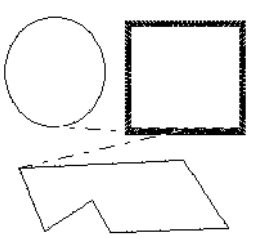

**Optimiser les points d'entrée/de sortie** non sélectionné

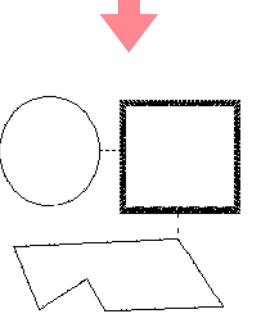

**Optimiser les points d'entrée/de sortie** sélectionné

# **Edition des données de point**

## **Conversion d'objets en données de point**

Les objets tracés à l'aide des outils de Layout & Editing peuvent être convertis en données de point, ce qui vous permet d'effectuer des changements détaillés en modifiant la position des points individuels.

- **1.** Sélectionnez l'objet à convertir.
- **2.** Cliquez sur **Broderie**, puis sur **Conversion en points**.

L'objet sélectionné est converti en données de point.

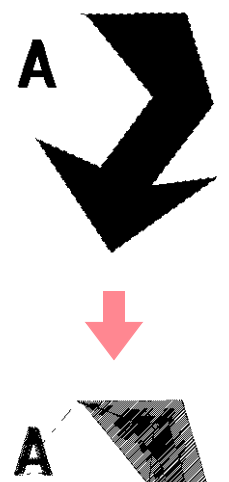

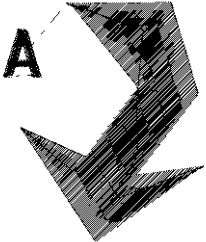

 $\rightarrow$  La ligne en pointillé autour des données converties indique qu'il s'agit de données de point. Chaque point des données converties peut être édité à l'aide de l'outil d'édition de point.

## b **Mémo :**

140

- *Le texte, les lignes et les motifs correspondants définis pour l'incorporation de motif seront tous convertis en données de point, même si certains des objets ne sont pas sélectionnés.*
- *Les motifs auxquels n'est appliqué aucun attribut de broderie sont supprimés lorsque l'objet est converti en données de point.*

## **Edition de points de couture de données de point**

- **1.** Cliquez sur **sur la boîte à outils.** 
	- $\rightarrow$  Deux boutons apparaissent :
- **2.** Cliquez sur
	- $\rightarrow$  Le pointeur prend la forme  $\sum$ .
- **3.** Cliquez sur l'objet à éditer.
	- → Les points de couture des données de point prennent la forme de petits carrés.

### a **Remarque :**

*Les données de point sont entourées d'une ligne en pointillé. Si l'objet n'est pas entouré d'une ligne en pointillé, il ne peut pas être édité. Sélectionnez la commande Broderie – Conversion en points pour convertir l'objet en données de point.*

- **4.** Pour sélectionner un seul point de couture, cliquez sur un carré.
	- $\rightarrow$  Le point de couture sélectionné prend la forme d'un petit carré noir.

### b **Mémo :**

*Si vous cliquez sur un trait de jonction, les points aux deux extrémités sont sélectionnés.*

Pour sélectionner plusieurs points de couture,

maintenez la touche (Ctrl) enfoncée et cliquez sur chacun des autres points à sélectionner ou faites glisser le pointeur sur les points de couture à sélectionner.

### b **Mémo :**

*• Pour sélectionner tous les points de couture (dans l'ordre de broderie) entre le point de couture sélectionné et le prochain point sélectionné, maintenez la touche enfoncée tout en cliquant sur le*  **Majuscules** *point de couture suivant.*

*• Pour sélectionner un point de couture supplémentaire dans l'ordre des points, maintenez la touche* (Majuscules) enfoncée et *appuyez sur la touche* <sup>→</sup> *ou* ↓ *. Pour sélectionner un point de couture supplémentaire dans l'ordre inverse des points, maintenez la touche*  **Majuscules** *enfoncée et appuyez sur la touche* <sup>←</sup> *ou* 

↑ *. Maintenez la touche*  **Majuscules** *enfoncée et appuyez sur la flèche opposée pour désélectionner le point de couture.*

*• Pour désélectionner le point de couture en cours et sélectionner le point suivant dans l'ordre des points, maintenez la touche enfoncée et appuyez sur la touche*  **Ctrl**

<sup>→</sup> *ou* ↓ *. Pour désélectionner le point de couture en cours et sélectionner le point précédent dans l'ordre des points, maintenez la touche* (Ctrl) enfoncée et appuyez sur la touche  $\leftarrow$  ou  $\uparrow$ 

*• Pour sélectionner tous les points de couture dans la couleur suivante, appuyez*  sur la touche (Onglet). Pour sélectionner *tous les points de couture dans la couleur précédente, maintenez la touche*  **Majuscules**

*enfoncée et appuyez sur la touche Onglet.* 

 $\rightarrow$  Les points sélectionnés prennent la forme de petits carrés noirs.

#### a **Remarque**

*Lors de la sélection de points de couture, veillez à cliquer sur le point de couture (ne cliquez pas sur une zone vierge de la zone de création), sinon tous les points sélectionnés seront désélectionnés.*

## ■ **Déplacement de points de couture**

**1.** Faites glisser les points de couture sélectionnés jusqu'au nouvel emplacement.

### b **Mémo :**

- *Pour déplacer le point de couture sélectionné à l'horizontale ou à la verticale, maintenez la touche*  **Majuscules** *enfoncée tout en le faisant glisser.*
- *Appuyez sur les flèches pour déplacer le point de couture sélectionné de 0,1 mm dans le sens de la flèche indiqué sur la touche.*

*Layout & Editing Edition des motifs de broderie*

## ■ **Insertion de points de couture et de traits de jonction**

**1.** Cliquez sur une ligne entre deux points de couture pour ajouter un nouveau point à cet emplacement.

### b **Mémo :**

*Pour insérer un point de couture et modifier la ligne précédente en trait de jonction, maintenez les touches* (Ctrl) et Majuscules *enfoncées tout en cliquant sur la ligne.*

## ■ **Suppression de points de couture**

**1.** Appuyez sur la touche (**Effacer**) pour supprimer le point de couture sélectionné.

#### b **Mémo :**

*Si le point final d'un trait de jonction est supprimé, ce segment du trait est supprimé et les points précédant et suivant le trait de jonction sont connectés.*

## ■ **Edition de points d'entrée/de sortie pour chaque couleur des données de point**

- **1.** Cliquez sur **b** sur la boîte à outils.
	- $\rightarrow$  Deux boutons apparaissent :
	- **2.** Cliquez sur .

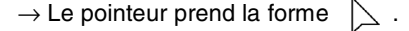

- **3.** Cliquez sur l'objet à éditer.
	- $\rightarrow$  Les points de couture de l'objet prennent la forme de petits carrés.
- **4.** Pour sélectionner le point d'entrée de la première couleur de fil, appuyez sur les **touches (Ctrl) et (Origine).**

Pour sélectionner le point de sortie de la dernière couleur de fil, appuyez sur les

## touches  $\left(\mathsf{Ctrl}\right)$  et  $\left(\mathsf{Fin}\right)$  .

Pour sélectionner le point d'entrée d'une couleur donnée, sélectionnez au moins un point de cette couleur, puis appuyez sur la touche (**Origine**).

Pour sélectionner un point de sortie d'une couleur donnée, sélectionnez au moins un point de cette couleur, puis appuyez sur la touche  $(\mathsf{Fin})$  .

## **Modification des couleurs de données de point**

Les couleurs de données de point importées ou d'objets convertis en points peuvent être modifiées comme suit.

## **Bouton de la barre d'outils :**

- **1.** Cliquez sur  $\frac{d\phi}{d\phi}$  ou sur **Broderie**, puis sur **Ordre de broderie/Couleur**.
	- → La boîte de dialogue **Ordre de broderie/ Couleur** s'affiche avec chaque donnée du motif dans un cadre séparé.

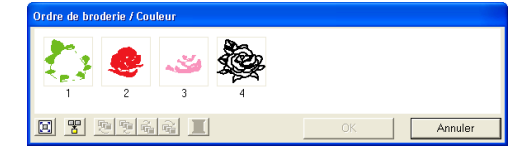

- **2.** Sélectionnez le cadre contenant les données dont vous souhaitez modifier la couleur.
- **3.** Cliquez sur  $\boxed{2}$ .
	- → La boîte de dialogue **Couleur de fils** s'affiche.

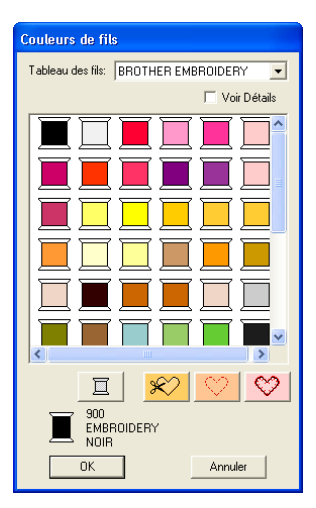

- **4.** Sélectionnez la couleur souhaitée, puis cliquez sur **OK**.
	- $\rightarrow$  L'objet s'affiche dans la nouvelle couleur dans la boîte de dialogue **Ordre de broderie/Couleur** et dans la zone de création.
- **5.** Répétez les étapes **2.** à **4.** pour chaque donnée dont vous souhaitez modifier la couleur.
- **6.** Cliquez sur **OK**.
	- $\rightarrow$  Le motif s'affiche dans ses nouvelles couleurs.

## b **Mémo :**

*Pour fermer la boîte de dialogue sans appliquer les modifications apportées aux réglages, cliquez sur Annuler.*

## **Conversion de données de point en parties**

Les données de point importées ou les motifs convertis en données de point peuvent être convertis en parties (données de "points faits main") et vous permettent ainsi de modifier certains de leurs attributs de broderie et de redimensionner des couleurs individuelles tout en gardant leur qualité de point.

- **1.** Sélectionnez les données de point importées dans la zone de création à l'endroit où appliquer les réglages.
- **2.** Cliquez sur **Broderie**, puis sur **Points par partie**.
	- → La boîte de dialogue **Densité des points par partie** s'affiche.

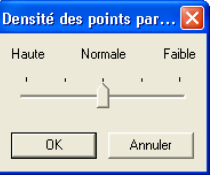

**3.** Déplacez le curseur pour sélectionner la densité souhaitée.

## b **Mémo :**

*Le réglage Normale suffit dans la plupart des cas à offrir des résultats satisfaisants, mais, selon la complexité du motif, vous devrez peut-être sélectionner un réglage plus proche de Faible ou Haute.*

- **4.** Cliquez sur **OK**.
	- $\rightarrow$  Les données des parties sont regroupées de sorte que toute modification de réglage affecte le motif entier et la barre des attributs de broderie s'affiche comme indiqué ci-dessous.

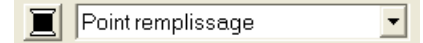

## b **Mémo :**

- *Pour quitter la fonction, cliquez sur Annuler.*
- *Pour modifier les attributs de broderie de toutes les parties de même couleur au sein du motif, maintenez la touche*  **Alt** *enfoncée tout en sélectionnant une partie dont vous souhaitez modifier les réglages de couleur ou de type de point (une autre méthode consiste à d'abord séparer les couleurs du motif en sélectionnant la commande Edition – Séparer). Utilisez les fonctions de zoom pour effectuer un zoom avant du motif et sélectionner la couleur plus facilement. Toutes les parties de cette couleur sont sélectionnées et la couleur de la partie et le type de point apparaissent dans la barre des attributs de broderie.*
- *Lorsque vous redimensionnez des parties, le nombre de points brodés s'adapte automatiquement à la nouvelle taille des parties, vous permettant de garder la qualité de broderie d'origine.*

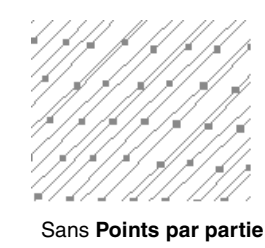

Avec **Points par partie**

## a **Remarque :**

- *La commande Points par partie ne peut pas être utilisée avec certaines données de point importées de cartes de broderie.*
- *Certains motifs de remplissage sont perdus lors du redimensionnement après la sélection de la fonction Points par partie. Il est dès lors recommandé d'effectuer le redimensionnement tout en maintenant la touche* (Ctrl) enfoncée ou *en sélectionnant la commande Edition – Régler numérique – Taille.*

## *Layout & Editing Edition des motifs de broderie*

## b **Mémo :**

- *Les parties de couleur sélectionnées peuvent être déplacées ou redimenssionnées individuellement ; c'est pourquoi, si vous souhaitez déplacer le motif entier une fois celui-ci séparé, vous devez veiller à regrouper correctement chaque motif de couleur individuel en sélectionnant la commande Edition – Groupe.*
- *Vous pouvez également modifier le motif en utilisant l'outil d'édition de point.*
- c *"Spécification des attributs de broderie" à la page 171, "Redimensionnement de motifs" à la page 132 et "Sélection de points" à la page 135*

## **Fractionnement de parties de données de point**

L'outil de fractionnement de points de la boîte à outils vous permet de diviser un motif après avoir encadré les parties à couper. Vous pouvez ensuite déplacer les parties coupées pour réarranger le motif, l'associer à d'autres motifs ou même le supprimer.

## b **Mémo :**

*Cet outil est uniquement disponible pour les données de point et lorsque les outils Texte, Pourtour et Point fait main ne sont pas sélectionnés.*

## a **Remarque :**

*Les motifs créés à l'aide des outils de tracé ou de texte de Layout & Editing doivent être convertis en points avant de pouvoir être coupés à l'aide de l'outil de fractionnement de points.*

- **1.** Cliquez sur **in the sur** sur la boîte à outils.
- **2.** Cliquez sur les données de point à partir desquelles couper une partie.

### b **Mémo :**

*Vous pouvez également cliquer sur l'outil de fractionnement de points après avoir sélectionné les données de point.*

 $\rightarrow$  Toutes les autres données de point disparaissent de l'affichage et le pointeur

prend la forme  $\frac{1}{2}$ .

**3.** Cliquez dans la zone de création à l'endroit où commencer l'encadrement.

#### b **Mémo :**

*Dans la boîte à outils, seule la fonction de zoom est disponible, ce qui vous permet d'effectuer un zoom avant sur les données de point pour mieux voir la zone.*

**4.** Continuez de cliquer dans la zone de création pour spécifier chaque coin de l'encadrement de la zone à couper.

> $\rightarrow$  La ligne en pointillé tracée lorsque vous déplacez le pointeur se transforme en ligne pleine dès que le point suivant est spécifié.

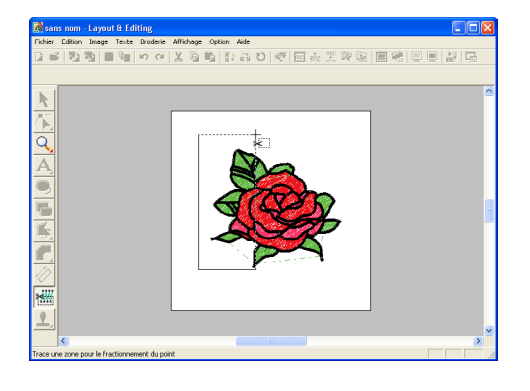

### b **Mémo :**

- *Pour effacer le dernier point entré, cliquez dessus avec le bouton droit de la souris. A chaque fois que vous cliquez avec le bouton droit de la souris, vous supprimez des points, un par un, dans l'ordre inverse de leur entrée. Une fois tous les points supprimés, les boutons de la boîte à outils sont de nouveau disponibles. Toutefois, l'application reste en mode de fractionnement de points.*
- *Un encadrement n'est valide que s'il contient des données de point. S'il ne contient pas de données de point, un message d'erreur s'affiche et l'encadrement est effacé ; l'application reste toutefois en mode de fractionnement de points.*
- *Les parties encadrées plusieurs fois par des lignes d'une figure complexe sont alternativement sélectionnées et désélectionnées. C'est pourquoi, dans une figure en forme de pentagramme, par exemple, seuls les points sont sélectionnés et le centre, encadré deux fois, est désélectionné.*

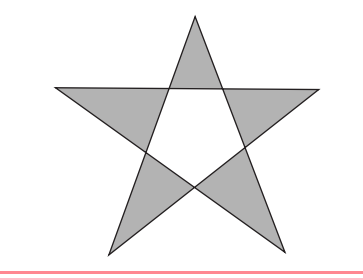

- **5.** Double-cliquez dans la zone de création pour spécifier la partie à fractionner.
- **6.** Editez la partie coupée comme vous le souhaitez.

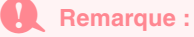

- *Vous ne pouvez spécifier qu'une seule partie coupée à la fois à partir d'un motif. Répétez la procédure pour chaque partie du motif à couper.*
- *La partie coupée est placée à la fin de l'ordre de broderie et l'ordre de couleur de fil affiché correspond à celui sélectionné pour le motif d'origine.*

# **Tracé de cercles et d'arcs**

L'outil Cercle ou Arc vous permet de créer plusieurs motifs en courbe : cercles (ou ovales), arcs, éventails et arcs et radiales.

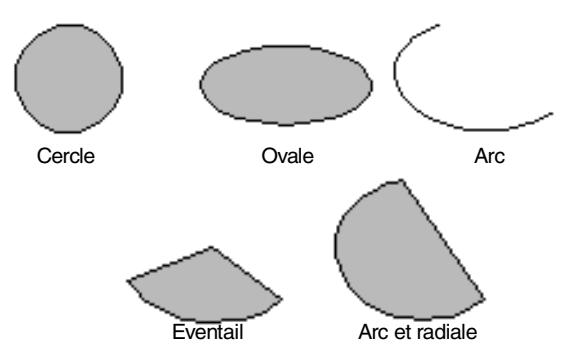

Tous ces motifs, excepté les arcs, ont un contour et une zone intérieure. Différents attributs de broderie peuvent leur être attribués. Les arcs sont des contours simples.

## a **Remarque :**

*Lorsque vous tracez une forme à l'aide de cet outil, sélectionnez la forme avant de la tracer. Vous ne pouvez pas tracer un cercle et le modifier en arc de cercle par la suite. Le réglage est appliqué à tous les motifs à créer à l'aide de l'outil Cercle ou Arc, jusqu'au prochain changement du réglage.*

## **Tracé d'un cercle ou d'un ovale**

- Cliquez sur  $\bigcirc$  sur la boîte à outils.
	- $\rightarrow$  Le pointeur prend la forme  $\overline{\phantom{a}}$  et la barre des attributs de broderie similaire à celle-ci s'affiche.

• M I Pointzigzag • M I Pointremplissage

## b **Mémo :**

Cercle

- *Vous pouvez modifier la couleur et le type de point avant ou après avoir tracé la forme. Pour plus de détails sur la modification de ces réglages, reportez-vous aux sections "Couleur" à la page 169 et "Type de point" à la page 170.*
- *Vous pouvez également utiliser les réglages de la boîte de dialogue Caractéristiques de broderie pour définir d'autres attributs de la forme (pour plus de détails, reportez-vous à la section "Spécification des attributs de broderie" à la page 171). Si vous ne modifiez pas ces réglages à ce moment-là, les réglages en cours seront appliqués ; vous pourrez toutefois les modifier ultérieurement.*
- **2.** Cliquez dans le sélecteur **Forme d'arc**, puis sélectionnez **Cercle**.
- **3.** Faites glisser le pointeur dans la zone de création.

 $\rightarrow$  Le point de départ du tracé est considéré comme un coin d'un rectangle imaginaire autour de l'ovale. Le point où vous relâchez le bouton de la souris est le point diagonalement opposé du rectangle. L'ovale s'insère dans le rectangle imaginaire (son plus grand axe longe le bord le plus long du rectangle et son plus petit axe longe le bord le plus petit). b **Mémo :** *Pour tracer un cercle, maintenez la touche* 

*enfoncée tout en faisant glisser le*  **Majuscules** *pointeur.*

## **Tracé d'un arc**

- Cliquez sur  $\bigcirc$  sur la boîte à outils.
	- $\rightarrow$  Le pointeur prend la forme  $\overline{\phantom{a}}$  et la barre des attributs de broderie similaire à celle-ci s'affiche.

V V V Pointzigzag V W X Pointremplissage Cercle

## b **Mémo :**

Arc

- *Vous pouvez modifier la couleur et le type de point avant ou après avoir tracé la forme. Pour plus de détails sur la modification de ces réglages, reportez-vous aux sections "Couleur" à la page 169 et "Type de point" à la page 170.*
- *Vous pouvez également utiliser les réglages de la boîte de dialogue Caractéristiques de broderie pour définir d'autres attributs de la forme (pour plus de détails, reportez-vous à la section "Spécification des attributs de broderie" à la page 171). Si vous ne modifiez pas ces réglages à ce moment-là, les réglages en cours seront appliqués ; vous pourrez toutefois les modifier ultérieurement.*
- **2.** Cliquez dans le sélecteur **Forme d'arc**, puis sélectionnez **Arc**.

 $\overline{\wedge}$   $\overline{\blacksquare}$  Pointzigzag  $\overline{\blacksquare}$  $\vert \cdot \vert$ **3.** Procédez comme si vous traciez un cercle ou un ovale.

145

Fonctions avancées **Layout & Editing**

Editing  $\bar{\bullet}$ **Fonctions** Layout

- $\rightarrow$  Une ligne radiale apparaît sur l'ovale lorsque vous relâchez le bouton de la souris.
- **4.** Déplacez le pointeur jusqu'au point de départ de l'arc, puis cliquez.
	- $\rightarrow$  La ligne radiale disparaît.
- **5.** Déplacez le pointeur jusqu'à ce que l'arc ait la forme souhaitée, puis cliquez.

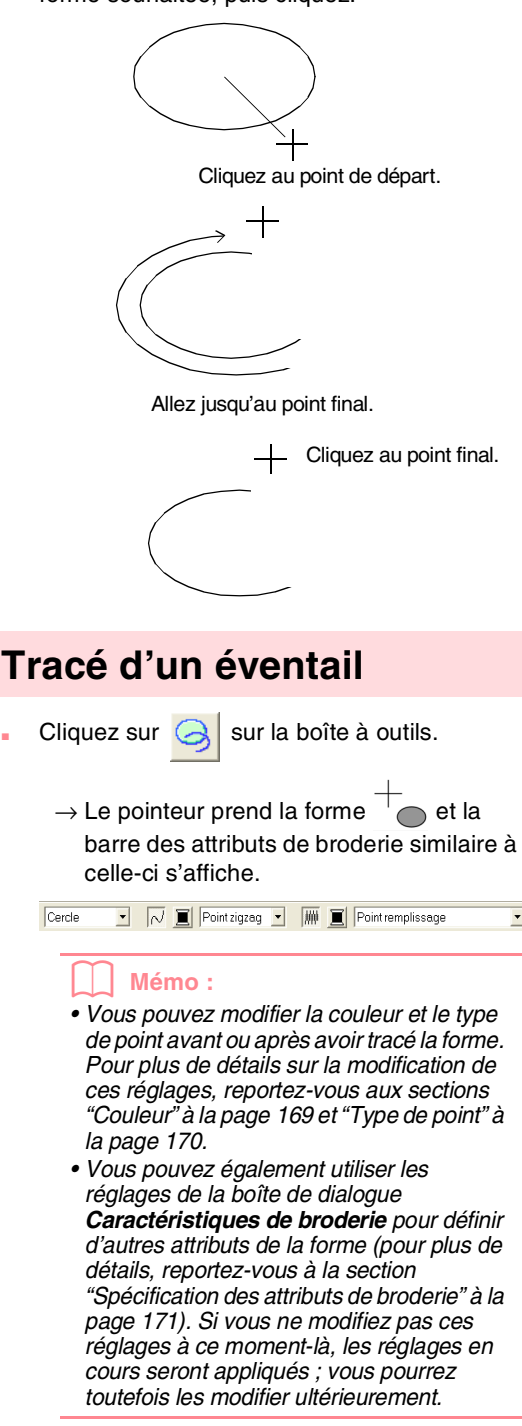

146

## *Layout & Editing Edition des motifs de broderie*

**2.** Cliquez dans le sélecteur **Forme d'arc**, puis sélectionnez **Eventail**.

Eventail  $\boxed{\cdot}$   $\boxed{\sim}$   $\boxed{\square}$  Pointzigzag  $\boxed{\cdot}$   $\boxed{\text{NN}}$   $\boxed{\square}$  Pointremplissage

 $\overline{\phantom{a}}$ 

- **3.** Procédez comme si vous traciez un cercle ou un ovale.
	- $\rightarrow$  Une ligne radiale apparaît sur l'ovale lorsque vous relâchez le bouton de la souris.
- **4.** Déplacez le pointeur jusqu'au point de départ de l'éventail, puis cliquez.

 $\rightarrow$  La ligne radiale disparaît.

**5.** Déplacez le pointeur jusqu'à ce que l'éventail ait la forme souhaitée, puis cliquez.

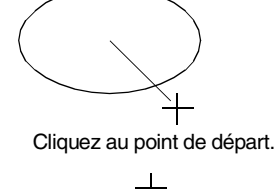

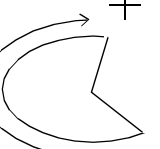

Allez jusqu'au point final.

Cliquez au point final.

## **Tracé d'un arc et d'une radiale**

- Cliquez sur  $\left[\bigotimes\right]$  sur la boîte à outils.
	- $\rightarrow$  Le pointeur prend la forme  $\overline{\phantom{a}}$  et la barre des attributs de broderie similaire à celle-ci s'affiche.

• M I Point zigzag • M I Point remplissage Cerde

## b **Mémo :**

- *Vous pouvez modifier la couleur et le type de point avant ou après avoir tracé la forme. Pour plus de détails sur la modification de ces réglages, reportezvous aux sections "Couleur" à la page 169 et "Type de point" à la page 170.*
- *Vous pouvez également utiliser les réglages de la boîte de dialogue Caractéristiques de broderie pour définir d'autres attributs de la forme (pour plus de détails, reportez-vous à la section "Spécification des attributs de broderie" à la page 171). Si vous ne modifiez pas ces réglages à ce moment-là, les réglages en cours seront appliqués ; vous pourrez toutefois les modifier ultérieurement.*
- **2.** Cliquez dans le sélecteur **Forme d'arc**, puis sélectionnez **Arc et radiale**.

Arcetradiale v V | | Pointzigzag v | | | Pointremplissage

- **3.** Procédez comme si vous traciez un cercle ou un ovale.
	- $\rightarrow$  Une ligne radiale apparaît sur l'ovale lorsque vous relâchez le bouton de la souris.
- **4.** Déplacez le pointeur jusqu'au point de départ de l'arc et de la radiale, puis cliquez.
	- $\rightarrow$  La ligne radiale disparaît.

**5.** Déplacez le pointeur jusqu'à ce que l'arc et la radiale ait la forme souhaitée, puis cliquez.

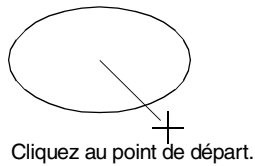

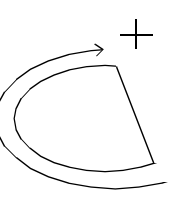

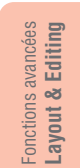

147

Allez jusqu'au point final.

Cliquez au point final.

 $\color{blue}\mathbf{\bar{v}}$ 

## **Spécification desattributs géométriques**

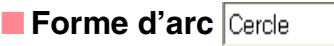

 $\overline{\phantom{0}}$ 

Ce sélecteur permet de sélectionner le type d'arc.

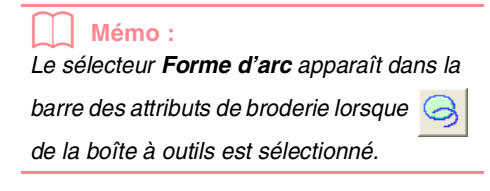

- **1.** Cliquez dans le sélecteur **Forme d'arc**.
	- $\rightarrow$  Les réglages apparaissent.

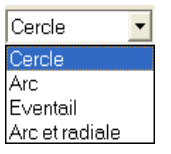

2. Cliquez sur l'un des réglages.

 $\rightarrow$  Le réglage est appliqué à tous les motifs à créer à l'aide de l'outil Cercle ou Arc, jusqu'au prochain changement du réglage.

# **Tracé d'un rectangle**

L'outil Rectangle vous permet de tracer des rectangles aux coins normaux ou arrondis. Un rectangle possède automatiquement un contour et une zone intérieure auxquels peuvent être attribués indépendamment différents attributs de broderie.

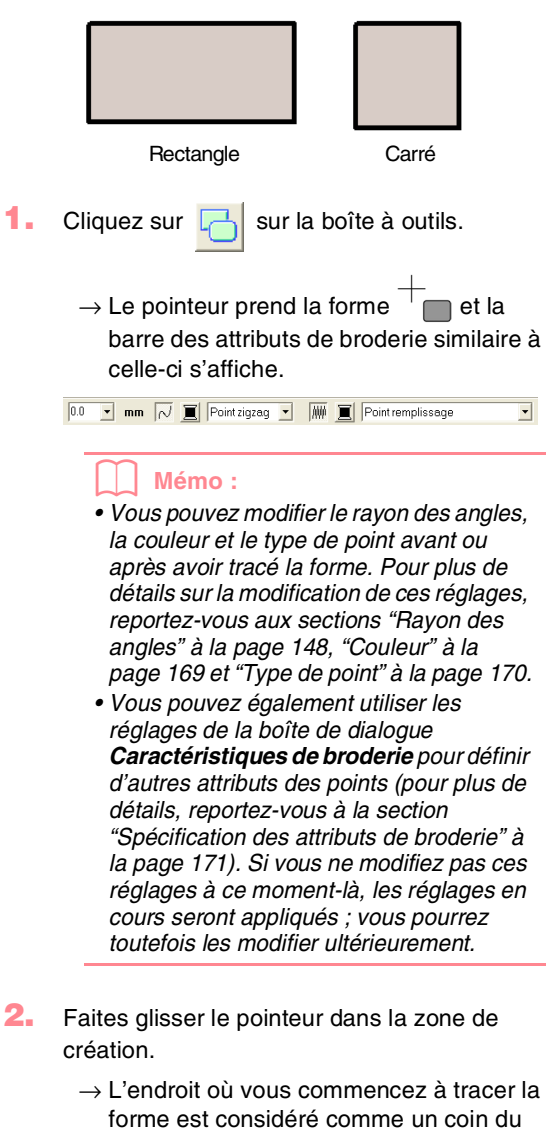

forme est considéré comme un coin du rectangle. Le point où vous relâchez le bouton de la souris est le coin diagonalement opposé du rectangle.

## b **Mémo :**

*Pour tracer un carré, maintenez la touche enfoncée tout en faisant glisser le*  **Majuscules** *pointeur.*

## **Spécification desattributs géométriques**

#### ■ Rayon des angles **<b>0.0**</del>  $\vert \cdot \vert$  mm

Ce sélecteur permet de sélectionner la forme des coins du rectangle.

## b **Mémo :**

*Le sélecteur Rayon des angles apparaît dans la barre des attributs de broderie* 

*lorsque de la boîte à outils est* 

*sélectionné. Il apparaît également lorsqu'un rectangle est sélectionné dans la zone de création.*

**1.** Cliquez dans le sélecteur **Rayon des angles**.

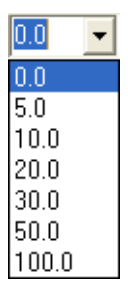

**2.** Entrez le rayon souhaité (0 à 100 mm (0 à 3,93 pouces)) et appuyez sur la touche

**Entrer**) ou cliquez sur la valeur souhaitée.

- $\rightarrow$  Le réglage est appliqué à tous les motifs à créer à l'aide de l'outil Rectangle, jusqu'au prochain changement du réglage.
- $\rightarrow$  Si vous avez sélectionné un rectangle, le réglage est également appliqué à ce rectangle.

Exemple 1 Rayon des angles : 0 mm Exemple 2 Rayon des angles : 20 mm

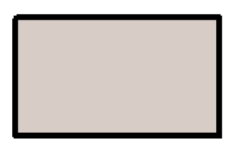

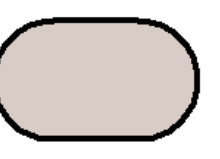

# **Tracé de lignes droites et de courbes**

Les outils Pourtour vous permettent d'ajouter des lignes droites et des courbes à votre motif.

Si la ligne droite ou la courbe est définie pour être ouverte (**Tracé ouvert**), elle se termine au dernier point entré. Ce type de motif se résumant à un simple contour et ne disposant pas de zone intérieure, les réglages de type de point du tracé et de couleur ne peuvent être appliqués qu'à la ligne elle-même.

Si la ligne droite ou la courbe est définie pour être fermée (**Tracé fermé**), le dernier point se connecte automatiquement au premier. Ce type de motif disposant d'un contour et d'une zone intérieure, chaque partie peut se voir attribuer différents types de point et couleurs. **Toutefois, si la ligne du motif s'entrecroise, la zone intérieure ne peut pas être remplie et la ligne doit être décroisée de façon à pouvoir appliquer le remplissage.**

Tout en créant le motif, vous pouvez alterner librement entre le tracé de lignes droites ou de courbes et, une fois tracées, les lignes droites peuvent être transformées en courbes et les courbes en lignes droites.

En outre, si une image est utilisée en tant que gabarit, un outil permet d'extraire semi automatiquement les limites de l'image.

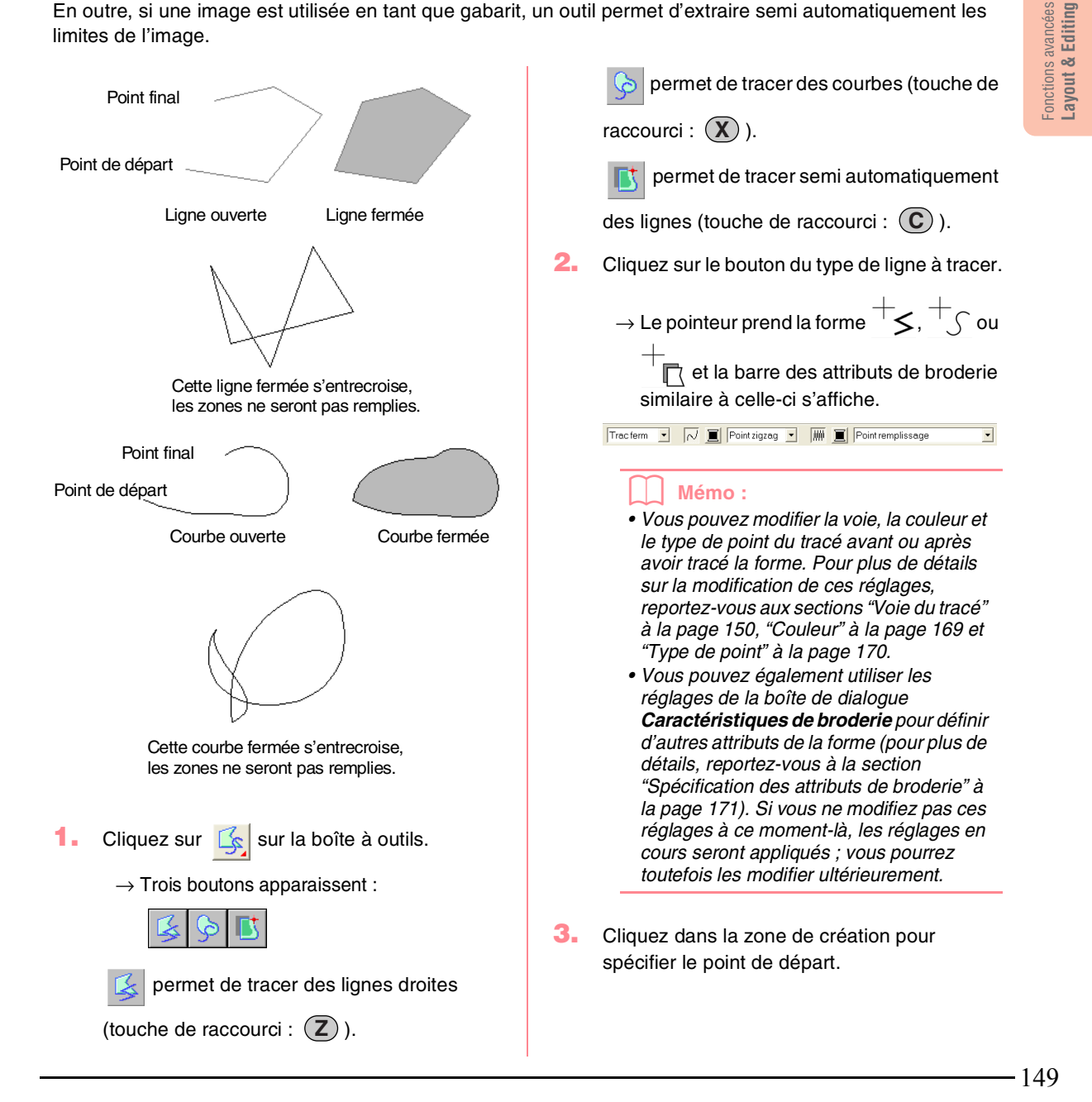

**4.** Cliquez dans la zone de création pour spécifier le prochain point.

#### b **Mémo :**

*Pour effacer le dernier point entré, cliquez dessus avec le bouton droit de la souris.*

**5.** Continuez de cliquer pour spécifier chaque point, puis double-cliquez sur le dernier point final.

### a **Remarque :**

- *Lorsque vous tracez le motif, vous pouvez passer librement d'un type de ligne à l'autre en cliquant sur un bouton différent ou en appuyant sur la touche de raccourci.*
- *Même une fois le motif tracé, vous pouvez transformer des lignes droites en courbes et inversément. Pour plus de détails, reportez-vous à la section*
- *"Transformation de lignes droites en courbes ou de courbes en lignes droites" à la page 137.*
- *Si Tracé fermé est sélectionné, un double-clic trace automatiquement une ligne entre le premier et le dernier point de la ligne.*
- *Lorsque vous tracez une ligne droite, maintenez la touche* (Majuscules) *enfoncée tout en déplaçant le pointeur pour effectuer un tracé vertical ou horizontal.*
- *Une image du gabarit est nécessaire pour effectuer le tracé à l'aide de l'outil Semi automatique. Si aucune image n'est présente, cet outil effectue un tracé comme le fait l'outil Ligne droite.*

## **Spécification desattributs géométriques**

## **Woie du tracé** Tracouvert **F**

Ce sélecteur permet d'indiquer si les traits fracturés et les courbes seront ouvertes ou fermées.

## b **Mémo :**

*Le sélecteur Voie du tracé apparaît dans la* 

*barre des attributs de broderie lorsque* 

*de la boîte à outils est sélectionné. Il apparaît également lorsqu'un trait fracturé ou une courbe a été sélectionnée dans la zone de création.*

**1.** Cliquez sur le sélecteur **Voie du tracé**.  $\rightarrow$  Les réglages apparaissent.

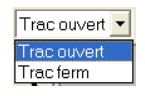

- **2.** Cliquez sur l'option souhaitée.
	- $\rightarrow$  Le réglage est appliqué à tous les motifs à créer à l'aide de l'outil Pourtour, jusqu'au prochain changement du réglage.
	- $\rightarrow$  Si vous avez sélectionné un trait fracturé ou une courbe, le réglage est également appliqué à ce trait ou cette courbe.

Fonctions avancées **Layout & Editing**

Fonctions avancées ayout & Editing

151

# **Création de données de "points faits main"**

Les outils Point fait main permettent de créer des motifs ressemblant à une broderie faite main. Grâce à cette fonction, vous pouvez créer des données dans l'ordre de broderie, le sens et l'orientation souhaités.

Les lettres que vous tracez vous-mêmes constituent un exemple typique de motifs qui produisent un meilleur effet avec la fonction de "points faits main". Les illustrations ci-dessous représentent deux aperçus de la lettre "O".

Le "O" ci-dessous a été conçu à l'aide de deux ovales concentriques sans attribut de broderie des tracés. Le plus grand ovale a été rempli avec le point de remplissage et aucun attribut de broderie de zone n'a été attribué à l'intérieur du plus petit ovale. La fonction d'incorporation de motif a ensuite été sélectionnée pour les deux ovales.

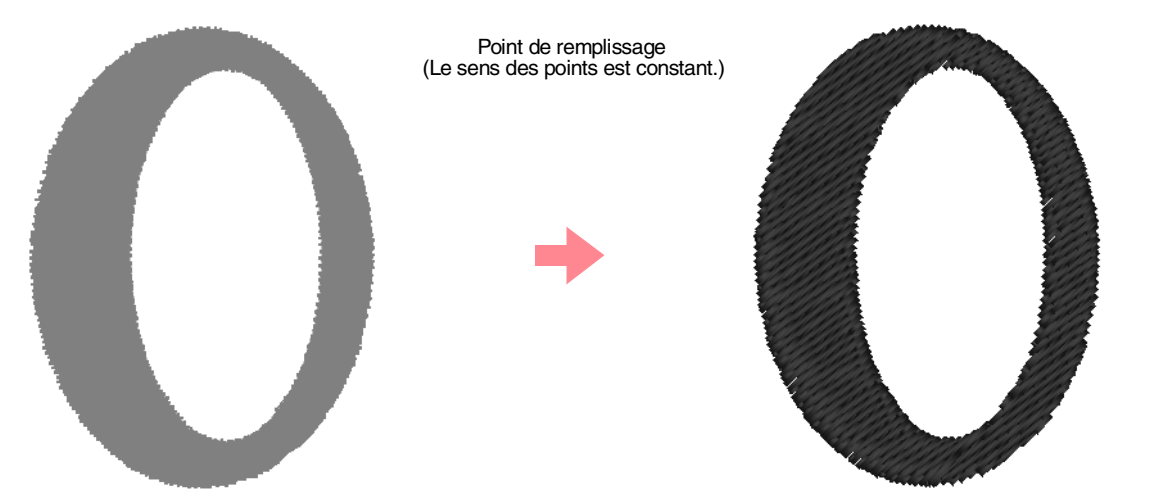

La lettre ci-dessous a été tracée à l'aide des outils Point fait main. Pour ce faire, elle a été reproduite, la zone intérieure a été supprimée et un motif en "points faits main" a été créé sur la base des contours de l'ovale. Les ovales ont ensuite été effacés.

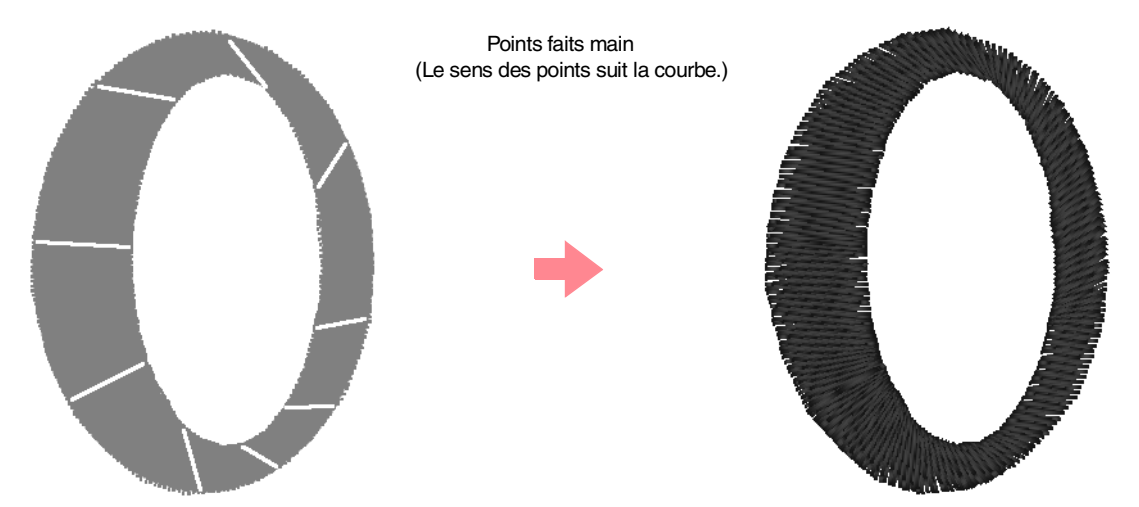

La densité des points pour les deux lettres a été réduite au minimum pour vous permettre de différencier plus facilement les deux motifs.

Lors de la création d'un motif en "points faits main", il plus facile d'utiliser une image d'arrière plan comme guide. Dans l'exemple ci-dessus, deux ovales ont été utilisés et effacés une fois le motif en "points faits main" terminé.

Vous pouvez également charger une image du gabarit et la retracer à l'aide des motifs en "points faits main". L'avantage de cette méthode est un contrôle amélioré de l'orientation du fil.

**1.** Ouvrez un gabarit ou préparez une image à utiliser comme guide.

**2.** Cliquez sur  $\mathbb{Z}$  sur la boîte à outils.

 $\rightarrow$  Cinq boutons apparaissent :

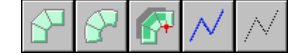

raccourci :  $(Z)$  ).

 permet de créer des motifs de type bloc droit en "points faits main" (touche de

 permet de créer des motifs de type bloc en courbe en "points faits main" (touche de

raccourci:  $(\mathbf{X})$  ).

permet de créer semi automatiquement

des motifs de type bloc en "points faits main" (touche de raccourci :  $(C)$ ).

 permet de créer des motifs de type contour piqué en "points faits main" (le trait fracturé est brodé) (touche de raccourci :

). **V**

permet de créer des motifs de type trait

de jonction en "points faits main" (le trait fracturé n'est pas brodé) (touche de

raccourci :  $(\mathbf{B})$  ).

Lors de la création d'un motif en "points faits main", vous pouvez alterner entre les différents types. Par exemple, vous pouvez commencer avec un motif de type bloc droit, puis passer à un motif de type tracé piqué (pour tracer un contour du motif de type bloc), puis à un motif de type trait de jonction pour arriver au début du prochain motif de type bloc. L'ensemble du motif, composé de différents types de motifs en "points faits main", est considéré comme un seul objet (toutes les parties ont le même type de point et la même couleur).

Dans l'exemple ci-après, vous commencez par un motif de type bloc droit, utilisez le motif de type trait de jonction pour déplacer le pointeur et créez ensuite un motif de type tracé piqué.

- *Layout & Editing Edition des motifs de broderie*
	- **3.** Cliquez sur  $\sqrt{ }$  pour commencer la création d'un motif de type bloc droit.

 $\rightarrow$  Le pointeur prend la forme  $\sqrt[\lambda]{}$  et la barre des attributs de broderie similaire à celle-ci s'affiche.

회

## b **Mémo :**

 $\mathbf{R}$  Plumetis

- *Vous pouvez modifier la couleur et le type de point avant ou après avoir créé le motif. Pour plus de détails sur la modification de ces réglages, reportez-vous aux sections "Couleur" à la page 169 et "Type de point" à la page 170.*
- *Vous pouvez également utiliser les réglages de la boîte de dialogue Caractéristiques de broderie pour définir d'autres attributs du motif (pour plus de détails, reportez-vous à la section "Spécification des attributs de broderie" à la page 171). Si vous ne modifiez pas ces réglages à ce moment-là, les réglages en cours seront appliqués ; vous pourrez toutefois les modifier ultérieurement.*
- **4.** Cliquez dans la zone de création pour spécifier le point 1 (point de départ).
- **5.** Reportez-vous à l'illustration ci-dessous et cliquez dans la zone de création pour spécifier les points 2 à 8.

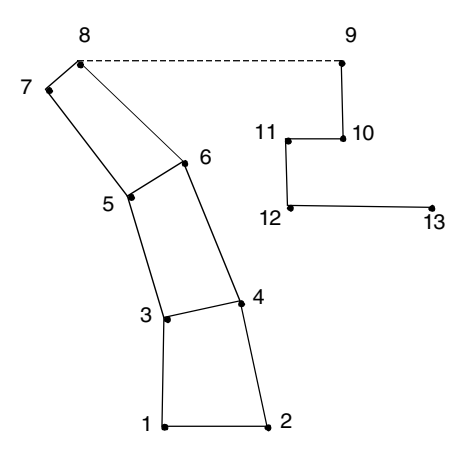

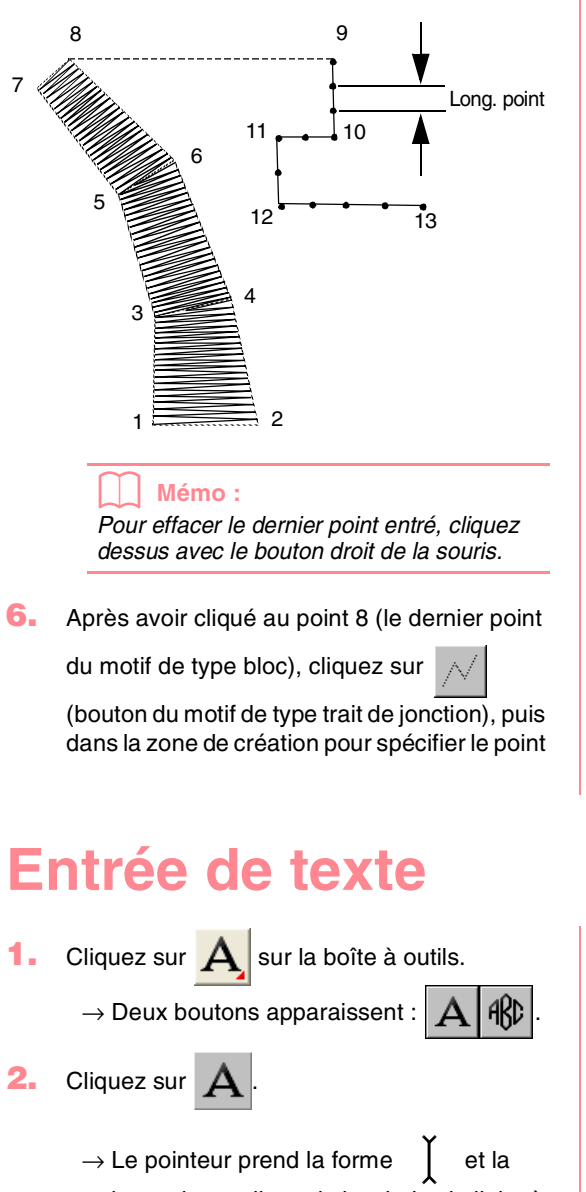

barre des attributs de broderie similaire à celle-ci s'affiche.

 $\overline{\phantom{0}}$ 

**3.** Au besoin, changez la police, la taille, la couleur et le type de point du texte.

## b **Mémo :**

*• Vous pouvez modifier la police, la taille, la couleur et le type de point du texte avant ou après avoir créé le texte. Pour plus de détails sur la modification de ces réglages, reportez-vous aux sections "Police" à la page 154, "Taille du texte" à la page 156, "Couleur" à la page 169 et "Type de point" à la page 170.*

## *Layout & Editing Edition des motifs de broderie*

9 (le point de départ du motif de type tracé piqué).

**7.** Cliquez sur  $\sqrt{\frac{1}{10}}$  (bouton du motif de type

tracé piqué), puis dans la zone de création pour spécifier les points 10, 11 et 12, comme illustré ci-dessus.

**8.** Pour terminer le motif, double-cliquez sur le point 13 (le dernier point de tout le motif).

## b **Mémo :**

- *Lorsque vous entrez des points, changez de type de piqûre en utilisant la touche de raccourci appropriée.*
- *Une image du gabarit est nécessaire pour utiliser l'outil de piqûre de type bloc semiautomatique. Si aucune image n'est présente, cet outil crée un motif en "points faits main" comme le ferait l'outil de piqûre de type bloc droit.*
- *Une fois le motif tracé, vous pouvez toujours transformer des motifs de type bloc droit en motifs de type bloc en courbe et inversement. Pour plus de détails, reportez-vous à l'"Transformation de lignes droites en courbes ou de courbes en lignes droites" à la page 137.*

#### avancées Fonctions avancées Editing **Layout & Editing** ತ **Fonctions** Layout

*• Vous pouvez également utiliser les réglages des boîtes de dialogue Caractéristiques de broderie et Caractéristiques du texte pour définir d'autres attributs du texte (pour plus de détails, reportez-vous aux sections "Spécification des attributs de broderie" à la page 171 et "Spécification des attributs du texte" à la page 157). Si vous ne modifiez pas ces réglages à ce moment-là, les réglages en cours seront appliqués ; vous pourrez toutefois les modifier ultérieurement.*

### a **Remarque :**

- *Si l'une des polices fournies avec cette application (01 à 35) est sélectionnée, les attributs de broderie des tracés ne peuvent pas être modifiés.*
- **4.** Cliquez dans la zone de création à l'endroit où vous souhaitez insérer votre texte.
	- → La boîte de dialogue **Edition de texte**  s'affiche, contenant un tableau de tous les caractères disponibles pour la police sélectionnée.

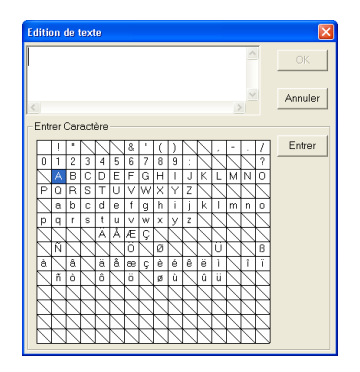

## a **Remarque :**

*Le texte créé à l'aide de certaines polices TrueType peut être converti correctement en motif de broderie en raison de la forme du caractère. Ces caractères ne peuvent pas être brodés correctement. Avant de broder votre projet, brodez un morceau de tissu à titre d'essai.*

*En outre, le texte créé à l'aide de certaines polices TrueType ne peut pas être converti du tout. Dans ce cas, la zone contenant le texte converti est vide ou un message d'avertissement s'affiche.*

## **5.** Entrez le texte.

## b **Mémo :**

- Appuyez sur la touche (Entrer) pour entrer *une nouvelle ligne de texte.*
- *Vous pouvez également entrer un caractère en le sélectionnant dans le tableau des caractères et en cliquant sur Entrer ou tout simplement en doublecliquant dessus. Cette opération est particulièrement utile si vous devez entrer des caractères accentués non disponibles sur votre clavier.*
- *Une image agrandie du caractère apparaît sous le pointeur lorsque vous placez celuici sur un caractère du tableau, ce qui fournit un meilleur aperçu du caractère.*

## **6.** Cliquez sur **OK**.

 $\rightarrow$  Le texte s'affiche dans la zone de création.

### b **Mémo :**

- *Pour quitter la fonction, cliquez sur Annuler.*
- *Pour éditer le texte entré, sélectionnez-le, puis executez la commande Texte – Edition de texte. Editez le texte dans la boîte de dialogue Editer texte qui s'affiche (pour plus de détails, reportez-vous à la section "Edition de texte entré" à la page 156).*

### a **Remarque :**

*Si vous entrez un caractère qui n'est pas disponible pour la police sélectionnée, un message d'erreur s'affiche. Cliquez sur OK pour fermer le message et revenir à la boîte de dialogue Edition de texte permettant de corriger le texte.*

## **Spécification des attributs du texte**

## **B Police 01 ABC ANDERIAN**

Ce sélecteur permet de sélectionner une police pour le texte.

### b **Mémo :**

*Le sélecteur Police apparaît lorsque vous* 

회

*sélectionnez*  $A$  *sur la boîte à outils. Il apparaît également lorsque du texte ou un caractère est sélectionné dans la zone de création.*

**1.** Cliquez dans le sélecteur **Police**.

 $\rightarrow$  Une liste de polices apparaît.

|  | $01$ $\bf ABC$ Malo-9821Aa                                            | 10.0                            | mm |
|--|-----------------------------------------------------------------------|---------------------------------|----|
|  | 01 ABC Maderian                                                       |                                 |    |
|  | 02.496 Aa0-9871Aa                                                     |                                 |    |
|  | 03 ABC A00-9821A3                                                     |                                 |    |
|  | $04$ $\overline{ABC}$ (Aalo-9821,Aa)                                  |                                 |    |
|  | 05 $\pmb{\mathscr{A}}\pmb{\mathscr{B}}\pmb{\mathscr{C}}$ (Aad-9821Aa) |                                 |    |
|  | 06 ABC Aad-9821Aa                                                     |                                 |    |
|  | 07 ABC Maderessian                                                    |                                 |    |
|  | 08 ABC MAD-9821AB                                                     |                                 |    |
|  | 09 ABU A00-9871A8                                                     |                                 |    |
|  | 10 ACC Aad-98?!Ää                                                     |                                 |    |
|  |                                                                       | Types de caractères disponibles |    |
|  |                                                                       |                                 |    |

Police Echantillon de la police numéro

- **2.** Cliquez sur la police souhaitée.
	- $\rightarrow$  Le réglage est appliqué à tous les motifs de texte à créer, jusqu'au prochain changement du réglage.
	- $\rightarrow$  Si les motifs de texte ou les caractères d'un motif de texte sont sélectionnés, le réglage est également appliqué au texte sélectionné.

Les polices et les types de caractères disponibles pour chaque police sont repris cidessous.

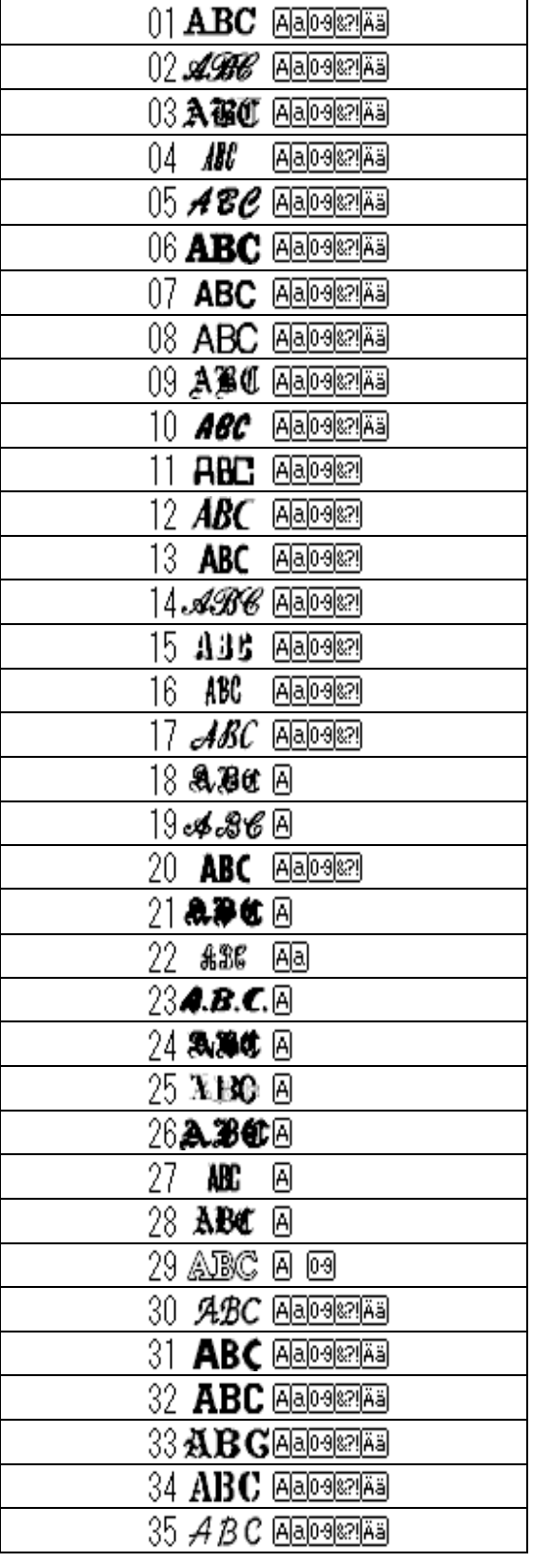

## *Layout & Editing Edition des motifs de broderie*

- lAl Majuscules
- lal Minuscules
- lо эl **Chiffres**

Signes de ponctuation, parenthèses et autres symboles

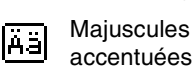

|શ્રુ!

Majuscules et minuscules

Les noms et les échantillons des polices TrueType installées s'affichent après les

polices reprises dans le tableau ci-dessus.

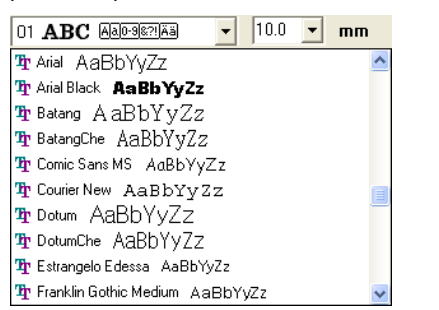

## b **Mémo :**

*Les réglages de police TrueType peuvent être modifiés dans la boîte de dialogue Régler des caractéristiques des polices TrueType qui s'affiche lorsque vous cliquez sur la commande Texte – Régler des caractéristiques des polices TrueType. Pour plus de détails, reportez-vous à la section "Spécification des attributs du texte TrueType" à la page 161.*

### a **Remarque :**

*Certaines polices TrueType risquent de ne pas être converties en motifs de broderie nets en raison de leur conception et de leur forme.*

c *"Entrée de texte" à la page 153, "Edition des points des motifs de broderie" à la page 135 et "Spécification des attributs du texte TrueType" à la page 161*

155

Fonctions avancées **Layout & Editing**

Fonctions avancées Layout & Editing

## ■ Taille du texte **10.0** ▼ mm

Ce sélecteur permet de sélectionner la taille du texte.

b **Mémo :**

*Le sélecteur Taille du texte apparaît dans la* 

*barre des attributs de broderie lorsque de la boîte à outils est sélectionné. Il apparaît également lorsque du texte ou un caractère est sélectionné dans la zone de création.*

**1.** Cliquez dans le sélecteur **Taille du texte**.

| 5.0  | mm |
|------|----|
| 5 N  |    |
| 10.0 |    |
| 15.0 |    |
| 20.0 |    |
| 30.0 |    |
| 50.0 |    |
| 75.0 |    |
| 00.0 |    |

**2.** Entrez la hauteur souhaitée (5 à 100 mm (0,20 à 3,93 pouces)) et appuyez sur la touche

**Entrer**) ou cliquez sur la valeur souhaitée.

- $\rightarrow$  Le réglage est appliqué à tous les motifs de texte à créer, jusqu'au prochain changement du réglage.
- $\rightarrow$  Si les motifs de texte ou les caractères d'un motif de texte sont sélectionnés, le réglage est également appliqué au texte sélectionné.
- c *"Entrée de texte" à la page 153 et "Edition des points des motifs de broderie" à la page 135*

## **Edition de texte entré**

Vous pouvez éditer aisément du texte qui a été entré.

**1.** Sélectionnez le texte à éditer.

## a **Remarque :**

*Vous ne pouvez pas éditer plusieurs motifs de texte à la fois. Lorsque vous sélectionnez plusieurs motifs de texte à la fois, cette commande n'est pas disponible.*

## *Layout & Editing Edition des motifs de broderie*

**2.** Cliquez sur **Texte**, puis sur **Edition de texte**. → La boîte de dialogue **Edition de texte**  s'affiche.

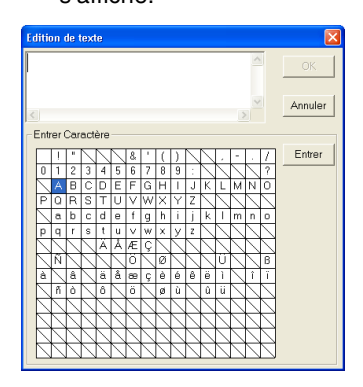

- **3.** Le texte sélectionné s'affiche dans le champ de texte.
- **4.** Editez le texte comme vous le souhaitez.

## b **Mémo :**

- **Appuyez sur la touche (Entrer) pour entrer** *une nouvelle ligne de texte.*
- *Vous pouvez également entrer un caractère en le sélectionnant dans le tableau des caractères et en cliquant sur Entrer ou tout simplement en doublecliquant dessus. Cette opération est particulièrement utile si vous devez entrer des caractères accentués non disponibles sur votre clavier.*
- *Une image agrandie du caractère apparaît sous le pointeur lorsque vous placez celuici sur un caractère du tableau, ce qui fournit un meilleur aperçu du caractère.*
- **5.** Cliquez sur **OK**.
	- $\rightarrow$  Le texte édité s'affiche dans la zone de création.

#### b **Mémo :**

- *Pour fermer la boîte de dialogue sans appliquer les modifications, cliquez sur Annuler.*
- *Si vous sélectionnez du texte converti à partir d'une police TrueType, la liste de caractères affichée correspond à la police de la première lettre du texte.*

## a **Remarque :**

*Si vous entrez un caractère qui n'est pas disponible pour la police sélectionnée, un message d'erreur s'affiche. Cliquez sur OK pour fermer le message et revenir à la boîte de dialogue Edition de texte permettant de corriger le texte.*

c *"Entrée de texte" à la page 153*

## **Sélection de caractères**

**1.** Cliquez sur sur la boîte à outils.

 $\rightarrow$  Deux boutons apparaissent :

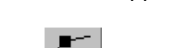

- **2.** Cliquez sur  $\sqrt{2}$ .
	- $\rightarrow$  Le pointeur prend la forme
- **3.** Cliquez sur le texte à éditer.
	- $\rightarrow$  Les points du texte prennent la forme de petits carrés.
- **4.** Pour sélectionner un caractère, cliquez sur le point du caractère à sélectionner.

Pour sélectionner plusieurs caractères,

maintenez la touche (Ctrl) enfoncée et cliquez sur chaque point des autres caractères ou faites glisser le pointeur sur les caractères que vous souhaitez sélectionner.

 $\rightarrow$  Les points des caractères sélectionnés prennent la forme de petits carrés noirs.

## b **Mémo :**

- *Pour sélectionner tous les caractères entre le caractère sélectionné et le prochain caractère sélectionné, maintenez la touche (Majuscules) enfoncée tout en cliquant sur le prochain caractère.*
- *Pour sélectionner un caractère supplémentaire vers le dernier caractère, maintenez la touche (Majuscules) enfoncée et appuyez sur la touche* <sup>→</sup> *ou* ↓ *. Pour sélectionner un caractère supplémentaire vers le premier caractère, maintenez la touche enfoncée et appuyez sur*  **Majuscules** *la touche* <sup>←</sup> *ou* ↑ *. Maintenez la touche Majuscules*) *enfoncée et appuyez sur la flèche opposée pour désélectionner le caractère.*
- *Pour désélectionner le caractère en cours et sélectionner le caractère suivant vers le dernier caractère, maintenez la touche*

 *enfoncée et appuyez sur la touche*  **Ctrl** <sup>→</sup> *ou* ↓ *. Pour désélectionner le caractère en cours et sélectionner le caractère suivant vers le premier caractère, maintenez la touche* (Ctrl) enfoncée et

appuyez sur la touche  $\leftarrow$  ou  $\uparrow$ .

**5.** Modifiez la police, la taille, la couleur, le type de point et d'autres attributs.

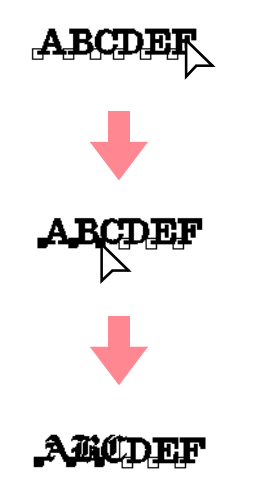

Fonctions avancées Editing **Layout & Editing** ತ Fonctions Layout

157

## b **Mémo :**

*Avec les polices TrueType, le contour peut être brodé ou non et les réglages peuvent être sélectionnés pour la couleur et le type de point.*

## **Spécification des attributs du texte**

Vous pouvez définir différents attributs de caractères pour le texte dans la boîte de dialogue **Caractéristiques du texte**.

## **Bouton de la barre d'outils :**

- **1.** Sélectionnez le texte à éditer.
- **2. Cliquez sur RBC** ou sur Texte, puis sur

### **Caractéristiques du texte**.

→ La boîte de dialogue **Caractéristiques du texte** s'affiche.

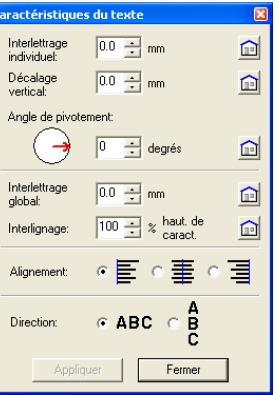

**3.** Au besoin, modifiez les attributs du texte.

b **Mémo :** *Pour rétablir un paramètre par défaut, cliquez sur Par défaut à côté de lui.*

**4.** Cliquez sur **Appliquer** pour confirmer le réglage.

### b **Mémo :**

*Pour fermer la boîte de dialogue, cliquez sur Fermer.*

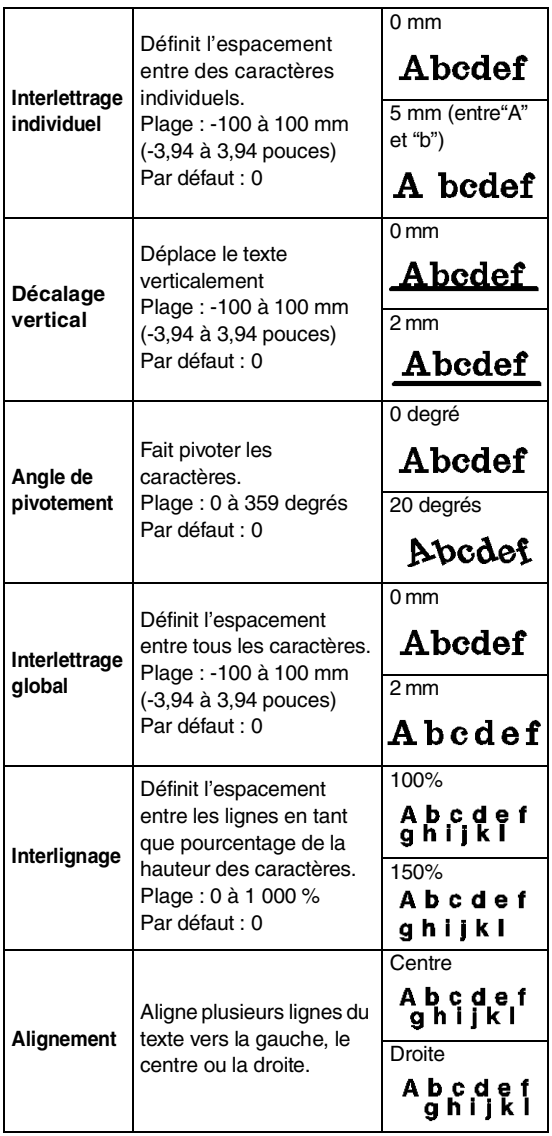

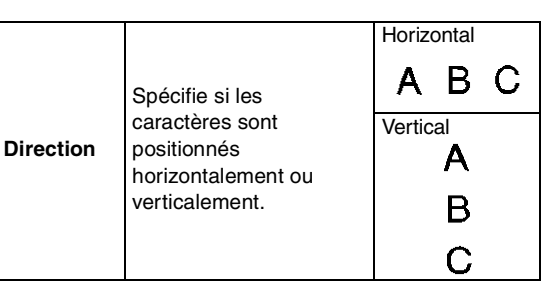

## b **Mémo :**

- *Le texte vertical s'affiche à la verticale dans la zone de création.*
- *Les deux réglages Interlettrage individuel et Interlettrage global règlent l'espacement entre les caractères. Le réglage Interlettrage global est toujours appliqué au motif de texte entier, tandis que le réglage Interlettrage individuel peut être apliqué aux caractères individuels. L'application du réglage Interlettrage individuel à tout le texte du motif revient à appliquer le réglage Interlettrage global. Reportez-vous à la section "Sélection de caractères" à la page 157 pour plus de détails sur la sélection de caractères individuels dans un motif de texte.*
- c *"Spécification de la disposition du texte" ci-dessous et "Transformation de texte" à la page 160*

## **Spécification de la disposition du texte**

Une ligne de texte peut être disposée le long d'une ligne directrice.

## **Bouton de la barre d'outils :**

- **1.** Sélectionnez le texte et une ligne directrice.
	- **Abcdef**
- **2.** Cliquez sur  $\frac{6}{1000}$  ou sur **Texte**, puis sur **Arranger sur ligne directrice**.
	- → La boîte de dialogue **Arranger texte sur ligne directrice** s'affiche.

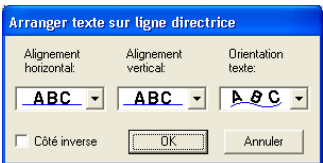

**3.** A l'aide des sélecteurs **Alignement horizontal**, **Alignement vertical** et **Orientation texte**, sélectionnez les réglages souhaités.

## b **Mémo :**

*Pour positionner le texte de l'autre côté de la ligne directrice, cochez la case Côté inverse.*

**4.** Cliquez sur **OK** pour appliquer les réglages.

## b **Mémo :**

*Pour quitter la fonction, cliquez sur Annuler.*

## a **Remarque :**

*Lorsque la disposition du texte est spécifiée, la transformation du texte est annulée. Une seule ligne de texte peut être disposée sur une ligne directrice.*

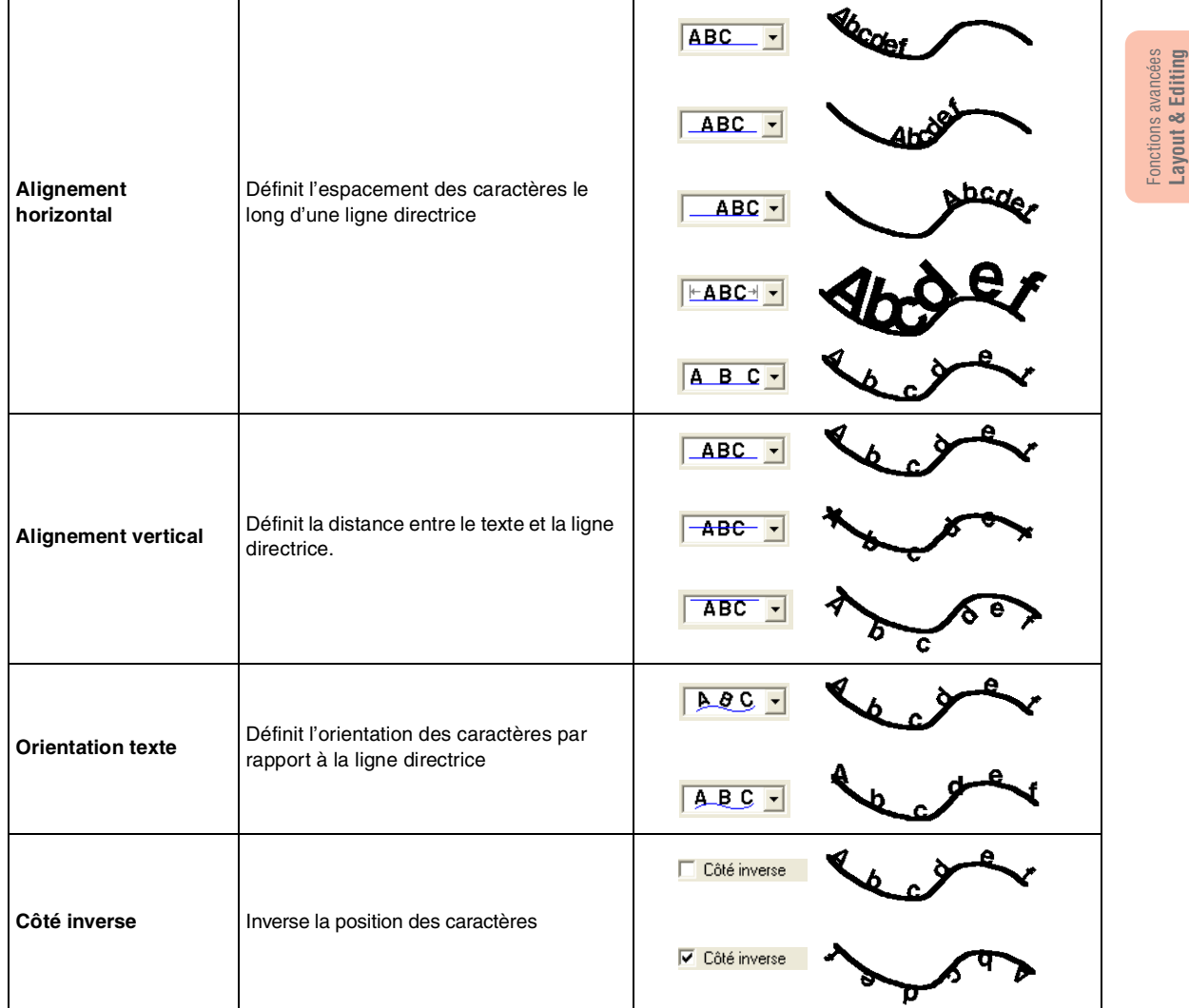

c *"Annulation de la disposition du texte" à la page 160*

## ■ **Annulation de la disposition du texte**

La disposition du texte sur une ligne directrice peut être annulée.

## **Bouton de la barre d'outils :**

- **1.** Sélectionnez le texte disposé sur une ligne directrice (Arranger sur ligne directrice).
- **2.** Cliquez sur  $\frac{ABC}{1}$  ou sur Texte, puis sur

**Désolidariser de ligne directrice**.

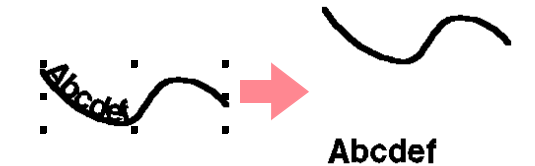

**Combination de la disposition du texte" à** *la page 158* 

## **Transformation de texte**

Une forme de transformation prédéfinie peut être appliquée au texte.

## **Bouton de la barre d'outils :**

- **1.** Sélectionnez le texte à transformer.
- **2.** Cliquez sur **DEP** ou sur **Texte**, puis sur

## **Transformer**.

→ La boîte de dialogue **Transformation du texte** s'affiche.

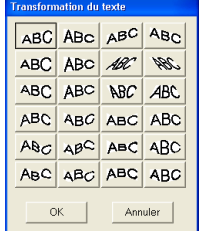

**3.** Sélectionnez la forme de transformation souhaitée, puis cliquez sur **OK** ou doublecliquez sur la forme à appliquer pour la transformation.

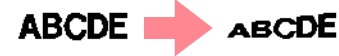

## b **Mémo :**

- *Pour quitter la fonction, cliquez sur Annuler.*
- *Au besoin, réglez le degré de transformation. Pour plus de détails, reportez-vous a la section "Degré de transformation" sur cette page.*

## a **Remarque :**

*Un motif de texte créé depuis une police TrueType contient des données pour la broderie de lignes et de zones. C'est pourquoi, en fonction de la forme de la police TrueType, un écart peut apparaître entre la ligne et la zone dans le texte si cette commande est sélectionnée.* 

c *"Annulation de la transformation du texte" ci-dessous*

■ **Degré de transformation <u>EDEX</u>** 

Ce sélecteur permet de sélectionner le degré de transformation.

#### b **Mémo :**

*Le sélecteur Degré de transformation apparaît dans la barre des attributs de broderie lorsque la transformation de texte dans la zone de broderie a été sélectionnée.*

**1.** Cliquez dans le sélecteur **Degré de transformation**.

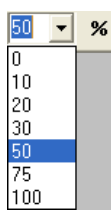

**2.** Entrez la valeur souhaitée (0 à 100 %) et

appuyez sur la touche (**Entrer**) ou cliquez sur la valeur souhaitée.

- $\rightarrow$  Le réglage est appliqué à tous les motifs de texte transformés à créer, jusqu'au prochain changement du réglage.
- $\rightarrow$  Si un motif de texte a été sélectionné, le réglage est appliqué au texte sélectionné.

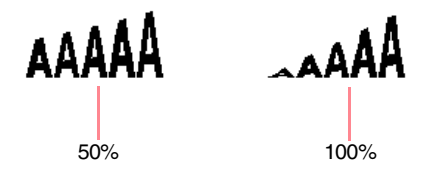

c *"Entrée de texte" à la page 153 et "Transformation de texte" sur cette page*

## ■ **Annulation de la transformation du texte**

La forme d'origine du texte peut être restaurée.

## **Bouton de la barre d'outils :**

**1.** Sélectionnez le texte transformé.

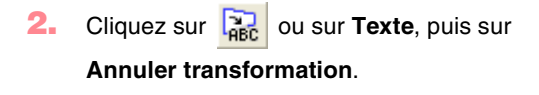

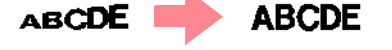

## **Spécification des attributs du texte TrueType**

Différents attributs de caractères, tels que le style, peuvent être spécifiés pour les polices TrueType converties en motif de broderie.

- **1.** Sélectionnez le texte TrueType à éditer.
- **2.** Cliquez sur **Texte**, puis sur **Régler des caractéristiques des polices TrueType**.
	- → Une boîte de dialogue similaire à celle-ci s'affiche. Si vous sélectionnez des caractères convertis à partir d'une une police TrueType, les attributs des caractères sélectionnés s'affichent.

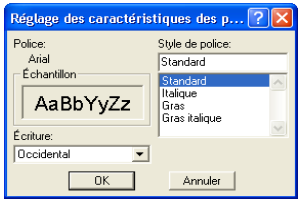

## b **Mémo :**

- *Le nom de la police sélectionnée s'affiche à côté de Police.*
- *La zone Échantillon montre un échantillon de la police avec les attributs sélectionnés.*
- **3.** Pour modifier le style de police, sélectionnez le style souhaité dans la liste **Style de police**.
- **4.** Pour modifier le caractère défini pour la police, sélectionnez le caractère souhaité à l'aide du sélecteur **Écriture**.
- **5.** Cliquez sur **OK** pour définir les attributs et fermer la boîte de dialogue.
	- $\rightarrow$  Les réglages des attributs sont appliqués à tous les motifs de texte à créer à partir d'une police TrueType, jusqu'au prochain changement du réglage.
	- $\rightarrow$  Si un motif de texte converti à partir d'une police TrueType a été sélectionné, les réglages des attributs sont également appliqués au texte sélectionné.

## b **Mémo :**

*Pour fermer la boîte de dialogue sans modifier de réglage, cliquez sur Annuler.*

### a **Remarque :**

- *Les réglages de Style de police et Écriture diffèrent selon la police TrueType sélectionnée.*
- *Si vous sélectionnez du texte créé à partir de plusieurs polices TrueType, cette commande n'est pas disponible.*

*En outre, si vous sélectionnez du texte de même police avec des écritures ou des styles de police différents, cette boîte de dialogue s'affiche avec les réglages des attributs de la première lettre du texte.*

*Dans l'un ou l'autre cas mentionné ci-dessus, la sélection d'un seul caractère dans le texte affiche une boîte de dialogue ne contenant que les attributs de ce caractère.*

Editing Fonctions avancées **Layout & Editing** ತ Fonctions Layout

*ns* "Entrée de texte" à la page 153 et *"Spécification des attributs du texte" à la page 157*

## **Conversion de texte en données de contour**

Des données de contour peuvent être créées à partir de texte converti en police TrueType.

- **1.** Sélectionnez le motif de texte qui a été converti en police TrueType.
- **2.** Cliquez sur **Texte**, puis sur **Convertir en objet de pourtour**.
	- $\rightarrow$  Le motif de texte sélectionné est converti en contours.

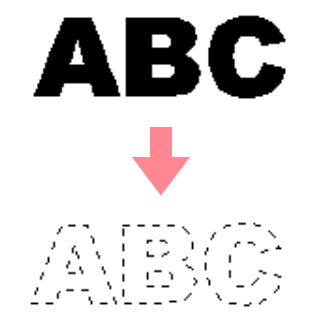

Aucun attribut de broderie n'est spécifié pour le contour converti, c'est pourquoi il apparaît sous forme de ligne en pointillé. Spécifiez les attributs de broderie, au besoin.

### b **Mémo :**

*Pour éviter au motif de perdre sa forme, regroupez les objets ou spécifiez une incorporation de motif.*

# **Entrée de monogrammes**

La fonction de monogramme vous permet de créer des monogrammes composés de l'une des trois lettres majuscules et de disposer un motif décoratif autour d'elles.

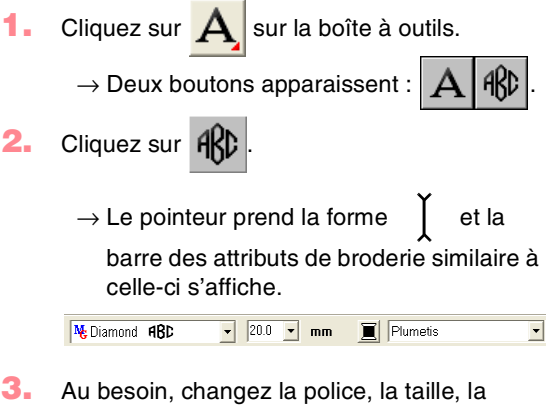

couleur et le type de point du texte.

### b **Mémo :**

- *Vous pouvez modifier la police, la taille, la couleur et le type de point du texte avant ou après avoir créé le monogramme. Pour plus de détails sur la modification de ces réglages, reportez-vous aux sections "Police du monogramme" à la page 163, "Taille du monogramme" à la page 163, "Couleur" à la page 169 et "Type de point" à la page 170.*
- *Vous pouvez également utiliser les réglages de la boîte de dialogue Caractéristiques de broderie pour définir d'autres attributs des monogrammes (pour plus de détails, reportez-vous à la section "Spécification des attributs de broderie" à la page 171). Si vous ne modifiez pas ces réglages à ce moment-là, les réglages en cours seront appliqués ; vous pourrez toutefois les modifier ultérieurement.*
- **4.** Cliquez dans la zone de création à l'endroit où vous souhaitez insérer votre monogramme.
	- → La boîte de dialogue **Edition du texte du monogramme** s'affiche.

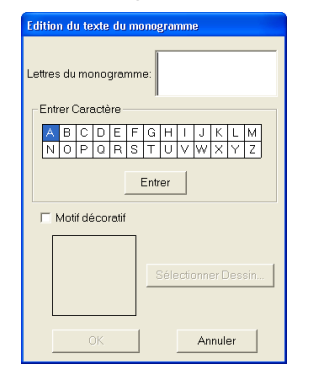

162

**5.** Entrez le texte du monogramme (caractères en majuscules).

#### b **Mémo :**

- *Vous pouvez également entrer un caractère en le sélectionnant dans le tableau des caractères et en cliquant sur Entrer ou tout simplement en double-cliquant dessus.*
- *Vous pouvez entrer jusqu'à trois caractères majuscules grâce à la fonction de monogramme.*

## a **Remarque :**

*Vous ne pouvez pas insérer de trait de jonction linéaire. Si vous appuyez sur la touche , la boîte de dialogue se*  **Entrer** *ferme et le monogramme s'affiche dans la zone de création.*

- **6.** Pour ajouter un motif décoratif autour ou le long des côtés du monogrammes, cochez la case **Motif décoratif** .
	- $\rightarrow$  Le motif actuellement sélectionné s'affiche dans la fenêtre d'aperçu.

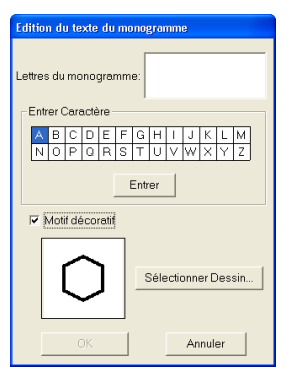

- **7.** Pour modifier le motif décoratif, cliquez sur **Sélectionner Dessin**.
	- → La boîte de dialogue **Parcourir** s'affiche. Le nouveau motif décoratif peut être sélectionné.

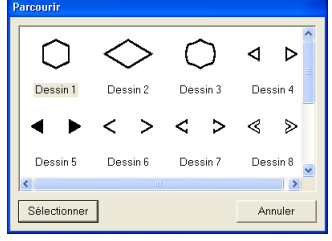

- **8.** Cliquez sur un motif décoratif pour le sélectionner, puis sur **Sélectionner** (ou double-cliquez sur le motif) pour fermer la boîte de dialogue **Parcourir** et afficher le motif dans la fenêtre d'aperçu.
- **9.** Une fois les paramètres souhaités sélectionnés, cliquez sur **OK**.
	- → Le monogramme s'affiche dans la zone de création avec le motif décoratif sélectionné.

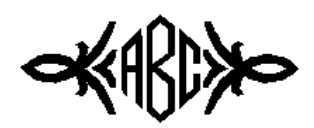

### b **Mémo :**

*Pour quitter la fonction, cliquez sur Annuler.*

## **Spécification des attributs du monogramme**

## ■ **Police du monogramme**

**No** Diamond **ARBCC** -

Ce sélecteur permet de sélectionner une police pour le monogramme.

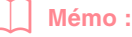

*Le sélecteur Police du monogramme apparaît dans la barre des attributs de* 

*broderie lorsque de la boîte à outils est* 

*sélectionné. Il apparaît également lorsqu'un monogramme est sélectionné dans la zone de création.*

**1.** Cliquez dans le sélecteur **Police**.

 $\rightarrow$  Une liste de polices de monogramme apparaît.

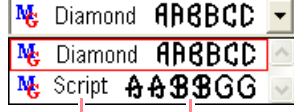

Police du Echantillon de police<br>
monogramme de monogramme de monogramme nom

## *Layout & Editing Edition des motifs de broderie*

- **2.** Cliquez sur la police souhaitée.
	- $\rightarrow$  Le réglage est appliqué à tous les motifs de monogramme à créer, jusqu'au prochain changement du réglage.
	- $\rightarrow$  Si vous avez sélectionné un monogramme, le réglage est également appliqué au monogramme sélectionné.

■ Taille du monogramme **10.0** ▼ mm

Ce sélecteur permet de sélectionner la taille du monogramme.

## b **Mémo :**

*Le sélecteur Taille du monogramme apparaît dans la barre des attributs de* 

*broderie lorsque de la boîte à outils est* 

*sélectionné. Il apparaît également lorsqu'un monogramme est sélectionné dans la zone de création.*

Editing Fonctions avancées **Layout & Editing** ತ Fonctions Layout

**1.** Cliquez dans le sélecteur **Taille du monogramme**.

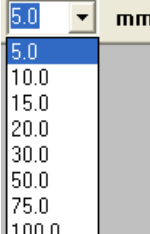

**2.** Entrez la hauteur souhaitée (5 à 100 mm (0,20 à 3,93 pouces)) et appuyez sur la touche

**Entrer**) ou cliquez sur la valeur souhaitée.

- $\rightarrow$  Le réglage est appliqué à tous les motifs de texte à créer, jusqu'au prochain changement du réglage.
- $\rightarrow$  Si vous avez sélectionné un monogramme, le réglage est également appliqué au monogramme sélectionné.

## **Edition de monogrammes**

Vous pouvez éditer aisément un monogramme qui a été entré.

**1.** Sélectionnez le monogramme à éditer.

a **Remarque :**

*Vous ne pouvez pas éditer plusieurs monogrammes à la fois. Lorsque vous sélectionnez plusieurs monogrammes à la fois, cette commande n'est pas disponible.*

- **2.** Cliquez sur **Texte**, puis sur **Edition de texte**.
	- → La boîte de dialogue **Edition du texte du monogramme** s'affiche avec les caractères du monogramme sélectionné dans la zone de texte et le motif décoratif sélectionné dans la fenêtre d'aperçu.

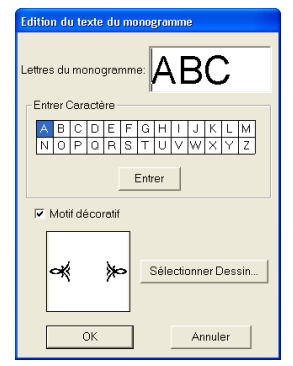

**3.** Editez le texte comme vous le souhaitez.

## b **Mémo :**

- *Vous pouvez également entrer un caractère en le sélectionnant dans le tableau des caractères et en cliquant sur Entrer ou tout simplement en doublecliquant dessus.*
- *Pour modifier le motif décoratif, cliquez sur Sélectionner Dessin, puis sélectionnez le nouveau motif dans la boîte de dialogue Parcourir qui s'affiche.*
- *Pour effacer le motif décoratif, désélectionnez la case Motif décoratif.*

### a **Remarque :**

*Vous ne pouvez pas insérer de trait de jonction linéaire. Si vous appuyez sur la touche , la boîte de dialogue se*  **Entrer** *ferme et le monogramme s'affiche dans la zone de création.*

- **4.** Cliquez sur **OK**.
	- $\rightarrow$  Le monogramme édité s'affiche dans la zone de création.

## b **Mémo :**

*• Pour fermer la boîte de dialogue sans appliquer les modifications, cliquez sur Annuler.*

**ras "Entrée de monogrammes" à la page 162** 

## **Edition des caractères du monogramme et du motif décoratif**

- 1. Cliquez sur sur la boîte à outils.
	- $\rightarrow$  Deux boutons apparaissent :
- **2.** Cliquez sur

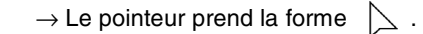

- **3.** Cliquez sur le monogramme à éditer.
	- $\rightarrow$  Les points du monogramme prennent la forme de petits carrés.
- **4.** Pour sélectionner un caractère ou le motif décoratif, cliquez sur le point du caractère à sélectionner ou du motif décoratif.

Pour sélectionner plusieurs caractères et le

motif décoratif, maintenez la touche **Ctrl** enfoncée et cliquez sur chaque point des autres caractères ou du motif décoratif, ou faites glisser le pointeur sur les caractères ou le motif décoratif que vous souhaitez sélectionner.

 $\rightarrow$  Les points des caractères sélectionnés ou du motif décoratif prennent la forme de petits carrés noirs et la barre des attributs de broderie similaire à celle-ci s'affiche.

 $\mathbf{E}$  Plumetis  $\overline{\phantom{0}}$ 

**5.** Modifiez la couleur ou le type de point.

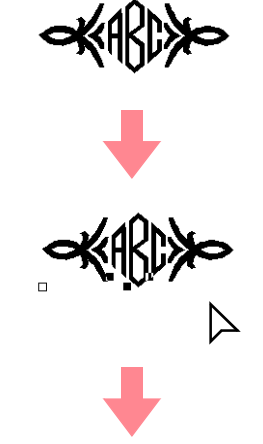

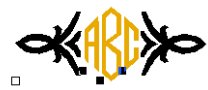

# **Application et édition d'estampilles**

Les estampilles peuvent être appliquées aux zones d'objets tracés avec les outils Cercle ou Arc, Rectangle, Pourtour, Texte ou Point fait main. Certains motifs d'estampille sont fournis avec cette application ; toutefois, grâce à Programmable Stitch Creator, vous pouvez éditer les motifs proposés ou créer vos propres motifs.

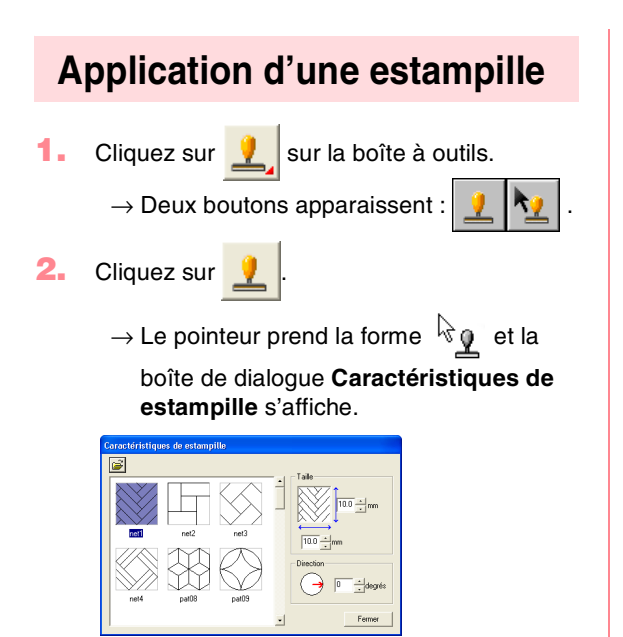

**3.** Dans la boîte de dialogue, sélectionnez un motif d'estampille (fichier .pas auquel sont appliqués les réglages d'estampille).

## b **Mémo :**

- *Les réglages d'estampille de gravure et de relief apparaissent sous la forme de zones rouges et bleues.*
- *Les fichiers .pas auxquels aucun réglage n'a été appliqué sont également répertoriés.*
- *Pour sélectionner un autre dossier, cliquez sur .*

*Dans la boîte de dialogue Rechercher un dossier qui s'affiche, sélectionnez le dossier souhaité, puis cliquez sur OK (ou double-cliquez sur le dossier) pour fermer la boîte de dialogue Rechercher un dossier et afficher les motifs d'estampille du dossier sélectionné dans la fenêtre d'aperçu.*

- **4.** Pour modifier la largeur et la hauteur de l'estampille, entrez ou sélectionnez la taille souhaitée (1 à 100 mm (0,04 à 3,94 po)) dans **Taille** de la boîte de dialogue **Caractéristiques de estampille**.
- **5.** Pour modifier l'orientation de l'estampille, déplacez le pointeur sur la flèche rouge à l'intérieur du cercle dans **Direction**, puis faites glisser la flèche rouge vers l'angle souhaité.

## b **Mémo :**

- *La boîte de dialogue reste affichée de façon à pouvoir régler la taille et l'orientation de l'estampille à tout moment.*
- *Pour fermer la boîte de dialogue, cliquez sur Fermer.*
- *Pour ouvrir de nouveau la boîte de dialogue après l'avoir fermée, cliquez sur*  kg. *.*
- **6.** Cliquez sur l'objet auquel vous souhaitez appliquer l'estampille pour le sélectionner.
	- $\rightarrow$  Des "défilés de tirets" apparaissent autour de l'objet sélectionné et le pointeur prend

la forme  $\Delta$  chaque fois que vous le déplacez sur l'objet sélectionné.

- **7.** Cliquez sur les emplacements souhaités à l'intérieur de l'objet auquel vous souhaitez appliquer l'estampille.
	- $\rightarrow$  Les estampilles apparaissent sous la forme de lignes en pointillé dans l'objet.

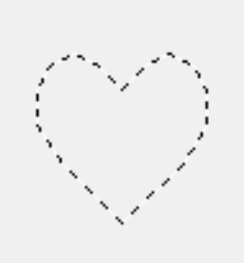

Fonctions avancées **Layout & Editing**

Editing  $\bar{\bullet}$ Fonctions Layout

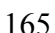

## b **Mémo :**

- *L'estampille toute entière apparaît, même si elle excède l'objet auquel elle a été appliquée ; toutefois, seules les parties fermées au sein de l'objet sont brodées.*
- *Les estampilles ne peuvent être appliquées qu'aux objets tracés avec les outils Cercle ou Arc, Rectangle, Pourtour, Texte ou Point fait main et auxquels ont été appliqués le point plumetis, le point de remplissage et le point de remplissage programmé.*
- *Pour appliquer plusieurs estampilles à l'intérieur d'un même objet, continuez à cliquer sur l'objet autant de fois que nécessaire.*
- *Si le pointeur ne peut pas être positionné dans l'objet sélectionné, l'estampille ne peut pas être appliquée.*
- *La boîte de dialogue Caractéristiques de estampille ne s'affiche qu'après avoir sélectionné un outil d'estampille.*
- *Les estampilles ne sont brodées que dans l'objet auquel elles ont été appliquées.*

## **Edition d'une estampille**

Cliquez sur **v** sur la boîte à outils.

 $\rightarrow$  Deux boutons apparaissent :

**2.** Cliquez sur .

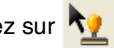

 $\rightarrow$  Le pointeur prend la forme  $\sqrt[k]{\mathbf{1}}$ , la boîte de dialogue **Caractéristiques de** 

**estampille** s'affiche et les estampilles qui ont été appliquées sont indiquées par des lignes en pointillé roses.

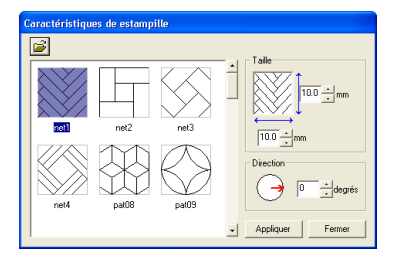

## b **Mémo :**

*Si un objet a déjà été sélectionné, des "défilés de tirets" apparaissent autour de la zone et ses estampilles sont indiquées par des lignes en pointillé.*

- **3.** Cliquez sur l'objet contenant l'estampille que vous souhaitez éditer.
	- $\rightarrow$  Des "défilés de tirets" apparaissent autour de l'objet sélectionné.
- **4.** Cliquez sur l'estampille à éditer.
	- $\rightarrow$  Des poignées rondes apparaissent autour de l'estampille et une poignée de rotation apparaît en haut de l'estampille.

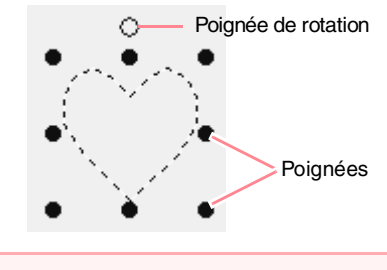

## a **Remarque :**

*Une seule estampille peut être sélectionnée à la fois. Si vous sélectionnez une autre estampille, l'estampille précédemment sélectionnée est désélectionnée.*

**5.** Pour modifier le motif d'estampille, sélectionnez un autre motif dans la boîte de dialogue **Caractéristiques de estampille**, puis cliquez sur **Appliquer**.

> Pour modifier la taille et l'orientation de l'estampille, indiquez les réglages souhaités dans la boîte de dialogue **Caractéristiques de estampille** ou faites glisser les poignées ou la poignée de rotation.

Pour déplacer une estampille, faites-la glisser vers un autre emplacement dans l'objet ou vers un emplacement partiellement positionné sur l'objet.

Pour supprimer l'estampille, sélectionnez la commande **Edition** – **Supprimer** ou appuyez sur la touche **(Effacer)**.

#### b **Mémo :**

- *Lorsque vous déplacez un motif auquel a été appliquée une estampille, celle-ci se déplace avec le motif. Toutefois, des modifications de la taille et de l'orientation du motif n'affectent pas la taille et l'orientation des estampilles. Une fois la forme d'un objet éditée, il peut s'avérer nécessaire de vérifier la zone et de régler les estampilles.*
- *Les estampilles n'apparaissent qu'après avoir sélectionné un outil d'estampille.*
- *Les estampilles ne sont brodées que dans la zone à laquelle elles ont été appliquées.*
- *Pour fermer la boîte de dialogue, cliquez sur Fermer.*

**c** <sup>"</sup>Redimensionnement de motifs" à la *page 132 et "Rotation de motifs" à la page 133*

# **Application d'attributs de broderie aux tracés et aux zones**

 $\overline{\phantom{a}}$ 

La barre des attributs de broderie vous permet de régler les attributs suivants :

- attributs géométriques (forme d'arc, rayon des angles d'un rectangle et la voie du tracé)
- attributs du texte (police, taille et degré de transformation)
- attributs de broderie (couleur de fil et type de point, activation/désactivation de broderie de la zone intérieure et du contour)

Les attributs de broderie disponibles dépendent de l'outil sélectionné sur la boîte à outils et du type de motif de broderie sélectionné.

**Exemple 1** : lorsque l'outil Sélection de motifs est sélectionné mais qu'aucun objet ni motif n'est sélectionné

NE Point zigzag V MM E Point remplissage

**Exemple 2** : lorsqu'un outil de texte ou du texte est sélectionné

01 ABC AA0-9821AA  $\boxed{\bullet}$  10.0  $\boxed{\bullet}$  mm **T** Plumetis

Si le pointeur est positionné sur un bouton ou un sélecteur de la barre des attributs de broderie, un encadré indiquant le nom de cet élément s'affiche. Les instructions suivantes font référence aux éléments de la barre des attributs de broderie en fonction de ces encadrés.

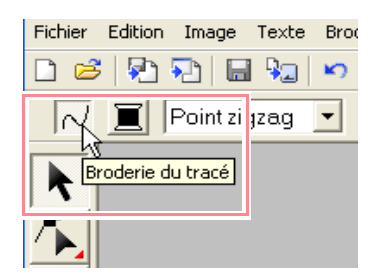

En règle générale, les différents attributs disponibles pour un motif donné peuvent être réglés soit avant soit après la création de celui-ci. Par exemple, lorsque vous tracez un rectangle, vous pouvez déterminer les couleurs et le rayon des angles immédiatement après avoir sélectionné le mode de tracé du rectangle. Une fois le rectangle tracé, vous pouvez le sélectionner et en modifier les attributs.

La seule exception à la règle est le mode de tracé de cercle et d'arc : vous devez décider du type de motif souhaité (cercle, arc, etc.) avant de le créer. En outre, vous ne pourrez pas changer de type de motif une fois ce motif créé.

## **Attributs géométriques**

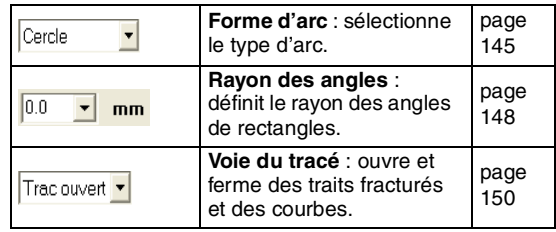

## **Attributs du texte**

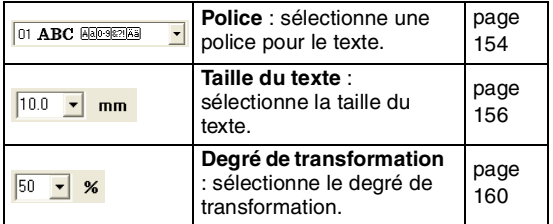

### **Attributs de broderie**

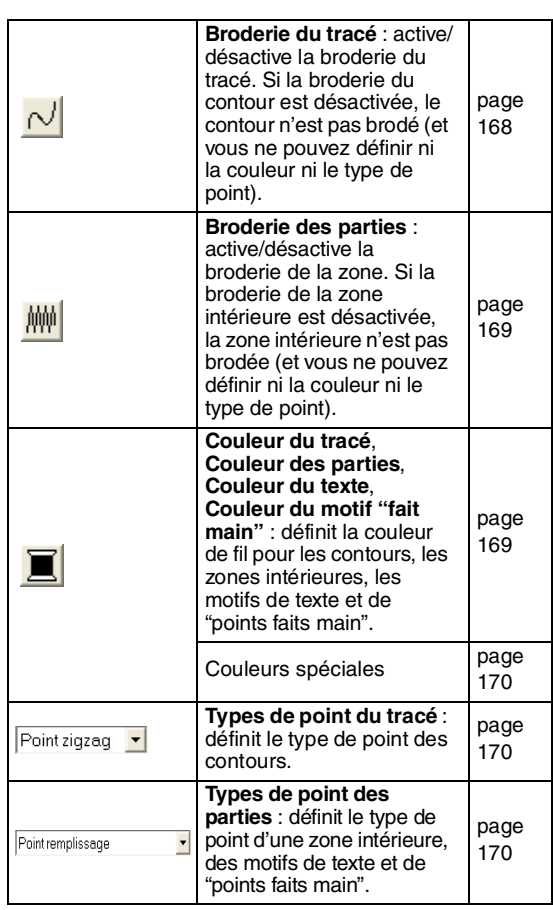

167

Fonctions avancées **Layout & Editing**

 $8$  Editing onctions avance .ayout

## **Réglage de la couleur de fil et du type de point**

Vous pouvez attribuer au moins une couleur et un type de point à tous les motifs. Des motifs composés d'un contour et d'une zone intérieure peuvent se voir attribuer deux couleurs de fil et deux types de point différents. Si un dégradé a été défini, une couleur supplémentaire peut être ajoutée à la zone (pour plus de détails sur les dégradés, reportez-vous à la section "Création d'un dégradé" à la page 179). En outre, chaque caractère d'un motif de texte peut se voir attribuer des couleurs de fil et de types de point individuels.

Motifs composés d'un contour et d'une zone intérieure : texte converti à partir de polices TrueType, cercles, éventails, arcs et radiales, rectangles, traits fracturés fermés et courbes fermées. Pour ces motifs, il est possible d'activer ou de désactiver la broderie du contour et des zones.

Motifs composés uniquement d'un contour : arcs, traits fracturés ouverts et courbes ouvertes. Pour ces motifs, il est possible d'activer ou de désactiver la broderie du contour.

Motifs composés d'une zone uniquement : texte créé avec des polices fournies avec ce logiciel et les motifs en "points faits main". Pour ces motifs, il n'est pas possible d'activer ou de désactiver la broderie de la zone intérieure.

Motifs en "points faits main" : vous pouvez attribuer une couleur aux trois types de motifs en "points faits main" (bloc, bloc semi-automatique et tracé piqué), mais vous ne pouvez attribuer un type de point qu'aux motifs de type bloc en "points faits main".

## ■ **Couture de ligne**

Cliquez sur ce bouton pour activer/désactiver la broderie d'un contour.

## b **Mémo :**

*• Le bouton Couture de ligne n'est disponible que si l'outil Sélection de motifs est sélectionné et si aucun motif n'est sélectionné en cas de sélection d'un motif possédant un contour (texte converti à partir d'une police TrueType, cercles, arcs, éventails, arcs et radiales, rectangles, traits fracturés, courbes) ou lorsque vous* 

*cliquez sur*  $A$ ,  $\Theta$ ,  $\Theta$  *ou*  $\Im$ *sur la boîte à outils pour commencer à tracer un tel motif.*

*• Si la broderie du tracé est désactivée, le tracé n'est pas brodé (et vous ne pouvez définir ni la couleur ni le type de point).*

**1.** Cliquez sur la touche **Couture de ligne**.

Deux réglages sont possibles :

Mode activé : le bouton **Couleur du tracé** et le sélecteur **Types de point du tracé** s'affichent.

Mode désactivé : le bouton **Couleur du tracé** et le sélecteur **Types de point du tracé** ne s'affichent pas.

Cliquez sur le bouton pour passer d'un réglage à l'autre.

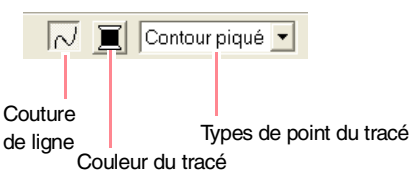

- $\rightarrow$  Les réglages sont appliqués à tous les motifs à créer avec un contour, jusqu'au prochain changement du réglage.
- $\rightarrow$  Si vous avez sélectionné un motif, les réglages sont appliqués au motif sélectionné.

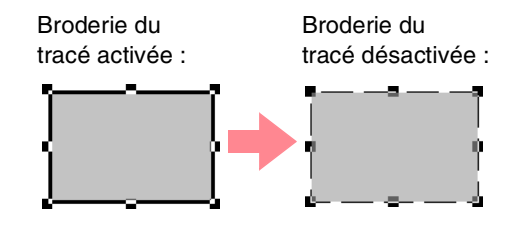

**2.** Pour activer la broderie du contour, cliquez de nouveau sur le bouton **Couture de ligne**.

### a **Remarque :**

*Si l'une des polices fournies dans ce logiciel (numéros de polices 1 à 35) est sélectionnée, les attributs de broderie des tracés ne peuvent pas être modifiées.*

c *"Couleur" à la page 169 et "Type de point" à la page 170*

## ■ **Broderie des parties**

Cliquez sur ce bouton pour activer/désactiver la broderie d'une zone intérieure.

## b **Mémo :**

*• Le bouton Broderie des parties n'est disponible que si l'outil Sélection de motifs est sélectionné et si aucun motif n'est sélectionné en cas de sélection d'un motif possédant une zone intérieure (texte, éventails, arcs et radiales, rectangles, traits fracturés fermés, courbes) ou* 

*lorsque vous cliquez sur*  $\begin{bmatrix} A \end{bmatrix}$ ,  $\begin{bmatrix} \odot \\ \odot \end{bmatrix}$ ,

 *ou sur la boîte à outils pour commencer à tracer un tel motif.*

- *Si la broderie de zone est désactivée, la zone n'est pas brodée (et vous ne pouvez définir ni sa couleur ni son type de point).*
- **1.** Cliquez sur la touche **Broderie des parties**.

Deux réglages sont possibles :

Mode activé : le bouton **Couleur des parties** et le sélecteur **Types de point des parties** s'affichent.

Mode désactivé : le bouton **Couleur des parties** et le sélecteur **Types de point des parties** ne s'affichent pas.

Cliquez sur le bouton pour passer d'un réglage à l'autre.

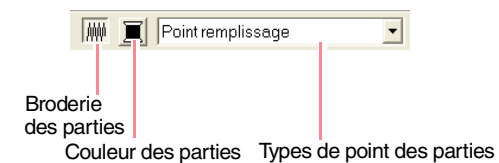

 $\rightarrow$  Les réglages sont appliqués à tous les motifs à créer avec une zone intérieure, jusqu'au prochain changement du réglage.

 $\rightarrow$  Si vous avez sélectionné un motif, les réglages sont appliqués au motif sélectionné.

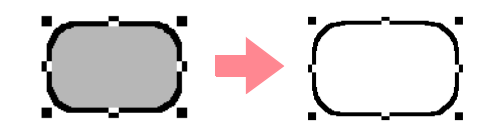

**2.** Pour activer la broderie de zone, cliquez de nouveau sur le bouton **Broderie des parties**.

> c *"Couleur" à la page 169 et "Type de point" à la page 170*

## ■ **Couleur**

Cliquez sur ce bouton pour définir la couleur de fil des contours, des zones intérieures, des textes et des motifs en "points faits main".

## b **Mémo :**

- *Les boutons Couleur du tracé et Couleur des parties apparaissent dans la barre des attributs de broderie (s'ils n'ont pas été désactivés à l'aide des boutons Couture de ligne ou Broderie des parties) lorsque l'outil Sélection de motifs est sélectionné et qu'aucun motif n'est sélectionné.*
- *Lorsque vous passez dans l'un des modes de tracé ou en mode d'insertion de texte ou lorsque vous sélectionnez un motif existant, le bouton de couleur du motif correspondant apparaît.*
- **1.** Cliquez sur le bouton **Couleur**.
	- → Une boîte de dialogue **Couleurs de fil des tracés** similaire à celle-ci s'affiche.

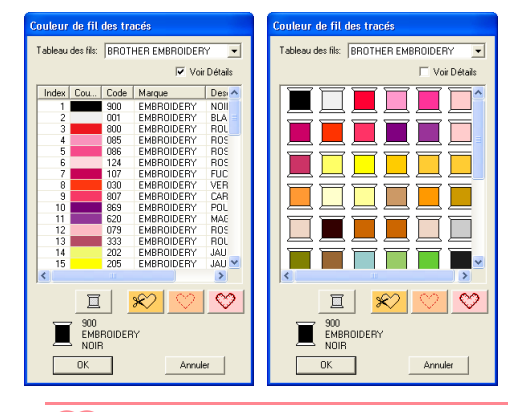

## b **Mémo :**

*Pour n'afficher que la liste des couleurs de fil, désélectionnez la case Voir Détails.*

- **2.** A l'aide du sélecteur **Tableau des fils**, sélectionnez un tableau de fils système ou un tableau de fils utilisateur.
- **3.** Dans la liste des couleurs de fil, sélectionnez la couleur souhaitée.

#### b **Mémo :**

- *Vous pouvez également sélectionner la couleur en double-cliquant dessus.*
- *Pour plus de détails sur les quatre boutons figurant après la liste, reportez-vous à la section "Couleurs spéciales" à la page 170.*
- **4.** Cliquez sur **OK**.

## b **Mémo :** *Pour quitter la fonction, cliquez sur Annuler.*

169

Fonctions avancées **Layout & Editing**

Editing  $\bar{\bullet}$ Fonctions Layout

- $\rightarrow$  Le réglage est appliqué à tous les motifs de même type à créer, jusqu'au prochain changement du réglage. Le bouton des couleurs de chaque catégorie affiche la couleur en cours pour la catégorie sélectionnée.
- → Si vous avez sélectionné un motif, le réglage est appliqué au motif sélectionné.
- c *Pour plus de détails sur la spécification d'un tableau des fils utilisateur ou sur le traitement des couleurs de fil par les machines, reportez-vous à la section "Edition des listes des couleurs de fil utilisateur" à la page 190.*
- *Re* "Couture de ligne" à la page 168 et *"Broderie des parties" à la page 169*

## ■ **Couleurs spéciales**

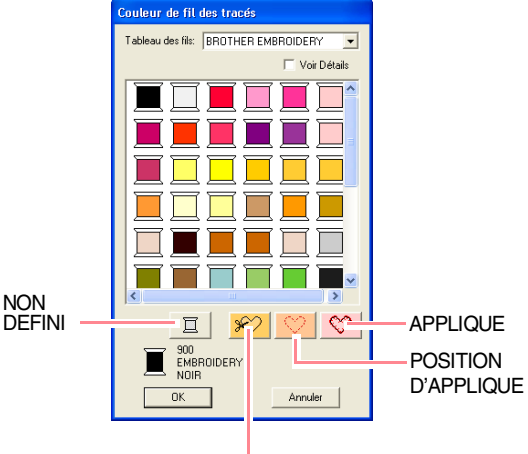

- TISSU D'APPLIQUE
- **NON DEFINI** : les machines à coudre disposant de la fonction d'affichage automatique de la couleur de fil affichent la couleur spécifiée. Si vous utilisez une telle machine et si vous souhaitez sélectionner manuellement la couleur pour exécuter un motif monochrome, sélectionnez le réglage **NON DEFINI**.
- **Couleurs pour la création d'appliqués** : vous pouvez créer des appliqués à l'aide des trois couleurs spéciales illustrées ci-dessus. **TISSU D'APPLIQUE** : trace le contour de la zone à couper du tissu d'appliqué. **POSITION D'APPLIQUE** : marque la position de broderie de l'appliqué sur l'entoilage. **APPLIQUE** : brode l'appliqué sur l'entoilage.

## b **Mémo :**

*L'Assistant appliqué permet de créer aisément des appliqués. Pour plus de détails, reportez-vous à l'"Utilisation de l'Assistant appliqué" à la page 181.*

## ■ **Type de point**

Point zigzag  $\vert \mathbf{v} \vert$ 

Point remplissage

 $\overline{\phantom{a}}$ 

Ces sélecteurs permettent de définir le type de point pour les contours, les zones intérieures, le texte et les motifs en "points faits main".

#### b **Mémo :**

- *Les sélecteurs Types de point du tracé et Types de point des parties apparaissent dans la barre des attributs de broderie (s'ils n'ont pas été désactivés à l'aide des boutons Couture de ligne ou Broderie des parties) lorsque l'outil Sélection de motifs est sélectionné.*
- *Lorsque vous passez dans l'un des modes de tracé lorsque vous sélectionnez un motif existant, le sélecteur des types de point du motif correspondant apparaît.*
- **1.** Cliquez sur un sélecteur des types de point.
	- $\rightarrow$  Les réglages disponibles affichés varient en fonction de l'objet sélectionné.

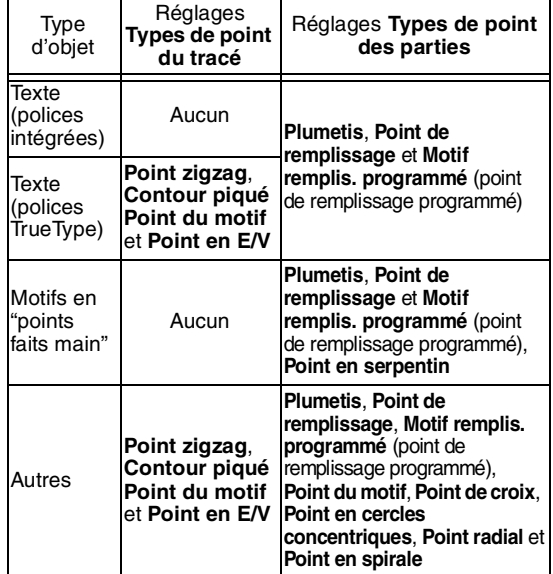

- **2.** Cliquez sur le type de point souhaité.
	- $\rightarrow$  Le réglage est appliqué à tous les motifs de même type à créer, jusqu'au prochain changement du réglage.
	- $\rightarrow$  Si vous avez sélectionné un motif, le réglage est appliqué au motif sélectionné.

### a **Remarque :**

*Vous pouvez régler les attributs de broderie pour les types de point de tracé et de zone sélectionnés dans la boîte de dialogue Caractéristiques de broderie. Lorsque vous sélectionnez Motif remplis. programmé ou Point du motif, vous devez également sélectionner un motif dans la boîte de dialogue Caractéristiques de broderie étant donné qu'aucun réglage de motif par défaut n'est disponible.*

*n***<sub>8</sub>** "Couture de ligne" à la page 168, *"Broderie des parties" à la page 169 et "Spécification des attributs de broderie" ci-dessous*

## **Spécification des attributs de broderie**

Vous pouvez définir divers attributs de broderie pour le tracé et les zones dans la boîte de dialogue **Caractéristiques de broderie**.

### **Bouton de la barre d'outils :**

- **1.** Cliquez sur l'un des boutons de la boîte à outils qui permettent de tracer ou de sélectionner des objets.
- **2.** Cliquez sur **dans** dans la barre d'outils
	- → La boîte de dialogue **Caractéristiques de broderie** s'affiche.

## **Mode débutant :**

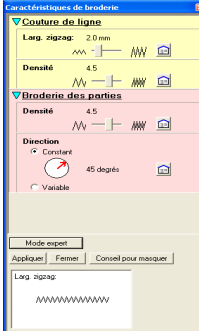

## **Mode expert :**

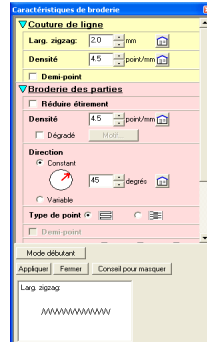

## b **Mémo :**

- *Vous pouvez également sélectionner la commande Broderie – Réglage des attributs.*
- *Les attributs de broderie affichés dans la boîte de dialogue dépendent du type de point sélectionné.*

## *Layout & Editing Edition des motifs de broderie*

**3.** Pour n'afficher que les attributs de broderie de base et les réglages les plus simples, cliquez sur **Mode débutant**.

Pour afficher tous les attributs de broderie et les réglages disponibles pour le type de point sélectionné, cliquez sur **Mode expert**.

### b **Mémo :**

- *Les paramètres ne pouvant pas être sélectionnés en mode débutant sont conservés du réglage précédent en mode expert.*
- *Pour masquer la zone d'aperçu, cliquez sur Conseil pour masquer. Pour afficher la zone d'aperçu, cliquez sur Montrer Aperçu.*

*Si le bouton Conseil pour masquer s'affiche, la zone d'aperçu s'affiche également et permet d'afficher un exemple de point si le pointeur est positionné sur le réglage. La zone d'aperçu indique les modifications de réglage effectuées.*

**4.** Au besoin, modifiez les attributs de broderie affichés sous **Couture de ligne** ou **Broderie des parties**.

### b **Mémo :**

- *Dans certains cas, vous devrez faire défiler les réglages ou redimensionner la boîte de dialogue en faisant glisser l'un des coins pour afficher tous les attributs de broderie.*
- *La méthode d'entrée des réglages varie en fonction de l'attribut. Si vous entrez des valeurs numériques en mode expert, cliquez sur les flèches pour sélectionner la valeur ou l'entrer directement. En mode débutant, modifiez les réglages à l'aide du*

*curseur. Si apparaît, cliquez sur le bouton pour rétablir le réglage par défaut.*

c *Pour plus de détails sur les différents attributs de broderie et réglages, reportez-vous aux sections "Attributs de couture de ligne" à la page 172 et "Attributs de broderie des zones" à la page 173.*

## a **Remarque :**

*Tous les réglages effectués dans la boîte de dialogue sont conservés et seront appliqués quel que soit le mode, jusqu'à leur prochaine modification.*

- **5.** Cliquez sur le bouton **Appliquer** de la boîte de dialogue pour appliquer les nouveaux attributs de broderie.
- **6.** Cliquez sur **Fermer** pour fermer la boîte de dialogue.

171

Fonctions avancées **Layout & Editing**

Fonctions avancées Editing  $\bar{\bullet}$ Layout

## ■ **Attributs de couture de ligne**

Les attributs disponibles varient en fonction du type de point sélectionné.

## **Point zigzag**

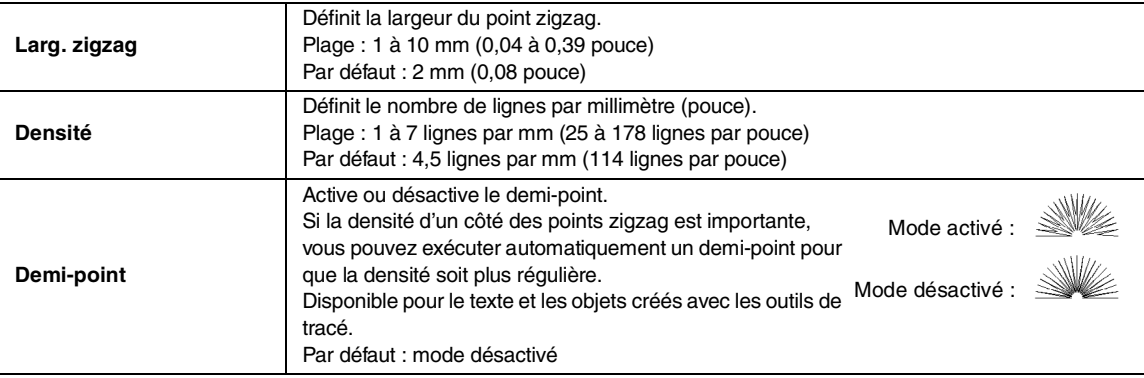

## **Contour piqué**

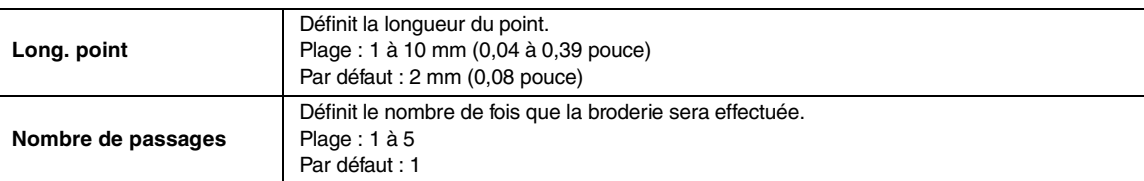

## **Point du motif**

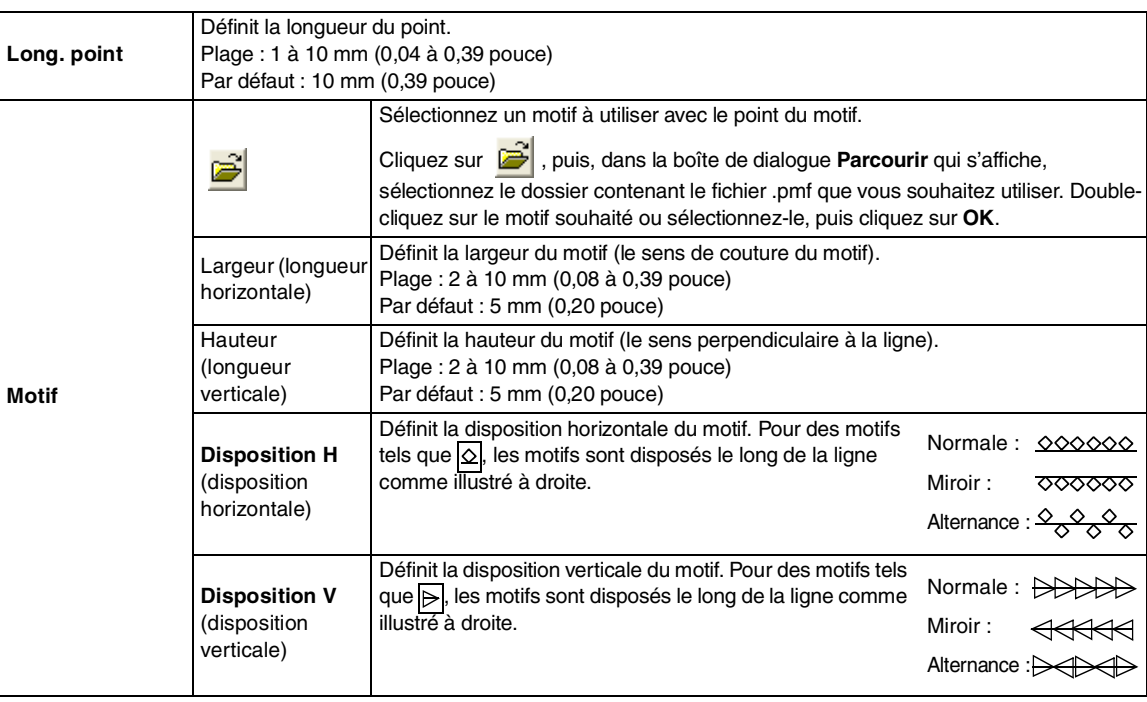
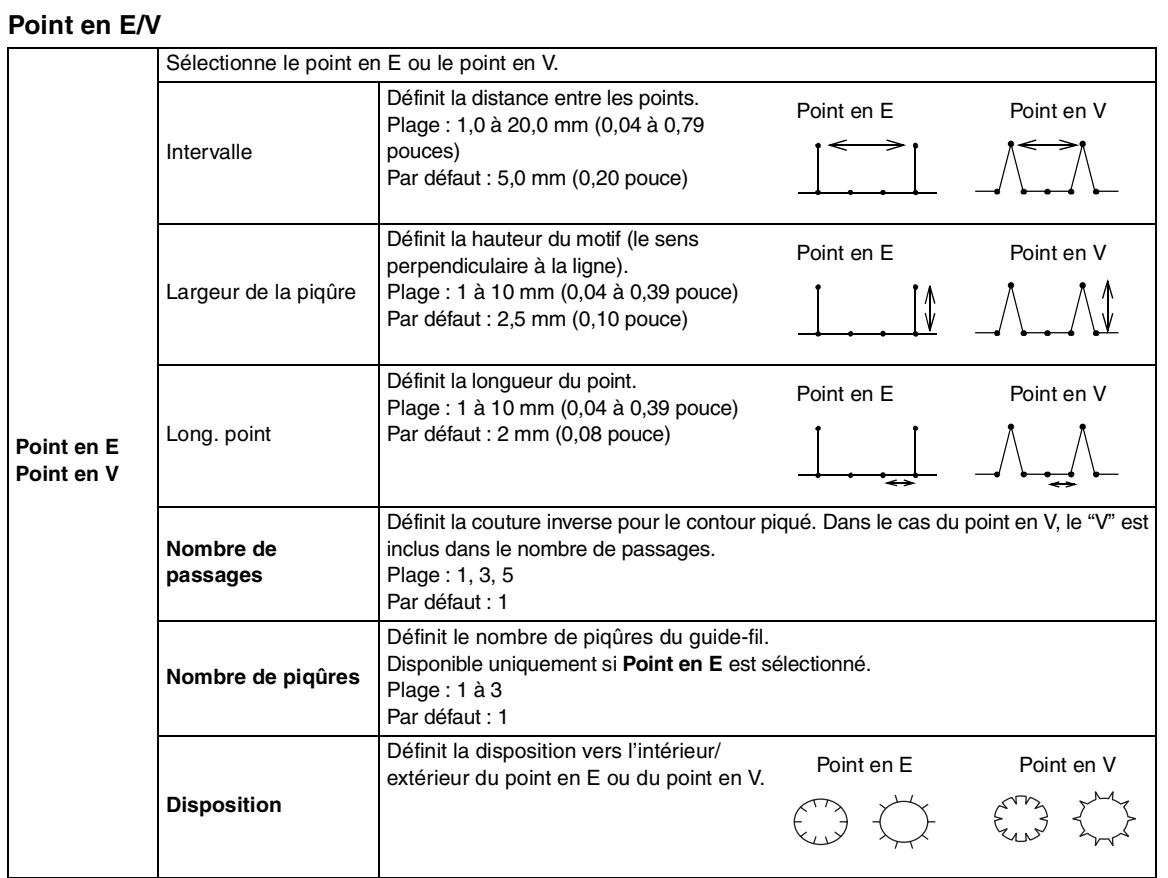

### ■ **Attributs de broderie des zones**

Les attributs disponibles varient en fonction du type de point sélectionné.

### **Plumetis**

 $\bigoplus$ 

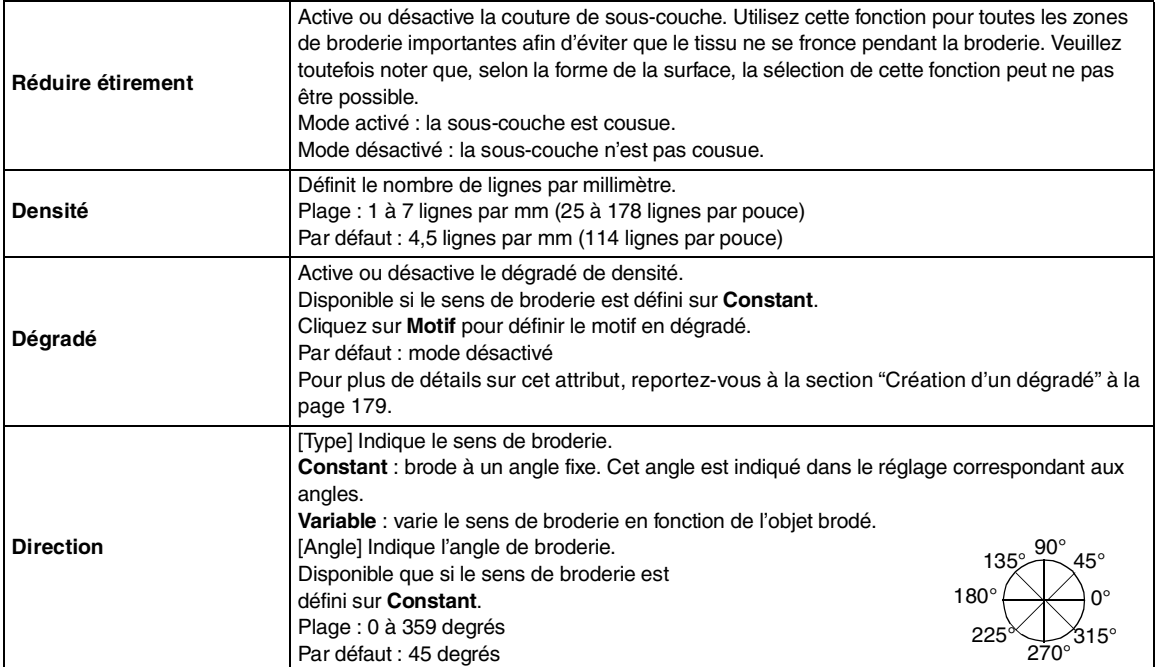

 $-173$ 

Fonctions avancées **Layout & Editing**

Fonctions avancées<br>Layout & Editing

e<br>Vid

€

## *Layout & Editing Edition des motifs de broderie*

 $\bigoplus$ 

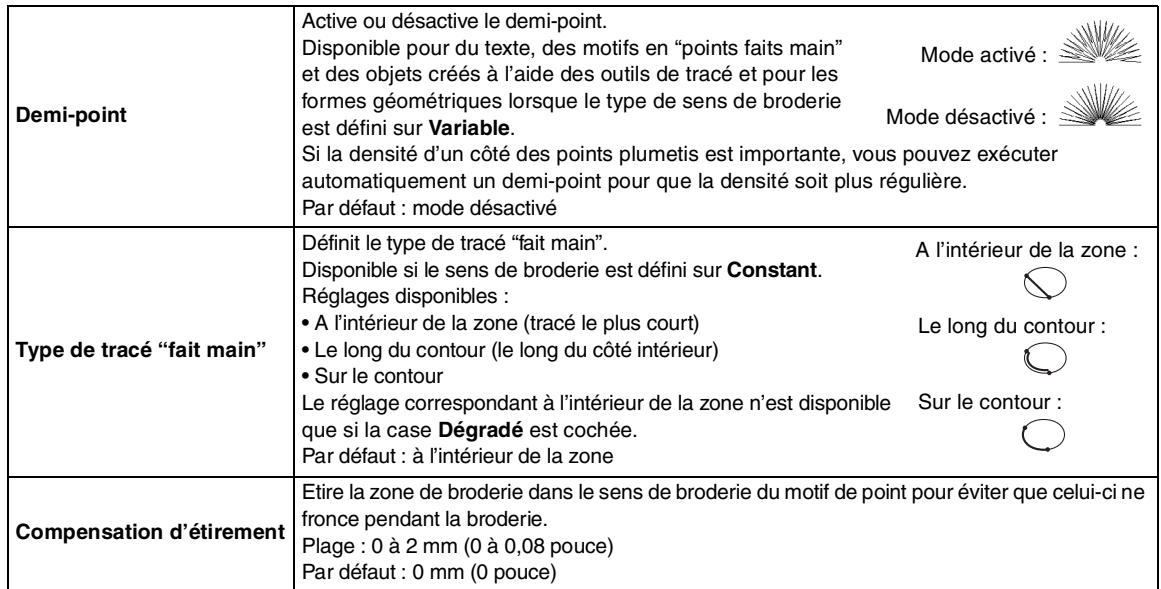

### **Point de remplissage**

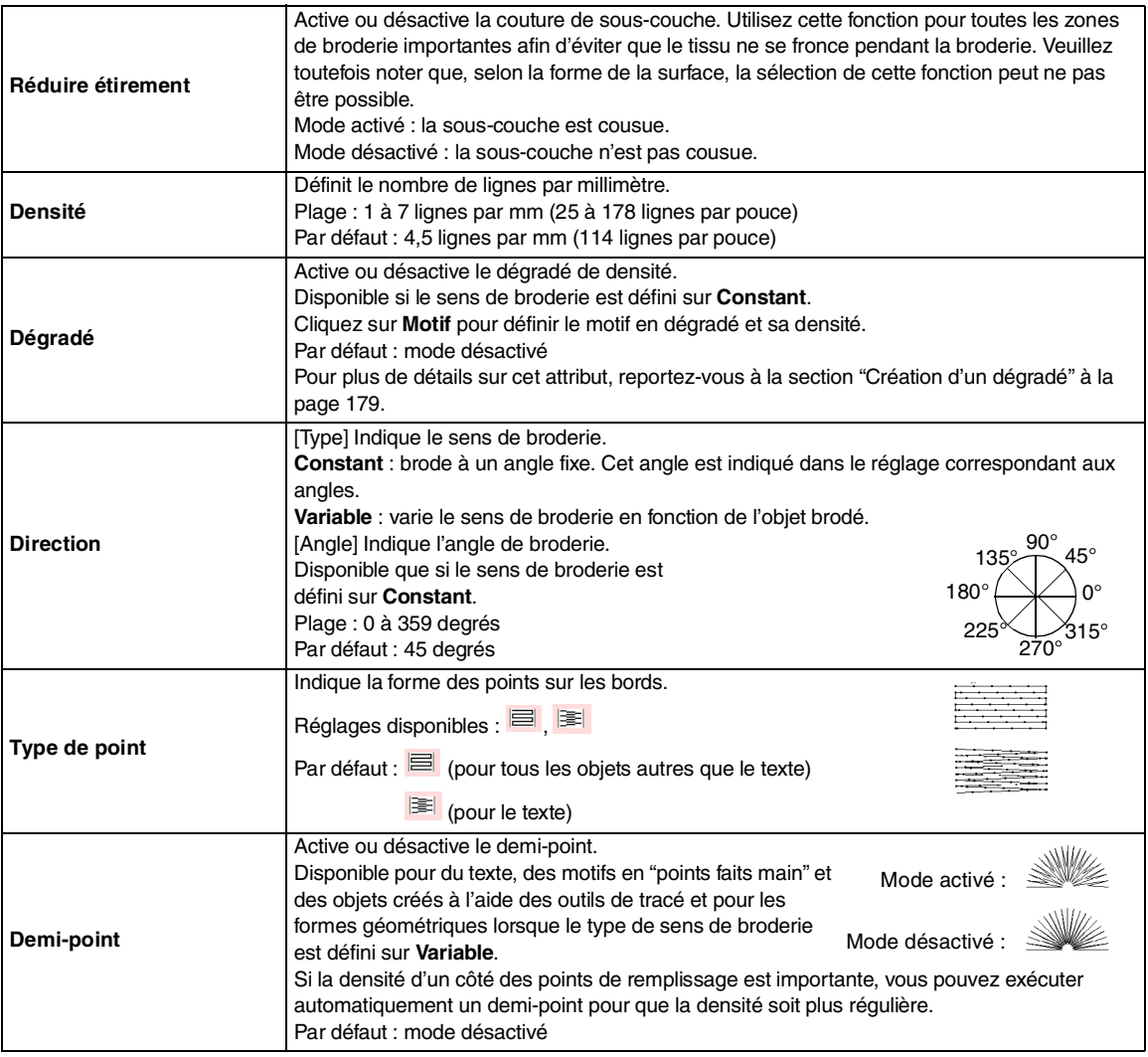

174

 $\frac{\Theta}{\Theta}$ 

⊕

 $\bigoplus$ 

## *Layout & Editing Edition des motifs de broderie*

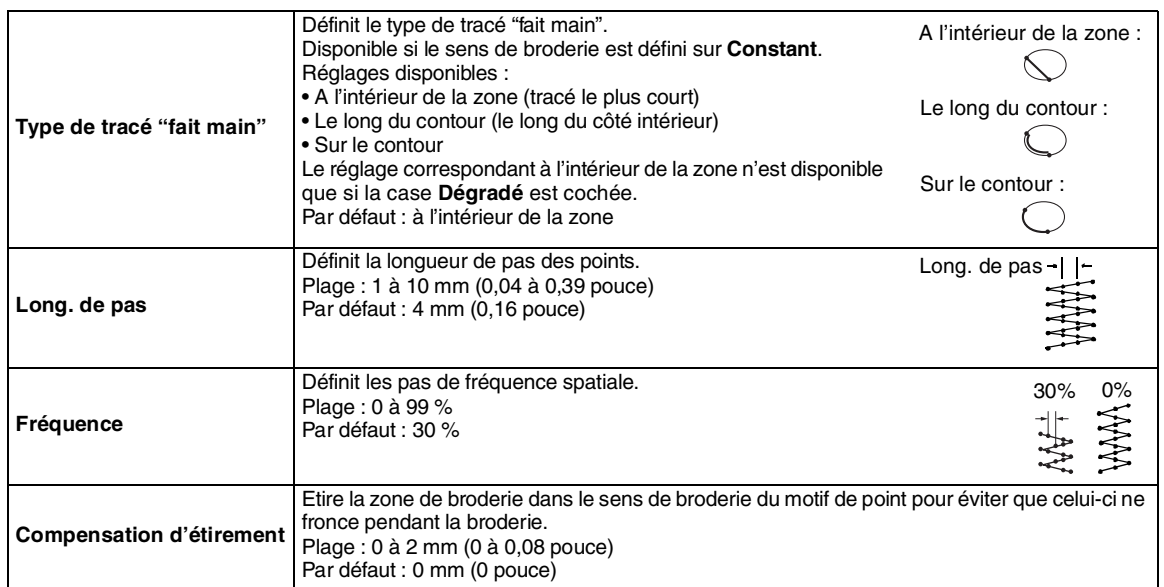

### **Point de remplissage programmé**

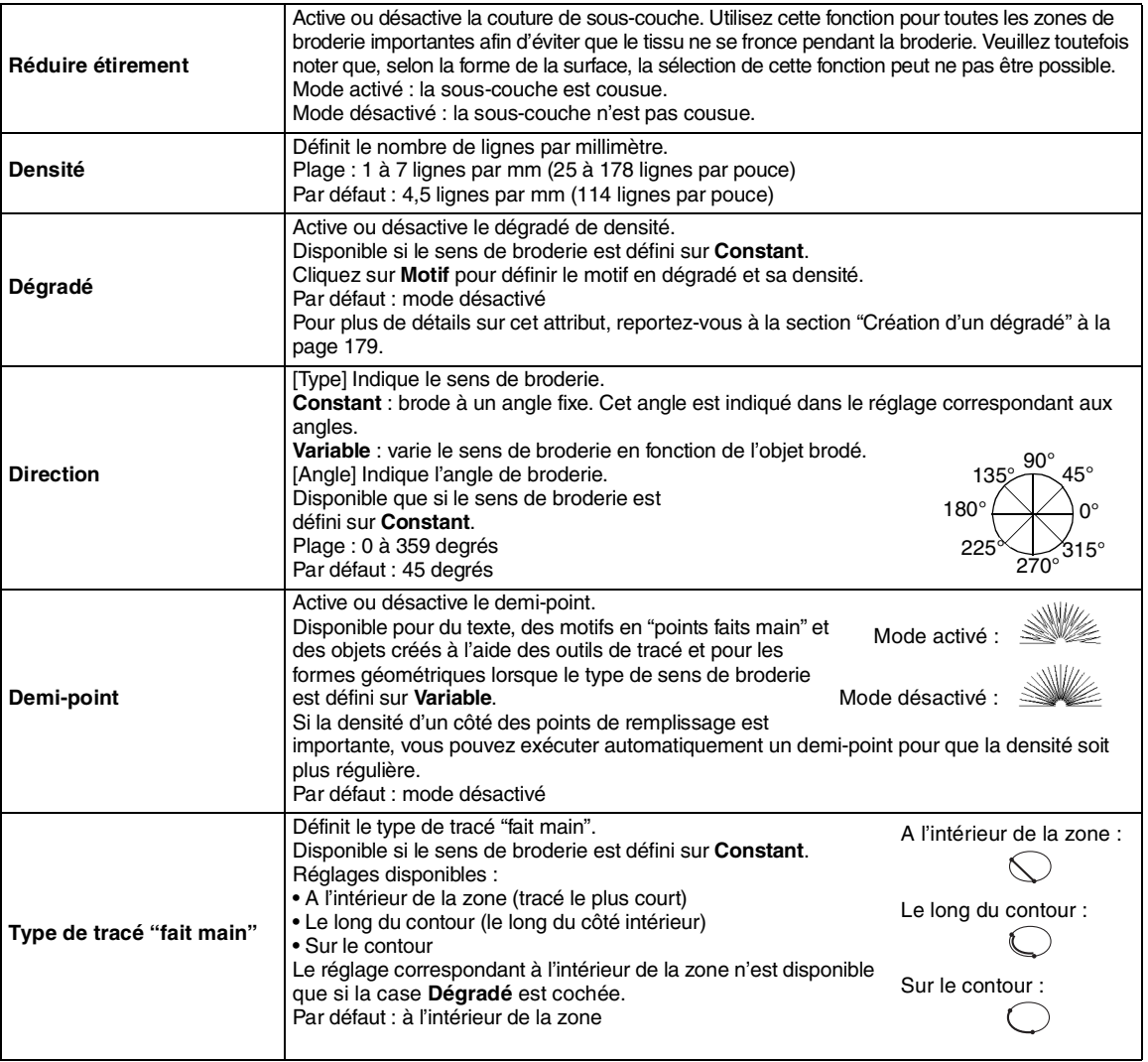

Fonctions avancées<br>Layout & Editing Fonctions avancées **Layout & Editing**

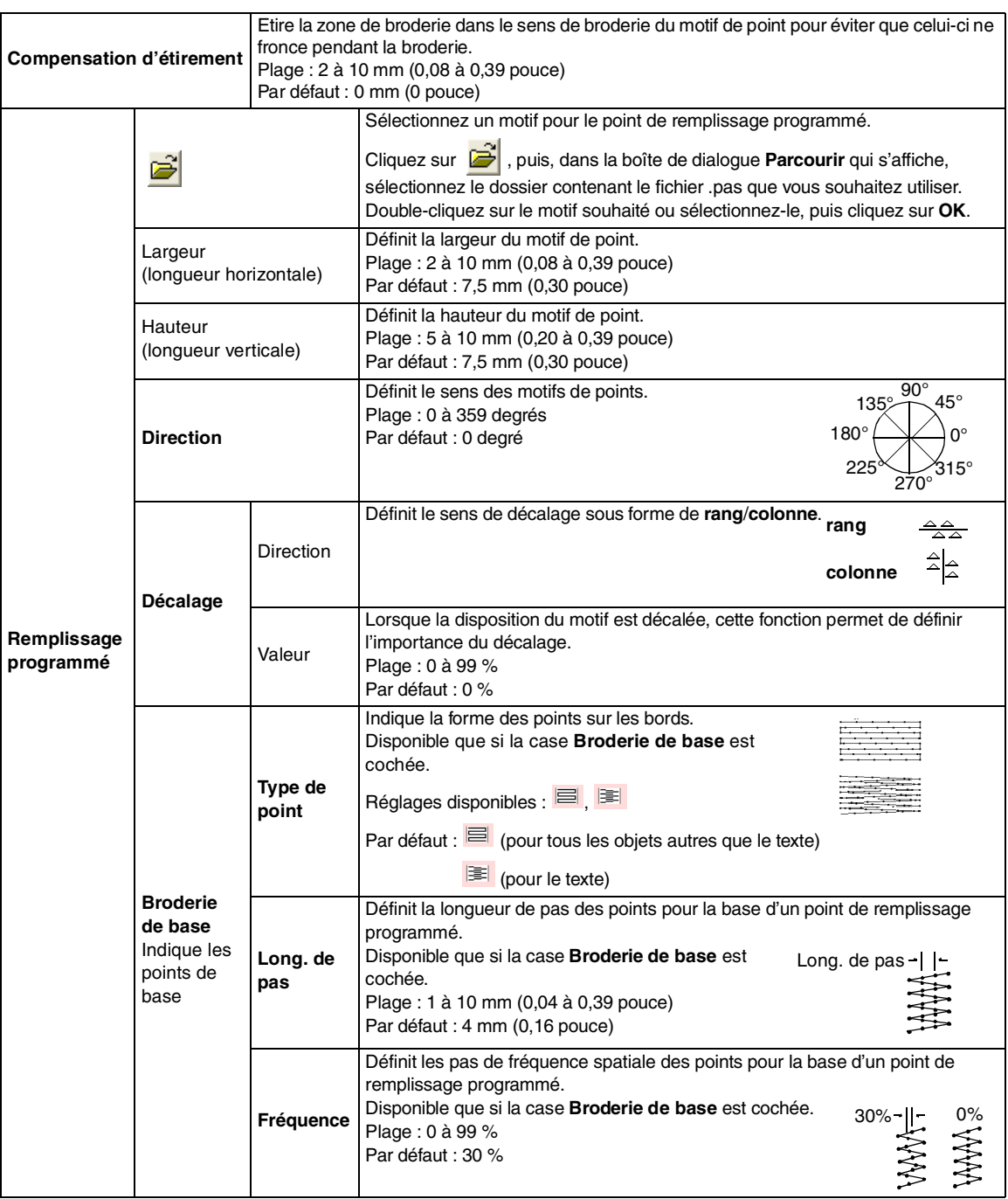

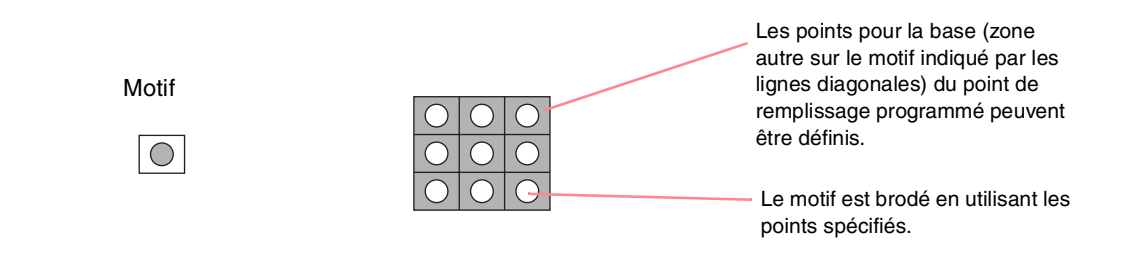

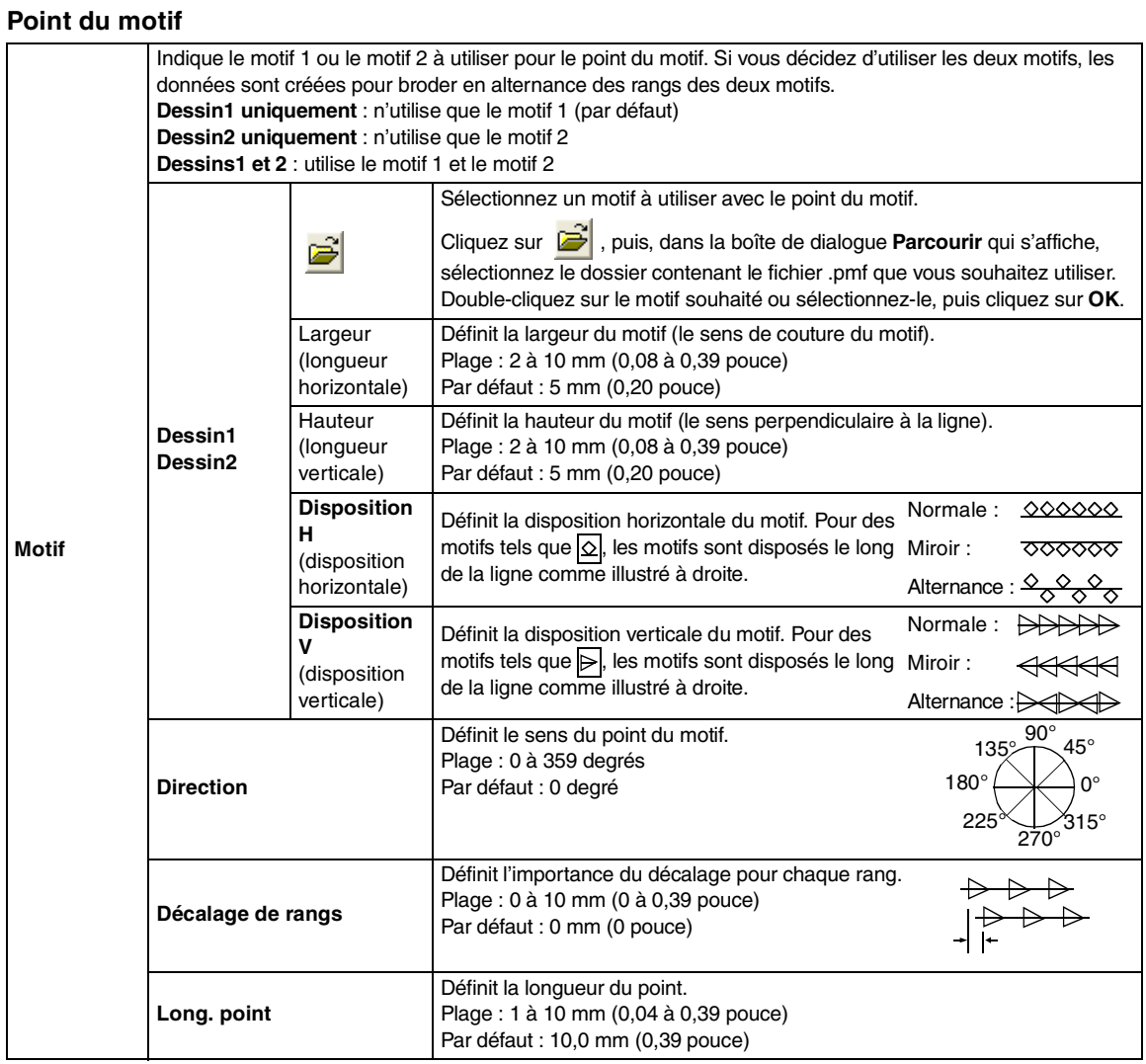

### **Point de croix**

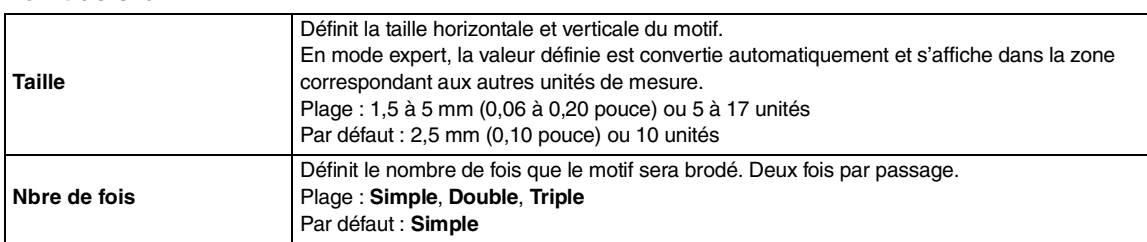

### **Point en cercles concentriques, point radial et point en spirale**

Pour plus de détails sur le déplacement du point central du point en cercles concentriques et du point radial, reportez-vous à la section "Déplacement du point central" à la page 139.

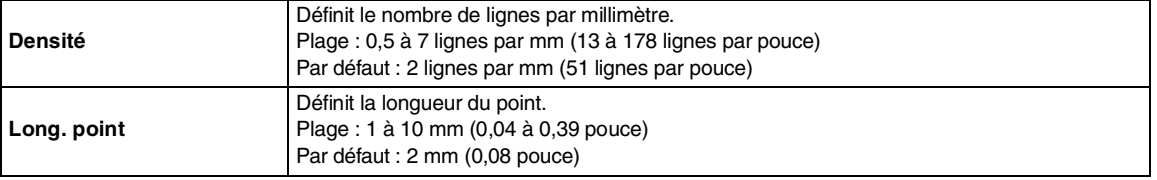

Fonctions avancées<br>Layout & Editing Fonctions avancées **Layout & Editing**

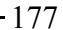

#### **Point en serpentin**

Les points sont parallèles à la longueur des blocs adjacents.

Disponible uniquement pour les motifs en "points faits main".

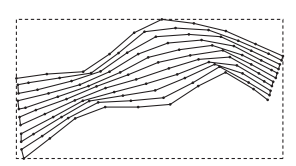

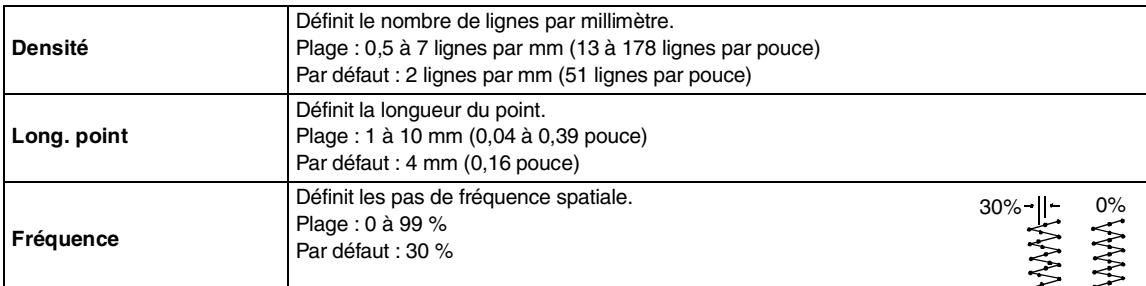

#### **Points faits main**

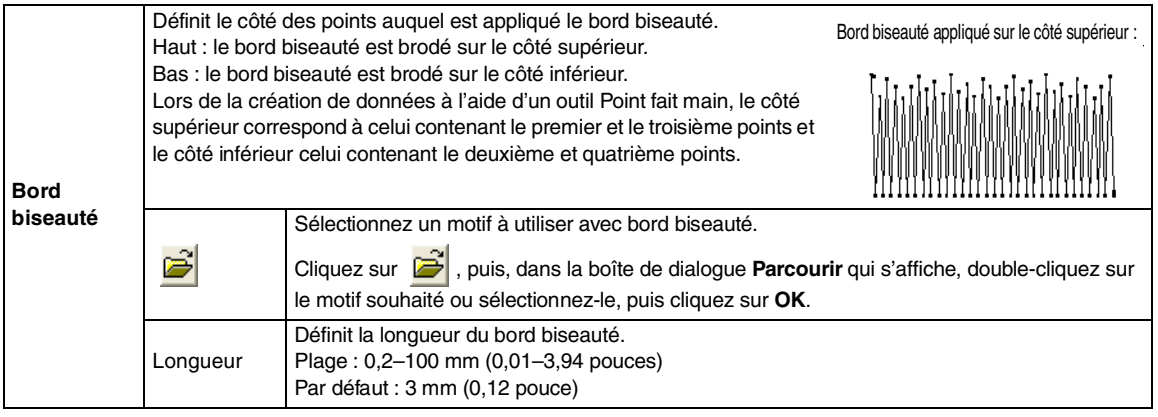

#### **Remarques relatives aux points de remplissage programmés et aux estampilles**

Lorsque vous définissez le sens du point et le sens du motif d'un point de remplissage programmé ou d'une estampille, le tracé n'est pas brodé si ces réglages permettent de broder un point dans le même sens qu'une ligne dans le motif de point.

Utilisez la fonction d'aperçu pour visionner le motif de point tel qu'il sera brodé, puis définissez le sens du point et du motif en fonction du type de point sélectionné ou de l'effet que vous souhaitez obtenir. Pour une qualité d'aperçu optimale, vous pouvez réaliser des exemples de broderie des différents réglages.

Exemples de points de remplissage programmés :

Exemple 1 Sens du point : 45 degrés (par défaut)

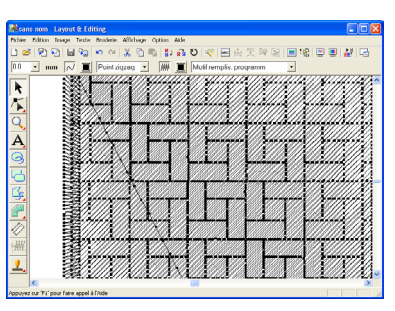

Exemple 2 Sens du point : 90 degrés

|                                     | acx<br><b>Reconstment Layout &amp; Editing</b><br>Fichier Edition Image Texte Scodenic Affichage Option Ade |
|-------------------------------------|----------------------------------------------------------------------------------------------------|
|                                     | 医圆锥圆圆裂圆<br>83 D 空国或美<br>180<br>$\alpha$                                                                     |
| 00<br>٠                             | Point digzeg<br><b>HM</b><br>Molf remplis, programm<br>٠<br>mm                                              |
| k<br>$\frac{1}{2}$<br>$\frac{A}{9}$ | .<br>.<br>Шин                                                                                               |
| Ù<br>冊                              |                                                                                                    |
|                                     | Largeur = 10.00 mm, Hauteur = 9.20 mm                                                                       |

Exemple 3 Sens du point : 0 degré

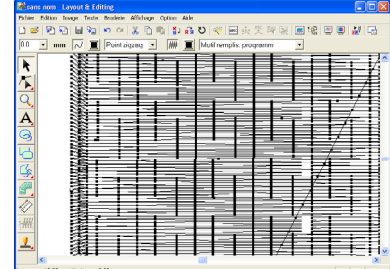

c *"Aperçu du motif de broderie" à la page 187 et "Programmable Stitch Creator" à la page 208*

## **Création d'un dégradé**

La densité de l'une ou de deux couleurs peut être réglée à divers endroits pour créer un motif en dégradé personnalisé.

- **1.** En mode expert dans la boîte de dialogue **Caractéristiques de broderie**, cochez la case **Dégradé** sous **Broderie des parties**.
- **2.** Cliquez sur **Motif**.
	- → La boîte de dialogue **Réglage de motif en dégradé** s'affiche.

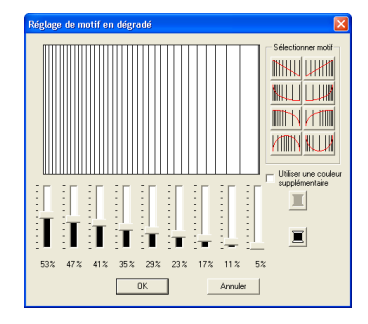

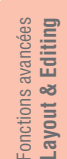

**3.** Pour modifier la couleur de fil, cliquez sur

Sélectionnez une couleur dans la boîte de dialogue **Couleur des fils** qui s'affiche et cliquez sur **OK**.

- **4.** Pour sélectionner un motif en dégradé prédéfini, cliquez sur le motif souhaité dans **Sélectionner motif**.
- **5.** Déplacez le curseur pour régler la densité du motif en dégradé.

#### b **Mémo :**

*La zone d'aperçu indique les modifications de réglage effectuées.*

**6.** Pour rendre deux couleurs homogènes, cochez la case **Utiliser une couleur** 

> supplémentaire, cliquez sur **sous Utiliser une couleur supplémentaire**. Sélectionnez une couleur dans la boîte de dialogue **Couleur des fils** qui s'affiche et cliquez sur **OK**.

**7.** Cliquez sur **OK**.

#### b **Mémo :**

- *Si la case Utiliser une couleur supplémentaire n'est pas cochée, les réglages de dégradé sont appliqués à la couleur restante.*
- *Pour fermer la boîte de dialogue sans appliquer les modifications apportées au motif en dégradé, cliquez sur Annuler.*

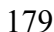

## **Incorporation de motif**

Si vous incorporez le motif, les points situés dans les zones superposées ne sont pas brodés deux fois. L'incorporation de motif n'est disponible que si une zone est entièrement intégrée à une autre.

**1.** Sélectionnez une paire de motifs, par exemple un cercle inclus dans un ovale.

#### b **Mémo :**

*Pour qu'une paire soit valide, l'un des motifs doit être complètement fermé au sein de l'autre motif, et la paire ne doit pas contenir de texte, de motifs en "points faits main" ou de données de point.*

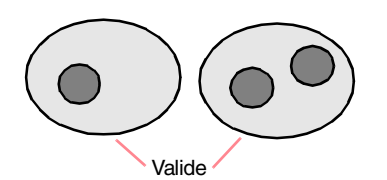

**2.** Cliquez sur **Broderie**, puis sur **Incorporer** 

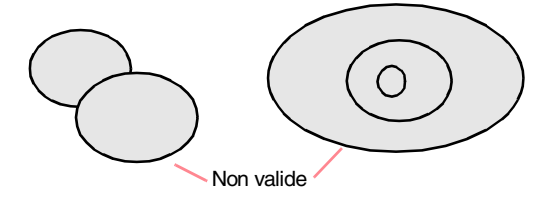

#### **motif**.

 $\rightarrow$  Si la paire sélectionnée peut être définie pour l'incorporation de motif, le message suivant s'affiche.

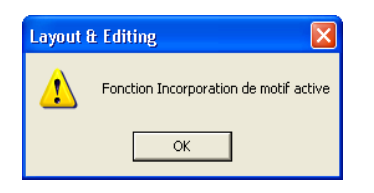

 $\rightarrow$  Si la paire sélectionnée ne peut pas être définie pour l'incorporation de motif, le message suivant s'affiche.

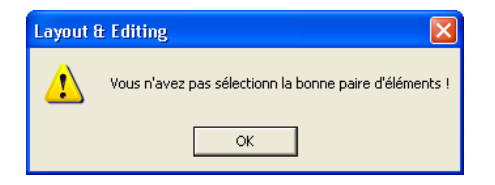

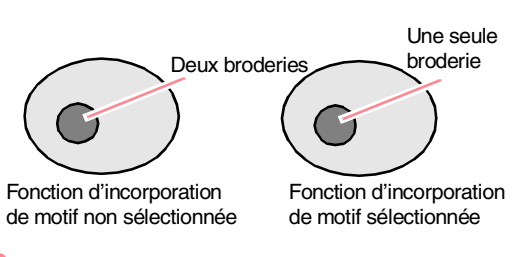

**3.** Cliquez sur **OK** pour faire disparaître le message.

#### b **Mémo :**

*• Une fois une paire de motifs définie pour l'incorporation de motif, ces motifs se déplacent ensemble si vous essayez de déplacer l'un d'eux. Pour ne sélectionner qu'un motif à déplacer ou à redimensionner, maintenez la touche* 

 *enfoncée tout en le sélectionnant*  **Alt** *(vous pouvez également annuler la fonction d'incorporation de motif).*

*• Les contours des motifs créés avec les outils Pourtour, Eventail et Arc et radiale peuvent être édités à l'aide de l'outil d'édition de point s'ils sont d'abord sélectionnés avec la touche*  **Alt** *enfoncée.*

#### a **Remarque :**

*Pour mieux vous rendre compte de l'effet produit par la fonction d'incorporation de motif, prévisualisez les motifs avant et après l'application de l'incorporation de motif (pour plus de détails, reportez-vous à la section "Aperçu du motif de broderie" à la page 187).*

### ■ **Annulation de l'incorporation de motif**

- **1.** Sélectionnez un motif défini pour l'incorporation de motif.
- **2.** Cliquez sur **Broderie**, puis sur **Annuler incorporation**.

Vous pouvez maintenant déplacer séparément les deux motifs.

## **Utilisation de l'Assistant appliqué**

L'Assistant appliqué fournit des instructions permettant de créer aisément des appliqués.

**1.** Sélectionnez un motif avec une forme fermée, telle qu'un cercle ou un carré.

#### b **Mémo :**

- *Un motif contenant des lignes qui s'entrecroisent ne peut pas être sélectionné.*
- *Le motif sélectionné pour créer l'appliqué sera supprimé une fois l'Assistant appliqué utilisé.*
- **2.** Cliquez sur **Broderie**, puis sur **Assistant appliqué**.
	- → La boîte de dialogue **Assistant appliqué** s'affiche.

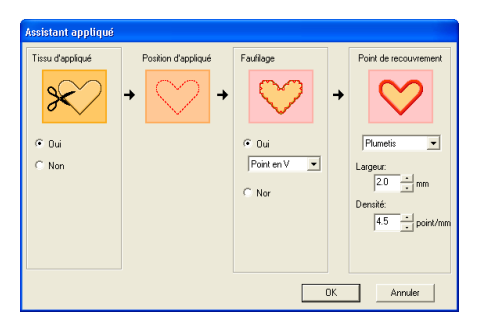

- **3.** Sous **Tissu d'appliqué**, indiquez si le contour de l'appliqué doit (**Oui**) ou ne doit pas (**Non**) être brodé sur le tissu de l'appliqué comme guide pour le couper.
- **4.** Sous **Position d'appliqué**, indiquez si le contour de positionnement de l'appliqué doit ou ne doit pas être brodé sur le tissu de base.
- **5.** Sous **Faufilage**, indiquez si l'appliqué doit (**Oui**) ou ne doit pas (**Non**) être faufilé sur le tissu de base. Si **Oui** est sélectionné, sélectionnez le point faufilage à l'aide du sélecteur. Vous pouvez également sélectionner le type de point (point plumetis, point en E ou point en V) à utiliser pour le faufilage.

Point plumetis Point en E Point en V  $1 - 1$  $\Lambda \Lambda \Lambda$ 

- **6.** Sous **Point de recouvrement**, sélectionnez le type de point et d'autres attributs pour la finition de l'appliqué.
- **7.** Cliquez sur **OK** pour fermer l'Assistant appliqué et afficher le motif dans la zone de création.

### b **Mémo :**

*Pour quitter la fonction et fermer la boîte de dialogue, cliquez sur Annuler.*

# *Layout & Editing*

*Vérification de motifs de broderie*

# **Mesure de la distance entre deux points**

**1.** Cliquez sur  $\Diamond$  sur la boîte à outils.

 $\rightarrow$  Le pointeur prend la forme  $+\rightarrow$ .

- **2.** Placez le pointeur au début de la partie de l'objet à mesurer, puis maintenez le bouton de la souris enfoncé.
	- $\rightarrow$  Un petit cercle s'affiche pour indiquer le point de départ de la mesure.
- **3.** Faites glisser le pointeur pour afficher la mesure dans la barre d'état. La valeur en regard de **Longueur** indique la longueur le long de la ligne droite entre le point de départ et le point final. La valeur en regard de **Largeur** indique la distance horizontale entre le point de départ et le point final. La valeur en regard de **Hauteur** indique la distance verticale entre le point de départ et le point final.

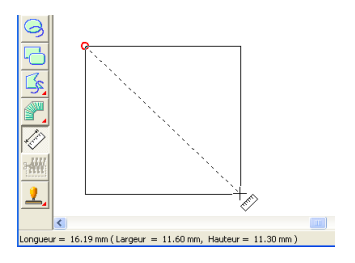

# **Spécification de la zone de broderie**

La zone de broderie peut être spécifiée.

**1.** Cliquez sur **Broderie**, puis sur **Choisir zone de broderie**.

 $\rightarrow$  La boîte de dialogue suivante s'affiche.

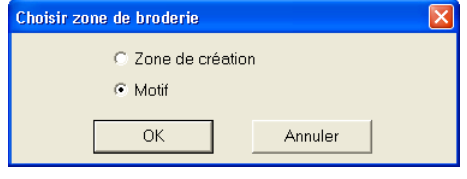

- **2.** Sélectionnez la zone de broderie souhaitée (**Zone de création** ou **Motif**).
- **3.** Cliquez sur **OK**.

### b **Mémo :**

*Pour quitter la fonction, cliquez sur Annuler.*

→ Si vous avez sélectionné **Zone de création**, les motifs sont brodés de telle façon que la position de l'aiguille au début de la broderie soit alignée sur le centre de votre zone de création.

#### b **Mémo :**

*Lorsque Zone de création est sélectionné, les dimensions du motif correspondent à la taille de la zone de création, ce qui réduit la possibilité de déplacer le motif dans l'écran de mise en page de votre machine à broder.*

→ Si vous avez sélectionné **Motif**, les motifs sont brodés de telle façon que la position de l'aiguille au début de la broderie soit alignée sur le centre des motifs.

#### b **Mémo :**

*Lorsque Motif est sélectionné, la taille du motif est maintenue, ce qui permet une plus grande mobilité lors de l'utilisation des fonctions de mise en page de votre machine à broder.*

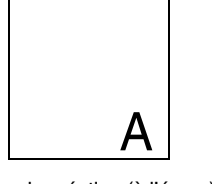

Zone de création (à l'écran)

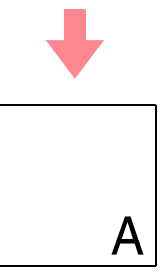

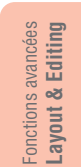

Zone de broderie = Zone de création

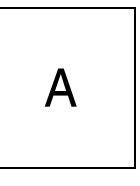

Zone de broderie = Motif

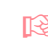

**nex "Spécification de la zone de création" à la** *page 108*

# **Vérification et édition de la couleur/ l'ordre de broderie**

Vous pouvez vérifier et modifier l'ordre de broderie des couleurs et des objets des motifs de la même couleur, au besoin.

### **Bouton de la barre d'outils :**

- **1.** Cliquez sur **Egg** ou sur **Broderie**, puis sur **Ordre de broderie/Couleur**.
	- → Une boîte de dialogue **Ordre de broderie/Couleur** similaire à celle-ci s'affiche.

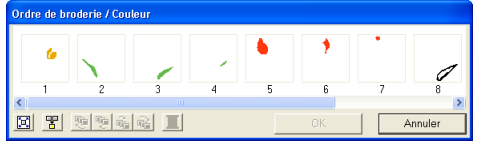

#### b **Mémo :**

*Vous pouvez agrandir la boîte de dialogue de façon à pouvoir afficher toutes les parties du motif.*

Pour agrandir chaque motif de façon à ce qu'il

remplisse son cadre, cliquez sur  $\mathbb{E}$ 

Pour afficher dans un cadre tous les motifs de même couleur qui seront brodés ensemble,

cliquez sur  $\mathbb{F}$ 

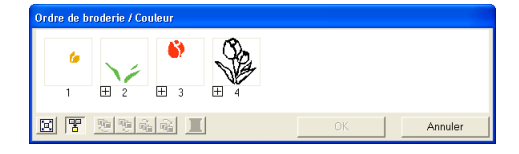

**2.** Cliquez sur **OK** pour appliquer les réglages et fermer la boîte de dialogue.

#### b **Mémo :**

*• Si plusieurs motifs sont combinés dans un* 

*cadre, apparaît à gauche du numéro de ce cadre.*

*Cliquez sur*  $\boxplus$  *pour afficher les motifs combinés dans des cadres séparés.* 

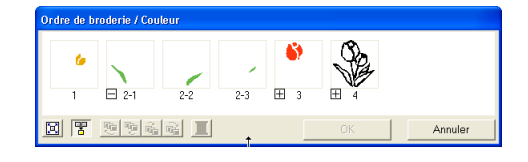

 *apparaît sous le premier cadre et chaque cadre s'affiche avec un sousnombre suivant le premier, pour indiquer l'ordre de broderie parmi les motifs de même couleur.*

 $C$ *liquez sur*  $\Box$  pour recombiner tous les *motifs dans un seul cadre.*

*• Pour fermer la boîte de dialogue sans appliquer les modifications apportées aux réglages, cliquez sur Annuler.*

#### **Sélection de données**

- **1.** Sélectionnez un motif dans la boîte de dialogue **Ordre de broderie/Couleur**.
	- $\rightarrow$  Le motif sélectionné est entouré d'une ligne rose et des "défilés de tirets" apparaissent le long du motif correspondant dans la zone de création.

#### b **Mémo :**

- *Pour sélectionner plusieurs motifs, maintenez la touche* (Majuscules) *ou* (Ctrl *enfoncée tout en cliquant sur les cadres des motifs souhaités. En outre, vous pouvez sélectionner plusieurs cadres en faisant glisser votre pointeur sur eux.*
- *Lorsque la boîte de dialogue Ordre de broderie/Couleur est fermée, le motif sélectionné dans la boîte de dialogue reste dans la zone de création, sauf s'il s'agit d'un motif verrouillé.*

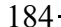

#### **Edition de l'ordre de broderie**

Pour modifier l'ordre de broderie, sélectionnez le cadre contenant le motif à déplacer, puis faites glisser le cadre jusqu'au nouvel emplacement. Une ligne rouge verticale indiquant la position dans laquelle le cadre a été placé apparaît.

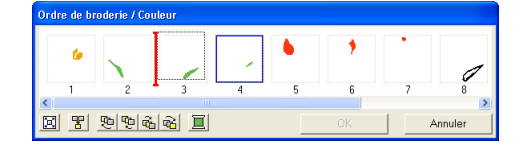

Vous pouvez également déplacer des cadres en cliquant sur les boutons au bas de la boîte de dialogue.

Pour déplacer le motif sélectionné au début de

l'ordre de broderie, cliquez sur **...** 

Pour faire avancer le motif sélectionné d'une position dans l'ordre de broderie, cliquez sur

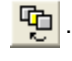

哂

.

Pour faire reculer le motif sélectionné d'une position dans l'ordre de broderie, cliquez sur

Pour déplacer le motif sélectionné à la fin de

l'ordre de broderie, cliquez sur **...** 

#### b **Mémo :**

*Lorsque vous faites glisser un cadre contenant des motifs combinés, les motifs s'affichent dans des cadres séparés une fois* 

*que vous les relâchez. Cliquez sur* □ *à la gauche du premier motif de cette couleur pour les recombiner dans un cadre. Si vous placez un cadre contenant des motifs combinés à côté d'un autre cadre contenant des motifs combinés de même couleur, les motifs s'affichent dans des cadres séparés.*

#### a **Remarque :**

- *Les morceaux de motifs qui ont été découpés avec l'outil de fractionnement de points apparaissent à la fin de l'ordre de broderie selon l'ordre de broderie du motif original et peuvent être édités comme tout autre motif.*
- *L'ordre de broderie des parties de motif séparées ne peut pas être édité. Il est automatiquement déterminé par l'ordre défini pour l'ensemble de la création.*
- *Les objets sans attribut de broderie apparaissent dans un cadre en pointillé et aucun numéro d'ordre de broderie ne s'affiche sous le cadre.*

### *Layout & Editing Vérification de motifs de broderie*

#### **Combinaison de motifs de même couleur**

Lorsqu'une zone de motif contient une combinaison de motifs, ces motifs de même couleur peuvent être regroupés depuis la boîte de dialogue **Ordre de broderie/Couleur**. Faites simplement glisser le cadre des motifs de même couleur pour les placer les uns à côté des autres.

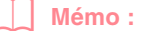

*Vérifiez les points après avoir modifié l'ordre de broderie pour vous assurer que les motifs se superposant ne seront pas cousus dans le mauvais ordre.*

### **Edition de la couleur**

**1.** Sélectionnez le cadre du motif dont vous souhaitez modifier la couleur, puis cliquez sur

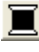

.

→ La boîte de dialogue **Couleur du fils** s'affiche.

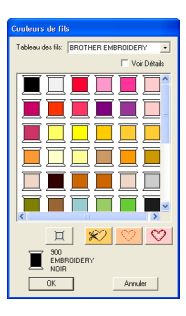

- **2.** Sélectionnez la couleur souhaitée, puis cliquez sur **OK**.
	- $\rightarrow$  L'objet s'affiche dans la nouvelle couleur dans la boîte de dialogue **Ordre de broderie/Couleur** et dans la zone de création.
- **3.** Cliquez sur **OK**.
	- $\rightarrow$  Le motif s'affiche dans sa nouvelle couleur.

#### b **Mémo :**

*Pour fermer la boîte de dialogue sans appliquer les modifications apportées aux réglages, cliquez sur Annuler.*

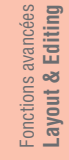

## **Zoom**

186

Vous pouvez effectuer un zoom avant pour travailler sur les détails du motif de broderie ou un zoom arrière pour travailler sur les parties du motif de broderie qui ne s'affichent pas dans l'écran de travail.

**Zoom avant Affichage à la taille réelle 1.** Cliquez sur **Q** sur la boîte à outils. **1.** Cliquez sur **Q** sur la boîte à outils.  $\rightarrow$  Cing boutons apparaissent :  $\rightarrow$  Cing boutons apparaissent :  $QQ1:1|Q|Q$ . . **2.** Cliquez sur  $\bigoplus$  $2.$  Cliquez sur  $1:1$  $\rightarrow$  La zone de création s'affiche à sa taille  $\rightarrow$  Le pointeur prend la forme  $\bigoplus$ . réelle. **3.** Cliquez sur la zone que vous souhaitez **Zoom sur des objets**  agrandir. **sélectionnés** b **Mémo :** *Pour effectuer un zoom avant sur une zone*  **1.** Sélectionnez les objets auxquels appliquer la *spécifique, déplacez le pointeur à proximité de la zone souhaitée et faites-le glisser en*  fonction de zoom. *diagonale sur la zone.* **2.** Cliquez sur **Q** sur la boîte à outils.  $\rightarrow$  Cinq boutons apparaissent : **Zoom arrière** ତ୍ର $|Q|$ 1:1 $|\overline{Q}|$ . **1.** Cliquez sur **Q** sur la boîte à outils. **3.** Cliquez sur  $\overline{Q}$  $\rightarrow$  Cinq boutons apparaissent :  $\rightarrow$  La fonction de zoom est appliquée à la  $|Q|Q|1.1|\overline{Q}|$ ାଙ୍ଗ . zone de création pour n'afficher que les objets sélectionnés. **2.** Cliquez sur  $\ominus$ **Affichage de la totalité de la**   $\rightarrow$  Le pointeur prend la forme  $\Box$ . **zone de création dans la fenêtre 3.** Cliquez sur la zone que vous souhaitez réduire. **1.** Cliquez sur **Q** sur la boîte à outils.  $\rightarrow$  Cinq boutons apparaissent :  $|Q| |Q| |11| |Q| |Q|$ . **2.** Cliquez sur  $\rightarrow$  La totalité de la zone de création s'insère dans la fenêtre.

# **Aperçu du motif de broderie**

Une fois le motif de broderie terminé, vous pouvez en afficher un aperçu pour déterminer comment les points sont connectés ou en afficher un aperçu réaliste pour voir comment le motif apparaîtra une fois brodé.

- **1.** Pour afficher un aperçu du motif de broderie, cliquez sur **Affichage** dans la barre de menus, puis sur **Aperçu**. Vous pouvez également cliquer sur le bouton de la barre d'outils indiqué ci-dessous. **を画型器画協会を置きる** 
	- $\rightarrow$  L'écran affiche un aperçu du motif de Apercu -

broderie.

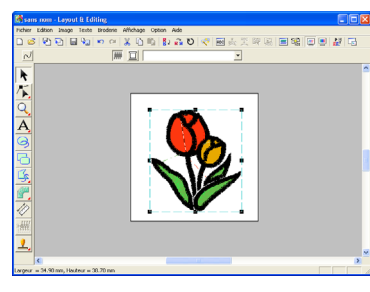

#### b **Mémo :**

*Pour effectuer un zoom avant (ou arrière),* 

*cliquez sur*  $\mathbb{Q}$  *sur la boîte à outils, sur*  $\mathbb{Q}$ 

*(ou ), puis sur la zone souhaitée du motif de broderie.*

- **2.** Pour quitter l'aperçu, répétez l'étape **1.** ou appuyez sur la touche (Echappement).
- **3.** Pour afficher un aperçu réaliste du motif de broderie, cliquez sur **Affichage** dans la barre de menus, puis sur **Aperçu réaliste**. Vous pouvez également cliquer sur le bouton de la barre d'outils indiqué ci-dessous.

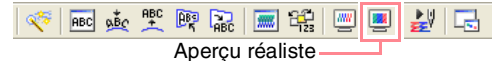

 $\rightarrow$  L'écran affiche un aperçu réaliste du motif de broderie.

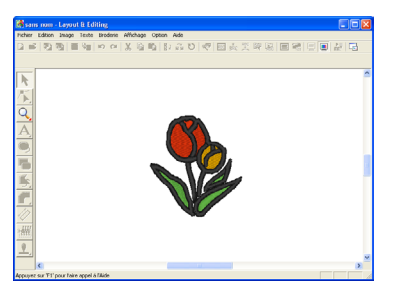

### b **Mémo :**

*Pour effectuer un zoom avant (ou arrière), cliquez sur*  $\mathbb{Q}$  *sur la boîte à outils, sur*  $\mathbb{Q}$ *(ou ), puis sur la zone souhaitée du motif de broderie.*

- **4.** Pour quitter l'aperçu réaliste, répétez l'étape
	- **3.** ou appuyez sur la touche (Echappement).

#### a **Remarque :**

- *Vous ne pouvez pas éditer le motif de broderie lorsque l'aperçu réaliste est affiché.*
- *La fonction d'aperçu réaliste ne peut pas afficher un net aperçu du motif si le moniteur est défini sur 256 couleurs ou moins. Le moniteur doit être configuré sur un minimum de 65 536 couleurs (16 bits).*

### Fonctions avancées Fonctions avancées ayout & Editing **Layout & Editing**

## **Modification des réglages de l'aperçu réaliste**

Définissez les réglages d'aperçu réaliste selon l'aperçu réaliste souhaité.

- **1.** Cliquez sur **Affichage**, puis sur **Régler des caractéristiques pour un aperçu réaliste**.
	- → Une boîte de dialogue **Régler des caractéristiques pour un aperçu réaliste** similaire à celles-ci s'affiche.

Lorsqu'un aperçu réaliste s'affiche

Lorsqu'un aperçu réaliste ne s'affiche pas

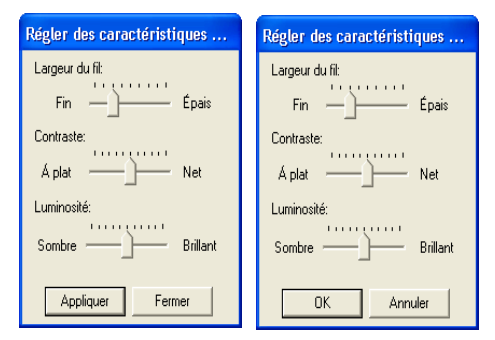

- **2.** Définissez la largeur du fil à l'aide du curseur **Largeur du fil**.
- **3.** Réglez le contraste à l'aide du curseur **Contraste**.
- **4.** Réglez la luminosité de l'écran à l'aide du curseur **Luminosité**.

**5.** Cliquez sur **Appliquer** pour afficher un aperçu réaliste des motifs avec les nouveaux réglages (lorsque l'aperçu réaliste s'affiche).

> Ou cliquez sur **OK** pour enregistrer les réglages pour la prochaine sélection de la fonction d'aperçu réaliste (lorsque l'aperçu réaliste ne s'affiche pas).

### *Layout & Editing Vérification de motifs de broderie*

#### b **Mémo :**

*Pour fermer la boîte de dialogue sans appliquer les modifications apportées aux réglages, cliquez sur Fermer ou sur Annuler.*

c *"Aperçu du motif de broderie" à la page 187*

# **Vérification de la broderie**

La broderie telle que vous allez l'exécuter à la machine à coudre peut être visionnée à l'aide du simulateur de point. Vous pouvez choisir d'afficher la simulation de point pour l'ensemble des motifs ou, pour les grands motifs créés sur une zone de création de taille personnalisée, de l'afficher par partie de motif.

#### **Bouton de la barre d'outils :**

**1.** Cliquez sur **a** ou cliquez sur **Affichage**,

puis sur **Simulateur de point**.

La boîte de dialogue **Simulateur de point** s'affiche et le motif de broderie est effacé de la zone de création.

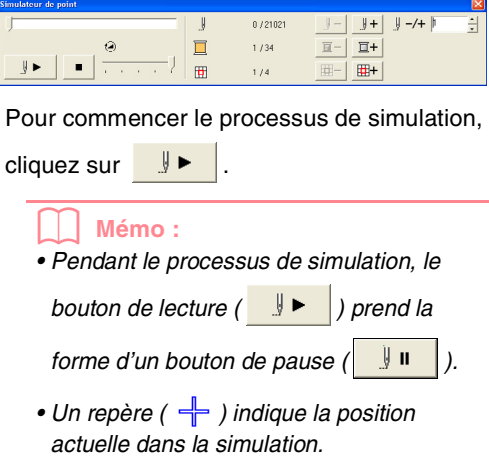

*• Pour un affichage optimal de la broderie, effectuez un zoom avant sur le motif avant d'ouvrir la boîte de dialogue Simulateur de point.*

Pour revenir sur la simulation au début de la

couleur précédente, cliquez sur  $\boxed{2}$ 

Pour faire avancer la simulation au début de la

couleur suivante, cliquez sur  $\boxed{1 +}$ 

.

IJ

Pour revenir à la broderie d'un nombre de points spécifique, entrez ou sélectionnez le nombre de points souhaité, puis cliquez sur

Pour faire avancer la broderie d'un nombre de points spécifique, entrez ou sélectionnez le

nombre de points souhaité, puis cliquez sur

### $\parallel +$

.

Pour revenir à la broderie d'une partie de motif

précédente, cliquez sur  $\Box$ 

Pour faire avancer la broderie d'une partie de

motif suivante, cliquez sur  $\frac{1}{2}$ +

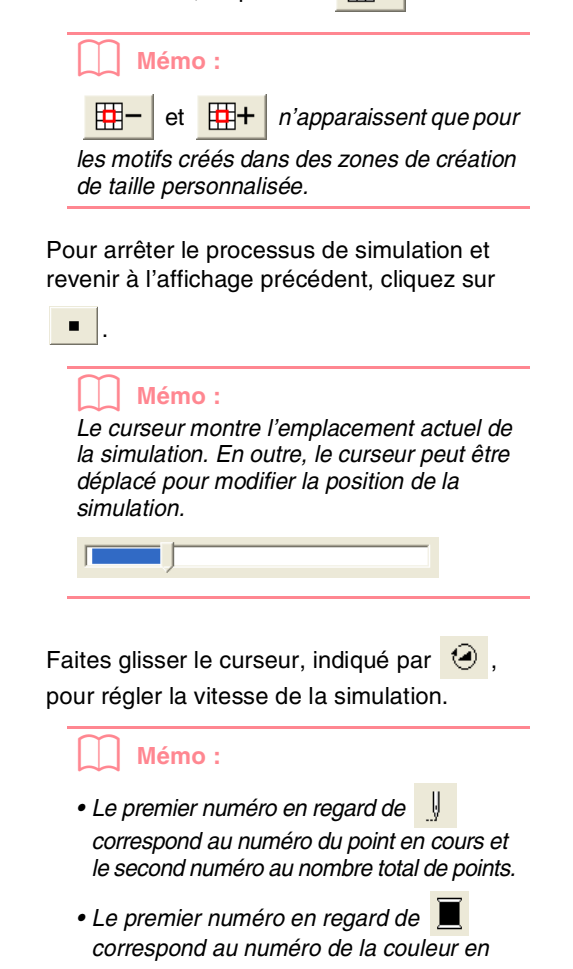

*cours de broderie et le second numéro au nombre total de couleurs utilisées.*

*• Le premier numéro en regard de correspond à la partie du motif affichée et le second numéro au nombre total de points des sections du cadre dans le motif. Cet indicateur n'apparaît que pour les motifs créés dans des zones de création de taille personnalisée.*

*Layout & Editing Vérification de motifs de broderie*

**2.** Cliquez sur **X** en haut à droite de la boîte de dialogue pour la fermer.

> b **Mémo :** *Si vous avez sélectionné un motif lorsque la boîte de dialogue Simulateur de point était affichée, seul le motif sélectionné est tracé dans la simulation.*

# **Vérification des informations de broderie des motifs**

Vous pouvez vérifier des informations de broderie telles que les dimensions, le nombre de points, le nombre de couleurs et l'ordre des couleurs dans la boîte de dialogue **Propriétés des motifs**.

- **1.** Cliquez sur **Option**, puis sur **Propriétés des motifs**.
	- → La boîte de dialogue **Propriétés des motifs** s'affiche.

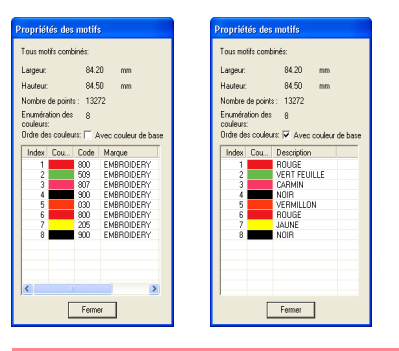

#### b **Mémo :**

- *Vous pouvez sélectionner et vérifier les propriétés d'objets individuels dans le motif de broderie en choisissant le motif avant d'ouvrir cette boîte de dialogue.*
- *Pour afficher les couleurs comme noms de couleurs prédéfinis de la machine, cochez la case Avec couleur de base.*
- *Cette boîte de dialogue peut être redimensionnée. La taille de la boîte de dialogue est maintenue tant qu'elle n'est pas de nouveau modifiée.*
- *Pour fermer la boîte de dialogue, cliquez sur Fermer.*
- $\rightarrow$  Si la zone de création a été définie sur **Taille personnalisée** et qu'aucun objet n'est sélectionné dans cette même zone, les informations de broderie pour l'intégralité de la zone de création s'affichent cadre par cadre et une boîte de

dialogue **Propriétés des motifs** similaire à celle-ci s'affiche.

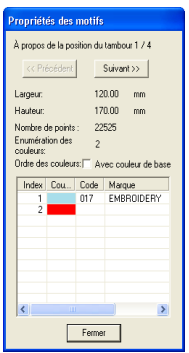

Fonctions avancées Fonctions avancées Editing **Layout & Editing**  $\bar{\bullet}$ Layout

### a **Remarque :**

*Si un motif dépasse la zone de création ou s'il est positionné de façon à ce qu'il ne s'insère pas complètement dans la zone de création, le message d'erreur "Modifier la taille ou la position de l'objet." apparaît au lieu de cette boîte de dialogue. Lors de l'apparition du motif sélectionné à l'origine de l'erreur, modifiez sa taille ou sa position (si plusieurs motifs provoquent l'apparition du message d'erreur, ils s'afficheront en fonction de l'ordre de broderie).*

#### b **Mémo :**

- *La zone de création est automatiquement agrandie ou réduite à la taille de la fenêtre.*
- *La première ligne de la boîte de dialogue indique la position de la partie du motif affichée dans l'ordre d'installation du cadre de broderie.*
- *Seuls les motifs figurant dans la partie correspondante apparaissent dans la zone de création et sont entourés de rouge.*
- *Pour afficher les informations d'autres parties du motif, cliquez sur Précédent ou Suivant.*

189

- *Les parties du motif s'affichent de gauche à droite et de bas en haut. Les parties du motif ne contenant aucun point ne s'affichent pas.*
- *Pour fermer la boîte de dialogue, cliquez sur Fermer.*

### *Layout & Editing Vérification de motifs de broderie*

#### a **Remarque :**

*Vous ne pouvez pas cliquer sur le bouton Précédent lorsque le motif correspondant au premier cadre est déjà affiché. Vous ne pouvez pas non plus cliquer sur le bouton Suivant lorsque le motif correspondant au dernier cadre est déjà affiché.*

# **Edition des listes des couleurs de fil utilisateur**

Vous pouvez créer et éditer des tableaux de couleurs de fil d'origine.

- **1.** Cliquez sur **Option**, puis sur **Éditer le tableau des fils utilisateur**.
	- $\rightarrow$  Une boîte de dialogue similaire à celle-ci s'affiche.

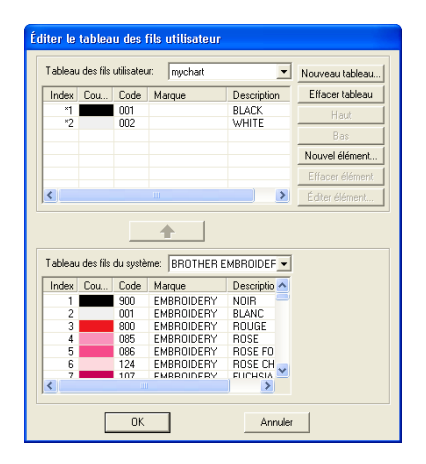

Les tableaux des fils utilisateur peuvent être créés et édités pour contenir une liste de fils utilisés fréquemment ou une liste de tous les fils de l'utilisateur. Les données de fils des tableaux des fils système peuvent être inclues ou de nouvelles données peuvent être ajoutées.

### **Création d'un nouveau tableau des fils**

- **1.** Cliquez sur **Nouveau tableau**.
	- → La boîte de dialogue **Nouveau tableau des fils** s'affiche.

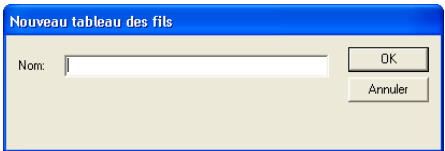

**2.** Entrez le nom du tableau, puis cliquez sur **OK** pour l'enregistrer sous le nom spécifié.

#### b **Mémo :**

*Un tableau enregistré peut être sélectionné dans le sélecteur Tableau des fils utilisateur, puis édité.*

#### **Suppression d'un tableau**

**1.** Dans le sélecteur **Tableau des fils utilisateur**, sélectionnez le tableau à supprimer.

Tableau des fils utilisateur: mychart

 $\vert \textbf{v} \vert$ 

**2.** Cliquez sur **Effacer tableau** pour supprimer le tableau sélectionné.

#### **Edition d'un tableau**

**1.** Dans le sélecteur **Tableau des fils utilisateur**, sélectionnez le tableau à éditer.

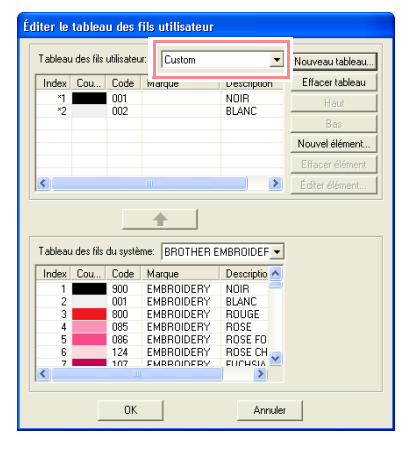

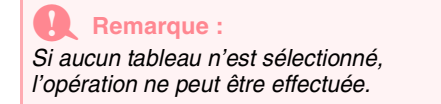

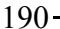

#### **Ajout d'un élément depuis un tableau des fils système**

- **1.** Dans le sélecteur **Tableau des fils du système**, choisissez la marque de fil à ajouter.
- **2.** Dans la liste au bas de la boîte de dialogue, cliquez sur les couleurs de fil à ajouter.

#### b **Mémo :**

*Pour ajouter plusieurs éléments, maintenez la touche* (Majuscules) *ou* (Ctrl) *enfoncée pendant la sélection des couleurs de fil.*

### **3.** Cliquez sur  $\rightarrow$ .

 $\rightarrow$  Les éléments sélectionnés sont ajoutés à la liste du tableau des fils utilisateur.

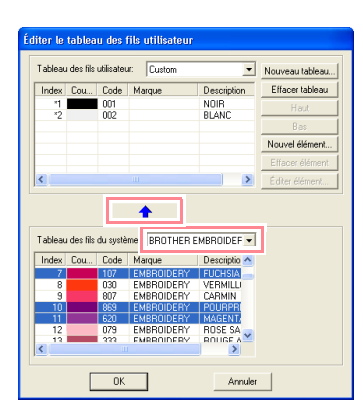

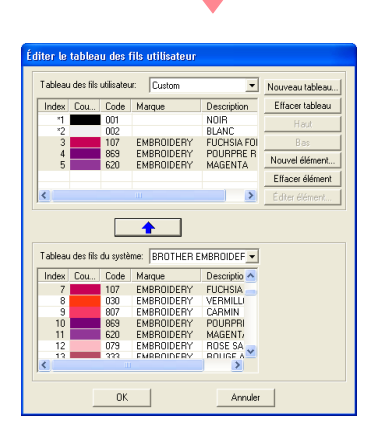

### *Layout & Editing Vérification de motifs de broderie*

#### **Ajout d'un nouvel élément**

**1.** Cliquez sur **Nouvel élément**.

→ La boîte de dialogue **Éditer Fil** s'affiche.

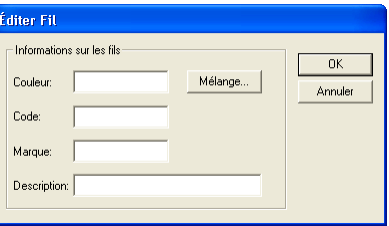

- **2.** Pour créer une nouvelle couleur, cliquez sur **Mélange**.
	- → Une boîte de dialogue similaire à celle-ci s'affiche.

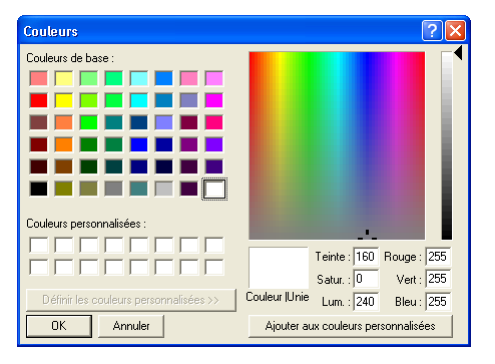

- **3.** Indiquez la couleur, puis cliquez sur **OK** pour l'ajouter à la boîte de dialogue **Éditer Fil**.
- **4.** Le cas échéant, entrez le code, la marque et la description dans les cases prévues à cet effet.

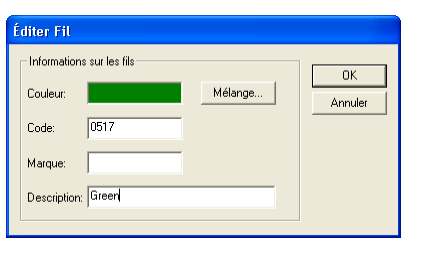

#### b **Mémo :**

*Seuls des chiffres peuvent être entrés pour le code.*

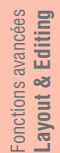

**5.** Cliquez sur **OK** pour ajouter le nouvel élément au tableau des fils utilisateur.

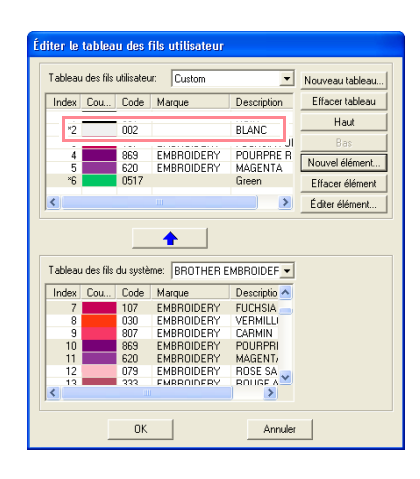

#### b **Mémo :**

*Un astérisque (\*) s'affiche devant le numéro d'index des éléments récemment ajoutés.*

#### **Suppression d'un élément**

Dans la liste du tableau des fils utilisateur, sélectionnez l'élément à supprimer et cliquez sur **Effacer élément** pour supprimer l'élément du tableau.

#### **Edition d'un élément**

Un élément de la liste du tableau des fils utilisateur peut être modifié au niveau de la couleur ou du numéro de fil.

**1.** Dans la liste du tableau des fils utilisateur, sélectionnez l'élément à éditer, puis cliquez sur **Éditer élément**.

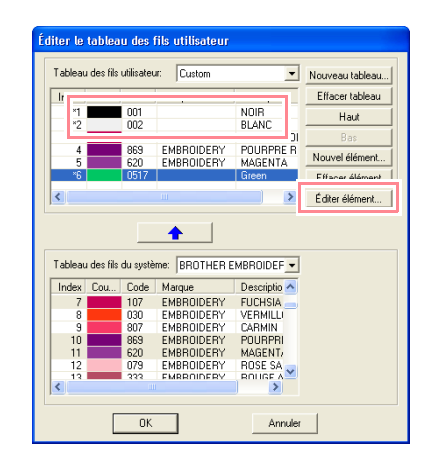

### *Layout & Editing Vérification de motifs de broderie*

 $\rightarrow$  La boîte de dialoque suivante s'affiche.

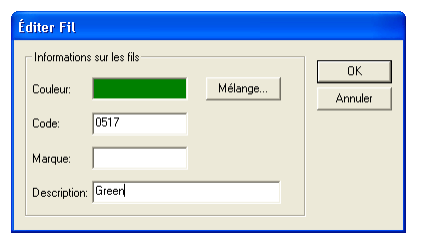

**2.** Editez les détails de l'élément de la même manière que pour l'ajout d'un élément.

#### b **Mémo :**

*Comme pour les éléments récemment ajoutés, un astérisque (\*) s'affiche devant le numéro d'index des éléments édités.*

#### **Modification de l'ordre des éléments**

Dans la liste du tableau des fils utilisateur, sélectionnez l'élément à déplacer, puis cliquez sur **haut** ou sur **bas** pour changer l'ordre de l'élément.

#### a **Remarque :**

*Les couleurs de fil des motifs de broderie créés à l'aide de ce logiciel peuvent sembler différentes de celles de la machine. 1. Machines à broder sans fonction d'affichage des informations de couleurs de fil Les informations sur les fils ne peuvent pas s'afficher sur certaines machines. 2. Machines à broder avec fonction d'affichage des informations de couleurs de fil Des informations spécifiées dans le motif de broderie, seules les couleurs de fil s'affichent sur la machine. Les noms des couleurs de fil sont toutefois limités par la liste des noms prédéfinis de la machine. Par conséquent, utilisez les noms des couleurs de fil du motif de broderie qui sont les plus proches de ceux de la machine. 3. Machines avec index de couleurs de fil*

*Certaines machines peuvent afficher les informations sur les fils (couleur, nom de la couleur, nom de la marque et numéro du fil) spécifiées par ce logiciel. Les machines peuvent afficher la couleur, le nom de la couleur, le nom de la marque et le numéro du fil.*

*Toutefois, pour les éléments édités ou ajoutés par l'utilisateur (éléments marqués d'un astérisque (\*)), seul le numéro du fil s'affiche.*

# **Affichage des motifs dans la fenêtre de référence**

Tous les contours et les motifs de la zone de création s'affichent dans la fenêtre de référence et donnent ainsi un aperçu global du motif lorsque vous travaillez sur une zone détaillée. Le cadre de la zone d'affichage (rectangle rouge) indique la partie du motif affichée dans la zone de création.

### **Zoom**

Le motif affiché dans la fenêtre de référence peut être réduit pour s'insérer complètement dans cette même fenêtre ou agrandi pour ne faire apparaître que le motif.

- **1.** Cliquez sur  $\left|\begin{matrix} 0 \\ 0 \end{matrix}\right|$ 
	- → Le motif s'affiche en occupant toute la fenêtre de référence.

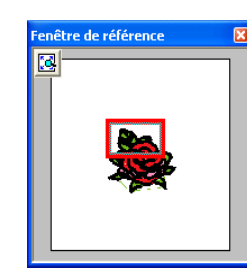

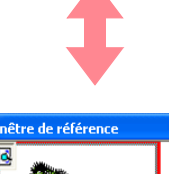

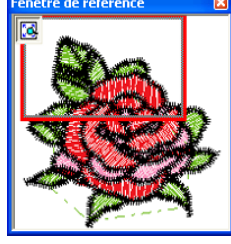

## **Déplacement du cadre de la zone d'affichage**

La partie du motif affichée dans la zone de création peut être sélectionnée dans la fenêtre de référence.

- **1.** Déplacez le pointeur sur le cadre de la zone d'affichage.
	- $\rightarrow$  Le pointeur prend la forme  $\langle \hat{\mathbf{g}} \rangle$ .
- **2.** Faites glisser le cadre de la zone d'affichage pour qu'il entoure la partie souhaitée du motif.

 $\rightarrow$  La partie sélectionnée du motif s'affiche dans la zone de création.

## **Nouveau tracé du cadre de la zone d'affichage**

Au lieu de déplacer le cadre de la zone d'affichage, vous pouvez le retracer pour afficher la partie souhaitée du motif dans la zone de création.

**1.** Faites glisser le pointeur sur la partie souhaitée du motif dans la fenêtre de référence.

 $\rightarrow$  Le cadre de la zone d'affichage est retracé et la partie sélectionnée du motif s'affiche dans la zone de création.

## **Redimensionnement du cadre de la zone d'affichage**

- **1.** Placez le pointeur sur un angle du cadre de la zone d'affichage.
	- $\rightarrow$  Le pointeur prend la forme  $\sqrt{\ }$  ou  $\sqrt{\ }$  , en fonction de l'angle sur lequel il se trouve.

### b **Mémo :**  *et servent à redimensionner la*

- *hauteur et la largeur.*
- **2.** Faites glisser l'angle pour régler le cadre de la zone d'affichage sur la taille souhaitée.

# *Layout & Editing*

## *Enregistrement et impression*

# **Enregistrement**

### **Ecrasement**

Une fois l'image ou le motif enregistré, vous pouvez facilement sauvegarder les modifications de façon à pouvoir récupérer la dernière version ultérieurement.

#### **Bouton de la barre d'outils :**

**1.** Cliquez sur **Figure** ou sur **Fichier**, puis sur

#### **Enregistrer**.

- $\rightarrow$  Si l'image ou le motif a déjà été enregistré au moins une fois, le fichier est sauvegardé immédiatement.
- $\rightarrow$  Si aucun nom de fichier n'a été spécifié ou si le fichier est introuvable, la boîte de dialogue **Enregistrer sous** s'affiche.

### **Enregistrement sous un nouveau nom**

Vous pouvez enregistrer le fichier en cours sous un autre nom de fichier pour ne pas modifier l'original ou pour conserver plusieurs versions de la même image ou du même motif.

Les fichiers sont enregistrés au format .pes.

- **1.** Cliquez sur **Fichier**, puis sur **Enregistrer sous**.
	- → Une boîte de dialogue **Enregistrer sous** similaire à celle-ci s'affiche.

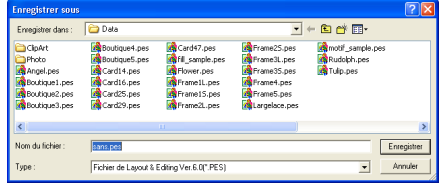

**2.** Sélectionnez le lecteur et le dossier, puis entrez le nom du fichier.

#### a **Remarque :**

- *Si vous sélectionnez un type de fichier d'une version antérieure du logiciel, les fichiers . pes enregistrés peuvent être ouverts avec cette version du logiciel, mais notez toutefois que toutes les données enregistrées seront converties en données de point.*
- *Vous ne pouvez pas enregistrer des zones de création de taille personnalisée avec une version du logiciel antérieure à la version 6.*
- *Les zones de création de taille personnalisée seront enregistrées dans un fichier, mais les données de point sont sauvegardées séparément pour toutes les tailles de cadres.*
- **3.** Cliquez sur **Enregistrer** pour enregistrer les données.
	- b **Mémo :** *• Pour quitter la fonction, cliquez sur Annuler.*
	- *Si un fichier portant le nom spécifié dans la boîte de dialogue Enregistrer sous existe déjà, le message suivant s'affiche.*

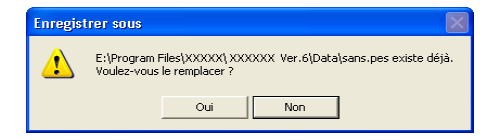

- *Pour écraser le fichier, cliquez sur Oui.*
- *Si vous ne souhaitez pas écraser le fichier existant, cliquez sur Non. Vous pouvez entrer un autre nom de fichier.*
- $\rightarrow$  Le nouveau nom de fichier s'affiche dans la barre de titre de la fenêtre Layout & Editing.

## **Exportation de données dans un format différent**

Vous pouvez exporter les données affichées dans la zone de création sous forme de fichier dans un format différent (dst, hus, exp et pcs).

- **1.** Cliquez sur **Fichier**, puis sur **Exporter**.
	- $\rightarrow$  Une boîte de dialogue similaire à celle-ci s'affiche.

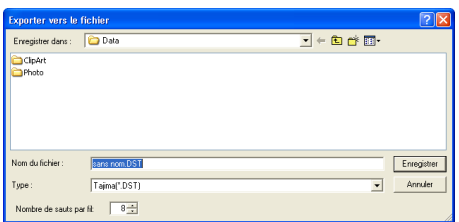

- **2.** Sélectionnez le lecteur et le dossier, puis entrez le nom du fichier.
- **3.** Sélectionnez le format (.dst, .exp, .pcs ou .hus) sous lequel vous souhaitez exporter le fichier

#### b **Mémo :**

*Au format DST, des codes de sauts sont utilisés pour indiquer quand le fil doit être coupé afin de changer de couleur. Le nombre de codes variant selon la machine à coudre utilisée, entrez ou sélectionnez la valeur appropriée dans la zone Nombre de sauts par fil (vous ne pouvez définir ce réglage que si le format .dst est sélectionné).*

#### a **Remarque :**

- *Certains motifs importés de cartes de broderie ne peuvent pas être exportés.*
- *Les motifs créés dans une zone de taille personnalisée seront exportés dans un fichier simple et ne seront pas fractionnés en parties.*

## **Ecriture d'un motif de broderie sur une carte originale**

Vous pouvez enregistrer un motif de broderie affiché sur une carte originale pour le transférer vers une machine à coudre.

### a **Remarque :**

*Veillez à ce que la taille du cadre du motif ne dépasse pas le cadre qui sera utilisé sur la machine à broder.*

### **Bouton de la barre d'outils :**

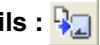

**1.** Insérez la carte originale dans le module d'écriture de carte USB.

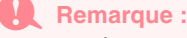

- *Pour insérer la carte originale correctement, vous devez entendre un déclic.*
- *Vous devez mettre la machine à coudre hors tension avant d'insérer ou de retirer les cartes originales. Toutefois, il n'est pas nécessaire de mettre l'ordinateur hors tension lorsque vous insérez les cartes originales ou les retirez du module d'écriture de carte USB.*

#### Fonctions avancées Fonctions avancées Editing **Layout & Editing**  $\bar{\bullet}$ Layout

**2.** Cliquez sur  $\sqrt{2}$ , ou cliquez sur **Fichier**, puis sur **Ecrire sur carte**, puis sur **Modèle** 

**courant**.

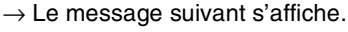

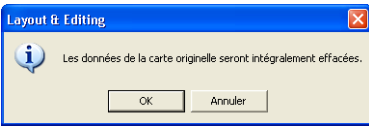

#### a **Remarque :**

- *Si la carte contient déjà des données, vérifiez que les motifs enregistrés sur la carte ne sont plus nécessaires.*
- *Si aucune carte originale n'est insérée, le message suivant s'affiche.*

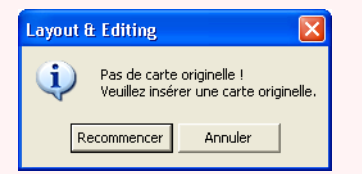

- *Résolvez le problème, puis cliquez sur Recommencer.*
- *Pour quitter la fonction, cliquez sur Annuler.*
- *Si vous enregistrez un fichier .pes dont des objets débordent de la zone de création ou dont le nombre de points ou de couleurs dépassent les limitations de la zone de création, vous ne pouvez pas enregistrer les motifs sur une carte originale.*

### b **Mémo :**

*Les motifs créés sur une zone de taille personnalisée sont écrits sur des cartes fractionnées en plusieurs parties. Si la taille totale du motif est supérieure à la capacité de la carte originale ou si votre zone de création est définie sur une taille personnalisée de 90* × *90 cm (3,54"* × *3,54") et est fractionnée en plus de 80 parties, vous devrez fractionner le motif en parties et les écrire sur plusieurs cartes originales. Dans ce cas, la boîte de dialogue Sélection des sections du cadre s'affiche et vous pouvez ainsi sélectionner les parties pouvant être écrites sur l'espace disponible de la carte.*

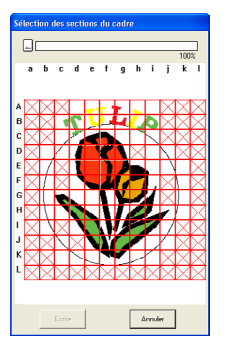

*La barre de progression, en haut de la boîte de dialogue, indique l'espace disponible de la carte dès que vous sélectionnez les parties du motif à écrire sur la carte. L'espace utilisé par les parties du motif sélectionné apparaît en bleu. Toutefois, si vous sélectionnez une partie du motif qui dépasse la limitation de taille, l'espace utilisé apparaît en jaune et si vous sélectionnez plusieurs parties du motif qui dépassent cette limitation, l'espace utilisé apparaît en rouge.*

*Cliquez sur chaque partie du motif pour la sélectionner, puis cliquez sur Ecrire pour écrire les parties du motif sélectionné sur la carte. Pour désélectionner une partie du motif, cliquez de nouveau dessus (le bouton Ecrire n'est disponible que si une partie est sélectionnée et si l'espace de la carte est suffisant pour recevoir les motifs sélectionnés).*

- **3.** Cliquez sur **OK**.
	- $\rightarrow$  Le message "Inscription en cours" apparaît lors du transfert du motif de broderie en cours sur la carte originale, puis le message suivant apparaît.

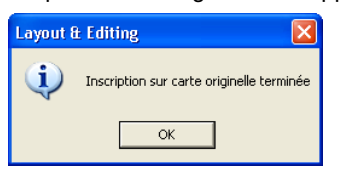

### b **Mémo :**

*Pour quitter la fonction, cliquez sur Annuler.*

**4.** Cliquez sur **OK** pour fermer le message.

b **Mémo :** *"Ecrasement" à la page 194 et "Enregistrement sous un nouveau nom" à la page 194*

## **Ecriture de plusieurs fichiers de broderie sur une carte originale**

Vous pouvez enregistrer plusieurs fichiers .pes sur une carte originale simultanément.

**1.** Insérez la carte originale dans le module d'écriture de carte USB.

#### a **Remarque :**

- *Pour insérer la carte originale correctement, vous devez entendre un déclic.*
- *Vous devez mettre la machine à coudre hors tension avant d'insérer ou de retirer les cartes originales. Toutefois, il n'est pas nécessaire de mettre l'ordinateur hors tension lorsque vous insérez les cartes originales ou les retirez du module d'écriture de carte USB.*
- **2.** Cliquez sur **Fichier**, puis sur **Ecrire sur carte** et sur **Autres fichiers PES**.
	- $\rightarrow$  La boîte de dialogue suivante s'affiche avec le contenu du dernier dossier auquel vous avez eu accès affiché dans la liste des motifs disponibles.

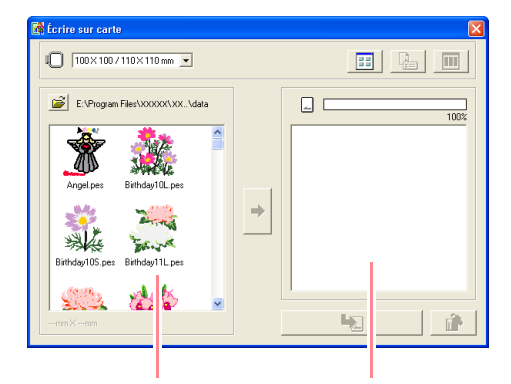

Motifs disponibles Motifs sélectionnés

### b **Mémo :**

*• Les motifs trop grands ou comportant trop de points pour la taille du cadre de broderie choisie à l'aide du sélecteur de taille du cadre sont barrés d'un trait rouge* 

*( ).*

*• Les motifs créés pour le cadre de broderie optionnel extra large s'affichent avec le* 

*symbole*  $\Box$ .

*• Les motifs créés sur une zone de taille personnalisée s'affichent avec le symbole* 

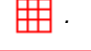

**3.** Dans le sélecteur de taille du cadre, choisissez la taille appropriée du cadre de broderie.

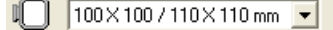

#### b **Mémo :**

- *Ne sélectionnez pas une taille de cadre supérieure à celle du cadre pouvant être utilisé avec votre machine à broder. Sinon, la carte originale créée ne fonctionnera pas correctement avec la machine à broder.*
- *Veillez à sélectionner une taille de cadre identique ou supérieure à la taille maximale de cadre des fichiers que vous souhaitez écrire sur la carte, sinon, le motif ne peut pas être écrit sur la carte et "*×*" apparaît.*

4. Cliquez sur **de**, puis sélectionnez le dossier

dans lequel vous souhaitez enregistrer le fichier des motifs (.pes) souhaité. La liste des motifs disponibles affiche l'image des fichiers des motifs de broderie (.pes).

#### b **Mémo :**

*Si la carte originale a été sélectionnée, les motifs enregistrés sur la carte insérée s'affichent.*

**5.** Dans la liste des motifs disponibles, cliquez sur le motif à écrire sur la carte pour le sélectionner.

#### b **Mémo :**

- *Pour désélectionner un fichier, cliquez de nouveau dessus.*
- *Pour passer d'une taille d'affichage (grande/petite) des images des motifs de*

*broderie à l'autre, cliquez sur .*

*• Pour afficher les informations (taille, nombre de points et couleurs) du motif sélectionné dans l'une ou l'autre des listes,* 

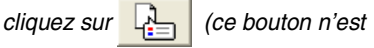

*disponible que si un seul motif est sélectionné).*

*• Pour afficher une image tridimensionnelle du motif sélectionné dans l'une ou l'autre* 

Fonctions avancées Fonctions avancées Editing **Layout & Editing** ತ Layout

*n'est disponible que si un seul motif est sélectionné).*

*des listes, cliquez sur* **[8]**  $\int$  *(ce bouton* 

- **•**  $\Box$  **indique la** *inn***<sub>2</sub>** *indique la capacité des motifs sélectionnés dans la liste correspondante.*
- **6.** Pour ajouter le motif de broderie sélectionné dans la liste des motifs disponibles à la liste

des motifs sélectionnés, cliquez sur .

 $\sqrt{2}$   $\sqrt{100 \times 100 \times 110 \text{ mm}}$  $\boxed{\Xi} \left| \begin{array}{c|c|c|c} \mathbf{E} & \mathbf{E} & \mathbf{H} \end{array} \right|$ am Filee\YYYYYYYY \data  $\Rightarrow$  $\mathcal{L}$ 山山 **FALL** 생산 Đ  $\mathbb{Q}$ 

### b **Mémo :**

*• Pour supprimer le motif de broderie sélectionné dans la liste des motifs* 

*sélectionnés, cliquez sur .*

*• Les motifs créés sur une zone de taille personnalisée sont écrits sur des cartes fractionnées en plusieurs sections du cadre.*

*Si la taille totale du motif est supérieure à la capacité de la carte originale ou si la taille du cadre est définie sur 90* × *90 cm (3,54"* × *3,54") et que la zone de création est fractionnée en plus de 80 parties, l'espace disponible apparaît en jaune sur la barre de progression. Si vous avez* 

*cliqué sur , la boîte de dialogue* 

#### *Sélection des sections du cadre*

*s'affiche et vous pouvez ainsi sélectionner les parties du motif à écrire sur l'espace disponible de la carte.*

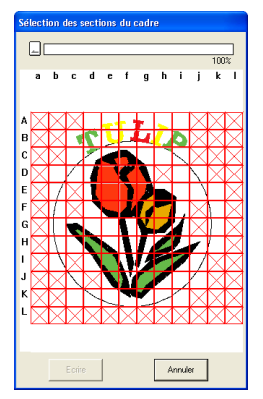

*La barre de progression, en haut de la boîte de dialogue, indique l'espace disponible de la carte dès que vous sélectionnez les parties du motif à écrire sur la carte. L'espace utilisé par les parties du motif sélectionné apparaît en bleu. Toutefois, si vous sélectionnez une partie du motif qui dépasse la limitation de taille, l'espace utilisé apparaît en jaune et si vous sélectionnez plusieurs parties du motif qui dépassent cette limitation, l'espace utilisé apparaît en rouge.*

*Cliquez sur chaque partie du motif pour la sélectionner, puis cliquez sur Ecrire pour écrire les parties du motif sélectionné sur la carte. Pour désélectionner une partie du motif, cliquez de nouveau dessus (le bouton Ecrire n'est disponible que si une partie est sélectionnée et si l'espace de la carte est suffisant pour recevoir les motifs sélectionnés).*

**7.** Répétez cette procédure jusqu'à ce que tous les motifs de broderie à écrire sur la carte originale soient sélectionnés.

### b **Mémo :**

*Pendant ce processus, l'indicateur de capacité de la carte permet de planifier les motifs que vous souhaitez enregistrer sur la carte originale.*

*L'espace utilisé par les motifs de la liste des motifs sélectionnés apparaît en bleu.* 

*L'espace utilisé par les fichiers sélectionnés dans la liste des motifs disponibles apparaît en bleu clair. Si plusieurs fichiers dépassent l'espace disponible, la barre de progression apparaît en rouge.*

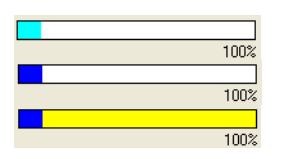

**8.** Une fois les motifs de broderie à écrire sur la carte originale dans la liste des motifs

> sélectionnés, cliquez sur **Q** pour écrire les motifs sur la carte.

 $\rightarrow$  Les motifs sont écrits sur la carte originale dans leur ordre d'apparition sur la liste après l'écrasement de toutes les données déjà présentes sur la carte. Une fois les motifs écrits sur la carte

originale, vous pouvez utiliser la carte qui contient les motifs avec la machine à broder.

#### a **Remarque :**

- *Les données des cartes originales étant complètement effacées avant l'écriture des motifs, il est utile de conserver une copie du contenu de chaque carte dans le dossier prévu à cet effet fourni avec le logiciel de sorte à pouvoir facilement récupérer les fichiers qui figuraient sur la carte.*
- *Pour vérifier le contenu de la carte originale, ouvrez la boîte de dialogue*

*Parcourir, puis cliquez sur* ..., qui *apparaît en haut de la liste de la fenêtre Parcourir. Les motifs enregistrés sur la carte insérée apparaissent dans la liste des motifs disponibles.*

*• Ne retirez pas la carte ou ne déconnectez pas le câble USB tant que les motifs sont en cours d'écriture sur la carte (pendant que le voyant lumineux clignote).*

9. Cliquez sur **X** en haut à droite de la boîte de dialogue pour la fermer.

## **Ajout de commentaires aux fichiers .pes enregistrés**

Vous pouvez entrer des commentaires et des informations sur le motif dans un fichier .pes enregistré.

- **1.** Cliquez sur **Fichier**, puis sur **Propriété**.
	- → La boîte de dialogue **Propriété du fichier** s'affiche.

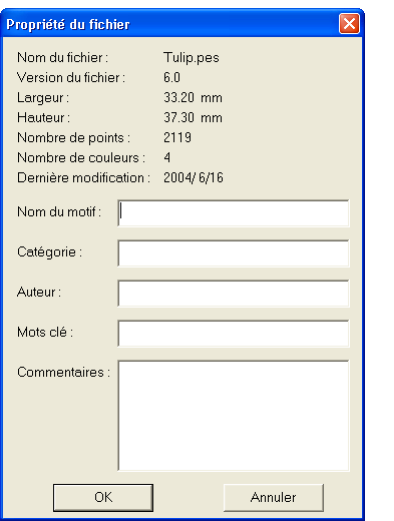

#### b **Mémo :**

*Le nombre de points correspond au total de tous les points.*

- **2.** Pour entrer ou modifier les informations, saisissez-les dans les zones appropriées.
- **3.** Cliquez sur **OK** pour enregistrer les informations entrées.

#### b **Mémo :**

- *Les informations entrées seront enregistrées dans le fichier au prochain enregistrement.*
- *Pour quitter la fonction et fermer la boîte de dialogue, cliquez sur Annuler.*
- *Vous pouvez rechercher des fichiers dans Design Database en fonction des informations entrées.*

Fonctions avancées Fonctions avancées Layout & Editing **Layout & Editing**

# **Impression**

## **Spécification des réglages d'impression**

Avant d'imprimer, vous devez modifier les réglages d'impression des fichiers des motifs de broderie que vous souhaitez imprimer.

- **1.** Cliquez sur **Fichier**, puis sur **Configurer imprimante**.
	- → Une boîte de dialogue **Configurer imprimante** similaire à celle-ci s'affiche.

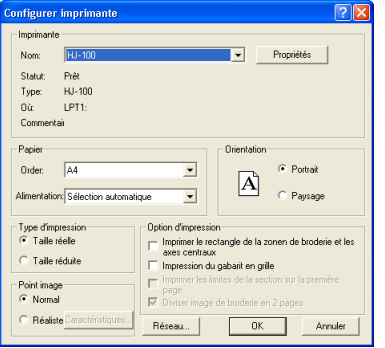

- **2.** Sous **Papier** et **Orientation**, sélectionnez les réglages appropriés.
- **3.** Sous **Type d'impression**, **Option d'impression** et **Point image**, indiquez la configuration d'impression des données.

#### **Type d'impression**

**Taille réelle :** activez cette option pour imprimer le motif à sa taille réelle et les informations de broderie (dimensions de la broderie, ordre des couleurs de broderie et nombre de points, position du cadre) sur des pages distinctes. Si la taille du motif est supérieure au format de papier, en fonction des réglages de la zone de création, une partie réduite du grand motif et les différentes parties du motif à sa taille réelle s'impriment. **Taille réduite :** activez cette option pour imprimer une image réduite et toutes les informations susmentionnées sur une seule page des zones de création définies sur **Taille du cadre** et sur la même page que l'image de chaque section du cadre disposant de zones de création de taille personnalisée.

#### **Option d'impression**

200

**Imprimer le rectangle de la zone de broderie et les axes centraux :** cochez cette case pour imprimer des lignes noires et ainsi indiquer la zone de broderie (reportez-vous à la section "Spécification de la zone de broderie" à la page 183) et les axes centraux pour les données (ce réglage n'est disponible que si **Taille réelle** est sélectionné).

**Impression du gabarit en grille :** cochez cette case pour imprimer des lignes vertes qui représentent la grille imprimée sur la feuille de broderie livrée avec le cadre. **Imprimer les limites de la section sur la première page** : cochez cette case pour imprimer les parties d'un motif pour lequel la zone de création a été définie sur une taille personnalisée ou sur un cadre à positions multiples. Les parties du motif s'impriment en rouge.

**Diviser image de broderie en 2 pages :** cochez cette case pour imprimer à la taille réelle et sur du papier de format A4 ou Letter des motifs dont la taille est supérieure au format de papier en les divisant en deux et en imprimant chaque moitié sur des pages différentes (ce réglage n'est disponible que si **Taille réelle** est sélectionné dans la boîte de dialogue **Configurer imprimante** et si la zone de création est définie sur les tailles maximales de cadres [300 x 200 mm (11 3/4" x 7 3/4"), 200 x 300 mm (7 3/4" x 11 3/4"), 180 x 300 mm (7" x 11 3/4"), 300 x 180 mm (11 3/4" x 7") si définie sur **Taille du cadre** et 175 x 295 mm (180 x 300 mm) 6,89" x 11,61" (7" x 11 3/4") ou 295 x 195 mm (300 x 200 mm) 11,61" x 7,68" (11 3/4" x 7 3/4") si définie sur **Taille** 

**personnalisée**]). Cette fonction d'impression

par fractionnement permet d'imprimer **D**/

ou  $\Box/\Box$  dans l'angle inférieur droit du papier pour indiquer la moitié qui s'imprime.

#### **Point image**

**Normal :** activez cette option pour imprimer le motif sous forme de lignes et de points. **Réaliste :** activez cette option pour imprimer une image réaliste du motif. Pour modifier les réglages de l'image réaliste, cliquez sur **Caractéristiques** (pour plus de détails, reportez-vous à la section "Modification des réglages de l'aperçu réaliste" à la page 187.

#### a **Remarque :**

- *Si la case Diviser image de broderie en 2 pages est cochée et si vous imprimez sur un format de papier supérieur, le motif ne s'imprime pas en deux parties. De même, si vous imprimez sur un format de papier inférieur, le motif risque d'être coupé.*
- *Les informations sur le point et la position du cadre s'impriment sur une page distincte, après les deux moitiés de l'image ou du motif.*

**4.** Cliquez sur **OK**.

#### b **Mémo :**

- *Pour modifier les réglages de l'imprimante, cliquez sur Propriétés.*
- *Pour quitter la fonction, cliquez sur Annuler.*

c *"Aperçu du motif de broderie" à la page 187*

## **Vérification de l'image imprimée**

Vous pouvez afficher l'aperçu du contenu de la zone de création, notamment les sections du cadre distinctes des grands motifs de broderie, et vérifier l'ordre des couleurs de broderie, les dimensions et le nombre de points avant l'impression.

- **1.** Cliquez sur **Fichier**, puis sur **Aperçu d'impression**.
	- → Si vous avez sélectionné **Taille réelle** dans la boîte de dialogue **Configurer imprimante**, la fenêtre Layout & Editing similaire à celle-ci s'affiche.

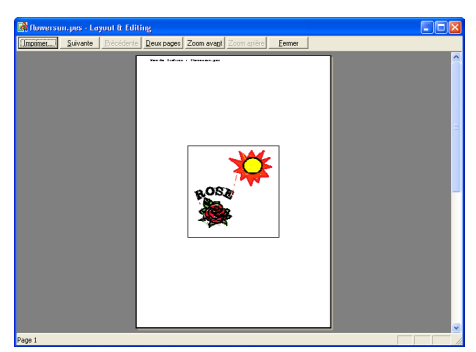

#### b **Mémo :**

- *Pour agrandir ou réduire la page, cliquez sur Zoom avant ou sur Zoom arrière. Agrandissez l'image en cliquant sur Zoom avant ou directement sur la partie que vous souhaitez rapprocher. Pour réduire la taille de l'image, cliquez sur Zoom arrière.*
- *Pour afficher la page suivante, cliquez sur Suivante (pour les zones de création définies sur Taille du tambour, ce bouton n'est pas disponible si vous avez sélectionné Taille réduite dans la boîte de dialogue Configurer imprimante).*
- *Pour revenir à l'affichage de la broderie, cliquez sur Précédente (pour les zones de création définies sur Taille du tambour, ce bouton n'est pas disponible si vous avez sélectionné Taille réduite dans la boîte de dialogue Configurer imprimante).*

### *Layout & Editing Enregistrement et impression*

- *Pour afficher deux pages simultanément, cliquez sur Deux pages (le bouton Deux pages se change en bouton Une page).*
- *Pour afficher une seule page à la fois, cliquez sur Une page.*
- *Pour ouvrir la boîte de dialogue Impression, cliquez sur Impression.*
- *Si vous devez visionner une image en détail, n'affichez qu'une seule page à la fois. Cela vous permettra de l'agrandir davantage.*

*Pour vérifier les informations de broderie des objets individuels du motif, sélectionnez la commande Option – Propriétés des motifs.* 

c *"Spécification des réglages d'impression" à la page 200, "Impression" ci-dessous et "Vérification des informations de broderie des motifs" à la page 189*

Fonctions avancées **Layout & Editing**

Fonctions avancées Editing  $\bar{\bullet}$ Layout

201

### **Impression**

Vous pouvez imprimer la zone de création avec ses informations de broderie.

- **1.** Cliquez sur **Fichier**, puis sur **Impression**.
	- → Une boîte de dialogue **Impression** similaire à celle-ci s'affiche.

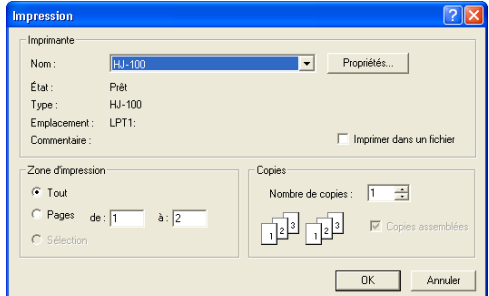

- **2.** Sélectionnez les réglages nécessaires.
- **3.** Cliquez sur **OK** pour commencer l'impression.

#### b **Mémo :**

- *Pour modifier les réglages de l'imprimante, cliquez sur Propriétés.*
- *Pour quitter la fonction, cliquez sur Annuler.*
- **4.** Suivez les instructions de l'imprimante pour terminer l'impression.
	- → En fonction du réglage **Type d'impression**, une ou deux pages s'impriment pour un motif ou une position du cadre.

# *Layout & Editing*

*Modification des réglages du logiciel*

# **Modification des réglages**

## **Modification des réglages de la grille**

Vous pouvez afficher ou masquer une grille de lignes en pointillé ou de lignes continues et vous pouvez régler l'espacement de la grille.

- **1.** Cliquez sur **Affichage**, puis sur **Régler grille**.
	- → La boîte de dialogue **Régler grille** s'affiche.

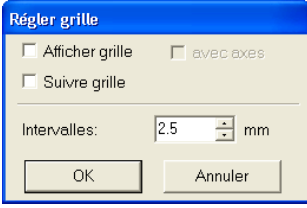

**2.** Pour afficher la grille, cochez la case **Afficher grille**.

Pour masquer la grille, désélectionnez la case **Afficher grille**.

**3.** Utilisez la grille pour aligner des motifs ou créer des motifs de taille identique ; pour cela, cochez la case **Suivre grille**.

#### b **Mémo :**

*Le pointeur se déplace par intervalle dont la longueur est définie dans Intervalles. La fonction Suivre grille est disponible que la grille soit affichée ou non.*

- **4.** Pour régler l'espacement de la grille, entrez ou sélectionnez une valeur dans la zone **Intervalles** (la plage de réglage s'étend de 0,1 à 25,4 mm (0,04 à 1 pouce)).
- **5.** Pour afficher la grille en lignes continues, cochez la case **avec axes**. Pour afficher la grille en lignes en pointillé, désélectionnez la case **avec axes**.

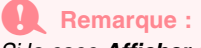

202

*Si la case Afficher grille est cochée et si la case avec axes est désélectionnée, seuls les points d'intersection de la grille s'affichent.*

**6.** Cliquez sur **OK** pour appliquer les modifications et fermer la boîte de dialogue.

#### b **Mémo :**

*Pour fermer la boîte de dialogue sans appliquer les modifications apportées à la grille, cliquez sur Annuler.*

## **Modification des unités de mesure**

Les mesures des valeurs affichées dans l'application peuvent être des millimètres ou des pouces.

- **1.** Cliquez sur **Option**, puis sur **Système de mesure**, puis sélectionnez l'unité de mesure souhaitée (**mm** ou **pouce**).
	- c *"Modification des réglages de la grille" de cette page et "Spécification de la zone de création" à la page 108.*

*n "Modification des unités de mesure" cidessous*

# *Layout & Editing*

*Informations à l'intention des utilisateurs du cadre optionnel extra large*

# **Création de motifs pour cadres à positions multiples**

Ce programme vous permet de créer des motifs à positions multiples que vous pouvez broder dans un cadre à positions multiples fixé à votre machine à coudre.

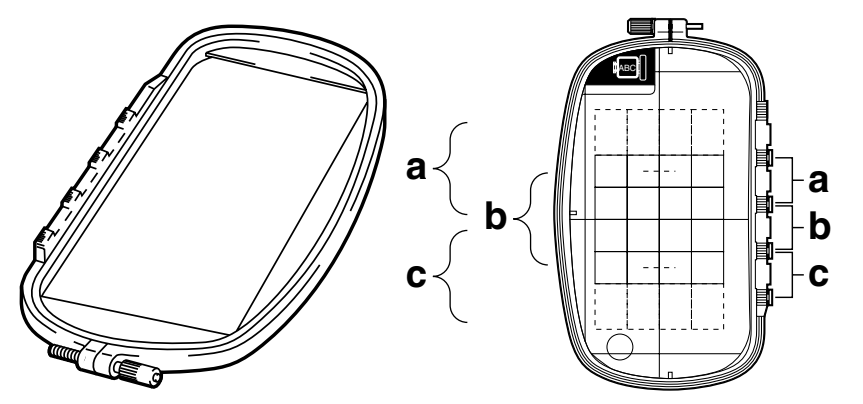

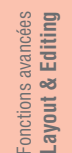

Exemple de cadre à positions multiples : cadre de  $100 \times 172$  mm

Même si la taille du motif à broder dans un cadre à positions multiples est de 130 × 180 mm (ou 100 × 100 mm, selon la zone de broderie de la machine à broder), commencez par déterminer la position d'installation (parmi les 3 positions indiquées par a, b et c dans l'illustration ci-dessus) du cadre à positions multiples et par déterminer l'orientation du motif.

Lors de la création du motif, chaque partie du motif ne peut pas dépasser le champ de broderie de la machine.

## **Sélection de la taille de la zone de création**

- **1.** Dans Layout & Editing, cliquez sur **Option**, puis sur **Propriétés de la zone de création**.
	- → La boîte de dialogue **Propriétés de la zone de création** s'affiche.

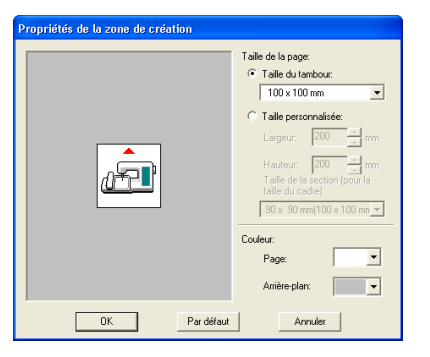

**2.** A l'aide du sélecteur, sélectionnez **Taille du tambour**, puis choisissez une taille de zone de création de 130  $\times$  300 mm, 300  $\times$  130 mm,  $100 \times 172$  mm ou  $172 \times 100$  mm.

#### b **Mémo :**

- *Les réglages pour les cadres à positions multiples sont indiqués par "\*".*
- *Choisissez le réglage approprié après avoir vérifié la taille du cadre disponible pour votre machine.*

### a **Remarque :**

*Les réglages de cadres à positions multiples ne sont pas disponibles dans la boîte de dialogue Propriétés de la zone de création de Design Center.*

## **Création du motif**

**1.** La zone de création apparaît à l'écran comme indiqué ci-dessous.

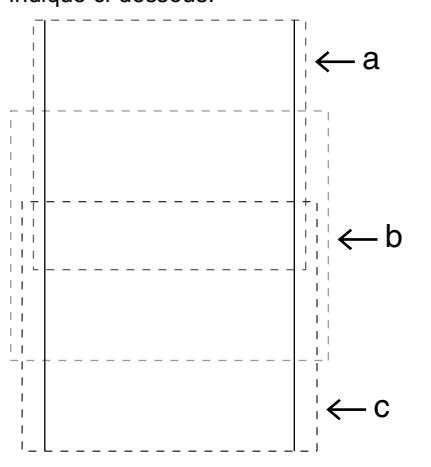

#### b **Mémo :**

*Zone a : zone de broderie lorsque le cadre à positions multiples est installé en position haute.*

*Zone b : zone de broderie lorsque le cadre à positions multiples est installé en position médiane.*

*Zone c : zone de broderie lorsque le cadre à positions multiples est installé en position basse.*

*Les lignes en pointillé permettent d'identifier chaque zone.*

- **2.** Créez le motif en veillant à ce qu'il réponde aux conditions suivantes.
	- La taille d'un motif ne doit pas être supérieure à 100  $\times$  100 mm (ou 130  $\times$  180 mm) (si le motif est importé depuis Design Center, seuls ces réglages de taille sont disponibles).

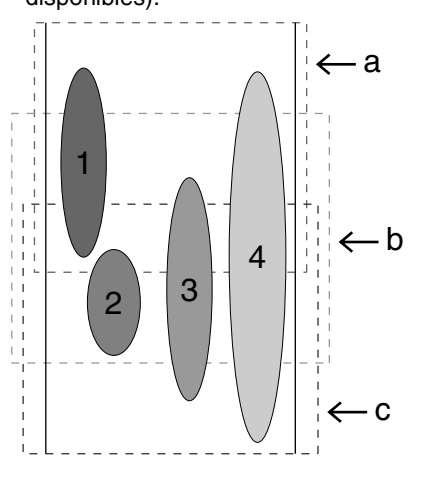

- Chaque motif doit s'insérer complètement dans une seule zone (a, b ou c).
	- 1: La position de ce motif est correcte car ce dernier s'insère complètement dans la zone a.
	- 2: La position de ce motif est correcte car ce dernier s'insère complètement dans la zone b ou c.
	- 3: La taille de ce motif est acceptable mais sa position doit être revue car le motif ne s'insère complètement dans aucune des zones.
	- 4: Ce motif doit être corrigé car il est trop grand.

#### a **Remarque :**

*Si un motif ne répond pas aux conditions mentionnées ci-dessus, un message d'avertissement s'affiche lorsque vous passez à l'étape suivante.*

## **Optimisation des changements de cadre**

Grâce à la fonction d'optimisation des changements de cadre, l'ordre de broderie des motifs dans une zone de création pour cadres à positions multiples est automatiquement optimisé, ce qui réduit le risque de broderie incorrecte ou d'entraînement irrégulier du tissu en cas de modifications trop fréquentes de la position du cadre.

**1.** Cliquez sur **Broderie**, puis sur **Optimiser le changement de tambour**.

### b **Mémo :** *• Une marque apparaît lorsque cette fonction est activée ; aucune marque n'apparaît lorsqu'elle est désactivée.*

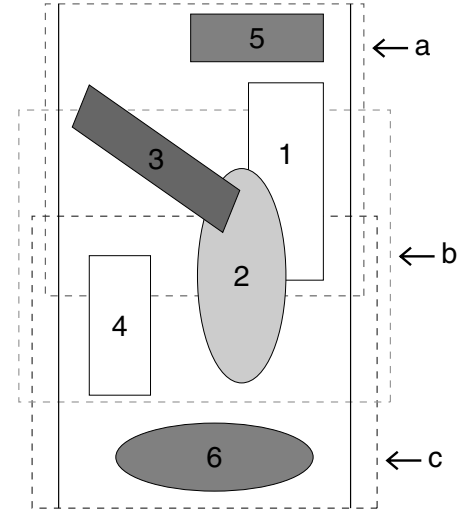

*• Lorsque la fonction d'optimisation des changements de cadre est sélectionnée, l'ordre de broderie établi est optimisé pour réduire le nombre de changements de la position d'installation du cadre. Dans le cas de l'exemple illustré à la page 204, l'ordre de broderie est : a (motif 1)* → *b* (*motif 2)* → *a* (*motifs 3 et 5)* → *c (motifs 4 et 6)*

*Si la fonction d'optimisation des changements de cadre n'est pas sélectionnée, chaque motif est brodé selon l'ordre de broderie établi. Dès lors, le nombre de changements de la position d'installation du cadre n'étant pas optimisé, vous devrez peut-être changer plus souvent de cadre que si ce nombre était optimisé.*

*Dans le cas de l'exemple illustré à la page 204, l'ordre de broderie est : a (motif*   $1) \rightarrow b$  (motif 2)  $\rightarrow$  a (motif 3)  $\rightarrow$  c (motif 4)  $\rightarrow$  *a* (motif 5)  $\rightarrow$  *c* (motif 6)

#### a **Remarque :**

*Le motif risquant de ne pas être brodé correctement ou le tissu de ne pas être entraîné de manière égale en cas de modifications trop fréquentes de la position d'installation du cadre, nous recommandons d'activer la fonction d'optimisation des changements de cadre. La sélection de cette fonction modifiera cependant l'ordre de broderie établi et vous devrez dès lors vérifier cet ordre avant de commencer la broderie.*

## **Vérification du motif**

#### a **Remarque :**

*Vérifiez qu'aucun motif n'a été sélectionné avant de cliquer sur cette commande. Si un motif a déjà été sélectionné, seules les informations de ce motif s'affichent.*

- **1.** Cliquez sur **Option**, puis sur **Propriétés des motifs**.
	- $\rightarrow$  Au moment où apparaît la boîte de dialogue **Propriétés des motifs**, la zone de création est automatiquement agrandie ou réduite à la taille de la fenêtre.

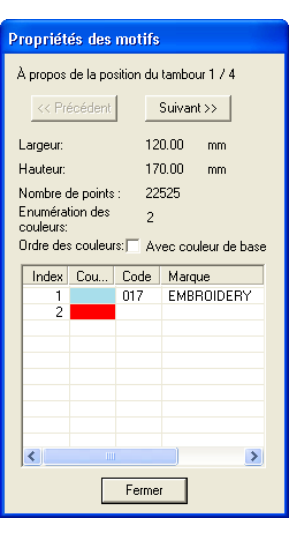

Editing Fonctions avancées Fonctions avancées **Layout & Editing**  $\overline{\bullet}$ Layout

#### b **Mémo :**

- *La première ligne de la boîte de dialogue indique la position au niveau de l'ordre d'installation des cadres pour le motif affiché.*
- *Seuls les motifs qui doivent être brodés à la position actuelle au niveau de l'ordre d'installation des cadres apparaissent dans la zone de création et la zone de broderie correspondant à la position de cadre actuelle est soulignée en rouge.*
- *Pour afficher des informations de motifs correspondant à d'autres positions au niveau de l'ordre d'installation des cadres, cliquez sur Précédent ou sur Suivant. A ce stade, le motif et la position de cadre correspondants apparaissent dans la zone de création.*

#### a **Remarque :**

*• Si le motif dépasse la zone de broderie ou s'il est positionné de façon à ce qu'il ne s'insère pas complètement dans une zone de broderie, le message d'erreur "Modifier la taille ou la position de l'objet." apparaît au lieu de cette boîte de dialogue. Lors de l'apparition du motif sélectionné à l'origine de l'erreur, modifiez sa taille ou sa position (si plusieurs motifs provoquent l'apparition du message d'erreur, ils s'afficheront en fonction de l'ordre de broderie).*

**2.** Pour afficher un aperçu de l'image, cliquez sur **Affichage**, puis sur **Aperçu** ou cliquez sur

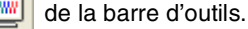

### **Enregistrement du motif**

- **1.** Cliquez sur **Fichier**, puis sur **Enregistrer** ou **Enregistrer sous**, puis enregistrez le motif.
	- $\rightarrow$  Le motif entier est enregistré en tant qu'un seul fichier (.pes).

#### b **Mémo :**

*Si la taille du fichier ou le nombre de changements de couleurs est supérieur au nombre spécifié ou si l'un des motifs ne s'insère pas complètement dans la zone de broderie, le message "Modifier la taille ou la position de l'objet. Voulez-vous toujours enregistrer les données?" s'affiche.*

#### a **Remarque :**

*• Le fichier enregistré ne peut pas être ouvert dans Layout & Editing versions 1 et 2.0x.*

## **Ecriture du motif sur une carte originale**

**1.** Si votre motif s'affiche dans la zone de création, cliquez sur **Fichier**, puis sur **Ecrire** 

**sur carte** ou cliquez sur **R**<sub>1</sub> sur la barre

d'outils, puis écrivez le motif sur une carte originale.

Un motif pour cadre à positions multiples est créé en considérant le motif dans chaque position d'installation du cadre comme un seul motif, puis en combinant ces positions.

Donc, lorsque ce type de motif est écrit sur une carte originale, un motif pour cadre à

positions multiples est enregistré en tant que combinaison de plusieurs motifs.

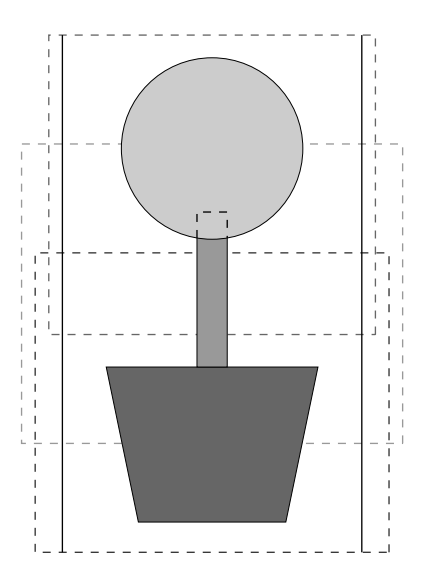

Si le motif illustré ci-dessus est écrit sur une carte originale et si vous vérifiez le motif enregistré sur la machine à broder, il apparaît comme illustré ci-dessous.

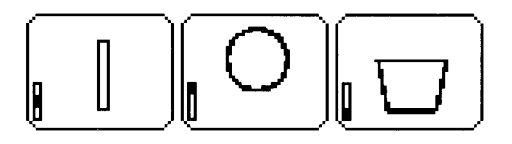

- : Ce motif est brodé lorsque le cadre est installé en position haute (position a).
- : Ce motif est brodé lorsque le cadre est installé en position médiane (position b).
- : Ce motif est brodé lorsque le cadre est installé en position basse (position c).

Donc, l'ordre de broderie en fonction de la position d'installation du cadre pour le motif illustré ci-dessus est b, a puis c.

**2.** Une fois le motif de broderie enregistré sur l'ordinateur, cliquez sur **Fichier**, sur **Ecrire sur carte**, puis sur **Autres fichiers PES** pour écrire le motif de broderie sur une carte originale.

> Comme avec la commande **Modèle courant**, tous les motifs de broderie sont écrits sur la carte originale simultanément.

> De plus, s'il y a de l'espace sur la carte originale, d'autres motifs de broderie peuvent y être inscrits simultanément.

#### **Remarques relatives à la broderie à l'aide du cadre à positions multiples**

- Avant de broder votre projet, brodez un échantillon d'essai du motif sur une chute de tissu identique au tissu utilisé, en veillant à utiliser la même aiguille et le même fil.
- Veillez à fixer un renfort de broderie sur l'envers du tissu et à étirer légèrement le tissu pris dans le cadre. Lors de la broderie de tissus fins ou élastiques, utilisez deux couches de renfort de broderie. Si vous n'utilisez pas de renfort de broderie, le tissu peut devenir extrêmement élastique ou froncer ou la broderie risque de ne pas être correcte.
- Reportez-vous à la section "Fixation d'un renfort de broderie sur le tissu" à la page 63 pour découvrir d'autres méthodes de renfort de grands motifs.
- Utilisez le point zigzag pour la broderie des contours pour éviter de broder à l'extérieur de ceux-ci.

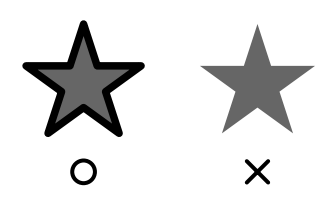

• Pour les motifs qui exigent l'installation du cadre à différentes positions, créez le motif de broderie en superposant les différentes parties du motif de façon à éviter un alignement incorrect pendant la broderie.

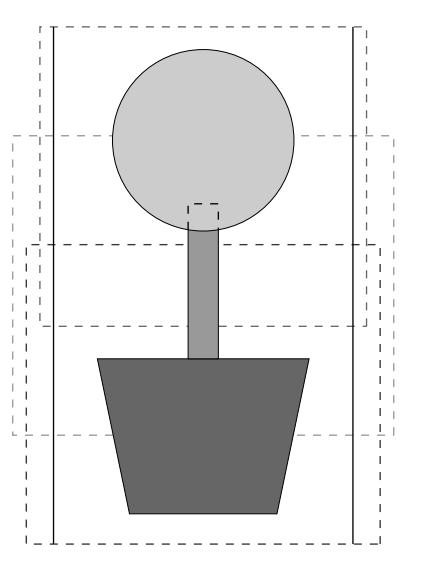

## **Impression d'une zone de création pour cadre à positions multiples**

Si une zone de création pour cadre à positions multiples est sélectionnée, une image complète de la zone de création est imprimée sur la première page, suivie d'une image de chaque partie du motif et de ses informations de broderie (dimensions de la broderie, position du cadre, ordre des couleurs de broderie et nombre de points) de sorte que le nombre de pages dépend de votre motif.

Si une zone de création de  $130 \times 300$  mm ou de 300 × 130 mm est sélectionnée, le motif est divisé en parties de  $130 \times 180$  mm ou de  $180 \times 130$  mm, chaque partie étant imprimée sur une page séparée.

 $\bullet$  Si une zone de création de 100  $\times$  172 mm ou de 172  $\times$  100 mm est sélectionnée, le motif est divisé en parties de  $100 \times 100$  mm, chaque partie étant imprimée sur une page séparée.

La zone de création est imprimée comme décrit cidessous.

#### Lorsque vous sélectionnez **Taille réelle** :

La totalité de la zone de création est imprimée à sa taille réelle sur la première page (toutefois, pour une zone de création de  $130 \times 300$  mm ou de  $300 \times 130$  mm, une image réduite de la zone de création est imprimée). Ensuite, le motif de chaque partie de la zone de création est imprimé, en commençant par celui brodé à la première position d'installation du cadre. Les informations de broderie le concernant suivent sur des pages séparées.

#### Lorsque vous sélectionnez **Taille réduite** :

La totalité de la zone de création est imprimée à sa taille réelle sur la première page (toutefois, pour une zone de création de  $130 \times 300$  mm ou de  $300 \times 130$  mm, une image réduite de la zone de création est imprimée). Ensuite, le motif de chaque partie de la zone de création est imprimé, en commençant par celui brodé à la première position d'installation du cadre, sur la même page que les informations de broderie le concernant.

#### b **Mémo :**

*Lorsque la commande Fichier – Aperçu d'impression est sélectionnée, chaque partie du motif s'affiche comme décrit cidessus.*

# *Programmable Stitch Creator*

Programmable Stitch Creator vous permet de créer vos propres motifs de points de motif et de remplissage/ d'estampille pouvant être attribués comme point de remplissage programmé ou point du motif dans Design Center et dans Layout & Editing. Lorsqu'il est appliqué à des zones fermées, le motif de point de motif ou de remplissage/d'estampille est brodé sur la zone en mosaïque, créant ainsi des motifs de broderie particulièrement décoratifs. En outre, les motifs de points de remplissage/d'estampille peuvent être appliqués comme une seule estampille sur des zones fermées dans Design Center et dans Layout & Editing. Vous pouvez créer vos propres motifs de points de motif et de remplissage/d'estampille ou utiliser les nombreux motifs livrés avec cette application tels quels ou après les avoir édités.

# **Fenêtre principale**

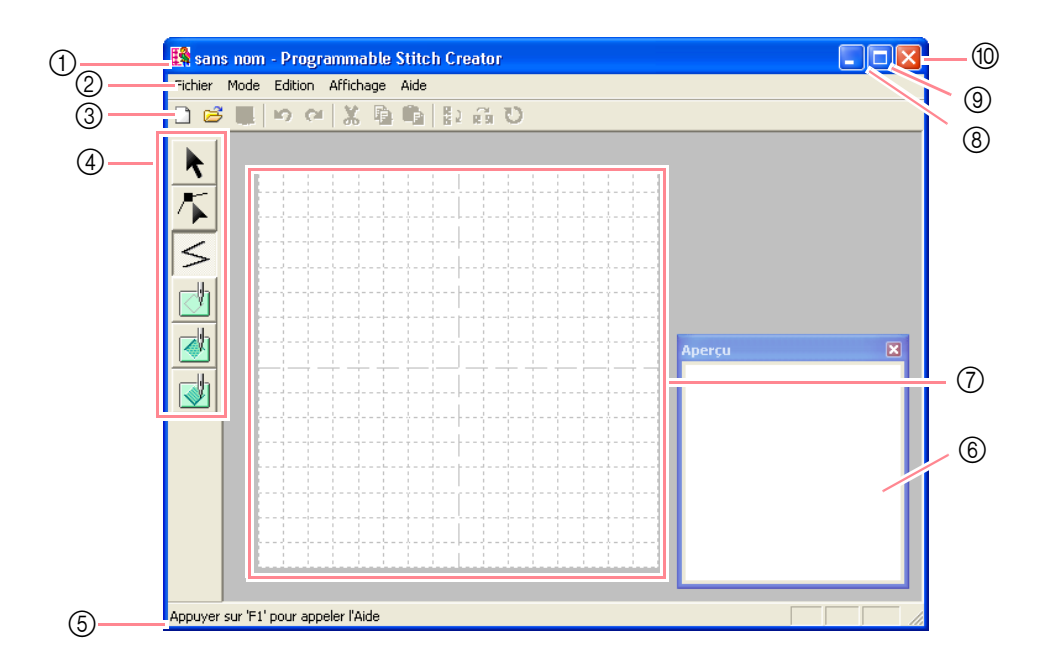

1 **Barre de titre**

#### 2 **Barre de menus**

Permet d'accéder aux fonctions.

3 **Barre d'outils** Propose les raccourcis des commandes.

#### 4 **Boîte à outils**

Permet de sélectionner et de créer des motifs de points de motif et de remplissage et des estampilles.

(Les quatre boutons du bas n'apparaissent pas en mode Motif.)

#### 5 **Barre d'état**

Fournit des informations utiles.

6 **Fenêtre d'aperçu** Montre comment sera brodé le motif de point.

- 7 **Ecran de travail**
- 8 **Bouton de réduction**
- 9 **Bouton d'agrandissement**
- 0 **Bouton de fermeture**

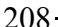
# **Ouverture d'un fichier de motif**

## **Création d'un nouveau motif**

Vous pouvez commencer avec un écran de travail vierge pour créer un nouveau motif de point.

### **Bouton de la barre d'outils :**

- **1.** Cliquez sur **d** ou sur **Fichier**, **Nouveau**.
	- $\rightarrow$  Si l'écran de travail actif a déjà été enregistré ou n'a pas été édité, un nouvel écran de travail apparaît immédiatement.
	- $\rightarrow$  S'il n'a pas été enregistré, vous êtes invité à enregistrer les modifications effectuées.

#### **Programmable Stitch Creator**

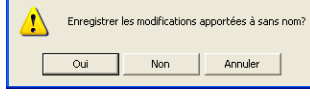

## b **Mémo :**

- *Pour enregistrer l'écran de travail, cliquez sur Oui.*
- *Pour le quitter sans enregistrer, cliquez sur Non.*
- *Pour y revenir, par exemple, pour le modifier ou l'enregistrer en le renommant, cliquez sur Annuler.*
- c *"Ouverture d'un fichier de motif" sur cette page, "Ecrasement" à la page 221 et "Enregistrement sous un nouveau nom" à la page 221*

## **Ouverture d'un fichier de motif**

Vous pouvez ouvrir un fichier de motif programmé précédemment enregistré afin de l'éditer.

#### **Bouton de la barre d'outils :**

- **1.** Cliquez sur **i 1.** ou sur **Fichier**, **Ouvrir**.
	- → Une boîte de dialogue **Ouvrir** similaire à celle-ci s'affiche.

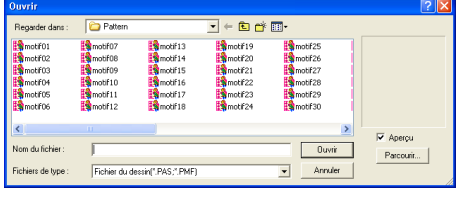

**2.** Sélectionnez le lecteur et le dossier.

#### b **Mémo :**

- *Si la case Aperçu est cochée, le contenu du fichier sélectionné s'affiche dans la zone Aperçu.*
- *Pour quitter la fonction et fermer la boîte de dialogue, cliquez sur Annuler.*

#### a **Remarque :**

*Pour ouvrir un motif de point de remplissage/ d'estampille, veillez à sélectionner un dossier contenant un fichier .pas. Pour ouvrir un motif de point de motif, veillez à sélectionner un dossier contenant des fichiers .pmf.*

- **3.** Pour afficher le contenu des fichiers .pas et .pmf dans le dossier sélectionné, cliquez sur **Parcourir**.
	- → Une boîte de dialogue **Parcourir** similaire à celle-ci s'affiche.

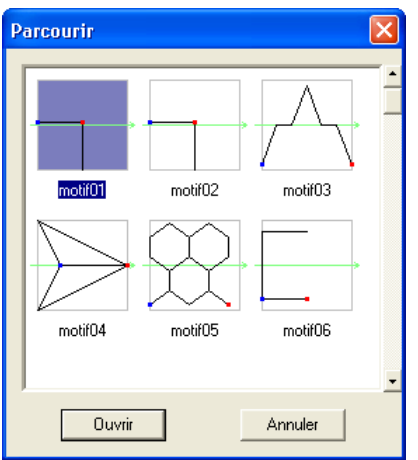

#### b **Mémo :**

- *Pour revenir à la boîte de dialogue Ouvrir, cliquez sur Annuler.*
- *Une flèche verte au milieu du motif de point indique des motifs de points de motif (.pmf). Sinon, les données correspondent à un motif de point de remplissage/ d'estampille (.pas).*
- *Les estampilles sont identifiées par les zones rouges (effet de gravure cousu avec le point de remplissage) et bleues (effet de relief cousu avec le point plumetis).*
- **4.** Pour ouvrir un fichier, sélectionnez-le, puis cliquez sur **Ouvrir** ou double-cliquez sur son icône.
	- $\rightarrow$  Si l'écran de travail actif a déjà été enregistré ou n'a pas été édité, le contenu du fichier sélectionné apparaît immédiatement dans l'écran de travail.

209

Fonctions avancées **Programmable Stitch Creator**

Programmable<br>Stitch Creator onctions avancée

### b **Mémo :**

*Le mode change automatiquement pour correspondre au motif sélectionné (Remplissage/estampille pour les fichiers .pas ou Motif pour les fichiers .pmf).* 

 $\rightarrow$  Si l'écran de travail n'a pas été enregistré, vous êtes invité à enregistrer les modifications effectuées.

## **Programmable Stitch Creator**

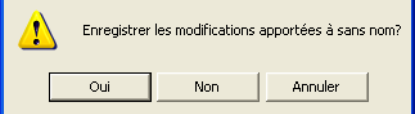

#### b **Mémo :**

- *Pour enregistrer l'écran de travail, cliquez sur Oui.*
- *Pour le quitter sans enregistrer, cliquez sur Non.*
- *Pour y revenir, par exemple, pour le modifier ou l'enregistrer en le renommant, cliquez sur Annuler.*
- c *"Création d'un nouveau motif" à la page 209, "Ecrasement" à la page 221 et "Enregistrement sous un nouveau nom" à la page 221*

## **Ouverture d'une image en arrière-plan**

Vous pouvez ouvrir une image d'arrière-plan pouvant servir de guide à la création d'un nouveau motif de points de motif et de remplissage/ d'estampille. Le fichier doit avoir l'une des extensions suivantes : Windows bitmap (.bmp), Exif (.tif, .jpg), ZsoftPCX (.pcx), Windows Meta File (.wmf), Portable Network Graphics (.png), Encapsulated PostScript (.eps), Kodak PhotoCD (.pcd), FlashPix (.fpx), JPEG2000 (.j2k).

**1.** Cliquez sur **Fichier**, puis sur **Ouvrir gabarit**.

→ Une boîte de dialogue **Ouvrir gabarit** similaire à celle-ci s'affiche.

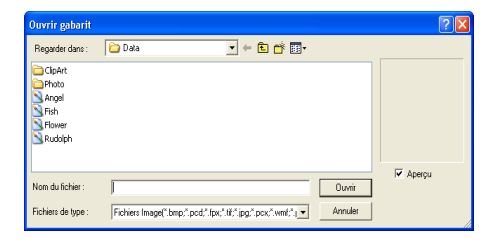

**2.** Sélectionnez le lecteur, le dossier et le fichier souhaité.

#### b **Mémo :**

*Si la case Aperçu est cochée, le contenu du fichier sélectionné s'affiche dans la zone Aperçu.*

- **3.** Cliquez sur **Ouvrir** pour ouvrir le fichier.
	- $\rightarrow$  L'image s'affiche sur tout l'écran de travail.

#### b **Mémo :**

- *Vous pouvez également double-cliquer sur le nom du fichier pour ouvrir celui-ci et fermer la boîte de dialogue.*
- *Pour quitter la fonction, cliquez sur Annuler.*
- *Pour afficher ou masquer une image sur l'écran de travail ou en afficher une copie atténuée, cliquez sur Image, puis sur Afficher image, puis cliquez sur le réglage d'affichage souhaité.*
	- *Pour afficher l'image d'origine, cliquez sur Mode activé.*
	- *Pour afficher une copie atténuée de l'image, cliquez sur Mode atténué.*
	- *Pour masquer l'image d'origine, cliquez sur Mode désactivé.*

## a **Remarque :**

- *Pour les fichiers .pcd et .fpx contenant de nombreuses pages, seule la première page peut être ouverte. Les fichiers Tiff avec une compression LZW ne peuvent pas être ouverts.*
- *Une seule image peut être ajoutée à l'écran de travail. Si vous essayez d'afficher une image différente, celle-ci remplace la précédente.*

# **Sélection d'un motif à créer**

Vous pouvez utiliser Programmable Stitch Creator pour créer des motifs pour des points de remplissage programmés, des estampilles, des points de motif de remplissage et de tracé. La méthode et l'écran de travail sont légèrement différents pour chacun. Utilisez les commandes du menu **Mode** pour sélectionner le type de motif que vous souhaitez créer.

**1.** Pour passer en mode Remplissage/ estampille, cliquez sur **Mode**, puis sur **Remplissage/estampille**. Pour passer en mode Motif, cliquez sur **Mode**, puis sur **Motif**.

 $\rightarrow$  Si l'écran de travail actif a déjà été enregistré ou n'a pas été édité, un écran de travail vierge apparaît immédiatement dans le mode sélectionné.

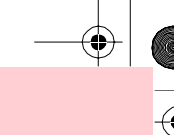

Fonctions avancées **Programmable Stitch Creator**

Programmable<br>Stitch Creator onctions avancée

## *Programmable Stitch Creator*

 $\rightarrow$  Si l'écran de travail n'a pas été enregistré, vous êtes invité à enregistrer les modifications effectuées.

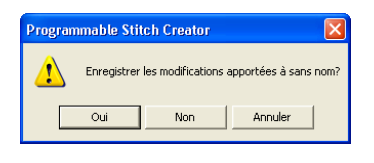

### b **Mémo :**

- *Pour enregistrer l'écran de travail, cliquez sur Oui.*
- *Pour le quitter sans enregistrer, cliquez sur Non.*
- *Pour y revenir, par exemple, pour le modifier ou l'enregistrer en le renommant, cliquez sur Annuler.*

## ■ **Mode Remplissage/estampille**

En mode Remplissage/estampille, vous pouvez créer un motif de point à partir d'une seule ligne ou d'ensembles de lignes, puis choisir de broder les zones fermées par les lignes pour créer un effet de relief/gravure. Vous pouvez définir ces deux types de motifs de points comme points de remplissage programmés et les appliquer comme estampilles distinctes sur des zones de motifs dans Design Center et Layout & Editing.

L'outil de tracé de ligne de la boîte à outils vous permet de tracer les lignes d'un motif de point de remplissage ou d'une estampille, et les outils Zone (gravure), Zone (relief) et Zone (redéfinition) vous permettent de broder et d'éditer les zones fermées du point ou de l'estampille tracée.

La méthode de couture pour un point de remplissage programmé est différente de celle du point de remplissage normal, dans laquelle le fil est cousu en permanence dans le sens défini. Dans ce cas, le motif est cousu de telle manière que l'aiguille s'abaisse directement sur le motif créé.

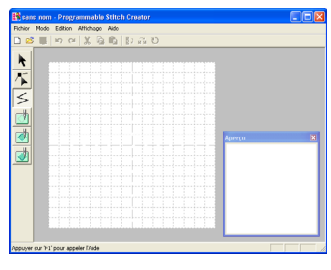

Exemple de motif

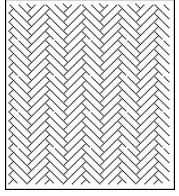

## ■ **Mode Motif**

En mode Motif, vous pouvez créer des motifs de points originaux en changeant la forme d'une seule ligne. Ces motifs de points peuvent être appliqués en couture linéaire ou par zone dans Layout & Editing et en couture par zone dans Design Center.

Une flèche verte apparaît au centre de l'écran de travail, indiquant le sens de broderie du motif (point).

Une ligne rose accompagne la flèche verte. Cette ligne représente la base du point de motif, qui peut être modifiée en insérant des points à l'aide de l'outil d'édition de point, puis en les déplaçant pour former des motifs originaux.

Le carré bleu à gauche de l'écran de travail représente le point de départ de cette ligne et le carré rouge à droite le point final.

Vous ne pouvez pas supprimer les points de départ et final ; ils doivent en outre être alignés

verticalement. Par conséquent, si vous déplacez un point vers le haut ou vers le bas, l'autre point sera automatiquement déplacé dans la même direction.

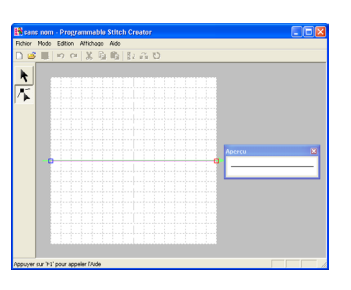

Exemple de motif Broderie du tracé

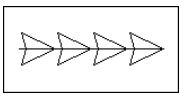

#### Broderie des parties

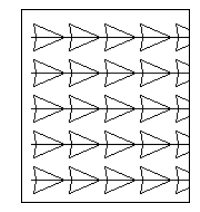

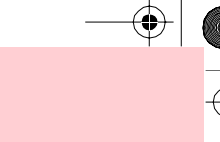

# **Affichage du motif de point lors de sa création**

Vous pouvez afficher la fenêtre Aperçu pour voir une image du motif de point en cours de création.

**1.** Si la fenêtre Aperçu n'est pas affichée, cliquez sur **Affichage**, puis sur **Aperçu**.

> La fenêtre Aperçu pour le réglage **Mode** sélectionné s'affiche, comme dans les exemples ci-dessous, et une marque apparaît à gauche de la commande **Affichage** – **Apercu.** Apercu. **L'image de la fenêtre Aperçu est mise à jour**

| Apercu |   |       |       |   |
|--------|---|-------|-------|---|
| ☆      | ☆ | ☆     | ☆     | ☆ |
| ₩      |   | ☆☆☆   | ☆     | ☆ |
| ☆      |   |       | ☆ ☆ ☆ | ☆ |
| ☆      |   | * * * |       | ☆ |
|        | ☆ | ☆☆☆   |       | ☆ |

Mode Remplissage/estampille

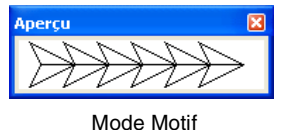

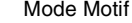

au fur et à mesure que vous apportez des modifications dans l'écran de travail.

**2.** Pour fermer la fenêtre Aperçu, cliquez sur son bouton de fermeture ou sur la commande **Affichage** – **Aperçu** pour supprimer la marque.

#### b **Mémo :**

- *La fenêtre Aperçu peut être redimensionnée.*
- *Les réglages d'affichage de la fenêtre Aperçu sont conservés tant que vous ne les modifiez pas de nouveau.*

# **Tracé d'un motif de point en mode Remplissage/estampille**

L'outil de tracé de ligne vous permet de tracer des traits fracturés pour créer votre motif de point de remplissage/d'estampille. Un trait fracturé est composé d'une ou de plusieurs lignes droites reliées, le point final de l'une constituant le point de départ de la suivante.

Les lignes horizontales et verticales que vous tracez sur l'écran de travail suivent toujours la grille. Les points que vous créez en cliquant à l'aide de la souris s'insèrent à l'intersection des lignes horizontales et verticales de la grille, vous permettant ainsi de tracer également des lignes diagonales. Ainsi, quel que soit l'endroit où vous cliquez, un point sera automatiquement inséré à l'intersection la plus proche.

Selon le motif de point que vous souhaiter tracer, il se peut que vous deviez sélectionner une grille d'une autre taille. En outre, si vous sélectionnez **Aucune**, le point ne sera plus inséré à l'intersection la plus proche, ce qui vous permettra de créer des motifs en courbe. Pour plus de détails sur les grilles et leur réglage, reportez-vous à la section "Modification des réglages de la grille" à la page 222.

**1.** Cliquez sur  $\leq$  sur la boîte à outils.

212

 $\rightarrow$  Lorsque le pointeur est positionné sur

l'écran de travail, il prend la forme  $\overline{\phantom{a}}<$ 

a **Remarque :** *Cet outil ne peut être utilisé qu'en mode Remplissage/estampille.*

**2.** Cliquez dans l'écran de travail pour spécifier le point de départ.

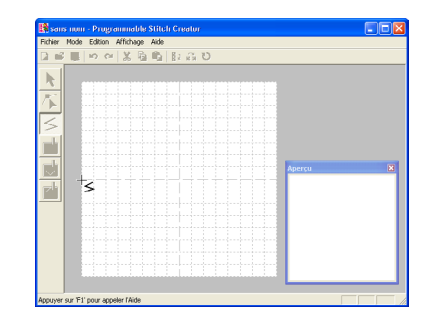

**3.** Cliquez dans l'écran de travail pour spécifier le point suivant.

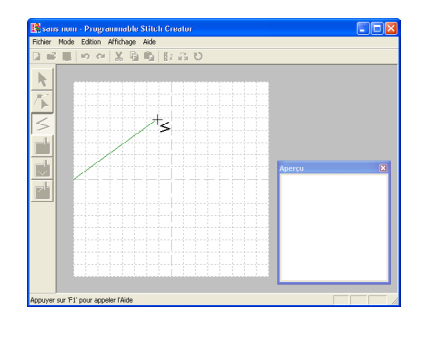

b **Mémo :** *Pour supprimer le dernier point entré, cliquez dessus avec le bouton droit de la souris.*

**Sélection de motifs**

**4.** Continuez de cliquer pour spécifier chaque point, puis double-cliquez sur le dernier.

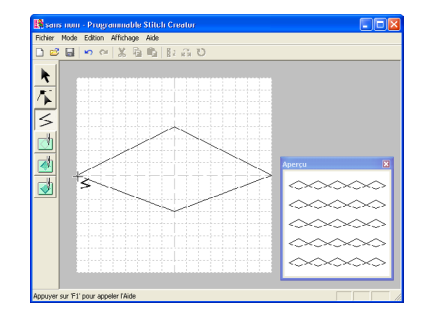

**5.** Répétez toute la procédure jusqu'à ce que le motif de point de remplissage/d'estampille soit terminé.

# **Edition d'un motif de point en mode Remplissage/estampille**

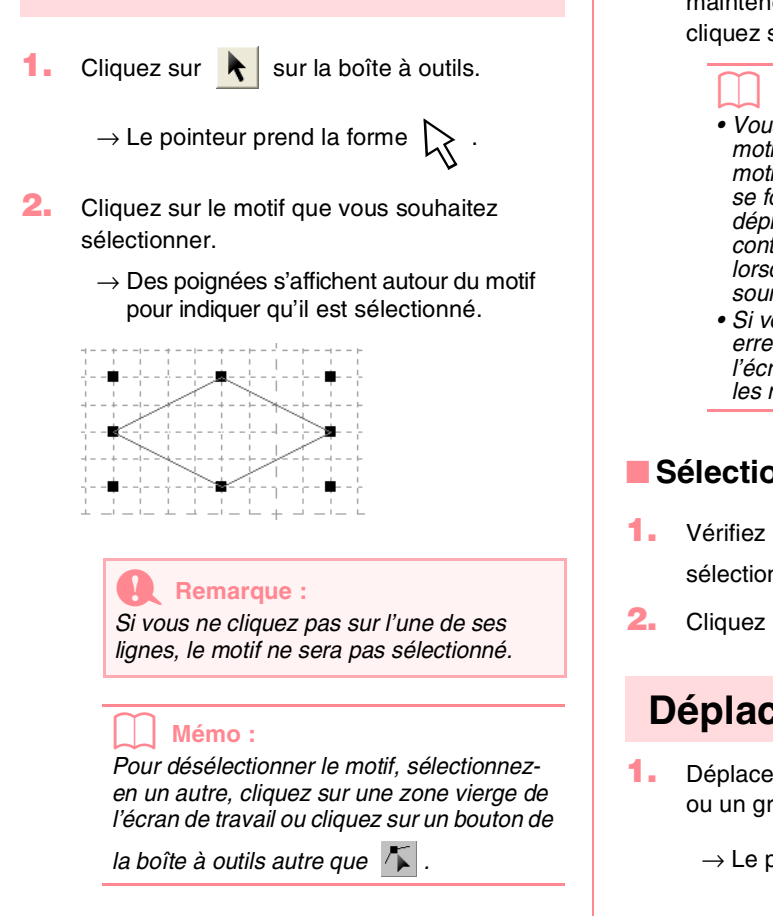

**3.** Pour sélectionner un motif supplémentaire,

maintenez la touche ( Ctrl ) enfoncée et cliquez sur l'autre motif.

#### b **Mémo :**

- *Vous pouvez également sélectionner des motifs en faisant glisser le pointeur sur le motif à sélectionner. Un cadre de sélection se forme au fur et à mesure que vous déplacez le pointeur. Tous les motifs contenus dans ce cadre sont sélectionnés lorsque vous relâchez le bouton de la souris.*
- *Si vous avez sélectionné des motifs par erreur, cliquez sur une zone vierge de l'écran de travail pour désélectionner tous les motifs et recommencez.*

## ■ Sélection de tous les motifs

- Vérifiez que **de la boîte à outils est** sélectionné.
- **2.** Cliquez sur **Edition**, puis **Sélectionner tout**.

## **Déplacement de motifs**

- **1.** Déplacez le pointeur sur un motif sélectionné ou un groupe de motifs sélectionnés.
	- $\rightarrow$  Le pointeur prend la forme  $\langle \overrightarrow{AB} \rangle$ .

213

Fonctions avancées **Programmable Stitch Creator**

**Programmable**<br>Stitch Creator onctions avancée

**2.** Faites glisser le motif à l'emplacement souhaité.

### b **Mémo :**

- *Pour déplacer le motif horizontalement ou verticalement, maintenez la touche*  **Majuscules** *enfoncée tout en faisant glisser le motif.*
- *Appuyez sur les flèches pour déplacer le motif sélectionné d'une marque de la grille dans le sens indiqué par la flèche sur la touche. Si la grille n'est pas affichée, le motif se déplace d'une distance inférieure au plus petit intervalle de grille dans le sens indiqué par la flèche sur la touche.*

## **Redimensionnement de motifs**

- **1.** Déplacez le pointeur sur l'une des poignées d'un motif ou d'un groupe de motifs sélectionnés.
	- $\rightarrow$  Le pointeur apparaît sous la forme  $\rightarrow$ .

 $\downarrow$  ,  $\searrow$  ou  $\swarrow$  , en fonction de la poignée sur laquelle il se trouve.

### b **Mémo :**

- *sert à redimensionner la largeur.*
- *sert à redimensionner la hauteur.*
- *et servent à redimensionner simultanément les deux dimensions.*
- **2.** Faites glisser la poignée pour régler les motifs sélectionnés sur la taille souhaitée.

## **Suppression de motifs**

- **1.** Sélectionnez le motif à supprimer.
- **2.** Appuyez sur la touche (Effacer) ou cliquez sur **Edition**, puis sur **Effacer**.

## **Coupure de motifs**

Il est possible de supprimer les motifs sélectionnés de l'écran tout en en enregistrant une copie dans le Presse-papiers.

**Bouton de la barre d'outils :**

- **1.** Sélectionnez un ou plusieurs motifs.
- **2.** Cliquez sur **1.** ou sur **Edition**, puis sur **Couper**.

 $\rightarrow$  Les motifs sélectionnés sont supprimés de l'écran de travail.

# b **Mémo :**

*Les motifs supprimés étant enregistrés dans le Presse-papiers, vous pouvez les coller à l'aide de la commande Edition – Coller.*

c *"Copie de motifs" sur cette page, "Collage d'un motif coupé ou copié" sur cette page, ainsi que "Suppression de motifs" sur cette page*

## **Copie de motifs**

Les motifs sélectionnés peuvent être enregistrés dans le Presse-papiers sans être supprimés de l'écran de travail.

### **Bouton de la barre d'outils :**

- **1.** Sélectionnez un ou plusieurs motifs.
- **2.** Cliquez sur  $\left| \begin{matrix} 1 \\ 1 \end{matrix} \right|$  ou sur **Edition**, puis sur **Copier**.
	- $\rightarrow$  Les motifs sélectionnés sont copiés dans le Presse-papiers, prêts à être collés.
	- *Re* "Coupure de motifs" sur cette page, *"Duplication de motifs" sur cette page, ainsi que "Collage d'un motif coupé ou copié" sur cette page*

## **Duplication de motifs**

Une copie des motifs sélectionnés peut être ajoutée à l'écran de travail.

- **1.** Sélectionnez un ou plusieurs motifs.
- **2.** Cliquez sur **Edition**, puis sur **Dupliquer**.
	- $\rightarrow$  Une copie des motifs est ajoutée à l'écran de travail.
	- *n* "Copie de motifs" sur cette page et *"Collage d'un motif coupé ou copié" sur cette page*

## **Collage d'un motif coupé ou copié**

Les motifs enregistrés dans le Presse-papiers peuvent être collés dans l'écran de travail.

## **Bouton de la barre d'outils :**

**1.** Cliquez sur **Light** ou sur **Edition**, puis sur **Coller**.

- $\rightarrow$  Les motifs enregistrés dans le Pressepapiers (à l'aide de la commande **Couper** ou **Copier**) sont collés dans l'écran de travail.
- *Re "Coupure de motifs" sur cette page, "Copie de motifs" à la page 214 et "Duplication de motifs" à la page 214*

## **Inversion verticale de motifs**

Vous pouvez inverser verticalement les motifs sélectionnés (haut/bas).

## **Bouton de la barre d'outils :**

- **1.** Sélectionnez un ou plusieurs motifs.
- **2.** Cliquez sur **R**<sub>B</sub> ou cliquez sur **Edition**, puis

sur **Miroir** et ensuite sur **Vertical**.

 $\rightarrow$  Les motifs sélectionnés sont remplacés par leur image miroir verticale (inversion haut-bas).

#### b **Mémo :**

*Pour rétablir l'orientation d'origine de l'image, sélectionnez de nouveau la commande Edition – Miroir – Vertical.*

## **Inversion horizontale de motifs**

Vous pouvez inverser horizontalement les motifs sélectionnés (gauche/droit).

## **Bouton de la barre d'outils :**

- **1.** Sélectionnez un ou plusieurs motifs.
- **2.** Cliquez sur **g** l ou cliquez sur **Edition**, puis

### sur **Miroir** et ensuite sur **Horizontal**.

 $\rightarrow$  Les motifs sélectionnés sont remplacés par leur image miroir horizontale (inversion gauche-droite).

### b **Mémo :**

*Pour rétablir l'orientation d'origine de l'image, sélectionnez de nouveau la commande Edition – Miroir – Horizontal.*

c *"Inversion verticale de motifs" sur cette page et "Rotation de motifs" sur cette page*

## **Rotation de motifs**

Vous pouvez faire pivoter manuellement les motifs sélectionnés selon l'angle de votre choix.

## **Bouton de la barre d'outils :**

**1.** Sélectionnez un ou plusieurs motifs.

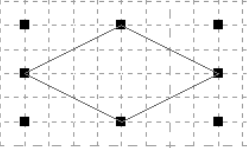

**2.** Cliquez sur **b** ou cliquez sur **Edition**, puis **Rotation**.

 $\rightarrow$  Les poignées figurant autour du motif sélectionné sont remplacées par des carrés aux quatre coins du motif sélectionné.

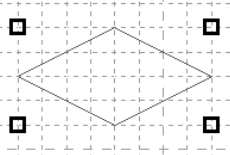

- **3.** Placez le pointeur sur l'une des quatre poignées de rotation.
	- $\rightarrow$  Lorsque le pointeur est positionné sur l'une des poignées de rotation, il prend la

forme  $\overline{(\cdot)}$ .

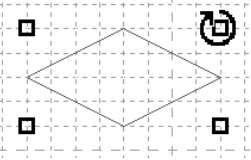

**4.** Faites glisser la poignée de rotation dans le sens des aiguilles d'une montre ou dans le sens inverse pour faire pivoter le motif selon l'angle souhaité.

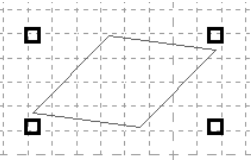

### b **Mémo :**

- *Simplement faire glisser le pointeur fait pivoter le motif par pas de 1°.*
- *Pour faire pivoter le motif par pas de 15°, maintenez la touche* (Majuscules) enfoncée *tout en faisant glisser la poignée de rotation.*

215

Fonctions avancées **Programmable Stitch Creator**

**Programmable**<br>Stitch Creator onctions avanc

**Franzishi** *"Inversion horizontale de motifs" à la page 215 et "Rotation de motifs" à la page 215*

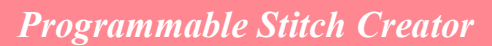

# **Edition de points en mode Remplissage/estampille**

Les points que vous déplacez ou insérez se positionnent à l'intersection des lignes horizontales et verticales de la grille. Ainsi, quel que soit l'endroit où vous déplacez ou insérez un point sur la ligne, celui-ci se positionne automatiquement à l'intersection la plus proche.

Selon le point que vous souhaitez créer, il se peut que vous deviez sélectionner une grille d'une autre taille. Pour plus de détails sur les grilles et leur réglage, reportez-vous à la section "Modification des réglages de la grille" à la page 222.

# **Déplacement de points**

- Cliquez sur **1.** sur la boîte à outils.
	- $\rightarrow$  Le pointeur prend la forme
- **2.** Cliquez sur le trait fracturé à éditer.
	- $\rightarrow$  Les points du trait fracturé apparaissent sous la forme de petits carrés.

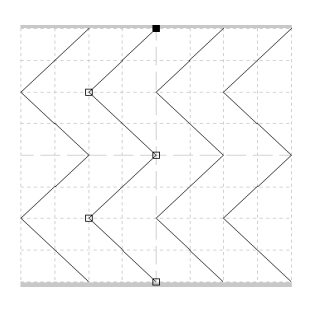

### b **Mémo :**

*Vous ne pouvez sélectionner qu'un trait fracturé à la fois.*

- **3.** Cliquez sur le point que vous souhaitez déplacer.
	- $\rightarrow$  Le point sélectionné prend la forme d'un petit carré noir.

### b **Mémo :**

- *Pour sélectionner d'autres points,*
- *maintenez la touche* (Ctrl) enfoncée et *cliquez sur chaque point ou faites glisser le pointeur sur les points que vous souhaitez sélectionner.*
- *Pour sélectionner le point précédent (ou suivant) du trait, maintenez la touche enfoncée et appuyez sur la touche*  **Ctrl**
	- $\rightarrow$  (ou  $\leftarrow$ ).

## a **Remarque :**

*Si vous cliquez sur la ligne du motif au lieu de cliquer sur un point, un nouveau point est inséré.*

- **4.** Faites glisser le point jusqu'au nouvel emplacement.
	- $\rightarrow$  Tous les points sélectionnés se déplacent dans la même direction.

#### b **Mémo :**

- *Pour déplacer le point à l'horizontale ou à la verticale, maintenez la touche*  **Majuscules** *enfoncée tout en le faisant glisser.*
- *Appuyez sur les flèches pour déplacer le point sélectionné d'une marque de la grille dans le sens indiqué par la flèche sur la touche. Si la grille n'est pas affichée, le point se déplace d'une distance inférieure au plus petit intervalle de grille dans le sens indiqué par la flèche sur la touche.*

## **Insertion de points**

- Cliquez sur  $\left| \right|$  sur la boîte à outils.
	- $\rightarrow$  Le pointeur prend la forme
- **2.** Cliquez sur le trait fracturé à éditer.
	- $\rightarrow$  Les points du trait fracturé apparaissent sous la forme de petits carrés.

b **Mémo :**

*Vous ne pouvez sélectionner qu'un trait fracturé à la fois.*

- **3.** Cliquez sur le trait pour ajouter un nouveau point.
	- $\rightarrow$  Un nouveau point apparaît sélectionné (sous la forme d'un petit carré noir).

## **Suppression de points**

- Cliquez sur  $\left| \right|$  sur la boîte à outils.
	- $\rightarrow$  Lorsque le pointeur est positionné sur

l'écran de travail, il prend la forme

**2.** Cliquez sur le trait fracturé à éditer.

### b **Mémo :**

*Vous ne pouvez sélectionner qu'un trait fracturé à la fois.*

 $\rightarrow$  Les points du trait fracturé apparaissent sous la forme de petits carrés.

- **3.** Cliquez sur le point que vous souhaitez supprimer.
	- $\rightarrow$  Le point sélectionné prend la forme d'un petit carré noir.

#### b **Mémo :**

*Pour sélectionner d'autres points, maintenez*  la touche (Ctrl) enfoncée et cliquez sur *chaque point ou faites glisser le pointeur sur les points que vous souhaitez sélectionner.*

**4.** Cliquez sur **Edition**, puis sur **Effacer**, ou

appuyez sur la touche (**Effacer**) pour supprimer le point.

#### b **Mémo :**

*Si vous effacez un point dans une ligne qui en comporte deux, toute la ligne est supprimée.*

# **Création d'une estampille**

Les estampilles sont composées de points de tracé qui, lorsqu'ils forment des zones fermées, permettent le remplissage de ces zones avec différents types de points pour créer un motif avec un effet de relief/gravure. Les estampilles peuvent être appliquées à des zones de motifs à l'aide de l'outil d'estampille et utilisées comme motif de remplissage pour un point de remplissage programmé dans Design Center et Layout & Editing. Dans Layout & Editing, les zones de motifs auxquelles des estampilles peuvent être appliquées sont celles créées avec les outils Cercle ou Arc, Rectangle, Pourtour, Texte ou Point fait main.

**1.** Ouvrez un fichier de motif de remplissage/ d'estampille existant (fichier .pas) ou tracez un nouveau motif de point avec l'outil de tracé en mode Remplissage/estampille.

### a **Remarque :**

*Pour appliquer les réglages d'estampille (effets de relief/gravure), vérifiez que les lignes du motif de point forment une zone fermée.*

*Le bord de l'écran de travail ferme les zones. Pour utiliser le bord de l'écran de travail comme limite d'une zone, il faut d'abord tracer des lignes sur celui-ci.*

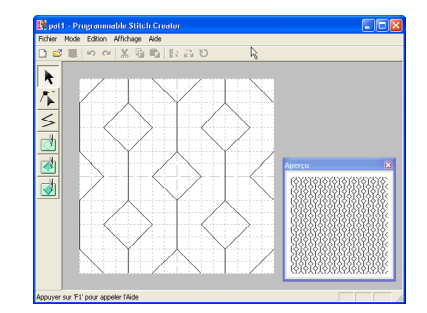

**2.** Pour créer un effet de gravure, cliquez sur.

(**Zone (gravure)**).

 $\rightarrow$  Le pointeur prend la forme  $\mathbb{A}_{\text{min}}$ .

- **3.** Cliquez sur chaque zone à laquelle vous souhaitez appliquer la gravure.
	- $\rightarrow$  Les zones apparaissent en rouge, qui est la couleur de l'outil.

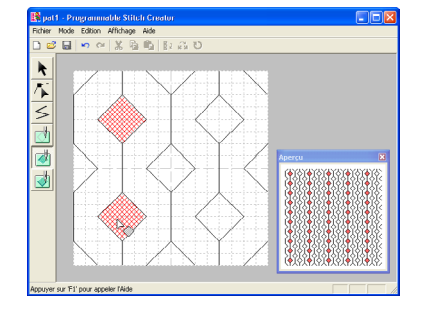

#### b **Mémo :**

*Ce type de zone sera brodé avec le point de remplissage réglé sur une longueur de point de 2 mm (0,16 po) et une fréquence de 30 % ; le point de chute de l'aiguille sera réglé sur le contour.*

**4.** Pour créer un effet de relief, cliquez sur

#### (**Zone (relief)**).

 $\rightarrow$  Le pointeur prend la forme  $\mathrel{\triangleright}_{\triangleq}$  .

Fonctions avancées **Programmable Stitch Creator**

**Programmable**<br>Stitch Creator

- **5.** Cliquez sur chaque zone à laquelle vous souhaitez appliquer du relief.
	- $\rightarrow$  Les zones apparaissent en bleu, qui est la couleur de l'outil ; elles seront brodées avec un point ressemblant au point plumetis.

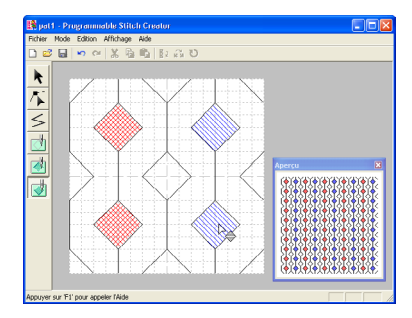

**6.** Pour supprimer l'effet d'estampille appliqué à une

zone, cliquez sur (**Zone (redéfinition)**).

 $\rightarrow$  Le pointeur prend la forme  $\triangleright_{\bigcirc}$ .

- **7.** Cliquez sur chaque zone dont vous souhaitez supprimer la gravure ou le relief.
	- $\rightarrow$  La zone apparaît en blanc, qui est la couleur de l'outil, et sera brodée dans le sens définie pour le point de base.

### a **Remarque :**

- *Si vous éditez les lignes de point après le remplissage d'une zone, vérifiez que ces lignes forment toujours une zone, sinon les effets de relief/gravure seront annulés.*
- *Les fichiers d'estampille ne peuvent pas être utilisés avec des versions du logiciel antérieures à la version 6, mais des fichiers .pas créés avec une version antérieure peuvent être utilisés comme base pour la création de fichiers d'estampille.*

# **Création d'un motif de point en mode Motif**

En mode Motif, les motifs de points sont créés en insérant des points sur la ligne de base du point de motif, puis en les déplaçant pour modifier la forme du point et lui donner l'aspect d'un dessin à piqûre unique.

Les points que vous déplacez ou insérez se positionnent à l'intersection des lignes horizontales et verticales de la grille. Ainsi, quel que soit l'endroit où vous déplacez ou insérez un point sur la ligne, celui-ci se positionne automatiquement à l'intersection la plus proche.

Selon le point que vous souhaitez créer, il se peut que vous deviez sélectionner une grille d'une autre taille. Pour plus de détails sur les grilles et leur réglage, reportez-vous à la section "Modification des réglages de la grille" à la page 222.

- **1.** Cliquez sur **sur la boîte à outils.** 
	- $\rightarrow$  Le pointeur prend la forme  $\sum$  .

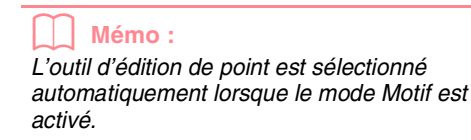

- **2.** Cliquez sur la ligne de base entre le point de départ (carré bleu) et le point final (carré rouge).
	- $\rightarrow$  Un nouveau point apparaît sélectionné (sous la forme d'un petit carré noir). Ce point peut être édité.

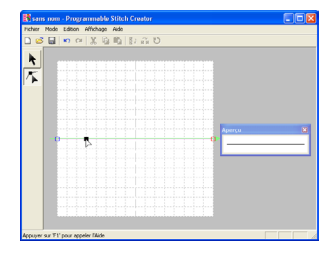

- **3.** Faites glisser le point à déplacer vers sa nouvelle position.
	- → La ligne se déplace avec le point récemment créé.

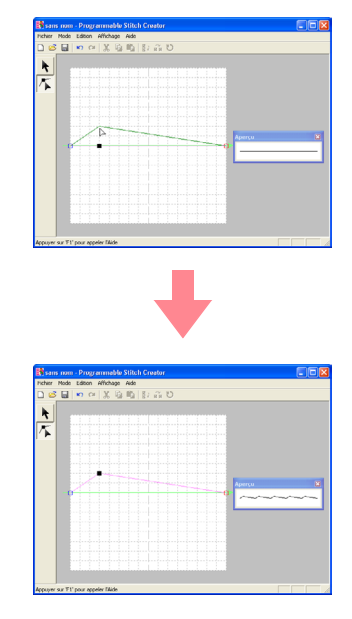

## b **Mémo :**

- *Pour déplacer le point à l'horizontale ou à la verticale, maintenez la touche*  **Majuscules** *enfoncée tout en le faisant glisser.*
- *Appuyez sur les flèches pour déplacer le point sélectionné d'une marque de la grille dans le sens indiqué par la flèche sur la touche. Si la grille n'est pas affichée, le motif se déplace d'une distance inférieure au plus petit intervalle de grille dans le sens indiqué par la flèche sur la touche.*
- *Pour supprimer un point sélectionné, appuyez sur la touche .* **Effacer**

**4.** Répétez les étapes **2.** et **3.** jusqu'à ce que le motif de point de motif soit terminé.

#### b **Mémo :**

- *Si vous déplacez le point de départ (carré bleu) ou le point final (carré rouge), l'autre point se déplace automatiquement dans le même sens.*
- *Les point de départ et final ne peuvent pas être rapprochés en deçà d'une certaine distance fixe.*

# **Edition d'un motif de point en mode Motif**

Après avoir créé un motif de point ou après avoir ouvert un fichier de motif existant, il se peut que vous souhaitiez en modifier la forme ou la position. Pour ce faire, vous pouvez procéder comme décrit ci-dessus, mais vous pouvez également sélectionner et déplacer ou supprimer plusieurs points à la fois.

## **Déplacement et suppression de plusieurs points à la fois**

Cliquez sur **1.** sur la boîte à outils.

#### $\rightarrow$  Le pointeur prend la forme  $\Box$ .

### b **Mémo :**

*L'outil d'édition de point est sélectionné automatiquement lorsque le mode Motif est activé.*

**2.** Cliquez sur la ligne de base entre le point de départ (carré bleu) et le point final (carré rouge).

> $\rightarrow$  Le point sélectionné prend la forme d'un petit carré noir.

#### b **Mémo :**

- *Pour sélectionner d'autres points, maintenez la touche* (Ctrl) enfoncée et *cliquez sur chaque point ou faites glisser le pointeur sur les points que vous souhaitez sélectionner.*
- *Pour sélectionner le point précédent (ou suivant) du trait, maintenez la touche*

 *enfoncée et appuyez sur la touche*  **Ctrl**  $\rightarrow$  (ou  $\leftarrow$ ).

#### a **Remarque :**

*Si vous cliquez sur la ligne du motif au lieu de cliquer sur un point, un nouveau point est inséré.*

- **3.** Pour déplacer les points, faites-les glisser vers l'emplacement souhaité.
	- $\rightarrow$  Tous les points sélectionnés se déplacent dans la même direction.
- **4.** Pour supprimer les points sélectionnés,

appuyez sur la touche (**Effacer**).

 $\rightarrow$  Tous les points sélectionnés sont supprimés.

#### a **Remarque :**

*Le point de départ (carré bleu) et le point final (carré rouge) ne peuvent pas être supprimés.*

Fonctions avancées **Programmable Stitch Creator**

Fonctions avancées<br>**Programmable**<br>Stitch Creator

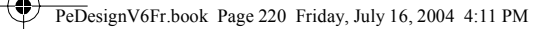

## **Redimensionnement de motifs**

- 1. Cliquez sur **k** sur la boîte à outils.
	- $\rightarrow$  Le point de motif est sélectionné.
- **2.** Positionnez le pointeur sur l'une des poignées du motif.
	- $\rightarrow$  Le pointeur apparaît sous la forme  $\leftarrow \rightarrow$ ,

 $\bigwedge$  ou  $\bigvee$ , en fonction de la poignée sur laquelle il se trouve.

## b **Mémo :**

220

- *sert à redimensionner la largeur.*
- *sert à redimensionner la hauteur.*
- *et servent à redimensionner simultanément les deux dimensions.*
- **3.** Faites glisser la poignée pour régler les motifs sélectionnés sur la taille souhaitée.

## **Inversion horizontale ou verticale d'un motif**

Vous pouvez inverser des motifs sélectionnés horizontalement (haut/bas) ou verticalement (droite/ gauche).

**1.** Cliquez sur **t** sur la boîte à outils.

 $\rightarrow$  Le point de motif est sélectionné et  $\overrightarrow{R}$ 

et  $\left| \frac{R}{s} \right|$  sont disponibles dans la barre d'outils.

**2.** Pour remplacer le motif de point par son image miroir horizontale (inversion haut-bas), sélectionnez **Edition**, **Miroir**, puis **Horizontal**,

ou cliquez sur  $\left| \frac{R}{6} \right|$  dans la barre d'outils.

Pour remplacer le motif de point par son image miroir verticale (inversion gauchedroite), sélectionnez **Edition**, **Miroir**, puis

**Vertical**, ou cliquez sur **RA** dans la barre

d'outils.

b **Mémo :** *Pour rendre à l'image son orientation d'origine, sélectionnez de nouveau la même commande ou sélectionnez la commande Edition – Défaire.*

# **Enregistrement**

## **Ecrasement**

Une fois le motif de point enregistré, vous pouvez facilement sauvegarder les modifications de façon à pouvoir récupérer la dernière version ultérieurement.

#### **Bouton de la barre d'outils :**

**1.** Cliquez sur **n** ou sur **Fichier**, puis sur

## **Enregistrer**.

- $\rightarrow$  Si le motif a déjà été enregistré au moins une fois, le fichier est sauvegardé immédiatement.
- $\rightarrow$  Si aucun nom de fichier n'a été spécifié ou si le fichier est introuvable, la boîte de dialogue **Enregistrer sous** s'affiche.
- c *"Enregistrement sous un nouveau nom" sur cette page*

## **Enregistrement sous un nouveau nom**

Vous pouvez enregistrer le fichier en cours sous un autre nom de fichier pour ne pas modifier l'original ou pour conserver plusieurs versions de la même image ou du même motif.

Les fichiers sont enregistrés en tant que fichiers .pas en mode Remplissage/estampille et en tant que fichiers .pmf en mode Motif.

### **1.** Cliquez sur **Fichier**, puis sur **Enregistrer sous**.

→ Une boîte de dialogue **Enregistrer sous** similaire à celle-ci s'affiche.

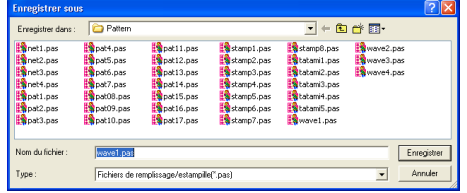

**2.** Sélectionnez le lecteur et le dossier, puis entrez le nom du fichier.

*L'extension correcte est automatiquement* 

b **Mémo :**

*sélectionnée.*

## **3.** Cliquez sur **Enregistrer** pour enregistrer le motif.

#### b **Mémo :**

- *Pour quitter la fonction, cliquez sur Annuler.*
- *Si un fichier portant le nom spécifié dans la boîte de dialogue Enregistrer sous existe déjà, le message suivant s'affiche.*

## **Enregistrer** sous E:\Program Files\XXXXX\ XXXXXX Ver.6\Data\sans.pes existe déjà.<br>Voulez-vous le remplacer ?

Oui

#### *• Pour écraser le fichier, cliquez sur Oui.*

Non

*• Si vous ne souhaitez pas écraser le fichier existant, cliquez sur Non. Vous pouvez entrer un autre nom de fichier.*

**Programmable**<br>Stitch Creator Fonctions avancées **Programmable** onctions avancée **Stitch Creator**

*Fore "Ecrasement" sur cette page* 

### a **Remarque :**

*Les fichiers d'estampille ne peuvent pas être utilisés avec des versions du logiciel antérieures à la version 6, mais des fichiers .pas créés avec une version antérieure peuvent être utilisés comme base pour la création de fichiers d'estampille.*

# **Modification des réglages**

## **Modification de l'affichage de l'image d'arrière-plan**

Il est possible d'afficher ou de masquer l'image de gabarit présente sur l'écran de travail ou d'en afficher une copie atténuée.

**1.** Cliquez sur **Affichage**, sur **Gabarit**, puis sélectionnez le réglage souhaité.

> Pour afficher l'image de gabarit, cliquez sur **Mode activé**.

Pour afficher une copie atténuée de l'image, cliquez sur **Mode atténué**.

Pour masquer l'image de gabarit, cliquez sur **Mode désactivé**.

### b **Mémo :**

*• Si aucune image de gabarit n'a été importée dans l'écran de travail, cette fonction n'est pas disponible. • Appuyez sur la touche de raccourci* 

*( ) pour basculer entre l'affichage*  **F6** *d'une copie atténuée de l'image et le masquage de l'image.*

c *"Ouverture d'une image en arrière-plan" à la page 210*

## **Modification des réglages de la grille**

L'interlignage de la grille affichée dans l'écran de travail peut être réglé.

- **1.** Cliquez sur **Affichage**, puis sur **Grille**.
	- $\rightarrow$  Un sous-menu affichant le réglage de grille en cours s'affiche.
- **2.** Cliquez sur le réglage de grille nécessaire pour le motif de point en cours de création ou d'édition.

Pour sélectionner un intervalle de grille de 1/8 d'un bord de l'écran de travail, cliquez sur **Grande**.

Pour sélectionner un intervalle de grille de 1/16 d'un bord de l'écran de travail, cliquez sur **Moyenne**.

Pour sélectionner un intervalle de grille de 1/32 d'un bord de l'écran de travail, cliquez sur **Petite**.

Pour masquer la grille, cliquez sur **Aucune**.

## b **Mémo :**

- *Vous pouvez également modifier le réglage de grille pendant que vous travaillez sur un motif de point.*
- *Le réglage de la grille est conservé tant que vous ne le modifiez pas de nouveau.*

## Exemple 1 : grille **Grande**

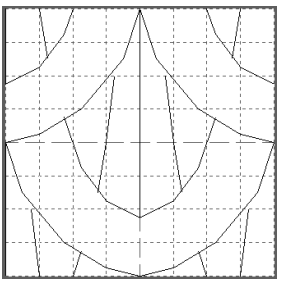

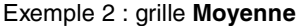

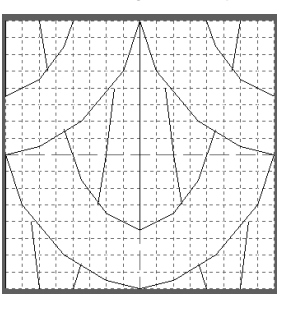

Exemple 3 : grille **Petite**

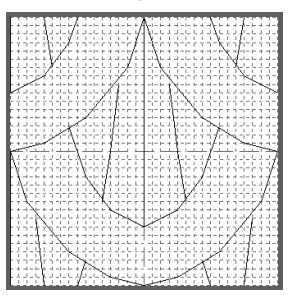

Les lignes horizontales et verticales que vous tracez sur l'écran de travail suivent toujours la grille. Les points que vous créez en cliquant dans l'écran de travail s'insèrent à l'intersection des lignes horizontales et verticales de la grille, vous permettant ainsi de tracer également des lignes diagonales. Ainsi, quel que soit l'endroit où vous cliquez, un point sera automatiquement inséré à l'intersection la plus proche.

Sélectionnez la taille de la grille en fonction du type de point que vous souhaitez tracer. Choisissez un intervalle de grille plus petit pour tracer des détails plus fins ou pour donner une apparence courbée ou circulaire à vos lignes ; choisissez un intervalle plus grand pour tracer un motif de point plus simple. Sélectionnez **Aucune** pour désactiver la fonction Suivre la grille, ce qui vous permet de créer des motifs en courbe.

L'application Design Database sert à organiser les fichiers de motif de broderie sur l'ordinateur de façon à pouvoir les visualiser et rechercher le motif souhaité plus facilement. En outre, les motifs de broderie peuvent être ouverts ou importés dans l'application Layout & Editing ou convertis dans d'autres formats de fichiers (.pes, .dst, .exp, .pcs ou .hus). Les images des motifs de broderie d'un dossier sélectionné peuvent être imprimées ou exportées dans un fichier HTML comme référence rapide. Les informations de broderie des motifs d'un dossier sélectionné peuvent être exportées dans un fichier CSV (les données de chaque catégorie sont séparées par une virgule) afin d'être utilisées dans d'autres applications de base de données, telles que Microsoft Excel.

# **Fenêtre principale**

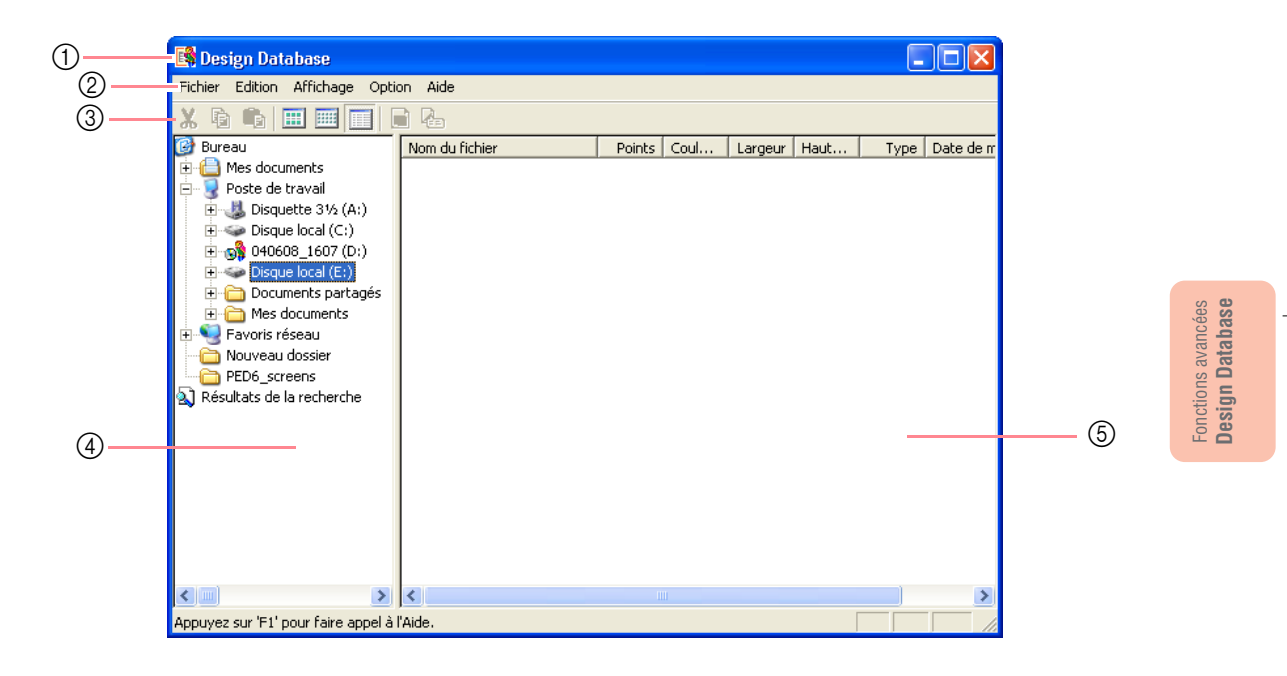

- 1 **Barre de titre**
- 2 **Barre de menus**
	- Permet d'accéder aux fonctions.
- 3 **Barre d'outils** Propose les raccourcis des commandes.

#### 4 **Volet de navigation** Permet d'accéder aux dossiers de l'ordinateur et

aux résultats des recherches effectuées.

## 5 **Volet de contenu**

Affiche les miniatures de tous les motifs de broderie du dossier sélectionné.

# **Démarrage de Design Database**

**1.** Cliquez sur **H** démarrer **d** , sélectionnez **Tous les programmes**, puis **PE-DESIGN Ver.6.** Sélectionnez **Design Database** pour ouvrir la fenêtre correspondante.

#### b **Mémo :**

*Si un raccourci pour Design Database a été créé, par exemple sur le bureau, doublecliquez dessus pour démarrer l'application.*

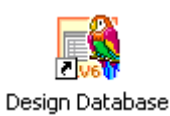

→ La fenêtre Design Database s'affiche.

#### b **Mémo :**

*Pour que la fenêtre Design Database occupe tout l'écran, cliquez sur le bouton d'agrandissement à l'extrême droite de la barre de titre.*

- **2.** Cliquez sur un dossier dans le volet de navigation.
	- $\rightarrow$  Tous les fichiers de broderie du dossier s'affichent dans le volet de contenu.

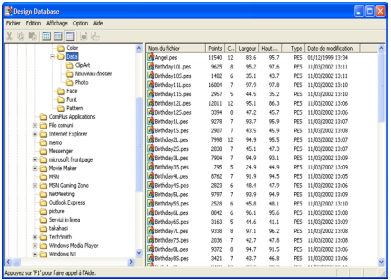

b **Mémo :**

*Seuls les fichiers .pes, .dst, .exp, .pcs, .hus et .phc s'affichent.*

# **rganisation des motifs de broderie**

Vous pouvez déplacer vos motifs de broderie vers d'autres dossiers pour les organiser, ainsi que décider de les afficher en miniatures ou en détails.

## **Création de nouveaux dossiers**

Il est possible de créer de nouveaux dossiers afin de mieux organiser les motifs de broderie.

- **1.** Dans le volet de navigation, sélectionnez le dossier dans lequel vous souhaitez créer un nouveau dossier.
- **2.** Cliquez sur **Fichier**, puis sur **Création d'un nouveau dossier**.
	- $\rightarrow$  Un nouveau dossier apparaît sous forme de sous-dossier de celui que vous aviez sélectionné.

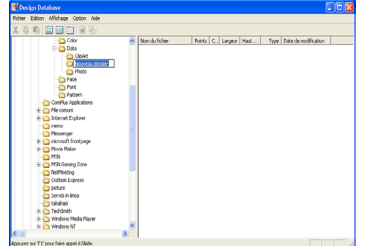

**3.** Entrez le nom du nouveau dossier, puis appuyez sur la touche (**Entrer**).

 $\rightarrow$  Le nom entré est attribué au dossier.

## **Déplacement/copie de motifs de broderie vers un autre dossier**

Les motifs de broderie peuvent facilement être déplacés d'un dossier à l'autre dans Design Database.

- **1.** Dans le volet de navigation, affichez le dossier vers lequel vous souhaitez déplacer le motif de broderie.
- **2.** Dans ce même volet, cliquez ensuite sur le dossier contenant le motif de broderie à déplacer.
- **3.** Faites glisser le motif de broderie du volet de contenu vers le dossier de destination dans le volet de navigation.

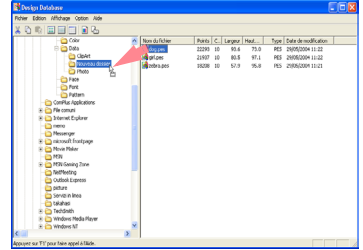

- $\rightarrow$  Si les deux dossiers se trouvent sur le même lecteur, le motif de broderie sélectionné est déplacé vers l'autre dossier.
- $\rightarrow$  Si les deux dossiers se trouvent sur des lecteurs différents, le motif de broderie sélectionné est copié dans l'autre dossier.

### b **Mémo :**

- *Pour copier un fichier d'un dossier vers un autre sur le même lecteur, maintenez la touche* (Ctrl) enfoncée tout en faisant *glisser le motif de broderie.*
- *Pour déplacer un fichier d'un dossier vers un autre sur des lecteurs différents,*

*maintenez la touche* (Majuscules) enfoncée *tout en faisant glisser le motif de broderie.*

*• Le fichier peut également être supprimé du dossier en cours (ou copié) à l'aide de la commande Edition – Couper (ou Edition – Copier), puis placé dans le nouveau dossier en sélectionnant ce dernier dans le volet de navigation et en utilisant la commande Edition – Coller.*

## **Modification du nom du motif de broderie**

Les noms des motifs de broderie peuvent facilement être modifiés dans Design Database.

## **A** Remarque :

*Les noms des motifs de broderie ne peuvent être modifiés dans Design Database que si les informations de broderie sont affichées (commande Affichage – Détails). (Reportez-vous à la section "Modification de l'affichage du volet de contenu" sur cette page.)*

- **1.** Dans le volet de navigation, sélectionnez le dossier contenant le motif de broderie à renommer.
- **2.** Dans le volet de contenu, sélectionnez le motif de broderie à renommer.
	- $\rightarrow$  Le motif de broderie est mis en surbrillance.
- **3.** Cliquez sur le nom du motif de broderie à renommer.

 $\rightarrow$  Le nom du motif de broderie est mis en surbrillance.

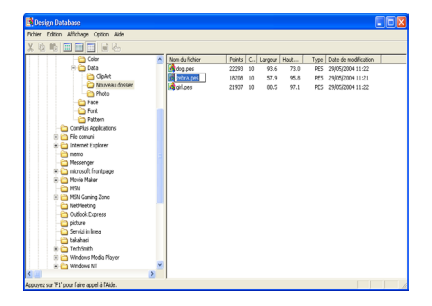

**4.** Entrez le nouveau nom du motif de broderie, puis appuyez sur la touche (Entrer) .

> b **Mémo :** *L'extension du fichier ne peut être modifiée.*

## **Suppression d'un motif de broderie**

Les motifs de broderie peuvent facilement être supprimés dans Design Database.

- **1.** Dans le volet de navigation, sélectionnez le dossier contenant le motif de broderie à supprimer.
- **2.** Dans le volet de contenu, sélectionnez le nom du motif de broderie à supprimer.
- **3.** Appuyez sur la touche **Effacer** .
	- $\rightarrow$  Le fichier est envoyé dans la Corbeille.

#### b **Mémo :**

- *Vous pouvez également supprimer un motif de broderie à l'aide de la commande Fichier – Supprimer.*
- *Pour supprimer immédiatement le fichier sans l'envoyer d'abord dans la Corbeille, maintenez la touche* (Majuscules) enfoncée

*avant d'appuyer sur la touche .* **Effacer**

## **Modification de l'affichage du volet de contenu**

Les motifs de broderie peuvent être affichés dans le volet de contenu en petites ou grandes miniatures ou sous la forme de liste selon leurs informations de broderie.

**1.** Cliquez sur **Affichage**, puis sur le réglage d'affichage du menu qui s'affiche.

> Pour afficher les motifs de broderie en grandes images, cliquez sur **Grandes miniatures**.

### b **Mémo :**

*Vous pouvez également afficher les motifs de broderie en grandes miniatures en* 

*cliquant sur*  $\mathbb{H}$  dans la barre d'outils.

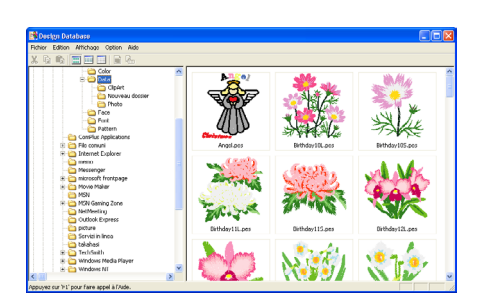

Pour afficher les motifs de broderie en petites images, cliquez sur **Petites miniatures**.

#### b **Mémo :**

 $226 -$ 

*Vous pouvez également afficher les motifs de broderie en petites miniatures en cliquant* 

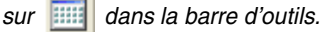

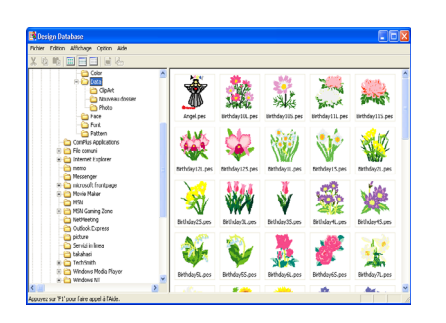

Pour afficher les informations de broderie des motifs, cliquez sur **Détails**.

## b **Mémo :**

*Vous pouvez également afficher les informations de broderie des motifs en* 

*cliquant sur*  $\begin{array}{|c|c|c|} \hline \multicolumn{1}{|c|}{dans} & \multicolumn{1}{|c|}{dans} \end{array}$ 

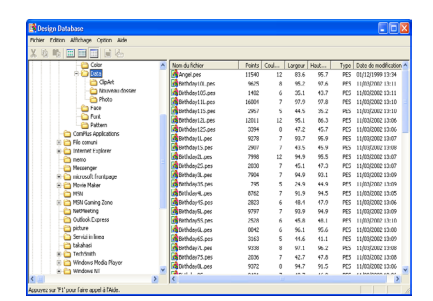

# **Ouverture des motifs de broderie**

## **Ouverture des motifs de broderie avec Layout & Editing**

Vous pouvez facilement ouvrir tout fichier .pes sélectionné à l'aide de Layout & Editing.

- **1.** Dans le volet de navigation, sélectionnez le dossier contenant le motif de broderie à ouvrir dans Layout & Editing.
- **2.** Dans le volet de contenu, sélectionnez le motif de broderie à ouvrir.

#### a **Remarque :**

*Veillez à sélectionner un dossier contenant des fichiers .pes.*

**3.** Cliquez sur **Fichier**, puis sur **Ouverture avec Layout & Editing**.

#### b **Mémo :**

*Double-cliquer sur le nom du fichier vous permet aussi d'ouvrir le motif de broderie dans une nouvelle zone de création de la fenêtre Layout & Editing.*

- $\rightarrow$  Si l'écran de travail Layout & Editing actif a déjà été enregistré ou n'a pas été édité, le motif de broderie sélectionné apparaît immédiatement dans une nouvelle zone de création de la fenêtre Layout & Editing.
- $\rightarrow$  Si l'écran de travail Layout & Editing actif n'a pas été enregistré, vous êtes invité à enregistrer les modifications effectuées.

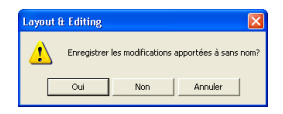

## b **Mémo :**

- *Pour enregistrer l'écran de travail, cliquez sur Oui.*
- *Pour le quitter sans enregistrer, cliquez sur Non.*
- *Pour y revenir, par exemple, pour le modifier ou l'enregistrer en le renommant, cliquez sur Annuler.*
- **re <sup>"</sup>Ecrasement"** à la page 194 et *"Enregistrement sous un nouveau nom" à la page 194*

## **Importation de motifs de broderie dans Layout & Editing**

Vous pouvez facilement importer tout motif de broderie sélectionné dans Layout & Editing.

- **1.** Dans le volet de navigation, sélectionnez le dossier contenant le motif de broderie à importer dans Layout & Editing.
- **2.** Dans le volet de contenu, sélectionnez le motif de broderie à importer.
- **3.** Cliquez sur **Fichier**, puis sur **Importation dans Layout & Editing**.
	- $\rightarrow$  Le motif de broderie sélectionné apparaît dans la fenêtre Layout & Editing.

Fonctions avancées **Design Database**

Fonctions avancées<br>Design Database

227

#### b **Mémo :**

*Double-cliquer sur le nom du fichier vous permet aussi d'importer le motif de broderie dans la zone de création de la fenêtre Layout & Editing.*

# **Vérification des motifs de broderie**

## **Aperçu des motifs de broderie**

Il est possible d'afficher un aperçu du motif de broderie.

**Bouton de la barre d'outils :**

- **1.** Dans le volet de navigation, sélectionnez le dossier contenant le motif de broderie dont vous souhaitez un aperçu.
- **2.** Dans le volet de contenu, sélectionnez le motif de broderie dont vous souhaitez un aperçu.
- **3.** Cliquez sur **a** ou sur **Affichage**, puis **Aperçu**.

→ Une boîte de dialogue **Aperçu** similaire à celle-ci s'affiche.

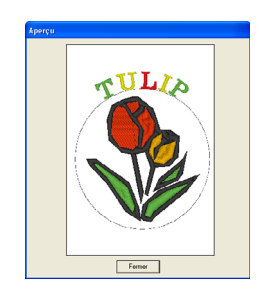

#### b **Mémo :**

*Pour fermer la boîte de dialogue, cliquez sur Fermer.*

## **Vérification des informations de broderie des motifs**

Les informations de broderie, telles que le nom de fichier, la taille, le nombre de points, le nombre de couleurs et la date de modification, peuvent être consultées dans la boîte de dialogue **Propriété du**  fichier. A l'aide du fichier .pes, il est possible d'afficher des informations complémentaires concernant le motif de broderie.

### **Bouton de la barre d'outils :**

- **1.** Dans le volet de contenu, sélectionnez le motif de broderie dont vous souhaitez consulter les informations.
- **2.** Cliquez sur **a** ou sur **Affichage**, puis **Propriété du fichier**.

→ La boîte de dialogue **Propriété** s'affiche.

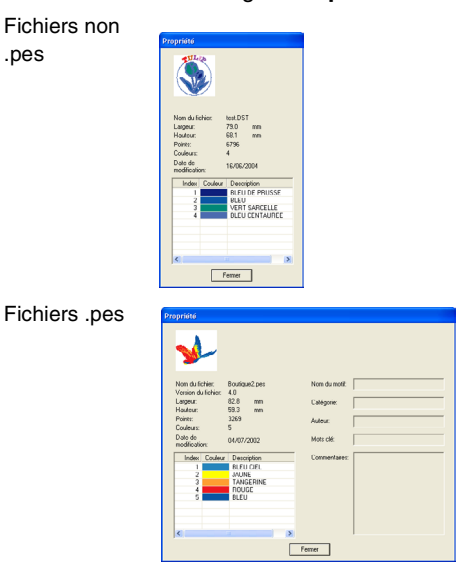

228

## b **Mémo :**

- *Les couleurs des fils sont affichées en couleurs de base. Dans les fichiers .pes, elles sont affichées selon les couleurs définies lorsque le fichier a été lu par l'application Layout & Editing.*
- *Pour fermer la boîte de dialogue, cliquez sur Fermer.*
- $\rightarrow$  Si la zone de création est définie sur **Taille personnalisée**, une boîte de dialogue **Propriété** similaire à celle-ci s'affiche.

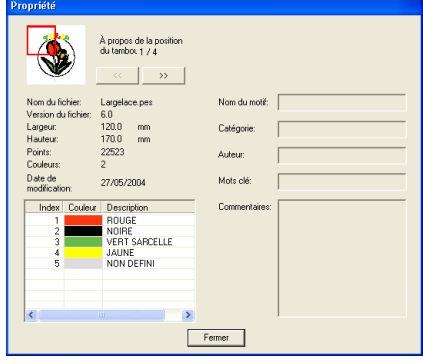

### b **Mémo :**

- *La première ligne de la boîte de dialogue indique la position de la partie du motif affichée dans l'ordre d'installation du cadre de broderie.*
- *Pour afficher les informations d'autres parties du motif, cliquez sur*  $\left\| \alpha \right\|$  *ou .*
- *Les parties du motif s'affichent de gauche à droite et de bas en haut. Les parties du motif ne contenant aucun point ne s'affichent pas.*
- *Pour fermer la boîte de dialogue, cliquez sur Fermer.*

## **Remarque :** *Vous ne pouvez pas cliquer sur le bouton lacksomage le motif correspondant au premier cadre est déjà affiché, ni sur le*

**bouton**  $\rightarrow$  **lorsque celui correspondant** 

*au dernier cadre est déjà affiché.*

# **Recherche d'un motif de broderie**

La fonction de recherche permet de trouver rapidement dans le dossier sélectionné le motif de broderie souhaité (dans des fichiers .pes, .phc, .dst, .exp, .pcs ou .hus) selon les différentes conditions de recherche pouvant être définies.

- **1.** Dans le volet de navigation, sélectionnez le dossier dans lequel effectuer la recherche.
- **2.** Cliquez sur **Edition**, puis sur **Recherche**.
	- → La boîte de dialogue **Recherche** s'affiche.

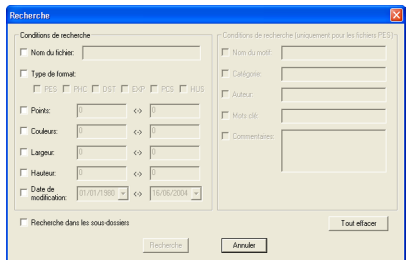

**3.** Spécifiez les conditions de recherche.

Pour rechercher un fichier d'après son nom, cochez la case **Nom du fichier**, puis entrez le nom de fichier dans la zone en regard de cette case.

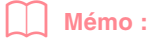

*Les caractères génériques "\*" et "?" peuvent être utilisés pour remplacer un ou plusieurs caractères.*

Pour rechercher un fichier d'après son format, cochez la case **Type de format**, puis la case correspondant au format recherché.

Pour rechercher un fichier dont le nombre de points est compris dans une certaine plage, cochez la case **Points**, puis entrez la plage dans les zones en regard de cette case.

Pour rechercher un fichier dont le nombre de couleurs est compris dans une certaine plage, cochez la case **Couleurs**, puis entrez la plage dans les zones en regard de cette case.

Pour rechercher un fichier dont la largeur est comprise dans une certaine plage, cochez la case **Largeur**, puis entrez la plage dans les zones en regard de cette case.

Pour rechercher un fichier dont la hauteur est comprise dans une certaine plage, cochez la case **Hauteur**, puis entrez la plage dans les zones en regard de cette case.

Pour rechercher un fichier dont la date de modification est comprise dans une certaine plage, cochez la case **Date de modification**, puis entrez ou sélectionnez la plage dans les zones en regard de cette case.

Pour rechercher un fichier .pes dont le nom de motif contient des caractères spécifiques, cochez la case **Nom du motif**, puis entrez les caractères recherchés dans la zone en regard de cette case.

Pour rechercher un fichier .pes dont la catégorie contient des caractères spécifiques, cochez la case **Catégorie**, puis entrez les caractères recherchés dans la zone en regard de cette case.

Pour rechercher un fichier .pes dont le nom de l'auteur contient des caractères spécifiques, cochez la case **Auteur**, puis entrez les caractères recherchés dans la zone en regard de cette case.

Pour rechercher un fichier .pes disposant d'un mot-clé contenant des caractères spécifiques, cochez la case **Mots clé**, puis entrez les caractères recherchés dans la zone en regard de cette case.

Pour rechercher un fichier .pes disposant d'un commentaire contenant des caractères spécifiques, cochez la case **Commentaires**, puis entrez les caractères recherchés dans la zone en regard de cette case.

#### b **Mémo :**

- *Pour effectuer la recherche également dans les sous-dossiers (dossiers contenus dans le dossier sélectionné), cochez la case Recherche dans les sous-dossiers.*
- *Tous les caractères entrés dans la zone en regard de Nom du fichier seront considérés comme un ensemble unique de caractères. Toutefois, vous pouvez rechercher des fichiers en fonction de plusieurs mots dans les zones en dessous de Conditions de recherche (uniquement pour les fichiers PES) en*
- *séparant les mots par un espace. • Pour les conditions de recherche contenant une plage, les valeurs à entrer sont celles du début et de la fin de la plage.*

Pour supprimer les conditions de recherche, cliquez sur **Tout effacer**.

#### **4.** Cliquez sur **Recherche**.

 $\rightarrow$  Une liste des fichiers répondant aux conditions de recherche spécifiées s'affiche.

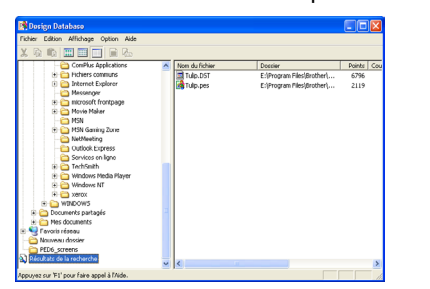

#### b **Mémo :**

*Pour quitter la recherche, cliquez sur Annuler recherche dans la boîte de message qui s'est affichée pendant la recherche.*

Fonctions avancées **Design Database** Fonctions avancées Design Databa

# **Conversion de motifs de broderie en différents formats**

Les fichiers de broderie peuvent être aisément convertis en fichiers d'autres formats (.pes, .dst., .exp., .pcs ou .hus).

- **1.** Dans le volet de navigation, sélectionnez le dossier contenant le motif de broderie à convertir.
- **2.** Dans le volet de contenu, sélectionnez le fichier de broderie à convertir.
- **3.** Cliquez sur **Fichier**, puis sur **Conversion de format**.

→ La boîte de dialogue **Conversion de format** s'affiche.

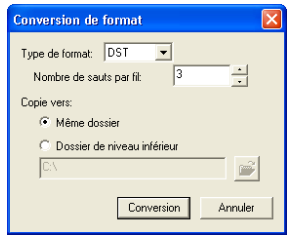

**4.** A l'aide du sélecteur **Type de format**, sélectionnez le format auquel convertir le fichier.

## b **Mémo :**

*Au format DST, des codes de sauts sont utilisés pour indiquer quand le fil doit être coupé afin de changer de couleur. Le nombre de codes variant selon la machine à coudre utilisée, entrez ou sélectionnez la valeur appropriée dans la zone Nombre de sauts par fil (vous ne pouvez définir ce réglage que si le format .dst est sélectionné).*

**5.** Sous **Copie vers**, déterminez si le nouveau fichier doit être ajouté dans le même dossier que le fichier d'origine (**Même dossier**) ou dans un autre fichier spécifié (**Dossier de niveau inférieur**).

## b **Mémo :**

*• Si plusieurs fichiers présentant des formats différents sont sélectionnés pour être convertis alors que l'option Même dossier est activée, les fichiers du même format que le nouveau ne seront pas convertis. Par ailleurs, si les fichiers sont ajoutés dans un dossier différent de celui d'origine, tous les fichiers du même format que le nouveau seront copiés dans ce dossier, au lieu d'être convertis.*

*• Pour changer le dossier dans lequel le nouveau fichier sera ajouté, cliquez sur* 

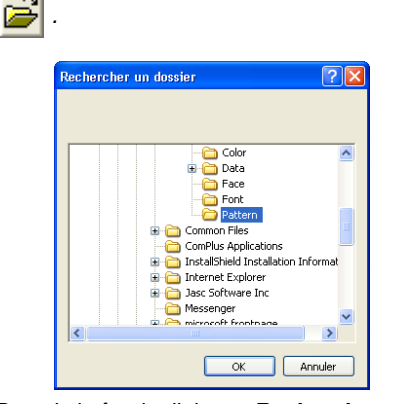

*Dans la boîte de dialogue Rechercher un dossier qui s'affiche, cliquez sur le dossier, puis sur OK (ou double-cliquez sur le dossier) pour le sélectionner et fermer la boîte de dialogue.*

*• Pour créer un nouveau dossier, cliquez sur Nouveau dossier, puis entrez le nom du nouveau dossier.*

#### **6.** Cliquez sur **Conversion**.

 $\rightarrow$  Le fichier est converti et le nouveau fichier ajouté au dossier spécifié.

#### b **Mémo :**

- *Si le fichier est converti en fichier .pes, les couleurs des fils sont converties comme si le fichier était importé dans Layout & Editing.*
- *Si un chemin de dossier inexistant a été spécifié, un message apparaît vous demandant si vous souhaitez créer le dossier.*
- *Si un fichier portant le même nom existe déjà, un message apparaît vous demandant si vous souhaitez écraser le fichier d'origine.*
- *Le nom du fichier après la conversion est le même qu'avant la conversion, à l'exception de l'extension qui est changée pour correspondre au format de fichier sélectionné.*

## a **Remarque :**

*Les fichiers ne peuvent pas être convertis au format .phc.*

# **Production d'un catalogue de motifs de broderie**

**Impression**

Les images de tous les motifs de broderie du dossier sélectionné peuvent être imprimées sous la forme d'un catalogue.

- **1.** Dans le volet de navigation, sélectionnez le dossier contenant les motifs de broderie à cataloguer.
- **2.** Cliquez sur **Fichier**, puis sur **Configurer imprimante**.
	- → Une boîte de dialogue **Configurer imprimante** similaire à celle-ci s'affiche.

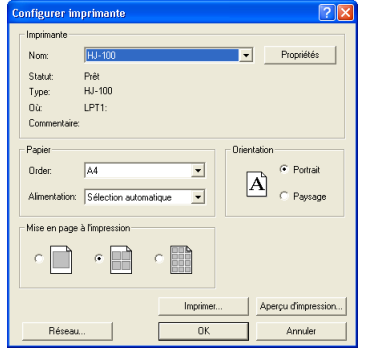

### **3.** Sous **Mise en page à l'impression**, déterminez si les motifs doivent être imprimés 1 par page, 4 par page ou 12 par page.

- **4.** Cliquez sur **Imprimer**.
	- $\rightarrow$  Les images des motifs sélectionnés sont imprimées.

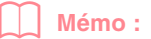

- *Si un ou plusieurs motifs de broderie étaient sélectionnés dans le volet de contenu, seuls ceux sélectionnés sont imprimés.*
- *Le catalogue peut être imprimé immédiatement en cliquant sur la commande Fichier – Imprimer. Les motifs sont alors imprimés selon les réglages déjà sélectionnés dans la boîte de dialogue Configurer imprimante.*

## **Exportation dans un fichier HTML**

Au lieu de l'imprimer, le catalogue des motifs de broderie peut être exporté dans un fichier HTML.

- **1.** Dans le volet de navigation, sélectionnez le dossier contenant les motifs de broderie à cataloguer.
- **2.** Cliquez sur **Fichier**, puis sur **Création HTML**.
	- → Une boîte de dialogue **Enregistrer sous** similaire à celle-ci s'affiche.

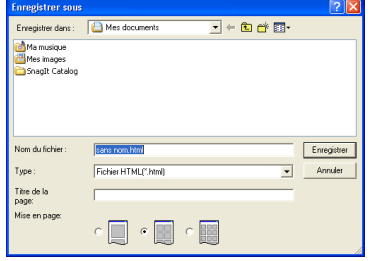

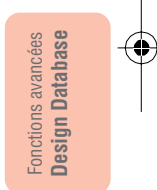

- **3.** Sélectionnez le lecteur et le dossier, puis entrez le nom du fichier HTML.
- **4.** Pour ajouter un titre en haut du fichier et dans la barre de titre, entrez le titre dans la zone **Titre de la page**.
- **5.** Sous **Mise en page**, sélectionnez la façon dont les motifs apparaissent sur la page.
- **6.** Cliquez sur **Enregistrer**.
	- $\rightarrow$  Le fichier HTML et un dossier contenant les images des motifs de broderie sont exportés dans le dossier sélectionné.

## **Exportation dans un fichier CSV**

Il est possible d'exporter un fichier .csv contenant des informations de broderie, telles que nom de fichier, dimensions, nombre de points et de couleurs, chemin d'accès du fichier, propriétés du fichier (fichiers .pes uniquement) et nom des couleurs de fil, pour les motifs de broderie sélectionnés.

- **1.** Dans le volet de navigation, sélectionnez le dossier contenant les motifs de broderie à cataloguer.
- **2.** Cliquez sur **Fichier**, puis sur **Création CSV**.
	- → Une boîte de dialogue **Enregistrer sous** similaire à celle-ci s'affiche.

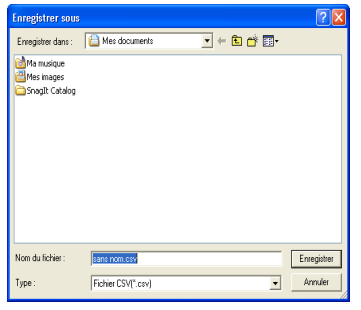

- **3.** Sélectionnez le lecteur et le dossier, puis entrez le nom du fichier .csv.
- **4.** Cliquez sur **Enregistrer**.
	- $\rightarrow$  Un fichier CSV contenant les informations de broderie pour les motifs est exporté dans le dossier sélectionné.

**ORIGINAL** 

 $\bigoplus$ 

# **Chapitre 3 Référence**

 $-233$ 

⊕

# **Liste des boutons de la boîte à outils**

## **Etape 2 (Tracé d'image)**

A l'étape 2 (Tracé d'image), la boîte à outils permet de modifier le tracé généré à partir de l'image originale ou de créer un tracé depuis le début.

Si vous sélectionnez un bouton de la boîte à outils, le mode et la forme du pointeur changent. Une description de chaque outil s'affiche sur le côté gauche de la barre d'état.

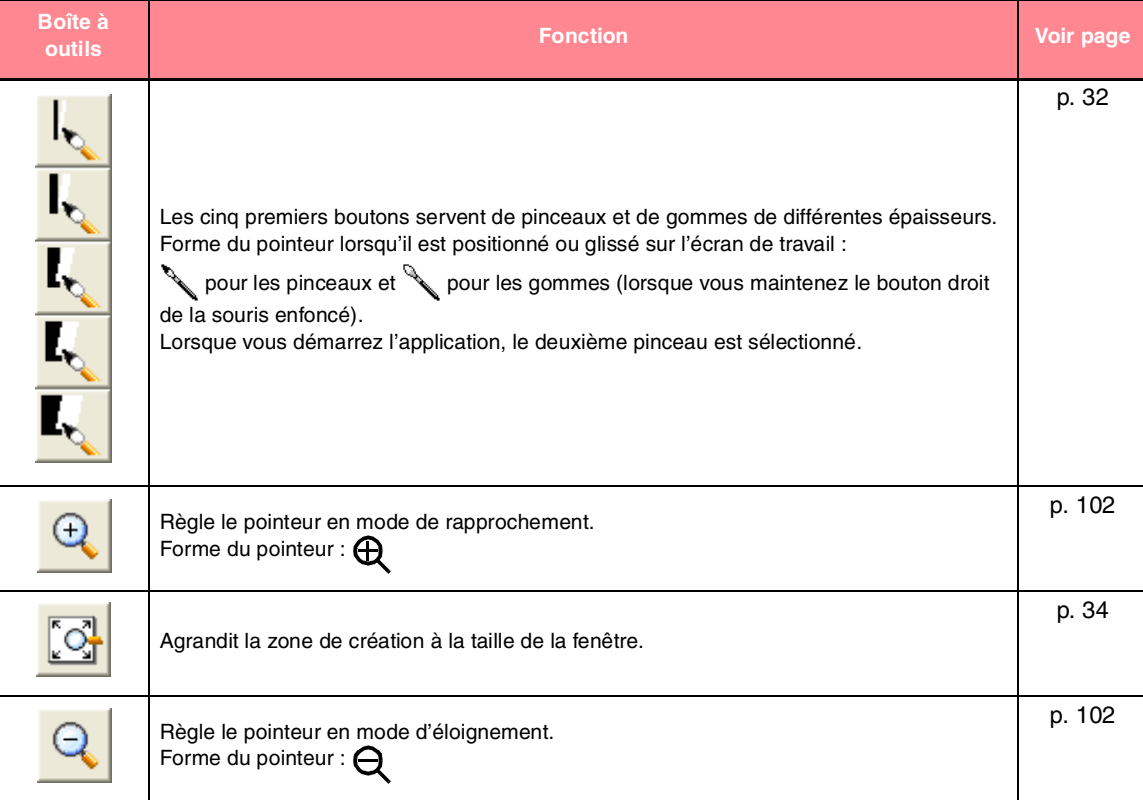

## **Etape 3 (Lignes du tracé)**

A l'étape 3 (Lignes du tracé), les données de contour générées automatiquement peuvent être éditées avec la boîte à outils.

Si vous sélectionnez un bouton de la boîte à outils, le mode et la forme du pointeur change. Une description de chaque outil s'affiche sur le côté gauche de la barre d'état.

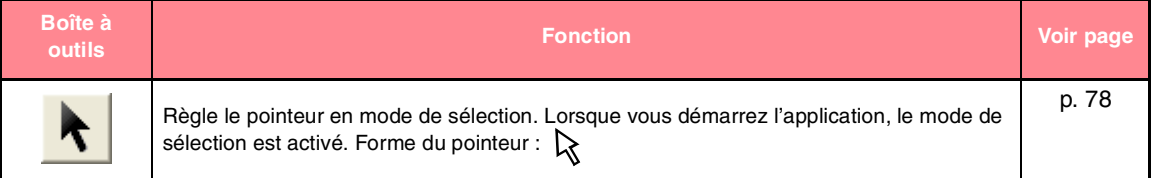

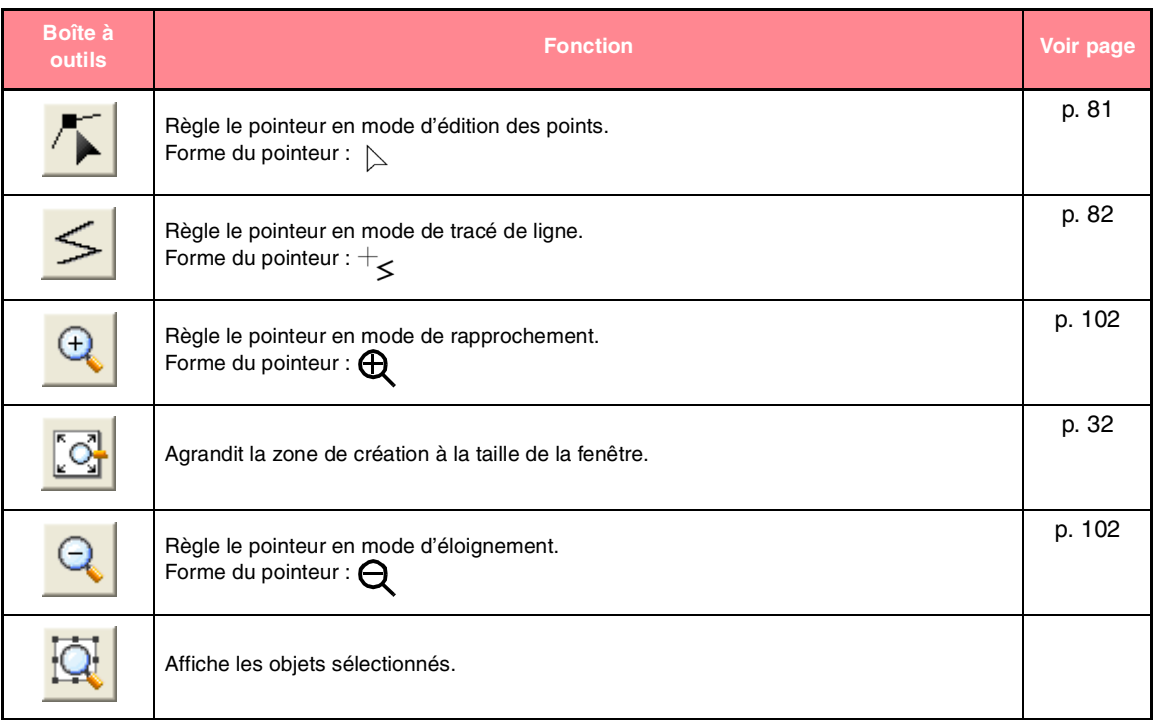

## **Etape 4 (Caractéristiques de broderie)**

A l'étape 4 (Caractéristiques de broderie), des attributs de broderie du tracé et des zones sont attribués aux données de contour de l'étape 3 (Lignes du tracé). Cette opération est effectuée à l'aide de la boîte à outils et de la barre des attributs de broderie.

Si vous sélectionnez un bouton de la boîte à outils, le mode et la forme du pointeur change. Une description de chaque outil s'affiche sur le côté gauche de la barre d'état.

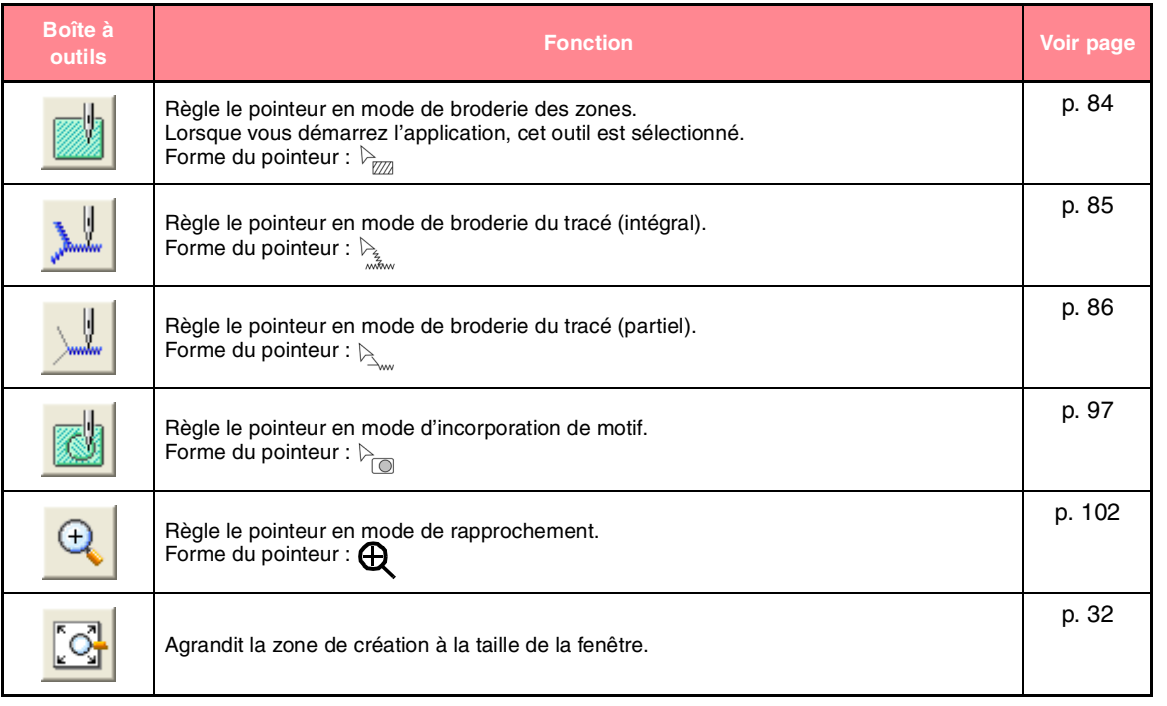

**Design Cem Design Center**

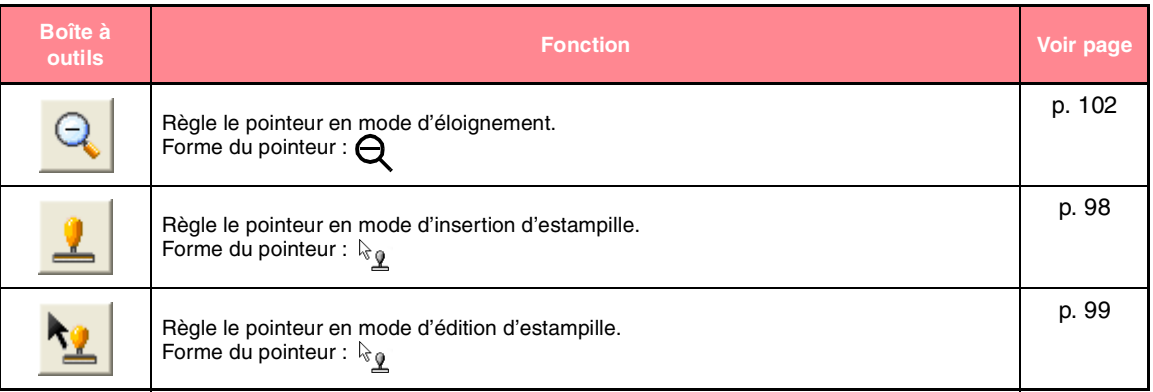

# **Liste de menus**

## $\bigcap$  Mémo :

*De nombreuses commandes sont disponibles en tant que boutons de la boîte à outils ou dans le menu qui s'affiche lorsque vous cliquez avec le bouton droit de la souris.*

## **Menu Fichier**

Le menu **Fichier** regroupe les commandes permettant de traiter des fichiers, comme l'ouverture et l'enregistrement.

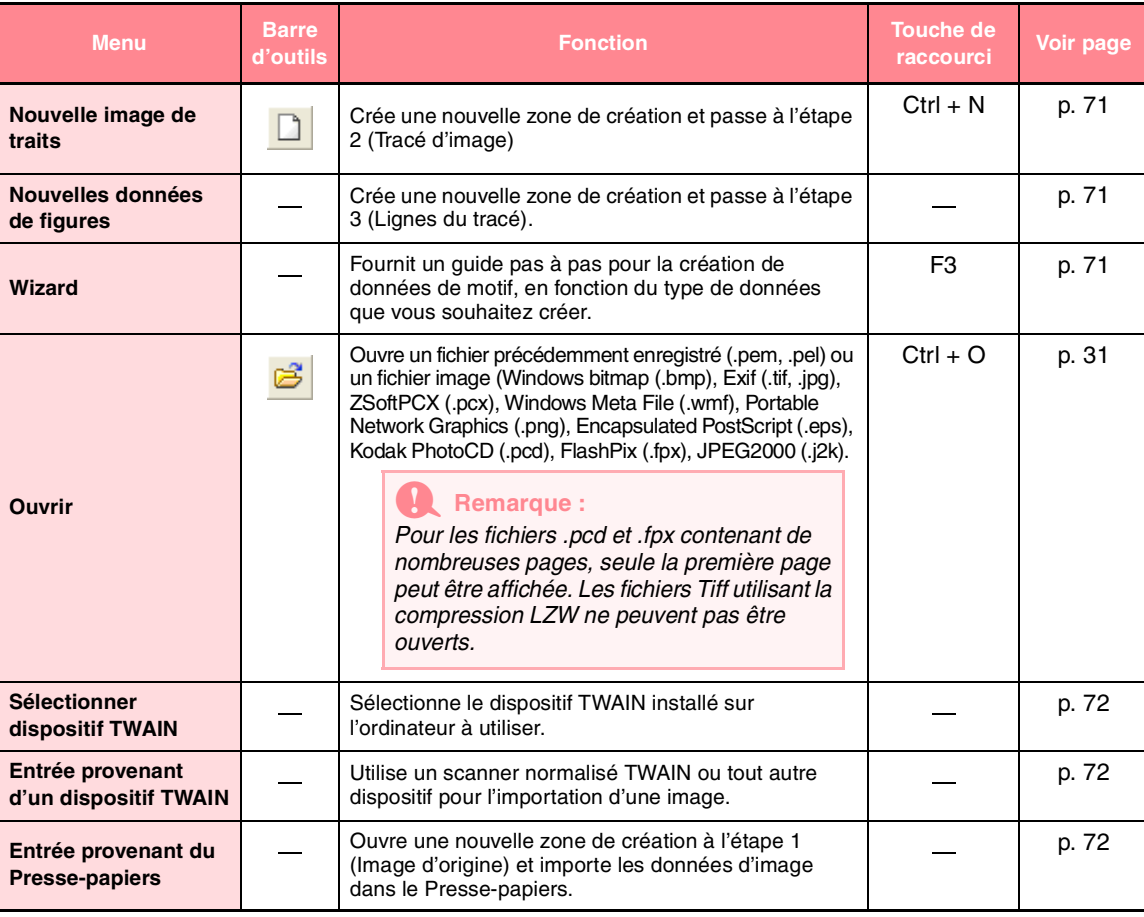

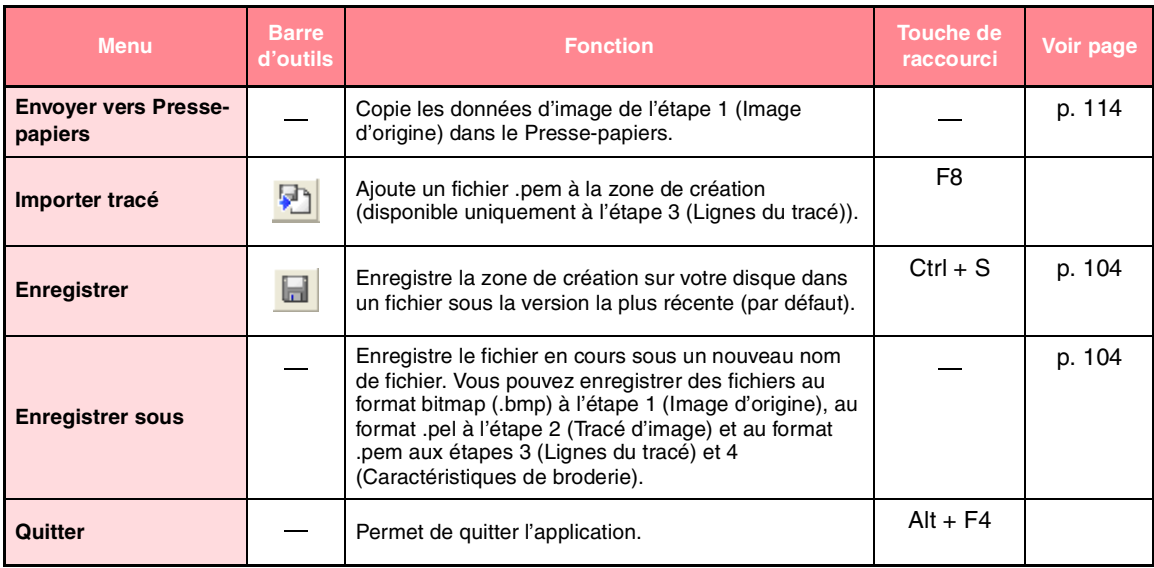

## **Menu Edition**

Le menu **Edition** regroupe les commandes permettant d'effectuer des actions simples sur les motifs sélectionnés, comme la coupure et le collage.

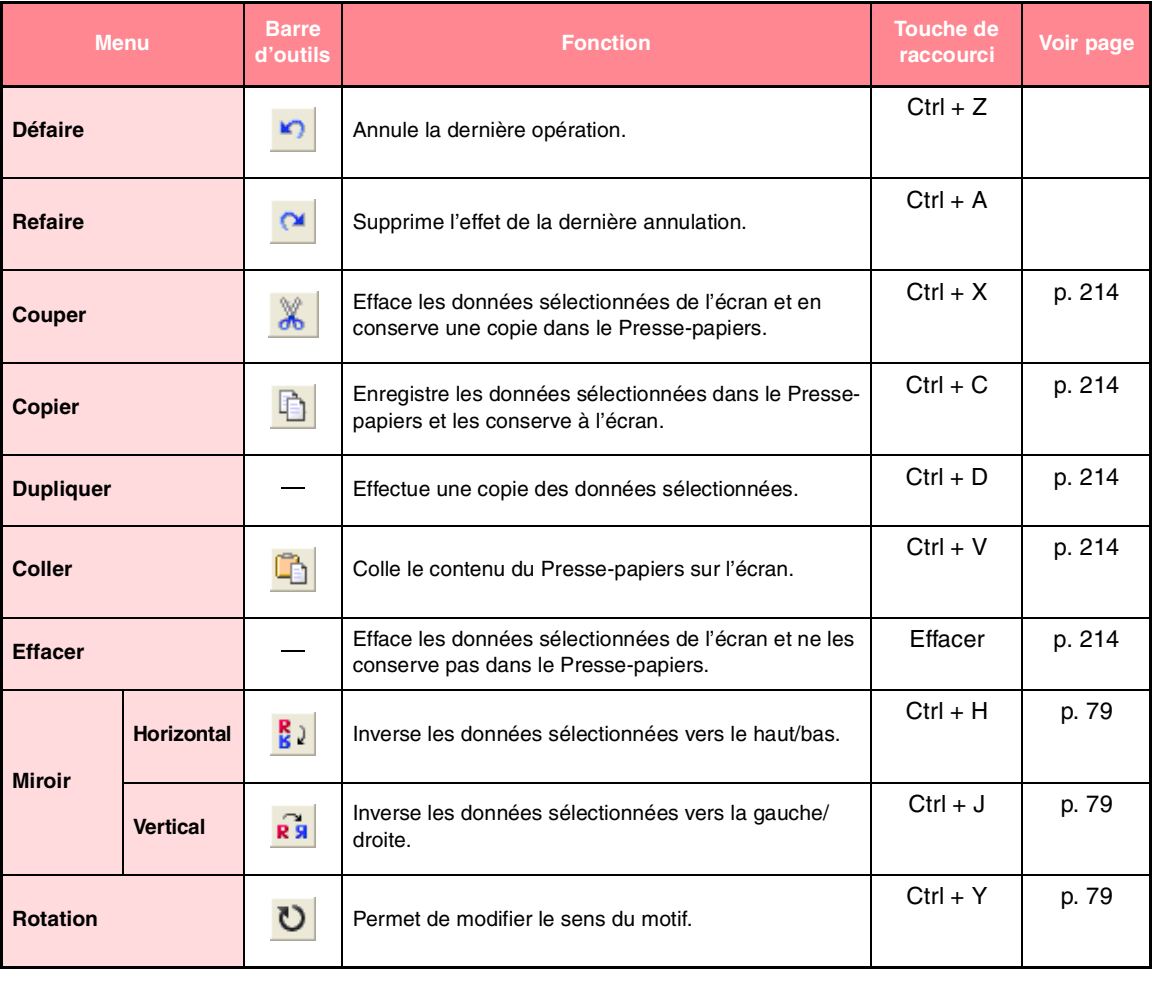

Référence<br>Design Cente **Design Center**

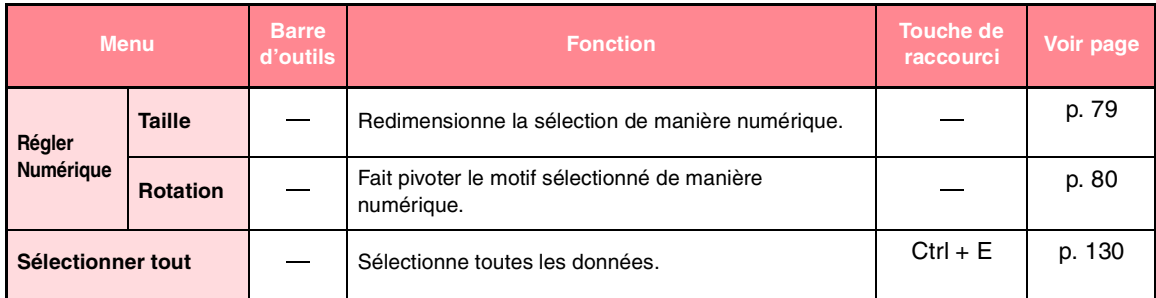

## **Menu Broderie**

Le menu **Broderie** regroupe les commandes permettant de contrôler la façon dont le motif est brodé.

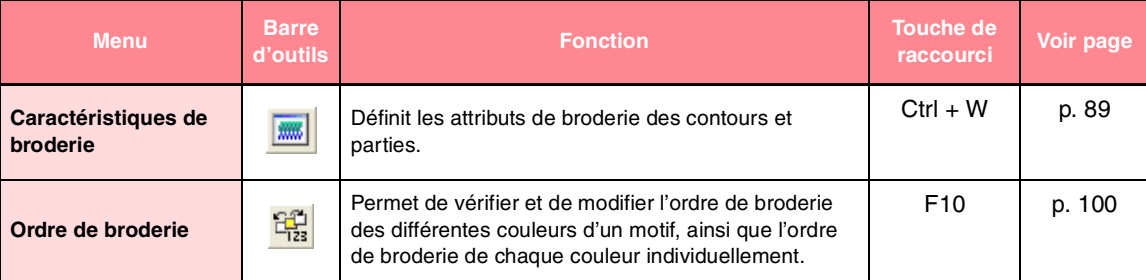

## **Menu affichage**

Le menu **Affichage** regroupe les commandes permettant de modifier l'apparence de l'écran.

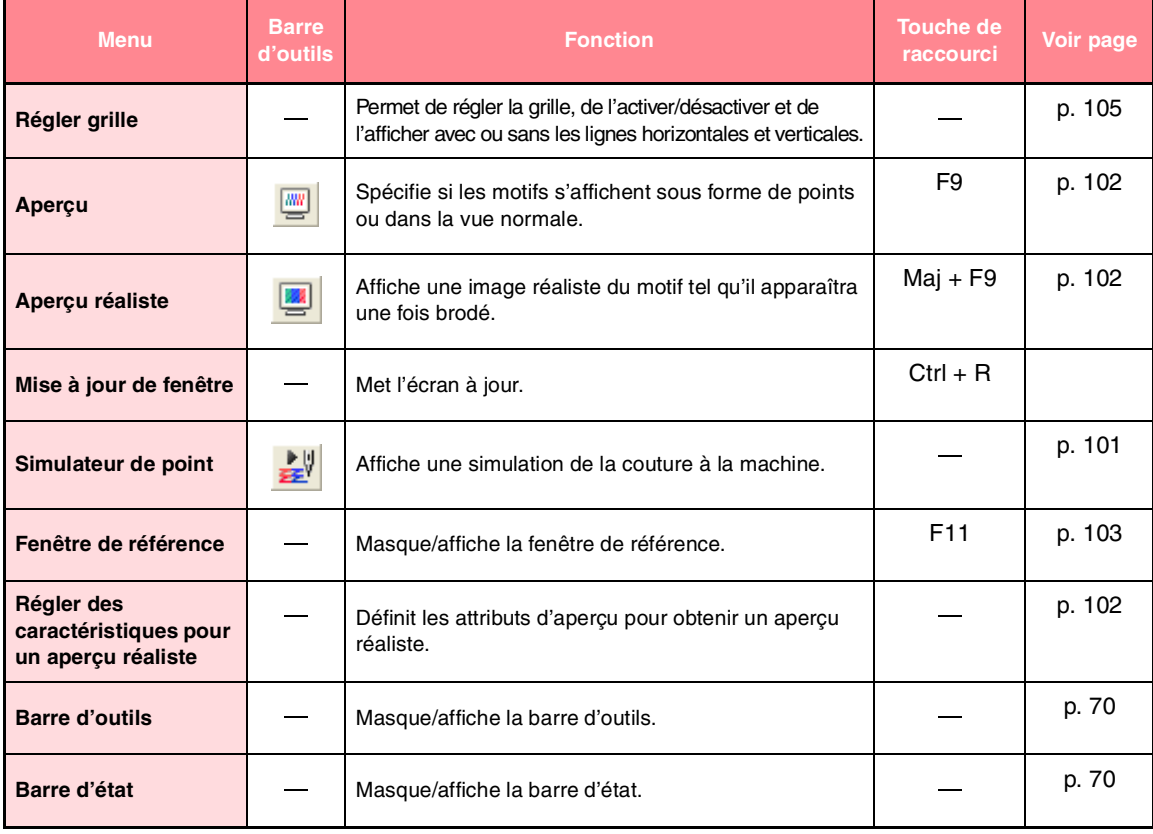

 $238 -$ 

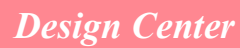

# **Menu Option**

Le menu **Option** regroupe les commandes permettant de sélectionner la taille de la zone de création et le système de mesure.

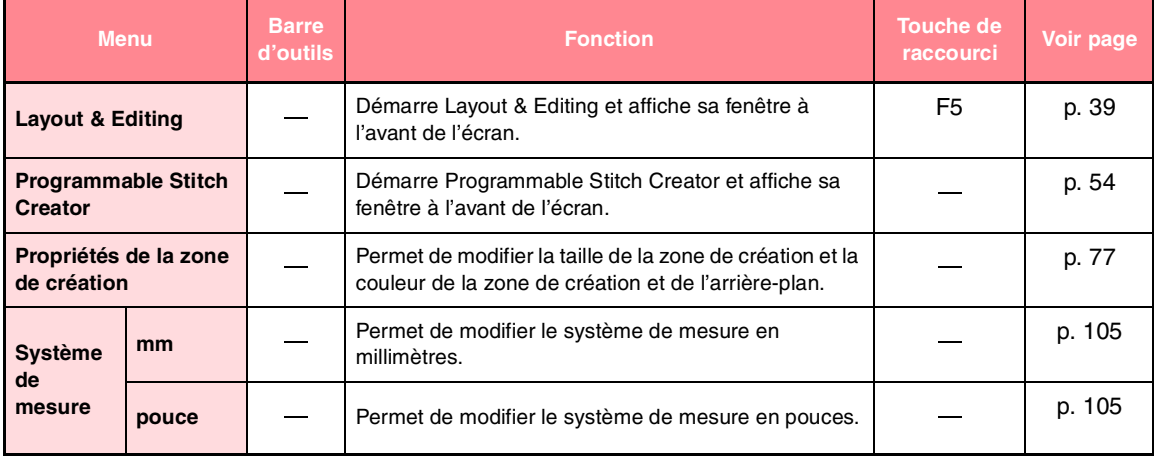

## **Menu Etapes**

Le menu **Etapes** regroupe les commandes permettant de passer d'une étape à l'autre ou de revenir à l'étape précédente.

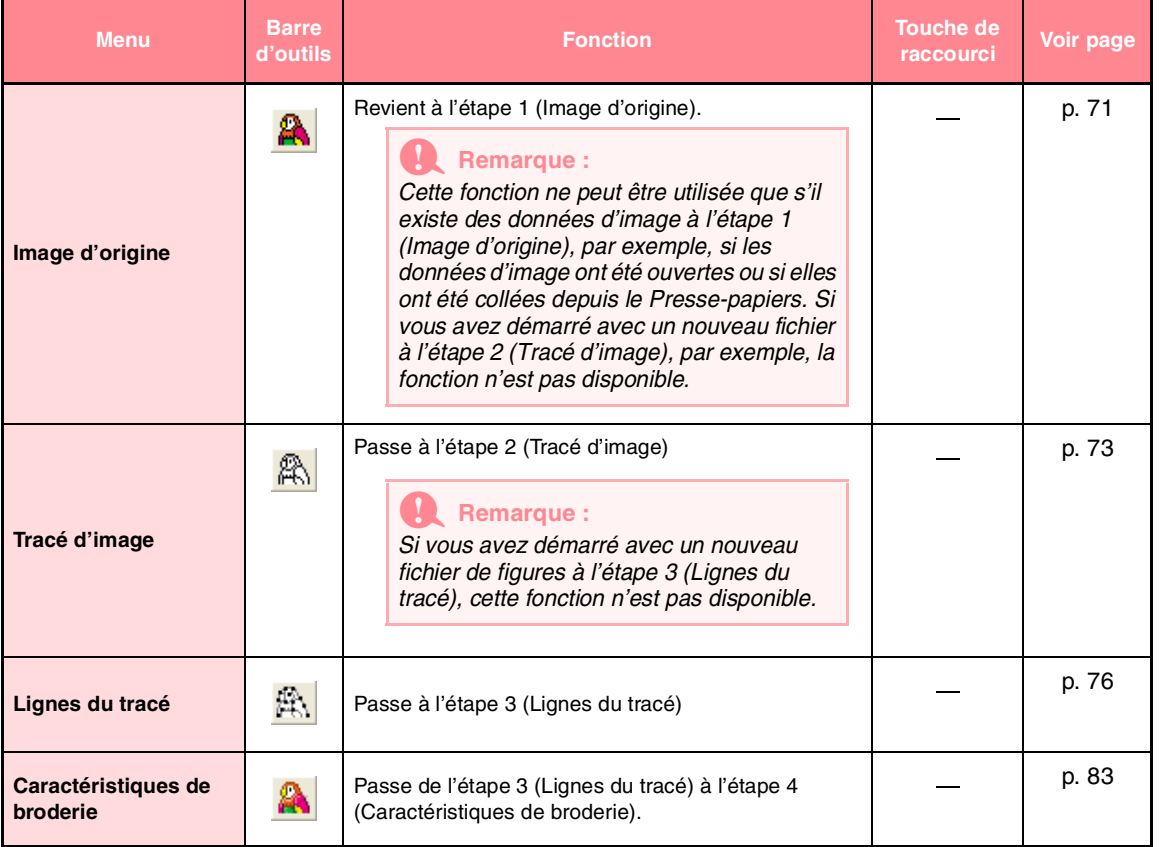

Référence<br>Design Centu **Design Center**

## **Menu Aide**

240

Le menu **Aide** regroupe les commandes permettant d'accéder au système d'informations d'aide à l'écran.

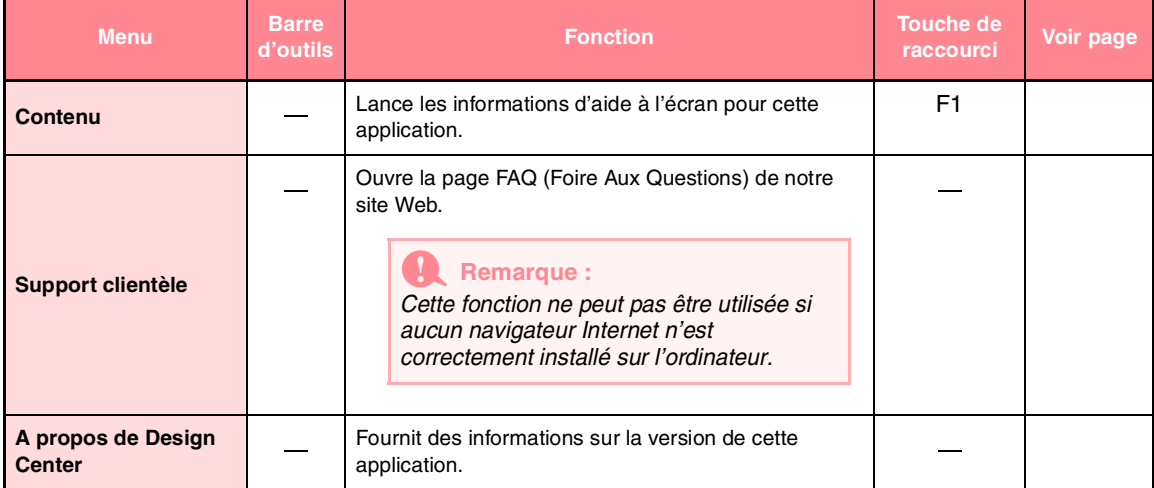

E 2

 $\bigoplus$ 

# *Layout & Editing*

# **Liste des boutons de la boîte à outils**

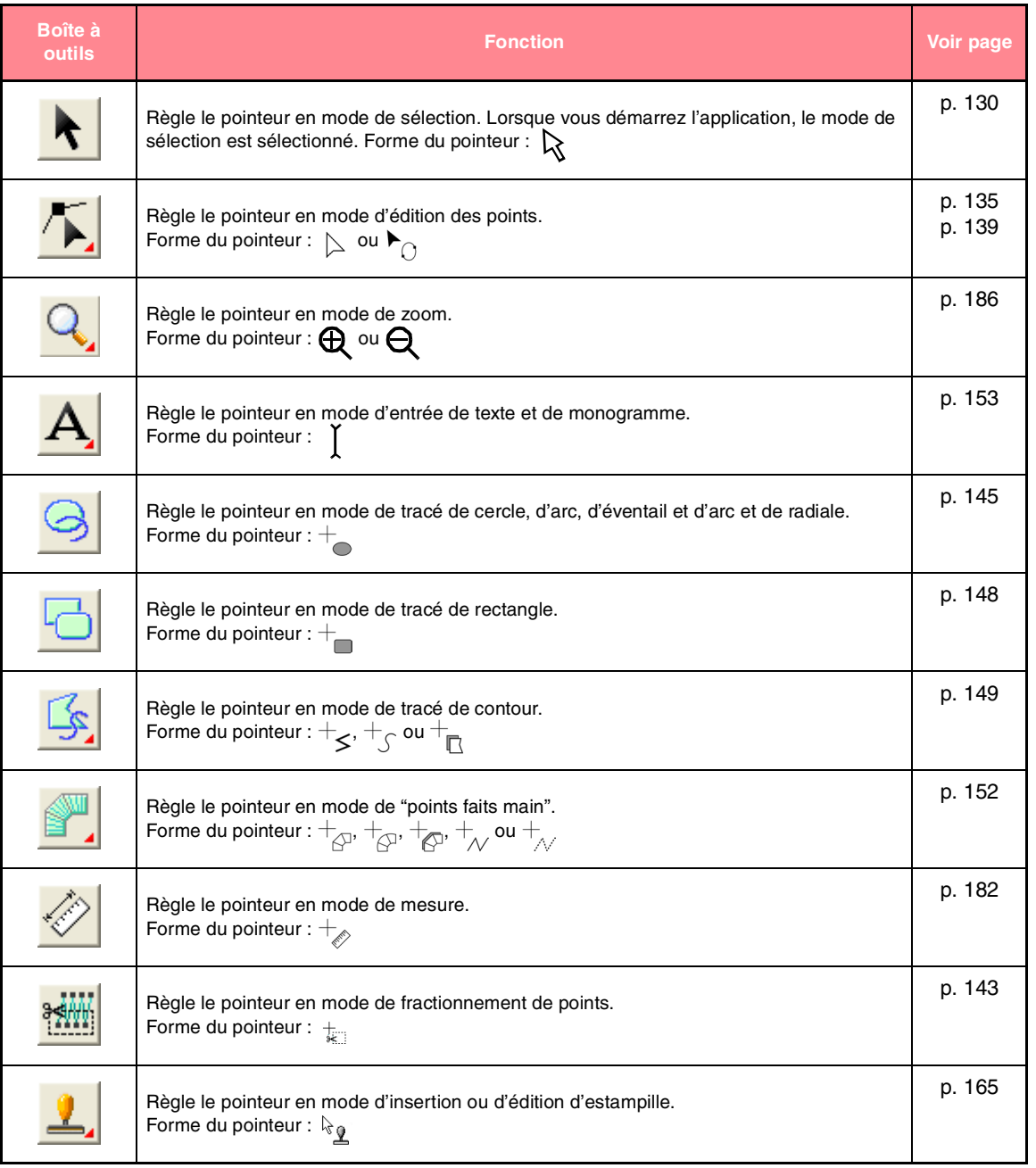

Référence<br>Layout & Editing **Layout & Editing**  $241$ 

 $-241$ 

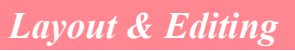

# **Liste de menus**

### b **Mémo :**

*De nombreuses commandes sont disponibles en tant que boutons de la boîte à outils ou dans le menu qui s'affiche lorsque vous cliquez avec le bouton droit de la souris.*

## **Menu Fichier**

Le menu **Fichier** regroupe les commandes permettant de traiter des fichiers, comme l'ouverture, l'enregistrement et l'impression.

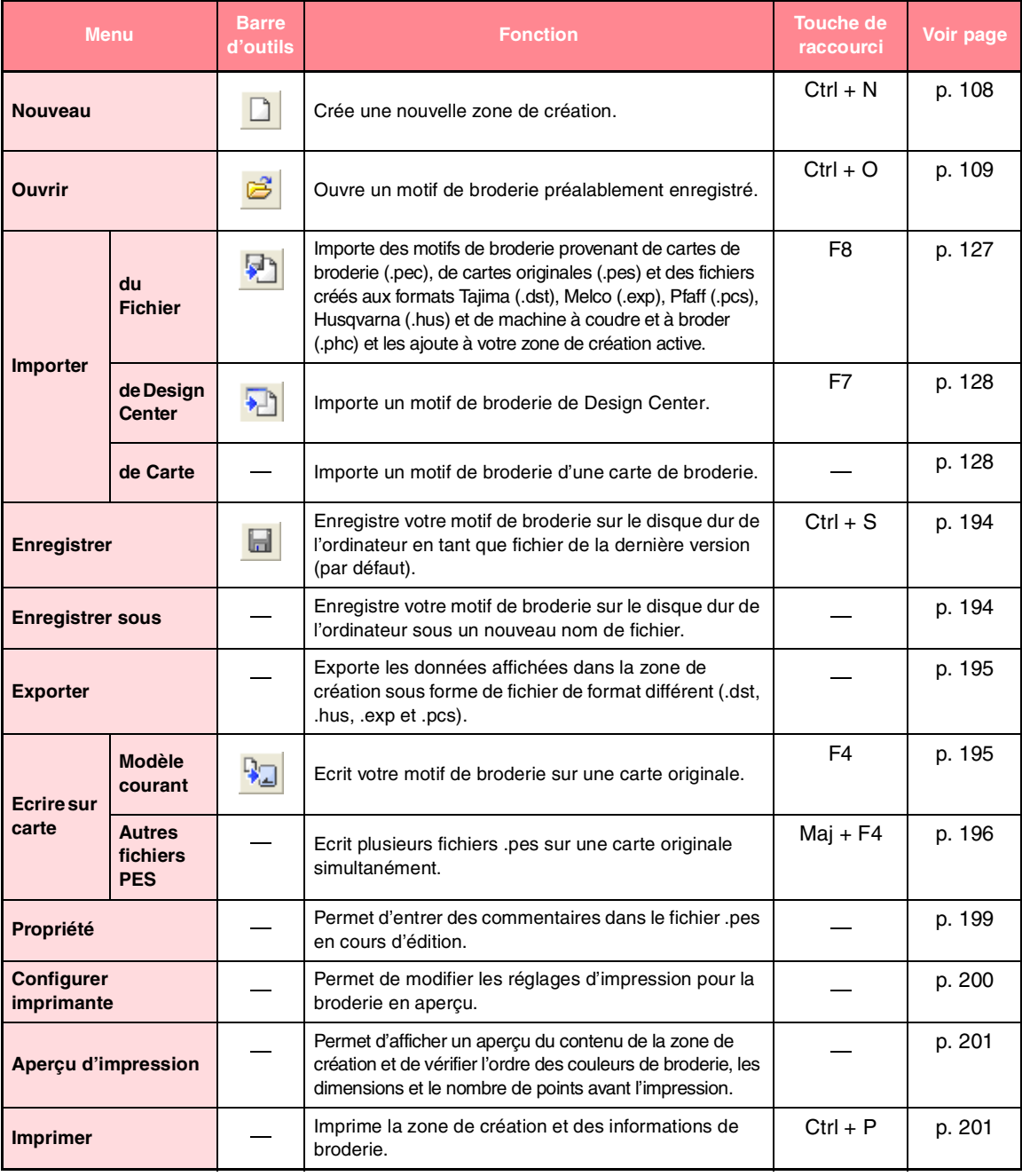

€

## *Layout & Editing*

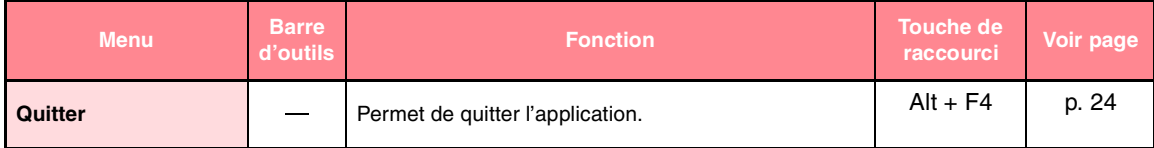

## **Menu Edition**

Le menu **Edition** regroupe les commandes permettant d'effectuer des actions simples sur les motifs sélectionnés, comme la coupure et le collage.

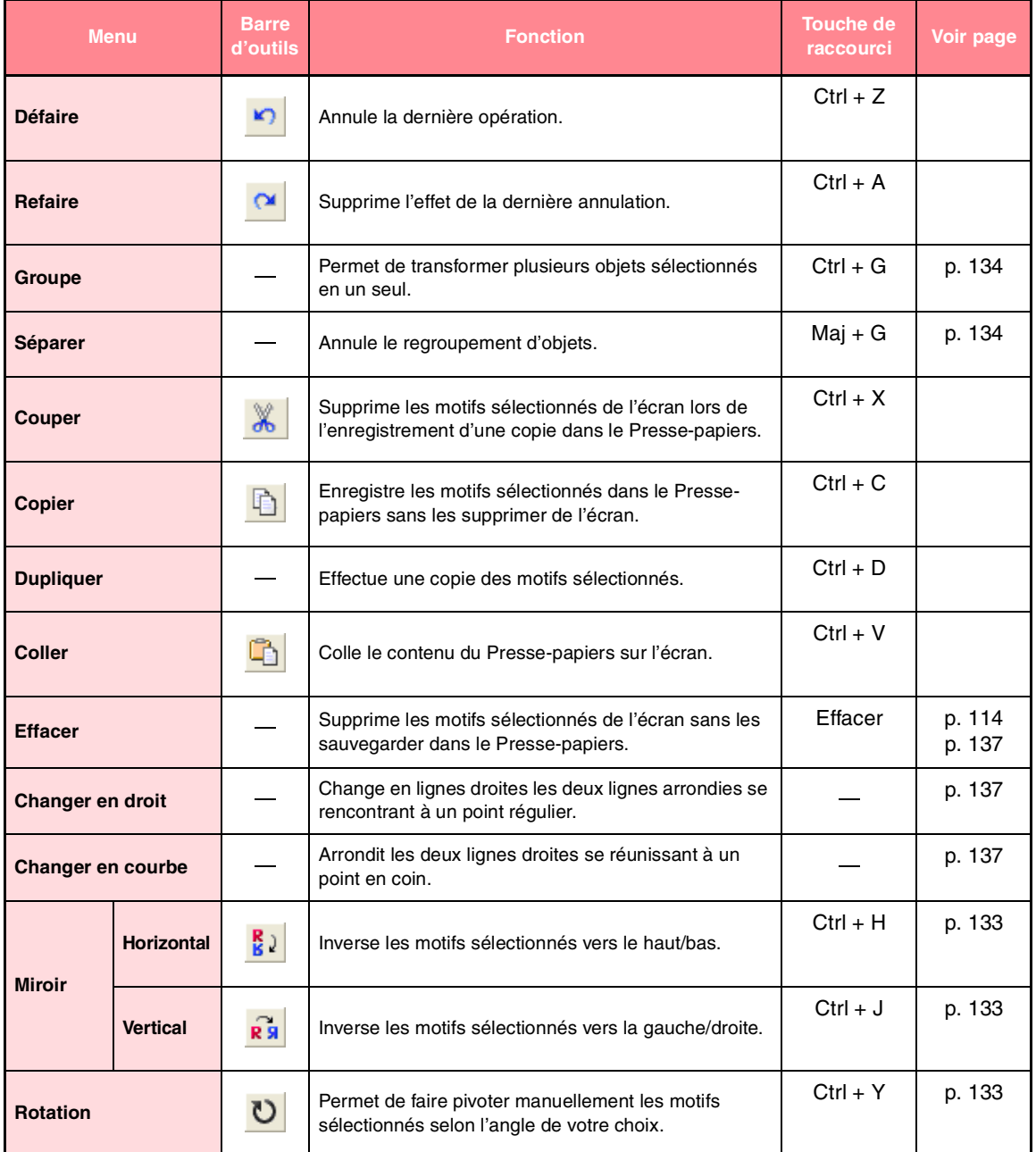

Référence<br>Layout & Editing **Layout & Editing**

O

 $\hat{\mathbf{\Phi}}$ 

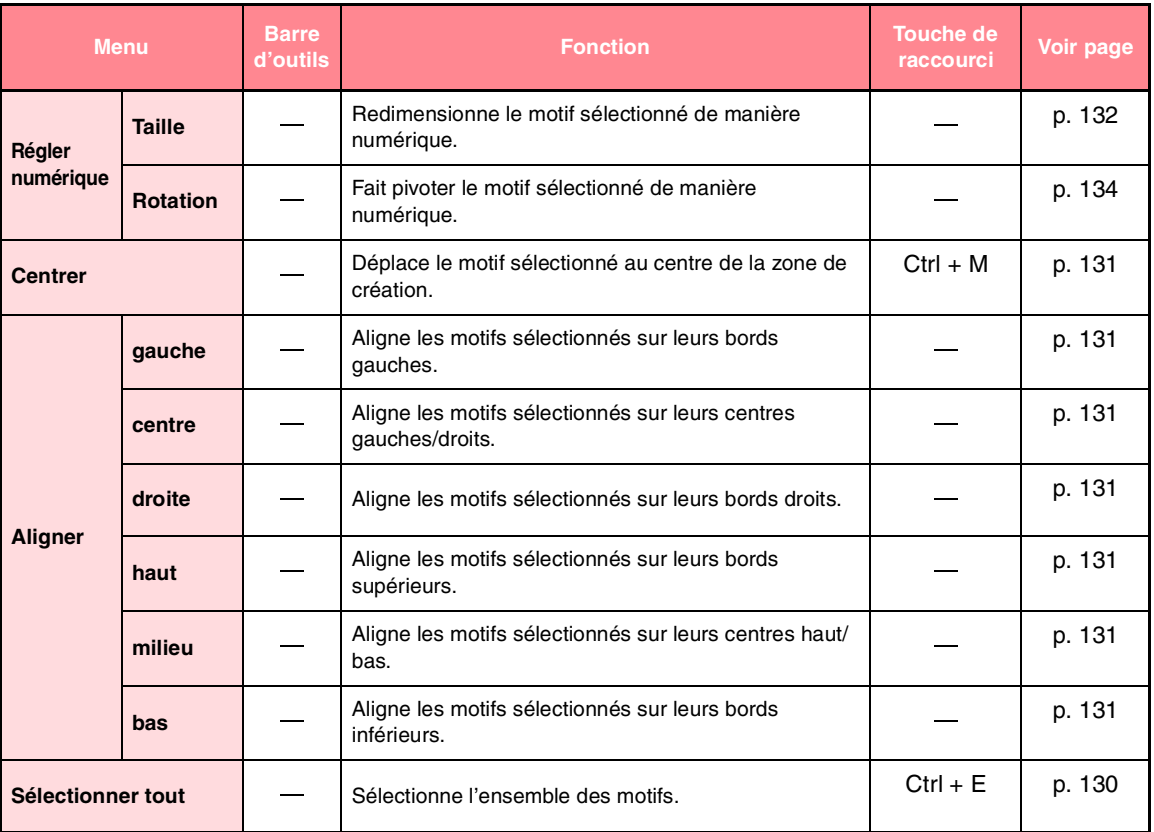

# *Layout & Editing*

 $\bigoplus$ 

⊕

 $\Rightarrow$
### *Layout & Editing*

# **Menu Image**

Le menu **Image** regroupe les commandes permettant d'importer et d'exporter des données d'image et de créer des données de broderie à partir de données d'image.

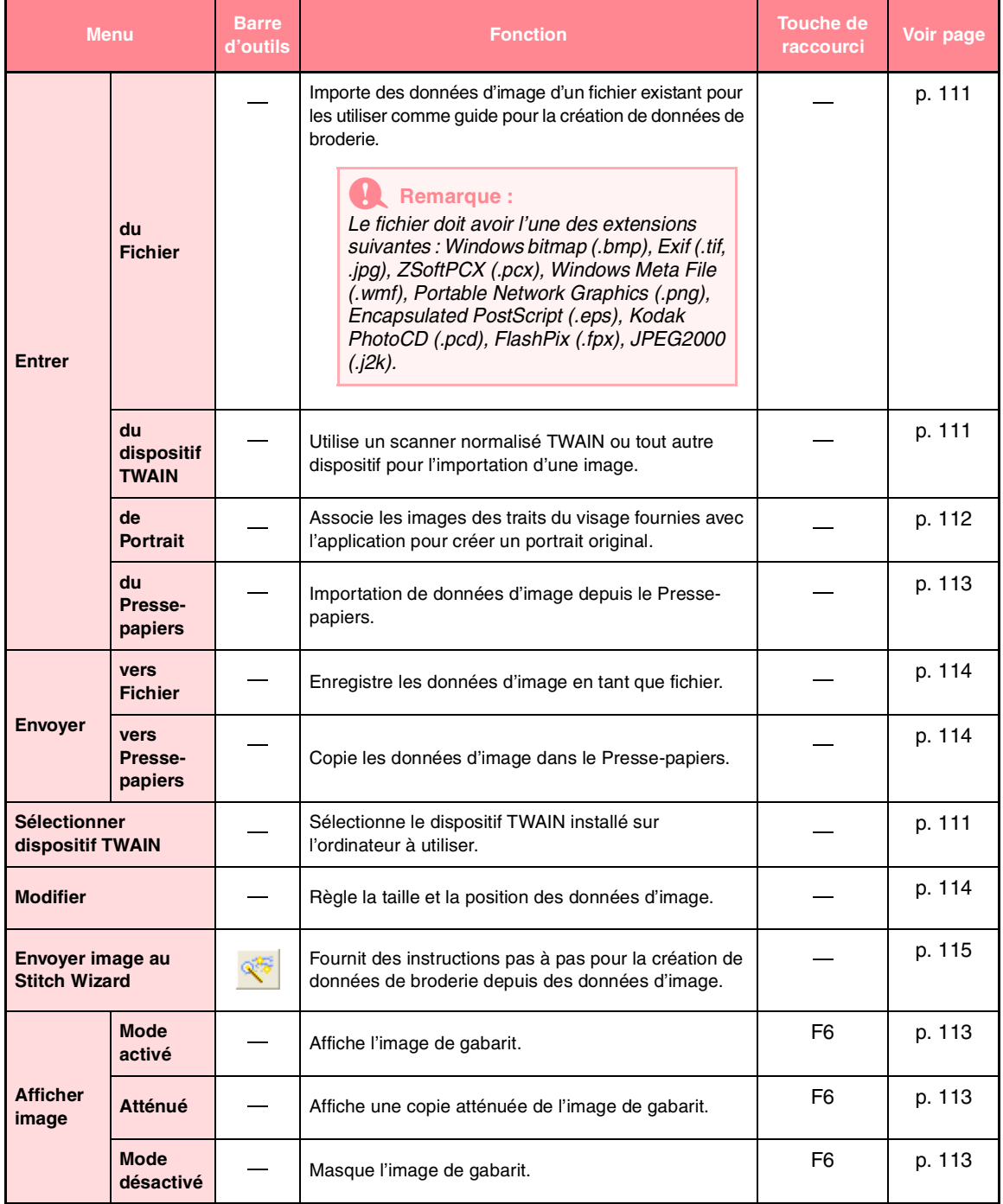

Référence<br>Layout & Editing **Layout & Editing**

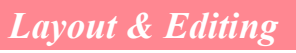

### **Menu Texte**

Le menu **Texte** regroupe les commandes relatives aux motifs de texte, telles que la disposition d'un texte sur une ligne directrice courbe.

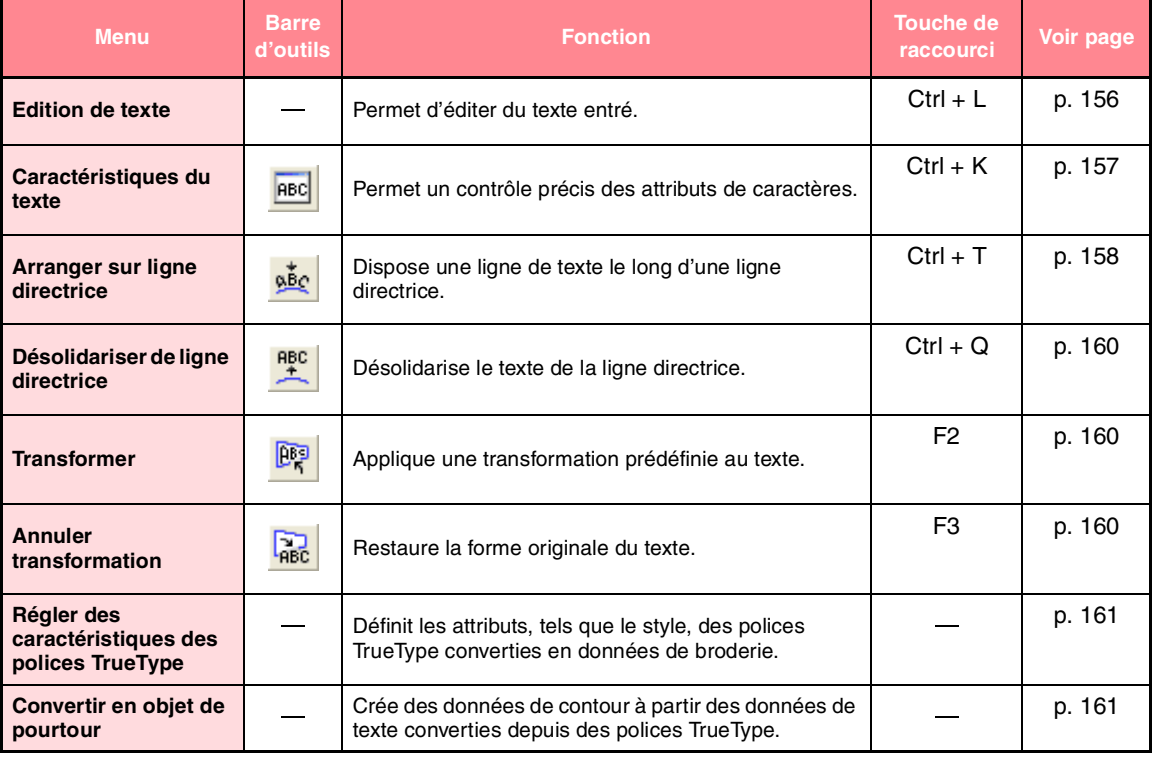

#### **Menu Broderie**

Le menu **Broderie** regroupe les commandes permettant de contrôler la façon dont chaque motif est brodé.

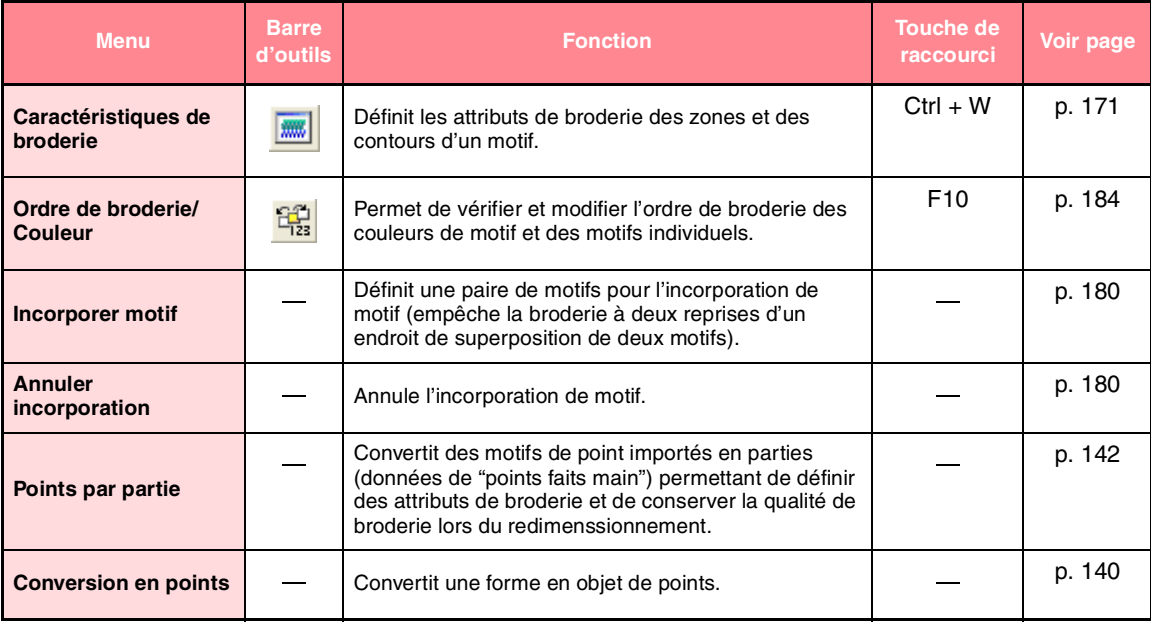

€

 $\triangle$ 

### *Layout & Editing*

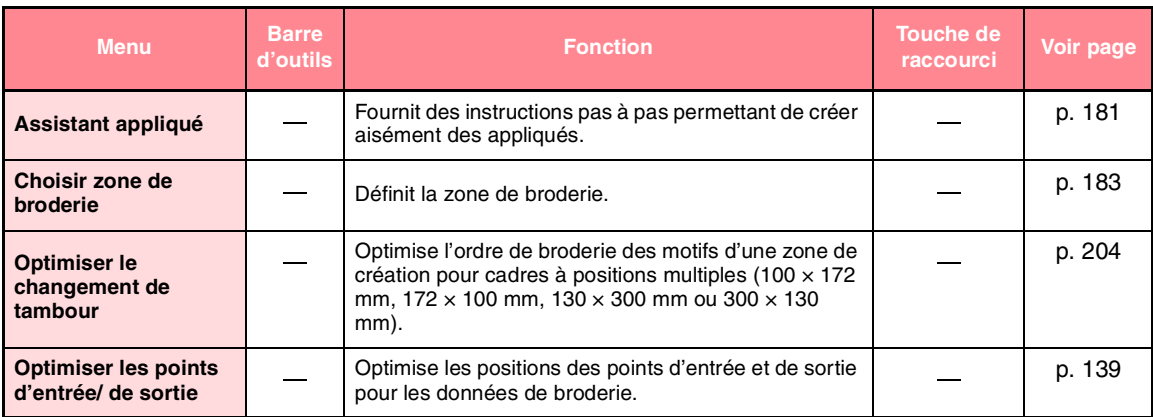

### **Menu Affichage**

Le menu **Affichage** regroupe les commandes permettant de modifier l'apparence de l'écran.

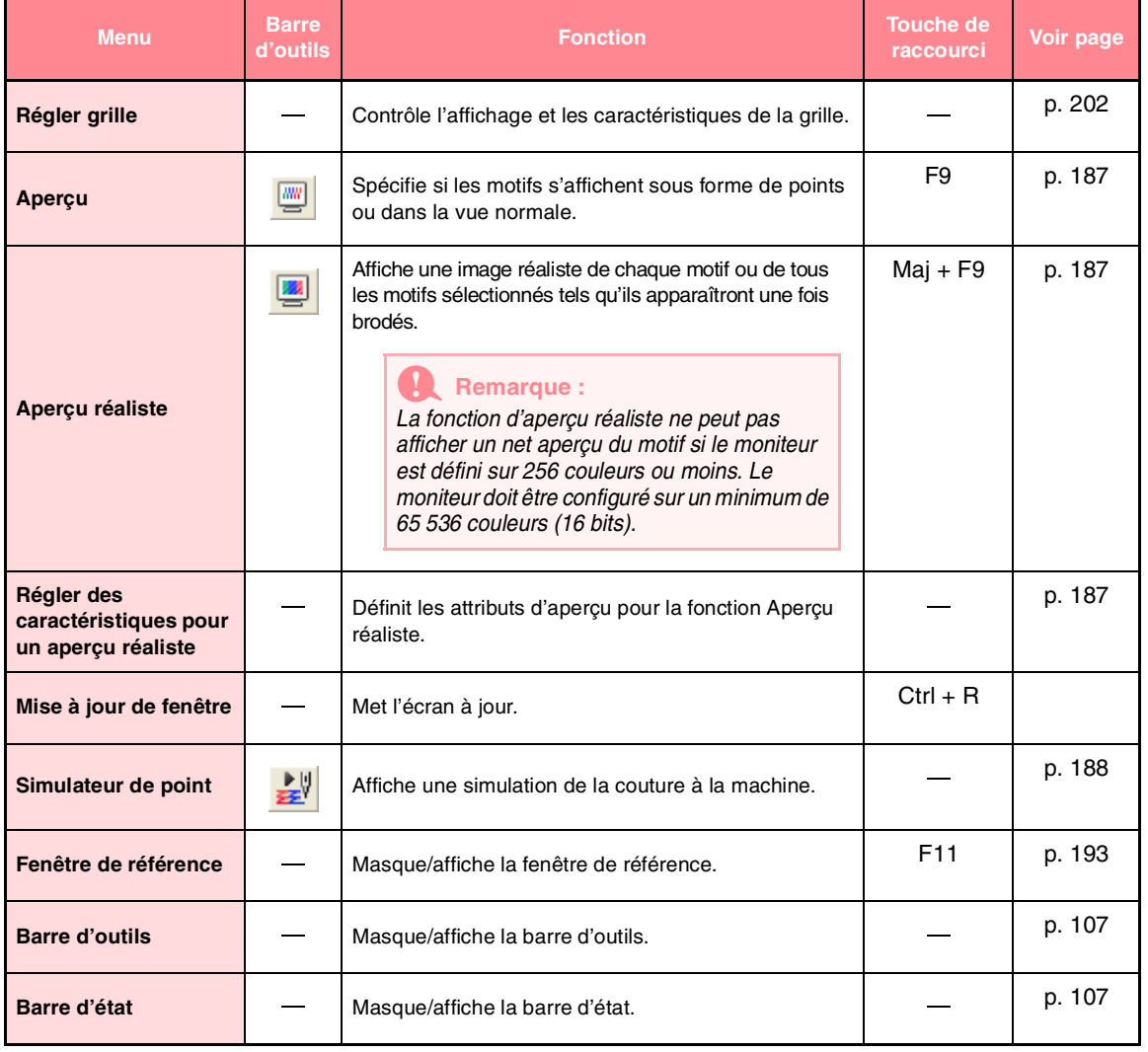

Référence<br>Layout & Editing **Layout & Editing**

### *Layout & Editing*

### **Menu Option**

Le menu **Option** regroupe les commandes permettant d'obtenir des options supplémentaires.

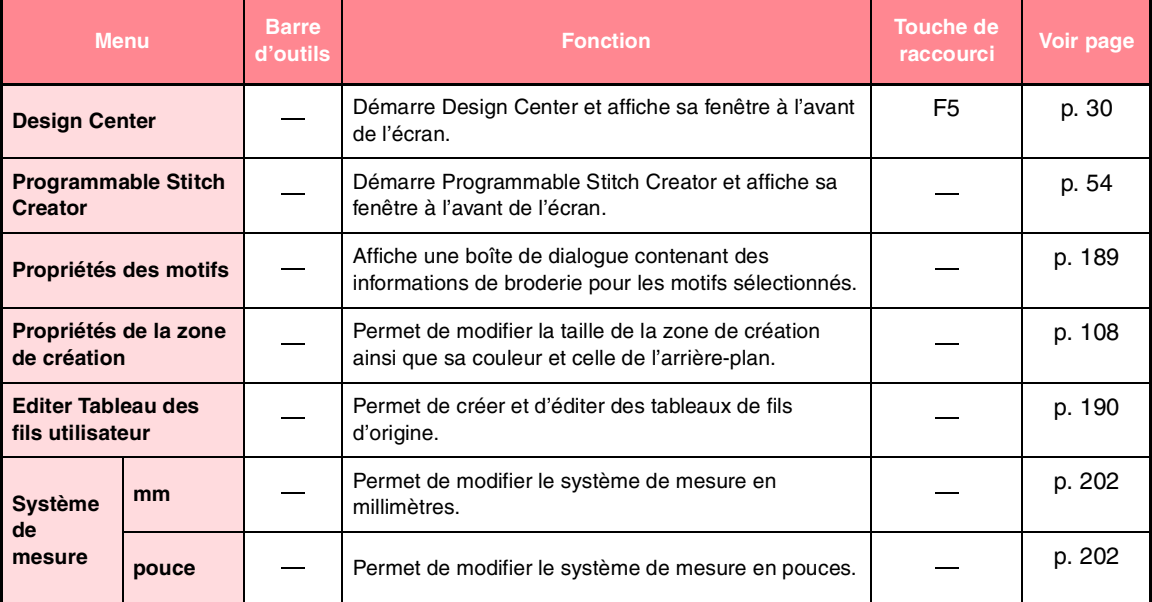

#### **Menu Aide**

Le menu **Aide** regroupe les commandes permettant d'accéder au système d'informations d'aide à l'écran.

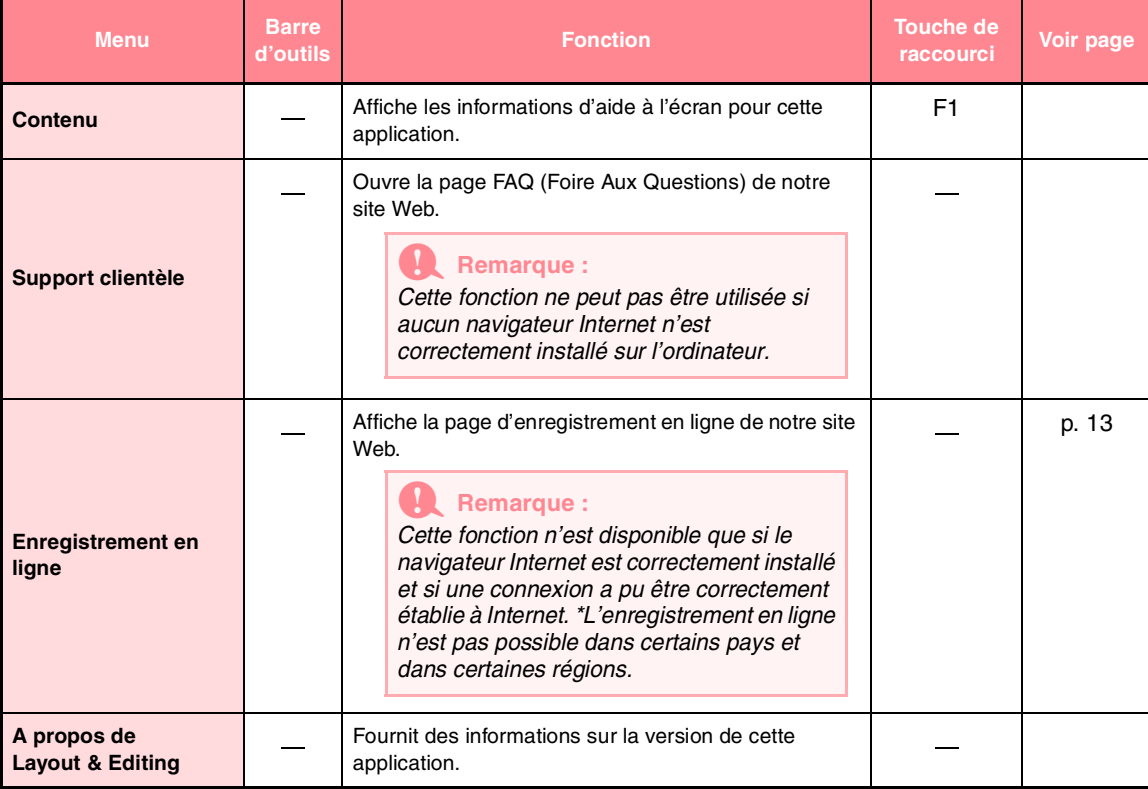

# **Liste des boutons de la boîte à outils**

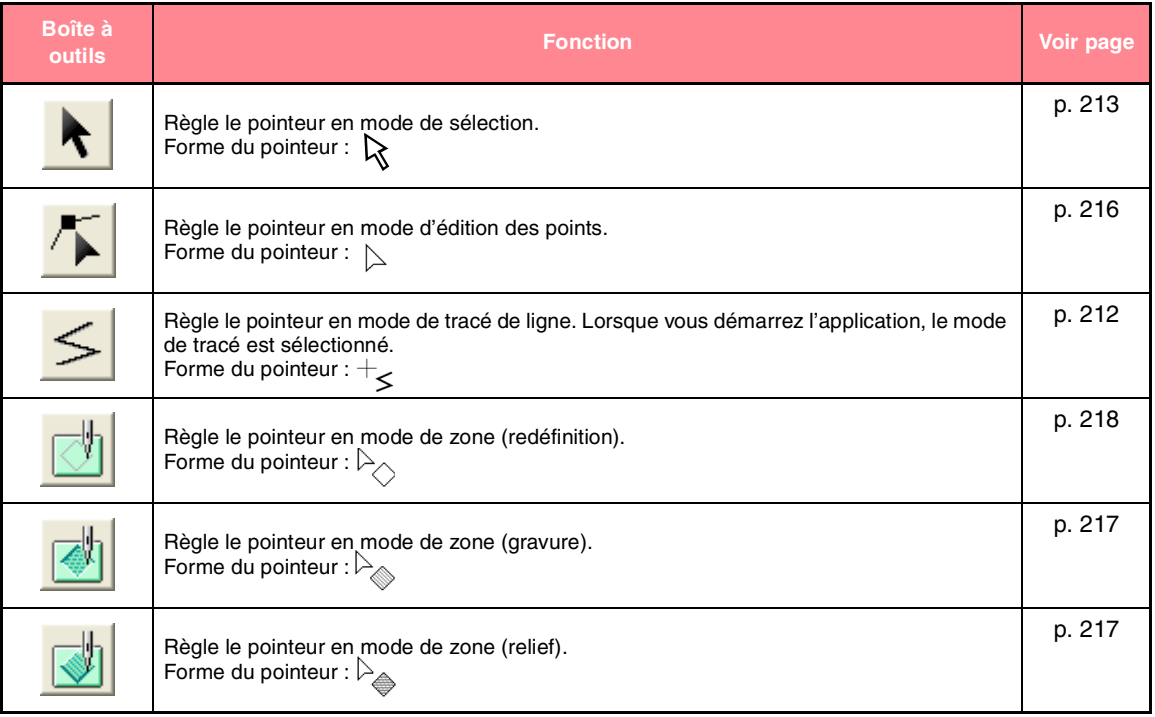

# **Liste de menus**

b **Mémo :**

*De nombreuses commandes sont disponibles en tant que boutons de la boîte à outils ou dans le menu qui s'affiche lorsque vous cliquez avec le bouton droit de la souris.*

### **Menu Fichier**

Le menu **Fichier** regroupe les commandes permettant de traiter des fichiers, comme l'ouverture et l'enregistrement.

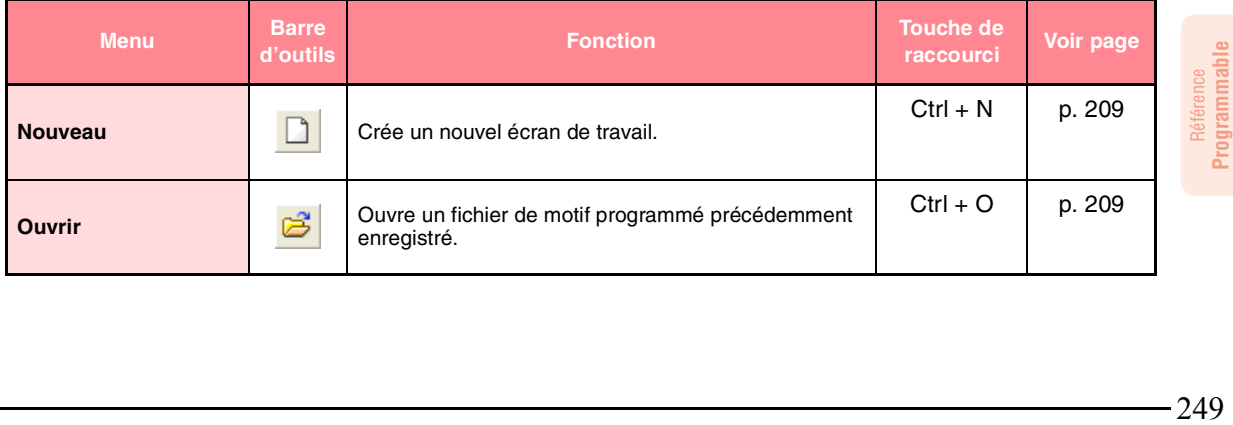

249

**Stitch Creator**

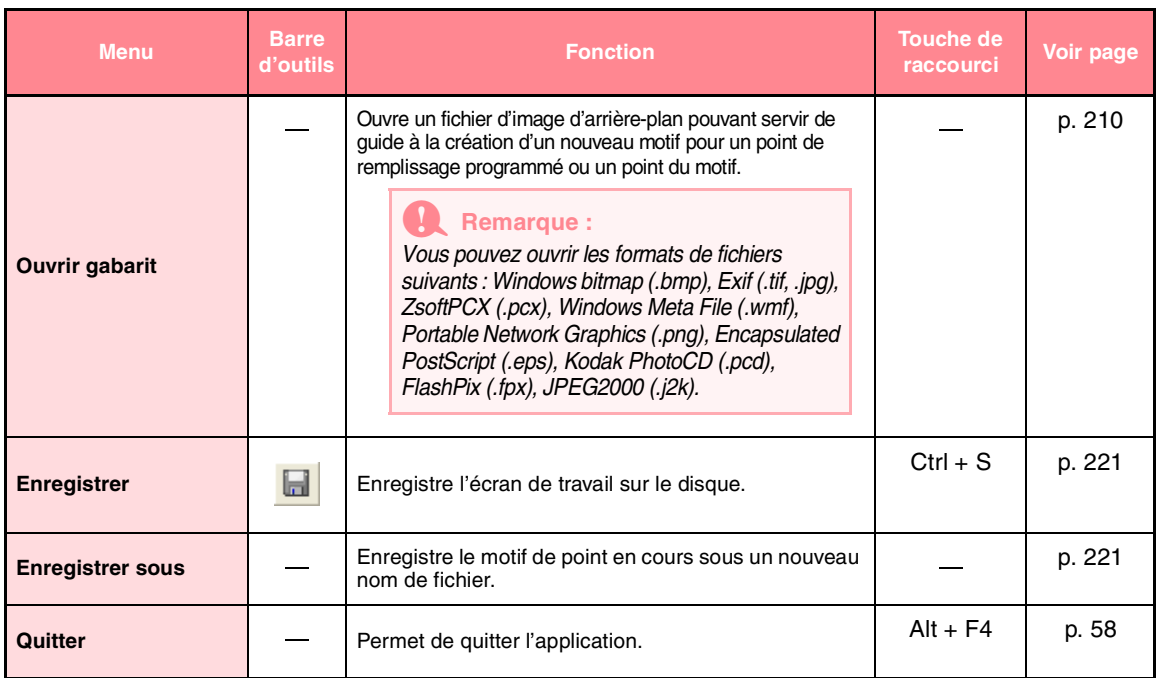

### **Menu Mode**

Vous pouvez utiliser Programmable Stitch Creator pour créer des motifs pour des points de remplissage programmés, des points de ligne ou de remplissage du motif et des estampilles. La méthode et l'écran de travail sont toutefois différents pour chacun de ces points. Le menu **Mode** permet de sélectionner le mode du motif que vous souhaitez créer.

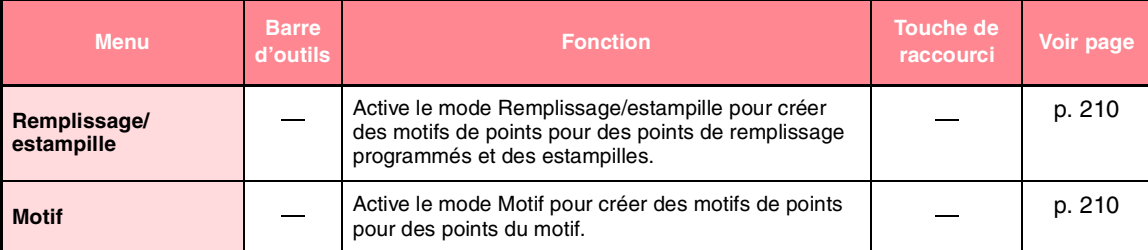

### **Menu Edition**

Le menu **Edition** regroupe les commandes permettant d'effectuer des actions simples sur les lignes et les motifs sélectionnés, comme la coupure et le collage.

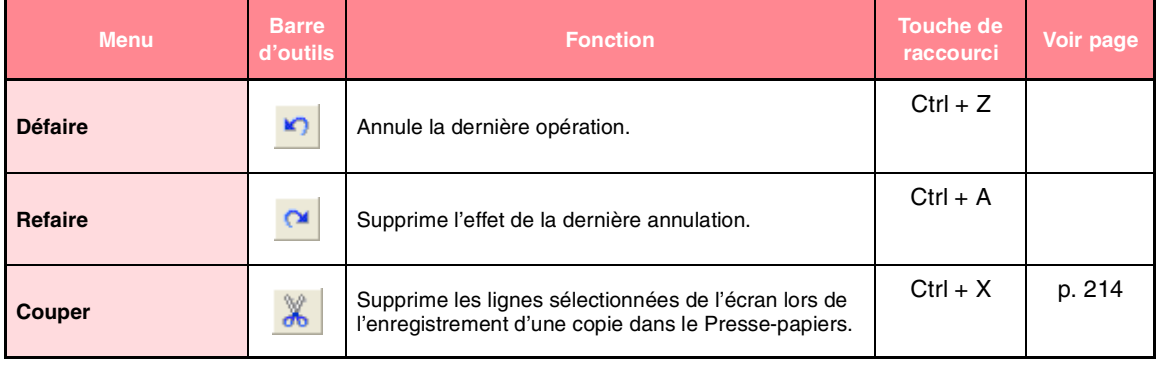

 $250 -$ 

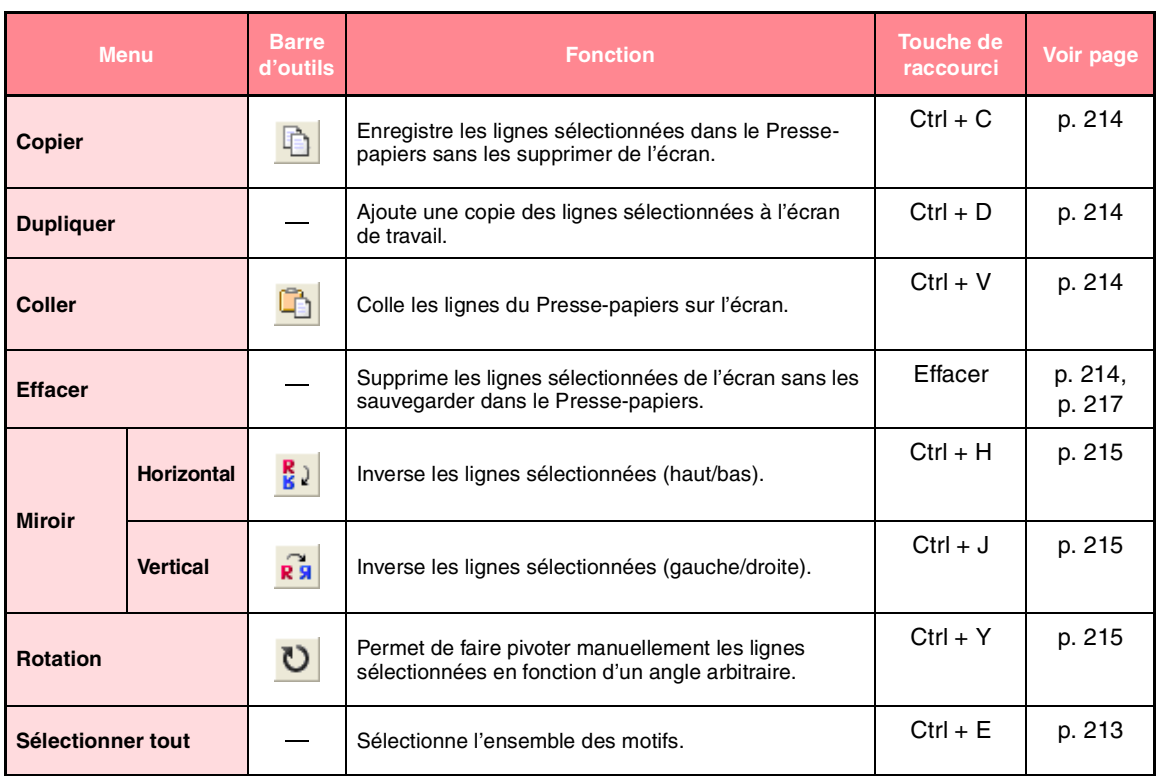

### **Menu Affichage**

Le menu **Affichage** regroupe les commandes permettant de modifier l'apparence de l'écran.

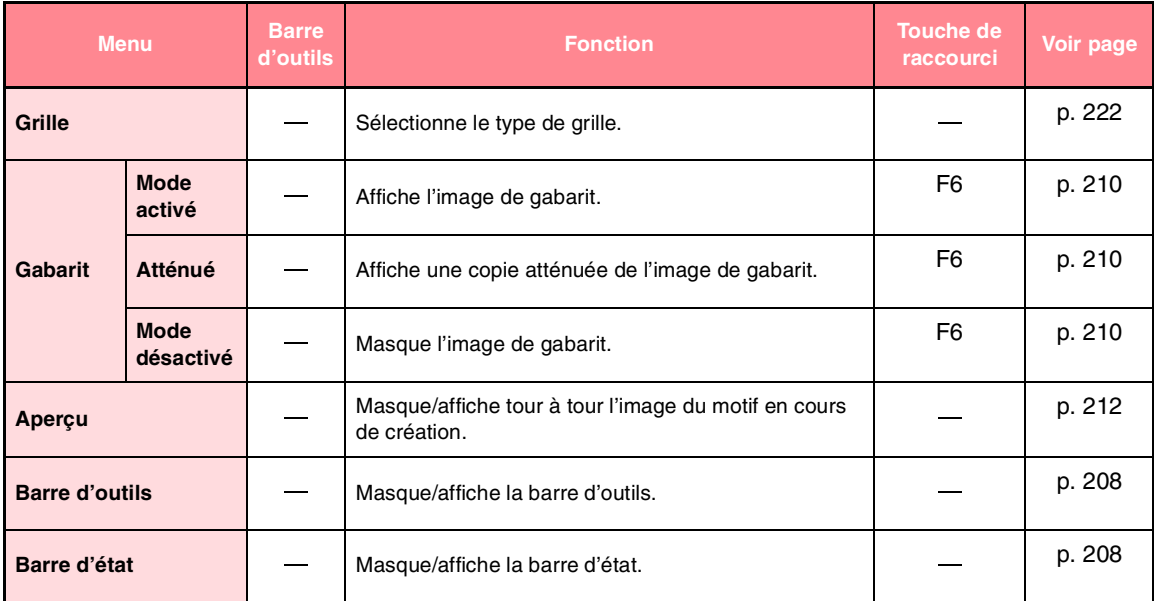

**Programmable Stitch Creator**

### **Menu Aide**

252

Le menu **Aide** regroupe les commandes permettant d'accéder au système d'informations d'aide à l'écran.

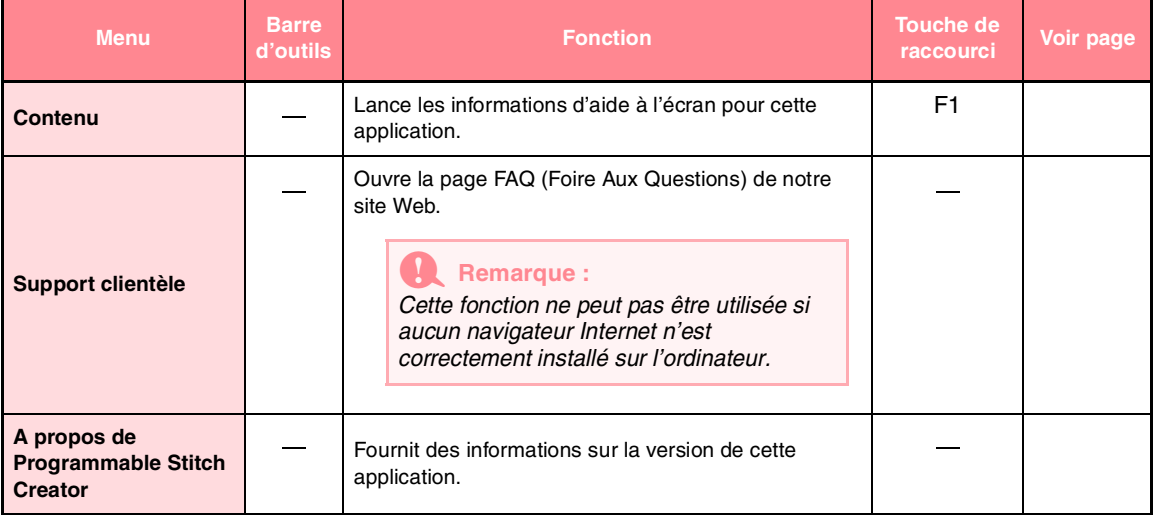

# *Design Database*

# **Liste de menus**

#### $\lfloor \cdot \rfloor$  Mémo :

*De nombreuses commandes sont disponibles en tant que boutons de la boîte à outils ou dans le menu qui s'affiche lorsque vous cliquez avec le bouton droit de la souris.*

### **Menu Fichier**

Le menu **Fichier** regroupe les commandes permettant de traiter des fichiers, comme l'ouverture, l'importation et la conversion, et la création de catalogues.

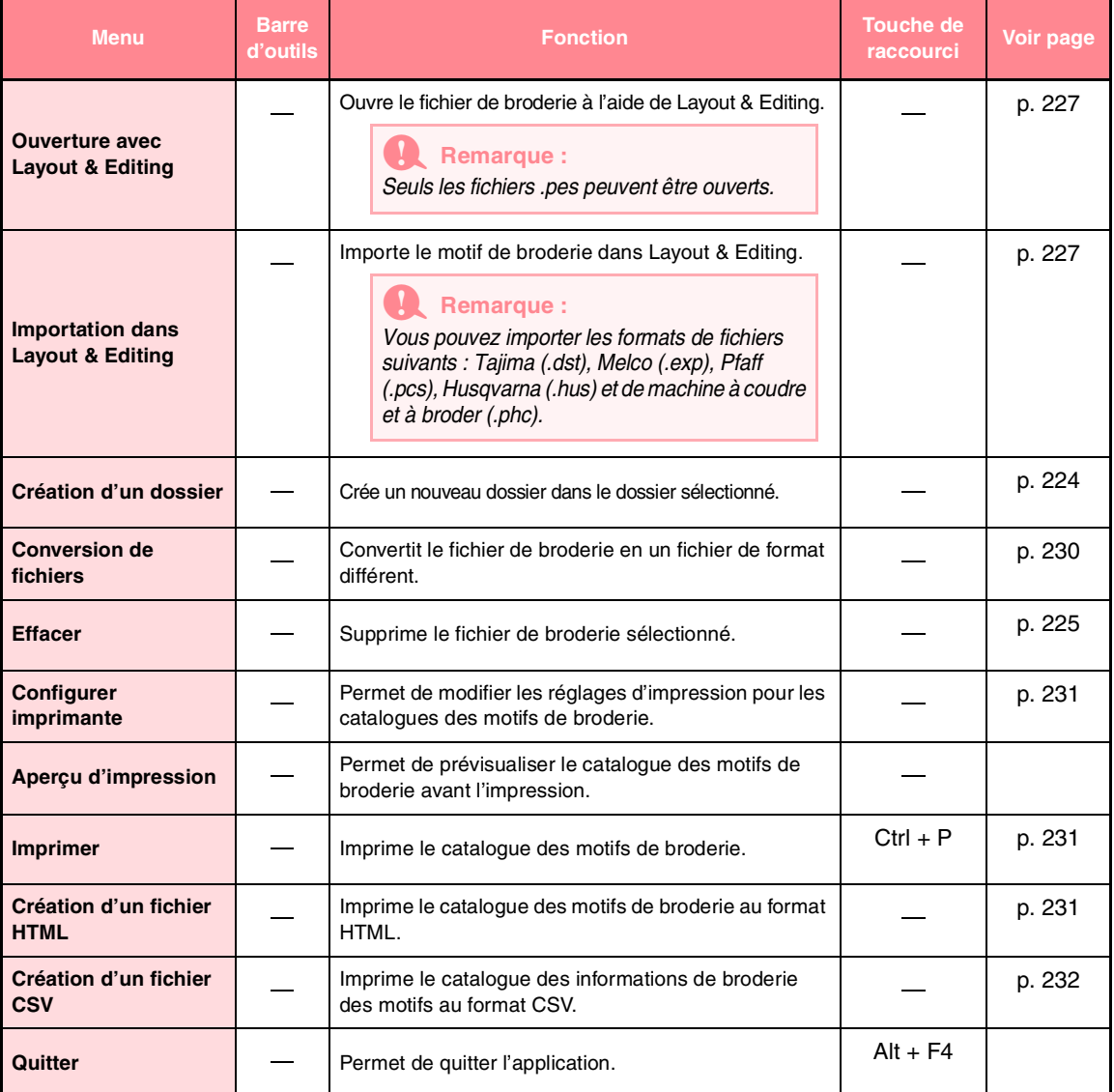

Référence<br>Design Datab<br>Design Datab

**Design Database**

 $\bigoplus$ 

### *Design Database*

 $\bigoplus$ 

### **Menu Edition**

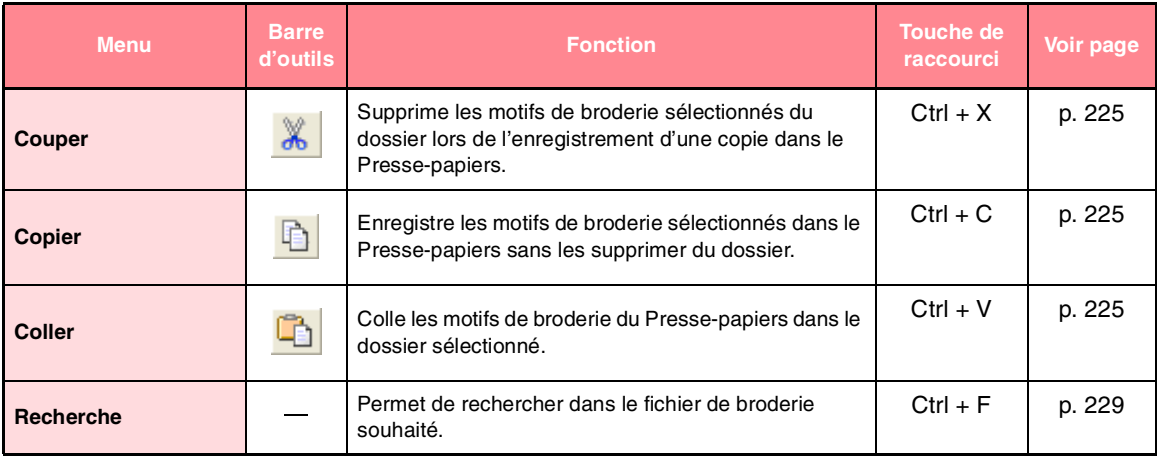

### **Menu Affichage**

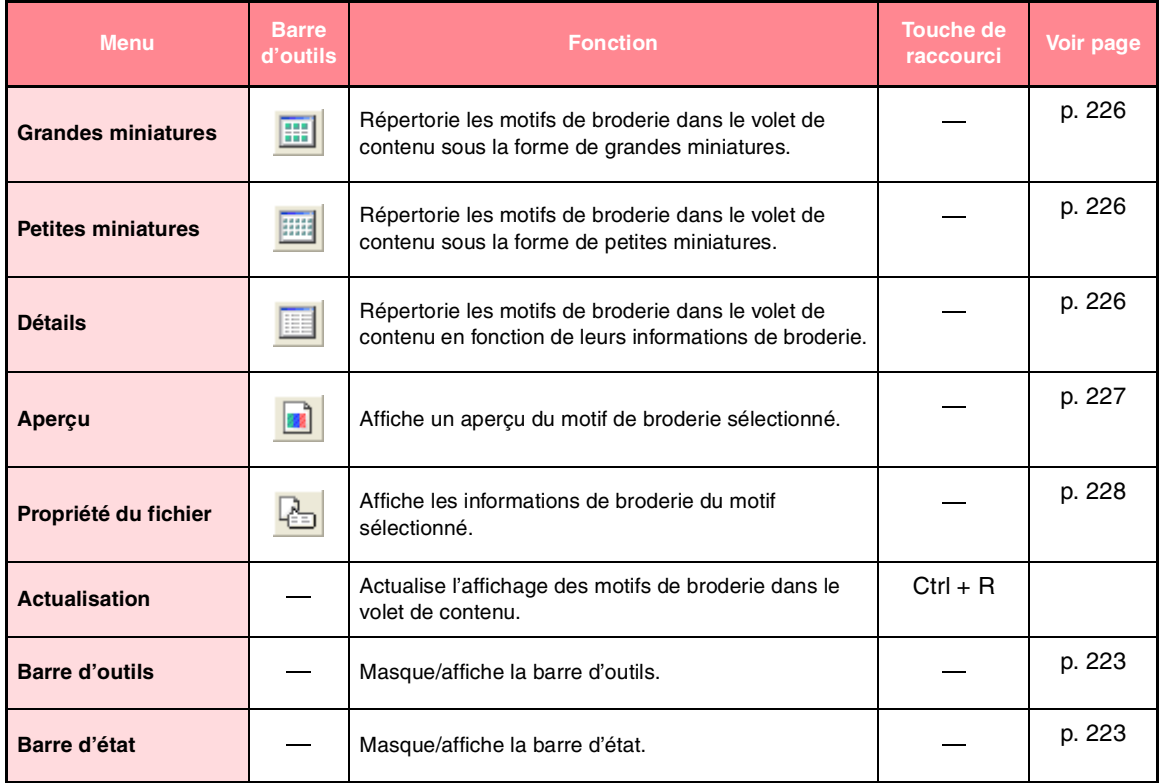

### *Design Database*

### **Menu Option**

Le menu **Option** comporte une commande permettant de modifier les unités de mesure.

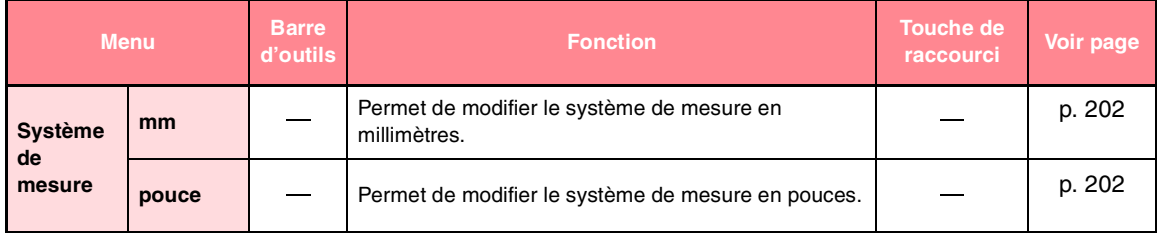

### **Menu Aide**

Le menu **Aide** regroupe les commandes permettant d'accéder au système d'informations d'aide à l'écran.

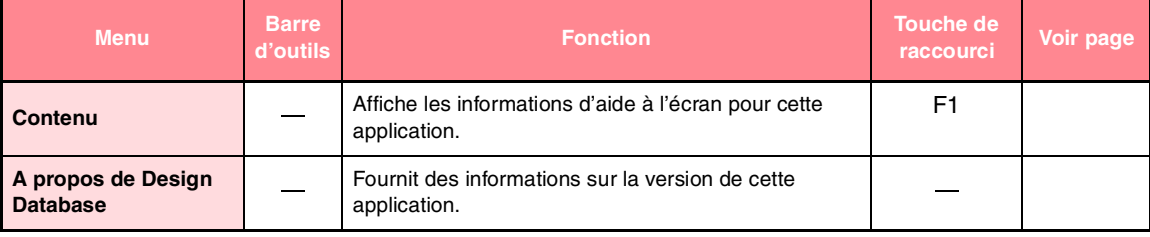

**Design Database** Design Datab Référence 255

 $\overline{\bigoplus}$ 

# *Index*

## **A**

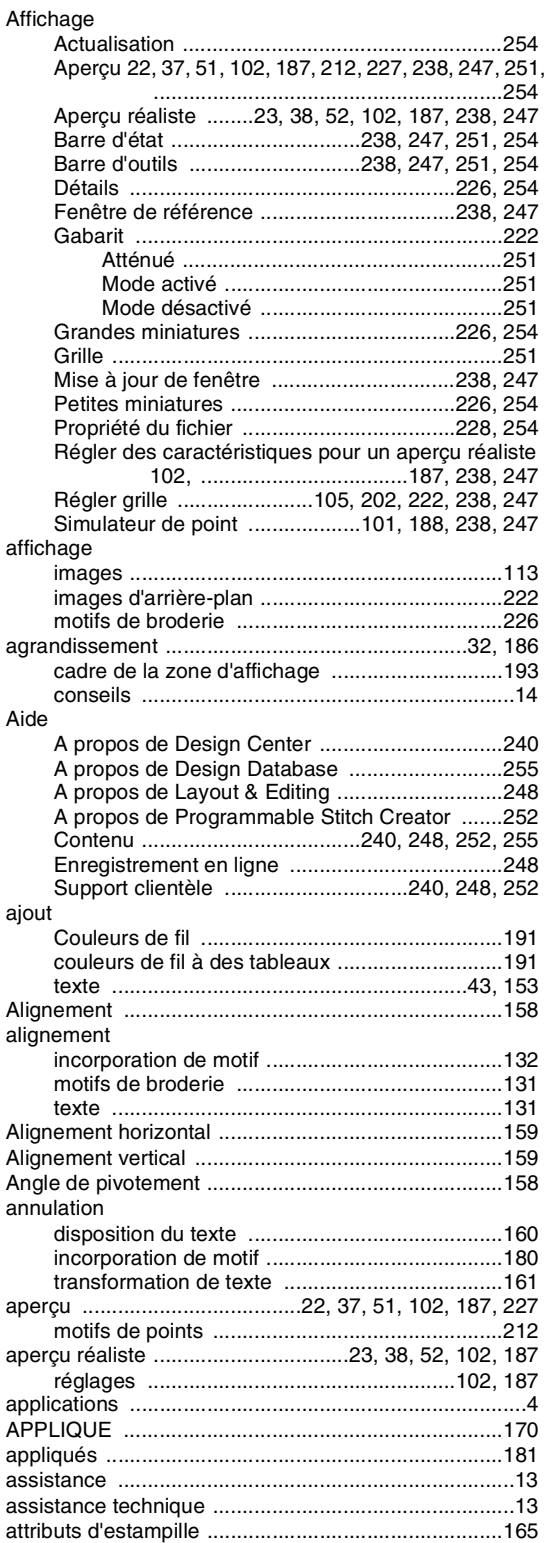

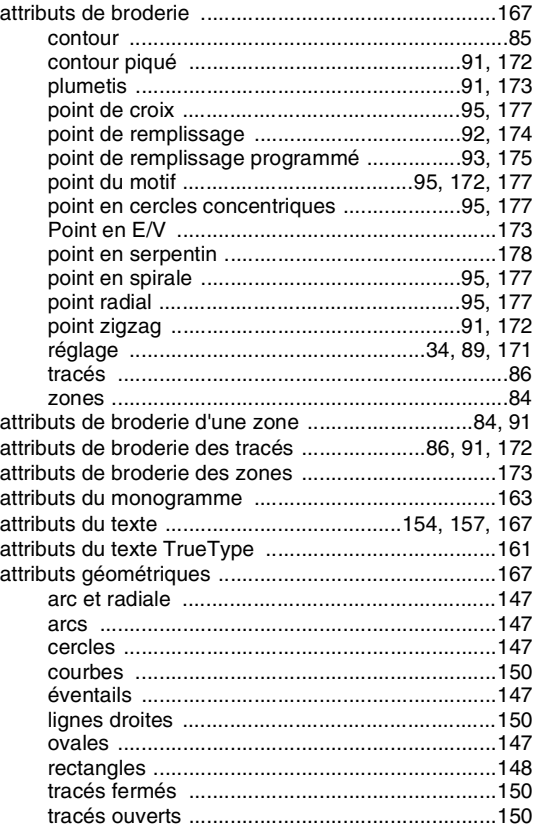

 $\overline{\bigoplus}$ 

 $\bigoplus$ 

#### **B**

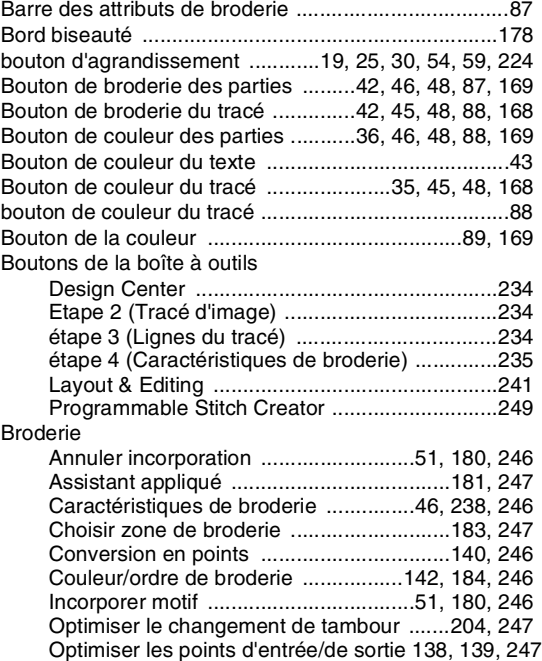

 $256 -$ 

 $\Rightarrow$ 

 $\bullet$ 

 $\hat{\mathbf{\Phi}}$ 

 $\Rightarrow$ 

€

*Index*

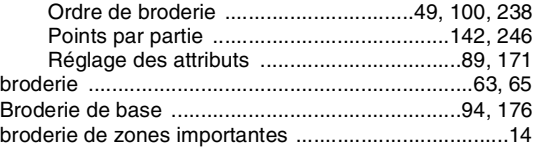

### **C**

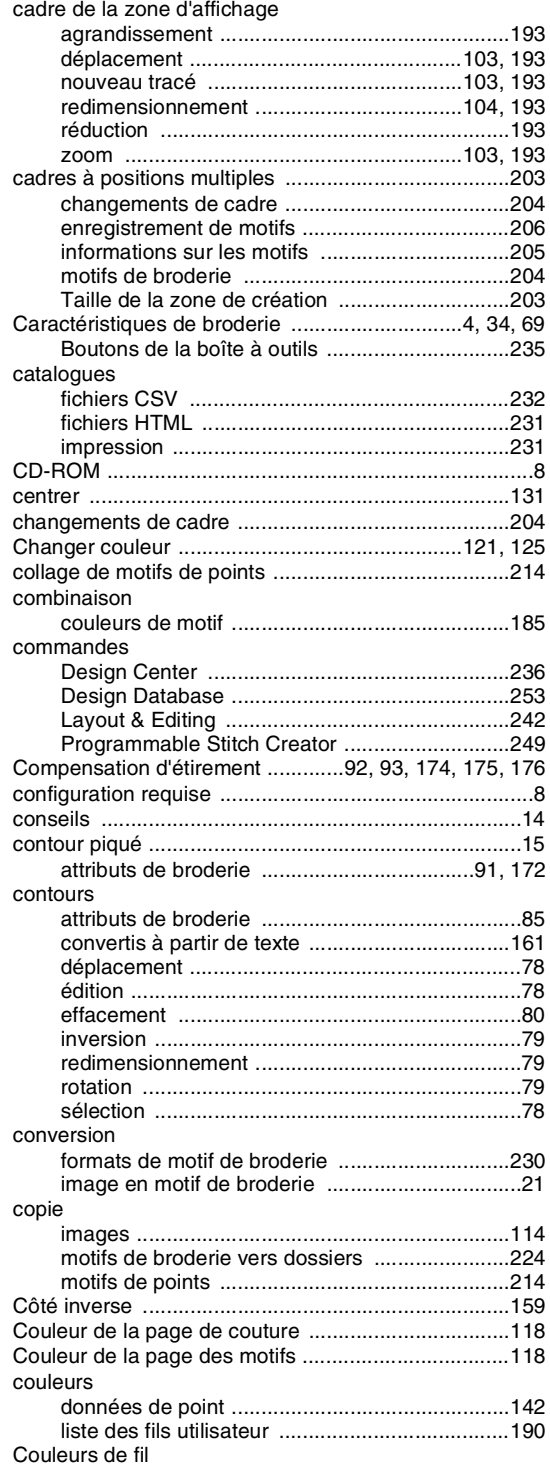

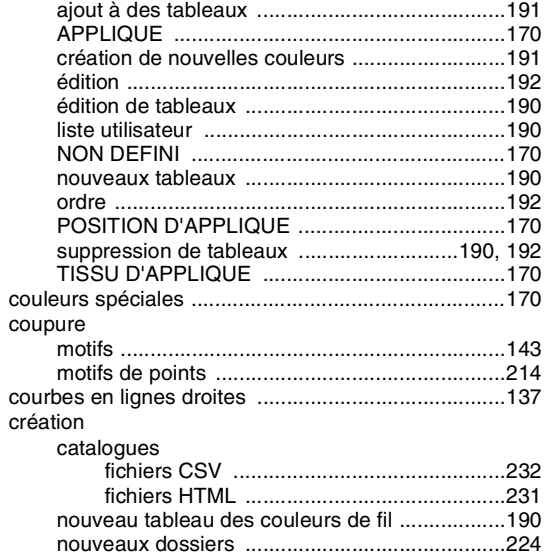

### **D**

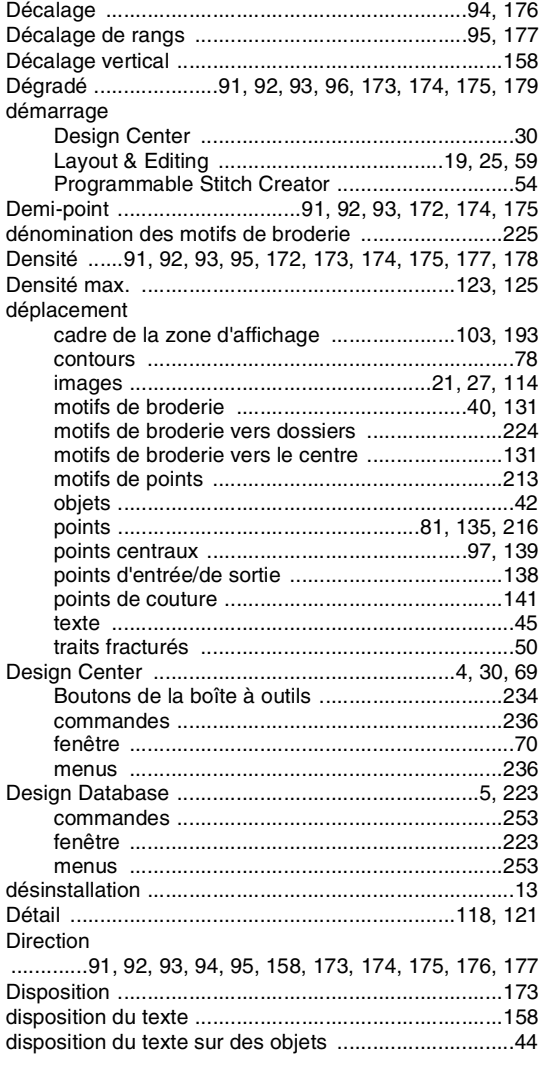

 $-257$ 

€

 $\overline{\bigcirc}$ 

 $\hat{\mathbf{\Phi}}$ 

*Index*

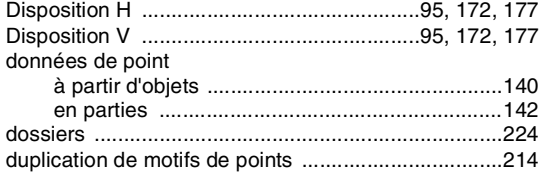

### **E**

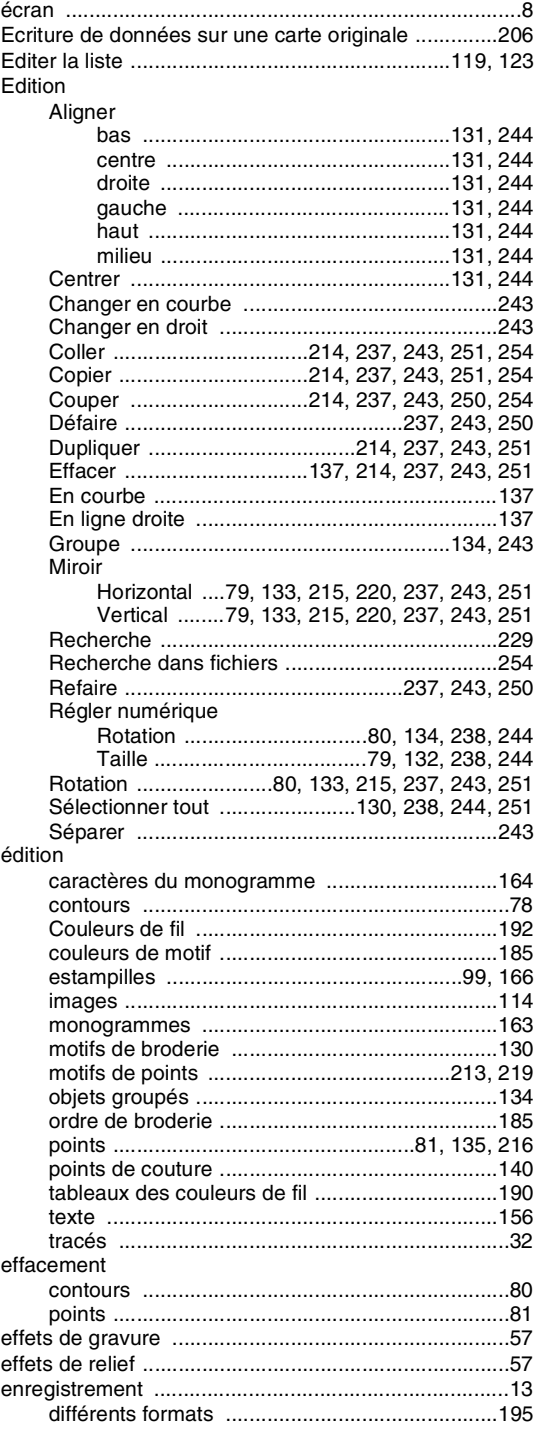

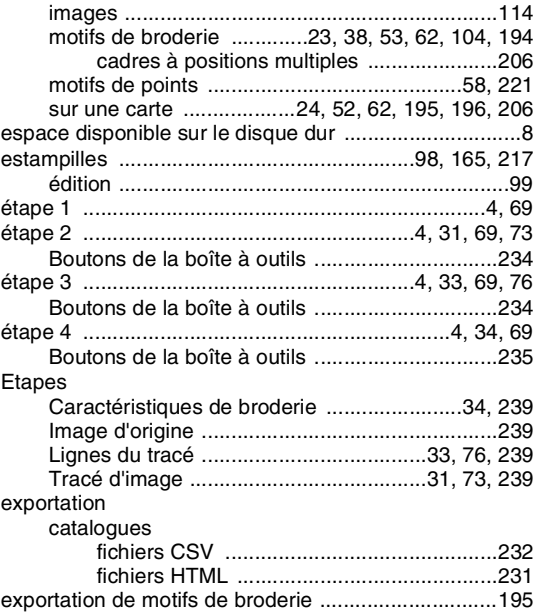

 $\bigoplus$ 

### **F**

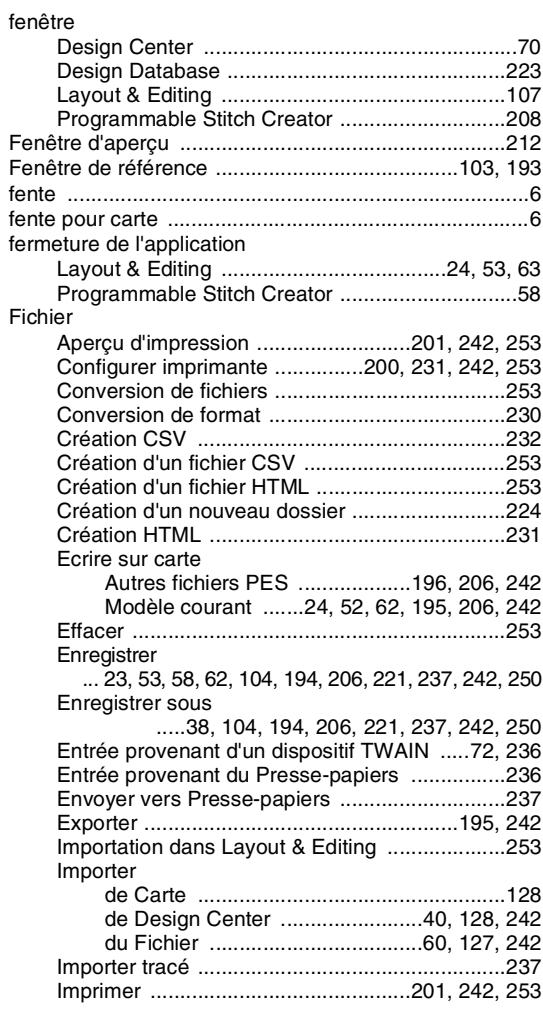

 $\frac{\triangleleft \bullet}{\bullet}$ 

 $\overline{\bigoplus}$ 

 $\Rightarrow$ 

€

### *Index*

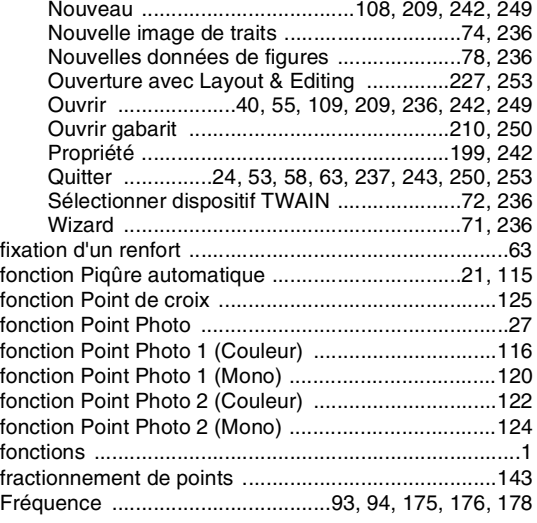

### **G**

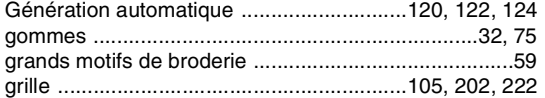

**I**

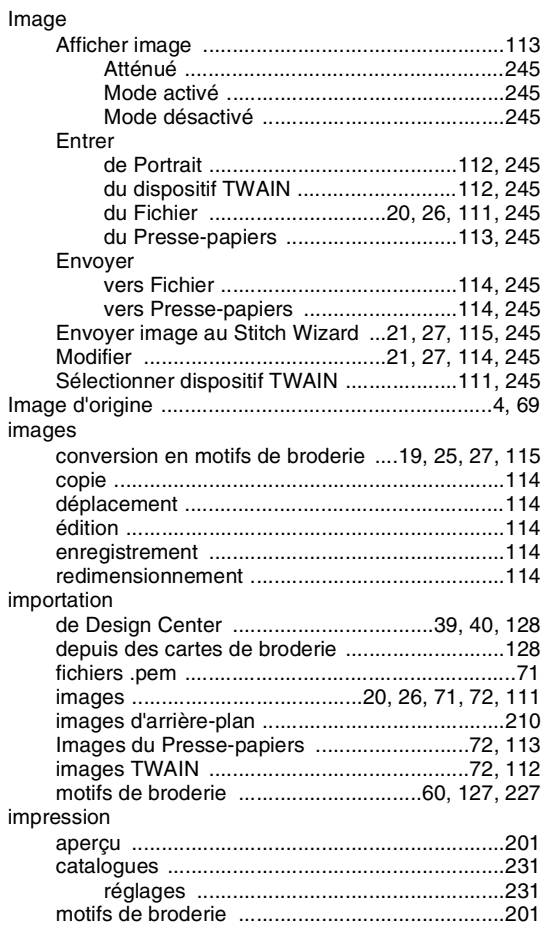

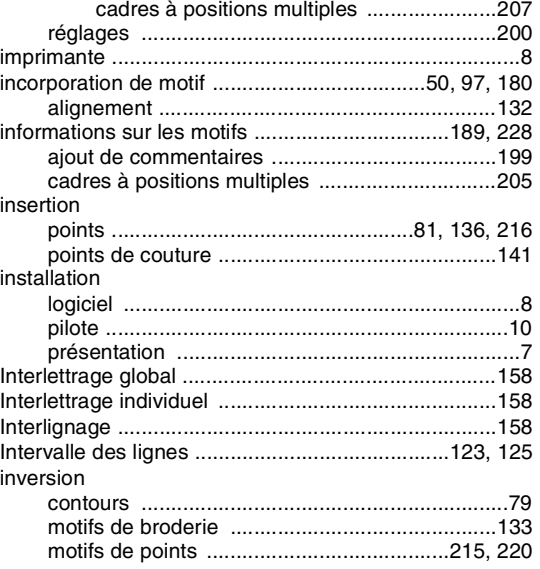

#### **L**

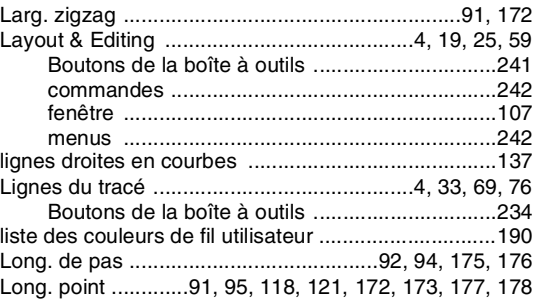

### **M**

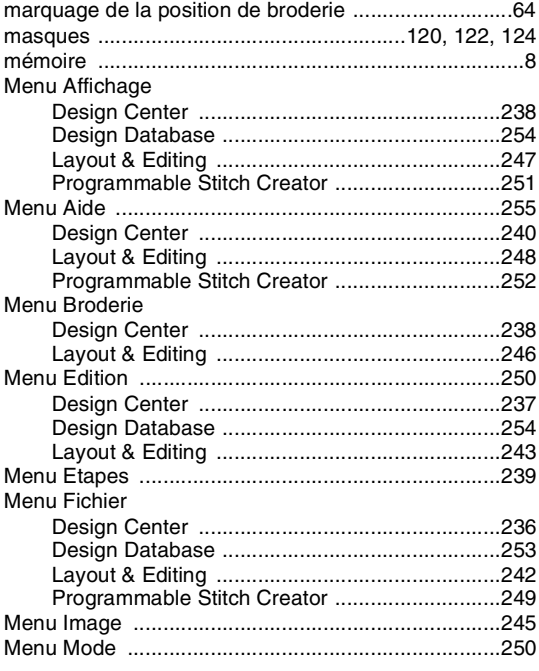

 $-259$ 

€

 $\hat{\mathbf{\Phi}}$ 

 $\bigoplus$ 

### Index

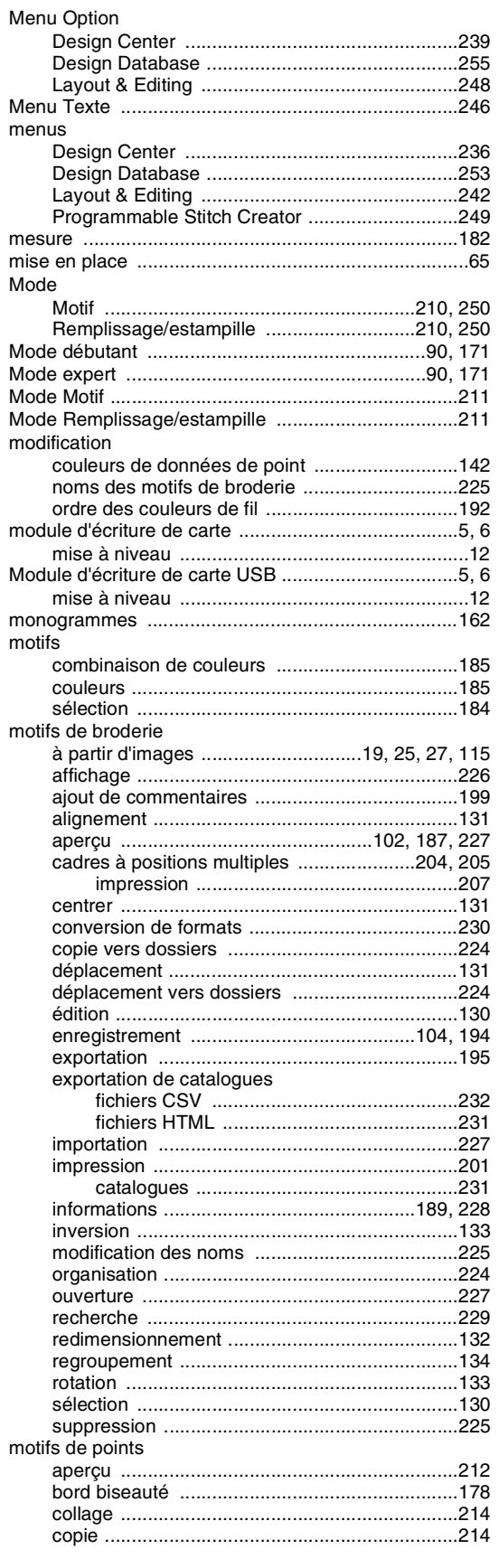

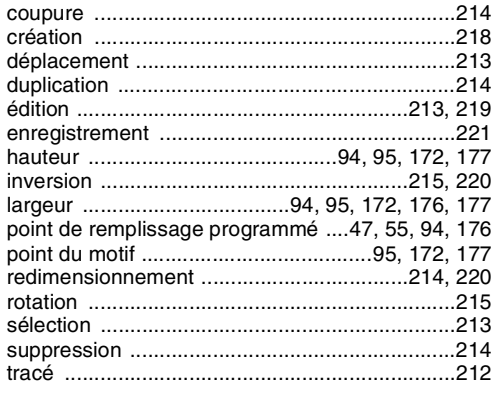

 $\bigoplus$ 

### $\overline{\mathsf{N}}$

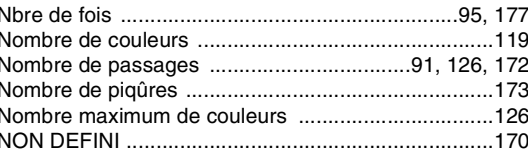

#### $\overline{O}$

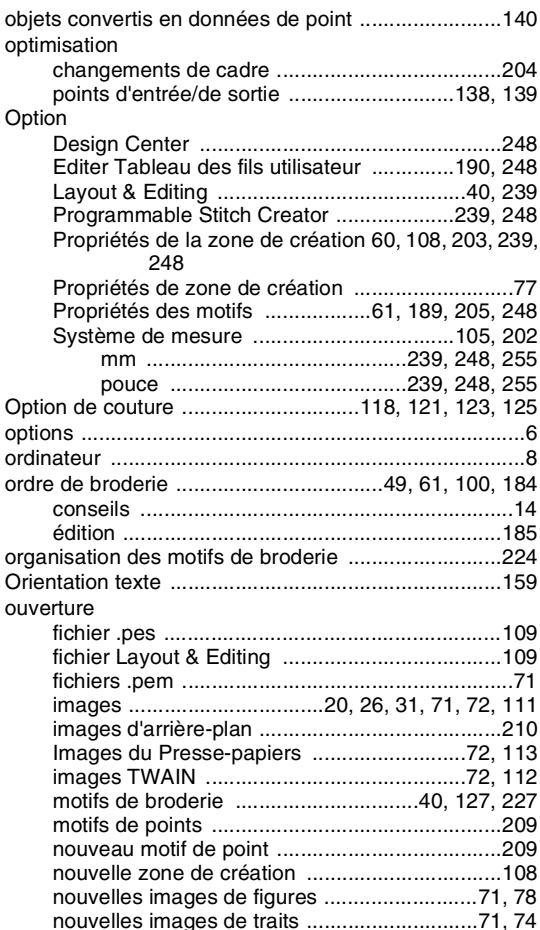

 $\overline{\mathbf{\oplus}}$ 

 $\hat{\mathbf{\Phi}}$ 

 $\frac{\triangleleft}{\triangleleft}$ 

€

### *Index*

### **P**

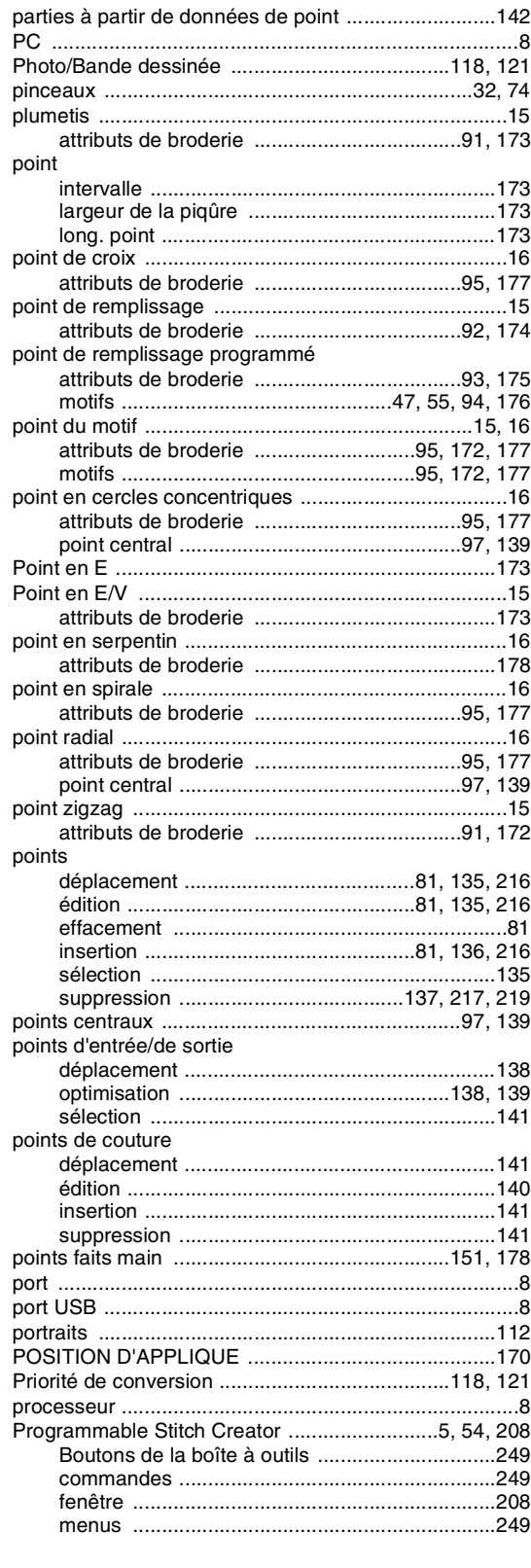

# **R**

 $\bigoplus$ 

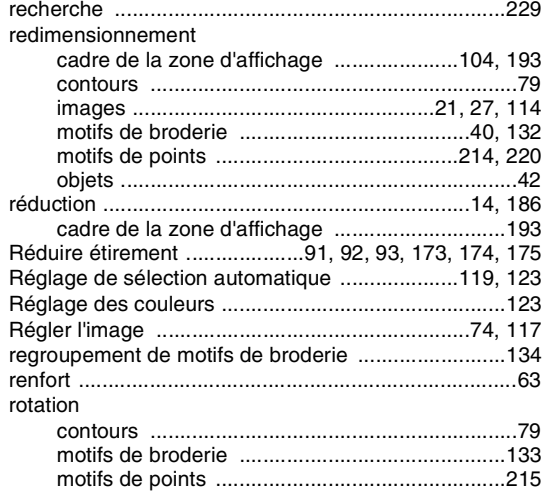

### **S**

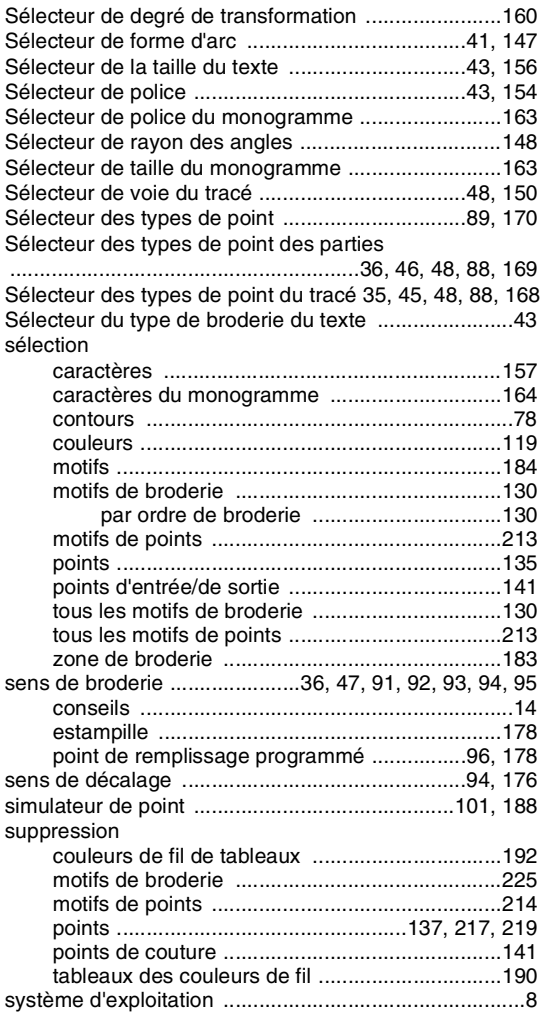

 $-261$ 

 $\bullet$ 

 $\overline{\bigoplus}$ 

### *Index*

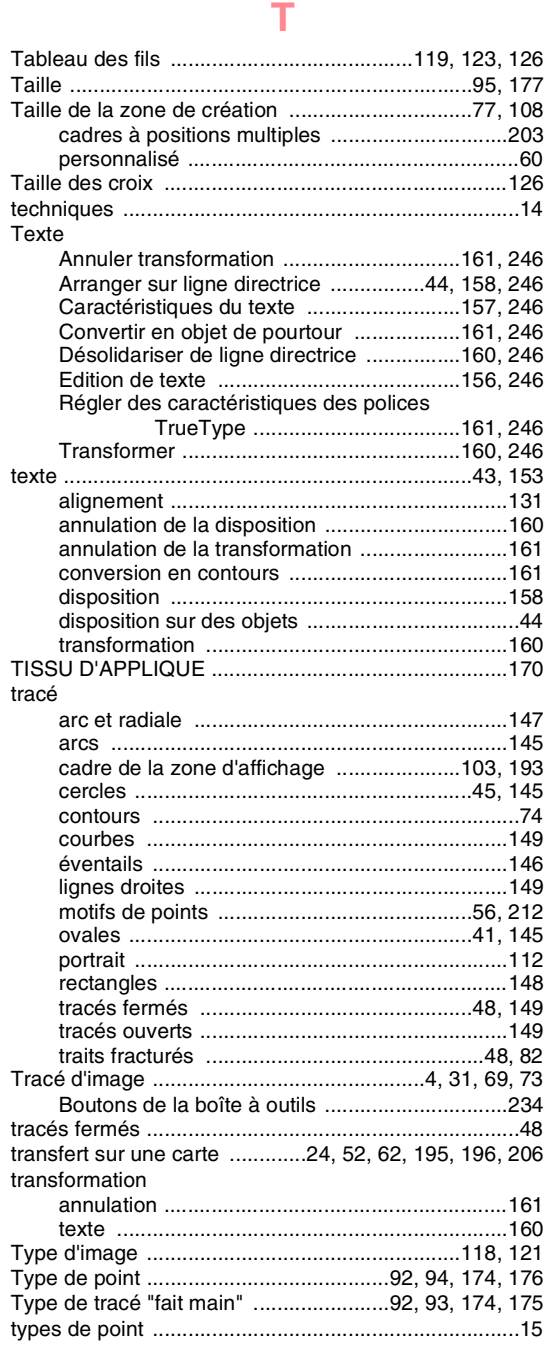

### **U**

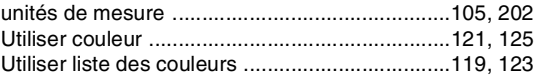

#### **V**

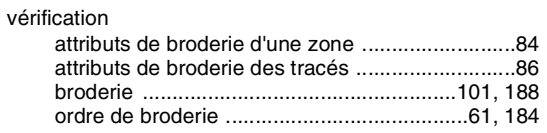

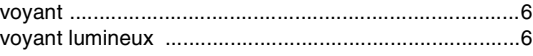

€

 $\overline{\bigoplus}$ 

 $\bigoplus$ 

## **Z**

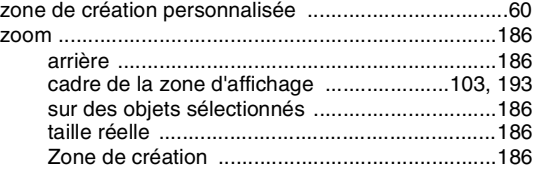

262

€

 $\triangle$ 

# **Lisez les instructions suivantes avant d'ouvrir le pack CD-ROM**

Nous vous remercions d'avoir choisi ce logiciel. Avant d'ouvrir le pack CD-ROM de ce logiciel, lisez attentivement l'accord relatif au produit fourni. N'utilisez ce logiciel que si vous acceptez les conditions de cet accord. En ouvrant le pack CD-ROM, vous acceptez les conditions de son utilisation. Ce produit ne peut pas être renvoyé une fois ouvert.

### **Accord relatif au produit**

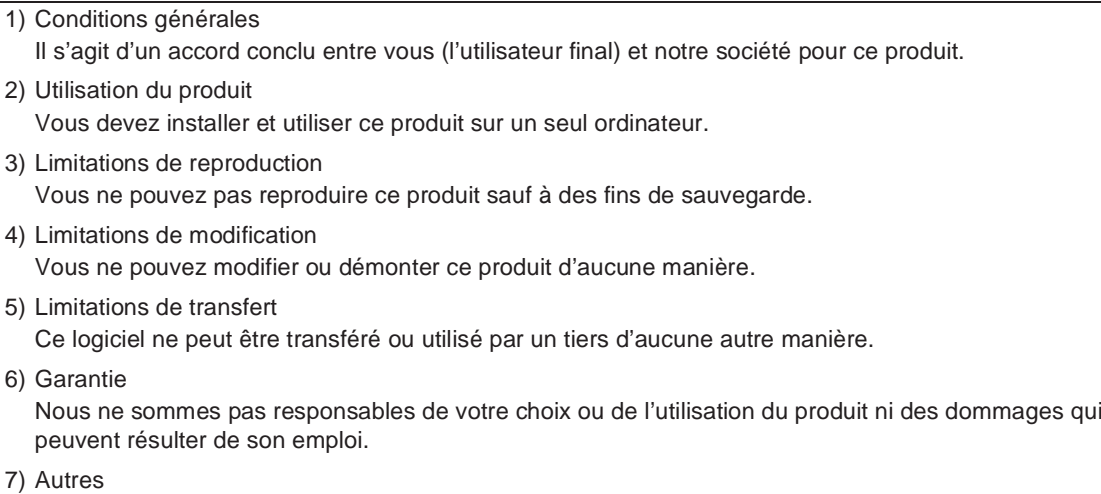

Ce produit est protégé par la loi sur les droits d'auteur.

Certains éléments de ce produit ont été créés à l'aide de la technologie de Softfoundry International Pte. Ltd.

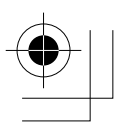

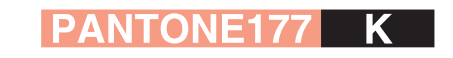

Français<br>XC8871-003<br>Printed in Japan

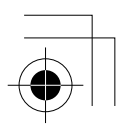